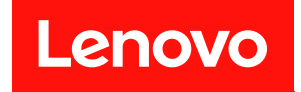

# **ThinkSystem SR950 유지보수 기술 문서**

**시스템 유형: 7X12, 7X11 및 7X13**

**주의**

**이 정보와 이 정보가 지원하는 제품을 사용하기 전에 다음에서 제공되는 안전 정보 및 안전 지침을 읽 고 이해하십시오.**

**[https://pubs.lenovo.com/safety\\_documentation/](https://pubs.lenovo.com/safety_documentation/)**

**이 장비는 어린이가 있을 가능성이 있는 장소에서 사용하기에 적합하지 않습니다.**

**또한 다음에서 제공되는 서버에 대한 Lenovo 보증 계약조건에 대해 잘 알고 있는지 확인하십시오. <http://datacentersupport.lenovo.com/warrantylookup>**

**제25판 (2023년 7월)** © **Copyright Lenovo 2017, 2023.**

**권리 제한 및 제약 고지: GSA(General Services Administration) 계약에 따라 제공되는 데이터 또는 소프트웨어**

**를 사용, 복제 또는 공개할 경우에는 계약서 번호 GS-35F-05925에 명시된 제약 사항이 적용됩니다.**

# **목차**

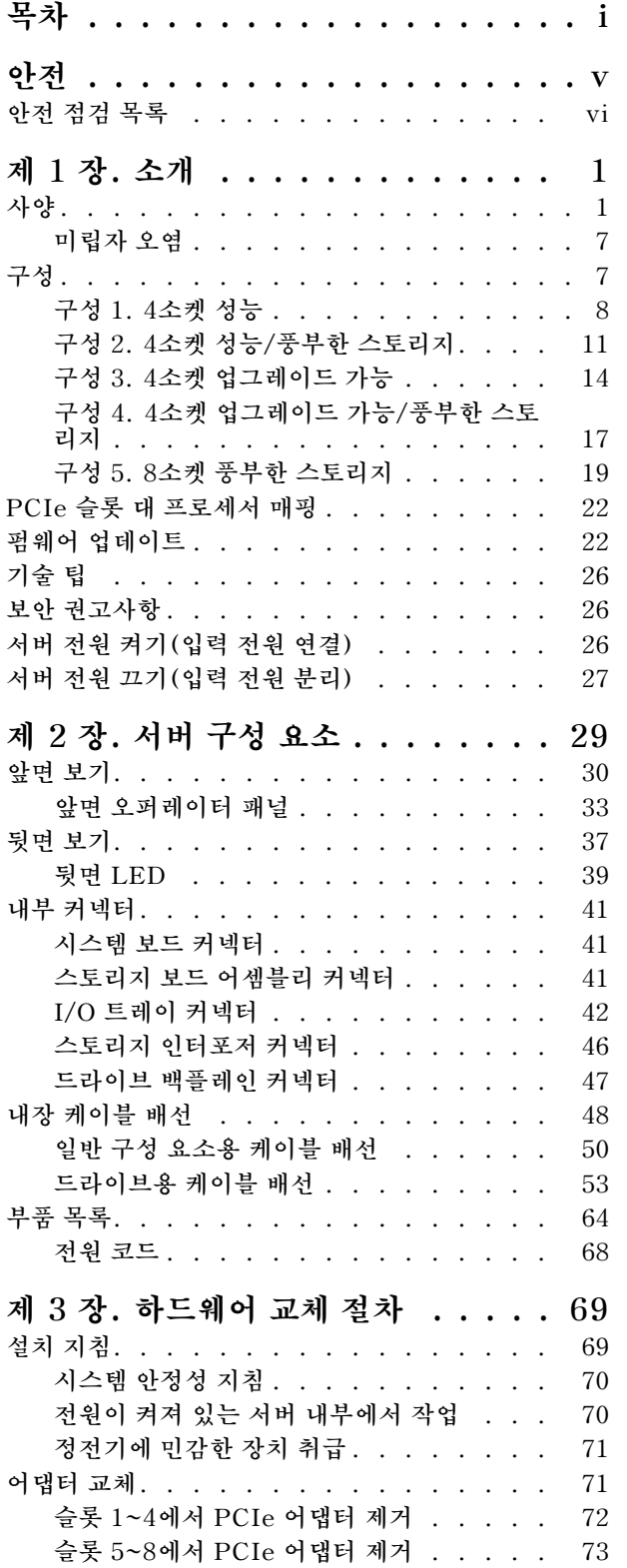

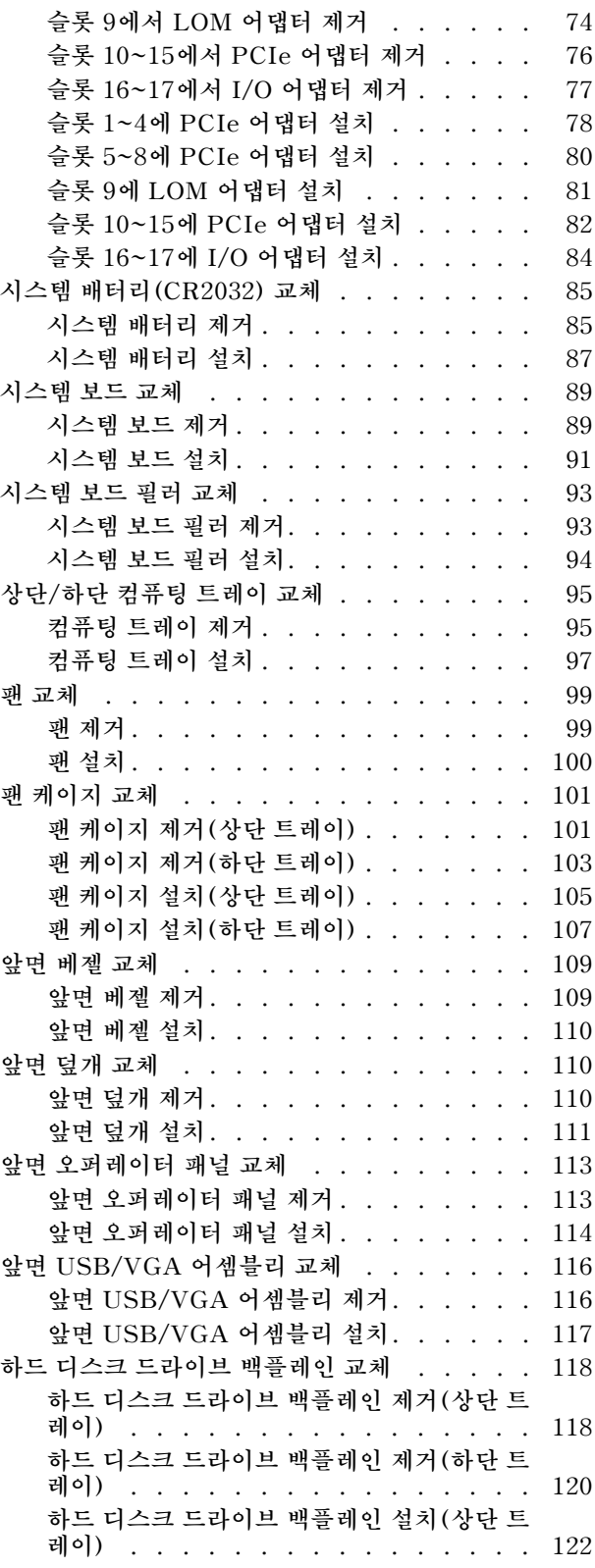

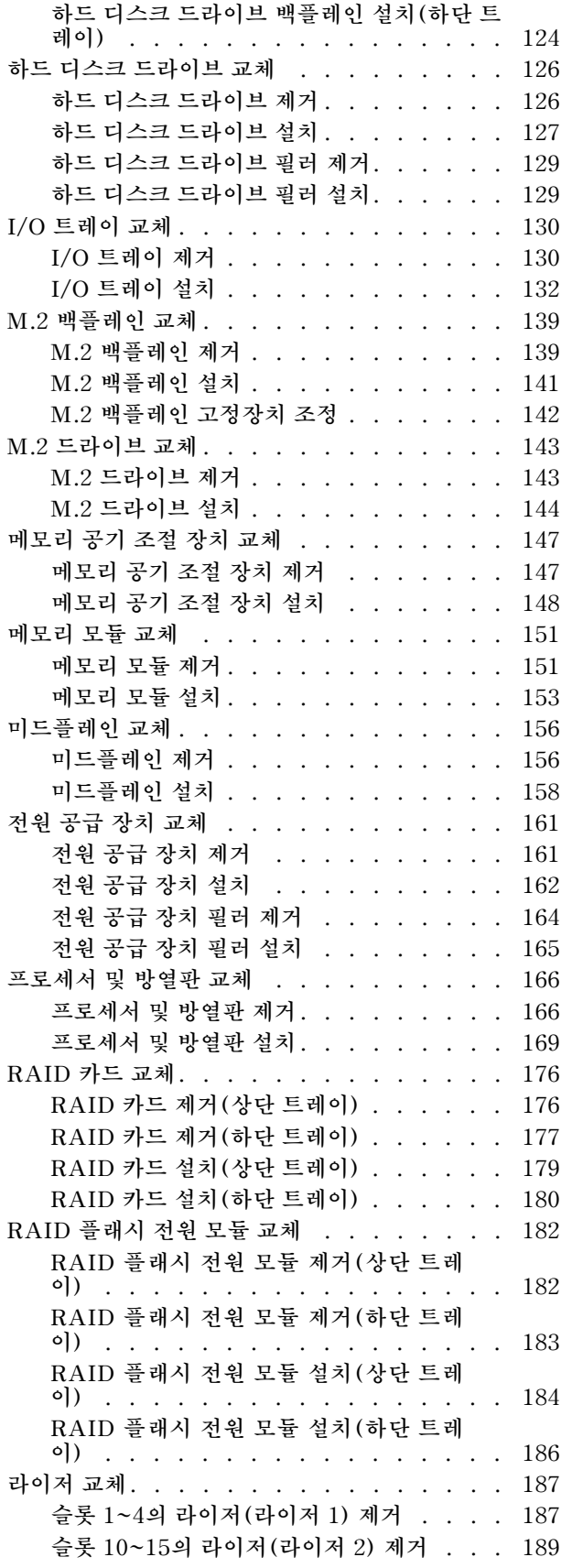

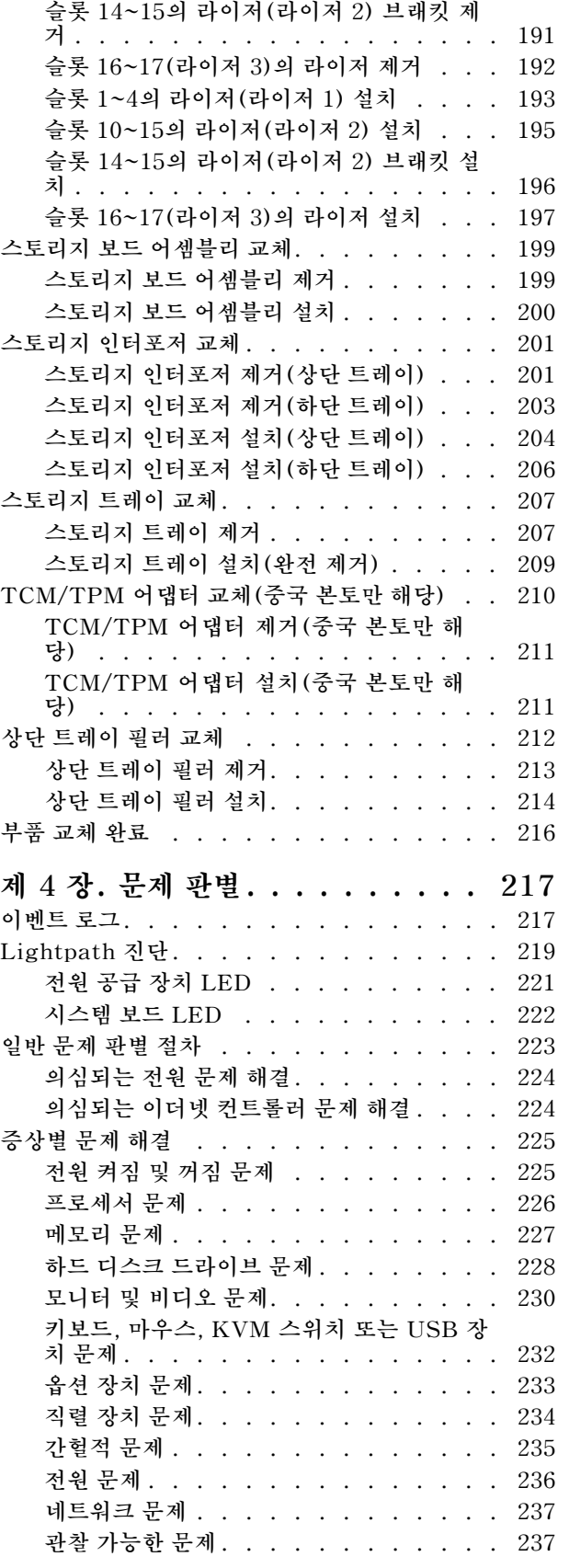

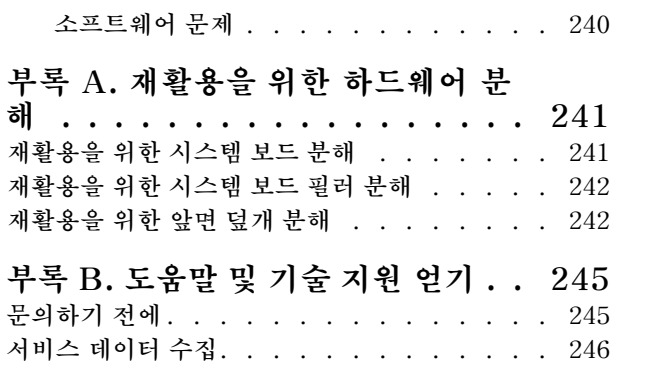

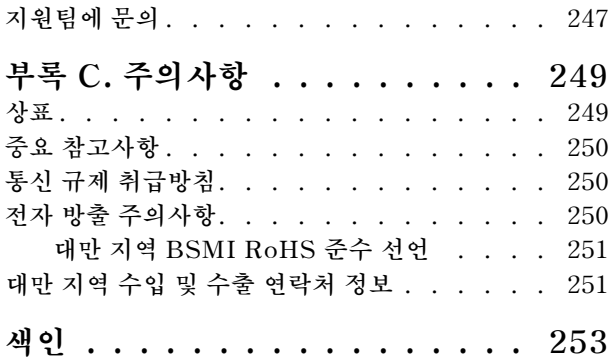

# <span id="page-6-0"></span>**안전**

**Before installing this product, read the Safety Information.**

قبل تركيب هذا المنتج، يجب قر اءة الملاحظات الأمنية

Antes de instalar este produto, leia as Informações de Segurança.

在安装本产品之前,请仔细阅读 Safety Information (安全信息)。

安裝本產品之前,請先閱讀「安全資訊」。

Prije instalacije ovog produkta obavezno pročitajte Sigurnosne Upute.

Před instalací tohoto produktu si přečtěte příručku bezpečnostních instrukcí.

Læs sikkerhedsforskrifterne, før du installerer dette produkt.

Lees voordat u dit product installeert eerst de veiligheidsvoorschriften.

Ennen kuin asennat tämän tuotteen, lue turvaohjeet kohdasta Safety Information.

Avant d'installer ce produit, lisez les consignes de sécurité.

Vor der Installation dieses Produkts die Sicherheitshinweise lesen.

Πριν εγκαταστήσετε το προϊόν αυτό, διαβάστε τις πληροφορίες ασφάλειας (safety information).

לפני שתתקינו מוצר זה, קראו את הוראות הבטיחות.

A termék telepítése előtt olvassa el a Biztonsági előírásokat!

Prima di installare questo prodotto, leggere le Informazioni sulla Sicurezza.

製品の設置の前に、安全情報をお読みください。

본 제품을 설치하기 전에 안전 정보를 읽으십시오.

Пред да се инсталира овој продукт, прочитајте информацијата за безбедност.

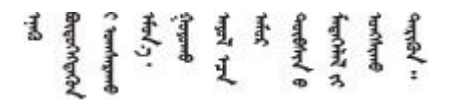

Les sikkerhetsinformasjonen (Safety Information) før du installerer dette produktet.

Przed zainstalowaniem tego produktu, należy zapoznać się z książką "Informacje dotyczące bezpieczeństwa" (Safety Information).

Antes de instalar este produto, leia as Informações sobre Segurança.

<span id="page-7-0"></span>Перед установкой продукта прочтите инструкции по технике безопасности.

Pred inštaláciou tohto zariadenia si pečítaje Bezpečnostné predpisy.

Pred namestitvijo tega proizvoda preberite Varnostne informacije.

Antes de instalar este producto, lea la información de seguridad.

Läs säkerhetsinformationen innan du installerar den här produkten.

Bu ürünü kurmadan önce güvenlik bilgilerini okuyun.

مەزكۇر مەھسۇلاتنى ئورنىتىشتىن بۇرۇن بىخەتەرلىك ئۇچۇرلىرىنى ئوقۇپ چىقىڭ.

Youq mwngz yungh canjbinj neix gaxgong, itdingh aeu doeg aen canjbinj soengq cungj vahgangj ancien siusik.

### **안전 점검 목록**

**이 절의 정보를 사용하여 서버에서 잠재적으로 안전하지 않은 상태를 식별하십시오. 각 시스템이 설계 되고 제작되면서 부상으로부터 사용자와 서비스 기술자를 보호하기 위해 반드시 필요한 안전 부품이 설치되었습니다.**

**참고:**

**1. 이 제품은 작업장 규정 §2에 따라 비주얼 디스플레이 작업장에서 사용하기에 적합하지 않습니다. 2. 서버 설정은 서버실에서만 가능합니다.**

**경고:**

**이 장비는 오디오/비디오, 정보 기술 및 통신 기술 분야의 전자 장비 안전 표준인 NEC, IEC 62368-1 및 IEC 60950-1에 정의된 대로 숙련된 직원이 설치하거나 정비해야 합니다. Lenovo는 사용자가 장비를 수리할 자격이 있으며 에너지 수준이 위험한 제품의 위험을 인식할 수 있는 훈련을 받은 것으로 가정합 니다. 도구 또는 잠금 장치와 키 또는 다른 보안 수단을 사용하여 장비에 접근할 수 있으며, 이는 해당 위치에 대해 책임 있는 기관에 의해 통제됩니다.**

**중요: 서버의 전기 접지는 운영자의 안전과 정확한 시스템 기능을 위한 필수 사항입니다. 공인 전기 기술자 에게 콘센트의 접지가 적절한지 확인하십시오.**

**잠재적으로 안전하지 않은 조건이 없는지 확인하려면 다음 점검 목록을 사용하십시오.**

- **1. 전원이 꺼져 있고 전원 코드가 분리되어 있는지 확인하십시오.**
- **2. 전원 코드를 확인하십시오.**
	- **제3선 접지 커넥터의 상태가 양호한지 확인하십시오. 측정기를 사용하여 외부 접지 핀과 프레임 접 지 사이에서 제3선 접지 연속성이 0.1Ω 이하인지 확인하십시오.**
	- **전원 코드 유형이 올바른지 확인하십시오.**

**서버에 사용 가능한 전원 코드를 보려면 다음을 수행하십시오.**

**a. 다음 사이트로 이동하십시오.**

**<http://dcsc.lenovo.com/#/>**

- **b. Preconfigured Model(사전 구성된 모델) 또는 Configure to order(주문하기 위한 구 성)을 클릭하십시오.**
- **c. 서버를 위한 시스템 유형 및 모델을 입력하여 구성자 페이지를 표시하십시오.**
- **d. 모든 라인 코드를 보려면 Power(전력)** ➙ **Power Cables(케이블)을 클릭하십시오.**
- **절연체가 해어지거나 닳지 않았는지 확인하십시오.**
- **3. 확연히 눈에 띄는 Lenovo 이외 개조부가 있는지 확인하십시오. Lenovo 이외 개조부의 안전 을 현명하게 판단하십시오.**
- **4. 쇳가루, 오염 물질, 수분 등의 액체류 또는 화재나 연기 피해의 흔적 등 확연하게 안전하지 않은 조건 을 찾아 서버 내부를 점검하십시오.**
- **5. 닳거나 해어지거나 혹은 집혀서 패이거나 꺾인 케이블이 있는지 확인하십시오.**
- **6. 전원 공급 장치 덮개 잠금 장치(나사 또는 리벳)가 제거되지 않았거나 함부로 변경되지는 않았는지 확인하십시오.**

# <span id="page-10-0"></span>**제 1 장 소개**

**ThinkSystem SR950 서버는 최대 8개의 Intel Xeon 프로세서를 지원하는 고성능 4U 랙 서버입니 다. 이는 4개 이상의 프로세서, 대용량 메모리 및 많은 I/O 연결이 필요한 고객을 위해 설계된 엔터프 라이즈급 서버입니다.**

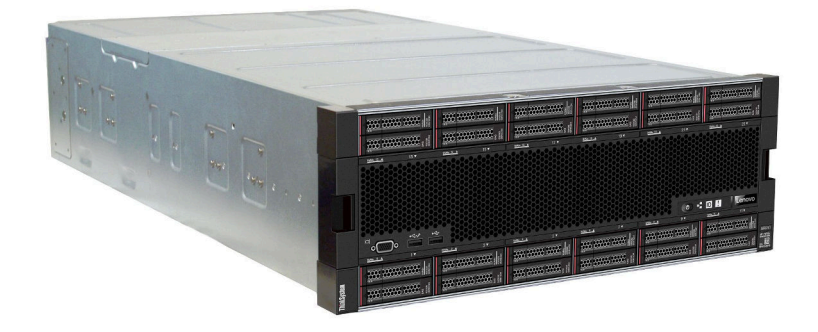

**이 서버는 제한적인 보증이 적용됩니다. 보증에 관한 정보는 다음을 참조하십시오. <https://support.lenovo.com/us/en/solutions/ht503310>**

**특정 보증에 관한 정보는 다음을 참조하십시오. <http://datacentersupport.lenovo.com/warrantylookup>**

## **사양**

**다음은 서버의 기능 및 사양에 대한 요약 정보입니다. 모델에 따라 일부 기능을 사용할 수 없거나 일 부 사양이 적용되지 않을 수 있습니다.**

#### **표 1. 서버 사양**

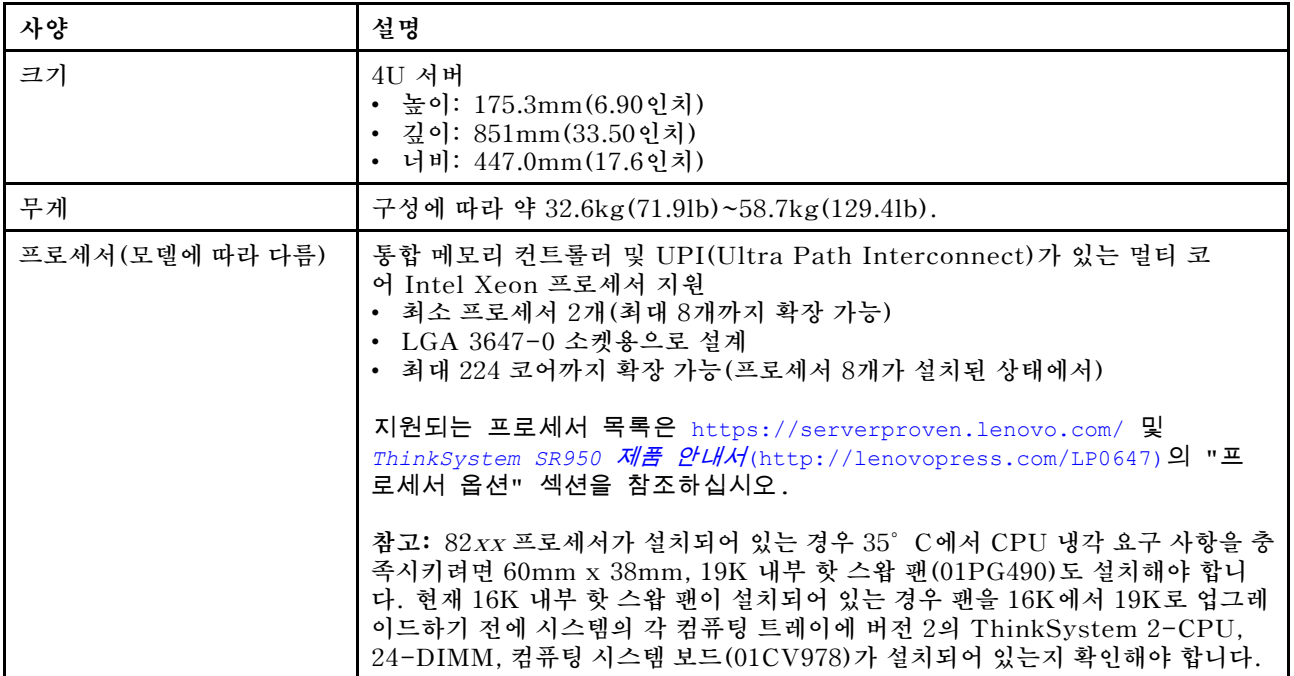

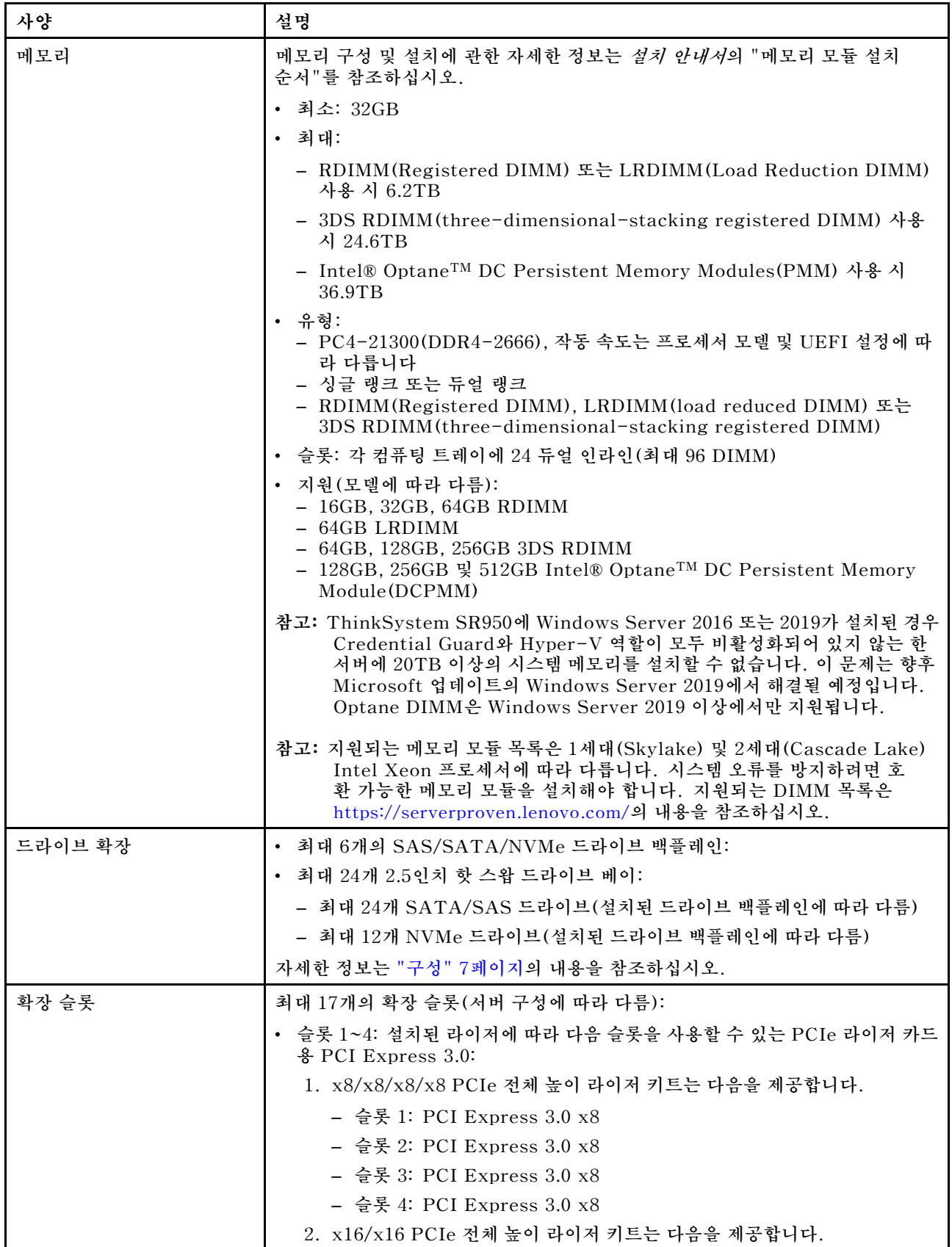

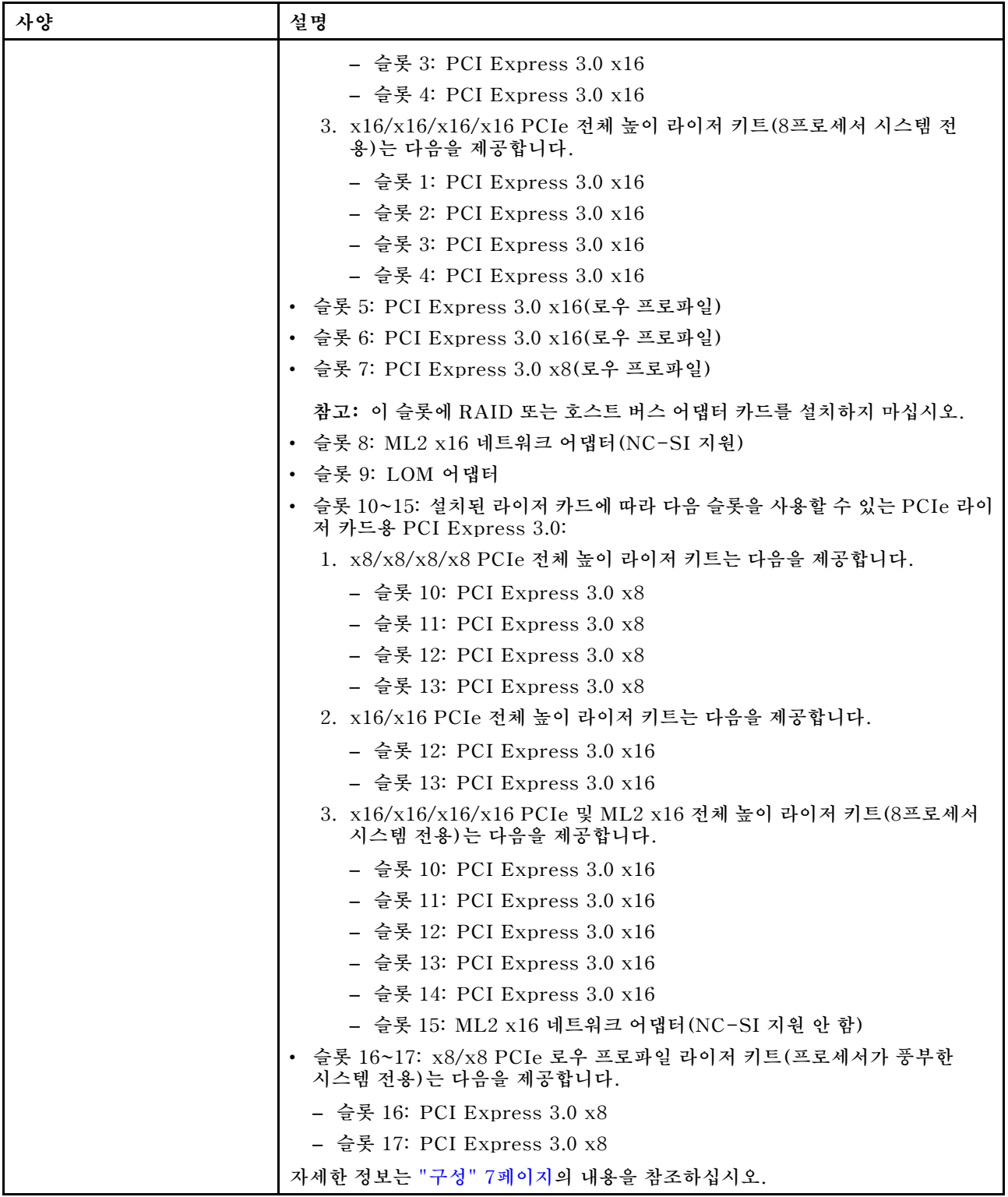

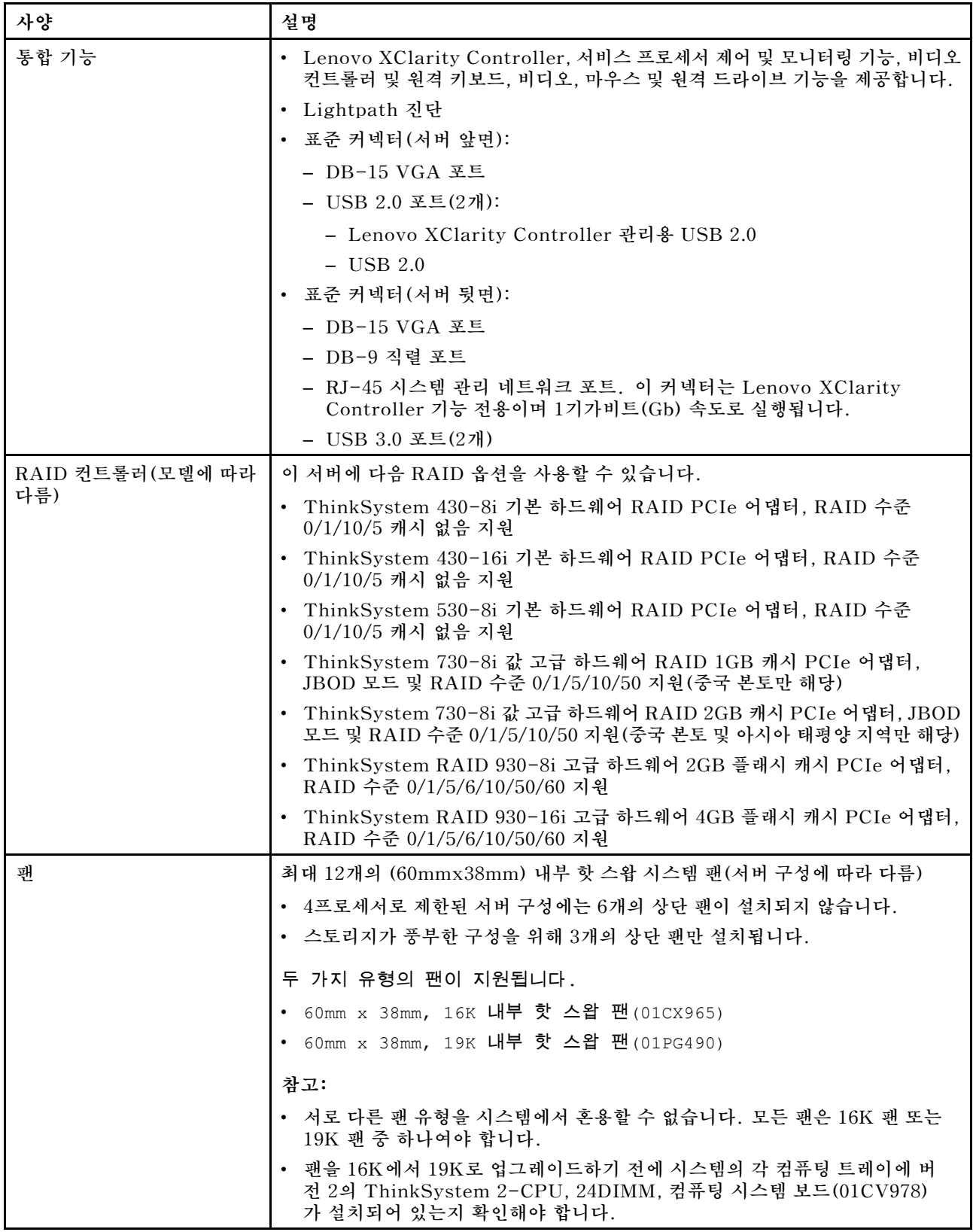

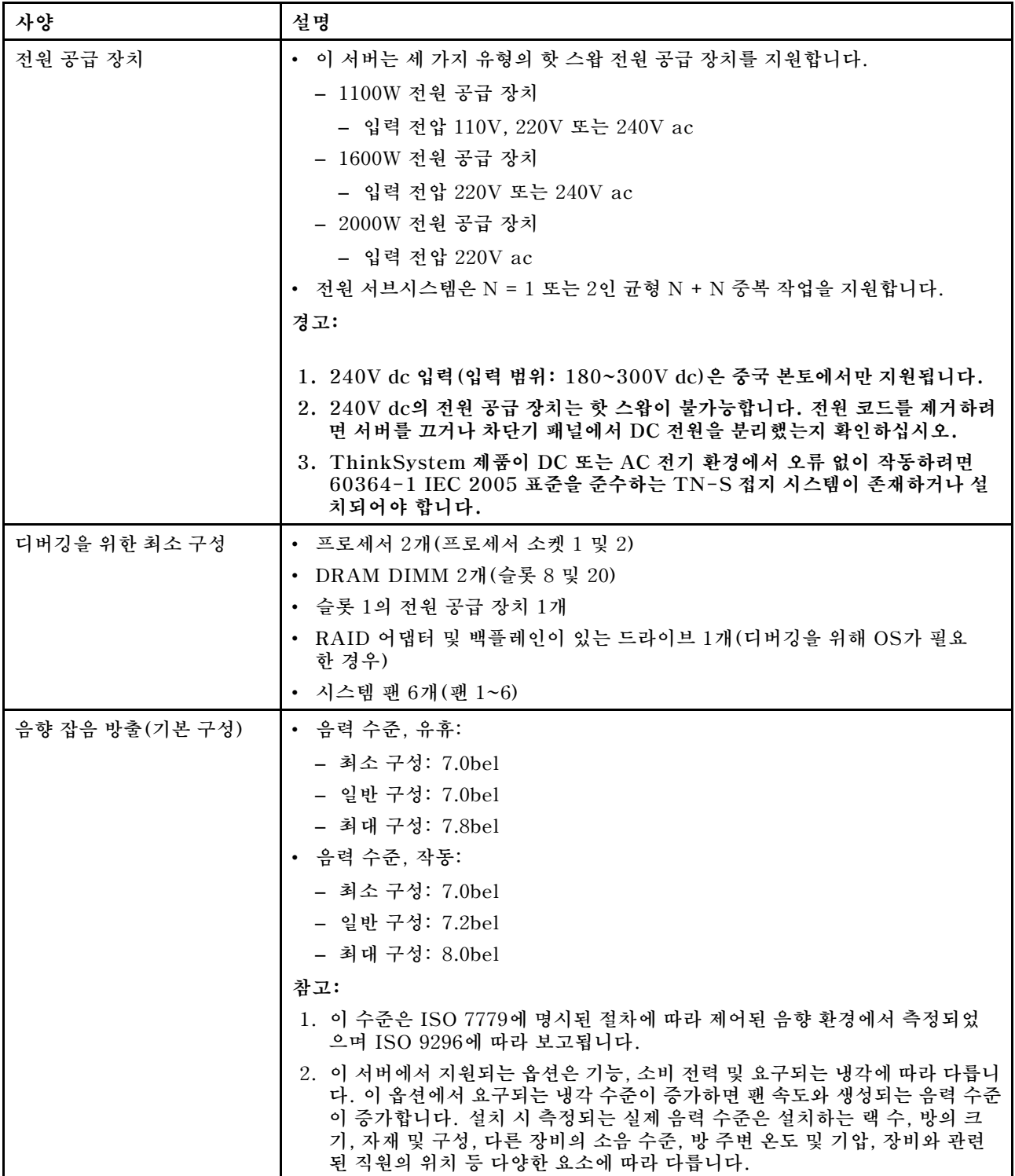

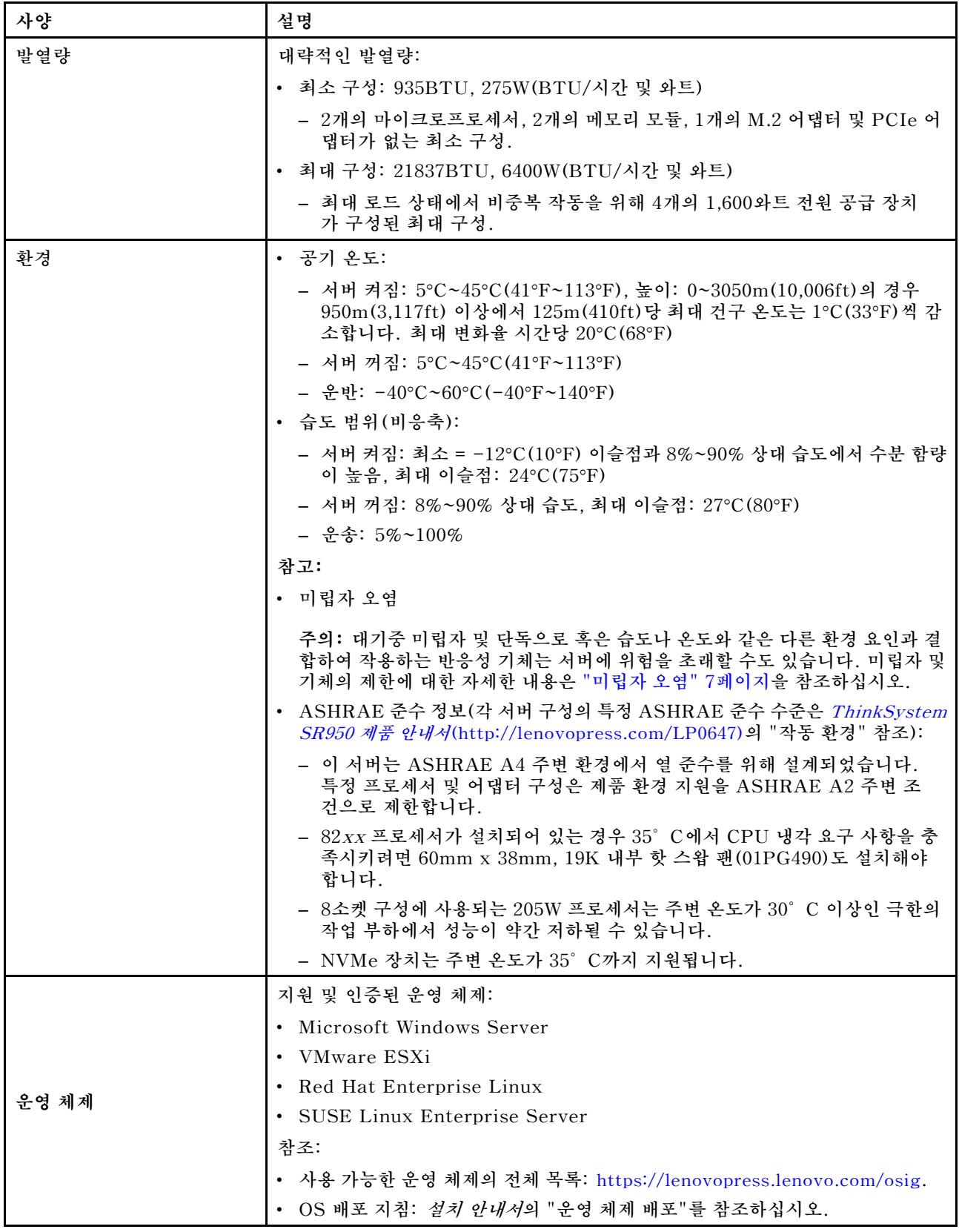

# <span id="page-16-0"></span>**미립자 오염**

**주의: 대기중 미립자(금속 조작 또는 입자) 및 단독으로 혹은 습도나 온도와 같은 다른 환경 요인과 결합하 여 작용하는 반응성 기체는 본 문서에서 기술하는 장치에 위험을 초래할 수도 있습니다.**

**과도하게 미세한 입자가 있거나 유독 가스의 응축으로 인해 제기되는 위험 중에는 장치에 고장을 일으키거 나 완전히 작동을 중단시킬 수도 있는 피해도 있습니다. 본 사양은 이와 같은 피해를 예방하고자 미립자와 가스에 대한 제한을 제시합니다. 공기의 온도나 수분 함량과 같은 수많은 다른 요인이 미립자나 주변의 부 식 물질 및 가스 오염물질 전파에 영향을 줄 수 있으므로 이러한 제한이 한정된 값으로 표시되거나 사용되 어서는 안 됩니다. 이 문서에 제시되어 있는 특정 제한이 없을 경우 사용자는 인체의 건강 및 안전과 직결되 는 미립자 및 가스 수준을 유지하는 관행을 실천에 옮겨야 합니다. 사용자 측 환경에서 미립자 또는 가스 수준으로 인해 장치가 손상되었다고 Lenovo에서 판단한 경우 Lenovo는 이러한 환경 오염 상태를 완 화하기 위해 적절한 선후책을 마련하는 차원에서 장치 또는 부품의 수리나 교체에 관한 조항을 규정할 수 있습니다. 이러한 구제 조치의 이행 책임은 고객에게 있습니다.**

**표 2. 미립자 및 가스의 제한**

| 오염물질                                                                                                    | 제한                                                                                                    |
|----------------------------------------------------------------------------------------------------|----------------------------------------------------------------------------------------------------|
| 반응성 기체                                                                                                    | 심각도 수준 G1(ANSI/ISA 71.04-19851):                                                                       |
|                                                                                                    | • 구리 반응성 수준은 월 200Å 미만이어야 합니다(Å/월 ~ 0.0035 $\mu$ g/cm² 시간 중량 증가). $^2$                                 |
|                                                                                                    | • 은 반응성 수준은 200Å/월 미만이어야 함을 나타냅니다(약 0.0035 $\mu$ g/cm <sup>2</sup> 중량 증가). <sup>3</sup>                |
|                                                                                                    | • 기체 부식에 대한 반응 모니터링은 바닥에서 1/4 및 3/4 프레임 높이 또는 공기 속도가 훨씬<br>더 높은 공기 흡입구 쪽 랙 앞의 약 5cm(2") 정도에서 수행해야 합니다. |
| 대기중 미립자                                                                                                    | 데이터 센터는 ISO 14644-1 등급 8의 청정도 수준을 충족해야 합니다.                                                            |
|                                                                                                    | 에어사이드 이코노마이저가 없는 데이터 센터의 경우 다음 여과 방법 중 하나를 선택하<br>여 ISO 14644-1 등급 8 청정도를 충족할 수 있습니다.                  |
|                                                                                                    | • 실내 공기는 MERV 8 필터로 지속적으로 여과될 수 있습니다.                                                                  |
|                                                                                                    | • 데이터 센터로 유입되는 공기는 MERV 11 또는 MERV 13 필터로 여과될 수 있습니다.                                                  |
|                                                                                                    | 에어사이드 이코노마이저가 있는 데이터 센터의 경우 ISO 등급 8 청정도를 달성하기 위<br>한 필터 선택은 해당 데이터 센터별 특정 조건에 따라 달라집니다.               |
|                                                                                                    | • 미립자 오염물질의 조해성 상대 습도는 60% RH <sup>4</sup> 를 초과해야 합니다.                                                 |
|                                                                                                    | • 데이터 센터에는 아연 결정이 없어야 합니다.5                                                                            |
| <sup>1</sup> ANSI/ISA-71.04-1985. 프로세스 측정 및 제어 시스템의 환경 조건: 대기중 오염물질. Instrument<br>Society of America, Research Triangle Park, North Carolina, U.S.A.               |                                                                                                    |
| 2 부식 생성물의 두께에서 구리 부식 증가 속도(Å/월)와 중량 증가 속도 사이의 동등성 유도는 Cu2 S와 Cu2<br>0는 같은 비율로 증가합니다.                                                                                |                                                                                                    |
| 3 부식 생성물의 두께에서 은 부식 증가 속도(Å/월)와 중량 증가 속도 사이의 동등성 유도는 Ag2 S만 부식<br>제품입니다.                                                                                            |                                                                                                    |
| 4 미립자 오염물질의 조해성 상대 습도는 물기가 생겨 이온 전도가 촉진되기에 충분한 상태가 될 정도로 미립자<br>가 수분을 흡수하는 상대 습도입니다.                                                                                |                                                                                                    |
| 5 표면 파편은 금속 스텁에 부착된 1.5cm 직경의 접착성 전기 전도성 테이프 디스크에 있는 데이터 센터의 10개<br>영역에서 무작위로 수집됩니다. 주사 전자 현미경으로 접착 테이프를 검사한 결과 아연 결정이 없는 것으로 확인<br>되면 데이터 센터에 아연 결정이 없는 것으로 간주됩니다. |                                                                                                    |

# **구성**

**ThinkSystem SR950은 여러 가지 구성으로 사용할 수 있습니다.**

# <span id="page-17-0"></span>**구성 1. 4소켓 성능**

**간단한 업그레이드도 필요 없이 최대 12개 드라이브의 충분한 스토리지가 있는 최저 비용의 최고 성 능 4소켓 서버입니다.**

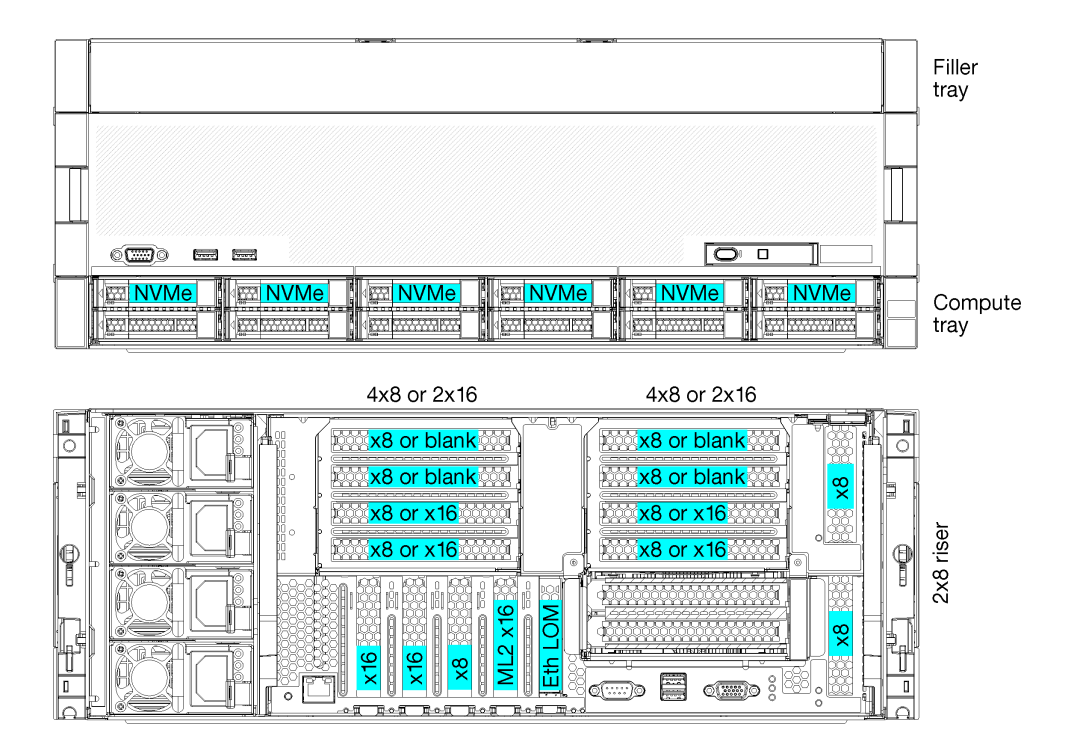

#### **그림 1. 4소켓 성능 구성**

**이 4소켓 구성은 다음 조합을 지원합니다.**

- **프로세서 2개(1, 2) 지원:**
	- **2개의 NVMe(베이 8, 10)가 활성화된 드라이브 12개(베이 0~11)**
	- **확장 슬롯**
- **프로세서 3개(1, 2, 4)**
- **프로세서 4개(1, 2, 3, 4)**
- **프로세서 2, 3 또는 4개 지원(5100 시리즈 프로세서를 사용하는 경우 프로세서 4개를 선택해야 함)**
- **최고의 성능을 위해 메쉬 토폴로지로 소켓 4개 구성**
- **드라이브 베이 12개 중 6개가 NVMe 드라이브 지원(프로세서가 3개 있는 NVMe 4개 및 프로세 서가 2개 있는 NVMe 2개)**
- **프로세서가 4개 있는 뒷면 PCIe 슬롯 15개(프로세서가 3개 있는 뒷면 슬롯 10개, 프로세서가 2개 있는 뒷면 슬롯 6개)**
- **상단 트레이 영역에 설치된 필러**
- **8S로 업그레이드할 수 있지만 4S-8S 업그레이드 옵션, 추가 구성 요소 및 Lenovo 하드웨어 설치 가 필요합니다.**

**8소켓 구성으로 업그레이드하는 방법에 대한 자세한 정보는 다음 항목을 참조하십시오.**

**[https://pubs.lenovo.com/sr950/installing\\_the\\_4S-to-8S\\_upgrade\\_option.html](https://pubs.lenovo.com/sr950/installing_the_4S-to-8S_upgrade_option.html)**

#### **프로세서 구성**

**이 구성은 2개 또는 4개의 프로세서를 지원합니다.**

- **2프로세서 구성. 프로세서가 위치 1 및 2에 설치됩니다.**
- **3프로세서 구성. 프로세서가 위치 1, 2 및 4에 설치됩니다.**
- **4프로세서 구성. 프로세서가 위치 1, 2, 3 및 4에 설치됩니다.**

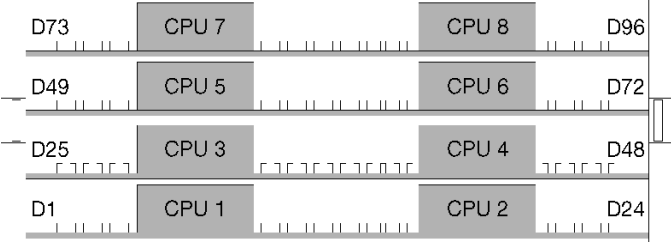

#### **그림 2. 프로세서 번호 지정(서버를 앞에서 볼 때)**

#### **PCIe 슬롯 연결**

**다음 표는 프로세서 대 PCIe 슬롯 연결을 보여줍니다.**

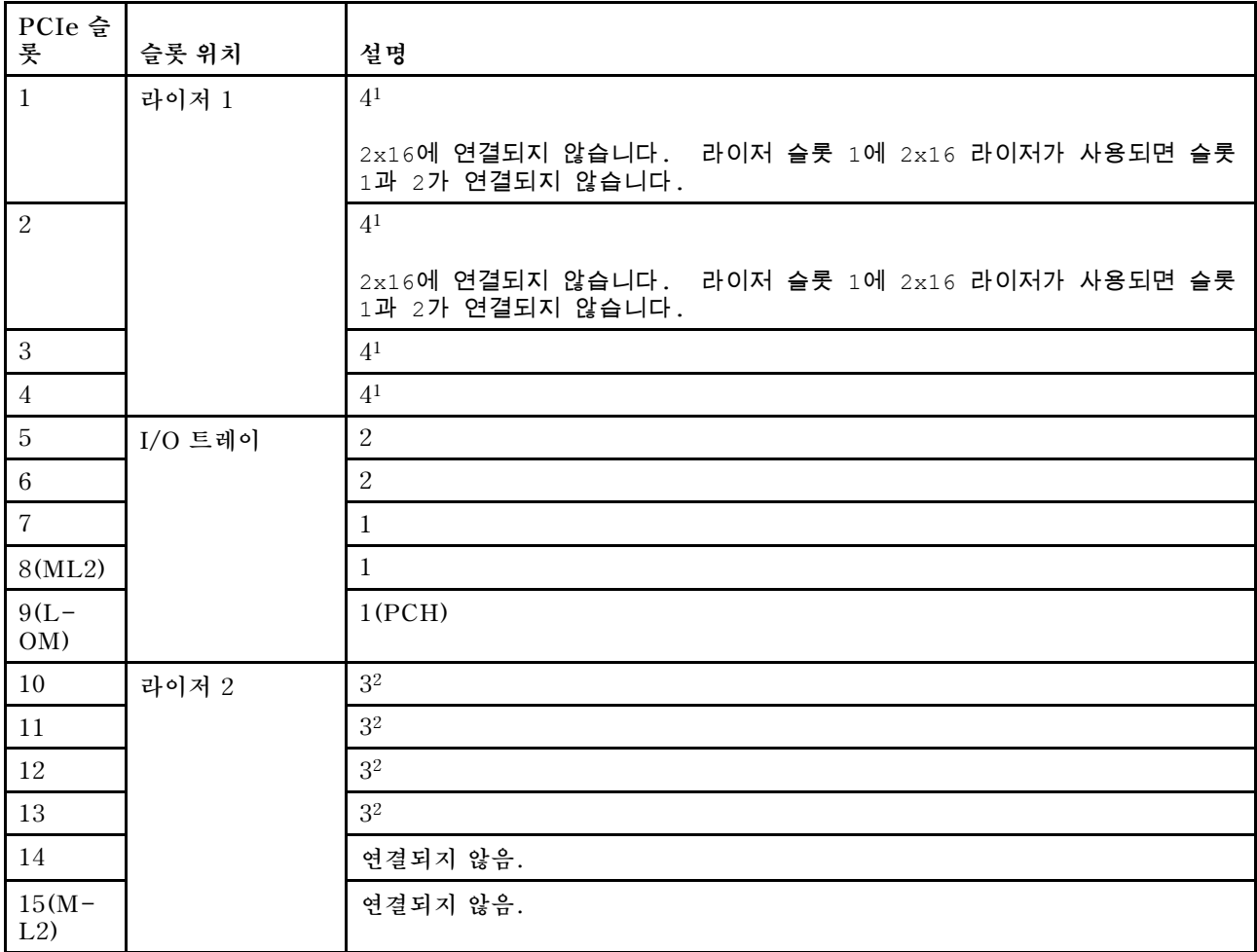

<span id="page-19-0"></span>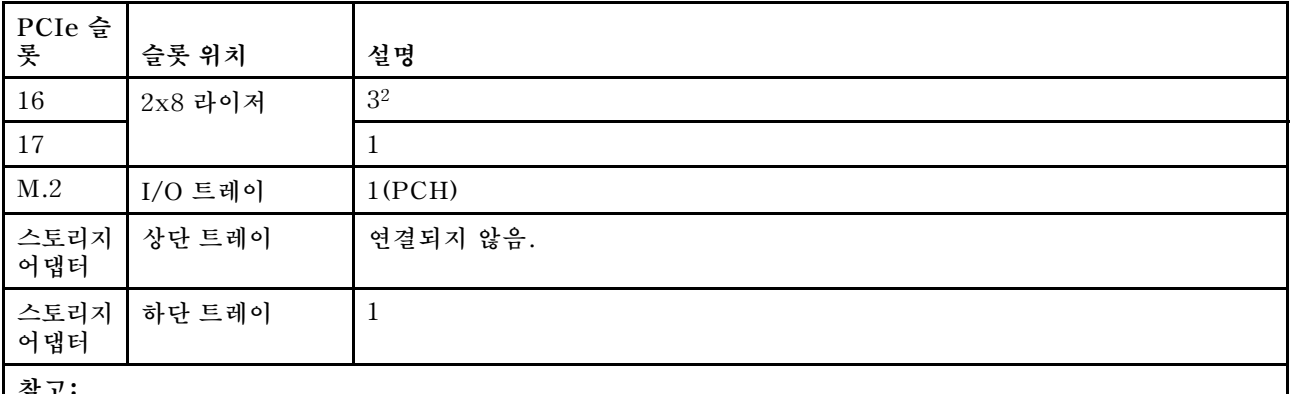

**참고:**

- **1. 2프로세서 구성에서 프로세서 3과 4는 설치되지 않습니다. 이는 슬롯 1~4, 슬롯 10~13 및 슬롯 16이 연결되 지 않음을 의미합니다.**
- **2. 3프로세서 구성에서 프로세서 3은 설치되지 않습니다. 이는 슬롯 10~13 및 슬롯 16이 연결되지 않음을 의미합니다.**

#### **드라이브 베이**

**드라이브는 모두 서버 앞면에 있으며 상단 트레이의 앞면에 드라이브가 12개 있고 하단 트레이의 앞면에 드 라이브가 12개 있습니다. 드라이브는 다음 그림과 같이 2x2 구성으로 4드라이브 백플레인에 연결됩니다. 모든 드라이브 베이는 2.5인치 폼 팩터입니다.**

**이 서버에는 두 가지 다른 유형의 드라이브 백플레인을 사용할 수 있습니다.**

- **SAS/SATA 백플레인: 4개의 SAS 또는 SATA 드라이브를 지원합니다.**
- **AnyBay 백플레인:**
	- **상단에 있는 2개의 드라이브는 SAS, SATA 또는 NVMe 인터페이스 드라이브(Lenovo AnyBay) 를 지원합니다. 서버는 서버 구성에 따라 최대 12개의 NVMe 드라이브를 지원할 수 있습니다. NVMe 가능 드라이브 베이는 그림 3 "드라이브 베이 위치" 10페이지에 표시된 대로 짝수 번호로 지정된 베이입니다.**
	- **하단에 있는 2개의 드라이브 베이는 SAS 또는 SATA 드라이브만 지원합니다.**

**일반 2.5인치 SAS/SATA 드라이브 베이는 SAS 또는 SATA 드라이브만 지원합니다. 그러나 Lenovo AnyBay 드라이브 베이 설계를 사용하면 SATA, SAS 또는 U.2(NVMe) PCIe 드라이브를 선택할 수 있 습니다. 이 설계를 사용하면 고성능 PCIe SSD로 베이 중 일부를 구성하는 유연성을 제공하면서도 스토리 지 계층화에 이상적인 솔루션인 대용량 HDD에 다른 베이를 사용할 수 있습니다.**

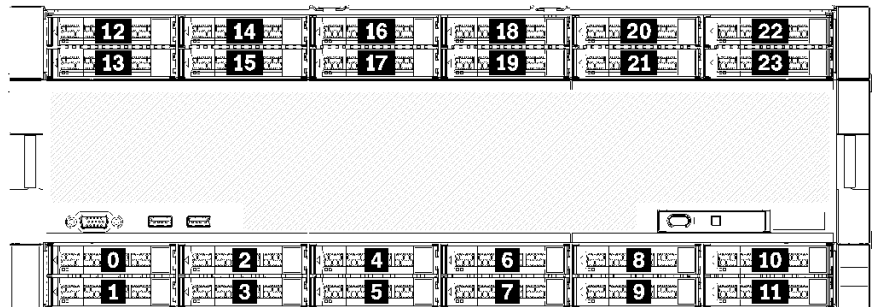

#### **그림 3. 드라이브 베이 위치**

**다음 표는 4소켓 성능 구성을 위한 드라이브 베이와 NVMe 지원을 나열합니다.**

<span id="page-20-0"></span>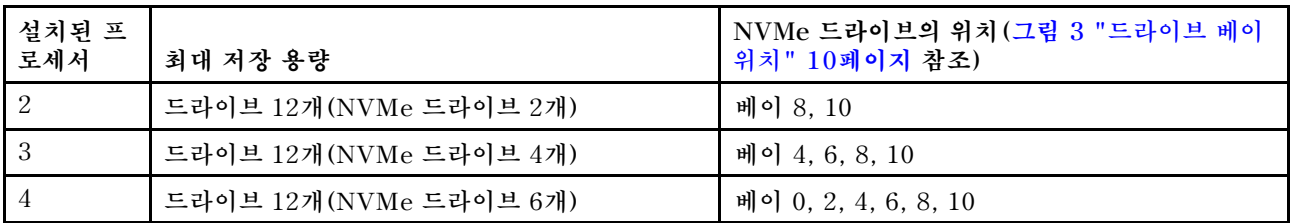

# **구성 2. 4소켓 성능/풍부한 스토리지**

**ThinkSystem SR950은 여러 가지 구성으로 사용할 수 있습니다.**

**간단한 업그레이드도 필요 없이 드라이브가 12개보다 많아야 하는 최고 성능의 4소켓 서버입니다.**

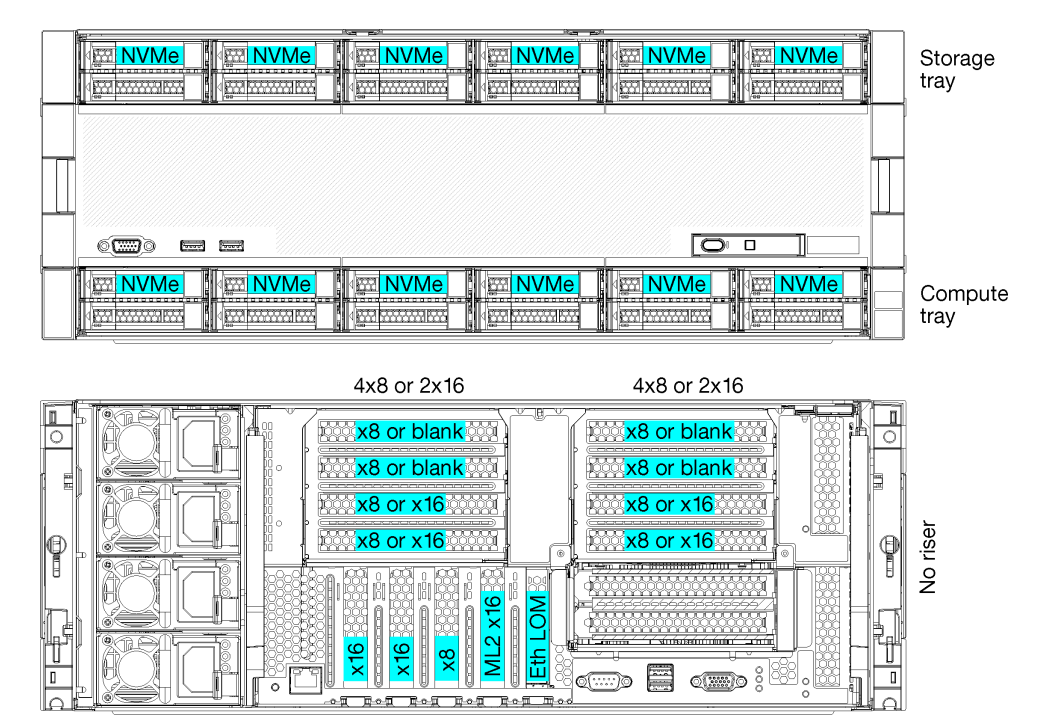

- **프로세서 2, 3 또는 4개 지원(5100 시리즈 프로세서를 사용하는 경우 프로세서 4개를 선택해야 함)**
- **최고의 성능을 위해 메쉬 토폴로지로 프로세서 4개 구성**
- **드라이브 베이 24개 중 12개가 NVMe 드라이브 지원(프로세서가 3개 있는 NVMe 8개 및 프로세 서가 2개 있는 NVMe 4개)**
- **프로세서가 4개 있는 뒷면 PCIe 슬롯 13개(프로세서가 3개 있는 뒷면 슬롯 9개, 프로세서가 2개 있는 뒷면 슬롯 5개)**
- **상단 트레이 영역에 설치된 스토리지 트레이**
- **8S로 업그레이드할 수 있지만 4S-8S 업그레이드 옵션, 추가 구성 요소 및 Lenovo 하드웨어 설치 가 필요합니다. 8소켓 구성으로 업그레이드하는 방법에 대한 자세한 정보는 다음 항목을 참조하십시오.**

**[https://pubs.lenovo.com/sr950/installing\\_the\\_4S-to-8S\\_upgrade\\_option.html](https://pubs.lenovo.com/sr950/installing_the_4S-to-8S_upgrade_option.html)**

#### **프로세서 구성**

**이 구성은 2, 3 또는 4개의 프로세서를 지원합니다.**

• **2프로세서 구성. 프로세서가 위치 1 및 2에 설치됩니다.**

- **3프로세서 구성. 프로세서가 위치 1, 2 및 4에 설치됩니다.**
- **4프로세서 구성. 프로세서가 위치 1, 2, 3 및 4에 설치됩니다.**

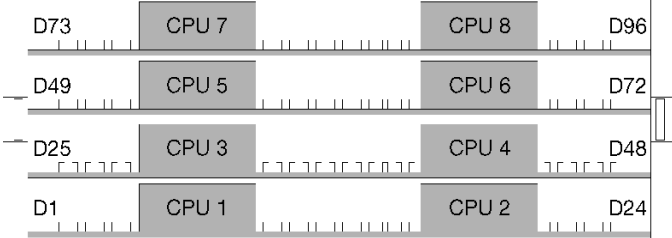

#### **그림 4. 프로세서 번호 지정(서버를 앞에서 볼 때)**

#### **PCIe 슬롯 연결**

**다음 표는 프로세서 대 PCIe 슬롯 연결을 보여줍니다.**

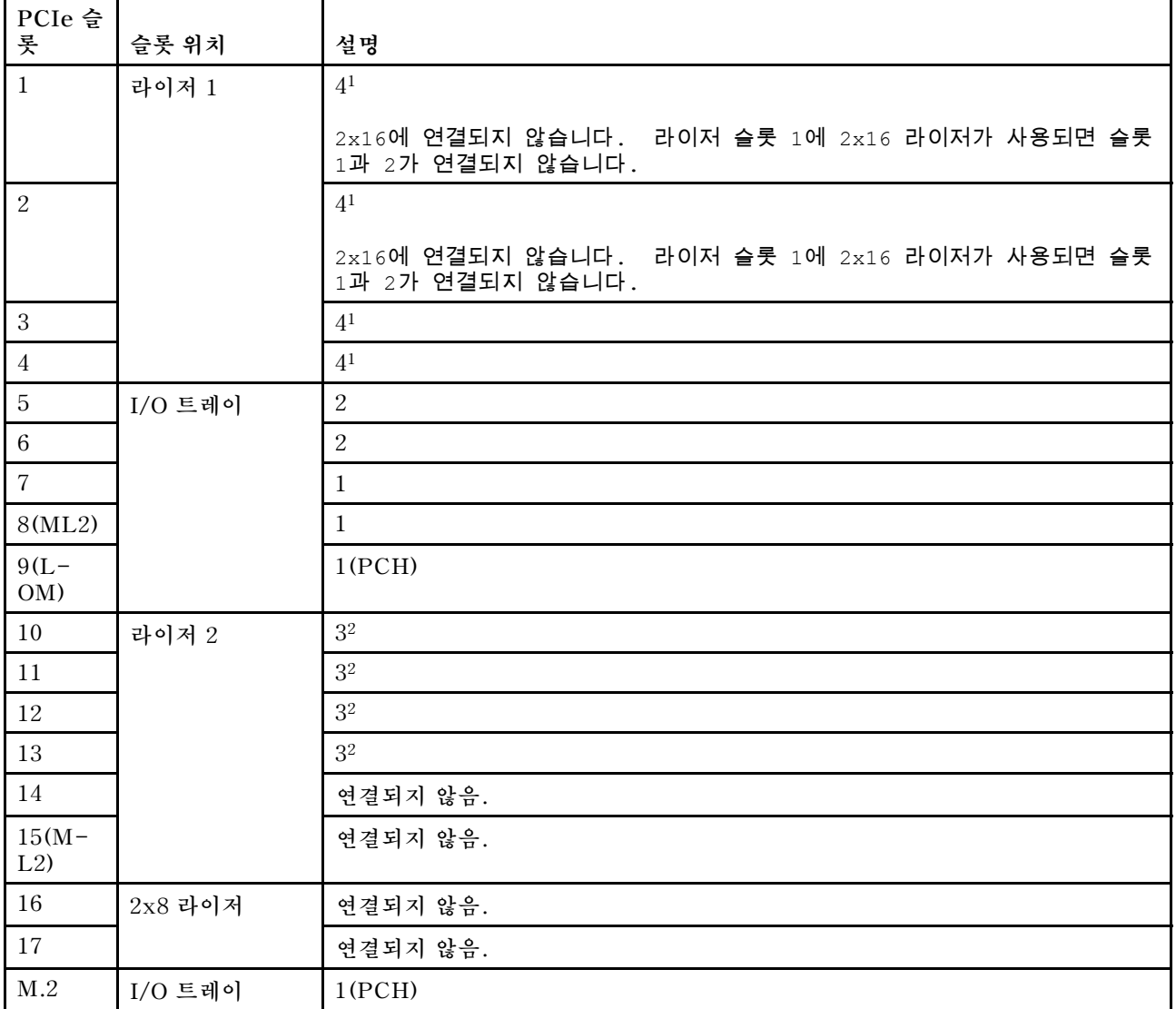

<span id="page-22-0"></span>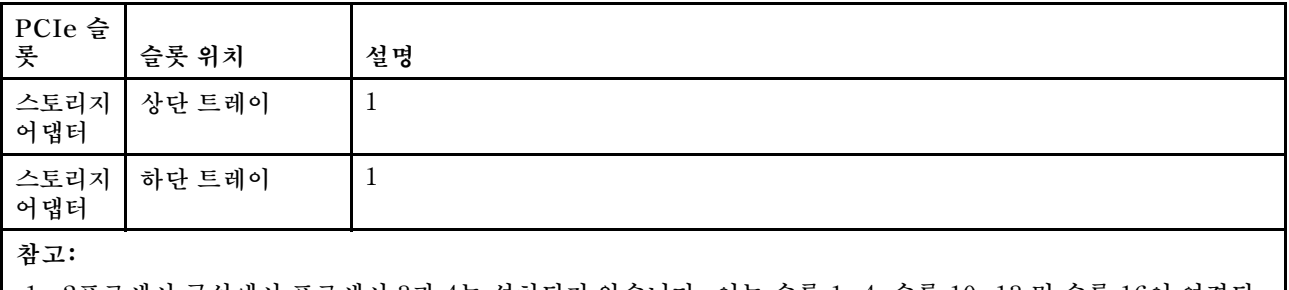

**1. 2프로세서 구성에서 프로세서 3과 4는 설치되지 않습니다. 이는 슬롯 1~4, 슬롯 10~13 및 슬롯 16이 연결되 지 않음을 의미합니다.**

**2. 3프로세서 구성에서 프로세서 3은 설치되지 않습니다. 이는 슬롯 10~13 및 슬롯 16이 연결되지 않음을 의미합니다.**

#### **드라이브 베이**

**드라이브는 모두 서버 앞면에 있으며 상단 트레이의 앞면에 드라이브가 12개 있고 하단 트레이의 앞면에 드 라이브가 12개 있습니다. 드라이브는 다음 그림과 같이 2x2 구성으로 4드라이브 백플레인에 연결됩니다. 모든 드라이브 베이는 2.5인치 폼 팩터입니다.**

**이 서버에는 두 가지 다른 유형의 드라이브 백플레인을 사용할 수 있습니다.**

- **SAS/SATA 백플레인: 4개의 SAS 또는 SATA 드라이브를 지원합니다.**
- **AnyBay 백플레인:**
	- **상단에 있는 2개의 드라이브는 SAS, SATA 또는 NVMe 인터페이스 드라이브(Lenovo AnyBay) 를 지원합니다. 서버는 서버 구성에 따라 최대 12개의 NVMe 드라이브를 지원할 수 있습니다. NVMe 가능 드라이브 베이는 그림 5 "드라이브 베이 위치" 13페이지에 표시된 대로 짝수 번호로 지정된 베이입니다.**
	- **하단에 있는 2개의 드라이브 베이는 SAS 또는 SATA 드라이브만 지원합니다.**

**일반 2.5인치 SAS/SATA 드라이브 베이는 SAS 또는 SATA 드라이브만 지원합니다. 그러나 Lenovo AnyBay 드라이브 베이 설계를 사용하면 SATA, SAS 또는 U.2(NVMe) PCIe 드라이브를 선택할 수 있 습니다. 이 설계를 사용하면 고성능 PCIe SSD로 베이 중 일부를 구성하는 유연성을 제공하면서도 스토리 지 계층화에 이상적인 솔루션인 대용량 HDD에 다른 베이를 사용할 수 있습니다.**

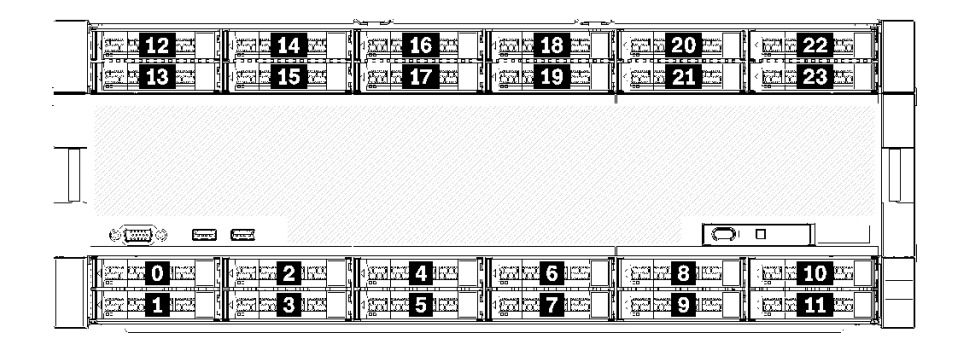

#### **그림 5. 드라이브 베이 위치**

**다음 표는 4소켓 성능 구성을 위한 드라이브 베이와 NVMe 지원을 나열합니다.**

<span id="page-23-0"></span>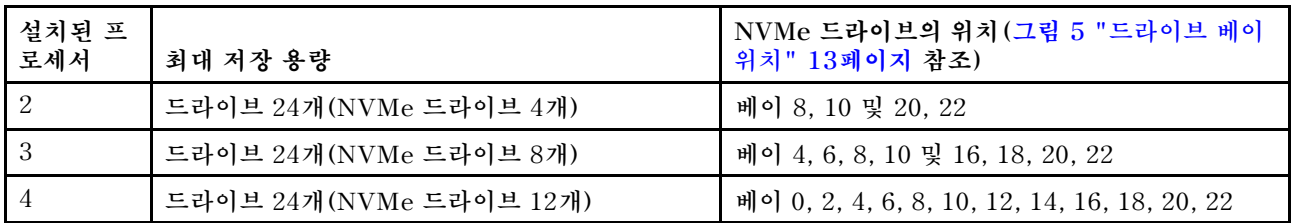

# **구성 3. 4소켓 업그레이드 가능**

**ThinkSystem SR950은 여러 가지 구성으로 사용할 수 있습니다.**

**프로세서가 4개 있는 드라이브 베이 12개의 충분한 스토리지가 있으며 8소켓으로 간단히 업그레이드할 수 있는 최저 비용의 4소켓 서버입니다.**

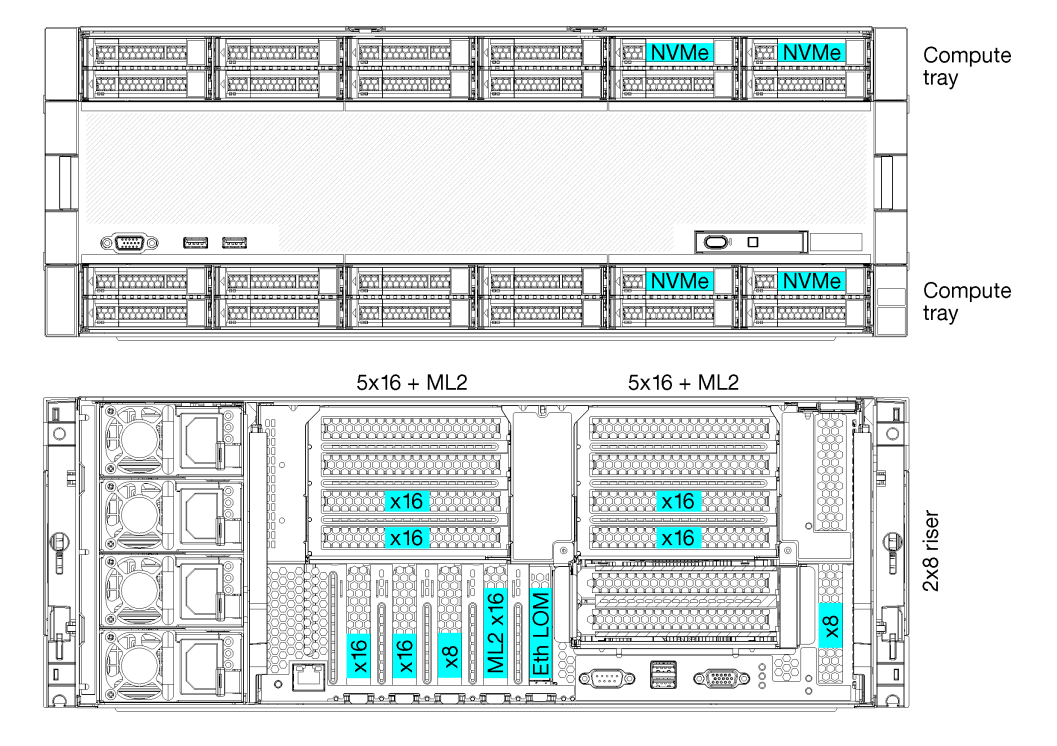

- **프로세서가 2개 또는 4개 필요하며 8100 시리즈 프로세서여야 함**
- **링 토폴로지에서 프로세서 4개**
- **최대 6개의 NVMe(프로세서가 2개 있는 NVMe 2개)를 포함한 드라이브 베이 12개**
- **프로세서가 4개 있는 뒷면 PCIe 슬롯 최대 15개(프로세서가 2개 있는 뒷면 슬롯 6개)**
- **상단 트레이 영역에 설치된 필러**
- **추가 컴퓨팅 트레이와 2개의 시스템 보드가 있는 8소켓으로 업그레이드 가능**
- **업그레이드가 완료되면 시스템에는 드라이브 베이가 24개 있음**

### **프로세서 구성**

**이 구성은 2, 3 또는 4개의 프로세서를 지원합니다.**

- **2프로세서 구성. 프로세서가 위치 1 및 2에 설치됩니다.**
- **4프로세서 구성. 프로세서가 위치 1, 2, 3 및 4에 설치됩니다.**

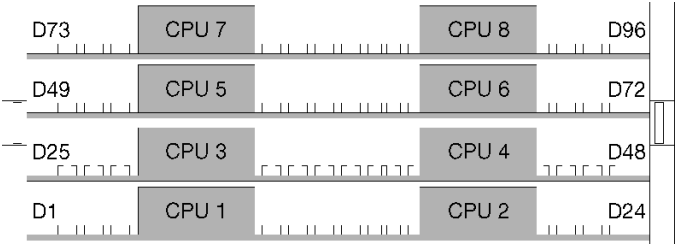

**그림 6. 프로세서 번호 지정(서버를 앞에서 볼 때)**

#### **PCIe 슬롯 연결**

**다음 표는 프로세서 대 PCIe 슬롯 연결을 보여줍니다.**

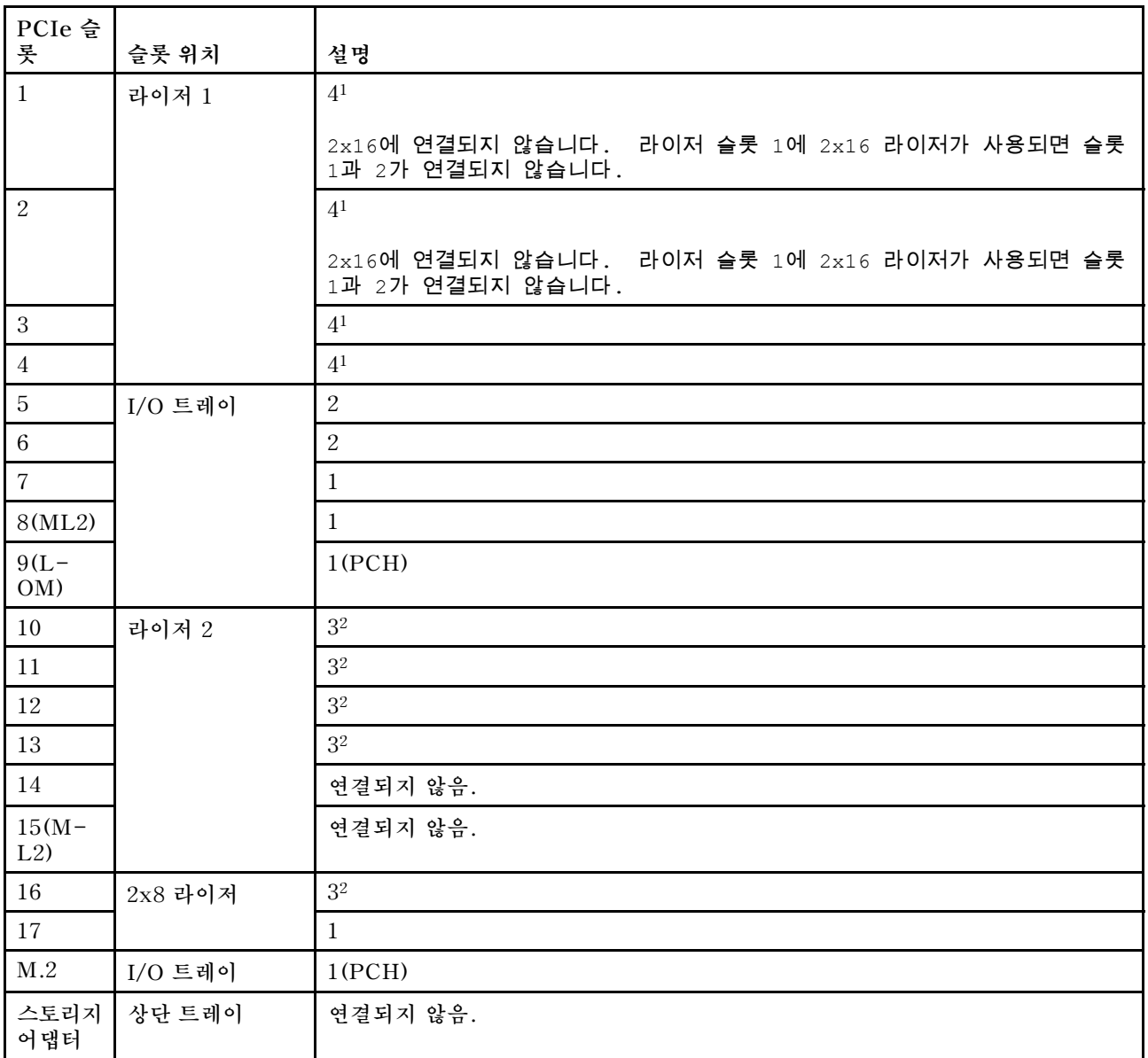

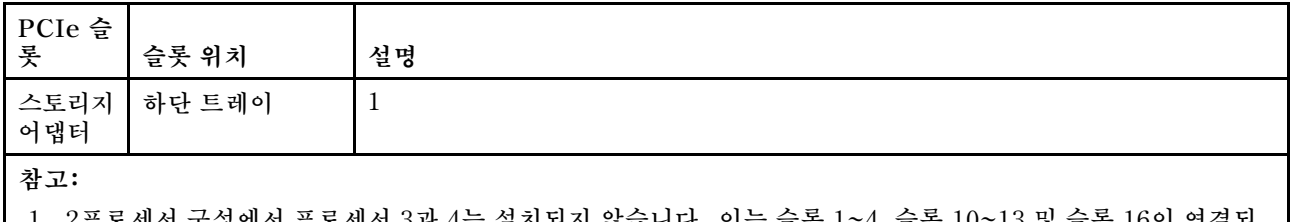

- **1. 2프로세서 구성에서 프로세서 3과 4는 설치되지 않습니다. 이는 슬롯 1~4, 슬롯 10~13 및 슬롯 16이 연결되 지 않음을 의미합니다.**
- **2. 3프로세서 구성에서 프로세서 3은 설치되지 않습니다. 이는 슬롯 10~13 및 슬롯 16이 연결되지 않음을 의미합니다.**

#### **드라이브 베이**

**드라이브는 모두 서버 앞면에 있으며 상단 트레이의 앞면에 드라이브가 12개 있고 하단 트레이의 앞면에 드 라이브가 12개 있습니다. 드라이브는 다음 그림과 같이 2x2 구성으로 4드라이브 백플레인에 연결됩니다. 모든 드라이브 베이는 2.5인치 폼 팩터입니다.**

- **이 서버에는 두 가지 다른 유형의 드라이브 백플레인을 사용할 수 있습니다.**
- **SAS/SATA 백플레인: 4개의 SAS 또는 SATA 드라이브를 지원합니다.**
- **AnyBay 백플레인:**
	- **상단에 있는 2개의 드라이브는 SAS, SATA 또는 NVMe 인터페이스 드라이브(Lenovo AnyBay) 를 지원합니다. 서버는 서버 구성에 따라 최대 12개의 NVMe 드라이브를 지원할 수 있습니다. NVMe 가능 드라이브 베이는 그림 7 "드라이브 베이 위치" 16페이지에 표시된 대로 짝수 번호로 지정된 베이입니다.**
	- **하단에 있는 2개의 드라이브 베이는 SAS 또는 SATA 드라이브만 지원합니다.**

**일반 2.5인치 SAS/SATA 드라이브 베이는 SAS 또는 SATA 드라이브만 지원합니다. 그러나 Lenovo AnyBay 드라이브 베이 설계를 사용하면 SATA, SAS 또는 U.2(NVMe) PCIe 드라이브를 선택할 수 있 습니다. 이 설계를 사용하면 고성능 PCIe SSD로 베이 중 일부를 구성하는 유연성을 제공하면서도 스토리 지 계층화에 이상적인 솔루션인 대용량 HDD에 다른 베이를 사용할 수 있습니다.**

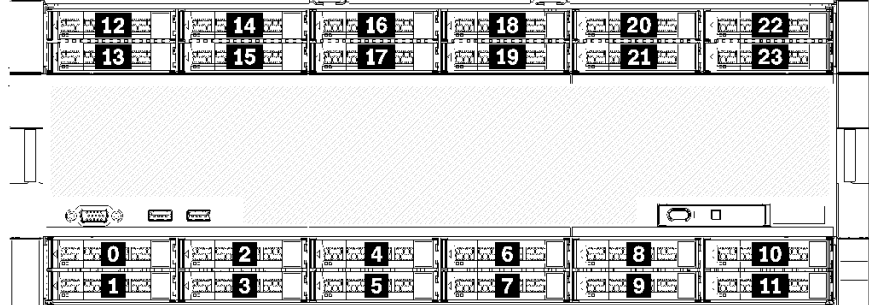

#### **그림 7. 드라이브 베이 위치**

**다음 표는 4소켓 성능 구성을 위한 드라이브 베이와 NVMe 지원을 나열합니다.**

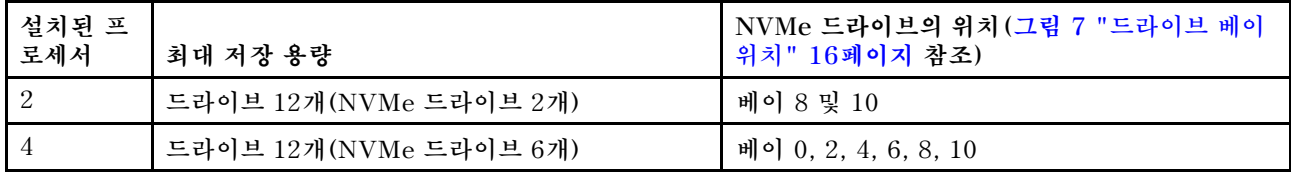

# <span id="page-26-0"></span>**구성 4. 4소켓 업그레이드 가능/풍부한 스토리지**

**ThinkSystem SR950은 여러 가지 구성으로 사용할 수 있습니다.**

**프로세서가 4개 있는 드라이브 베이가 12개보다 많이 있어야 하고 8소켓으로 간단히 업그레이드할 수 있는 4소켓 서버입니다.**

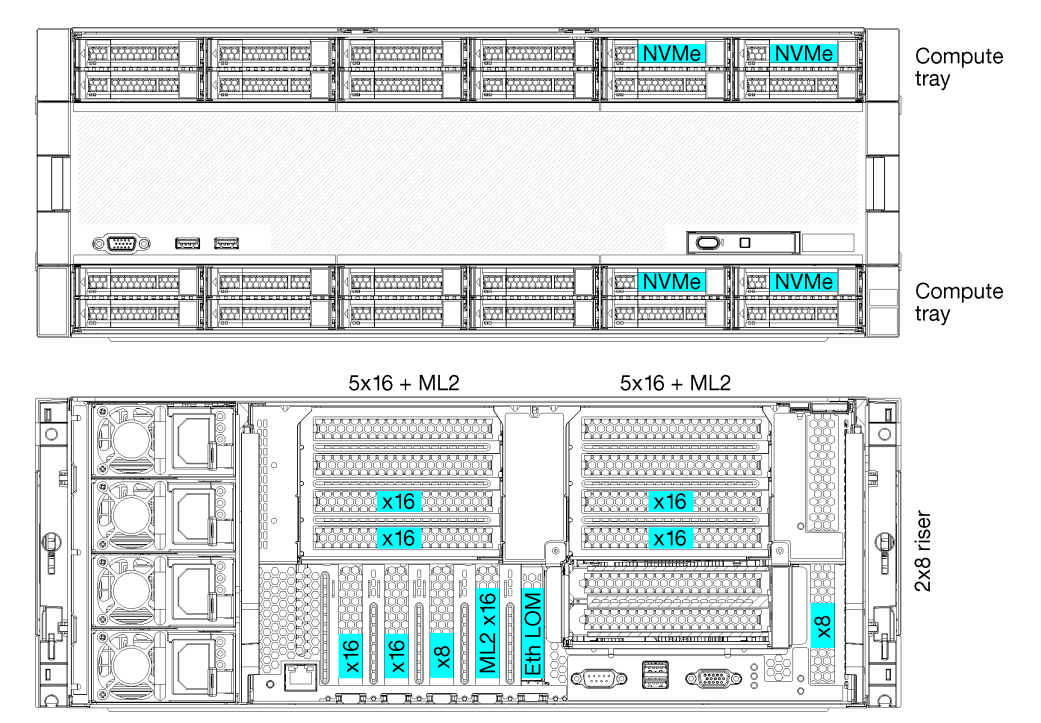

- **프로세서가 4개 필요하며 8100 시리즈여야 함**
- **링 토폴로지에서 프로세서 4개**
- **드라이브 베이 24개(NVMe 최대 4개 포함)**
- **뒷면 PCIe 슬롯 10개**
- **각각 시스템 보드가 1개 있는 컴퓨팅 트레이 2개**
- **추가 시스템 보드가 2개 있는 8소켓으로 업그레이드 가능**
- **업그레이드가 완료되면 서버는 NVMe 드라이브 12개를 지원합니다.**

#### **프로세서 구성**

**이 구성에서는 1, 2, 5 및 6 위치에 프로세서가 4개 설치되어야 합니다.**

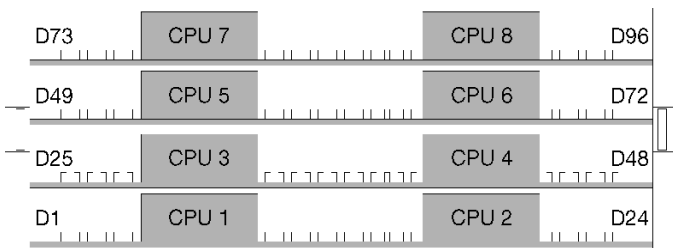

**그림 8. 프로세서 번호 지정(서버를 앞에서 볼 때)**

#### **PCIe 슬롯 연결**

**다음 표는 프로세서 대 PCIe 슬롯 연결을 보여줍니다.**

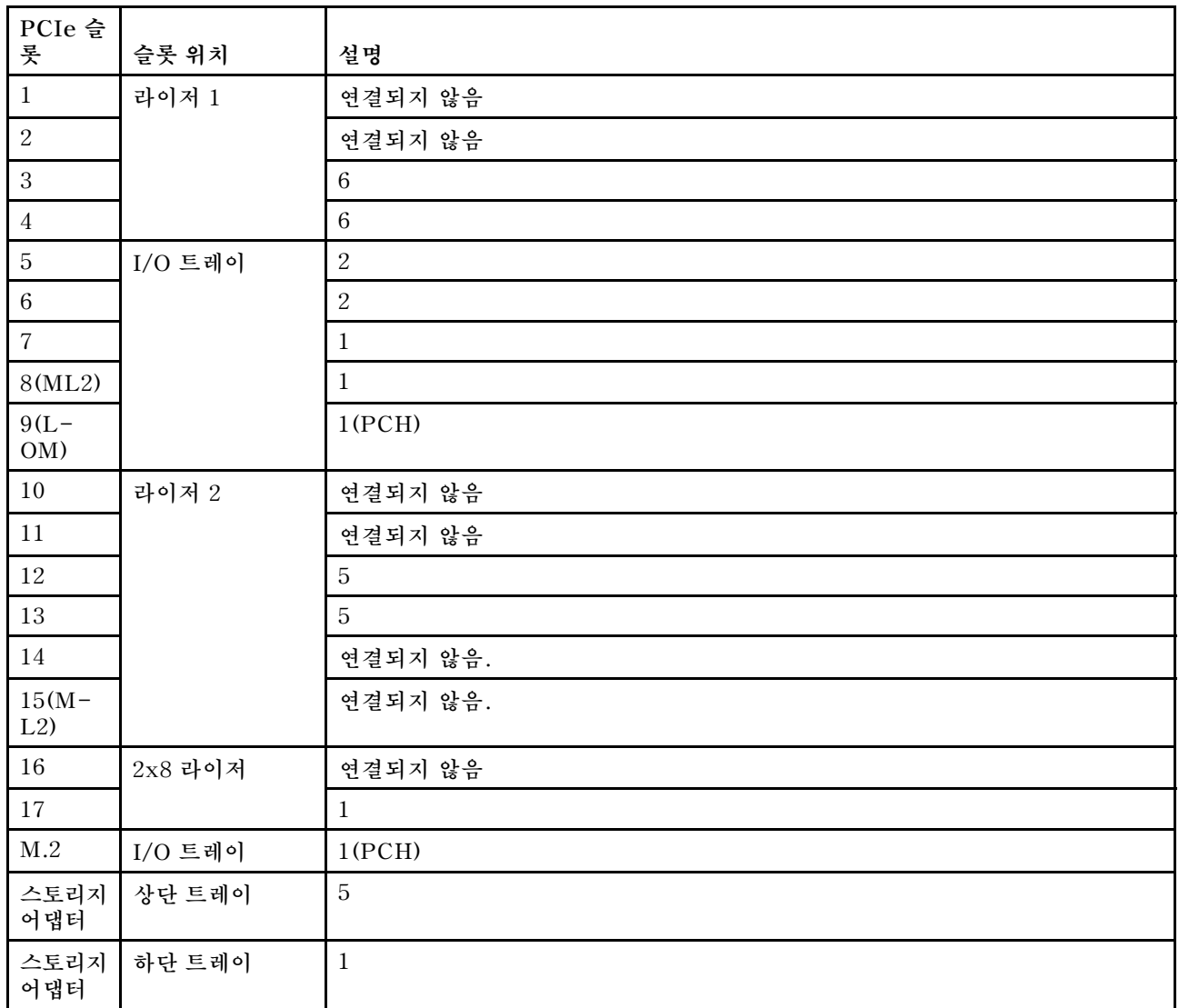

#### **드라이브 베이**

**드라이브는 모두 서버 앞면에 있으며 상단 트레이의 앞면에 드라이브가 12개 있고 하단 트레이의 앞면에 드 라이브가 12개 있습니다. 드라이브는 다음 그림과 같이 2x2 구성으로 4드라이브 백플레인에 연결됩니다. 모든 드라이브 베이는 2.5인치 폼 팩터입니다.**

**이 서버에는 두 가지 다른 유형의 드라이브 백플레인을 사용할 수 있습니다.**

- **SAS/SATA 백플레인: 4개의 SAS 또는 SATA 드라이브를 지원합니다.**
- **AnyBay 백플레인:**
	- **상단에 있는 2개의 드라이브는 SAS, SATA 또는 NVMe 인터페이스 드라이브(Lenovo AnyBay) 를 지원합니다. 서버는 서버 구성에 따라 최대 12개의 NVMe 드라이브를 지원할 수 있습니다. NVMe 가능 드라이브 베이는 [그림 9 "드라이브 베이 위치" 19페이지](#page-28-0)에 표시된 대로 짝수 번호로 지정된 베이입니다.**
	- **하단에 있는 2개의 드라이브 베이는 SAS 또는 SATA 드라이브만 지원합니다.**

<span id="page-28-0"></span>**일반 2.5인치 SAS/SATA 드라이브 베이는 SAS 또는 SATA 드라이브만 지원합니다. 그러나 Lenovo AnyBay 드라이브 베이 설계를 사용하면 SATA, SAS 또는 U.2(NVMe) PCIe 드라이브를 선택할 수 있 습니다. 이 설계를 사용하면 고성능 PCIe SSD로 베이 중 일부를 구성하는 유연성을 제공하면서도 스토리 지 계층화에 이상적인 솔루션인 대용량 HDD에 다른 베이를 사용할 수 있습니다.**

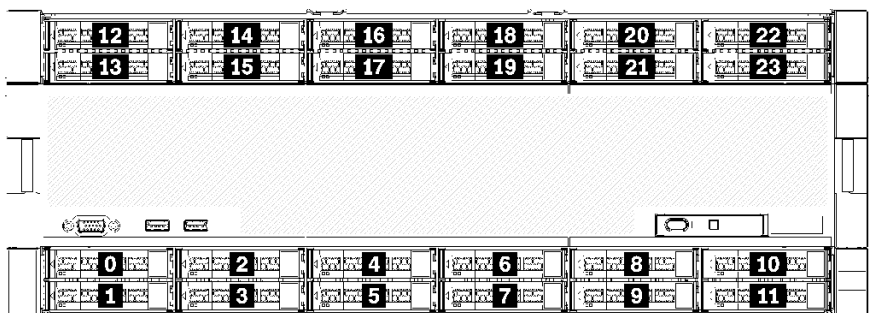

#### **그림 9. 드라이브 베이 위치**

**다음 표는 4소켓 성능 구성을 위한 드라이브 베이와 NVMe 지원을 나열합니다.**

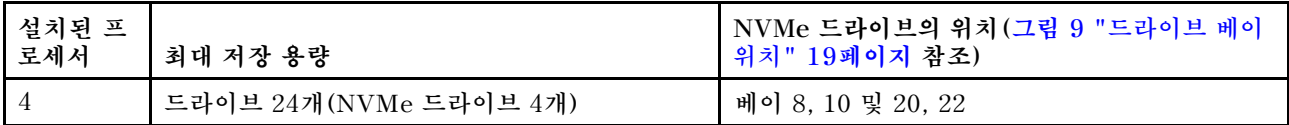

# **구성 5. 8소켓 풍부한 스토리지**

**ThinkSystem SR950은 여러 가지 구성으로 사용할 수 있습니다.**

**최대 24개의 드라이브 베이와 최대 PCIe x16 슬롯이 있는 모든 기능을 갖춘 6소켓 또는 8소켓 서버입니다.**

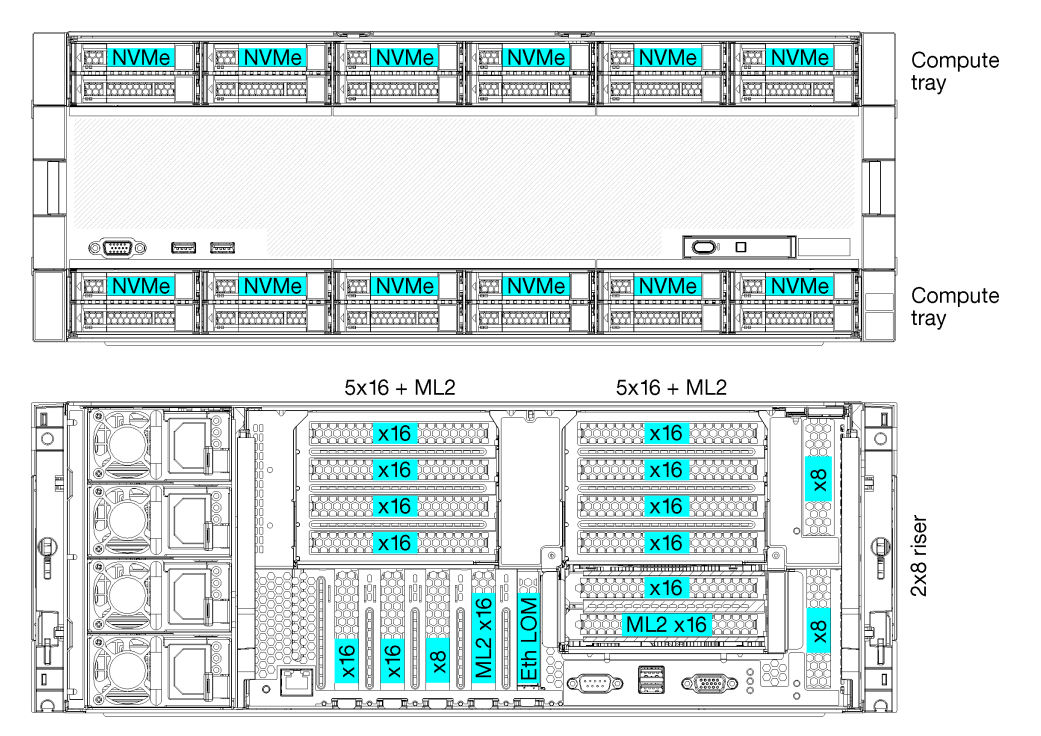

• **프로세서가 6개 또는 8개 필요하며 8100 시리즈여야 함**

- **드라이브 베이 24개 중 12개는 NVMe 드라이브 지원(프로세서가 6개 있는 NVMe 8개)**
- **뒷면 PCIe 슬롯 17개(프로세서가 6개 설치된 뒷면 슬롯 13개)**
- **각각 시스템 보드가 2개 있는 컴퓨팅 트레이 2개**

#### **프로세서 구성**

**이 구성은 6개 또는 8개의 프로세서를 지원합니다.**

- **6프로세서 구성. 프로세서가 위치 1, 2, 3, 4, 5 및 7에 설치됩니다.**
- **8프로세서 구성. 프로세서가 위치 1~8에 설치됩니다.**

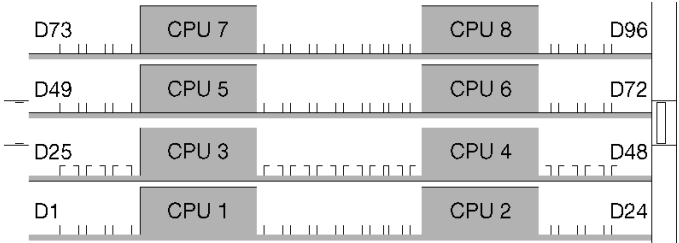

#### **그림 10. 프로세서 번호 지정(서버를 앞에서 볼 때)**

#### **PCIe 슬롯 연결**

**다음 표는 프로세서 대 PCIe 슬롯 연결을 보여줍니다.**

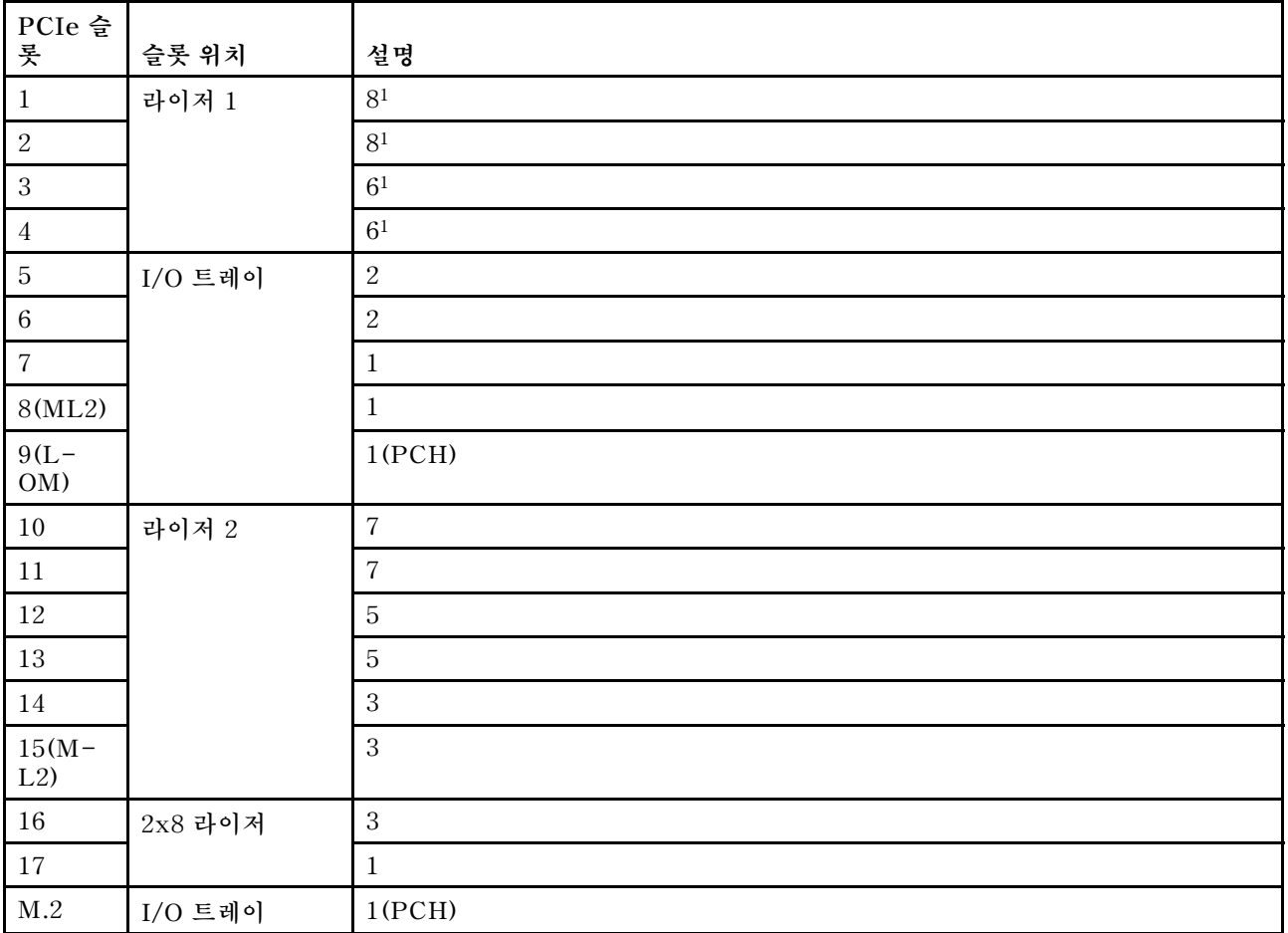

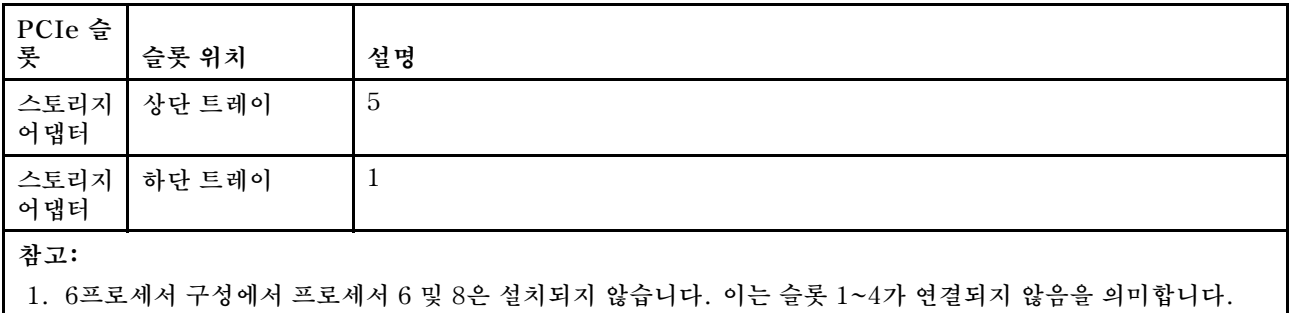

#### **드라이브 베이**

**드라이브는 모두 서버 앞면에 있으며 상단 트레이의 앞면에 드라이브가 12개 있고 하단 트레이의 앞면에 드 라이브가 12개 있습니다. 드라이브는 다음 그림과 같이 2x2 구성으로 4드라이브 백플레인에 연결됩니다. 모든 드라이브 베이는 2.5인치 폼 팩터입니다.**

**이 서버에는 두 가지 다른 유형의 드라이브 백플레인을 사용할 수 있습니다.**

- **SAS/SATA 백플레인: 4개의 SAS 또는 SATA 드라이브를 지원합니다.**
- **AnyBay 백플레인:**
	- **상단에 있는 2개의 드라이브는 SAS, SATA 또는 NVMe 인터페이스 드라이브(Lenovo AnyBay) 를 지원합니다. 서버는 서버 구성에 따라 최대 12개의 NVMe 드라이브를 지원할 수 있습니 다. NVMe 가능 드라이브 베이는 그림 11 "드라이브 베이 위치" 21페이지에 표시된 대로 짝수 번호로 지정된 베이입니다.**
	- **하단에 있는 2개의 드라이브 베이는 SAS 또는 SATA 드라이브만 지원합니다.**

**일반 2.5인치 SAS/SATA 드라이브 베이는 SAS 또는 SATA 드라이브만 지원합니다. 그러나 Lenovo AnyBay 드라이브 베이 설계를 사용하면 SATA, SAS 또는 U.2(NVMe) PCIe 드라이브를 선택할 수 있 습니다. 이 설계를 사용하면 고성능 PCIe SSD로 베이 중 일부를 구성하는 유연성을 제공하면서도 스토리 지 계층화에 이상적인 솔루션인 대용량 HDD에 다른 베이를 사용할 수 있습니다.**

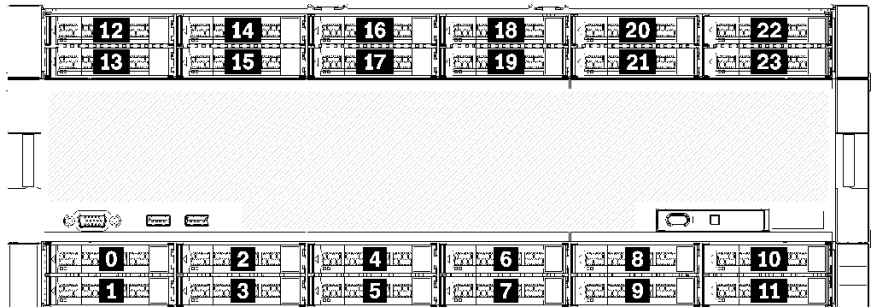

#### **그림 11. 드라이브 베이 위치**

**다음 표는 4소켓 성능 구성을 위한 드라이브 베이와 NVMe 지원을 나열합니다.**

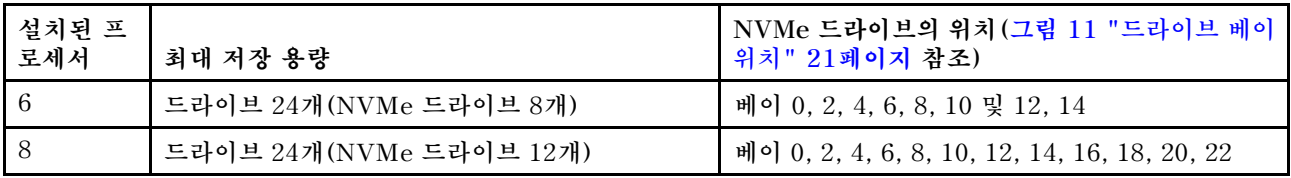

### <span id="page-31-0"></span>**PCIe 슬롯 대 프로세서 매핑**

**다음 표는 서버에서 프로세서와 서버의 PCIe 슬롯 사이의 연결을 보여줍니다. 여러 개의 라이저를 설치 할 수 있는 경우(예: PCIe 어댑터 슬롯 1 및 2의 경우) 이 표에서는 각 라이저 옵션을 기반으로 한 프 로세서 연결을 보여줍니다.**

| PCIe 슬롯    | 프로세서 (다른 라이저의 매핑이 변경되는 경우 라이저) |
|------------|--------------------------------|
| 1, 2       | • $4(4 \times 8)$              |
|            | • $8(6 \times 16)$             |
| 3, 4       | • $4(4 \times 8)$              |
|            | • $4(2 \times 16)$             |
|            | $\cdot$ 6(6 x16)               |
| 5, 6       | 2                              |
| 7, 8, 9    | $\mathbf{1}$                   |
| 10, 11     | • $3(4 \times 8)$              |
|            | • $7(6 \times 16)$             |
| 12, 13     | • $3(4 \times 8)$              |
|            | $\cdot$ 5(6 x16)               |
| 14, 15, 16 | 3                              |
| 17         | 1                              |

**표 3. PCIe 슬롯 대 프로세서 매핑**

# **펌웨어 업데이트**

**몇 가지 옵션은 서버의 펌웨어를 업데이트하는 데 사용할 수 있습니다.**

**다음에 열거된 도구를 사용하여 서버와 서버에 설치되는 장치에 대한 최신 펌웨어를 업데이트할 수 있습니다.**

- **펌웨어 업데이트 관련 모범사례는 다음 사이트에서 확인할 수 있습니다.**
	- **<http://lenovopress.com/LP0656>**
- **다음 사이트에서 최신 펌웨어를 찾을 수 있습니다.**
	- **[http://datacentersupport.lenovo.com/products/servers/thinksystem/sr950/7X12/](http://datacentersupport.lenovo.com/products/servers/thinksystem/sr950/7X12/downloads) [downloads](http://datacentersupport.lenovo.com/products/servers/thinksystem/sr950/7X12/downloads)**
- **제품 알림을 구독하여 펌웨어 업데이트에 대한 최신 정보를 받을 수 있습니다.**
	- **<https://datacentersupport.lenovo.com/tw/en/solutions/ht509500>**

#### **UpdateXpress System Packs (UXSPs)**

**Lenovo는 일반적으로 펌웨어를 UXSP(UpdateXpress System Pack)라고 하는 번들로 릴리스합 니다. 모든 펌웨어 업데이트가 호환되는지 확인하려면 모든 펌웨어를 동시에 업데이트해야 합니다. Lenovo XClarity Controller 및 UEFI에 대해 모두 펌웨어를 업데이트하는 경우 Lenovo XClarity Controller의 펌웨어를 먼저 업데이트하십시오.**

#### **업데이트 방법 용어**

• **대역 내 업데이트. 서버의 코어 CPU에서 실행되는 운영 체제 내의 도구 또는 응용 프로그램을 사용하여 설치 또는 업그레이드를 수행합니다.**

- **대역 외 업데이트. Lenovo XClarity Controller에서 업데이트를 수집한 후 대상 서브시스템 또 는 장치에 대한 업데이트를 지시하는 방식으로 설치 또는 업데이트를 수행합니다. 대역 외 업데 이트는 코어 CPU에서 실행하는 운영 체제에 종속되지 않습니다. 하지만 대부분의 대역 외 작업에 서는 서버가 S0(작업) 전원 상태여야 합니다.**
- **대상에서 업데이트. 대상 서버 자체에서 실행되는 설치된 운영 체제에서 설치 또는 업데이트가 시 작됩니다.**
- **대상 외부에서 업데이트. 서버의 Lenovo XClarity Controller와 직접 상호 작용하는 컴퓨팅 장치에 서 설치 또는 업데이트가 시작됩니다.**
- **UXSP(UpdateXpress System Pack). UXSP는 상호 의존적인 수준의 기능, 성능 및 호환성을 제공하도록 지정 및 테스트된 번들 업데이트입니다. UXSP는 서버 시스템 유형별로 제공되며 특정 Windows Server, RHEL(Red Hat Enterprise Linux) 및 SLES(SUSE Linux Enterprise Server) 운영 체제 분배를 지원하도록 빌드되었습니다(펌웨어 및 장치 드라이버 업데이트 제공). 시스 템 유형별 펌웨어 전용 UXSP도 사용할 수 있습니다.**

#### **펌웨어 업데이트 도구**

**펌웨어 설치 및 설정에 사용하는 데 가장 적합한 Lenovo 도구를 결정하려면 다음 표를 참조하십시오.**

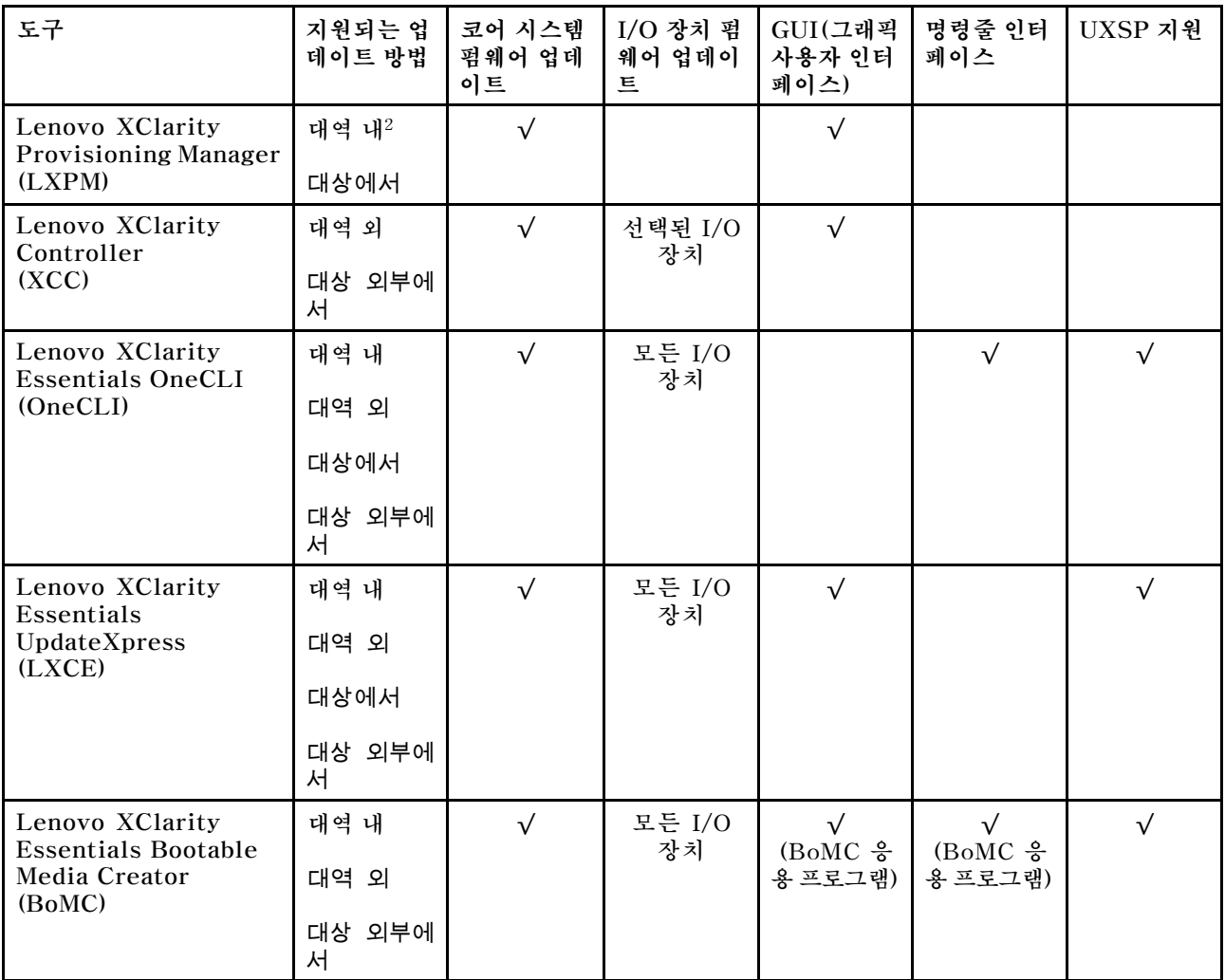

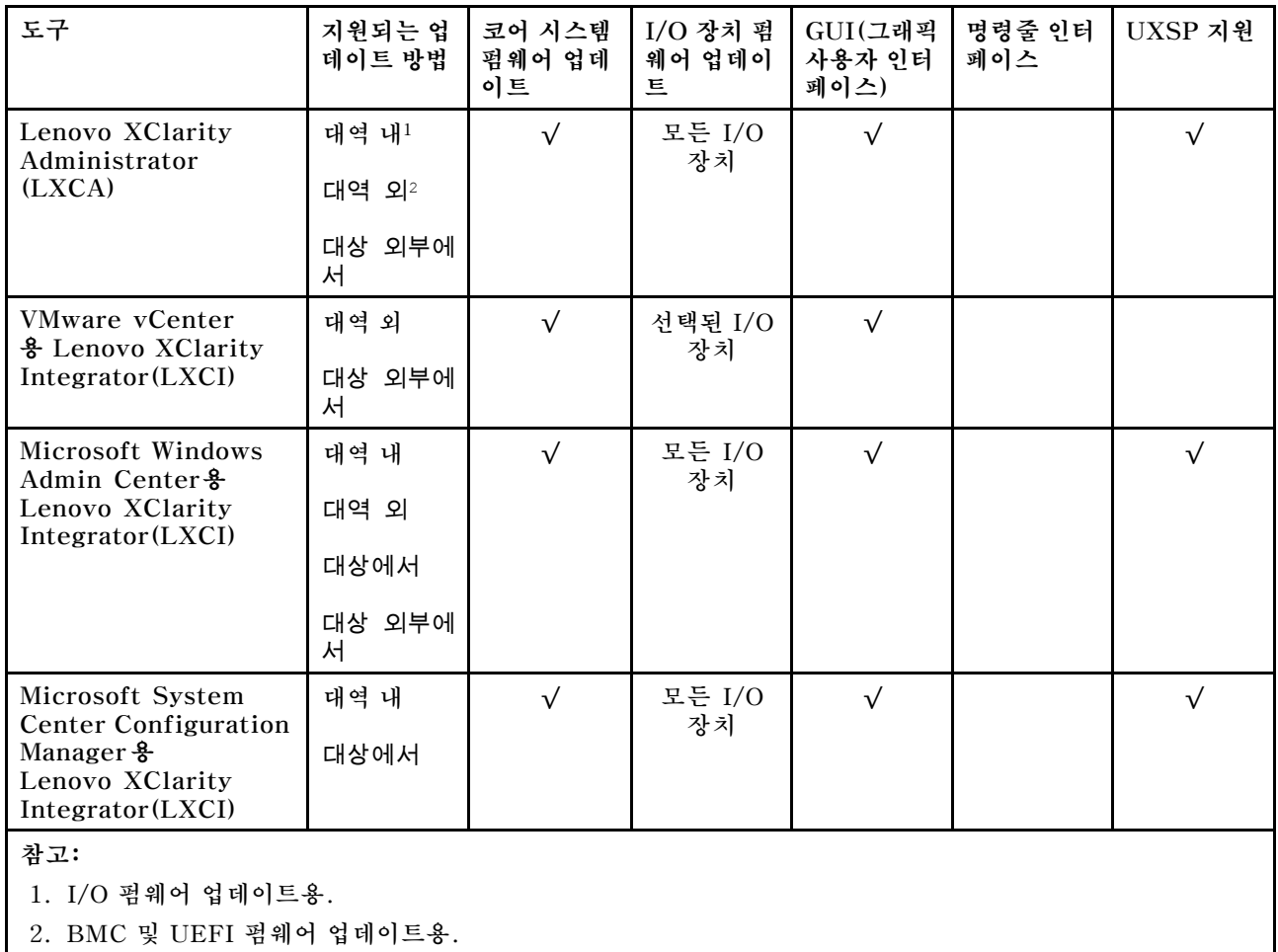

#### • **Lenovo XClarity Provisioning Manager**

**Lenovo XClarity Provisioning Manager에서 Lenovo XClarity Controller 펌웨어, UEFI 펌웨 어 및 Lenovo XClarity Provisioning Manager 소프트웨어를 업데이트할 수 있습니다.**

**참고: 기본적으로 Lenovo XClarity Provisioning Manager 그래픽 사용자 인터페이스는 서버 를 시작하고 화면의 안내에 따라 지정된 키를 누르면 표시됩니다. 기본값을 텍스트 기반 시스템 설 정으로 변경한 경우에는 텍스트 기반 시스템 설정 인터페이스에서 GUI(그래픽 사용자 인터페이 스)를 불러올 수 있습니다.**

**펌웨어 업데이트를 위한 Lenovo XClarity Provisioning Manager 사용에 대한 추가 정보는 다음을 참조하십시오.**

**서버와 호환되는 LXPM 설명서의 "펌웨어 업데이트" 섹션([https://pubs.lenovo.com/lxpm](https://pubs.lenovo.com/lxpm-overview/)[overview/](https://pubs.lenovo.com/lxpm-overview/))**

**중요: Lenovo XClarity Provisioning Manager(LXPM) 지원되는 버전은 제품에 따라 다릅니 다. Lenovo XClarity Provisioning Manager의 모든 버전은 특별히 지정되지 않은 한 이 문서에 서 Lenovo XClarity Provisioning Manager 및 LXPM(으)로 표시됩니다. 서버에서 지원되는 LXPM 버전을 보려면 <https://pubs.lenovo.com/lxpm-overview/> 위치로 이동하십시오.**

#### • **Lenovo XClarity Controller**

**특정 업데이트를 설치해야 하는 경우 특정 서버에 Lenovo XClarity Controller 인터페이스를 사용할 수 있습니다.**

**참고:**

- **Windows 또는 Linux를 통해 대역 내 업데이트를 수행하려면, 운영 체제 드라이버를 설치하고 Ethernet-over-USB(LAN over USB라고도 함) 인터페이스를 사용해야 합니다. USB를 통한 이더넷 구성에 관한 추가 정보는 다음을 참조하십시오. 서버와 호환되는 XCC 설명서 버전의 "USB를 통한 이더넷 구성" 섹션([https://pubs.lenovo.com/](https://pubs.lenovo.com/lxcc-overview/) [lxcc-overview/](https://pubs.lenovo.com/lxcc-overview/))**
- **Lenovo XClarity Controller를 통해 펌웨어를 업데이트하는 경우 서버에서 실행 중인 운영 체제 용 최신 장치 드라이버를 다운로드하여 설치했는지 확인하십시오.**

**펌웨어 업데이트를 위한 Lenovo XClarity Controller 사용에 대한 추가 정보는 다음을 참조하십시오. 서버와 호환되는 XCC 설명서의 "서버 펌웨어 업데이트" 섹션([https://pubs.lenovo.com/lxcc](https://pubs.lenovo.com/lxcc-overview/)[overview/](https://pubs.lenovo.com/lxcc-overview/))**

**중요: Lenovo XClarity Controller(XCC) 지원되는 버전은 제품에 따라 다릅니다. Lenovo XClarity Controller의 모든 버전은 특별히 지정되지 않은 한 이 문서에서 Lenovo XClarity Controller 및 XCC로 표시됩니다. 서버에서 지원되는 XCC 버전을 보려면 <https://pubs.lenovo.com/lxcc-overview/> 위치로 이동하십시오.**

• **Lenovo XClarity Essentials OneCLI**

**Lenovo XClarity Essentials OneCLI는 Lenovo 서버를 관리하는 데 사용할 수 있는 명령줄 응용 프로그램 모음입니다. 해당 업데이트 응용 프로그램을 사용하여 서버의 펌웨어 및 장치 드라이버를 업데 이트할 수 있습니다. 업데이트는 서버의 호스트 운영 체제(대역 내)에서 또는 서버의 BMC(대역 외)를 통해 원격으로 수행할 수 있습니다.**

**펌웨어 업데이트를 위한 Lenovo XClarity Essentials OneCLI 사용에 대한 추가 정보는 다음 을 참조하십시오.**

**[https://pubs.lenovo.com/lxce-onecli/onecli\\_c\\_update](https://pubs.lenovo.com/lxce-onecli/onecli_c_update)**

• **Lenovo XClarity Essentials UpdateXpress**

**Lenovo XClarity Essentials UpdateXpress는 GUI(그래픽 사용자 인터페이스)를 통해 대부분의 OneCLI 업데이트 기능을 제공합니다. 이를 사용하여 UXSP(UpdateXpress System Pack) 업데이 트 패키지 및 개별 업데이트를 획득하고 배포할 수 있습니다. UpdateXpress System Pack에는 Microsoft Windows 및 Linux용 펌웨어와 장치 드라이버 업데이트가 포함됩니다.**

**다음 위치에서 Lenovo XClarity Essentials UpdateXpress를 얻을 수 있습니다.**

**<https://datacentersupport.lenovo.com/solutions/lnvo-xpress>**

• **Lenovo XClarity Essentials Bootable Media Creator**

**Lenovo XClarity Essentials Bootable Media Creator를 사용하여 지원되는 서버의 펌웨어 업데 이트, VPD 업데이트, 인벤토리 및 FFDC 컬렉션, 고급 시스템 구성, FoD 키 관리, 보안 지우기, RAID 구성 및 진단에 적합한 부팅 가능한 미디어를 만들 수 있습니다.**

**Lenovo XClarity Essentials BoMC는 다음 위치에서 구할 수 있습니다.**

**<https://datacentersupport.lenovo.com/solutions/lnvo-bomc>**

• **Lenovo XClarity Administrator**

**Lenovo XClarity Administrator를 사용하여 여러 서버를 관리하는 경우 인터페이스를 통해 모든 관 리되는 서버의 펌웨어를 업데이트할 수 있습니다. 펌웨어 준수 정책을 관리되는 엔드포인트에 할당하여 펌웨어 관리가 간소화됩니다. 준수 정책을 만들어 관리되는 엔드포인트에 할당하는 경우 Lenovo XClarity Administrator는 해당 엔드포인트에 대한 인벤토리 변경 사항을 모니터링합니다.**

**펌웨어 업데이트를 위한 Lenovo XClarity Administrator 사용에 대한 추가 정보는 다음을 참조 하십시오.**

**[http://sysmgt.lenovofiles.com/help/topic/com.lenovo.lxca.doc/update\\_fw.html](http://sysmgt.lenovofiles.com/help/topic/com.lenovo.lxca.doc/update_fw.html)**

• **Lenovo XClarity Integrator 오퍼링**

<span id="page-35-0"></span>**Lenovo XClarity Integrator 오퍼링은 Lenovo XClarity Administrator 및 서버의 관리 기능과 VMware vCenter, Microsoft Admin Center 또는 Microsoft System Center와 같은 특정 배포 인프라에서 사용되는 소프트웨어를 통합할 수 있습니다.**

**펌웨어 업데이트를 위한 Lenovo XClarity Integrator 사용에 대한 추가 정보는 다음을 참조하십시오.**

**<https://pubs.lenovo.com/lxci-overview/>**

# **기술 팁**

**Lenovo는 지원 웹 사이트를 계속해서 업데이트 하여 서버와 관련해 겪을 수 있는 문제를 해결하도록 최신 팁 및 기술을 제공합니다. 이러한 기술 팁(유지 팁 또는 서비스 게시판이라고도 함)은 서버의 작동과 관련 된 문제를 방지하거나 해결할 방법을 제공합니다.**

**서버에서 사용할 수 있는 기술 팁을 찾으려면**

- **1. <http://datacentersupport.lenovo.com>으로 이동한 후 서버에 대한 지원 페이지로 이동하십시오.**
- **2. 탐색 분할창에서 How To's(방법)를 클릭하십시오.**
- **3. 드롭다운 메뉴에서 Article Type(문서 유형)** ➙ **Solution (솔루션)을 클릭하십시오.**

**화면의 지시 사항에 따라 발생한 문제의 유형을 선택하십시오.**

## **보안 권고사항**

**Lenovo는 고객과 고객의 데이터를 보호하기 위해 최고 수준의 보안 표준을 준수하는 제품과 서비스 를 개발하기 위해 최선을 다하고 있습니다. 잠재적인 취약점이 보고되면 솔루션 제공을 위해 본사가 노 력할 때 고객이 경감 계획을 수립할 수 있도록 Lenovo PSIRT(제품 보안 사고 대응팀)는 이를 조사 하고 고객에게 정보를 제공할 책임이 있습니다.**

**현재 권고사항 목록은 다음 사이트에서 제공됩니다.**

**[https://datacentersupport.lenovo.com/product\\_security/home](https://datacentersupport.lenovo.com/product_security/home)**

# **서버 전원 켜기(입력 전원 연결)**

**서버가 입력 전원에 연결되면 간단한 자체 테스트를 수행한 후(전원 LED가 빠르게 깜박임) 대기 상 태가 됩니다(전원 LED가 초당 한 번 깜박임).**

**S002**

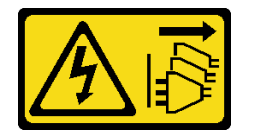

**경고:**

**장치의 전원 제어 버튼과 전원 공급 장치의 전원 스위치는 장치에 공급되는 전류를 차단하지 않습니다. 또 한 장치에는 둘 이상의 전원 코드가 있을 수 있습니다. 장치로 공급되는 전류를 제거하려면 모든 전원 코 드가 전원에서 분리되어 있는지 확인하십시오.**

#### **서버 켜기**

**다음과 같은 방법으로 서버를 켤 수 있습니다(전원 LED 켜짐).**

- **전원 버튼을 누를 수 있습니다.**
- **전원이 중단된 후에 서버는 자동으로 시작 또는 재시작될 수 있습니다.**
- **서버는 Lenovo XClarity Controller에 전송된 원격 전원 켜기 요청에 응답할 수 있습니다.**
<span id="page-36-0"></span>**서버 전원 끄기에 대한 정보는 "서버 전원 끄기(입력 전원 분리)" 27페이지의 내용을 참조하십시오.**

# **서버 전원 끄기(입력 전원 분리)**

**서버는 전원에 연결되어 있을 때 대기 상태를 유지하므로 Lenovo XClarity Controller는 원격 전원 켜기 요청에 응답할 수 있습니다. 서버의 모든 전원을 끄려면(전원 LED 꺼짐) 모든 전원 케이블을 분 리해야 합니다.**

**S002**

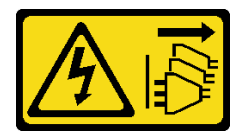

**경고:**

**장치의 전원 제어 버튼과 전원 공급 장치의 전원 스위치는 장치에 공급되는 전류를 차단하지 않습니다. 또 한 장치에는 둘 이상의 전원 코드가 있을 수 있습니다. 장치로 공급되는 전류를 제거하려면 모든 전원 코 드가 전원에서 분리되어 있는지 확인하십시오.**

### **서버를 대기 모드로 설정하십시오.**

**서버를 대기 상태로 두려면(전원 LED가 초당 1회 깜박임) 다음을 수행하십시오.**

**참고: 위험한 시스템 장애에 대한 자동 조치로 Lenovo XClarity Controller에 의해 서버가 대기 상태로 전환될 수 있습니다.**

- **운영 체제를 사용하여 정상적인 종료를 시작하십시오(운영 체제에서 지원되는 경우).**
- **전원 버튼을 눌러서 정상적인 종료를 시작하십시오(운영 체제에서 지원되는 경우).**
- **강제 종료하려면 전원 버튼을 4초 이상 누르십시오.**

**대기 상태인 경우 서버는 Lenovo XClarity Controller에 전송된 원격 전원 켜기 요청에 응답할 수 있습 니다. 서버 전원 켜기에 대한 정보는 ["서버 전원 켜기\(입력 전원 연결\)" 26페이지](#page-35-0)의 내용을 참조하십시오.**

# <span id="page-38-0"></span>**제 2 장 서버 구성 요소**

**이 섹션의 정보를 사용하여 서버와 관련된 각 구성 요소에 대해 알아보십시오.**

#### **서버 식별**

**Lenovo에 도움을 요청할 때 시스템 유형, 모델 및 일련 번호 정보는 기술자가 서버를 식별하고 더 빠른 서 비스를 제공할 수 있도록 도와줍니다.**

**그림 12 "ThinkSystem SR950 ID 레이블의 위치" 29페이지에는 시스템 유형, 모델 및 일련 번호가 포함 된 레이블의 위치가 나타나 있습니다.**

**모델 번호, 일련 번호 및 이 서버 ID 정보의 바코드가 다음 그림에 표시된 것처럼 서버 앞면의 ID 레이 블에 있습니다. 고객 레이블 공간에서 서버 앞면에 다른 시스템 정보 레이블을 추가할 수도 있습니다 (다음 그림의 1 ).**

**참고: 이동식 앞면 덮개에 고객 레이블이 있는 경우 레이블이 처음 추가된 서버와 동일한 서버에 덮 개가 설치되어 있는지 확인하십시오.**

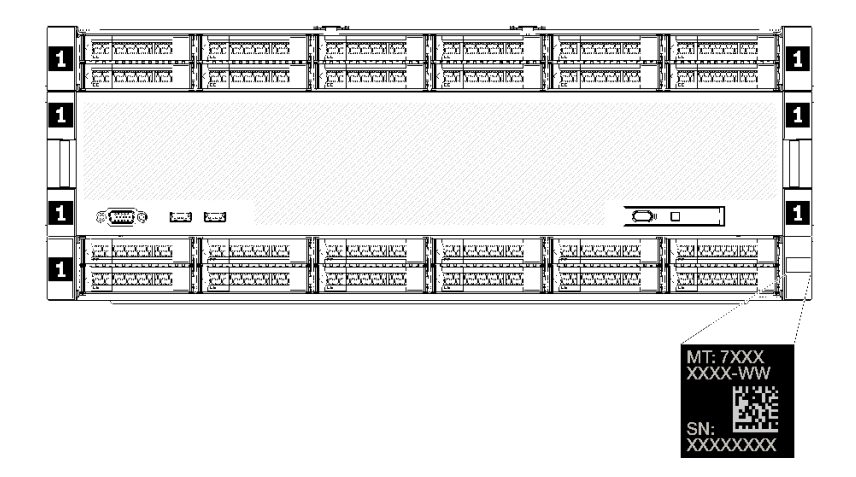

**그림 12. ThinkSystem SR950 ID 레이블의 위치**

#### **QR 코드**

**또한, 서버 내부의 시스템 보드 위쪽 뒷면에 있는 서비스 레이블은 서비스 정보에 대한 모바일 액세스를 위 한 QR(빠른 응답) 코드를 제공합니다(시스템 보드에 액세스하기 전에 모든 서버 전원 코드를 분리해야 함). QR 코드 판독기 응용 프로그램을 사용하여 모바일 장치로 QR 코드를 스캔하고 서비스 정보 웹 페이 지[\(https://support.lenovo.com/p/servers/sr950](https://support.lenovo.com/p/servers/sr950))에 빠르게 액세스할 수 있습니다. 서비스 정보 웹 페이지는 부품 설치 및 교체 비디오와 서버 지원을 위한 오류 코드에 대한 추가 정보를 제공합니다.**

<span id="page-39-0"></span>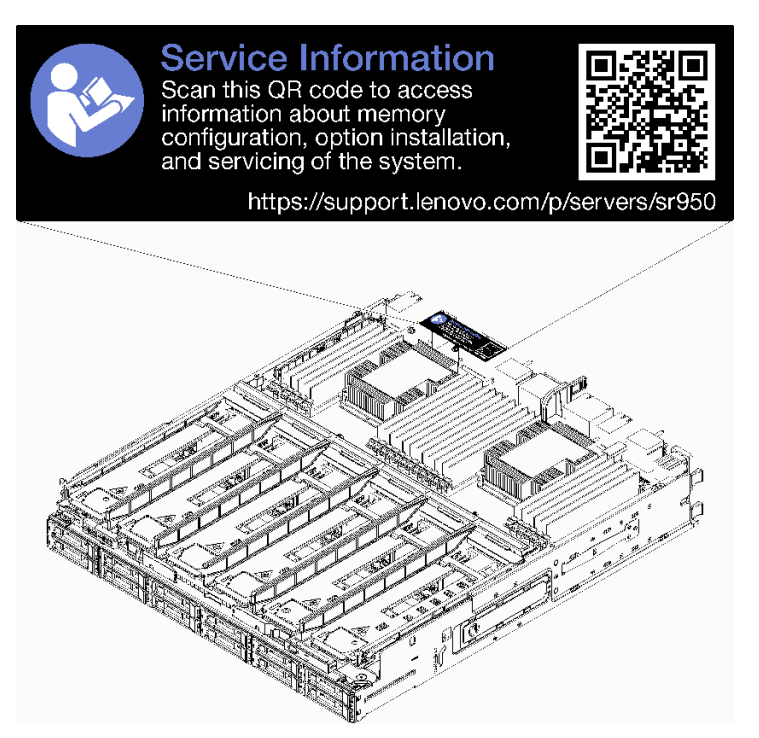

### **그림 13. 서비스 레이블 및 QR 코드**

### **네트워크 액세스 레이블**

**xClarity Controller(XCC) 네트워크 액세스 레이블은 서버 뒷면에 있으며 시스템을 작동하기 전에 제거 해야 합니다. 이 레이블은 XCC의 기본 IPv4 호스트 이름과 기본 IPv6 링크 로컬 주소를 제공합니다.**

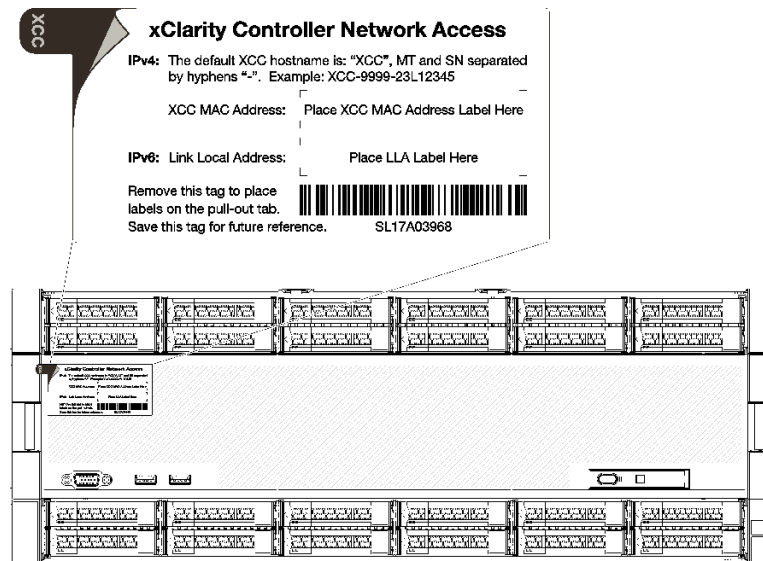

### **그림 14. 네트워크 액세스 태그**

### **앞면 보기**

**서버 앞면 보기는 모델에 따라 약간 다릅니다. 일부 모델에서는 구성 요소가 필러로 대체됩니다.**

### **서버 앞면 보기**

**그림 15 "서버 앞면 보기(앞면 덮개 설치됨)" 31페이지에서는 앞면 덮개가 설치된 서버의 앞면 보기를 보 여주며 드라이브 베이를 식별합니다.**

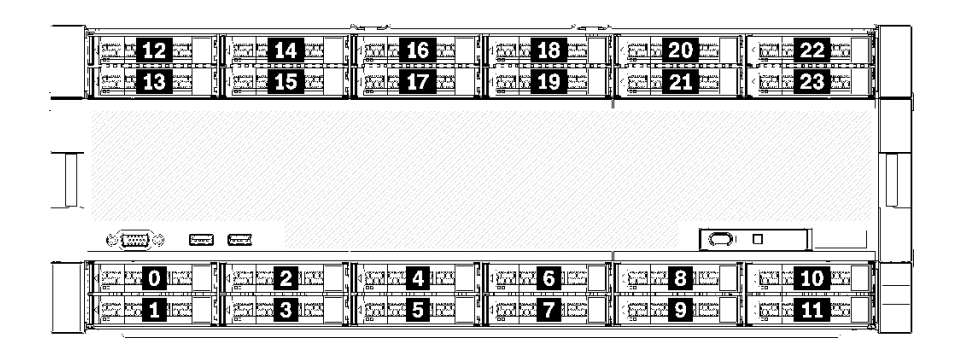

### **그림 15. 서버 앞면 보기(앞면 덮개 설치됨)**

**그림 16 "서버 앞면 보기(앞면 덮개 제거됨)" 31페이지에는 서버의 앞면 보기가 나와 있습니다.**

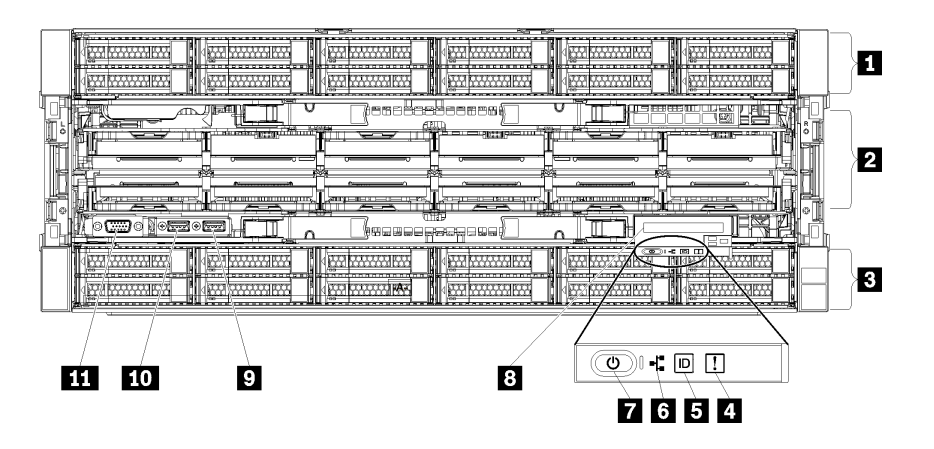

**그림 16. 서버 앞면 보기(앞면 덮개 제거됨)**

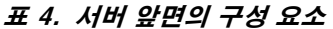

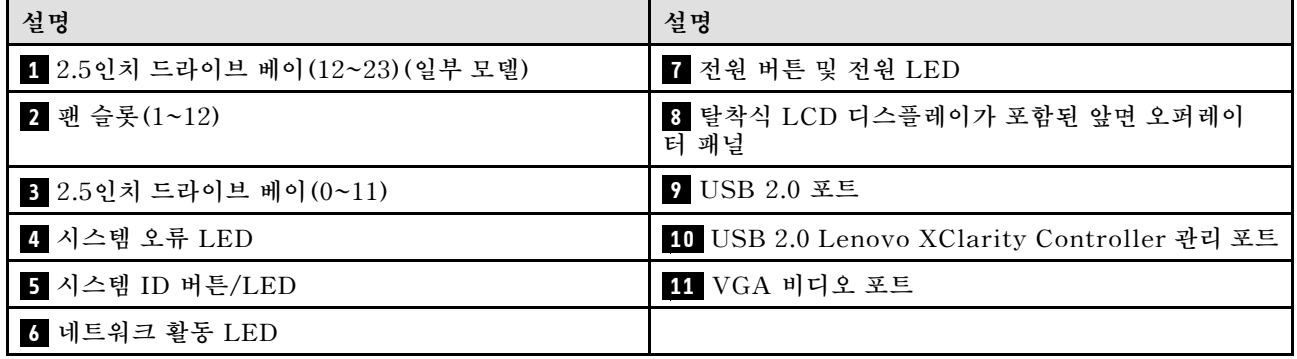

**1 2.5인치 드라이브 베이(12~23)(일부 모델)**

**드라이브 베이는 2.5인치 드라이브를 설치하는 데 사용됩니다. 드라이브를 설치할 때 드라이브 베이 번호 순서대로 설치하십시오. 모든 드라이브 베이를 차폐물로 채워 서버의 EMI 무결성 및 냉각 조건을 보호하 십시오. 비어 있는 드라이브 베이는 드라이브 베이 필러 또는 드라이브 필러로 채워야 합니다.**

**2 팬 슬롯(1~12)**

**이 슬롯에 팬을 설치하십시오.**

**3 2.5인치 드라이브 베이(0~11)**

**드라이브 베이는 2.5인치 드라이브를 설치하는 데 사용됩니다. 드라이브를 설치할 때 드라이브 베이 번호 순서대로 설치하십시오. 모든 드라이브 베이를 차폐물로 채워 서버의 EMI 무결성 및 냉각 조건을 보호하 십시오. 비어 있는 드라이브 베이는 드라이브 베이 필러 또는 드라이브 필러로 채워야 합니다.**

**4 시스템 오류 LED**

**시스템 오류 LED에 대한 정보는 ["앞면 오퍼레이터 패널" 33페이지](#page-42-0)의 내용을 참조하십시오.**

**5 시스템 ID 버튼/LED**

**시스템 ID 버튼/LED에 대한 정보는 ["앞면 오퍼레이터 패널" 33페이지](#page-42-0)의 내용을 참조하십시오.**

**6 네트워크 활동 LED**

**네트워크 활동 LED에 대한 정보는 ["앞면 오퍼레이터 패널" 33페이지](#page-42-0)의 내용을 참조하십시오.**

**7 전원 버튼 및 전원 LED**

**전원 버튼 및 전원 LED에 대한 정보는 ["앞면 오퍼레이터 패널" 33페이지](#page-42-0)의 내용을 참조하십시오.**

**8 탈착식 LCD 디스플레이가 포함된 앞면 오퍼레이터 패널**

**탈착식 LCD 디스플레이가 포함된 앞면 오퍼레이터 패널에 대한 정보는 ["LCD 시스템 정보 디스플](#page-43-0) [레이 패널" 34페이지](#page-43-0)의 내용을 참조하십시오.**

**9 USB 2.0 포트**

**마우스, 키보드 또는 기타 장치와 같은 USB 장치를 이 커넥터 중 하나에 연결하십시오.**

**10 USB 2.0 Lenovo XClarity Controller 관리 포트**

**XClarity Controller에 대한 연결은 주로 XClarity Controller 모바일 응용 프로그램을 실행하는 모바 일 장치를 이용하는 사용자를 대상으로 합니다. 모바일 장치가 이 USB 포트에 연결되면 장치에서 실행중 인 모바일 응용 프로그램과 XClarity Controller 간에 USB를 통한 이더넷 연결이 설정됩니다.**

**네트워크를 BMC 구성에서 선택하여 설정을 보거나 수정하십시오.**

**다음 네 가지 유형의 설정을 사용할 수 있습니다.**

• **호스트 전용 모드**

**이 모드에서는 USB 포트는 항상 서버에만 연결됩니다.**

- **BMC 전용 모드 이 모드에서 USB 포트는 항상 XClarity Controller에만 연결됩니다.**
- **공유 모드: BMC 소유**

<span id="page-42-0"></span>**이 모드에서 USB 포트에 대한 연결이 서버 및 XClarity Controller와 공유되지만, 포트는 XClarity Controller로 전환됩니다.**

• **공유 모드: 호스트 소유 이 모드에서 USB 포트에 대한 연결이 서버 및 XClarity Controller와 공유되지만, 포트는 서버 로 전환됩니다.**

**11 VGA 비디오 포트**

**모니터를 이 커넥터에 연결하십시오.**

**참고:**

- **옵션 앞면 VGA 커넥터를 사용 중일 때는 뒷면 VGA 커넥터를 사용할 수 없게 됩니다.**
- **최대 비디오 해상도는 1920 x 1200(60Hz)입니다.**

### **드라이브 LED**

**그림 17 "드라이브 LED" 33페이지에서는 각 드라이브의 LED를 보여줍니다.**

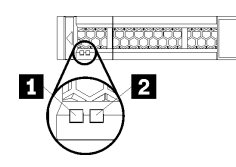

**그림 17. 드라이브 LED**

**표 5. 드라이브 LED**

| 설명                | 설명                 |
|-------------------|--------------------|
| 1 드라이브 활동 LED(녹색) | 2 드라이브 상태 LED(노란색) |

**1 드라이브 활동 LED(녹색):**

**각 핫 스왑 드라이브에는 활동 LED가 있습니다. 이 LED가 켜져 있으면 드라이브 전원이 켜져 있지만 데이 터를 능동적으로 읽거나 쓰고 있지 않음을 나타냅니다. LED가 깜박이면 드라이브가 액세스되는 중입니다.**

**2 드라이브 상태 LED(노란색):**

**이러한 LED는 SAS 또는 SATA 하드 디스크 드라이브 및 솔리드 스테이트 드라이브에 있습니다. 이 LED 중 하나가 켜지면 드라이브에 장애가 발생했음을 표시합니다. 이 LED가 천천히 깜박이면(초당 한 번 깜박임), 드라이브가 다시 빌드되고 있음을 표시합니다. LED가 빠른 속도로 깜박이면(초당 세 번 깜박임), 컨트롤러가 드라이브를 식별 중임을 표시합니다.**

### **앞면 오퍼레이터 패널**

**다음 그림은 앞면 오퍼레이터 패널의 제어 장치 및 LED를 보여줍니다.**

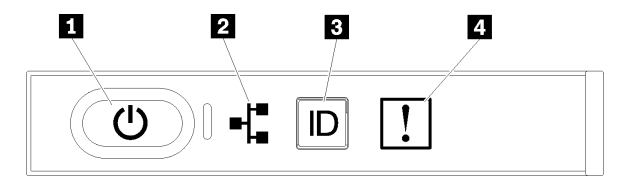

<span id="page-43-0"></span>**표 6. 오퍼레이터 패널 앞면 제어 장치 및 표시기**

| 설명                        | 설명              |
|---------------------------|-----------------|
| <b>  Ⅱ</b> 전원 버튼 및 전원 LED | 3 시스템 ID 버튼/LED |
| 2 네트워크 활동 LED             | 4 시스템 오류 LED    |

• **1 전원 버튼 및 전원 LED: 이 버튼을 누르면 서버를 수동으로 켜고 끕니다. 시스템 전원 LED 의 상태는 다음과 같습니다.**

**꺼짐: 전원이 없거나 전원 공급 장치에 장애가 있습니다.**

**빠르게 깜빡임(초당 4회): 서버가 꺼졌고 켜질 준비가 되지 않았습니다. 전원 버튼이 사용 불가능합 니다. 약 5~10초 동안 지속됩니다.**

**느리게 깜빡임(초당 1회): 서버가 꺼졌고 켜질 준비가 되었습니다. 전원 버튼을 눌러 서버를 켤 수 있습니다.**

**켜짐: 서버가 켜져 있습니다.**

- **2 네트워크 활동 LED: 이 LED가 깜박이면 서버가 이더넷 LAN으로 신호를 전송하거나 수신 중임 을 나타냅니다.**
- **3 시스템 ID 버튼/LED: 이 파란색 LED를 사용하여 다른 서버 사이에서 해당 서버를 찾을 수 있습니 다. 이 LED는 유무 감지 버튼으로도 사용됩니다. Lenovo XClarity Administrator를 사용하여 이 LED를 원격으로 켤 수 있습니다.**
- **4 시스템 오류 LED: 이 노란색 LED가 켜지면 시스템 오류가 발생했음을 나타냅니다. 서버 뒷면에도 시스템 오류 LED가 있습니다. LCD 시스템 정보 디스플레이 패널의 메시지와 다른 서버 구성 요소 의 LED도 오류를 식별하는 데 도움을 주기 위해 켜질 수 있습니다. 이 LED는 Lenovo XClarity Controller에서 제어합니다.**

### **LCD 시스템 정보 디스플레이 패널**

**앞면 오퍼레이터 패널에는 탭이 있습니다. 이 탭을 당기면 LCD 시스템 정보 디스플레이 패널에 액세스할 수 있습니다. 자세한 정보는 "LCD 시스템 정보 디스플레이 패널" 34페이지의 내용을 참조하십시오.**

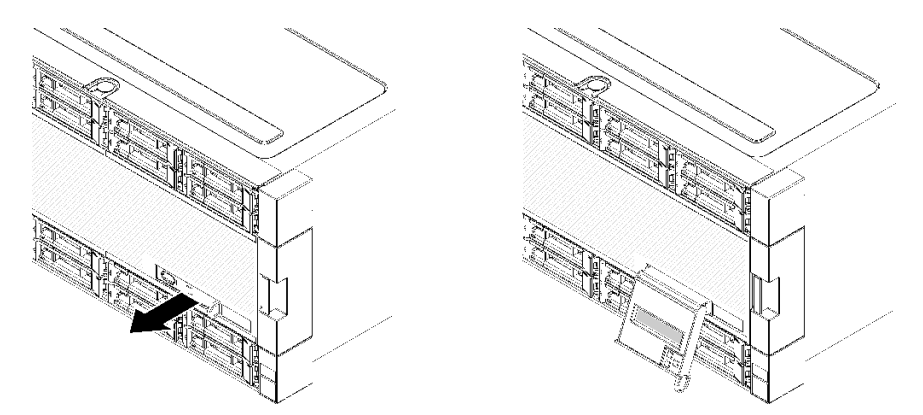

### **LCD 시스템 정보 디스플레이 패널**

**다음 섹션에서는 서버에 대한 다양한 유형의 정보를 표시하는 LCD 시스템 정보 디스플레이 패널의 개요 를 설명합니다.**

**서버 앞면에 부착된 LCD 시스템 정보 디스플레이 패널을 사용하여 시스템 상태, 펌웨어, 네트워크 및 상태 정보에 빠르게 액세스할 수 있습니다.**

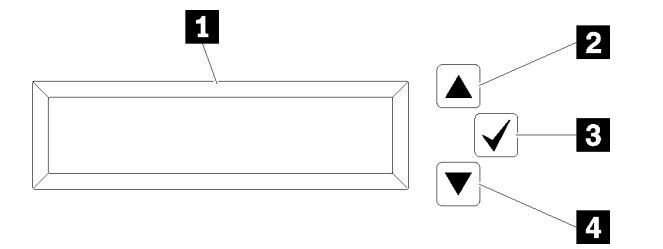

**표 7. LCD 시스템 정보 디스플레이 패널**

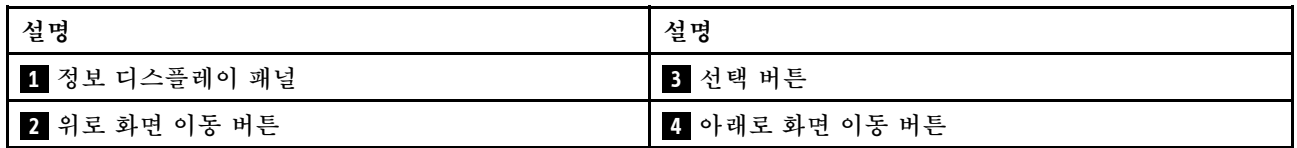

**참고: LCD 시스템 정보 디스플레이 패널을 새로 고치려면 위로 화면 이동 버튼과 아래로 화면 이동 버튼을 동시에 누르십시오.**

- **2 위로 화면 이동 버튼: 이 버튼을 누르면 기본 메뉴의 위나 왼쪽으로 화면 이동하여 표시할 시스 템 정보를 찾고 선택할 수 있습니다.**
- **3 선택 버튼: 이 버튼을 누르면 메뉴 옵션에서 항목을 선택합니다.**
- **4 아래로 화면 이동 버튼: 이 버튼을 누르면 기본 메뉴의 아래나 오른쪽으로 화면 이동하여 표시할 시스 템 정보를 찾고 선택할 수 있습니다.**

**다음은 디스플레이 패널에 있는 정보의 예입니다.**

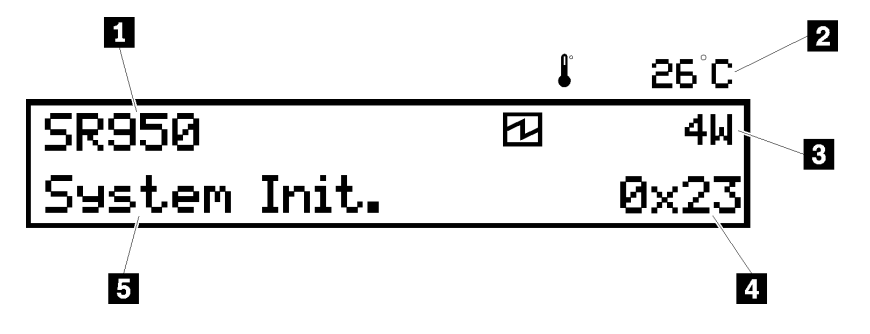

#### **표 8. LCD 시스템 정보 디스플레이 정보**

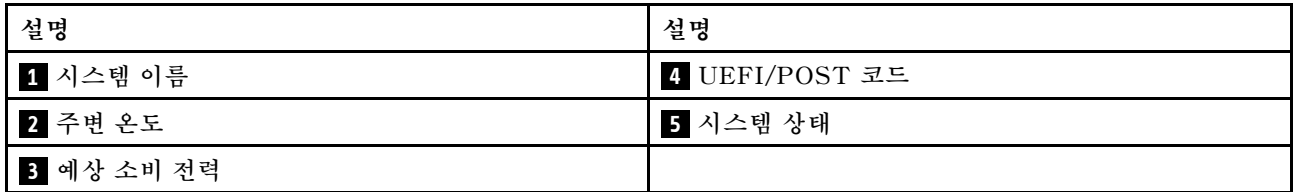

**다음은 LCD 시스템 정보 디스플레이 패널 메뉴 옵션 흐름에 대한 그림입니다.**

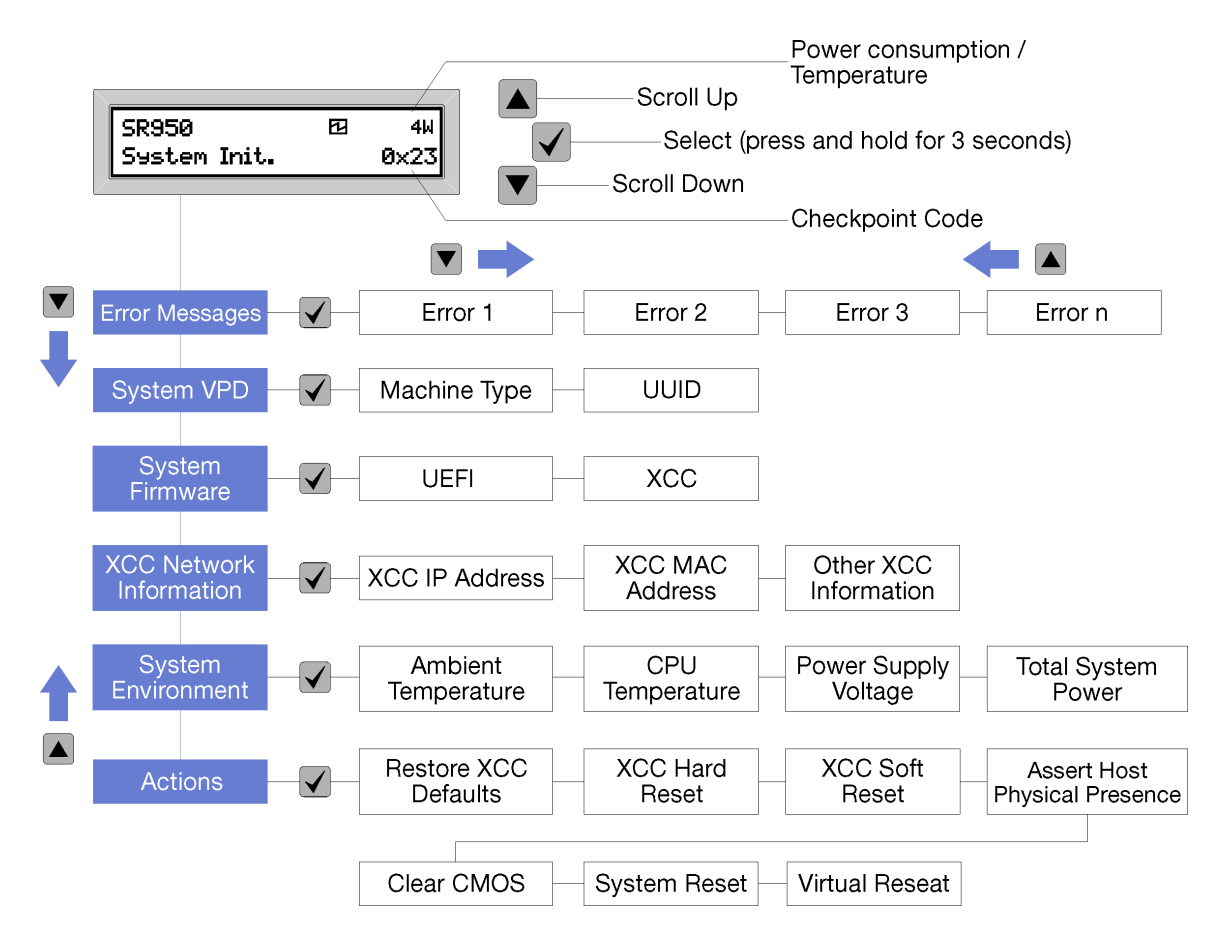

**메뉴 옵션의 계층 구조를 탐색할 때 LCD 디스플레이 패널에는 위 또는 아래 화살표로 해당 옵션에 대한 정 보를 표시합니다. 계층 구조의 맨 아래에는 위 화살표만 있고, 계층 구조 맨 위에는 아래 화살표만 있습니다.**

**하위 메뉴가 설정된 오류의 경우 오류가 하나만 발생하면 LCD 디스플레이 패널에 해당 오류가 표시됩니 다. 둘 이상의 오류가 발생하면 LCD 디스플레이 패널에 발생한 오류 수가 표시됩니다. 아무런 오류가 발생 하지 않으면 오류 메뉴를 탐색에 사용할 수 없습니다.**

**메뉴 옵션에서 이동하려면 위로 화면 이동 또는 아래로 화면 이동 버튼을 사용한 다음 선택 버튼을 통해 하위 메뉴 설정으로 이동합니다.**

**LCD 시스템 정보 디스플레이 패널에는 서버에 대한 다음과 같은 종류의 정보가 표시됩니다.**

• **Lenovo XClarity Controller(LXCC) 시스템 오류 로그**

**참고: 오류가 발생한 경우 아래로 화면 이동 버튼은 이 메뉴 옵션에만 작동합니다. 시스템에서 보 고된 현재 오류 목록이 표시됩니다.**

- **시스템 VPD 정보**
	- **시스템 유형 및 일련 번호**
	- **UUID(Universal Unique Identifier) 문자열**
- **시스템 펌웨어 수준:**
	- **UEFI 코드 수준**
	- **LXCC 코드 수준**
- **LXCC 네트워크 정보:**
	- **LXCC 호스트 이름**

<span id="page-46-0"></span>– **LXCC 전용 MAC 주소**

**참고: 현재 사용 중인 MAC 주소만 표시됩니다(전용 또는 공유).**

- **LXCC 공유 MAC 주소**
- **IP v4 정보**
- **시스템 환경 정보:**
	- **주변 온도**
	- **프로세서 온도**
	- **AC 입력 전압**
	- **예상 소비 전력**

# **뒷면 보기**

**서버 뒷면은 전원 공급 장치, PCIe 어댑터, 직렬 포트 및 이더넷 포트를 비롯한 몇 가지 구성 요소에 대한 액세스를 제공합니다.**

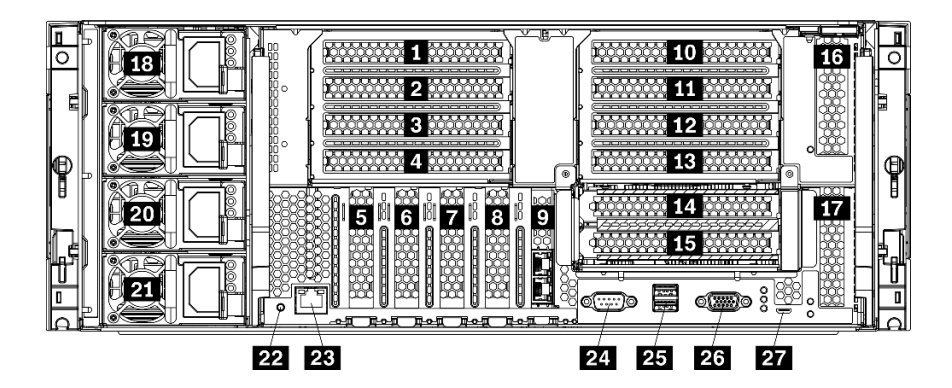

### **그림 18. 서버의 뒷면**

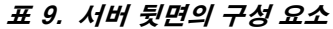

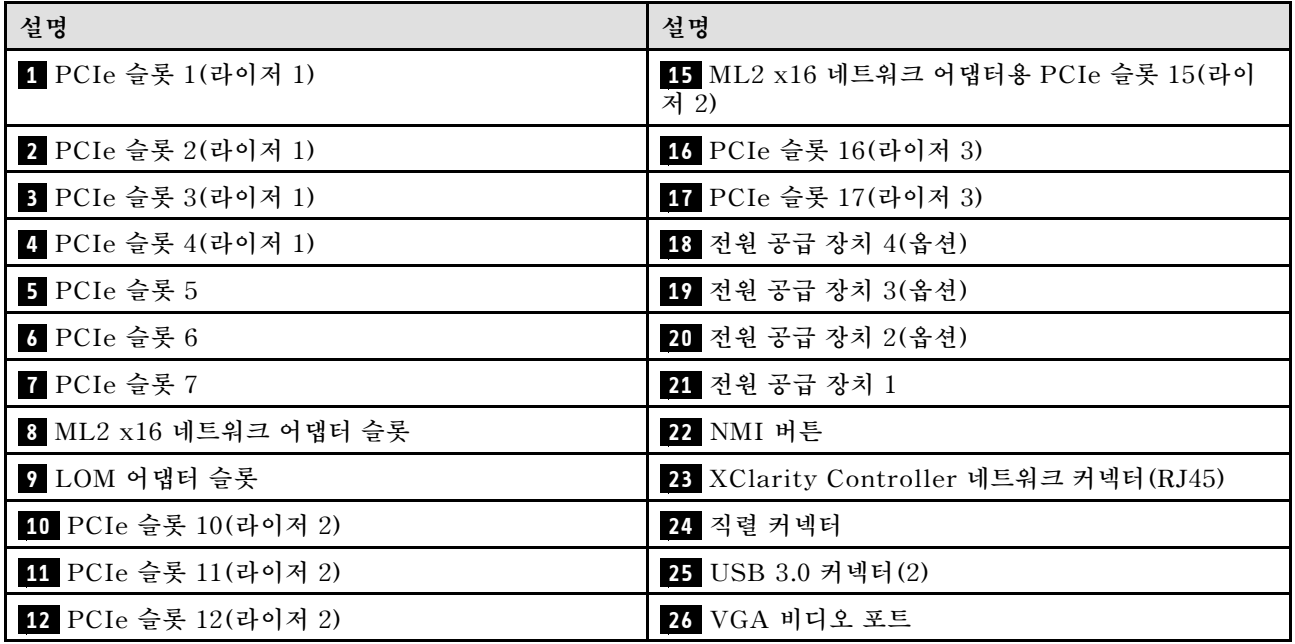

#### **표 9. 서버 뒷면의 구성 요소 (계속)**

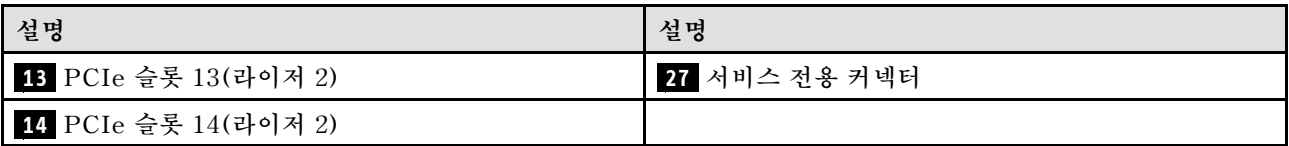

**참고: 다음 PCIe "슬롯"은 서버의 다른 위치에 있는 구성 요소에 할당됩니다.**

• **PCIe 슬롯 18은 하단 트레이의 RAID 카드에 할당됩니다.**

• **PCIe 슬롯 19는 상단 트레이의 RAID 카드에 할당됩니다.**

• **PCIe 슬롯 20은 I/O 트레이 내부의 M.2 백플레인에 할당됩니다.**

### **1 2 3 4 PCIe 슬롯 1~4(라이저 1)**

**이 슬롯에 PCIe 어댑터를 설치합니다.**

### **5 6 7 PCIe 슬롯 5~7**

**이 슬롯에 PCIe 어댑터를 설치합니다.**

**8 ML2 x16 네트워크 어댑터 슬롯**

**이 슬롯에 ML2 x16 네트워크 어댑터를 설치하십시오.**

**9 LOM 어댑터 슬롯**

**이 슬롯에 LOM 어댑터를 설치하십시오.**

### **10 11 12 13 14 15 PCIe 슬롯 10~15(라이저 2)**

**이 슬롯에 PCIe 어댑터를 설치합니다.**

**참고: PCIe 슬롯 15(라이저 2)에 ML2 x16 네트워크 어댑터를 설치하십시오.**

### **16 17 PCIe 슬롯 16~17(라이저 3)**

**이 슬롯에 PCIe 어댑터를 설치합니다.**

### **18 19 20 21 전원 공급 장치 1~4**

**참고: 전원 공급 장치 2~4는 옵션입니다.**

**핫 스왑 보조 전원 공급 장치는 전원 공급 장치나 입력 전원에 장애가 발생한 경우 시스템 작동에 중요 한 영향을 주는 시스템 중단을 예방하는 데 유용합니다. 서버를 끄지 않아도 고장난 전원 공급 장치를 교체할 수 있습니다. Lenovo에서 전원 공급 장치 옵션을 구입하여 전원 공급 장치를 설치하면 서버를 끄지 않고 전원 중복성이나 추가 전원 용량을 구성할 수 있습니다.**

**최소 전원 공급 장치 요구 사항 및 전원 중복성에 대한 정보는 [ThinkSystem](https://pubs.lenovo.com/sr950/setup_install_a_power_supply.html) SR950 설치 안내서의 "전원 공 [급 장치 설치"에 있는 전원 공급 장치 기준](https://pubs.lenovo.com/sr950/setup_install_a_power_supply.html)의 내용을 참조하십시오.**

**각 핫 스왑 전원 공급 장치에는 3개의 상태 LED가 있습니다. 정보는 ["뒷면 LED" 39페이지](#page-48-0)의 내용 을 참조하십시오.**

**22 NMI 버튼**

<span id="page-48-0"></span>**프로세서에 대해 NMI(마스크 불가능 인터럽트)를 강제 실행하려면 이 버튼을 누르십시오. 이 버튼을 누르 려면 연필이나 클립을 펴서 그 끝을 사용해야 할 수도 있습니다. 이 버튼을 사용하여 블루 스크린 메모리 덤 프를 강제 실행할 수도 있습니다. Lenovo 지원에서 지시하는 경우에만 이 버튼을 사용하십시오.**

**23 XClarity Controller 네트워크 커넥터(RJ45)**

**XClarity Controller를 사용하여 시스템을 관리하기 위해 이더넷 케이블을 연결하는 데 사용됩니다.**

**24 직렬 커넥터**

**9핀 직렬 장치를 이 커넥터에 연결하십시오. 직렬 포트는 XCC와 공유됩니다. XCC에서는 공유된 직렬 포 트를 제어하여 SOL(Serial over LAN)을 사용하는 직렬 트래픽의 방향을 다시 지정할 수 있습니다.**

**25 USB 3.0 커넥터(2)**

**키보드, 마우스 또는 USB 플래시 드라이브와 같이 USB 2.0 또는 USB 3.0 연결이 필요한 장치를 연 결하는 데 사용됩니다.**

**26 VGA 비디오 포트**

**VGA 모니터와 같은 VGA 호환 비디오 장치를 연결하는 데 사용됩니다.**

**27 서비스 전용 커넥터**

**이 커넥터는 서비스 전용입니다.**

### **뒷면 LED**

**이 섹션의 그림은 서버 뒷면의 LED를 보여줍니다.**

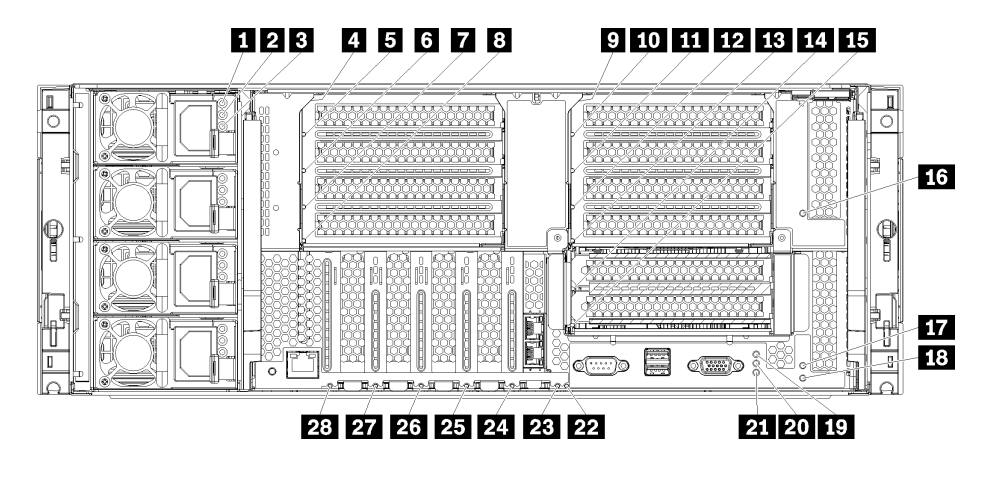

**그림 19. 뒷면 LED**

### **표 10. 전원 공급 장치 LED**

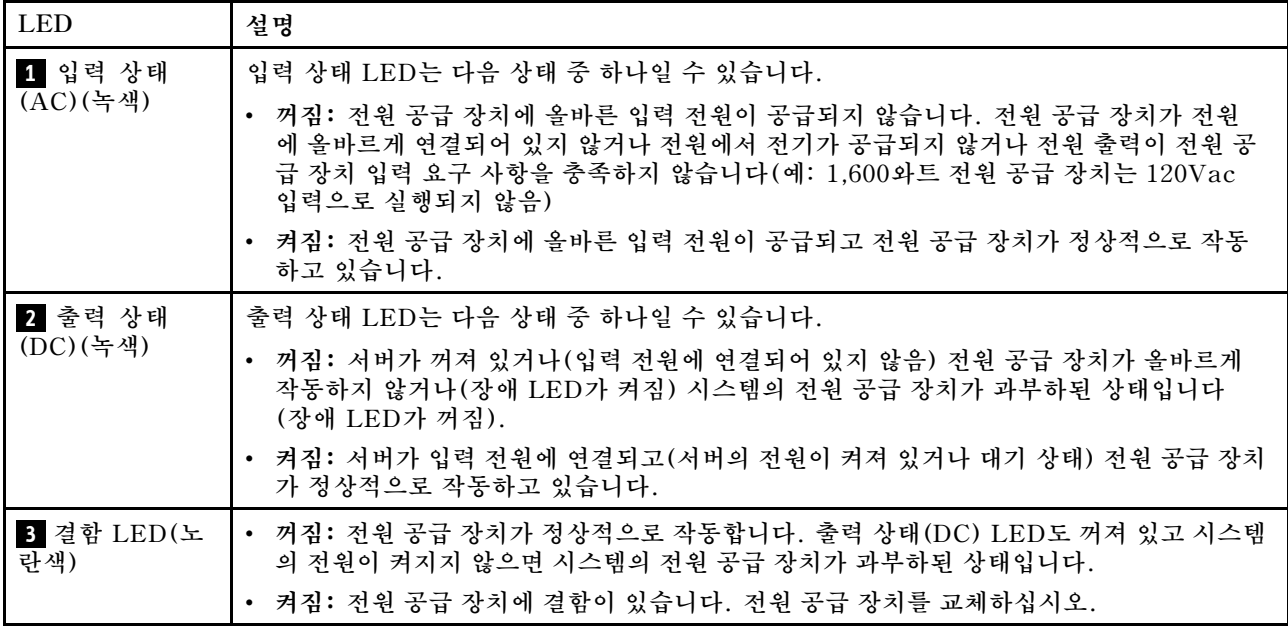

### **표 11. 상태 LED**

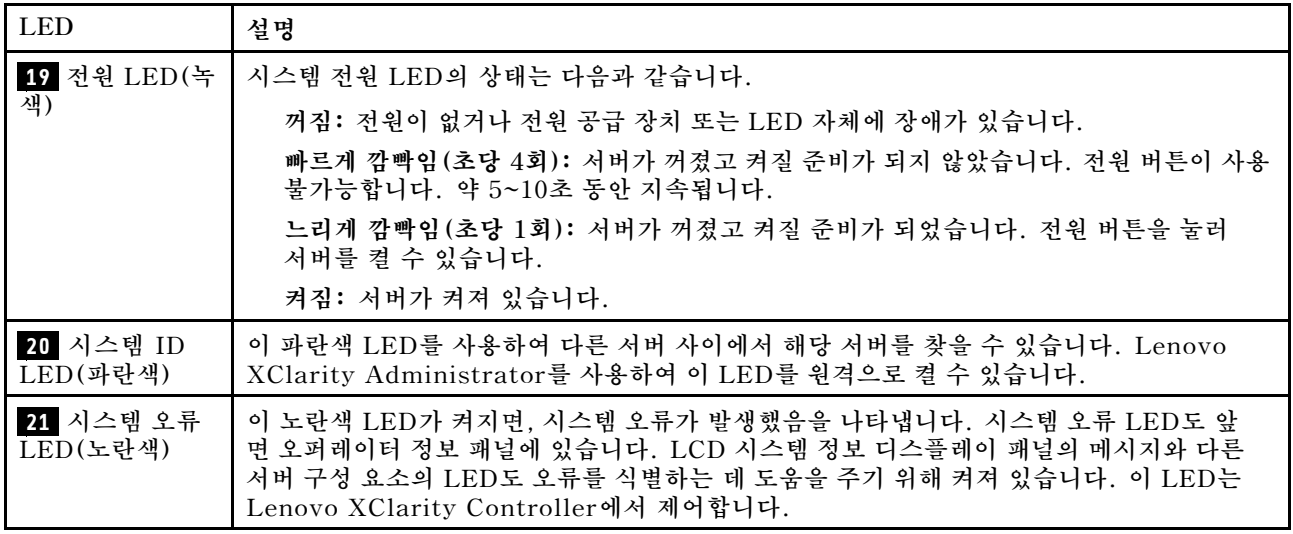

### **표 12. 어댑터 LED**

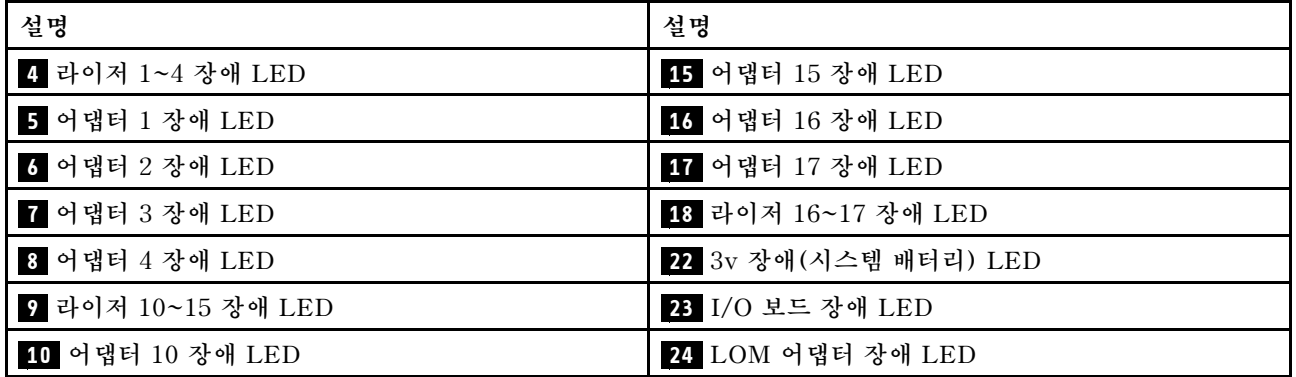

<span id="page-50-0"></span>**표 12. 어댑터 LED (계속)**

| 설명               | 설명                         |
|------------------|----------------------------|
| 11 어댑터 11 장애 LED | 25 ML2 x16 네트워크 어댑터 장애 LED |
| 12 어댑터 12 장애 LED | 26 어댑터 7 장애 LED            |
| 13 어댑터 13 장애 LED | 27 어댑터 6 장애 LED            |
| 14 어댑터 14 장애 LED | 28 어댑터 5 장애 LED            |

### **내부 커넥터**

**이 섹션의 주제에서는 서버 내부에 있는 커넥터에 대한 정보를 제공합니다.**

**서버 앞면과 뒷면에 있는 외부 커넥터에 대한 정보는 ["앞면 보기" 30페이지](#page-39-0) 및 ["뒷면 보기" 37페이](#page-46-0) [지](#page-46-0)의 내용을 참조하십시오.**

### **시스템 보드 커넥터**

**다음 그림은 시스템 보드의 내부 커넥터를 보여줍니다.**

**시스템 보드에서 사용 가능한 LED에 대한 정보는 ["시스템 보드 LED" 222페이지](#page-231-0)의 내용을 참조하십시오.**

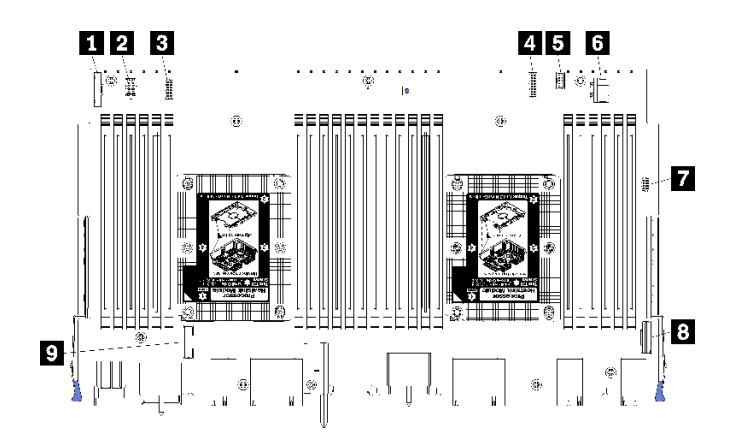

**그림 20. 시스템 보드 커넥터**

### **표 13. 시스템 보드 내부 커넥터**

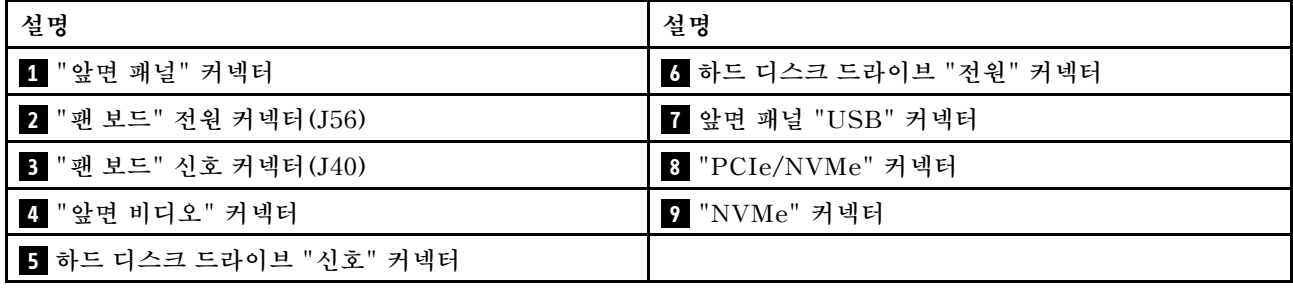

# **스토리지 보드 어셈블리 커넥터**

**다음 그림은 스토리지 보드 어셈블리의 내부 커넥터를 보여줍니다.**

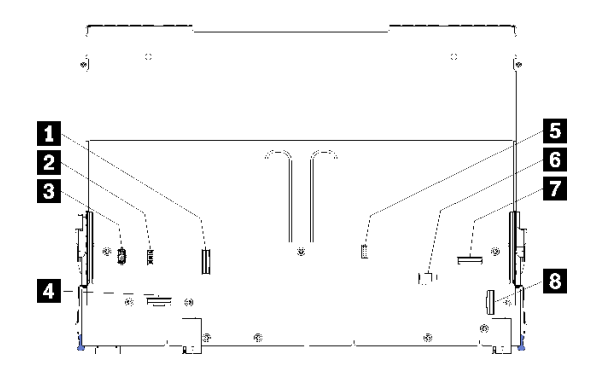

### **그림 21. 스토리지 보드 어셈블리 커넥터**

### **표 14. 스토리지 보드 어셈블리 커넥터**

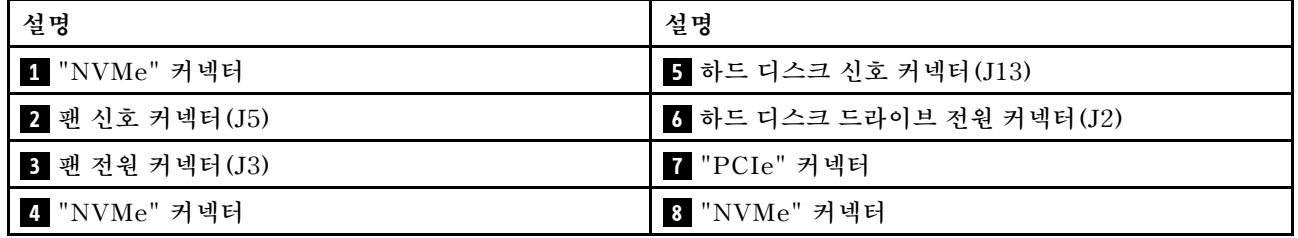

# **I/O 트레이 커넥터**

**다음 그림은 I/O 트레이의 내부 커넥터(PCIe 슬롯 5~8의 커넥터와 슬롯 9의 LOM 커넥터 포함) 를 보여줍니다.**

**I/O 트레이 라이저의 커넥터에 대한 정보는 ["I/O 트레이 라이저 커넥터" 44페이지](#page-53-0)의 내용을 참조하 십시오. I/O 트레이에 있는 커넥터를 포함하여 서버 뒷면에 있는 모든 외부 커넥터에 대한 정보는 ["](#page-46-0) [뒷면 보기" 37페이지](#page-46-0)의 내용을 참조하십시오.**

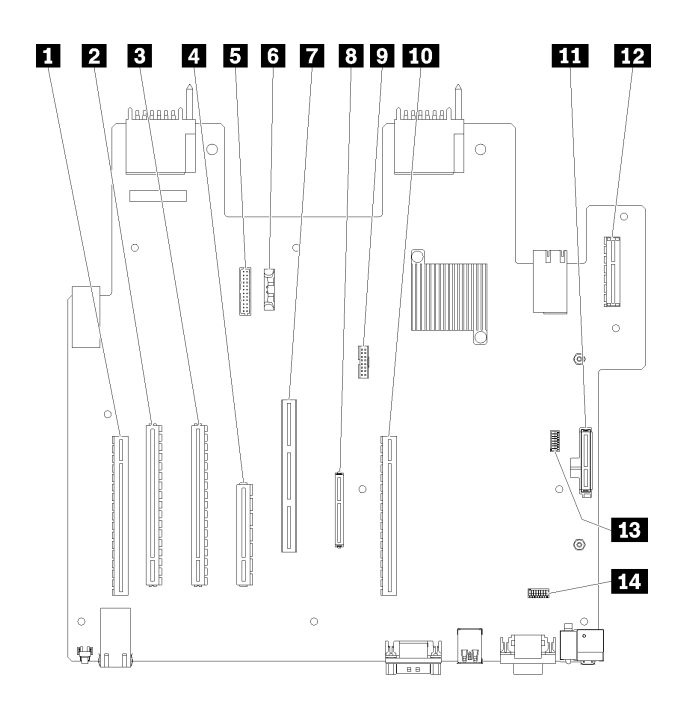

### **그림 22. I/O 트레이 커넥터**

### **표 15. I/O 트레이 커넥터**

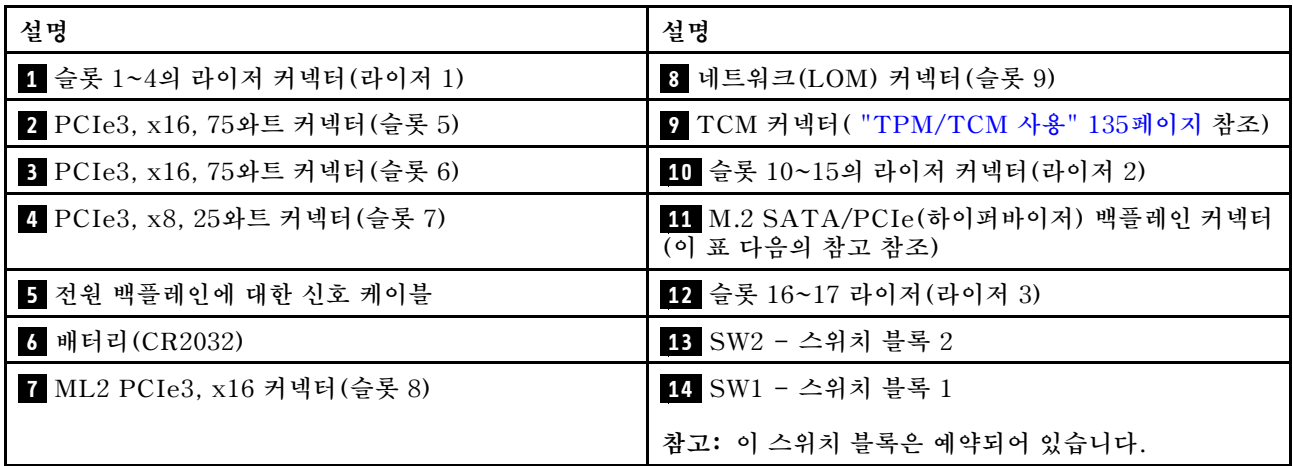

**참고: 다음 PCIe "슬롯"은 서버의 다른 위치에 있는 구성 요소에 할당됩니다.**

- **PCIe 슬롯 18은 하단 트레이의 RAID 카드에 할당됩니다.**
- **PCIe 슬롯 19는 상단 트레이의 RAID 카드에 할당됩니다.**
- **PCIe 슬롯 20은 I/O 트레이 내부의 M.2 백플레인에 할당됩니다.**

### **I/O 트레이 스위치**

**2개의 스위치 블록은 I/O 트레이에 있습니다.**

### **SW1**

**스위치 블록 SW1은 I/O 트레이의 VGA 커넥터 근처에 있습니다. 이 스위치 블록의 모든 스위치는 예약 되어 있습니다.**

<span id="page-53-0"></span>**SW2**

**스위치 블록 SW2는 M2 SATA/PCIe 백플레인 커넥터 근처에 있습니다.**

# 12345678

**표 16 "SW2 스위치 블록 정의" 44페이지에서는 스위치 블록의 기능을 설명합니다.**

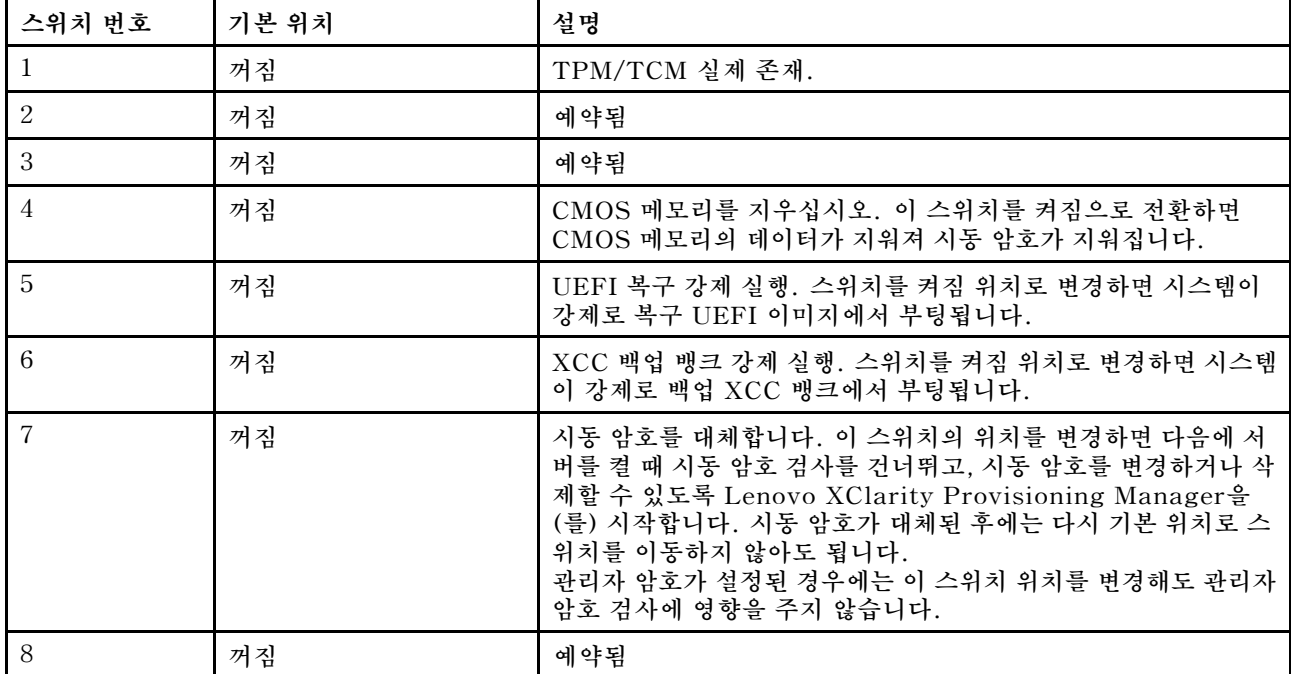

### **표 16. SW2 스위치 블록 정의**

**중요:**

**1. 스위치 설정을 변경하거나 점퍼를 이동하기 전에 서버를 끄십시오. 그런 다음 모든 전원 코드와 외 부 케이블을 분리하십시오. [https://pubs.lenovo.com/safety\\_documentation/](https://pubs.lenovo.com/safety_documentation/), ["설치 지침" 69](#page-78-0) [페이지](#page-78-0), ["정전기에 민감한 장치 취급" 71페이지](#page-80-0) 및 ["서버 전원 끄기\(입력 전원 분리\)" 27페이](#page-36-0) [지](#page-36-0)의 정보를 검토하십시오.**

### **I/O 트레이 라이저 커넥터**

**다음 그림은 I/O 트레이 라이저의 내부 커넥터를 보여줍니다.**

**I/O 트레이에 최대 3개의 라이저를 설치할 수 있습니다. 섀시는 다음과 같은 라이저 구성을 지원합니다.**

- **라이저 1:**
	- **슬롯 1~4 라이저는 4개의 PCIe3 x8, 전체 높이, 절반 길이 커넥터를 제공합니다.**
	- **슬롯 1~4 라이저는 4개의 PCIe x16, 전체 높이, 절반 길이 커넥터를 제공합니다. (8소켓 구성만 해당)**
	- **슬롯 3~4 라이저는 2개의 PCIe3 x16, 전체 높이, 절반 길이 커넥터를 제공합니다.**
- **라이저 2:**
	- **슬롯 10~13 라이저는 4개의 PCIe3 x8, 전체 높이, 절반 길이 커넥터를 제공합니다.**
	- **슬롯 12 및 13 라이저는 2개의 PCIe3 x16, 전체 높이, 절반 길이 커넥터를 제공합니다.**

– **슬롯 10~15 라이저는 5개의 PCIe3 x16, 전체 높이, 절반 길이 커넥터와 1개의 ML2 PCIe3 x16 커넥터를 제공합니다.**

• **라이저 3:**

– **슬롯 16~17 라이저는 2개의 PCIe3 x8, 전체 높이, 절반 길이 커넥터를 제공합니다.**

### **슬롯 1~4 및 슬롯 10~13 라이저 커넥터**

**슬롯 1~4(라이저 커넥터 1) 및 슬롯 10~13(라이저 커넥터 2) 라이저에는 각각 4개의 PCIe3 x8, 전체 높이, 절반 길이 커넥터가 있습니다.**

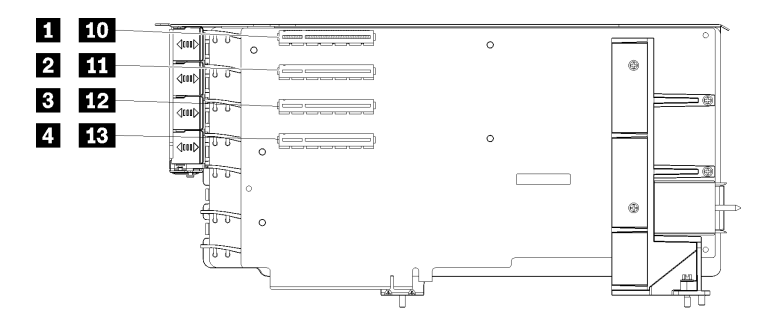

**참고: 슬롯 1 ~ 4 에 대한 설명은 라이저가 라이저 1 위치에 설치된 경우에 해당됩니다. 슬롯 10 ~ 13 에 대한 설명은 라이저가 라이저 2 위치에 설치된 경우에 해당됩니다.**

### **그림 23. 슬롯 1~4 및 슬롯 10~13 라이저 커넥터**

**표 17. 슬롯 1~4 및 슬롯 10~13 라이저 커넥터**

| 설명                          | 설명                        |
|-----------------------------|---------------------------|
| 1 1 10 PCIe3 x8(슬롯 1 또는 10) | 3 12 PCIe3 x8(슬롯 3 또는 12) |
| 2 11 PCIe3 x8(슬롯 2 또는 11)   | 4 18 PCIe3 x8(슬롯 4 또는 13) |

### **슬롯 3~4 및 슬롯 12~13 커넥터**

**슬롯 3~4 및 슬롯 12~13 라이저에는 2개의 PCIe3 x16, 전체 높이, 절반 길이 커넥터가 있습니다.**

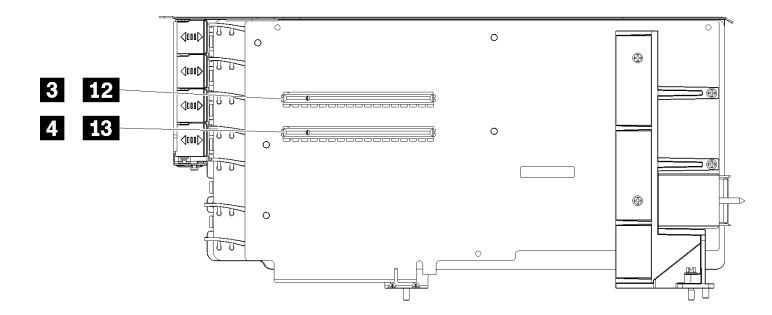

**참고: 슬롯 3 ~ 4 에 대한 설명은 라이저가 라이저 1 위치에 설치된 경우에 해당됩니다. 슬롯 12 ~ 13 에 대한 설명은 라이저가 라이저 2 위치에 설치된 경우에 해당됩니다.**

**그림 24. 슬롯 3~4 및 슬롯 12~13 라이저 커넥터**

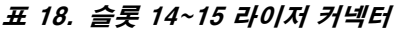

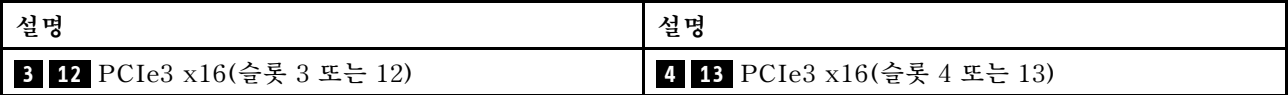

### <span id="page-55-0"></span>**슬롯 10~15 라이저 커넥터**

**슬롯 10~15 라이저에는 5개의 PCIe3 x16, 전체 높이, 절반 길이 커넥터와 1개의 ML2 PCIe3 x16 커넥 터가 있습니다.**

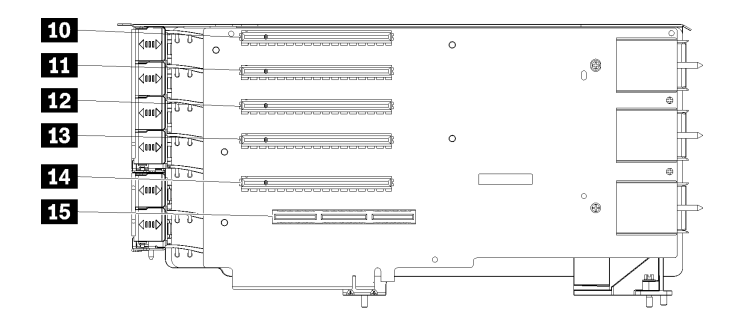

**그림 25. 슬롯 10~15 라이저 커넥터**

### **표 19. 슬롯 10~15 라이저 커넥터**

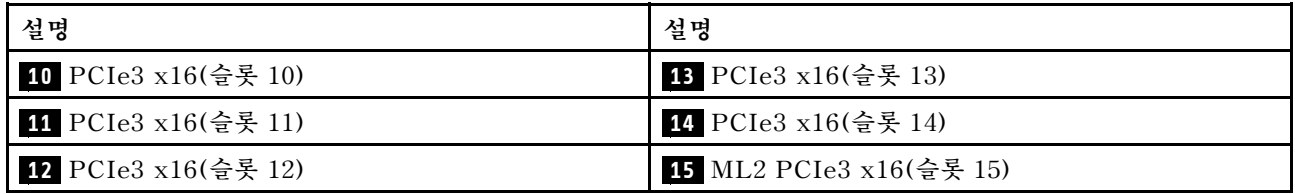

### **슬롯 16~17 라이저**

**슬롯 16~17 라이저에는 2개의 PCIe3 x8, 전체 높이, 절반 길이 커넥터가 있습니다.**

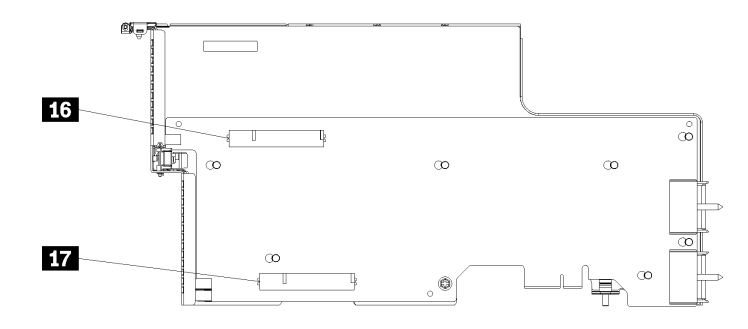

**그림 26. 슬롯 16~17 라이저 커넥터**

**표 20. 슬롯 16~17 라이저 커넥터**

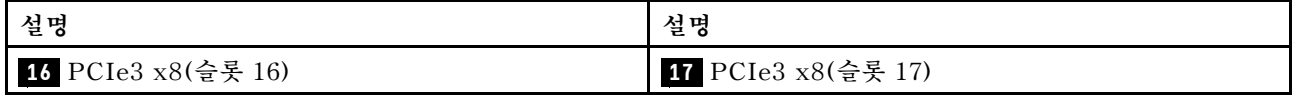

### **스토리지 인터포저 커넥터**

**다음 그림은 인터포저의 내부 커넥터를 보여줍니다.**

**참고: 일부 케이블 커넥터에는 잠금 장치 또는 래치가 있어 케이블을 분리할 때 이를 해제해야 합니다.**

**인터포저 케이블 배선에 대한 정보는 ["드라이브용 케이블 배선" 53페이지](#page-62-0)의 내용을 참조하십시오.**

<span id="page-56-0"></span>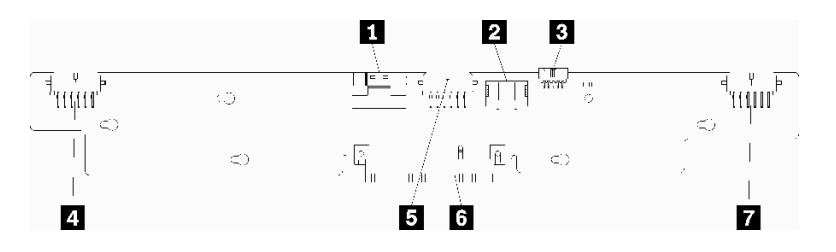

**그림 27. 스토리지 인터포저 커넥터**

### **표 21. 스토리지 인터포저 커넥터**

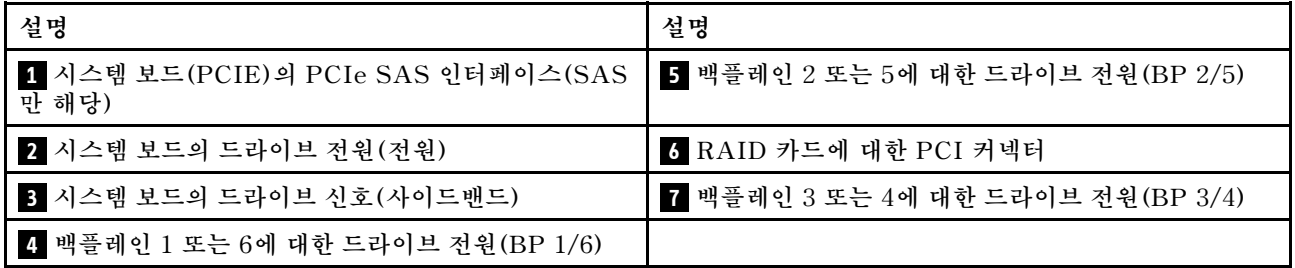

### **드라이브 백플레인 커넥터**

**다음 그림은 드라이브 백플레인의 내부 커넥터를 보여줍니다.**

**참고: 일부 케이블 커넥터에는 잠금 장치 또는 래치가 있어 케이블을 분리할 때 이를 해제해야 합니다.**

**서버에서 사용되는 두 가지 유형의 드라이브 백플레인이 있습니다. SAS 드라이브만 제어하는 드라이 브 백플레인과 SAS 및 NVMe 드라이브를 제어하는 드라이브 백플레인입니다. 드라이브 구성 요소의 케이블 배선은 SAS 및 SAS/NVMe 드라이브에 따라 다릅니다.**

- **SAS 드라이브 백플레인 커넥터**
- **[SAS/NVMe 드라이브 백플레인 커넥터](#page-57-0)**

**드라이브 백플레인 케이블 배선에 대한 정보는 ["드라이브용 케이블 배선" 53페이지의](#page-62-0) 내용을 참조하십시오.**

**SAS 드라이브 백플레인 커넥터**

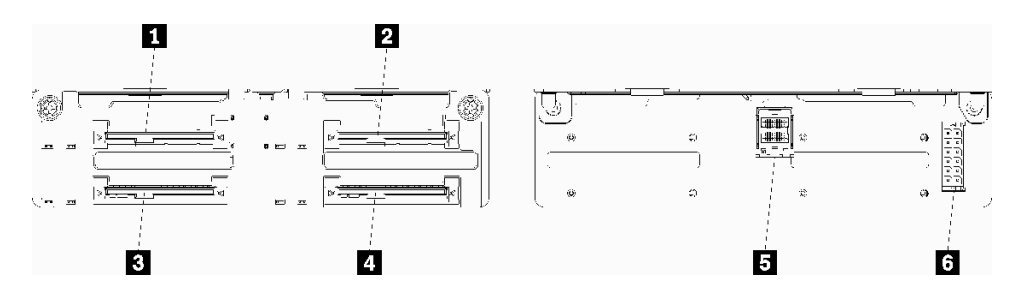

**그림 28. SAS 드라이브 백플레인 커넥터**

#### <span id="page-57-0"></span>**표 22. SAS 드라이브 백플레인 커넥터**

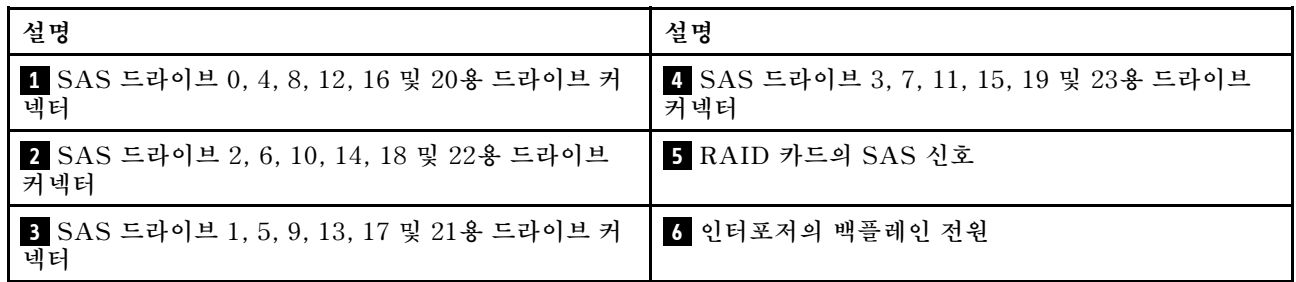

**SAS/NVMe 드라이브 백플레인 커넥터**

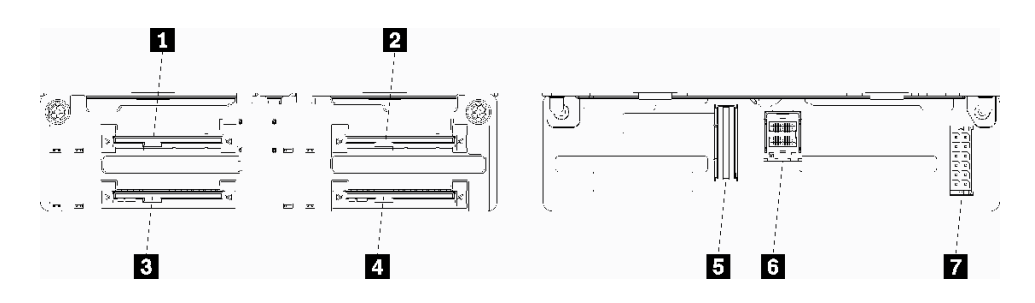

**그림 29. SAS/NVMe 드라이브 백플레인 커넥터**

**표 23. SAS/NVMe 드라이브 백플레인 커넥터**

| 설명                                                     | 설명                            |
|--------------------------------------------------------|-------------------------------|
| 1 SAS 또는 NVMe 드라이브 0, 4, 8, 12, 16 및 20<br>용 드라이브 커넥터  | 5 컴퓨팅 보드 또는 스토리지 트레이의 NVMe 신호 |
| 2 SAS 또는 NVMe 드라이브 2, 6, 10, 14, 18 및 22<br>용 드라이브 커넥터 | 6 RAID 카드의 SAS 신호             |
| s SAS 드라이브 1, 5, 9, 13, 17 및 21용 드라이브 커<br>넥터          | ▌ • 인터포저의 백플레인 전원             |
| 4 SAS 드라이브 3, 7, 11, 15, 19 및 23용 드라이브<br>커넥터          |                               |

### **내장 케이블 배선**

**서버의 일부 구성 요소에는 케이블 및 케이블 커넥터가 내장되어 있습니다.**

**참고: 케이블을 분리할 때 래치, 잠금 해제 탭 또는 케이블 커넥터의 잠금 장치를 모두 분리하십시오. 케이블을 제거하기 전에 이러한 잠금 장치를 해제하지 못하면 회로 기판의 깨지기 쉬운 케이블 소켓 또 는 케이블 커넥터가 손상됩니다. 케이블 커넥터 또는 케이블 소켓이 손상되면 케이블 또는 회로 기판 을 교체해야 할 수 있습니다.**

**RAID 컨트롤러와 같은 일부 옵션에는 추가 내부 케이블 연결이 필요할 수도 있습니다. 추가 케이블 연결 요구사항 및 지침을 확인하려면 해당 옵션과 함께 제공되는 문서를 참조하십시오.**

### **케이블 가이드**

**각 케이블 연결 섹션에서와 같이 모든 케이블이 케이블 가이드를 통과하는지 확인하십시오.**

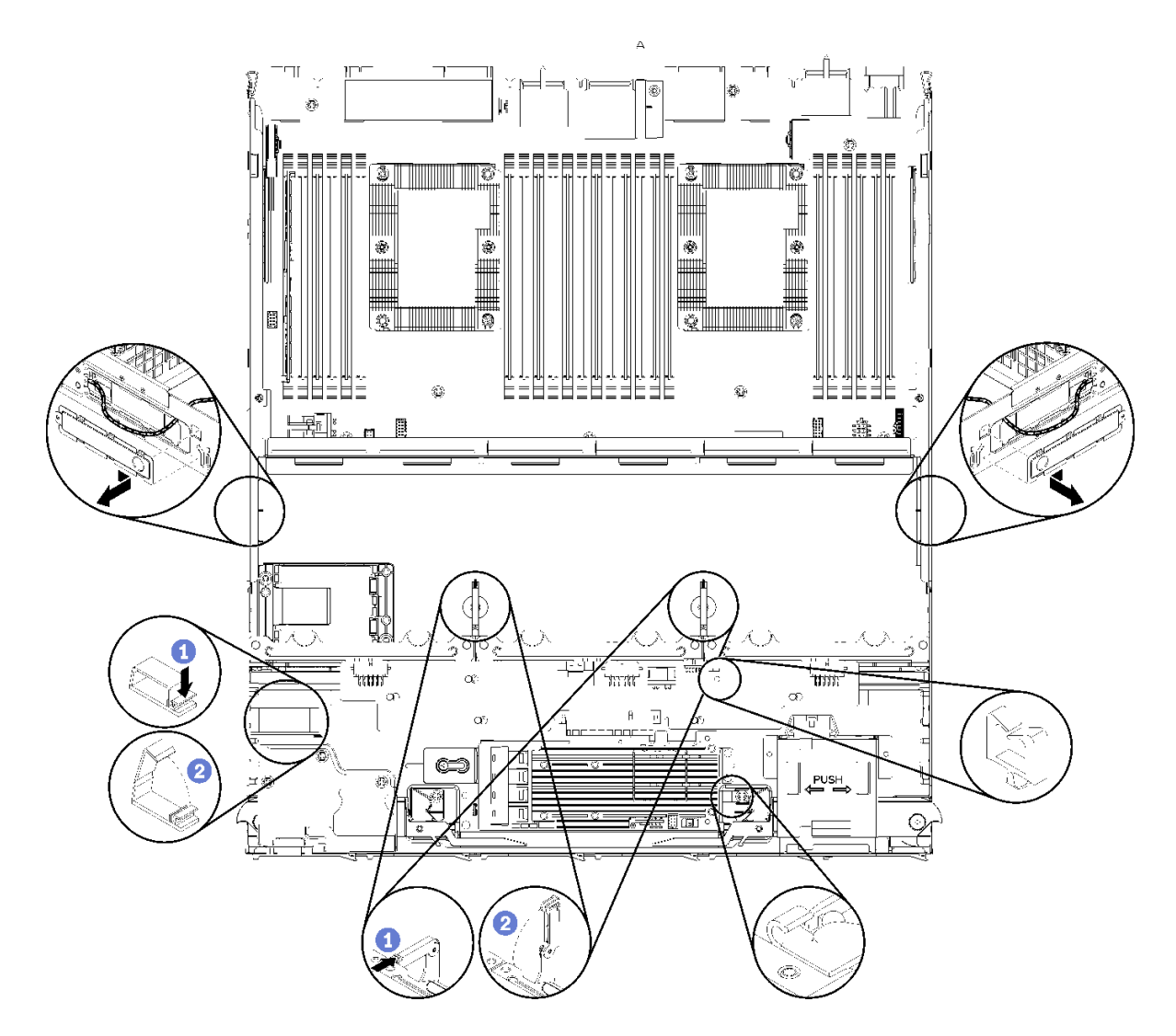

**그림 30. 케이블 가이드 위치**

### **케이블 연결**

**케이블을 연결하려면 다음 지침을 준수하십시오.**

- **내부 케이블을 연결하거나 분리하기 전에 서버에서 전원 코드를 모두 분리하십시오.**
- **추가 케이블링 지시사항은 외장 장치와 함께 제공되는 문서를 참고하십시오. 장치를 서버에 연결하기 전 에 케이블을 배선하는 것이 더 쉬울 수 있습니다.**
- **일부 케이블의 케이블 ID는 서버 및 옵션 장치와 함께 제공된 케이블에 인쇄되어 있습니다. 이 ID를 사 용하여 올바른 커넥터에 케이블을 연결할 수 있습니다.**
- **케이블이 고정되지 않고 시스템 보드의 구성 요소를 가리거나 커넥터를 덮지 않는지 확인하십시오.**
- **해당 케이블이 케이블 클립을 통과하는지 확인하십시오.**

**참고: 시스템 보드에서 케이블을 분리할 때 래치, 잠금 해제 탭 또는 케이블 커넥터의 잠금 장치를 모두 분 리하십시오. 케이블을 제거하기 전에 이러한 잠금 장치를 해제하지 않으면 시스템 보드의 깨지기 쉬운 케이 블 소켓이 손상됩니다. 케이블 소켓이 손상되면 시스템 보드를 교체해야 할 수도 있습니다.**

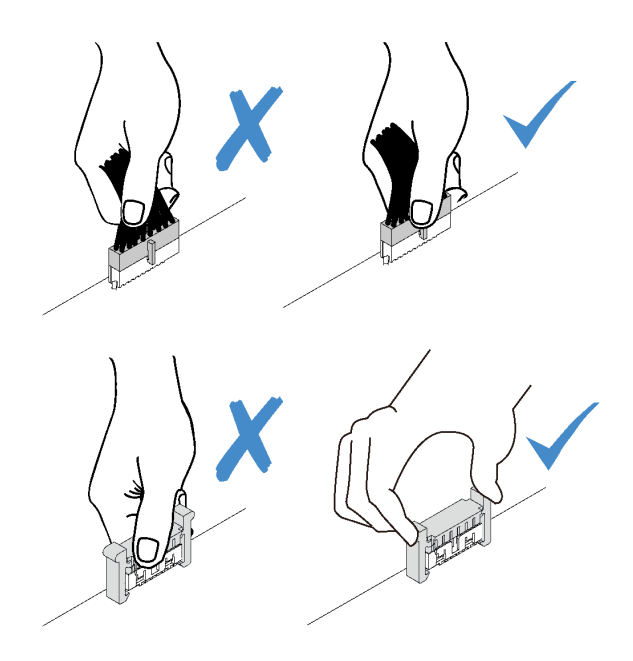

# **일반 구성 요소용 케이블 배선**

**이 섹션을 사용하면 일반 서버 구성 요소용 케이블 배선 방법을 이해할 수 있습니다.**

**일반 구성 요소의 케이블 배선은 하단 및 상단 트레이에 따라 다릅니다.**

- **"일반 케이블 배선(하단 트레이)" 50페이지**
- **["일반 케이블 배선\(상단 트레이\)" 52페이지](#page-61-0)**

**참고:**

- **그림과 같이 모든 케이블이 케이블 가이드를 통과하는지 확인하십시오. 케이블 가이드 위치 및 설명은 ["](#page-57-0) [케이블 가이드" 48페이지](#page-57-0)의 내용을 참조하십시오.**
- **일부 케이블 커넥터에는 잠금 장치 또는 래치가 있어 케이블을 분리할 때 이를 해제해야 합니다.**

### **일반 케이블 배선(하단 트레이)**

**다음 그림은 하단 트레이에 있는 일반 구성 요소용 케이블 배선을 보여줍니다.**

<span id="page-60-0"></span>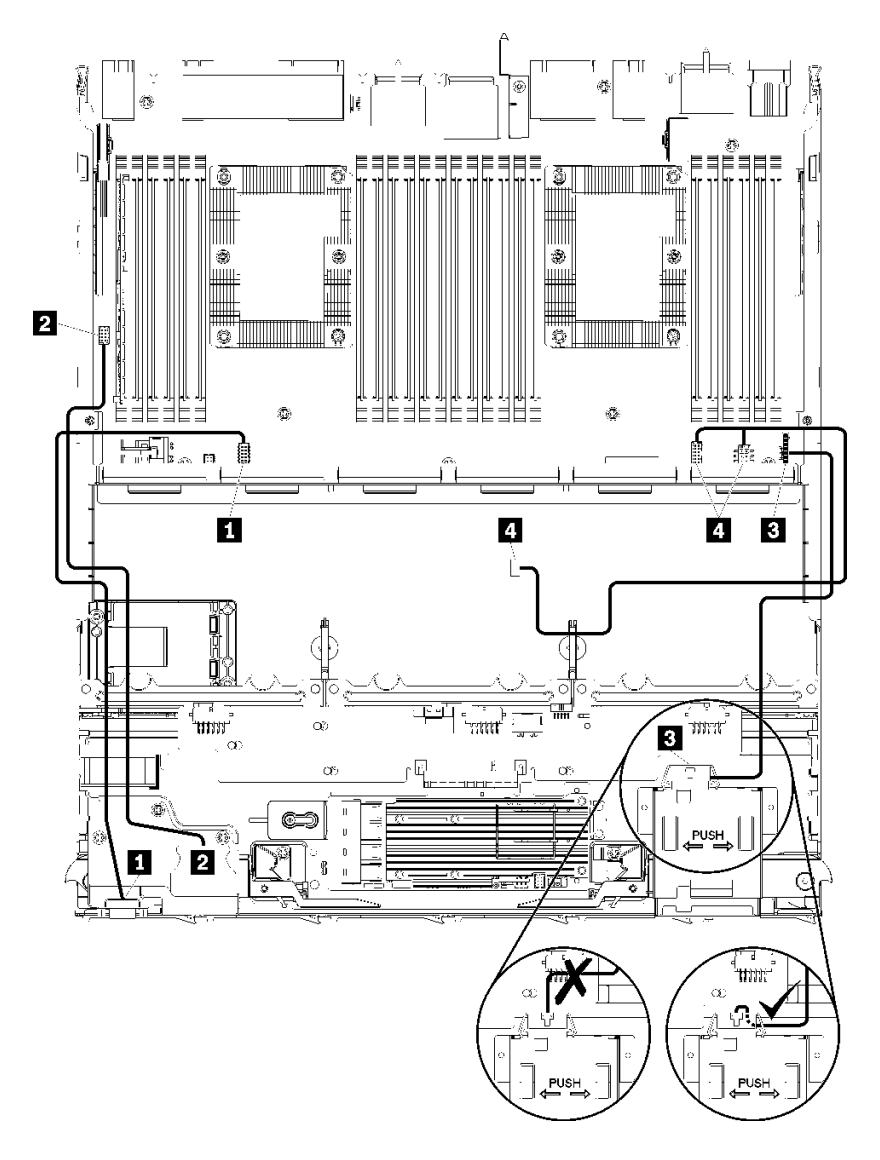

**그림 31. 케이블 배선, 일반 케이블(하단 트레이)**

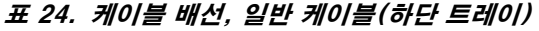

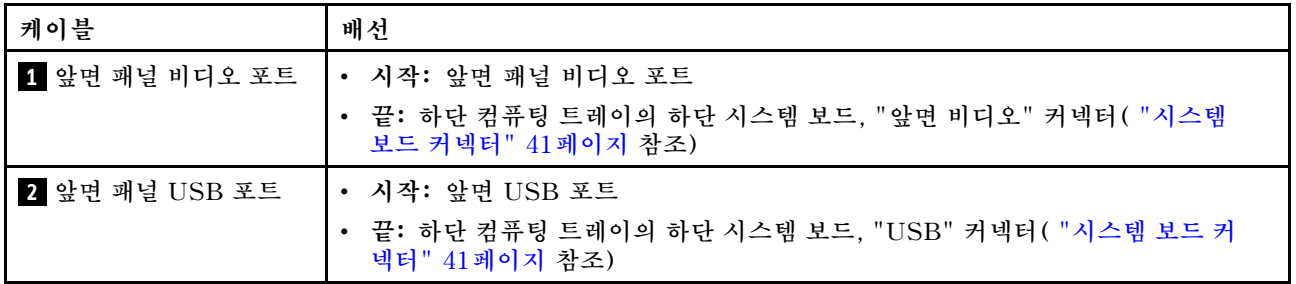

<span id="page-61-0"></span>**표 24. 케이블 배선, 일반 케이블(하단 트레이) (계속)**

| 케이블          | 배선                                                                                                    |
|--------------|----------------------------------------------------------------------------------------------------|
| 3 제어판 케이블    | • 시작: 제어판 커넥터                                                                                                    |
|              | • 끝: 하단 컴퓨팅 트레이의 하단 시스템 보드, "앞면 패널" 커넥터( "시스템 보드 커<br>넥터" 41페이지 참조)                                                               |
|              | 주의: 그림 31 "케이블 배선, 일반 케이블(하단 트레이)" 51페이지에 표시된 대로 오<br>퍼레이터 패널 케이블이 커넥터 아래로 접혀 있는지 확인하여 컴퓨팅 트레이가 완<br>전히 조립되었을 때 케이블이 끼지 않도록 하십시오. |
| 4. 팬 케이지 케이블 | • 시작: 팬 케이지 커넥터(팬 케이지의 밑면)                                                                                                    |
|              | • 끝: 하단 컴퓨팅 트레이의 하단 시스템 보드, "팬 보드" 전원(J56) 및 신호(J40) 커<br>넥터 ( "시스템 보드 커넥터" 41페이지 참조)                                             |

### **일반 케이블 배선(상단 트레이)**

**다음 그림은 상단 트레이에 있는 일반 구성 요소용 케이블 배선을 보여줍니다.**

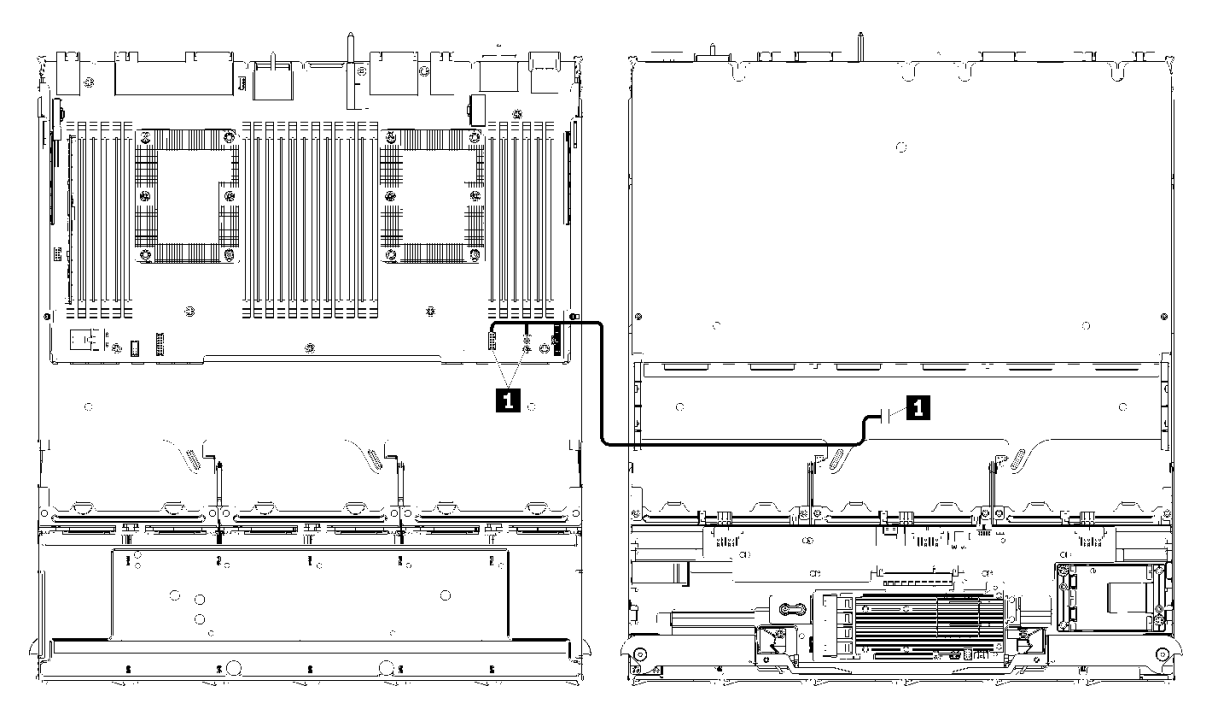

**참고: 이 그림에서 왼쪽의 이미지는 트레이가 위를 향한 상태를 표시하고 오른쪽의 이미지는 트레이가 거 꾸로 된 상태를 표시합니다.**

**그림 32. 케이블 배선, 일반 케이블(시스템 보드가 있는 상단 트레이)**

<span id="page-62-0"></span>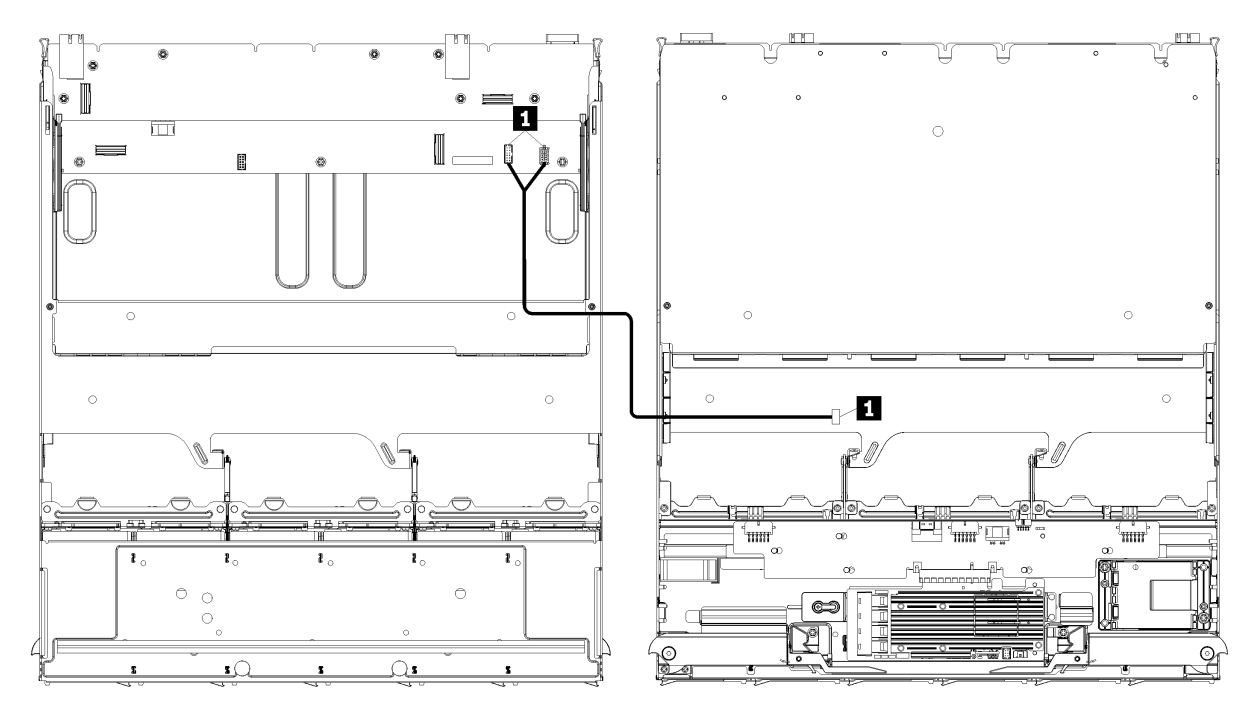

**참고: 이 그림에서 왼쪽의 이미지는 트레이가 위를 향한 상태를 표시하고 오른쪽의 이미지는 트레이가 거 꾸로 된 상태를 표시합니다.**

**그림 33. 케이블 배선, 일반 케이블(스토리지 보드 어셈블리가 있는 상단 트레이)**

**표 25. 케이블 배선, 일반 케이블(상단 트레이)**

| 케이블           | 배선                                                                                |
|---------------|-----------------------------------------------------------------------------------|
| ' ■ 팬 케이지 케이블 | • 시작: 팬 케이지 커넥터(팬 케이지의 밑면)                                                        |
|               | 끝:                                                                                |
|               | - 상단 컴퓨팅 트레이의 하단 시스템 보드, "팬 보드" 전원(J56) 및 신호(J40) 커넥<br>터( "시스템 보드 커넥터" 41페이지 참조) |
|               | - 상단 트레이의 스토리지 보드 어셈블리, 팬 전원(J3) 및 신호(J5) 커넥터( "스토<br>리지 보드 어셈블리 커넥터" 41페이지 참조)   |
|               | 참고: 팬 케이지 케이블을 케이블 가이드를 통해 상단 트레이에 연결하지 마십시오.                                     |

# **드라이브용 케이블 배선**

**이 섹션을 사용하면 드라이브 및 관련 구성 요소용 케이블 배선 방법을 이해할 수 있습니다.**

**드라이브 구성 요소의 케이블 배선은 하단 및 상단 트레이에 따라 다릅니다.**

- **["드라이브 케이블 배선\(하단 트레이\)" 54페이지](#page-63-0):**
	- **[일반 드라이브 케이블\(하단 트레이\)](#page-63-0)**
	- **[SAS 드라이브 케이블\(하단 트레이\)](#page-65-0)**
	- **[NVMe 드라이브 케이블\(하단 트레이\)](#page-66-0)**
- **["드라이브 케이블 배선\(상단 트레이\)" 58페이지](#page-67-0):**
	- **[일반 드라이브 케이블\(상단 트레이\)](#page-68-0)**
	- **[SAS 드라이브 케이블\(상단 트레이\)](#page-70-0)**

<span id="page-63-0"></span>– **[NVMe 드라이브 케이블\(상단 트레이\)](#page-71-0)**

**참고:**

- **그림과 같이 모든 케이블이 케이블 가이드를 통과하는지 확인하십시오. 케이블 가이드 위치 및 설명은 ["](#page-57-0) [케이블 가이드" 48페이지](#page-57-0)의 내용을 참조하십시오.**
- **일부 케이블 커넥터에는 잠금 장치 또는 래치가 있어 케이블을 분리할 때 이를 해제해야 합니다.**
- **그림에 표시된 RAID 카드는 시스템의 RAID 카드와 다를 수 있습니다. 모든 RAID 카드의 커넥 터 위치는 비슷합니다.**

### **드라이브 케이블 배선(하단 트레이)**

**드라이브 구성 요소의 케이블 배선은 SAS 및 NVMe 드라이브에 따라 다릅니다.**

- **일반 드라이브 케이블(하단 트레이)**
- **[SAS 드라이브 케이블\(하단 트레이\)](#page-65-0)**
- **[NVMe 드라이브 케이블\(하단 트레이\)](#page-66-0)**

**일반 드라이브 케이블(하단 트레이)**

**일반 드라이브 케이블은 SAS 및 NVMe 드라이브에서 모두 사용됩니다.**

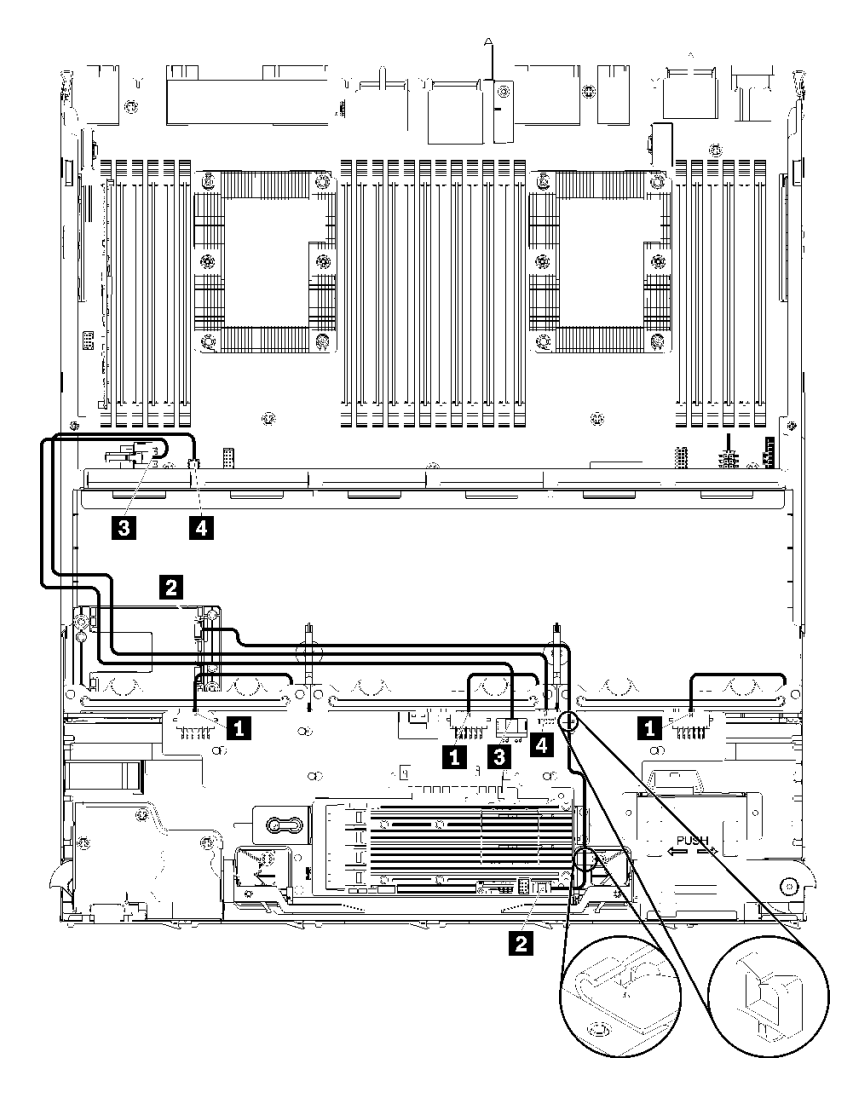

**그림 34. 케이블 배선, 일반 드라이브 케이블(하단 트레이)**

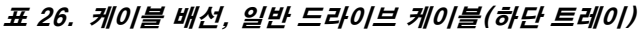

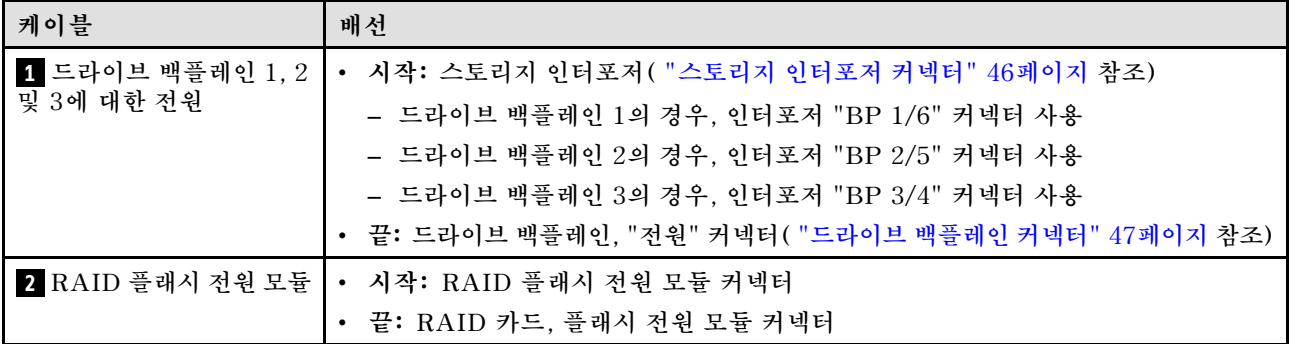

<span id="page-65-0"></span>**표 26. 케이블 배선, 일반 드라이브 케이블(하단 트레이) (계속)**

| 케이블       | 배선                                                                |
|-----------|-------------------------------------------------------------------|
| 3 드라이브 전원 | • 시작: 하단 컴퓨팅 트레이의 하단 시스템 보드, "전원" 커넥터( "시스템 보드 커<br>넥터" 41페이지 참조) |
|           | • 끝: 스토리지 인터포저, "전원" 커넥터( "스토리지 인터포저 커넥터" 46페이지 참조)               |
| 4 드라이브 신호 | • 시작: 하단 컴퓨팅 트레이의 하단 시스템 보드, "신호" 커넥터( "시스템 보드 커<br>넥터" 41페이지 참조) |
|           | • 끝: 스토리지 인터포저, "사이드밴드" 커넥터( "스토리지 인터포저 커넥터" 46<br>페이지 참조)        |

**SAS 드라이브 케이블(하단 트레이)**

**SAS 드라이브 케이블은 SAS 드라이브에서만 사용됩니다.**

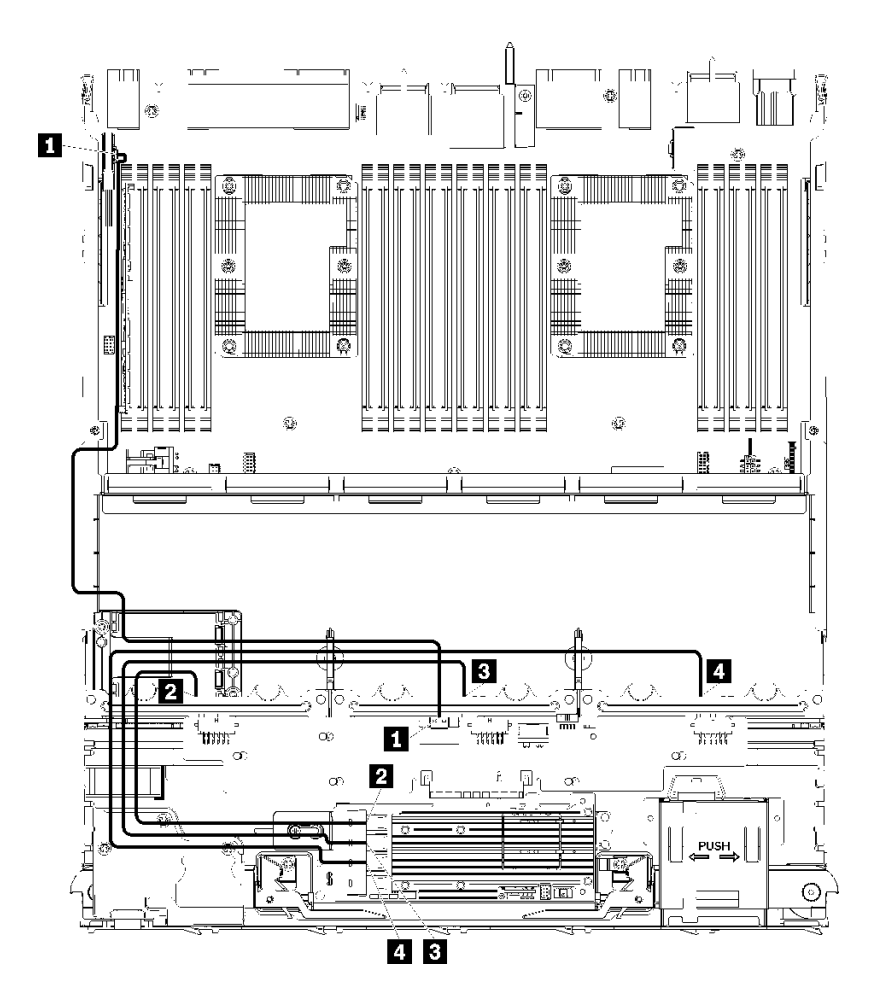

**그림 35. 케이블 배선, SAS 드라이브 케이블(하단 트레이)**

<span id="page-66-0"></span>**표 27. 케이블 배선, SAS 드라이브 케이블(하단 트레이)**

| 케이블                                 | Gen 3 RAID 배선                                                                             | Gen 4 RAID 배선                                                                             |
|-------------------------------------|-------------------------------------------------------------------------------------------|-------------------------------------------------------------------------------------------|
| 1 PCIe SAS<br>인터페이스                 | • 시작: 하단 컴퓨팅 트레이의 하단 시스템 보드, "PCIe/NVMe" 커넥터( "시스템 보드 커넥<br>터" 41페이지 참조)                  |                                                                                           |
|                                     | • 끝: 스토리지 인터포저, 커넥터 "PCIe"( "스토리지 인터포저 커넥터" 46페이지 참조)                                     |                                                                                           |
| 2 드라이브<br>백플레인 1의<br>RAID 인터페<br>이스 | • 시작: Gen 3 RAID 카드, "C3" 커넥터<br>• 끝: 드라이브 백플레인, 커넥터 "SAS"( "드<br>라이브 백플레인 커넥터" 47페이지 참조) | • 시작: Gen 4 RAID 카드, "C1" 커넥터<br>• 끝: 드라이브 백플레인, 커넥터 "SAS"( "드<br>라이브 백플레인 커넥터" 47페이지 참조) |
| 3 드라이브<br>백플레인 2의<br>RAID 인터페<br>이스 | • 시작: Gen 3 RAID 카드, "C2" 커넥터<br>• 끝: 드라이브 백플레인, 커넥터 "SAS"( "드<br>라이브 백플레인 커넥터" 47페이지 참조) | • 시작: Gen 4 RAID 카드, "C0" 커넥터<br>• 끝: 드라이브 백플레인, 커넥터 "SAS"( "드<br>라이브 백플레인 커넥터" 47페이지 참조) |
| 4 드라이브<br>팩플레인 3의<br>RAID 인터페<br>이스 | • 시작: Gen 3 RAID 카드, "C1" 커넥터<br>• 끝: 드라이브 백플레인, 커넥터 "SAS"( "드<br>라이브 백플레인 커넥터" 47페이지 참조) |                                                                                           |

**NVMe 드라이브 케이블(하단 트레이)**

**NVMe 드라이브 케이블은 NVMe 드라이브에서만 사용됩니다.**

<span id="page-67-0"></span>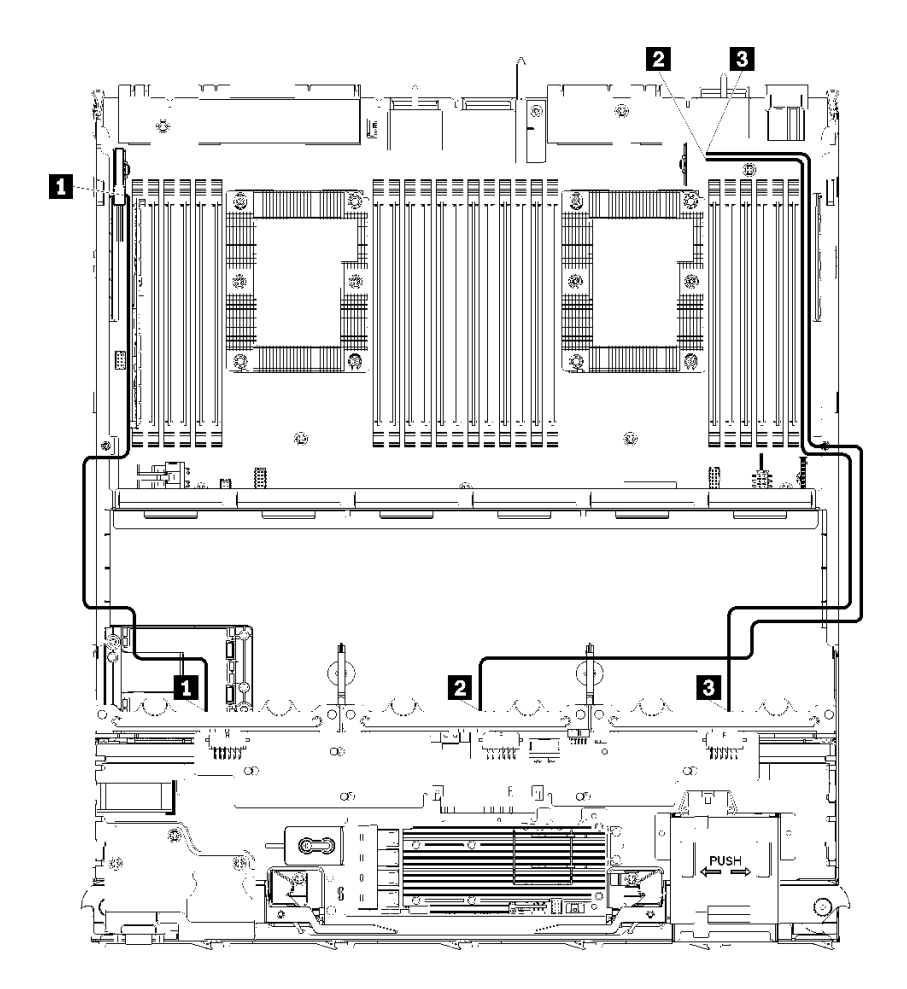

**그림 36. 케이블 배선, NVMe 드라이브 케이블(하단 트레이)**

**표 28. 케이블 배선, NVMe 드라이브 케이블(하단 트레이)**

| 케이블                   | 배선                                                                      |
|-----------------------|-------------------------------------------------------------------------|
| 1 드라이브 백플레인 1<br>NVMe | • 시작: 하단 컴퓨팅 트레이의 상단 시스템 보드, "PCIe/NVMe" 커넥터( "시스템<br>보드 커넥터" 41페이지 참조) |
|                       | • 끝: 드라이브 백플레인 1, 커넥터 "NVMe"( "드라이브 백플레인 커넥터" 47<br>페이지 참조)             |
| 2 드라이브 백플레인 2<br>NVMe | • 시작: 하단 컴퓨팅 트레이의 상단 시스템 보드, "NVMe" 커넥터( "시스템 보드 커<br>넥터" 41페이지 참조)     |
|                       | • 끝: 드라이브 백플레인 2, 커넥터 "NVMe"( "드라이브 백플레인 커넥터" 47<br>페이지 참조)             |
| 3 드라이브 백플레인 3<br>NVMe | • 시작: 하단 컴퓨팅 트레이의 하단 시스템 보드, "NVMe" 커넥터( "시스템 보드 커<br>넥터" 41페이지 참조)     |
|                       | • 끝: 드라이브 백플레인 3, 커넥터 "NVMe"( "드라이브 백플레인 커넥터" 47<br>페이지 참조)             |

### **드라이브 케이블 배선(상단 트레이)**

**드라이브 구성 요소의 케이블 배선은 SAS 및 NVMe 드라이브에 따라 다릅니다.**

- **[일반 드라이브 케이블\(상단 트레이\)](#page-68-0)**
- **[SAS 드라이브 케이블\(상단 트레이\)](#page-70-0)**

<span id="page-68-0"></span>• **[NVMe 드라이브 케이블\(상단 트레이\)](#page-71-0)**

**일반 드라이브 케이블(상단 트레이)**

**일반 드라이브 케이블은 SAS 및 NVMe 드라이브에서 모두 사용됩니다.**

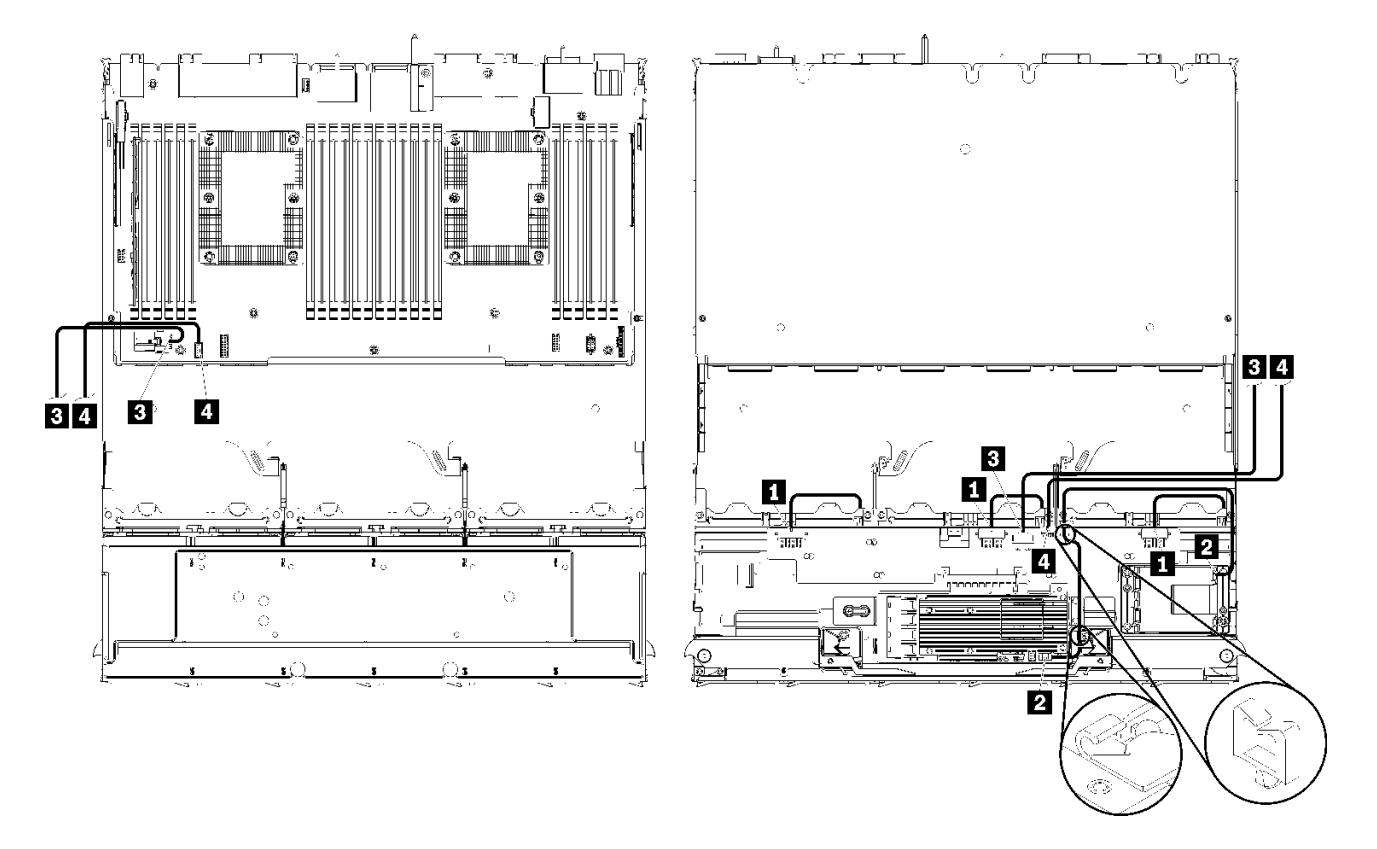

**참고: 이 그림에서 왼쪽의 이미지는 트레이가 위를 향한 상태를 표시하고 오른쪽의 이미지는 트레이가 거 꾸로 된 상태를 표시합니다.**

**그림 37. 케이블 배선, 일반 드라이브 케이블(컴퓨팅 시스템 보드가 있는 상단 트레이)**

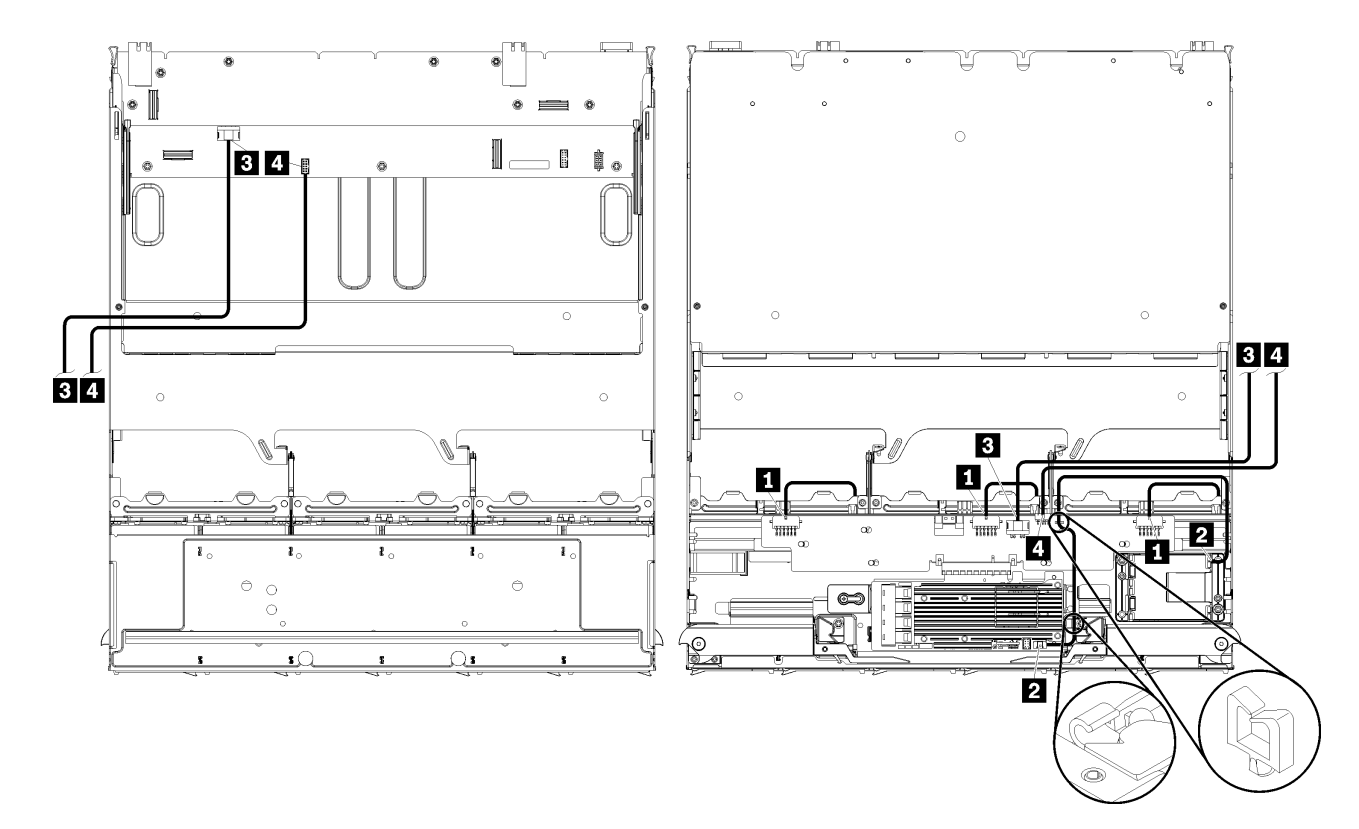

**참고: 이 그림에서 왼쪽의 이미지는 트레이가 위를 향한 상태를 표시하고 오른쪽의 이미지는 트레이가 거 꾸로 된 상태를 표시합니다.**

### **그림 38. 케이블 배선, 일반 드라이브 케이블(스토리지 보드 어셈블리가 있는 상단 트레이)**

### **표 29. 케이블 배선, 일반 드라이브 케이블(상단 트레이)**

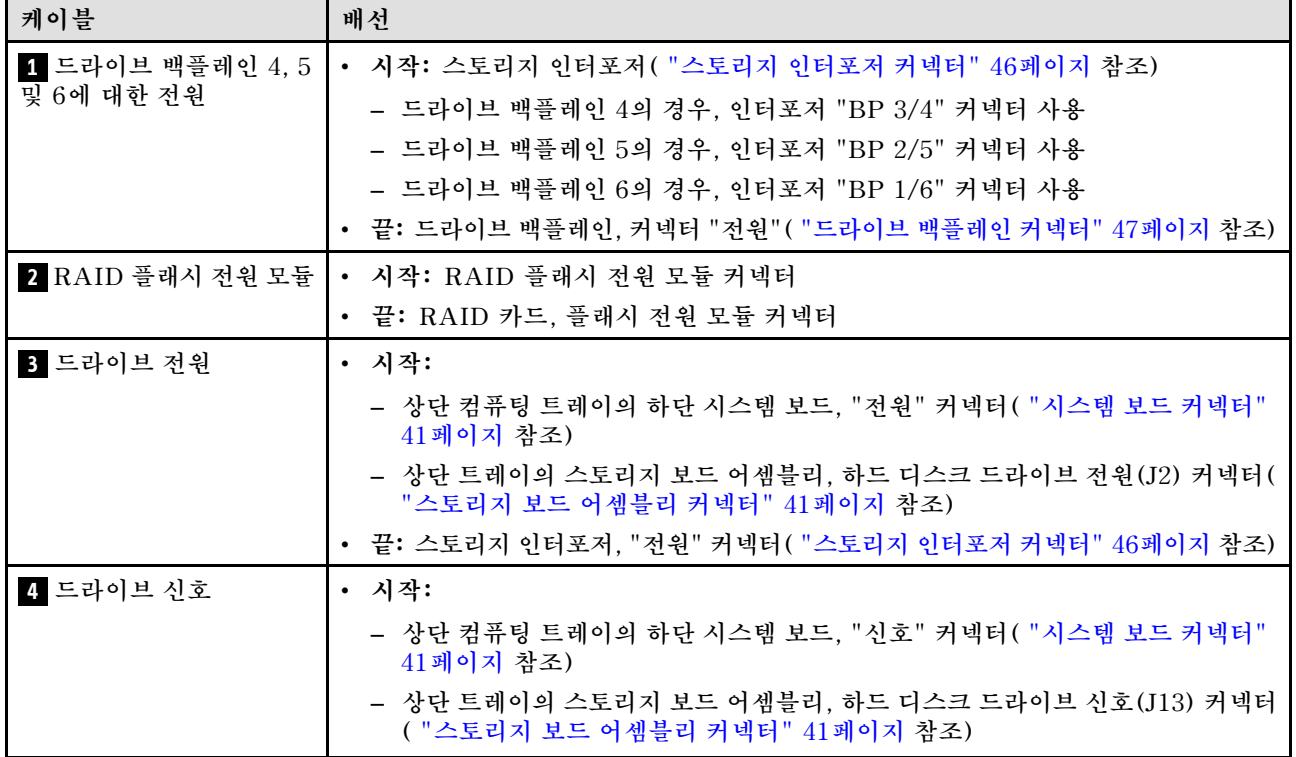

<span id="page-70-0"></span>**표 29. 케이블 배선, 일반 드라이브 케이블(상단 트레이) (계속)**

| 케이블 | 배선                                                       |
|-----|----------------------------------------------------------|
|     | 끝: 스토리지 인터포저, "사이드밴드" 커넥터( "스토리지 인터포저 커넥터" 46<br>페이지 참조) |

**SAS 드라이브 케이블(상단 트레이)**

**SAS 드라이브 케이블은 SAS 드라이브에서만 사용됩니다.**

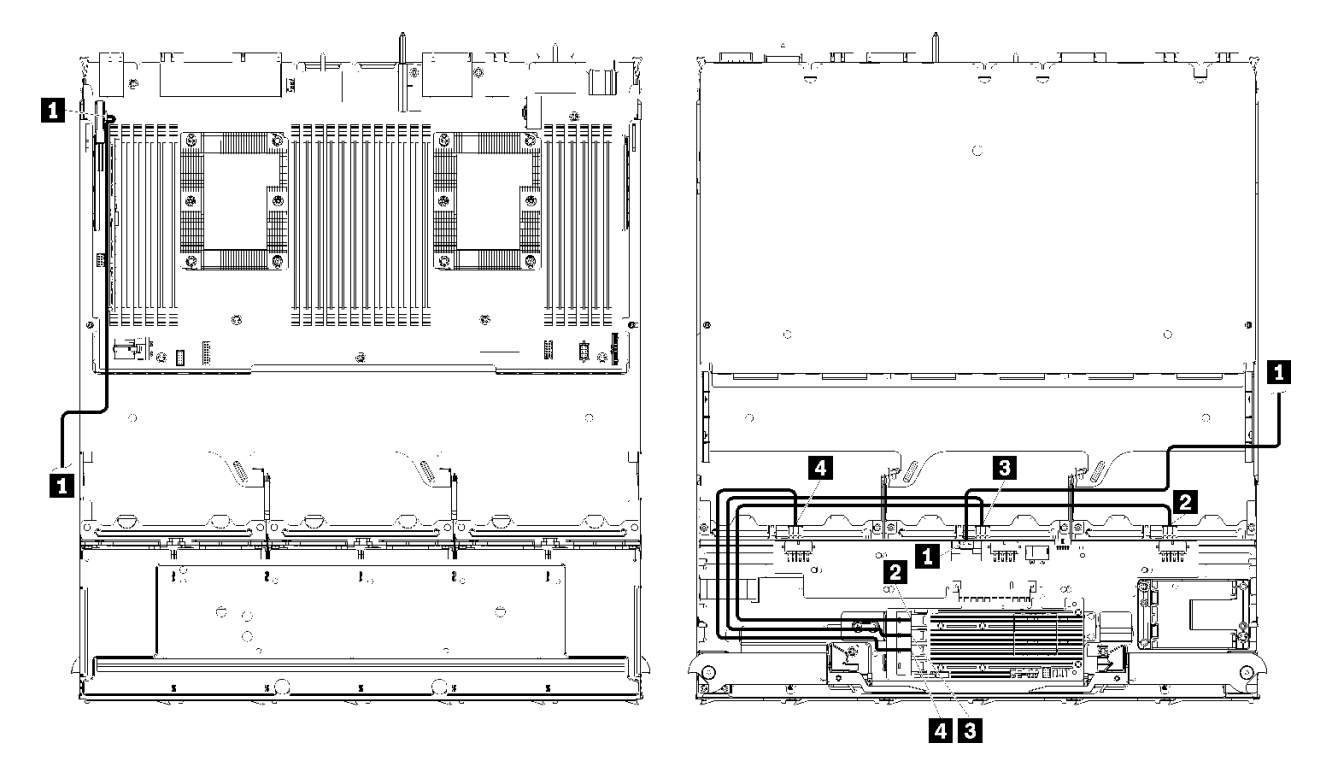

**참고: 이 그림에서 왼쪽의 이미지는 트레이가 위를 향한 상태를 표시하고 오른쪽의 이미지는 트레이가 거 꾸로 된 상태를 표시합니다.**

**그림 39. 케이블 배선, SAS 드라이브 케이블(시스템 보드가 있는 상단 트레이)**

<span id="page-71-0"></span>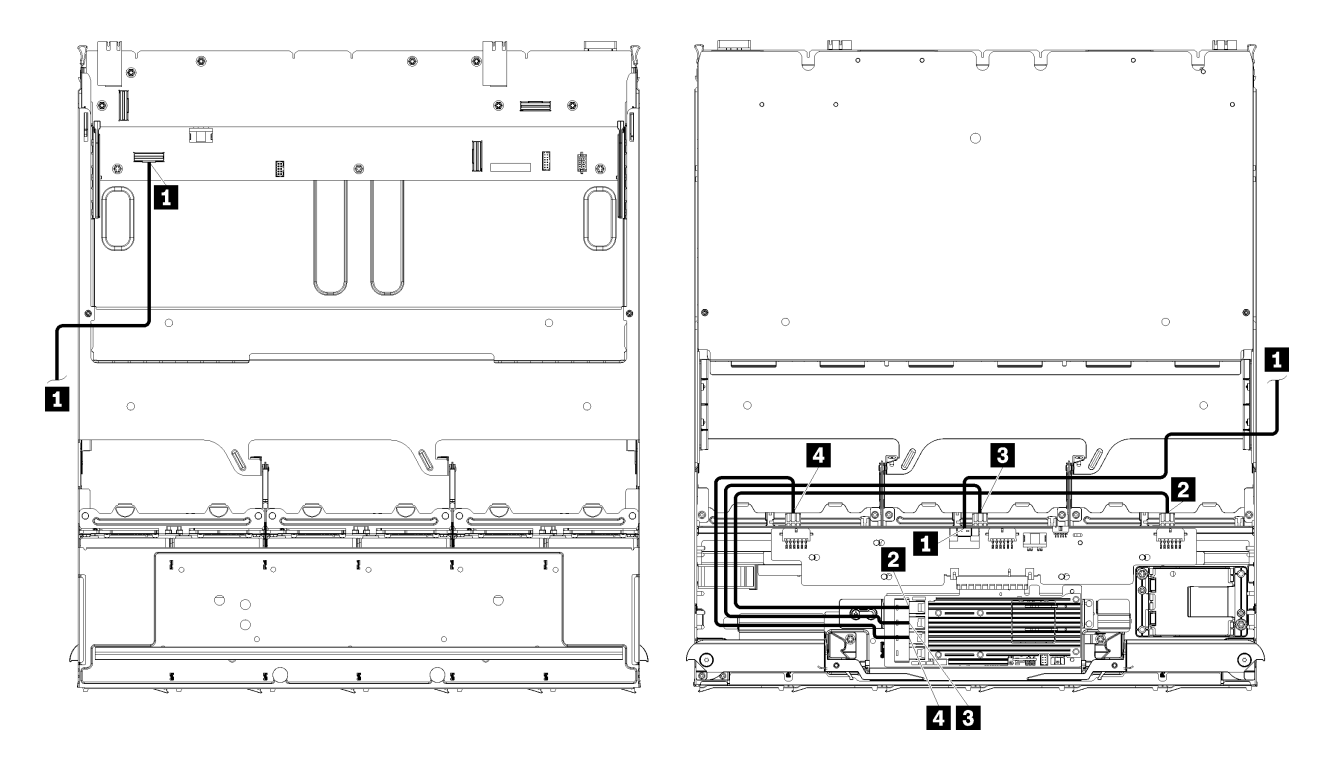

**참고: 이 그림에서 왼쪽의 이미지는 트레이가 위를 향한 상태를 표시하고 오른쪽의 이미지는 트레이가 거 꾸로 된 상태를 표시합니다.**

**그림 40. 케이블 배선, SAS 드라이브 케이블(스토리지 보드 어셈블리가 있는 상단 트레이)**

**표 30. 케이블 배선, SAS 드라이브 케이블(상단 트레이)**

| 케이블                                 | Gen 3 RAID 배선                                                                             | Gen 4 RAID 배선                                                                             |
|-------------------------------------|-------------------------------------------------------------------------------------------|-------------------------------------------------------------------------------------------|
| 1 PCIe SAS<br>인터페이스                 | • 시작: 하단 컴퓨팅 트레이의 하단 시스템 보드, "PCIe/NVMe" 커넥터( "시스템 보드 커넥<br>터" 41페이지 참조)                  |                                                                                           |
|                                     | • 끝: 스토리지 인터포저, 커넥터 "PCIe"( "스토리지 인터포저 커넥터" 46페이지 참조)                                     |                                                                                           |
| 2 드라이브<br>팩플레인 4의<br>RAID 인터페<br>이스 | • 시작: Gen 3 RAID 카드, "C3" 커넥터<br>• 끝: 드라이브 백플레인, 커넥터 "SAS"( "드<br>라이브 백플레인 커넥터" 47페이지 참조) | • 시작: Gen 4 RAID 카드, "C0" 커넥터<br>• 끝: 드라이브 백플레인, 커넥터 "SAS"( "드<br>라이브 백플레인 커넥터" 47페이지 참조) |
| 3 드라이브<br>팩플레인 5의<br>RAID 인터페<br>이스 | • 시작: Gen 3 RAID 카드, "C2" 커넥터<br>• 끝: 드라이브 백플레인, 커넥터 "SAS"( "드<br>라이브 백플레인 커넥터" 47페이지 참조) |                                                                                           |
| 4 드라이브<br>맥플레인 6의<br>RAID 인터페<br>이스 | • 시작: Gen 3 RAID 카드, "C1" 커넥터<br>• 끝: 드라이브 백플레인, 커넥터 "SAS"( "드<br>라이브 백플레인 커넥터" 47페이지 참조) | • 시작: Gen 4 RAID 카드, "C1" 커넥터<br>- 끝: 드라이브 백플레인, 커넥터 "SAS"( "드<br>라이브 백플레인 커넥터" 47페이지 참조) |

**NVMe 드라이브 케이블(상단 트레이)**

**NVMe 드라이브 케이블은 NVMe 드라이브에서만 사용됩니다.**
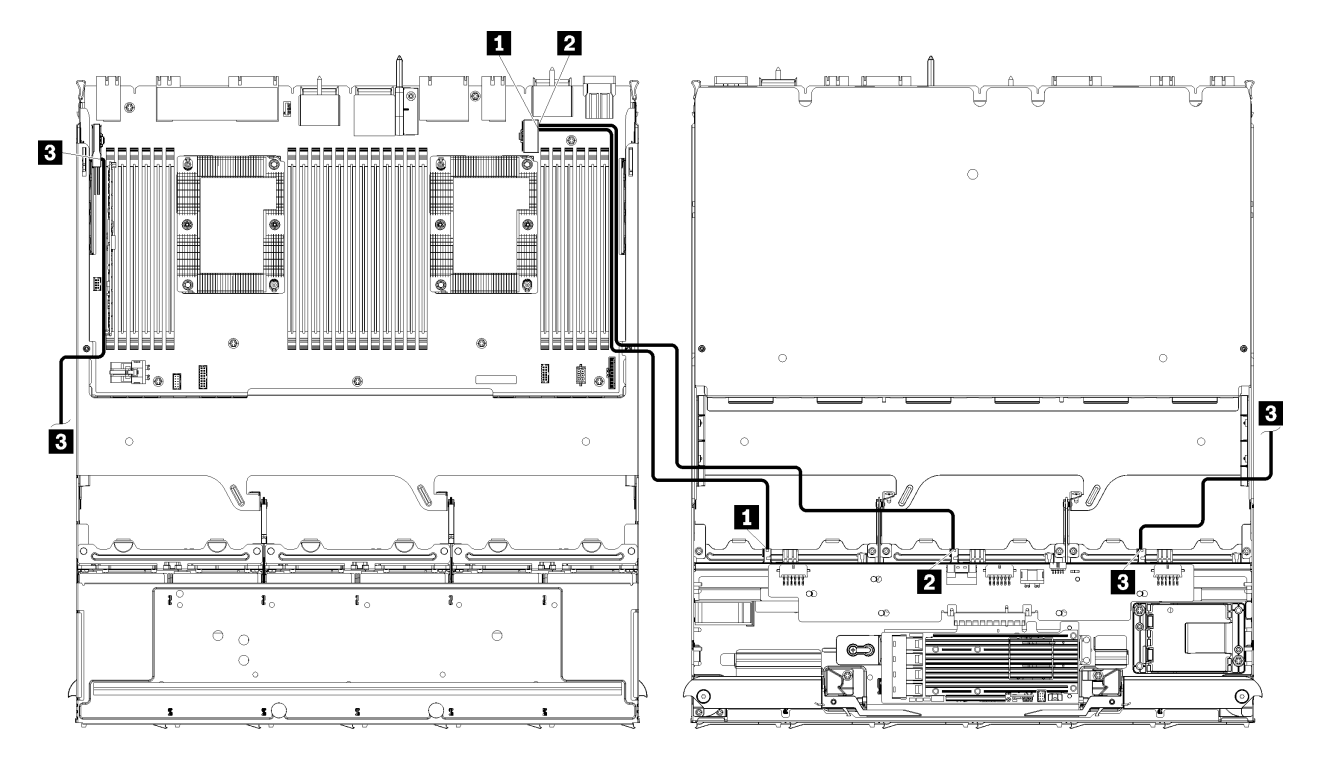

**참고: 이 그림에서 왼쪽의 이미지는 트레이가 위를 향한 상태를 표시하고 오른쪽의 이미지는 트레이가 거 꾸로 된 상태를 표시합니다.**

**그림 41. 케이블 배선, NVMe 드라이브 케이블(시스템 보드가 있는 상단 트레이)**

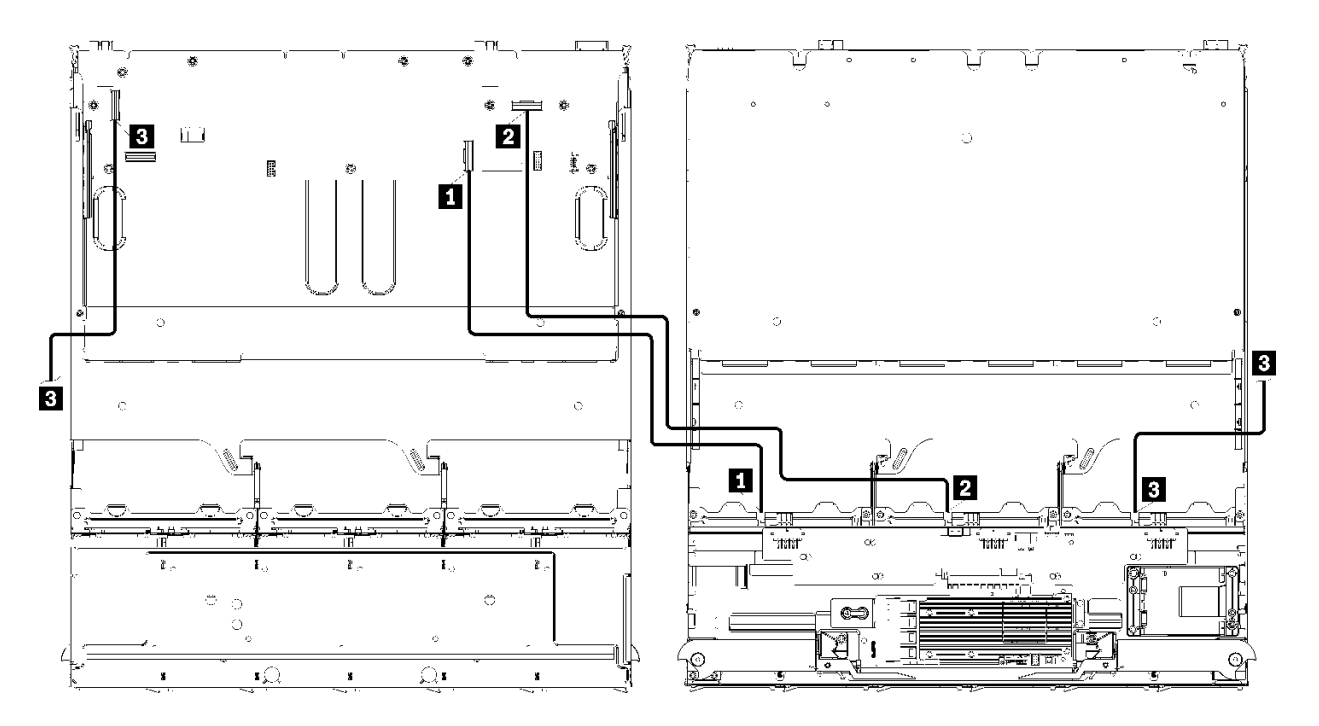

**참고: 이 그림에서 왼쪽의 이미지는 트레이가 위를 향한 상태를 표시하고 오른쪽의 이미지는 트레이가 거 꾸로 된 상태를 표시합니다.**

**그림 42. 케이블 배선, NVMe 드라이브 케이블(스토리지 보드 어셈블리가 있는 상단 트레이)**

**표 31. 케이블 배선, NVMe 드라이브 케이블(상단 트레이)**

| 케이블                          | 배선                                                                    |
|------------------------------|-----------------------------------------------------------------------|
| 1 드라이브 백플레인 6<br><b>NVMe</b> | • 시작:                                                                 |
|                              | - 상단 컴퓨팅 트레이의 하단 시스템 보드, "PCIe/NVMe" 커넥터 ( "시스템 보<br>드 커넥터" 41페이지 참조) |
|                              | - 상단 트레이의 스토리지 보드 어셈블리, "NVMe" 커넥터( "스토리지 보드 어셈<br>블리 커넥터" 41페이지 참조)  |
|                              | • 끝: 드라이브 백플레인 6, 커넥터 "NVMe"( "드라이브 백플레인 커넥터" 47<br>페이지 참조)           |
| 2 드라이브 백플레인 5<br>NVMe        | • 시작:                                                                 |
|                              | - 상단 컴퓨팅 트레이의 상단 시스템 보드, "NVMe" 커넥터( "시스템 보드 커<br>넥터" 41페이지 참조)       |
|                              | - 상단 트레이의 스토리지 보드 어셈블리, "NVMe" 커넥터( "스토리지 보드 어셈<br>블리 커넥터" 41페이지 참조)  |
|                              | • 끝: 드라이브 백플레인 5, 커넥터 "NVMe"( "드라이브 백플레인 커넥터" 47<br>페이지 참조)           |
| 3 드라이브 백플레인 4<br><b>NVMe</b> | • 시작:                                                                 |
|                              | - 상단 컴퓨팅 트레이의 상단 시스템 보드, "NVMe" 커넥터( "시스템 보드 커<br>넥터" 41페이지 참조)       |
|                              | - 상단 트레이의 스토리지 보드 어셈블리, "NVMe" 커넥터( "스토리지 보드 어셈<br>블리 커넥터" 41페이지 참조)  |
|                              | • 끝: 드라이브 백플레인 4, 커넥터 "NVMe"( "드라이브 백플레인 커넥터" 47<br>페이지 참조)           |

# **부품 목록**

**부품 목록을 사용하여 이 서버에서 사용 가능한 각 구성 요소를 식별하십시오.**

**부품 주문에 대한 자세한 내용은 [그림 43 "서버 구성 요소" 65페이지의](#page-74-0) 내용을 참조하십시오.**

**<http://datacentersupport.lenovo.com/products/servers/thinksystem/sr950/7X12/parts>**

**참고: 모델에 따라 일부 서버는 그림과 다소 차이가 있을 수 있습니다.**

<span id="page-74-0"></span>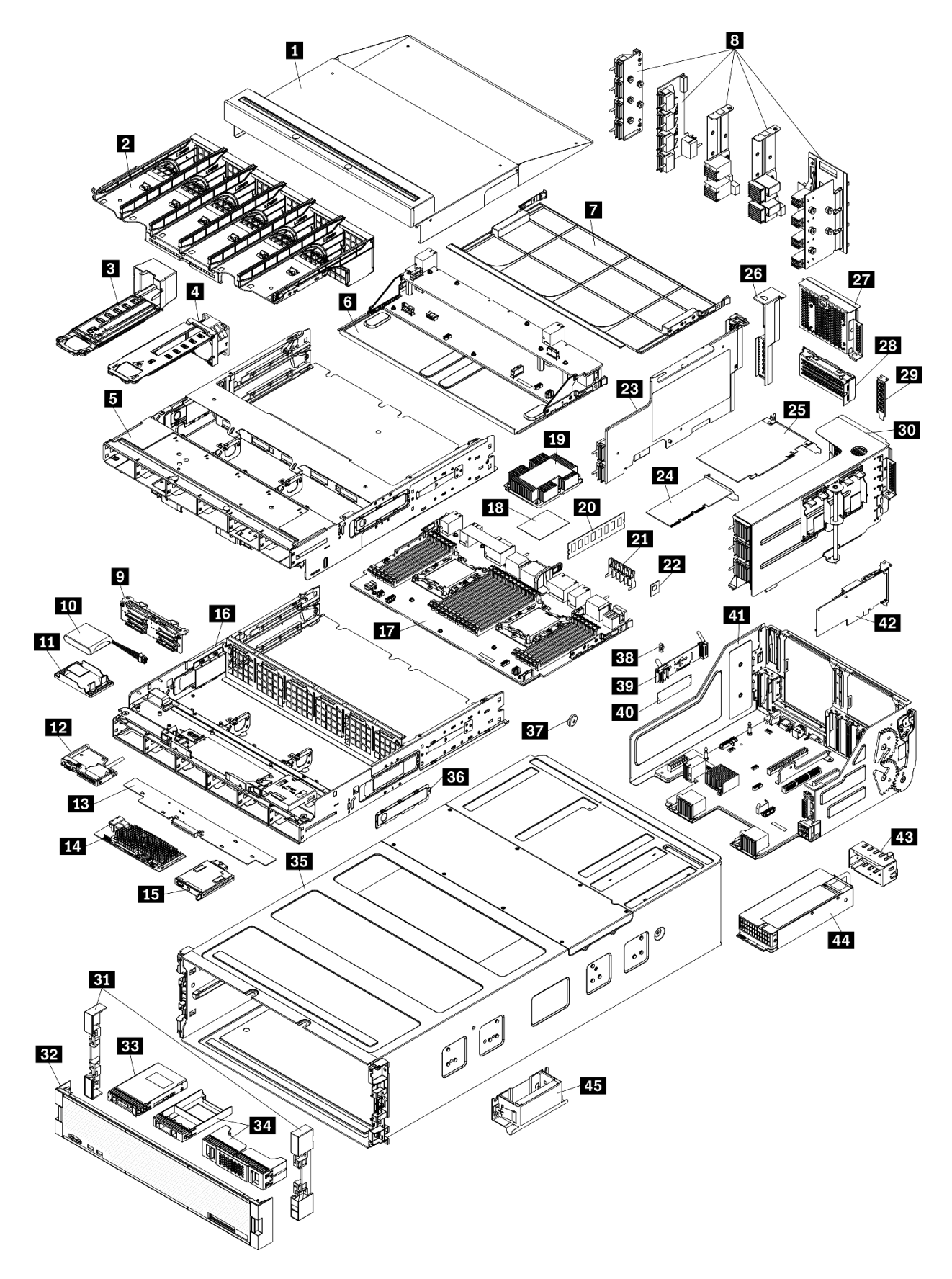

**그림 43. 서버 구성 요소**

**다음 표에 나열된 부품은 다음 중 하나로 식별됩니다.**

- **계층 1 CRU(고객 교체 가능 유닛): 계층 1 CRU 교체 책임은 사용자에게 있습니다. 서비스 계약 없이 사용자의 요청에 따라 Lenovo에서 계층 1 CRU를 설치할 경우 설치 요금이 부과됩니다.**
- **계층 2 CRU(고객 교체 가능 유닛): 계층 2 CRU를 직접 설치하거나 서버에 지정된 보증 서비스 유형 에 따라 추가 비용 없이 Lenovo에 설치를 요청할 수 있습니다.**
- **FRU(현장 교체 가능 장치): FRU는 숙련된 서비스 기술자를 통해서만 설치해야 합니다.**
- **소모품 및 구조 부품: 소모품 및 구조 부품(덮개 또는 베젤과 같은 구성 요소)의 구매 및 교체 책임 은 사용자에게 있습니다. 사용자의 요청에 따라 Lenovo에서 구조 구성 요소를 구매하거나 설치 할 경우 서비스 요금이 부과됩니다.**

### **표 32. 부품 목록**

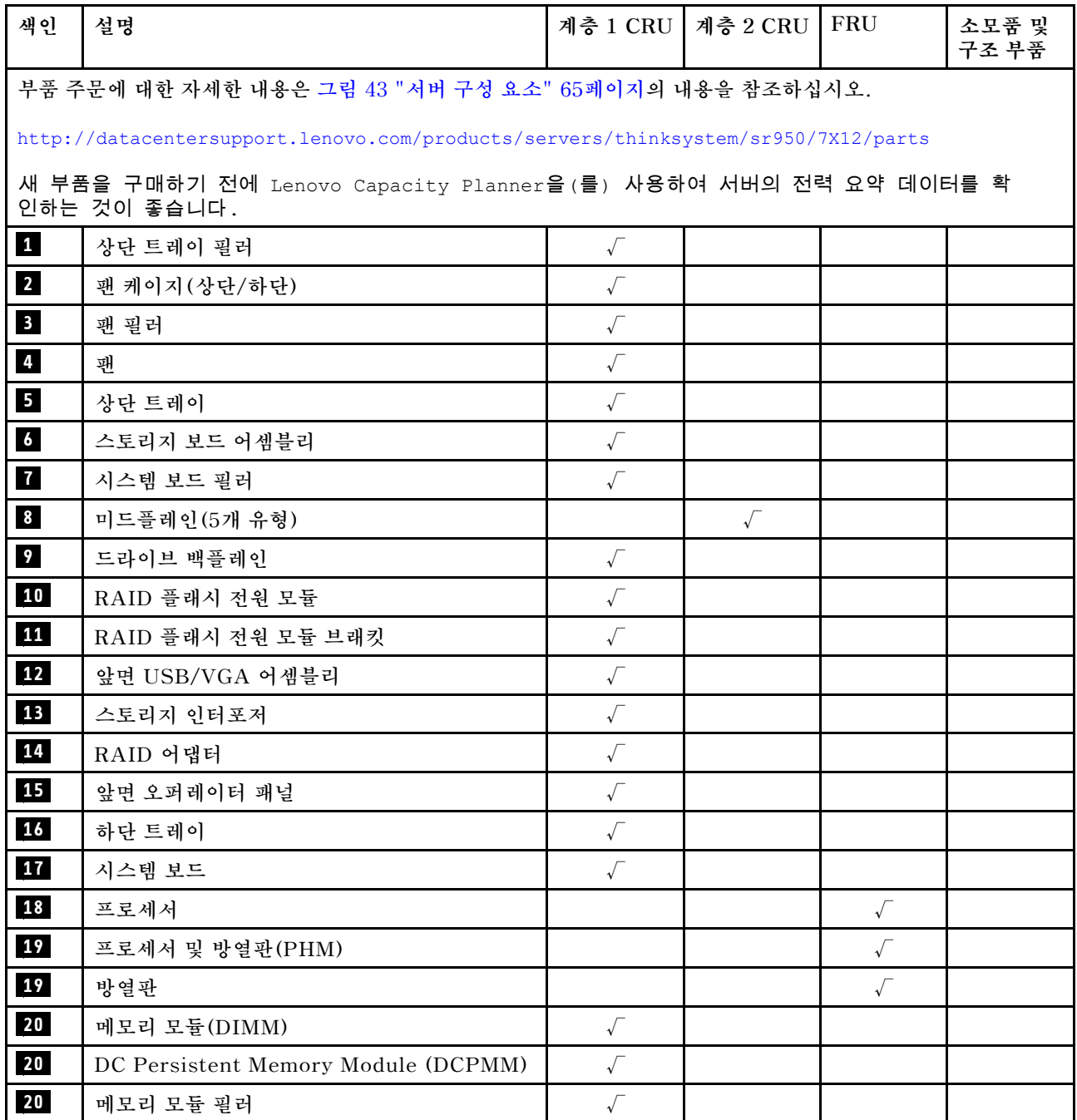

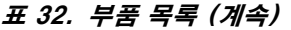

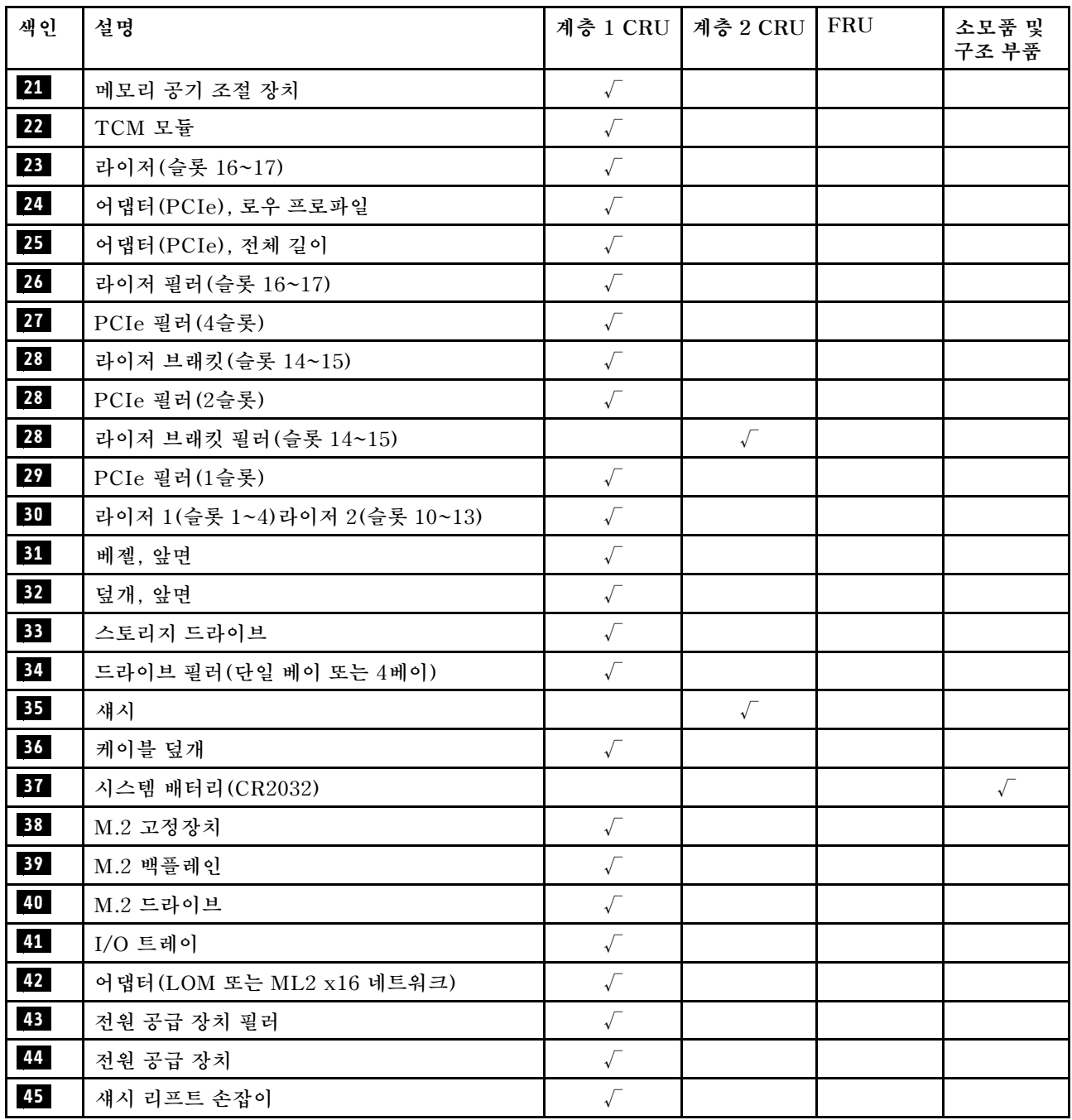

# **전원 코드**

**서버를 설치하는 국가 및 지역에 따라 여러 전원 코드를 사용할 수 있습니다.**

**서버에 사용 가능한 전원 코드를 보려면 다음을 수행하십시오.**

**1. 다음 사이트로 이동하십시오.**

**<http://dcsc.lenovo.com/#/>**

- **2. Preconfigured Model(사전 구성된 모델) 또는 Configure to order(주문하기 위한 구성)을 클릭하십시오.**
- **3. 서버를 위한 시스템 유형 및 모델을 입력하여 구성자 페이지를 표시하십시오.**

**4. 모든 라인 코드를 보려면 Power(전력)** ➙ **Power Cables(케이블)을 클릭하십시오.**

**참고:**

- **안전을 위해 접지된 연결 플러그가 있는 전원 코드가 이 제품에 사용하도록 제공됩니다. 감전 위험을 피 하려면 항상 전원 코드를 사용하고 올바르게 접지된 콘센트에 연결하십시오.**
- **미국 및 캐나다에서 이 제품에 사용되는 전원 코드는 UL(Underwriter's Laboratories)에서 나열하 고 CSA(Canadian Standards Association)에서 인증합니다.**
- **115V에서 작동하도록 설계된 장치의 경우: 최소 18AWG, SVT 또는 SJT 유형, 3상 코드, 최대 길 이 15피트 및 병렬 블레이드, 15A 정격 접지형 연결 플러그, 125V로 구성된 UL 등록 및 CSA 인증 코드 세트를 사용하십시오.**
- **230V에서 작동하도록 설계된 장치의 경우(미국 전용): 최소 18AWG, SVT 또는 SJT 유형, 3상 코 드, 최대 길이 15피트 및 직렬 블레이드, 15A 정격 접지형 연결 플러그, 250V로 구성된 UL 등록 및 CSA 인증 코드 세트를 사용하십시오.**
- **230V에서 작동하도록 설계된 장치의 경우(미국 이외 지역): 접지형 연결 플러그가 있는 코드 세트를 사 용하십시오. 코드 세트는 장비를 설치할 국가의 적합한 안전 승인이 있어야 합니다.**
- **특정 국가 또는 지역의 전원 코드는 보통 해당 국가 또는 지역에서만 사용할 수 있습니다.**

# <span id="page-78-0"></span>**제 3 장 하드웨어 교체 절차**

**이 절에서는 서비스 가능한 모든 시스템 구성 요소의 설치 및 제거 절차를 제공합니다. 각 구성 요소 교체 절차는 교체할 구성 요소에 액세스하기 위해 수행해야 하는 모든 작업을 참조합니다.**

**부품 주문에 관한 자세한 정보는 다음을 참조하십시오.**

**<http://datacentersupport.lenovo.com/products/servers/thinksystem/sr950/7X12/parts>**

**참고: 어댑터와 같이 펌웨어가 포함된 부품을 교체하는 경우 해당 부품의 펌웨어를 업데이트해야 할 수도 있습니다. 펌웨어 업데이트에 관한 자세한 정보는 ["펌웨어 업데이트" 22페이지](#page-31-0)의 내용을 참조하십시오.**

# **설치 지침**

**서버에 구성 요소를 설치하기 전에 설치 지침을 읽으십시오.**

**옵션 장치를 설치하기 전에 다음 주의사항을 주의 깊게 읽으십시오.**

**주의: 설치될 때까지 정전기에 민감한 구성 요소를 정전기 방지 포장재에 넣어 정전기 차단 손목 스트랩 또 는 기타 접지 시스템으로 다뤄 정전기에 노출되지 않도록 하십시오.**

- **안전하게 작업하려면 먼저 안전 정보와 지침을 읽으십시오.**
	- **모든 제품에 대한 전체 안전 정보 목록은 다음에서 제공됩니다.**
		- **[https://pubs.lenovo.com/safety\\_documentation/](https://pubs.lenovo.com/safety_documentation/)**
	- **다음 지침도 사용할 수 있습니다. ["정전기에 민감한 장치 취급" 71페이지](#page-80-0) 및 ["전원이 켜져 있](#page-79-0) [는 서버 내부에서 작업" 70페이지](#page-79-0).**
- **설치하려는 구성요소가 서버에서 지원이 되는지 확인하십시오. 서버의 지원 옵션 구성 요소 목록은 <https://serverproven.lenovo.com/>의 내용을 참조하십시오.**
- **새 서버를 설치하는 경우 최신 펌웨어를 다운로드하여 적용하십시오. 이렇게 하면 알려진 문제를 해결 하고 서버가 최적의 성능으로 작동할 준비가 됩니다. 다음 [ThinkSystem SR950 드라이버 및 소프트](http://datacentersupport.lenovo.com/products/servers/thinksystem/sr950/7X12/downloads) [웨어](http://datacentersupport.lenovo.com/products/servers/thinksystem/sr950/7X12/downloads)로 이동해서 서버의 펌웨어 업데이트를 다운로드하십시오.**

**중요: 일부 클러스터 솔루션을 사용하려면 특정 코드 레벨 또는 조정된 코드 업데이트가 필요합니 다. 구성 요소가 클러스터 솔루션의 일부인 경우 코드를 업데이트하기 전에 클러스터 지원 펌웨어 및 드라이브의 최신 Best Recipe 코드 수준 메뉴를 확인하십시오.**

- **옵션 구성 요소를 설치하기 전에 서버가 올바르게 작동하는지 확인하는 것이 좋습니다.**
- **작업 공간을 깨끗하게 유지하고, 제거한 구성 요소는 흔들리거나 기울지 않은 평평하고 매끄러운 표면 에 놓으십시오.**
- **너무 무거울 수 있는 물건은 들지 마십시오. 무거운 물건을 들어야 하는 경우에는 다음 주의사항을 주 의 깊게 읽으십시오.**
	- **미끄러지지 않고 견고하게 서 있을 수 있는지 확인하십시오.**
	- **두 발에 물건의 무게를 분산시키십시오.**
	- **물건을 천천히 들어 올리십시오. 무거운 물건을 들어 올릴 때는 갑자기 움직이거나 몸을 돌리지 마십시오.**
	- **등에 무리가 가지 않도록 허리를 펴고 다리에 힘을 주고 들어 올리십시오.**
- **서버, 모니터 및 기타 장치에 올바르게 접지된 적당한 수의 콘센트가 있는지 확인하십시오.**
- **디스크 드라이브 관련 변경을 수행하기 전에 중요한 데이터를 모두 백업하십시오.**
- **작은 일자 드라이버, 작은 십자 드라이버 및 T8 별모양 드라이버를 준비하십시오.**
- <span id="page-79-0"></span>• **시스템 보드 및 내부 구성 요소의 오류 LED를 보려면 전원을 켜 두십시오.**
- **핫 스왑 전원 공급 장치, 핫 스왑 팬 또는 핫 플러그 USB 장치를 제거하거나 설치하기 위해 서버를 끄지 않아도 됩니다. 하지만 어댑터 케이블 제거 또는 설치와 관련된 단계를 수행하기 전에는 서버를 꺼야 하 고, 라이저 카드 제거 또는 설치 관련 단계를 수행하기 전에는 서버에서 전원을 분리해야 합니다.**
- **구성 요소의 파란색은 서버에서 구성 요소 제거 또는 설치, 래치 열기 또는 닫기 등을 수행할 수 있는 터치 포인트를 나타냅니다.**
- **구성 요소의 적갈색 또는 구성 요소 근처의 적갈색 레이블은 서버와 운영 체제가 핫 스왑 기능을 지원하 는 경우 구성 요소를 핫 스왑할 수 있음을 나타냅니다. 즉, 서버가 계속 실행 중일 때 구성 요소를 제거 또 는 설치할 수 있습니다. (또한 적갈색은 핫 스왑 구성 요소의 터치 포인트를 나타내기도 합니다.) 구 성 요소를 제거 또는 설치하기 전에 수행해야 하는 모든 추가 프로시저는 특정 핫 스왑 구성 요소 제 거 또는 설치에 관한 지시사항을 참고하십시오.**
- **드라이브의 레드 스트립은 해제 래치와 인접해 있으며 서버 및 운영 체제에서 지원 핫 스왑 기능을 지원할 경우 드라이브를 핫 스왑할 수 있습니다. 즉 서버가 여전히 실행 중인 동안 드라이브를 제거 하거나 설치할 수 있습니다.**

**참고: 드라이브를 제거 또는 설치하기 전에 수행해야 할 수도 있는 모든 추가 절차는 핫 스왑 드라이 브의 제거 또는 설치에 관한 시스템별 지시사항을 참고하십시오.**

• **서버에서 작업을 마친 후에는 모든 안전 실드, 가드, 레이블 및 접지 배선을 다시 설치해야 합니다.**

# **시스템 안정성 지침**

**적절한 시스템 냉각 및 안정성을 위해 시스템 안정성 지침을 검토하십시오.**

**다음 요구사항이 충족되는지 확인하십시오.**

- **각각의 전원 공급 장치 베이에 전원 공급 장치 또는 필러가 설치되어 있어야 합니다.**
- **서버 냉각 시스템이 올바르게 작동할 수 있도록 서버 주변에 적정 공간이 확보되어야 합니다. 서버 앞면 과 뒷면 주위에 약 50mm(2.0인치)의 여유 공간을 남겨 두십시오. 팬 앞에는 물건을 두지 마십시오.**
- **적절한 냉각 및 통풍을 위해 서버에 전원을 연결하기 전에 앞면 베젤을 다시 장착하십시오. 앞면 베젤을 제거한 상태에서는 서버를 작동하지 마십시오.**
- **옵션 구성 요소와 함께 제공되는 케이블 연결 지시사항을 준수해야 합니다.**
- **고장난 팬은 오작동 후 48시간 이내에 교체해야 합니다.**
- **제거한 핫 스왑 팬은 제거한 후 30초 이내에 교체해야 합니다.**
- **제거한 핫 스왑 드라이브는 제거한 후 2분 이내에 교체해야 합니다.**
- **제거한 핫 스왑 전원 공급 장치는 제거한 후 2분 이내에 교체해야 합니다.**
- **서버가 시작될 때 서버와 함께 제공되는 모든 공기 조절 장치가 설치되어 있어야 합니다(일부 서버에는 하나 이상의 공기 조절 장치가 제공될 수 있음). 공기 조절 장치가 누락된 상태에서 서버를 작동하 면 프로세서가 손상될 수 있습니다.**
- **모든 프로세서 소켓에는 소켓 덮개 또는 방열판이 있는 프로세서가 있어야 합니다.**
- **2개 이상의 프로세서가 설치되면 각 서버의 팬 배치 규칙을 철저히 준수해야 합니다.**

### **전원이 켜져 있는 서버 내부에서 작업**

**디스플레이 패널의 시스템 정보를 보거나 핫 스왑 구성 요소를 교체하려면 서버 덮개를 제거한 상태에서 전 원을 켜 두어야 할 수도 있습니다. 그렇게 하기 전에 이 지침을 검토하십시오.**

**주의: 내부 서버 구성 요소가 정전기에 노출되면 서버가 중지되고 데이터가 손실될 수 있습니다. 이러한 잠 재적 문제를 방지하기 위해 전원이 켜진 상태로 서버 내부에서 작업할 때는 항상 정전기 차단 손목 스 트랩 또는 기타 접지 시스템을 사용해야 합니다.**

- <span id="page-80-0"></span>• **특히 소매가 헐렁한 상의는 피하십시오. 서버 내부에서 작업하기 전에 긴 소매의 단추를 잠그거 나 접어 올리십시오.**
- **넥타이, 스카프, 배지 줄 또는 긴 머리카락이 서버에 닿지 않도록 하십시오.**
- **팔찌, 목걸이, 반지, 커프스 단추 및 손목 시계와 같은 장신구는 착용하지 마십시오.**
- **펜 및 연필과 같이 상체를 구부릴 때 서버 안으로 떨어질 수 있는 물건을 모두 셔츠 주머니에서 빼두십시오.**
- **종이 클립, 머리핀 및 나사와 같은 금속 물체가 서버 안으로 떨어지지 않도록 주의하십시오.**

# **정전기에 민감한 장치 취급**

**정전기에 민감한 장치를 다루기 전에 정전기 방출로 인한 손상의 위험을 줄이려면 다음 지침을 검토하십시오.**

**주의: 설치될 때까지 정전기에 민감한 구성 요소를 정전기 방지 포장재에 넣어 정전기 차단 손목 스트랩 또 는 기타 접지 시스템으로 다뤄 정전기에 노출되지 않도록 하십시오.**

- **주위에서 정전기가 발생하지 않도록 움직임을 제한하십시오.**
- **추운 날씨에는 난방을 하면 실내 습도가 감소하고 정전기가 증가하므로 장치를 다룰 때 특히 주의하십시오.**
- **항상 정전기 방전 손목 스트랩 또는 기타 접지 시스템을 사용하십시오.**
- **장치가 들어있는 정전기 방지 포장재가 서버 외부의 도포되지 않은 금속 표면에 2초 이상 접촉하지 않도 록 하십시오. 이 과정을 거치면 포장재 및 사용자의 신체에 미치는 정전기의 영향을 줄일 수 있습니다.**
- **정전기 방지 포장재에서 장치를 꺼내 내려놓지 않고 바로 서버에 설치하십시오. 장치를 내려놓아야 하는 경우에는 정전기 방지 포장재에 다시 넣으십시오. 장치를 서버 또는 금속으로 된 표면에 놓지 마십시오.**
- **장치를 다룰 때 가장자리나 프레임을 조심스럽게 잡으십시오.**
- **납땜 부위, 핀 또는 노출된 회로는 만지지 마십시오.**
- **다른 사람의 손이 닿지 않는 곳에 두어 손상되지 않도록 하십시오.**

### **어댑터 교체**

**어댑터는 서버 뒷면에서 액세스되는 I/O 트레이의 여러 위치에 있습니다. 서버에 최대 17개의 어댑터를 설 치할 수 있습니다. 각 라이저 유형에 대한 제거 및 설치 절차는 서로 다르며 다음 주제에서 설명됩니다.**

- **PCIe 어댑터 1~4: ["슬롯 1~4에서 PCIe 어댑터 제거" 72페이지](#page-81-0) 및 ["슬롯 1~4에 PCIe 어댑터](#page-87-0) [설치" 78페이지](#page-87-0) 참조**
- **PCIe 어댑터 5~8 및 LOM 어댑터(슬롯 9):**
	- **PCIe 어댑터 5~8: ["슬롯 5~8에서 PCIe 어댑터 제거" 73페이지](#page-82-0) 및 ["슬롯 5~8에 PCIe 어댑터](#page-89-0) [설치" 80페이지](#page-89-0) 참조**
	- **LOM 어댑터(슬롯 9)의 경우 ["슬롯 9에서 LOM 어댑터 제거" 74페이지](#page-83-0) 및 ["슬롯 9에 LOM 어](#page-90-0) [댑터 설치" 81페이지](#page-90-0) 참조**
- **PCIe 어댑터 10~15: ["슬롯 10~15에서 PCIe 어댑터 제거" 76페이지](#page-85-0) 및 ["슬롯 10~15에 PCIe 어](#page-91-0) [댑터 설치" 82페이지](#page-91-0) 참조**
- **I/O 어댑터 16~17: ["슬롯 16~17에서 I/O 어댑터 제거" 77페이지](#page-86-0) 및 ["슬롯 16~17에 I/O 어댑터](#page-93-0) [설치" 84페이지](#page-93-0) 참조**

#### **Mellanox Innova™-2 Flex Open Programmable SmartNIC의 설치 고려 사항**

**Mellanox Innova™-2 Flex Open Programmable SmartNIC를 설치하기 전에, 다음 지침을 검토 하십시오.**

• **ThinkSystem SR950에서 Mellanox Innova™-2 Flex Open Programmable SmartNIC를 설치 하는 경우, 시스템에 대해 지원되는 최대 주변 온도는 35**°**C입니다.**

- <span id="page-81-0"></span>• **Mellanox Innova™-2 Flex Open Programmable SmartNIC는 다음 어댑터 슬롯에서 지원 되지 않습니다: 1, 5 및 10.**
- **Mellanox Innova™-2 Flex Open Programmable SmartNIC를 4 소켓 구성으로 설치하는 경우:**
	- **이 어댑터 중 최대 2개를 시스템에 설치할 수 있습니다.**
	- **Mellanox Innova™-2 Flex Open Programmable SmartNIC는 어댑터 슬롯 6, 7 또는 17에 서만 설치할 수 있습니다.**
	- **이 두 개의 어댑터를 인접한 순차 슬롯에 설치하는 것은 지원되지 않습니다. 예를 들어, 슬롯 6 과 7에 두 개의 어댑터를 설치할 수 없습니다.**
- **Mellanox Innova™-2 Flex Open Programmable SmartNIC를 8 소켓 구성으로 설치하는 경우:**
	- **이 어댑터 중 최대 4개를 시스템에 설치할 수 있습니다.**
	- **Mellanox Innova™-2 Flex Open Programmable SmartNIC는 어댑터 슬롯 2, 3, 4, 6, 7, 11, 12, 13, 14, 15, 16 또는 17에서만 설치할 수 있습니다.**
	- **이 두 개의 어댑터를 인접한 순차 슬롯에 설치하는 것은 지원되지 않습니다. 예를 들어, 슬롯 2 와 3에 두 개의 어댑터를 설치할 수 없습니다.**

# **슬롯 1~4에서 PCIe 어댑터 제거**

**슬롯 1~4의 PCIe 어댑터는 서버 뒷면에서 액세스되는 I/O 트레이 라이저에 있습니다. I/O 트레이와 슬롯 1~4의 라이저(라이저 1)를 제거한 후 고정 래치를 열고 라이저에서 어댑터를 제거하십시오.**

**S002**

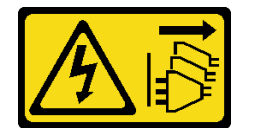

**경고:**

**장치의 전원 제어 버튼과 전원 공급 장치의 전원 스위치는 장치에 공급되는 전류를 차단하지 않습니다. 또 한 장치에는 둘 이상의 전원 코드가 있을 수 있습니다. 장치로 공급되는 전류를 제거하려면 모든 전원 코 드가 전원에서 분리되어 있는지 확인하십시오.**

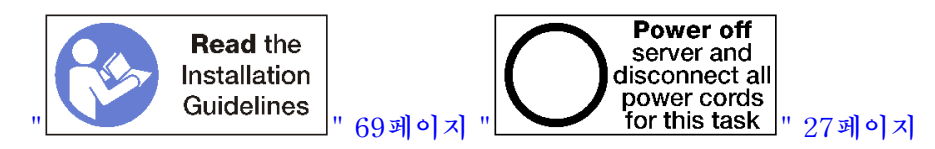

**경고:**

**이 절차를 수행하기 전에 모든 서버 전원 코드가 전원에서 분리되어 있는지 확인하십시오.**

**슬롯 1~4에서 어댑터를 제거하기 전에 다음을 수행하십시오.**

- **1. I/O 트레이의 어댑터에 연결된 모든 케이블을 분리하고 레이블링한 다음 I/O 트레이를 제거하십시오. ["I/O 트레이 제거" 130페이지](#page-139-0)의 내용을 참조하십시오.**
- **2. 슬롯 1~4의 라이저(라이저 1)를 제거하십시오. ["슬롯 1~4의 라이저\(라이저 1\) 제거" 187페이](#page-196-0) [지](#page-196-0)의 내용을 참조하십시오.**

**슬롯 1~4에서 어댑터를 제거하려면 다음 단계를 완료하십시오.**

<span id="page-82-0"></span>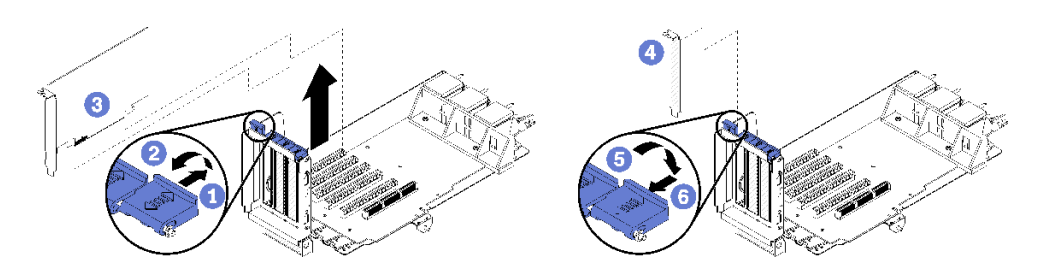

#### **그림 44. 어댑터 제거(슬롯 1~4)**

**단계 1. 고정 래치를 여십시오.**

**단계 2. 어댑터를 라이저의 해당 커넥터에서 분리하고 라이저에서 어댑터를 들어 올리십시오.**

**어댑터를 제거한 후에 다음을 수행하십시오.**

- **어댑터를 제거하고 교체품을 설치하지 않는 경우:**
	- **1. 빈 어댑터 슬롯에 필러를 설치하고 고정 래치를 닫으십시오.**
	- **2. 라이저를 설치하십시오. ["슬롯 1~4의 라이저\(라이저 1\) 설치" 193페이지](#page-202-0)의 내용을 참조하십시오.**
	- **3. I/O 트레이를 설치하고 모든 케이블을 연결하십시오. ["I/O 트레이 설치" 132페이지](#page-141-0)의 내용을 참조하십시오.**

**어댑터를 반환하도록 지시받은 경우 모든 포장 지시사항을 따르고 제공되는 운송용 포장재를 사용하십시오.**

**데모 비디오**

**[YouTube에서 절차 시청하기](https://www.youtube.com/watch?v=MDyRxgK-iSM)**

### **슬롯 5~8에서 PCIe 어댑터 제거**

**슬롯 5~8의 PCIe 어댑터는 서버 뒷면에서 액세스되는 I/O 트레이에 있습니다. 섀시에서 I/O 트레이를 제 거한 후 I/O 트레이에서 어댑터를 제거하십시오.**

**S002**

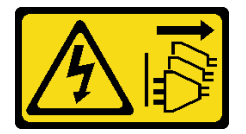

**경고:**

**장치의 전원 제어 버튼과 전원 공급 장치의 전원 스위치는 장치에 공급되는 전류를 차단하지 않습니다. 또 한 장치에는 둘 이상의 전원 코드가 있을 수 있습니다. 장치로 공급되는 전류를 제거하려면 모든 전원 코 드가 전원에서 분리되어 있는지 확인하십시오.**

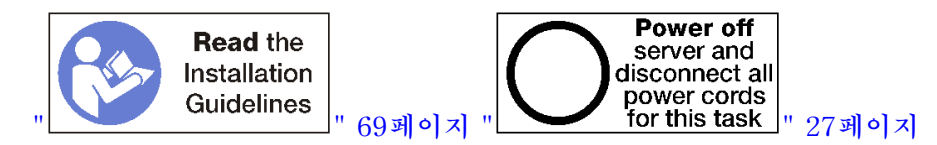

**경고:**

**이 절차를 수행하기 전에 모든 서버 전원 코드가 전원에서 분리되어 있는지 확인하십시오.**

**슬롯 5~8에서 어댑터를 제거하기 전에 다음을 수행하십시오.**

- <span id="page-83-0"></span>**1. I/O 트레이의 어댑터에 연결된 모든 케이블을 분리하고 레이블링한 다음 I/O 트레이를 제거하십시오. ["I/O 트레이 제거" 130페이지](#page-139-0)의 내용을 참조하십시오.**
- **2. I/O 트레이의 어댑터 커넥터에 액세스하려면 슬롯 1~4의 라이저(라이저 1)를 제거하십시오. ["슬롯](#page-196-0) [1~4의 라이저\(라이저 1\) 제거" 187페이지의](#page-196-0) 내용을 참조하십시오.**

**슬롯 5~8에서 어댑터를 제거하려면 다음 단계를 완료하십시오.**

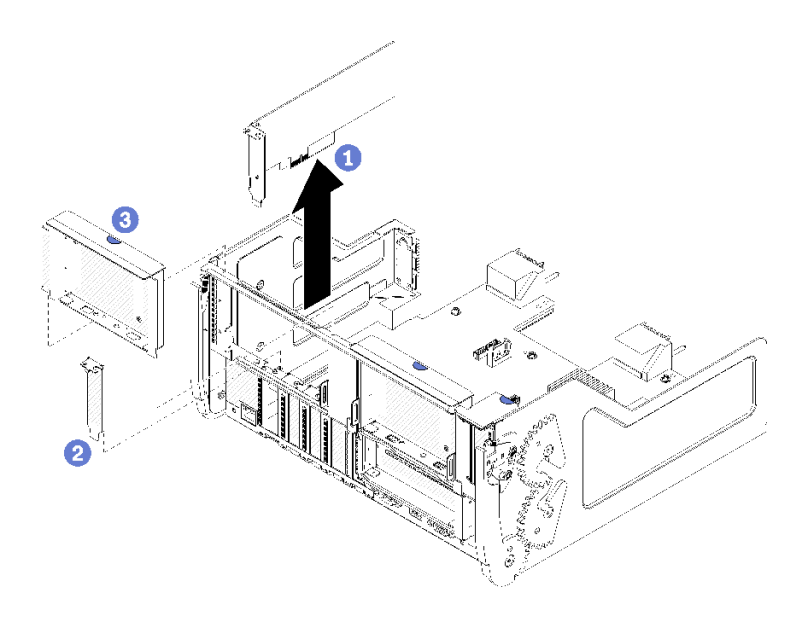

#### **그림 45. 어댑터 제거(슬롯 5~8)**

**단계 1. 어댑터를 I/O 트레이의 해당 커넥터에서 분리하고 I/O 트레이에서 어댑터를 들어 올리십시오. 어댑터를 제거한 후에 다음을 수행하십시오.**

• **어댑터를 제거하고 교체품을 설치하지 않는 경우:**

- **1. 빈 어댑터 슬롯에 필러를 설치하십시오.**
- **2. 슬롯 1~4의 라이저(라이저 1)를 설치하십시오. ["슬롯 1~4의 라이저\(라이저 1\) 설치" 193페이](#page-202-0) [지](#page-202-0)의 내용을 참조하십시오.**
- **3. I/O 트레이를 설치하고 모든 케이블을 연결하십시오. ["I/O 트레이 설치" 132페이지의](#page-141-0) 내용을 참조하십시오.**

**어댑터를 반환하도록 지시받은 경우 모든 포장 지시사항을 따르고 제공되는 운송용 포장재를 사용하십시오.**

**데모 비디오**

**[YouTube에서 절차 시청하기](https://www.youtube.com/watch?v=mbhYrLW6Bns)**

### **슬롯 9에서 LOM 어댑터 제거**

**슬롯 9의 LOM 어댑터는 서버 뒷면에서 액세스되는 I/O 트레이에 있습니다. 섀시에서 I/O 트레이를 제거 한 후 I/O 트레이에서 어댑터를 제거하십시오.**

**S002**

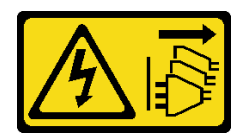

**경고:**

**장치의 전원 제어 버튼과 전원 공급 장치의 전원 스위치는 장치에 공급되는 전류를 차단하지 않습니다. 또 한 장치에는 둘 이상의 전원 코드가 있을 수 있습니다. 장치로 공급되는 전류를 제거하려면 모든 전원 코 드가 전원에서 분리되어 있는지 확인하십시오.**

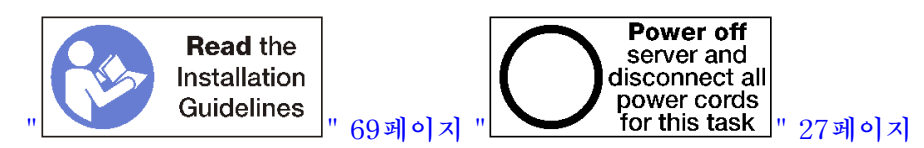

**경고:**

**이 절차를 수행하기 전에 모든 서버 전원 코드가 전원에서 분리되어 있는지 확인하십시오.**

**슬롯 9에서 LOM 어댑터를 제거하기 전에 다음을 수행하십시오.**

- **1. I/O 트레이의 어댑터에 연결된 모든 케이블을 분리하고 레이블링한 다음 I/O 트레이를 제거하십시오. ["I/O 트레이 제거" 130페이지](#page-139-0)의 내용을 참조하십시오.**
- **2. I/O 트레이의 어댑터 커넥터에 액세스하려면 슬롯 10~15의 라이저(라이저 2)를 제거하십시오. ["슬롯](#page-198-0) [10~15의 라이저\(라이저 2\) 제거" 189페이지](#page-198-0)의 내용을 참조하십시오.**

**슬롯 9에서 LOM 어댑터를 제거하려면 다음 단계를 완료하십시오.**

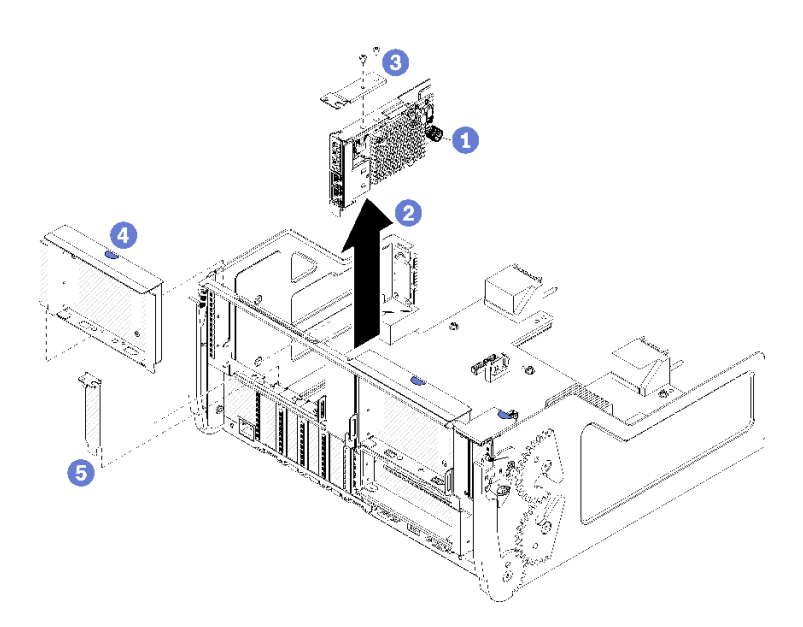

### **그림 46. LOM 어댑터 제거(슬롯 9)**

- **단계 1. LOM 어댑터를 I/O 트레이의 브래킷에 고정하는 LOM 어댑터 측면에 있는 고정 나비 나사 를 완전히 푸십시오.**
- **단계 2. LOM 어댑터를 I/O 트레이의 해당 커넥터에서 분리하고 I/O 트레이에서 어댑터를 들어 올 리십시오.**

**LOM 어댑터를 제거한 후에 다음을 수행하십시오.**

- <span id="page-85-0"></span>• **어댑터를 제거하고 교체품을 설치하지 않는 경우:**
	- **1. 슬롯 9에 필러를 설치하십시오.**
	- **2. 슬롯 10~15의 라이저(라이저 2)를 설치하십시오. ["슬롯 10~15의 라이저\(라이저 2\) 설치"](#page-204-0) [195페이지](#page-204-0)의 내용을 참조하십시오.**
	- **3. I/O 트레이를 설치하고 모든 케이블을 연결하십시오. ["I/O 트레이 설치" 132페이지의](#page-141-0) 내용을 참조하십시오.**

**어댑터를 반환하도록 지시받은 경우 모든 포장 지시사항을 따르고 제공되는 운송용 포장재를 사용하십시오.**

**데모 비디오**

**[YouTube에서 절차 시청하기](https://www.youtube.com/watch?v=IJ3hfgrTNGA)**

# **슬롯 10~15에서 PCIe 어댑터 제거**

**슬롯 10~15의 PCIe 어댑터는 서버 뒷면에서 액세스되는 I/O 트레이 라이저에 있습니다. I/O 트레이와 슬롯 10~15의 라이저(라이저 2)를 제거한 후 고정 래치를 열고 라이저에서 어댑터를 제거하십시오.**

**S002**

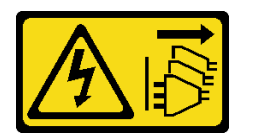

**경고:**

**장치의 전원 제어 버튼과 전원 공급 장치의 전원 스위치는 장치에 공급되는 전류를 차단하지 않습니다. 또 한 장치에는 둘 이상의 전원 코드가 있을 수 있습니다. 장치로 공급되는 전류를 제거하려면 모든 전원 코 드가 전원에서 분리되어 있는지 확인하십시오.**

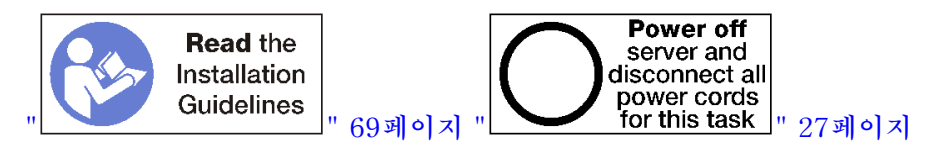

**슬롯 10~15에서 어댑터를 제거하기 전에 다음을 수행하십시오.**

- **1. I/O 트레이의 어댑터에 연결된 모든 케이블을 분리하고 레이블링한 다음 I/O 트레이를 제거하십시오. ["I/O 트레이 제거" 130페이지](#page-139-0)의 내용을 참조하십시오.**
- **2. 슬롯 10~15의 라이저(라이저 2)를 제거하십시오. ["슬롯 10~15의 라이저\(라이저 2\) 제거" 189페이](#page-198-0) [지](#page-198-0)의 내용을 참조하십시오.**

**슬롯 10~15에서 어댑터를 제거하려면 다음 단계를 완료하십시오.**

<span id="page-86-0"></span>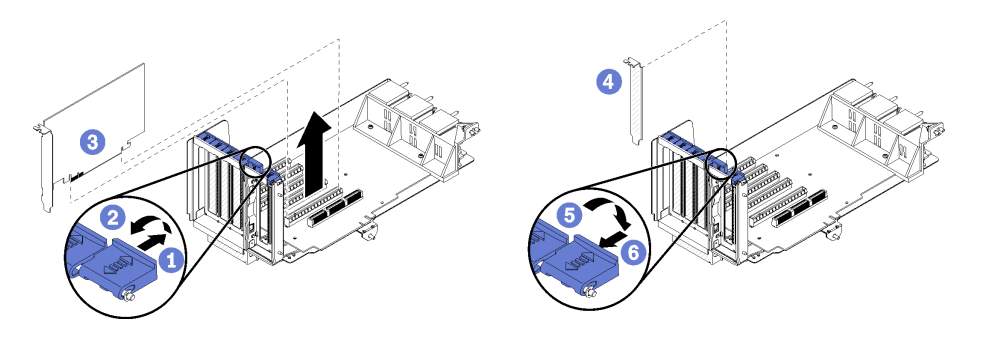

### **그림 47. 어댑터 제거(슬롯 10~15)**

**단계 1. 고정 래치를 여십시오.**

**단계 2. 어댑터를 라이저의 해당 커넥터에서 분리하고 라이저에서 어댑터를 들어 올리십시오.**

**어댑터를 제거한 후에 다음을 수행하십시오.**

- **어댑터를 제거하고 교체품을 설치하지 않는 경우:**
	- **1. 빈 어댑터 슬롯에 필러를 설치하고 고정 래치를 닫으십시오.**
	- **2. 라이저를 설치하십시오. ["슬롯 10~15의 라이저\(라이저 2\) 설치" 195페이지](#page-204-0)의 내용을 참조하십시오.**
	- **3. I/O 트레이를 설치하고 모든 케이블을 연결하십시오. ["I/O 트레이 설치" 132페이지](#page-141-0)의 내용을 참조하십시오.**

**데모 비디오**

**[YouTube에서 절차 시청하기](https://www.youtube.com/watch?v=fMyIkQESNA8)**

# **슬롯 16~17에서 I/O 어댑터 제거**

**슬롯 16~17의 I/O 어댑터는 서버 뒷면에서 액세스되는 I/O 트레이 라이저에 있습니다. I/O 트레이와 슬 롯 16~17의 라이저를 제거한 후 고정 래치를 열고 라이저에서 어댑터를 제거하십시오.**

**S002**

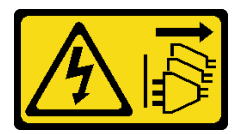

**경고:**

**장치의 전원 제어 버튼과 전원 공급 장치의 전원 스위치는 장치에 공급되는 전류를 차단하지 않습니다. 또 한 장치에는 둘 이상의 전원 코드가 있을 수 있습니다. 장치로 공급되는 전류를 제거하려면 모든 전원 코 드가 전원에서 분리되어 있는지 확인하십시오.**

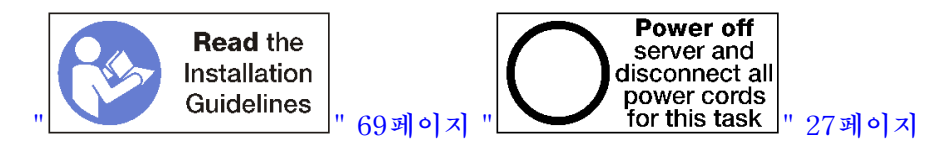

**슬롯 16~17에서 어댑터를 제거하기 전에 다음을 수행하십시오.**

**1. I/O 트레이의 어댑터에 연결된 모든 케이블을 분리하고 레이블링한 다음 I/O 트레이를 제거하십시오. ["I/O 트레이 제거" 130페이지](#page-139-0)의 내용을 참조하십시오.**

<span id="page-87-0"></span>**2. 슬롯 16~17의 라이저를 제거하십시오. ["슬롯 16~17\(라이저 3\)의 라이저 제거" 192페이지](#page-201-0)의 내용을 참조하십시오.**

**슬롯 16~17에서 어댑터를 제거하려면 다음 단계를 완료하십시오.**

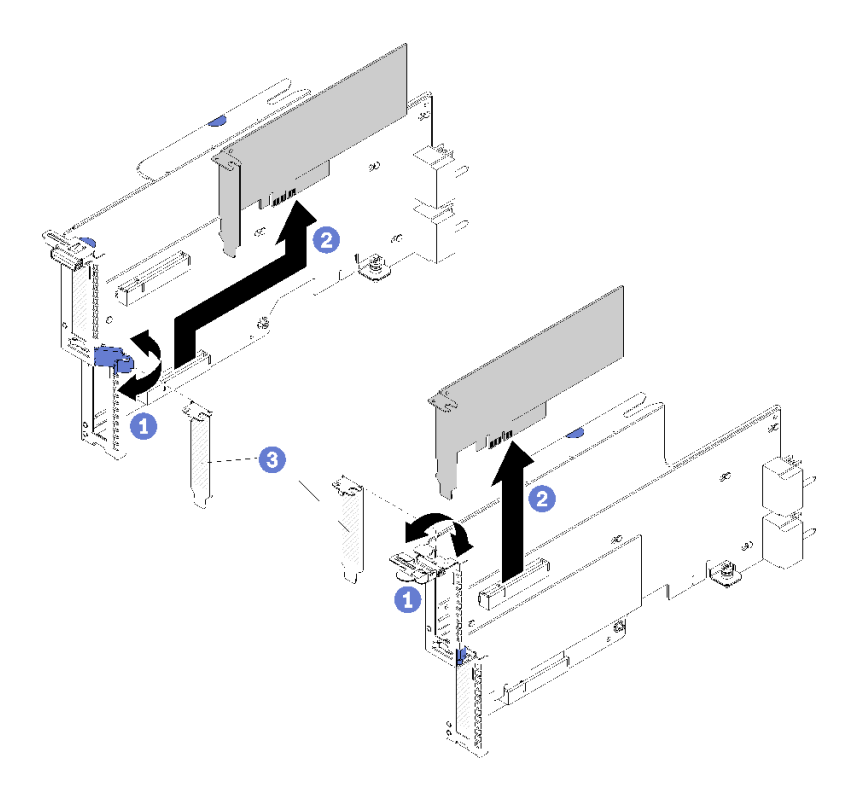

#### **그림 48. 어댑터 제거(슬롯 16~17)**

**단계 1. 고정 래치를 여십시오. 단계 2. 어댑터를 라이저의 해당 커넥터에서 분리하고 라이저에서 어댑터를 들어 올리십시오.**

**어댑터를 제거한 후에 다음을 수행하십시오.**

- **어댑터를 제거하고 교체품을 설치하지 않는 경우:**
	- **1. 빈 어댑터 슬롯에 필러를 설치하고 고정 래치를 닫으십시오.**
	- **2. 라이저를 설치하십시오. ["슬롯 16~17\(라이저 3\)의 라이저 설치" 197페이지](#page-206-0)의 내용을 참조하십시오.**
	- **3. I/O 트레이를 설치하고 모든 케이블을 연결하십시오. ["I/O 트레이 설치" 132페이지의](#page-141-0) 내용을 참조하십시오.**

**어댑터를 반환하도록 지시받은 경우 모든 포장 지시사항을 따르고 제공되는 운송용 포장재를 사용하십시오.**

**데모 비디오**

**[YouTube에서 절차 시청하기](https://www.youtube.com/watch?v=Yrsh-nEaX60)**

# **슬롯 1~4에 PCIe 어댑터 설치**

**슬롯 1~4의 PCIe 어댑터는 서버 뒷면에서 액세스되는 I/O 트레이 라이저에 있습니다. I/O 트레이에 서 라이저가 분리된 상태에서 고정 래치를 열고 어댑터를 라이저에 삽입하십시오. 그런 다음 고정 래치 를 닫으십시오.**

**S002**

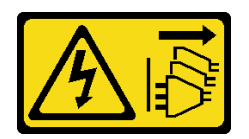

**경고:**

**장치의 전원 제어 버튼과 전원 공급 장치의 전원 스위치는 장치에 공급되는 전류를 차단하지 않습니다. 또 한 장치에는 둘 이상의 전원 코드가 있을 수 있습니다. 장치로 공급되는 전류를 제거하려면 모든 전원 코 드가 전원에서 분리되어 있는지 확인하십시오.**

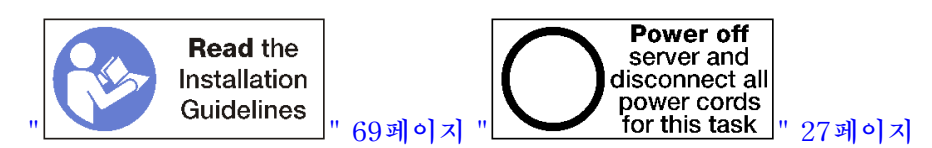

**경고:**

**이 절차를 수행하기 전에 모든 서버 전원 코드가 전원에서 분리되어 있는지 확인하십시오.**

**슬롯 1~4에 어댑터를 설치하기 전에 어댑터를 설치하는 슬롯에 필러가 설치되지 않았는지 확인하십시오.**

**중요: 어댑터를 설치하기 전에 I/O 트레이에서 라이저를 제거해야 합니다. RJ45 커넥터가 있는 네트 워크 어댑터를 설치하는 경우 어댑터를 설치한 후 이더넷 케이블을 어댑터에서 분리할 수 있는 충분 한 여유 공간이 있는지 확인하십시오.**

**슬롯 1~4에 어댑터를 설치하려면 다음 단계를 완료하십시오.**

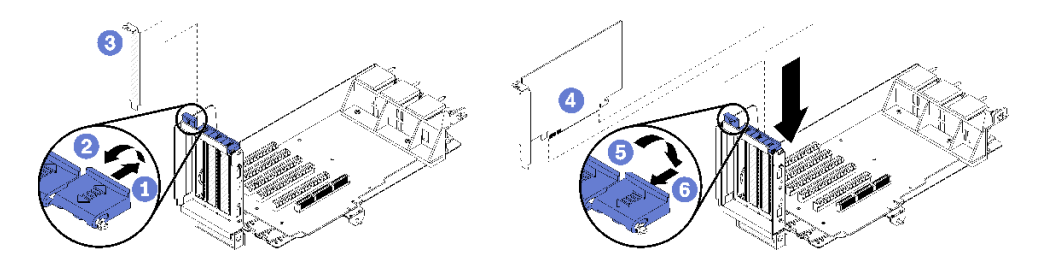

#### **그림 49. 어댑터 설치(슬롯 1~4)**

**단계 1. 고정 래치를 여십시오.**

- **단계 2. 어댑터를 라이저 슬롯과 맞춘 다음 커넥터가 완전히 장착될 때까지 어댑터를 라이저에 눌 러 넣으십시오.**
- **단계 3. 고정 래치를 닫고 잠그십시오.**

**슬롯 1~4에 어댑터를 설치한 후 라이저에서 수행할 다른 작업이 없는 경우 다음을 수행하십시오.**

- **1. 라이저에 있는 어댑터에 내부 케이블이 있으면 I/O 트레이에 라이저를 설치하기 전에 케이블이 연결 되어 있는지 확인하십시오.**
- **2. 라이저를 I/O 트레이에 설치하십시오. ["슬롯 1~4의 라이저\(라이저 1\) 설치" 193페이지](#page-202-0)의 내용을 참조하십시오.**
- **3. 섀시에 I/O 트레이를 설치하고 모든 케이블을 연결하십시오. ["I/O 트레이 설치" 132페이지](#page-141-0)의 내용을 참조하십시오.**

**데모 비디오**

<span id="page-89-0"></span>**[YouTube에서 절차 시청하기](https://www.youtube.com/watch?v=01-OLg_f6hc)**

# **슬롯 5~8에 PCIe 어댑터 설치**

**슬롯 5~8의 PCIe 어댑터는 서버 뒷면에서 액세스되는 I/O 트레이에 있습니다. 섀시에서 I/O 트레이가 분 리된 상태에서 어댑터를 I/O 트레이에 삽입하십시오.**

**참고: 슬롯 7에 RAID 또는 호스트 버스 어댑터 카드를 설치하지 마십시오.**

**S002**

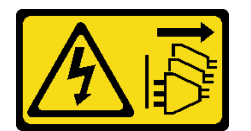

**경고:**

**장치의 전원 제어 버튼과 전원 공급 장치의 전원 스위치는 장치에 공급되는 전류를 차단하지 않습니다. 또 한 장치에는 둘 이상의 전원 코드가 있을 수 있습니다. 장치로 공급되는 전류를 제거하려면 모든 전원 코 드가 전원에서 분리되어 있는지 확인하십시오.**

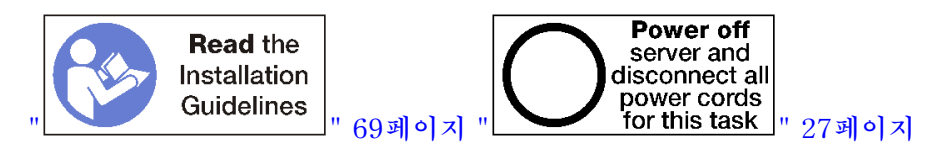

**경고:**

**이 절차를 수행하기 전에 모든 서버 전원 코드가 전원에서 분리되어 있는지 확인하십시오.**

**슬롯 5~8에 PCIe 어댑터를 설치하기 전에 어댑터를 설치하는 슬롯에 필러가 설치되지 않았는지 확인 하십시오.**

**중요: 어댑터를 설치하기 전에 I/O 트레이에서 라이저를 제거해야 합니다.**

**슬롯 5~8의 어댑터를 설치하려면 다음 단계를 완료하십시오.**

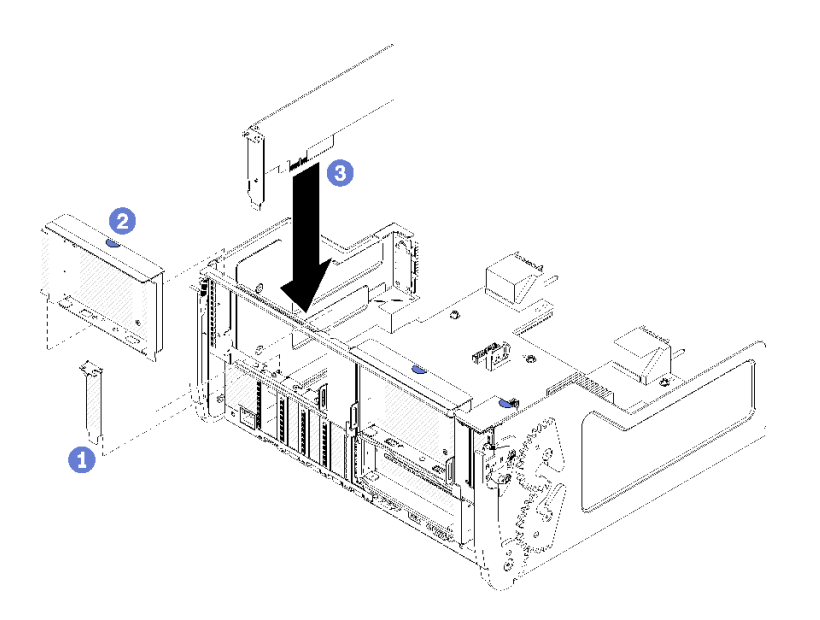

#### **그림 50. 어댑터 설치(슬롯 5~8)**

<span id="page-90-0"></span>**단계 1. 어댑터를 I/O 트레이 슬롯과 맞춘 다음 커넥터가 완전히 장착될 때까지 어댑터를 I/O 트 레이에 눌러 넣으십시오.**

**슬롯 5~8에 어댑터를 설치한 후 I/O 트레이에서 수행할 다른 작업이 없는 경우 다음을 수행하십시오.**

- **1. I/O 트레이에 있는 어댑터에 내부 케이블이 있으면 I/O 트레이를 설치하기 전에 케이블이 연결 되어 있는지 확인하십시오.**
- **2. 슬롯 1~4의 라이저 또는 라이저 필러(왼쪽 라이저)를 설치하십시오. ["슬롯 1~4의 라이저\(라이저](#page-202-0) [1\) 설치" 193페이지](#page-202-0)의 내용을 참조하십시오.**
- **3. 섀시에 I/O 트레이를 설치하고 모든 케이블을 연결하십시오. ["I/O 트레이 설치" 132페이지](#page-141-0)의 내용을 참조하십시오.**

**데모 비디오**

**[YouTube에서 절차 시청하기](https://www.youtube.com/watch?v=runqAQ5dgV8)**

# **슬롯 9에 LOM 어댑터 설치**

**슬롯 9의 LOM 어댑터는 서버 뒷면에서 액세스되는 I/O 트레이에 있습니다. 섀시에서 I/O 트레이가 분리 된 상태에서 어댑터를 I/O 트레이에 삽입하십시오.**

**S002**

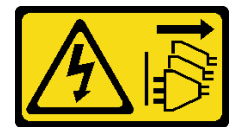

**경고:**

**장치의 전원 제어 버튼과 전원 공급 장치의 전원 스위치는 장치에 공급되는 전류를 차단하지 않습니다. 또 한 장치에는 둘 이상의 전원 코드가 있을 수 있습니다. 장치로 공급되는 전류를 제거하려면 모든 전원 코 드가 전원에서 분리되어 있는지 확인하십시오.**

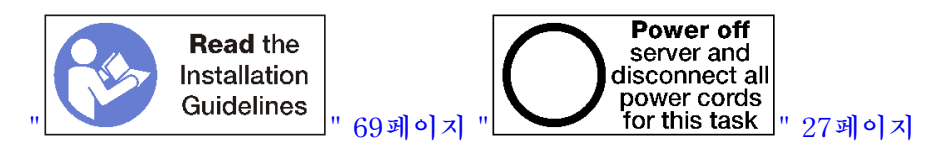

**슬롯 9에 LOM 어댑터를 설치하기 전에 슬롯 9에 필러가 설치되어 있지 않은지 확인하십시오.**

**중요: 어댑터를 설치하기 전에 I/O 트레이에서 라이저를 제거해야 합니다.**

**슬롯 9에 LOM 어댑터를 설치하려면 다음 단계를 완료하십시오.**

<span id="page-91-0"></span>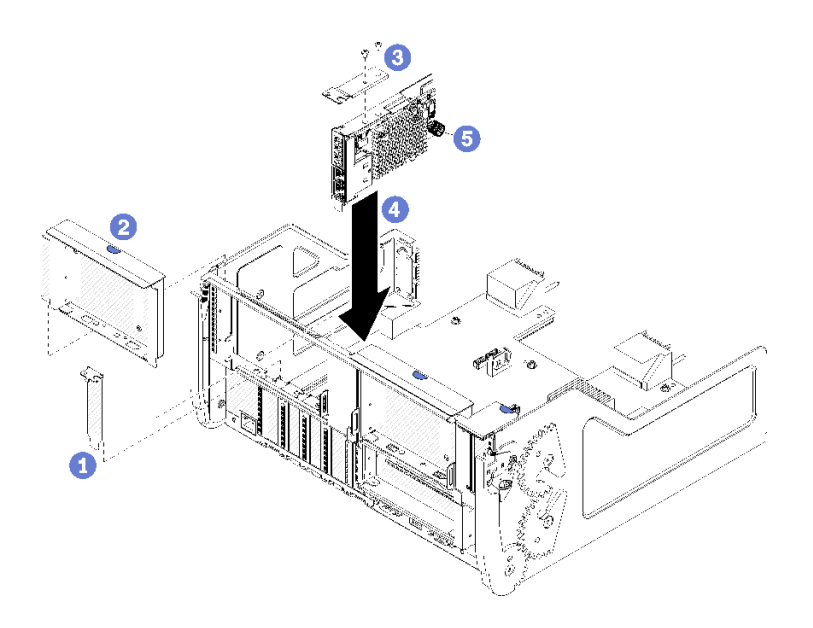

#### **그림 51. LOM 어댑터 설치(슬롯 9)**

- **단계 1. 두 개의 나사를 사용하여 확장 브래킷을 LOM 어댑터 상단에 장착하십시오.**
- **단계 2. 어댑터를 I/O 트레이 슬롯 9와 맞추고 어댑터를 삽입한 다음 커넥터가 완전히 장착될 때까 지 어댑터를 I/O 트레이에 눌러 넣으십시오.**
- **단계 3. LOM 어댑터를 I/O 트레이의 브래킷에 고정하는 LOM 어댑터 측면에 있는 고정 나비 나사 를 조이십시오.**

**슬롯 9에 LOM 어댑터를 설치한 후 I/O 트레이에서 수행할 다른 작업이 없는 경우 다음을 수행하십시오.**

- **1. 슬롯 10~15의 라이저(라이저 2)를 설치하십시오. ["슬롯 10~15의 라이저\(라이저 2\) 설치" 195페이](#page-204-0) [지](#page-204-0)의 내용을 참조하십시오.**
- **2. I/O 트레이에 있는 어댑터에 내부 케이블이 있으면 I/O 트레이를 설치하기 전에 케이블이 연결 되어 있는지 확인하십시오.**
- **3. 섀시에 I/O 트레이를 설치하고 모든 케이블을 연결하십시오. ["I/O 트레이 설치" 132페이지](#page-141-0)의 내용을 참조하십시오.**

#### **데모 비디오**

**[YouTube에서 절차 시청하기](https://www.youtube.com/watch?v=IxaH4EGTbTI)**

### **슬롯 10~15에 PCIe 어댑터 설치**

**슬롯 10~15의 PCIe 어댑터는 서버 뒷면에서 액세스되는 I/O 트레이 라이저에 있습니다. I/O 트레이 에서 라이저가 분리된 상태에서 고정 래치를 열고 어댑터를 라이저에 삽입하십시오. 그런 다음 고 정 래치를 닫으십시오.**

#### **S002**

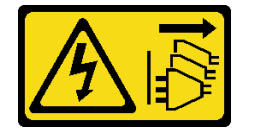

**경고:**

**장치의 전원 제어 버튼과 전원 공급 장치의 전원 스위치는 장치에 공급되는 전류를 차단하지 않습니다. 또 한 장치에는 둘 이상의 전원 코드가 있을 수 있습니다. 장치로 공급되는 전류를 제거하려면 모든 전원 코 드가 전원에서 분리되어 있는지 확인하십시오.**

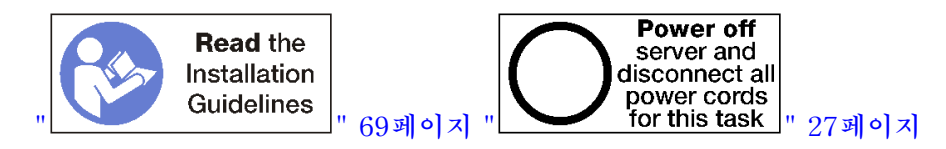

**경고:**

**이 절차를 수행하기 전에 모든 서버 전원 코드가 전원에서 분리되어 있는지 확인하십시오.**

**슬롯 10~15에 어댑터를 설치하기 전에 어댑터를 설치하는 슬롯에 필러가 설치되지 않았는지 확인하십시오.**

**중요: 어댑터를 설치하기 전에 I/O 트레이에서 라이저를 제거해야 합니다. RJ45 커넥터가 있는 네트 워크 어댑터를 설치하는 경우 어댑터를 설치한 후 이더넷 케이블을 어댑터에서 분리할 수 있는 충분 한 여유 공간이 있는지 확인하십시오.**

**참고: 슬롯 14 또는 15에 어댑터를 설치하는 경우 슬롯 14~15 라이저 브래킷이나 라이저 브래킷 필러를 라이 저에 설치해야 합니다. ["슬롯 14~15의 라이저\(라이저 2\) 브래킷 설치" 196페이지의](#page-205-0) 내용을 참조하십시오.**

**슬롯 10~15에 어댑터를 설치하려면 다음 단계를 완료하십시오.**

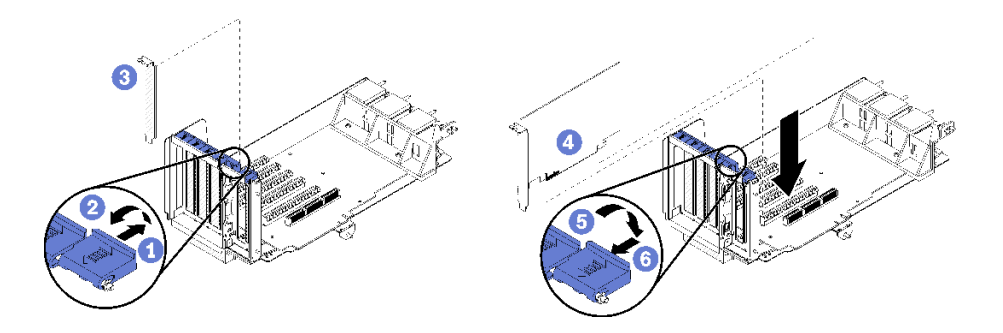

#### **그림 52. 어댑터 설치(슬롯 10~15)**

**단계 1. 고정 래치를 여십시오.**

**단계 2. 어댑터를 라이저 슬롯과 맞춘 다음 커넥터가 완전히 장착될 때까지 어댑터를 라이저에 눌 러 넣으십시오.**

**단계 3. 고정 래치를 닫고 잠그십시오.**

**슬롯 10~15에 어댑터를 설치한 후 라이저에서 수행할 다른 작업이 없는 경우 다음을 수행하십시오.**

- **1. 라이저에 있는 어댑터에 내부 케이블이 있으면 I/O 트레이에 라이저를 설치하기 전에 케이블이 연결 되어 있는지 확인하십시오.**
- **2. 라이저를 I/O 트레이에 설치하십시오. ["슬롯 1~4의 라이저\(라이저 1\) 설치" 193페이지](#page-202-0)의 내용을 참조하십시오.**
- **3. 섀시에 I/O 트레이를 설치하고 모든 케이블을 연결하십시오. ["I/O 트레이 설치" 132페이지](#page-141-0)의 내용을 참조하십시오.**

**데모 비디오**

**[YouTube에서 절차 시청하기](https://www.youtube.com/watch?v=hFWDQovA6UU)**

# <span id="page-93-0"></span>**슬롯 16~17에 I/O 어댑터 설치**

**슬롯 16~17의 I/O 어댑터는 서버 뒷면에서 액세스되는 I/O 트레이 라이저에 있습니다. I/O 트레이 에서 라이저가 분리된 상태에서 고정 래치를 열고 어댑터를 라이저에 삽입하십시오. 그런 다음 고 정 래치를 닫으십시오.**

**S002**

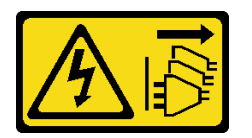

**경고:**

**장치의 전원 제어 버튼과 전원 공급 장치의 전원 스위치는 장치에 공급되는 전류를 차단하지 않습니다. 또 한 장치에는 둘 이상의 전원 코드가 있을 수 있습니다. 장치로 공급되는 전류를 제거하려면 모든 전원 코 드가 전원에서 분리되어 있는지 확인하십시오.**

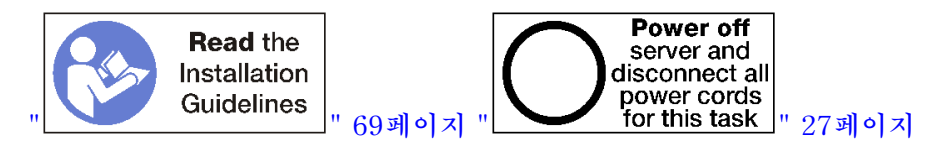

**경고:**

**이 절차를 수행하기 전에 모든 서버 전원 코드가 전원에서 분리되어 있는지 확인하십시오.**

**슬롯 16 또는 17에 어댑터를 설치하기 전에 어댑터를 설치하는 슬롯에 필러가 설치되지 않았는지 확인 하십시오.**

**중요: 어댑터를 설치하기 전에 I/O 트레이에서 라이저를 제거해야 합니다.**

**슬롯 16 또는 17에 어댑터를 설치하려면 다음 단계를 완료하십시오.**

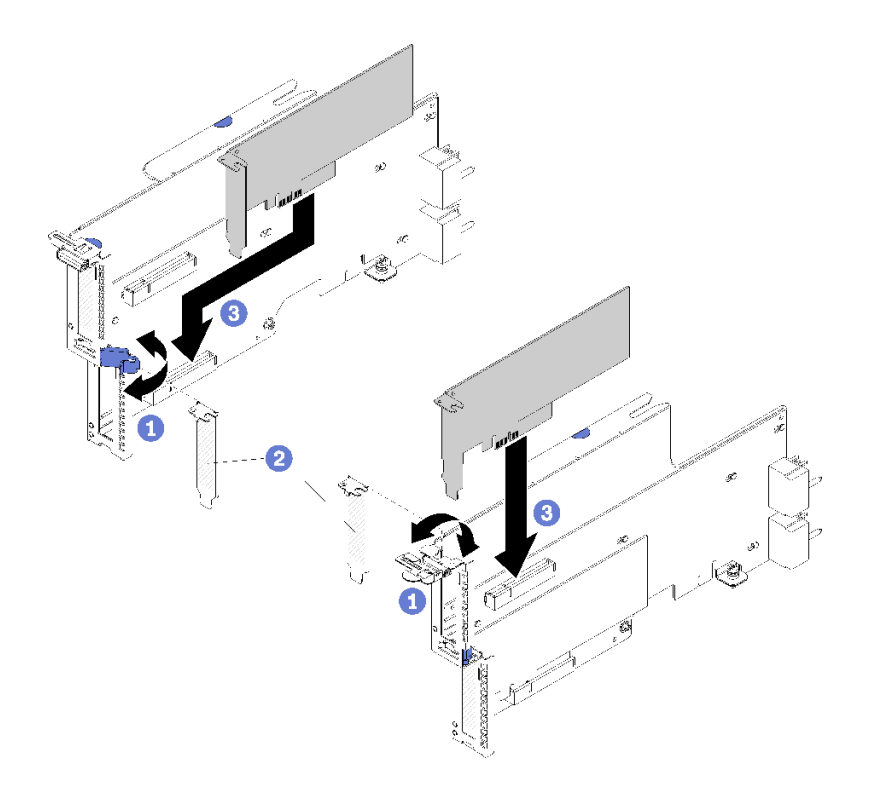

#### **그림 53. 어댑터 설치(슬롯 16~17)**

- **단계 1. 고정 래치를 여십시오.**
- **단계 2. 어댑터를 라이저 슬롯과 맞춘 다음 커넥터가 완전히 장착될 때까지 어댑터를 라이저에 눌 러 넣으십시오.**
- **단계 3. 고정 래치를 닫고 잠그십시오.**

**슬롯 16~17에 어댑터를 설치한 후 라이저에서 수행할 다른 작업이 없는 경우 다음을 수행하십시오.**

- **1. 라이저에 있는 어댑터에 내부 케이블이 있으면 I/O 트레이에 라이저를 설치하기 전에 케이블이 연결 되어 있는지 확인하십시오.**
- **2. 라이저를 I/O 트레이에 설치하십시오. ["슬롯 16~17\(라이저 3\)의 라이저 설치" 197페이지의](#page-206-0) 내용을 참조하십시오.**
- **3. 섀시에 I/O 트레이를 설치하고 모든 케이블을 연결하십시오. ["I/O 트레이 설치" 132페이지](#page-141-0)의 내용을 참조하십시오.**

**데모 비디오**

**[YouTube에서 절차 시청하기](https://www.youtube.com/watch?v=ymwJPszhwzM)**

### **시스템 배터리(CR2032) 교체**

**시스템 배터리는 서버 뒷면에서 액세스되는 I/O 트레이에 있습니다.**

### **시스템 배터리 제거**

**시스템 배터리는 서버 뒷면에서 액세스되는 I/O 트레이에 있습니다. 섀시에서 I/O 트레이를 제거한 후 슬 롯 1~4의 라이저(라이저 1)와 슬롯 8의 어댑터를 제거하여 배터리에 액세스하십시오. 그런 다음 I/O 트레이에서 배터리를 제거하십시오.**

**S002**

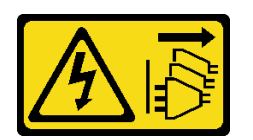

**경고:**

**장치의 전원 제어 버튼과 전원 공급 장치의 전원 스위치는 장치에 공급되는 전류를 차단하지 않습니다. 또 한 장치에는 둘 이상의 전원 코드가 있을 수 있습니다. 장치로 공급되는 전류를 제거하려면 모든 전원 코 드가 전원에서 분리되어 있는지 확인하십시오.**

**S004**

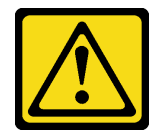

**경고:**

**리튬 배터리를 교체할 때는 Lenovo 지정 부품 번호 또는 제조업체에서 권장하는 동일 규격의 배터리 만 사용하십시오. 사용 중인 시스템에 리튬 배터리가 들어 있는 모듈이 있는 경우, 같은 제조업체의 동 일한 모듈 규격의 배터리로만 교체하십시오. 이 배터리에는 리튬이 함유되어 있어 잘못 사용하거나 취급 또는 폐기할 경우 폭발의 위험이 있습니다.**

**다음 사항을 준수하십시오.**

- **배터리를 물 속에 던지거나 침수시키지 마십시오.**
- **100°C(212°F) 이상 가열하지 마십시오.**
- **수리하거나 분해하지 마십시오.**

**배터리를 폐기할 때는 거주 지역의 법령 또는 규정에 따라 폐기하십시오.**

**S005**

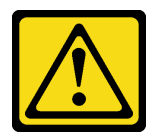

**경고:**

**이 배터리는 리튬 이온 배터리입니다. 폭발할 위험이 있으니 배터리를 태우지 마십시오. 인증된 부품으로 만 교체하십시오. 배터리의 재활용 및 폐기 시 거주 지역의 규정을 준수해야 합니다.**

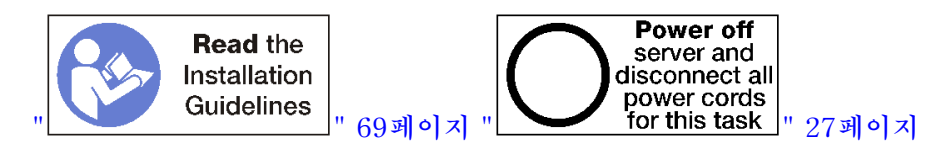

**시스템 배터리를 교체할 때 다음을 고려하십시오.**

- **Lenovo는 사용자의 안전을 염두에 두고 이 제품을 설계했습니다. 발생 가능한 위험을 방지하기 위해서 는 리튬 배터리를 올바르게 취급해야 합니다. 배터리를 교체하는 경우 다음 지시사항을 준수하십시오.**
- **원래 리튬 배터리를 중금속 배터리 또는 중금속 구성 요소가 포함된 배터리로 교체할 경우 다음 환경 문제를 고려해야 합니다. 중금속이 포함된 배터리 및 축전지는 일반 가정용 쓰레기와 함께 폐기해서**

**는 안 됩니다. 배터리 및 축전지는 제조업체, 유통업체 또는 대리점에서 무료로 수거하여 재활용하 거나 적절한 방법으로 폐기됩니다.**

• **배터리를 교체한 후 서버를 다시 구성하고 시스템 날짜 및 시간을 재설정해야 합니다.**

**시스템 배터리를 제거하기 전에 다음을 수행하십시오.**

- **1. I/O 트레이의 어댑터에 연결된 모든 케이블을 분리하고 레이블링한 다음 I/O 트레이를 제거하십시오. ["I/O 트레이 제거" 130페이지](#page-139-0)의 내용을 참조하십시오.**
- **2. 슬롯 1~4의 라이저(라이저 1)를 제거하십시오. ["슬롯 1~4의 라이저\(라이저 1\) 제거" 187페이](#page-196-0) [지](#page-196-0)의 내용을 참조하십시오.**
- **3. 슬롯 8에 설치된 어댑터를 제거하십시오. ["슬롯 5~8에서 PCIe 어댑터 제거" 73페이지의](#page-82-0) 내용을 참조하십시오.**
- **4. I/O 트레이 보드에서 시스템 배터리를 찾으십시오. ["I/O 트레이 커넥터" 42페이지](#page-51-0)의 내용을 참조 하십시오.**

**시스템 배터리를 제거하려면 다음 단계를 완료하십시오.**

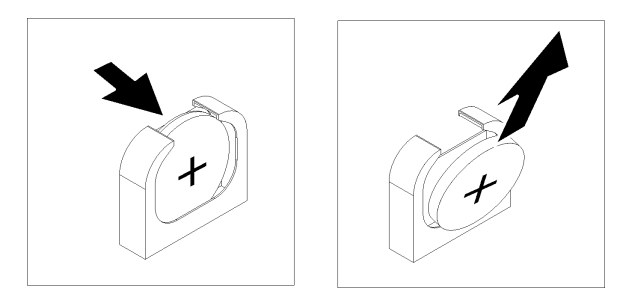

#### **그림 54. 시스템 배터리 제거**

- **단계 1. 배터리 상단이 I/O 트레이의 중앙을 향하도록 부드럽게 밀어서 배터리 고정장치에서 분리 하십시오.**
- **단계 2. 손가락으로 배터리를 고정장치에서 들어 올리십시오.**

**시스템 배터리를 제거한 후에 지역 규정에 따라 폐기하십시오.**

**데모 비디오**

**[YouTube에서 절차 시청하기](https://www.youtube.com/watch?v=AloSJ5QI4lI)**

### **시스템 배터리 설치**

**시스템 배터리는 서버 뒷면에서 액세스되는 I/O 트레이에 있습니다. 섀시에서 I/O 트레이가 분리된 상태 에서 시스템 배터리를 I/O 트레이에 삽입하십시오.**

**S002**

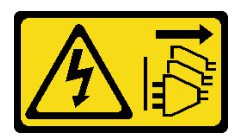

**경고:**

**장치의 전원 제어 버튼과 전원 공급 장치의 전원 스위치는 장치에 공급되는 전류를 차단하지 않습니다. 또**

**한 장치에는 둘 이상의 전원 코드가 있을 수 있습니다. 장치로 공급되는 전류를 제거하려면 모든 전원 코 드가 전원에서 분리되어 있는지 확인하십시오.**

**S004**

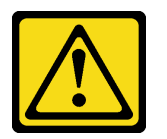

**경고:**

**리튬 배터리를 교체할 때는 Lenovo 지정 부품 번호 또는 제조업체에서 권장하는 동일 규격의 배터리 만 사용하십시오. 사용 중인 시스템에 리튬 배터리가 들어 있는 모듈이 있는 경우, 같은 제조업체의 동 일한 모듈 규격의 배터리로만 교체하십시오. 이 배터리에는 리튬이 함유되어 있어 잘못 사용하거나 취급 또는 폐기할 경우 폭발의 위험이 있습니다.**

**다음 사항을 준수하십시오.**

- **배터리를 물 속에 던지거나 침수시키지 마십시오.**
- **100°C(212°F) 이상 가열하지 마십시오.**
- **수리하거나 분해하지 마십시오.**

**배터리를 폐기할 때는 거주 지역의 법령 또는 규정에 따라 폐기하십시오.**

**S005**

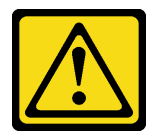

**경고:**

**이 배터리는 리튬 이온 배터리입니다. 폭발할 위험이 있으니 배터리를 태우지 마십시오. 인증된 부품으로 만 교체하십시오. 배터리의 재활용 및 폐기 시 거주 지역의 규정을 준수해야 합니다.**

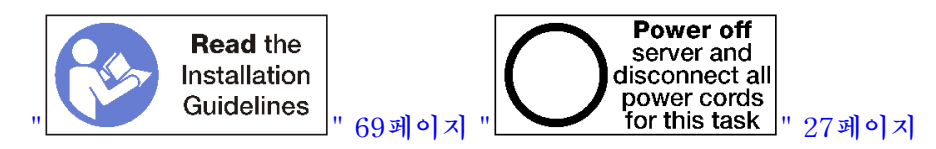

**경고:**

**이 절차를 수행하기 전에 모든 서버 전원 코드가 전원에서 분리되어 있는지 확인하십시오.**

**서버에서 시스템 배터리를 교체하는 경우 다음을 수행하십시오.**

- **시스템 배터리를 동일한 제조업체의 동일한 유형의 다른 배터리로 교체해야 합니다.**
- **시스템 배터리를 교체한 후 서버를 다시 구성하고 시스템 날짜 및 시간을 재설정해야 합니다.**

**시스템 배터리를 설치하기 전에 다음을 수행하십시오.**

**시스템 배터리를 설치하려면 다음 단계를 완료하십시오.**

**시스템 배터리를 설치하려면 다음 단계를 완료하십시오.**

<span id="page-98-0"></span>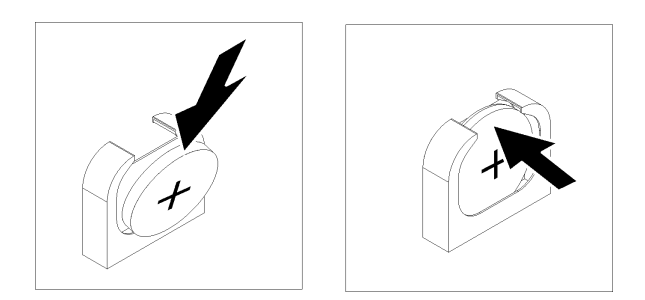

#### **그림 55. 시스템 배터리 설치**

- **단계 1. 교체 배터리와 함께 제공되는 특별 취급 및 설치 지시사항을 따르십시오.**
- **단계 2. 더하기(+) 기호가 I/O 트레이의 가운데를 향하게 하십시오. 그런 다음 배터리를 배터리 고정 장치에 밀어 넣으십시오.**
- **단계 3. 딸깍하고 제자리에 들어갈 때까지 배터리 상단을 고정장치에 눌러 넣으십시오.**

**시스템 배터리를 설치한 후에 다음 단계를 완료하십시오.**

- **1. 슬롯 8에 어댑터를 설치하십시오. ["슬롯 5~8에 PCIe 어댑터 설치" 80페이지](#page-89-0)의 내용을 참조하십시오.**
- **2. 슬롯 1~4의 라이저(라이저 1)를 설치하십시오. ["슬롯 1~4의 라이저\(라이저 1\) 설치" 193페이](#page-202-0) [지](#page-202-0)의 내용을 참조하십시오.**
- **3. I/O 트레이에 있는 어댑터에 내부 케이블이 있으면 I/O 트레이를 설치하기 전에 케이블이 연결 되어 있는지 확인하십시오.**
- **4. 섀시에 I/O 트레이를 설치하고 모든 케이블을 연결하십시오. ["I/O 트레이 설치" 132페이지](#page-141-0)의 내용을 참조하십시오.**
- **5. 서버를 다시 구성하고 시스템 날짜와 시간을 재설정하십시오. [ThinkSystem](https://pubs.lenovo.com/sr950/managing_your_server.html) SR950 설치 안내서의 " [시스템 구성"](https://pubs.lenovo.com/sr950/managing_your_server.html)의 내용을 참조하십시오.**

**데모 비디오**

**[YouTube에서 절차 시청하기](https://www.youtube.com/watch?v=o_Gvxjn8TJI)**

### **시스템 보드 교체**

**시스템 보드는 서버 앞면에서 액세스되는 상단 또는 하단 컴퓨팅 트레이에 있습니다.**

**중요: 시스템 보드를 반환하기 전에 새 시스템 보드의 CPU 소켓 덮개를 설치했는지 확인하십시오. CPU 소켓 덮개를 교체하려면 다음을 수행하십시오.**

- **1. 새 시스템 보드의 CPU 소켓 어셈블리에서 소켓 덮개를 가져와 제거된 시스템 보드의 CPU 소켓 어셈 블리 위에 올바르게 위치시킵니다.**
- **2. 소켓 핀이 손상되지 않도록 가장자리를 눌러 CPU 소켓 어셈블리에 방진 소켓 덮개 다리를 살짝 누르 십시오. 소켓 덮개가 단단히 부착되면 딸깍 소리가 들릴 수도 있습니다.**
- **3. CPU 소켓 어셈블리에 소켓 덮개가 단단히 부착되었는지 확인하십시오.**

### **시스템 보드 제거**

**컴퓨팅 트레이 내부의 케이블을 분리하고 컴퓨팅 시스템 보드의 해제 클립을 누른 다음 컴퓨팅 트레 이 밖으로 밀어서 시스템 보드를 제거하십시오.**

**S002**

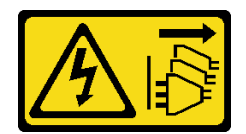

**경고:**

**장치의 전원 제어 버튼과 전원 공급 장치의 전원 스위치는 장치에 공급되는 전류를 차단하지 않습니다. 또 한 장치에는 둘 이상의 전원 코드가 있을 수 있습니다. 장치로 공급되는 전류를 제거하려면 모든 전원 코 드가 전원에서 분리되어 있는지 확인하십시오.**

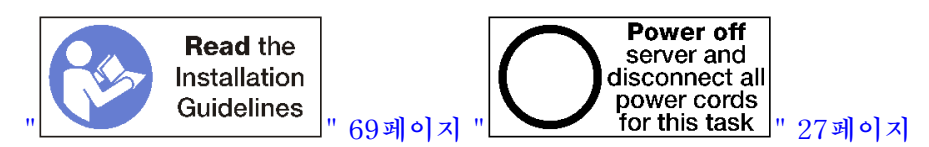

**경고:**

**이 절차를 수행하기 전에 모든 서버 전원 코드가 전원에서 분리되어 있는지 확인하십시오.**

**시스템 보드를 제거하기 전에 다음을 수행하십시오.**

- **1. 앞면 덮개를 제거하십시오. ["앞면 덮개 제거" 110페이지](#page-119-0)의 내용을 참조하십시오.**
- **2. 시스템 보드가 설치된 컴퓨팅 트레이를 제거하십시오. ["컴퓨팅 트레이 제거" 95페이지](#page-104-0)의 내용을 참조하십시오.**
- **3. 컴퓨팅 트레이에서 하단 시스템 보드를 제거하는 경우 먼저 컴퓨팅 트레이에서 상단 시스템 보드 나 필러를 제거하여 하단 시스템 보드의 커넥터에 액세스하십시오. 아래 단계 또는 ["시스템 보드](#page-102-0) [필러 제거" 93페이지](#page-102-0)의 내용을 참조하십시오.**

**컴퓨팅 시스템 보드를 제거하려면 다음 단계를 완료하십시오.**

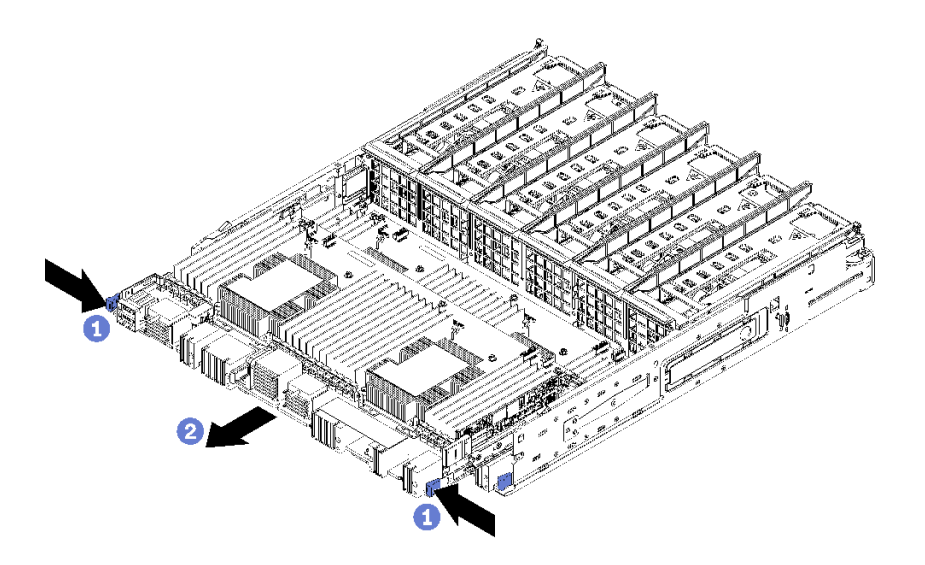

**그림 56. 시스템 보드 제거**

- **단계 1. 컴퓨팅 트레이의 커넥터로 연결되는 모든 케이블을 시스템 보드에서 분리하십시오. ["내장 케이](#page-57-0) [블 배선" 48페이지](#page-57-0)의 내용을 참조하십시오.**
- **단계 2. 해제 클립을 누르고 시스템 보드를 컴퓨팅 트레이 밖으로 밀어내십시오.**

**시스템 보드를 제거한 후에 다음을 수행하십시오.**

- **유지 관리 작업의 일부로 시스템 보드를 교체하는 경우 시스템 보드에서 다음 모든 구성 요소를 제거한 다음 구성 요소를 정전기 방지 표면에 놓거나 새 시스템 보드에 설치하십시오.**
	- **프로세서( ["프로세서 및 방열판 교체"](#page-174-0) [166](#page-175-0)[페이지](#page-174-0) 참조)**
	- **메모리 모듈 및 메모리 모듈 필러( ["메모리 모듈 교체"](#page-159-0) [151](#page-160-0)[페이지](#page-159-0) 참조)**
	- **메모리 공기 조절 장치( ["메모리 공기 조절 장치 교체"](#page-155-0) [147](#page-156-0)[페이지](#page-155-0) 참조)**
	- **케이블( ["내장 케이블 배선" 48페이지](#page-57-0) 참조)**
- **상단 시스템 보드를 제거하고 다른 시스템 보드를 설치하지 않은 경우 시스템 보드 필러를 설치하고 컴퓨 팅 트레이를 설치한 다음 앞면 덮개를 설치하십시오. ["시스템 보드 필러 설치" 94페이지](#page-103-0), ["컴퓨팅 트레](#page-106-0) [이 설치" 97페이지](#page-106-0) 및 ["앞면 덮개 설치" 111페이지](#page-120-0)의 내용을 참조하십시오.**
- **하단 시스템 보드를 제거한 경우 상단 시스템 보드 또는 필러를 설치하기 전에 하단 시스템 보드 를 교체해야 합니다.**
- **시스템 보드를 반송하라는 지시를 받은 경우 모든 포장 지시사항에 따라 함께 배송된 포장재를 사용 하십시오.**

**중요: 시스템 보드를 반환하기 전에 새 시스템 보드의 CPU 소켓 방진 덮개를 설치했는지 확인하십 시오. CPU 소켓 방진 덮개를 설치하는 방법:**

- **1. 새 컴퓨팅 시스템 보드의 CPU 소켓 어셈블리에서 방진 덮개를 가져와 제거된 시스템 보드의 CPU 소켓 어셈블리 위에 올바르게 위치시킵니다.**
- **2. 소켓 핀이 손상되지 않도록 가장자리를 눌러 CPU 소켓 어셈블리에 방진 덮개 다리를 살짝 누르십 시오. 방진 덮개의 찰칵 소리가 들릴 수도 있습니다.**
- **3. CPU 소켓 어셈블리에 방진 덮개가 단단히 부착되었는지 확인하십시오.**
- **시스템 보드를 재활용하려면 ["재활용을 위한 시스템 보드 분해" 241페이지](#page-250-0)의 내용을 참조하여 지역 규정을 준수하십시오.**

**데모 비디오**

**[YouTube에서 절차 시청하기](https://www.youtube.com/watch?v=527Gl6AuSNQ)**

### **시스템 보드 설치**

**시스템 보드를 컴퓨팅 트레이에 삽입하고 제자리에 고정될 때까지 밀어 넣은 다음 케이블을 연결하여 시 스템 보드를 설치하십시오.**

**S002**

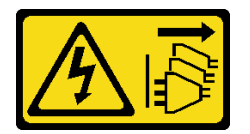

**경고:**

**장치의 전원 제어 버튼과 전원 공급 장치의 전원 스위치는 장치에 공급되는 전류를 차단하지 않습니다. 또 한 장치에는 둘 이상의 전원 코드가 있을 수 있습니다. 장치로 공급되는 전류를 제거하려면 모든 전원 코 드가 전원에서 분리되어 있는지 확인하십시오.**

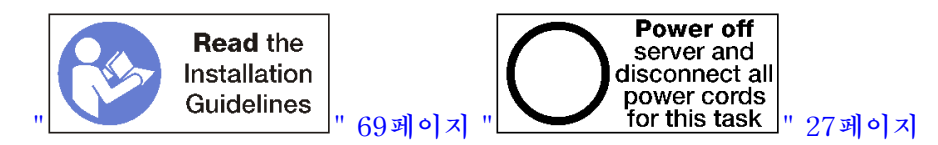

**경고:**

**이 절차를 수행하기 전에 모든 서버 전원 코드가 전원에서 분리되어 있는지 확인하십시오.**

**시스템 보드를 설치하기 전에 유지 관리 작업의 일부로 시스템 보드를 교체하는 경우 원래 시스템 보드에서 제거된 다음 구성 요소 모두를 다시 설치하십시오.**

- **프로세서( ["프로세서 및 방열판 교체"](#page-174-0) [166](#page-175-0)[페이지](#page-174-0) 참조)**
- **메모리 모듈 및 메모리 모듈 필러( ["메모리 모듈 교체"](#page-159-0) [151](#page-160-0)[페이지](#page-159-0) 참조)**
- **메모리 공기 조절 장치( ["메모리 공기 조절 장치 교체"](#page-155-0) [147](#page-156-0)[페이지](#page-155-0) 참조)**
- **케이블( ["내장 케이블 배선" 48페이지](#page-57-0) 참조)**

**컴퓨팅 트레이에서 하단 시스템 보드를 설치하는 경우 먼저 컴퓨팅 트레이에서 상단 시스템 보드나 필러를 제거하여 하단 시스템 보드의 커넥터에 액세스하십시오. ["시스템 보드 제거" 89페이지](#page-98-0) 또는 ["시스템 보드](#page-102-0) [필러 제거" 93페이지](#page-102-0)의 내용을 참조하십시오.**

**컴퓨팅 시스템 보드를 설치하려면 다음 단계를 완료하십시오.**

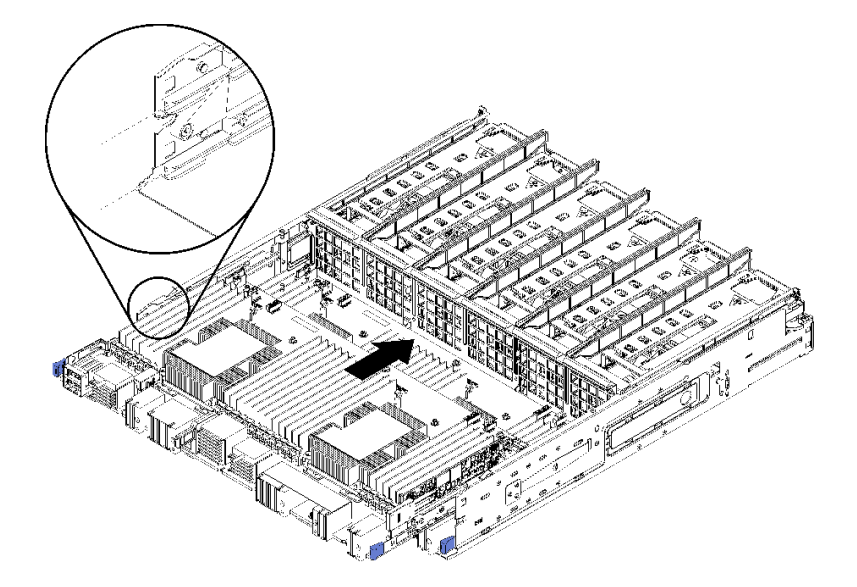

#### **그림 57. 시스템 보드 설치**

- **단계 1. 시스템 보드를 컴퓨팅 트레이의 레일에 맞추십시오. 그런 다음 보드의 레일이 컴퓨팅 트레이 의 슬롯에 맞는지 확인하면서 시스템 보드를 삽입하십시오.**
- **단계 2. 해제 클립이 잠금 위치에 걸릴 때까지 시스템 보드를 컴퓨팅 트레이에 밀어 넣으십시오.**
- **단계 3. 컴퓨팅 트레이의 커넥터로 연결되는 모든 케이블을 시스템 보드에 연결하십시오. ["내장 케이](#page-57-0) [블 배선" 48페이지](#page-57-0)의 내용을 참조하십시오.**

**시스템 보드를 설치한 후에 다음을 수행하십시오.**

- **컴퓨팅 트레이에 하단 시스템 보드를 설치한 경우, 해제 클립이 잠금 위치에 걸릴 때까지 상단 시스템 보 드나 필러를 컴퓨팅 트레이에 다시 밀어 넣으십시오.**
- **다른 시스템 보드를 설치하지 않을 경우 컴퓨팅 트레이와 앞면 덮개를 설치하십시오. ["컴퓨팅 트레이 설](#page-106-0) [치" 97페이지](#page-106-0) 및 ["앞면 덮개 설치" 111페이지](#page-120-0)의 내용을 참조하십시오.**

**데모 비디오**

**[YouTube에서 절차 시청하기](https://www.youtube.com/watch?v=Bd2l5SUtEKw)**

# <span id="page-102-0"></span>**시스템 보드 필러 교체**

**시스템 보드 필러는 서버 앞면에서 액세스되는 상단 또는 하단 컴퓨팅 트레이에 있습니다.**

### **시스템 보드 필러 제거**

**필러에서 해제 클립을 누르고 컴퓨팅 트레이에서 밀어서 시스템 보드 필러를 제거하십시오.**

**S002**

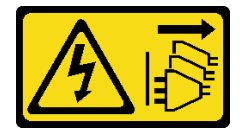

**경고:**

**장치의 전원 제어 버튼과 전원 공급 장치의 전원 스위치는 장치에 공급되는 전류를 차단하지 않습니다. 또 한 장치에는 둘 이상의 전원 코드가 있을 수 있습니다. 장치로 공급되는 전류를 제거하려면 모든 전원 코 드가 전원에서 분리되어 있는지 확인하십시오.**

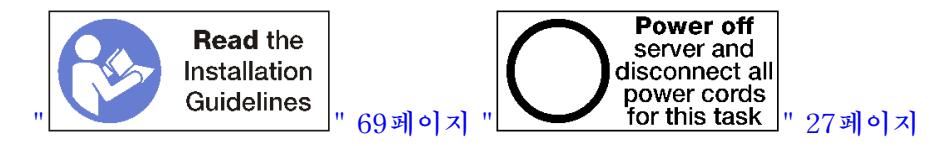

**경고:**

**이 절차를 수행하기 전에 모든 서버 전원 코드가 전원에서 분리되어 있는지 확인하십시오.**

**시스템 보드 필러를 제거하기 전에 다음을 수행하십시오.**

**1. 앞면 덮개를 제거하십시오. ["앞면 덮개 제거" 110페이지](#page-119-0)의 내용을 참조하십시오.**

**2. 시스템 보드 필러가 설치된 컴퓨팅 트레이를 제거하십시오. ["컴퓨팅 트레이 제거" 95페이지](#page-104-0)의 내용을 참조하십시오.**

**컴퓨팅 시스템 보드 필러를 제거하려면 다음 단계를 완료하십시오.**

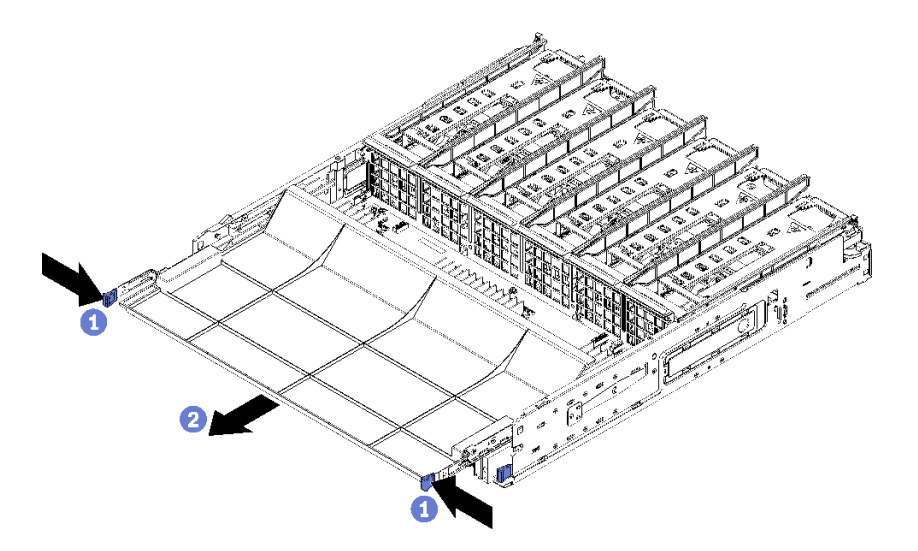

**그림 58. 시스템 보드 필러 제거**

<span id="page-103-0"></span>**단계 1. 해제 클립을 누르고 시스템 보드 필러를 컴퓨팅 트레이 밖으로 밀어내십시오.**

**시스템 보드 필러를 제거한 후에 다음을 수행하십시오.**

- **시스템 보드 필러를 반환하도록 지시받은 경우 모든 포장 지시사항을 따르고 제공되는 운송용 포 장재를 사용하십시오.**
- **시스템 보드 필러를 재활용하려면 ["재활용을 위한 시스템 보드 필러 분해" 242페이지](#page-251-0)의 내용을 참 조하여 지역 규정을 준수하십시오.**

**데모 비디오**

**[YouTube에서 절차 시청하기](https://www.youtube.com/watch?v=Yo4fGpLdIGE)**

### **시스템 보드 필러 설치**

**시스템 보드 필러를 컴퓨팅 트레이에 삽입하고 제자리에 고정될 때까지 밀어 넣어 시스템 보드 필러 를 설치하십시오.**

**S002**

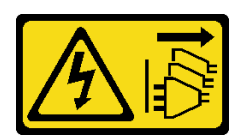

**경고:**

**장치의 전원 제어 버튼과 전원 공급 장치의 전원 스위치는 장치에 공급되는 전류를 차단하지 않습니다. 또 한 장치에는 둘 이상의 전원 코드가 있을 수 있습니다. 장치로 공급되는 전류를 제거하려면 모든 전원 코 드가 전원에서 분리되어 있는지 확인하십시오.**

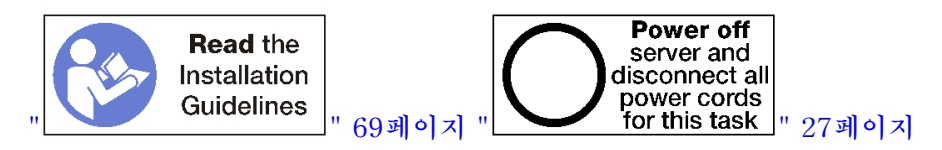

**경고:**

**이 절차를 수행하기 전에 모든 서버 전원 코드가 전원에서 분리되어 있는지 확인하십시오.**

**컴퓨팅 시스템 보드 필러를 설치하려면 다음 단계를 완료하십시오.**

<span id="page-104-0"></span>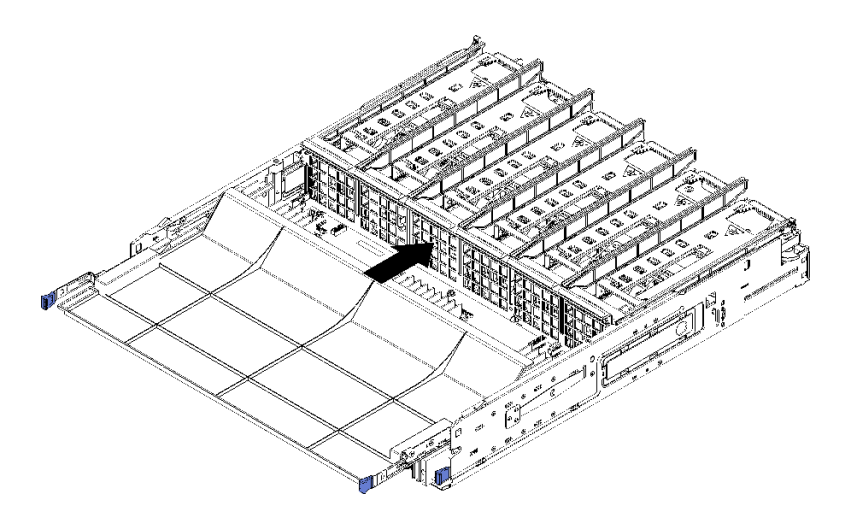

#### **그림 59. 시스템 보드 필러 설치**

**단계 1. 시스템 보드 필러를 컴퓨팅 트레이의 레일에 맞추십시오. 그런 다음 보드의 레일이 컴퓨팅 트레 이의 슬롯에 맞는지 확인하면서 시스템 보드 필러를 삽입하십시오.**

**단계 2. 해제 클립이 잠금 위치에 걸릴 때까지 시스템 보드 필러를 컴퓨팅 트레이에 밀어 넣으십시오.**

**시스템 보드 필러를 설치한 후 컴퓨팅 트레이와 앞면 덮개를 설치하십시오. ["컴퓨팅 트레이 설치" 97페이](#page-106-0) [지](#page-106-0) 및 ["앞면 덮개 설치" 111페이지](#page-120-0)의 내용을 참조하십시오.**

**데모 비디오**

**[YouTube에서 절차 시청하기](https://www.youtube.com/watch?v=5KM3atcYqN8)**

### **상단/하단 컴퓨팅 트레이 교체**

**다음 절차를 사용하여 상단 또는 하단 컴퓨팅 트레이를 제거 및 설치하십시오.**

### **컴퓨팅 트레이 제거**

**상단 및 하단 컴퓨팅 트레이는 서버 앞면에서 액세스합니다. 해제 레버를 열어 컴퓨팅 트레이를 추출하고 해제 탭이 멈추면 이를 눌러 트레이를 섀시에서 완전히 제거합니다.**

**S002**

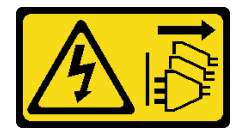

**경고:**

**장치의 전원 제어 버튼과 전원 공급 장치의 전원 스위치는 장치에 공급되는 전류를 차단하지 않습니다. 또 한 장치에는 둘 이상의 전원 코드가 있을 수 있습니다. 장치로 공급되는 전류를 제거하려면 모든 전원 코 드가 전원에서 분리되어 있는지 확인하십시오.**

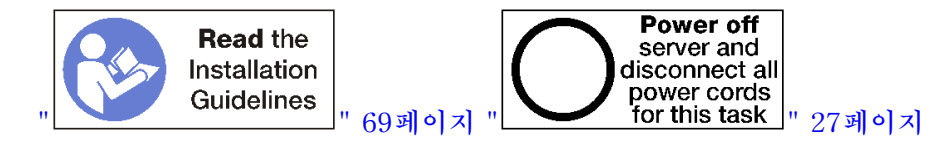

**경고:**

**이 절차를 수행하기 전에 모든 서버 전원 코드가 전원에서 분리되어 있는지 확인하십시오.**

**컴퓨팅 트레이를 제거하기 전에 앞면 덮개를 제거하십시오. ["앞면 덮개 제거" 110페이지](#page-119-0)의 내용을 참조 하십시오.**

**컴퓨팅 트레이를 제거하려면 다음 단계를 완료하십시오.**

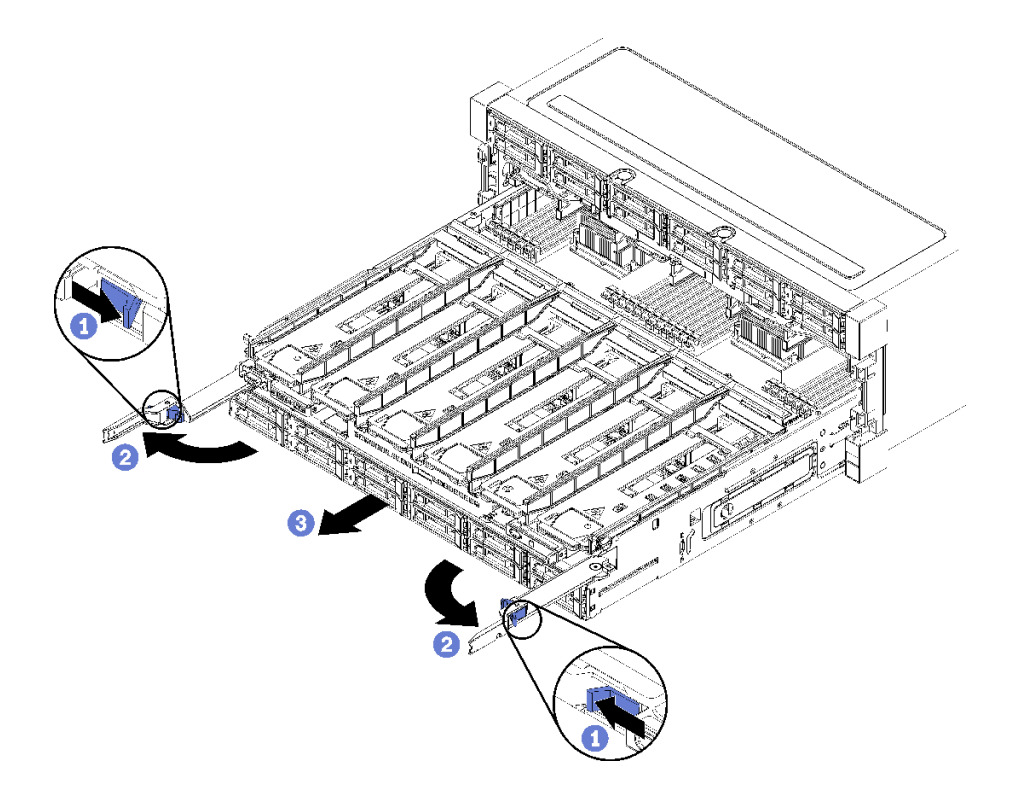

**그림 60. 컴퓨팅 트레이를 정지 위치로 제거**

**단계 1. 각 해제 레버의 버튼을 누른 다음 섀시에 수직이 될 때까지 해제 레버를 동시에 돌리십시오.**

**단계 2. 컴퓨팅 트레이가 멈출 때까지 앞으로 똑바로 잡아 당기십시오. 그런 다음 해제 레버를 닫으십시오.**

**단계 3. 트레이의 양쪽에 있는 해제 탭을 누른 다음 트레이를 앞으로 똑바로 밀어서 섀시에서 제거하십시오.**

**주의:**

- **섀시에서 컴퓨팅 트레이를 제거할 때 컴퓨팅 트레이의 전체 무게를 지탱할 수 있도록 준비 하십시오.**
- **컴퓨팅 트레이를 지탱하기 위해 해제 레버를 손잡이로 사용하지 마십시오.**

<span id="page-106-0"></span>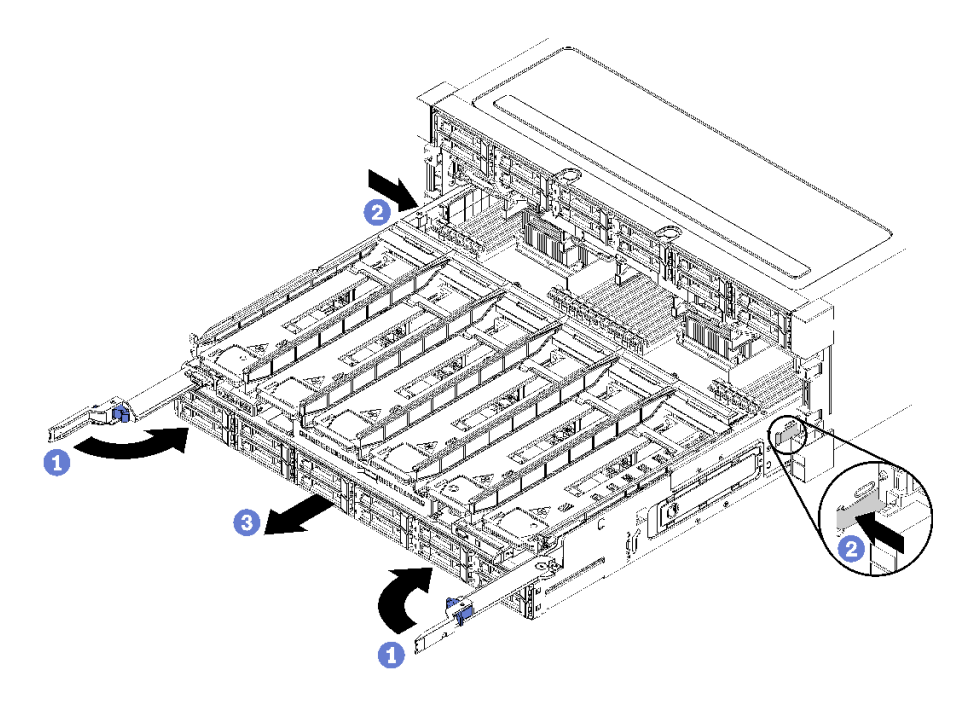

**그림 61. 섀시에서 컴퓨팅 트레이 제거**

**컴퓨팅 트레이를 제거한 후에 다음을 수행하십시오.**

- **유지 관리 작업의 일부로 컴퓨팅 트레이를 교체하는 경우 트레이에서 다음 모든 구성 요소를 제거한 다음 구성 요소를 정전기 방지 표면에 놓거나 새 컴퓨팅 트레이에 설치하십시오.**
	- **시스템 보드( ["시스템 보드 교체" 89페이지](#page-98-0) 참조)**
	- **팬 케이지( ["팬 케이지 교체" 101페이지](#page-110-0) 참조)**
	- **스토리지 인터포저( ["스토리지 인터포저 교체" 201페이지](#page-210-0) 참조)**
	- **RAID 카드( ["RAID 카드 교체"](#page-184-0) [176](#page-185-0)[페이지](#page-184-0) 참조)**
	- **하드 디스크 드라이브 백플레인( ["하드 디스크 드라이브 백플레인 교체" 118페이지](#page-127-0) 참조)**
	- **하드 디스크 드라이브 및 필러( ["하드 디스크 드라이브 교체"](#page-134-0) [126](#page-135-0)[페이지](#page-134-0) 참조)**
	- **케이블( ["내장 케이블 배선" 48페이지](#page-57-0) 참조)**
- **컴퓨팅 트레이를 반환하도록 지시받은 경우 모든 포장 지시사항을 따르고 제공되는 운송용 포장재 를 사용하십시오.**

**데모 비디오**

**[YouTube에서 절차 시청하기](https://www.youtube.com/watch?v=RfhI7yaN2wQ)**

### **컴퓨팅 트레이 설치**

**컴퓨팅 트레이를 섀시 앞면에 삽입하고 멈출 때까지 밀어 넣은 다음 해제 레버를 닫아 컴퓨팅 트레이 를 설치하십시오**

**S002**

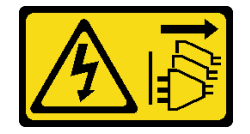

**경고:**

**장치의 전원 제어 버튼과 전원 공급 장치의 전원 스위치는 장치에 공급되는 전류를 차단하지 않습니다. 또 한 장치에는 둘 이상의 전원 코드가 있을 수 있습니다. 장치로 공급되는 전류를 제거하려면 모든 전원 코 드가 전원에서 분리되어 있는지 확인하십시오.**

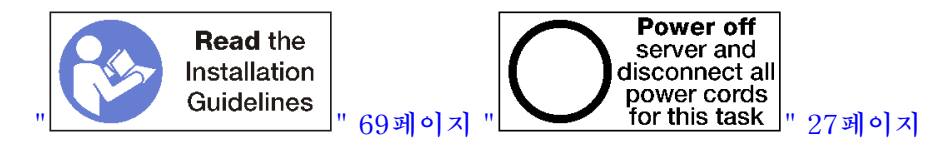

**경고:**

**이 절차를 수행하기 전에 모든 서버 전원 코드가 전원에서 분리되어 있는지 확인하십시오.**

**컴퓨팅 트레이를 설치하기 전에 다음을 수행하십시오.**

- **1. 케이블, 어댑터 및 기타 구성 요소가 모두 장착되어 올바르게 고정되어 있는지 그리고 서버 내부에 헐 거운 도구나 부품이 남아 있지 않은지 확인하십시오.**
- **2. 모든 내장 케이블이 올바르게 라우트되는지 확인하십시오. ["내장 케이블 배선" 48페이지](#page-57-0)의 내용을 참조하십시오.**

**섀시에서 컴퓨팅 트레이를 완전히 제거한 경우 컴퓨팅 트레이를 설치하려면 다음 단계를 완료하십시오.**

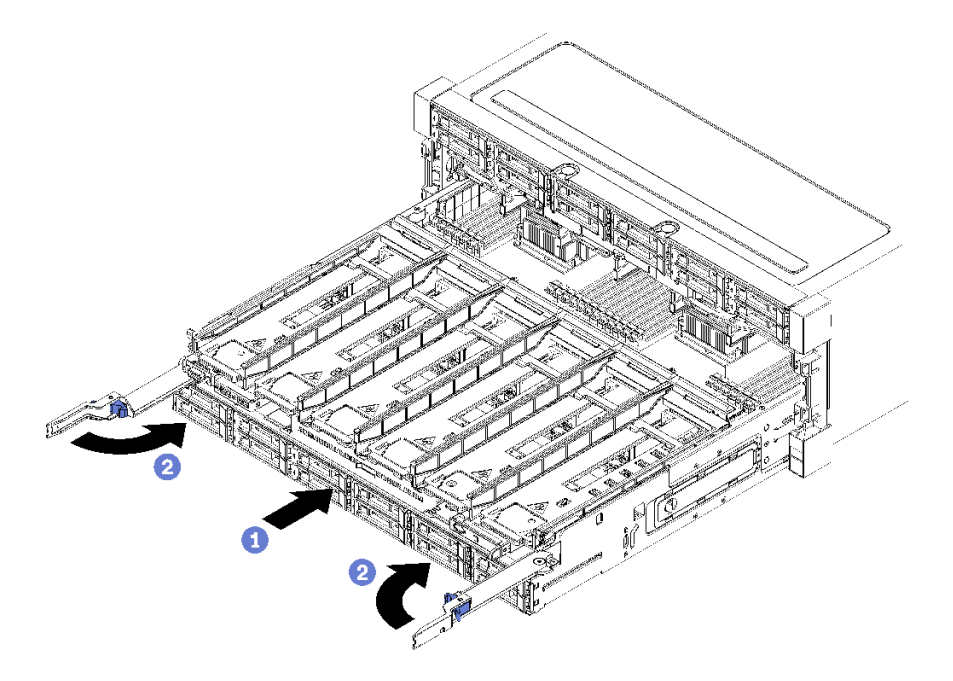

#### **그림 62. 컴퓨팅 트레이 설치(완전 제거)**

**중요: 컴퓨팅 트레이는 맨 위에서 프로세서와 메모리를 볼 수 있는 상태로 섀시에 삽입되어야 합니다.**

**단계 1. 컴퓨팅 트레이를 섀시 앞면의 입구에 맞추고 삽입하십시오.**

**단계 2. 컴퓨팅 트레이 해제 레버를 완전히 열고 컴퓨팅 트레이가 멈출 때까지 섀시에 밀어 넣으십시오. 단계 3. 컴퓨팅 트레이 해제 레버가 잠겨서 완전히 닫힐 때까지 레버를 돌리십시오.**

**섀시 앞면에서 설치 또는 유지 관리 절차를 완료한 경우 앞면 덮개를 설치하십시오. ["앞면 덮개 설치](#page-120-0) [" 111페이지](#page-120-0)의 내용을 참조하십시오.**

#### **데모 비디오**
**[YouTube에서 절차 시청하기](https://www.youtube.com/watch?v=PrRaCjgFsdY)**

## **팬 교체**

**다음 절차를 사용하여 팬을 제거 및 설치하십시오. 팬은 앞면 덮개 뒤의 서버 앞쪽에 있습니다.**

**두 가지 유형의 팬이 지원됩니다.**

- **60mm x 38mm, 16K 내부 핫 스왑 팬(01CX965)**
- **60mm x 38mm, 19K 내부 핫 스왑 팬(01PG490)**

### **참고:**

- **서로 다른 팬 유형을 시스템에서 혼용할 수 없습니다. 모든 팬은 16K 팬 또는 19K 팬 중 하나여야 합니다.**
- **팬을 16K에서 19K로 업그레이드하기 전에 시스템의 각 컴퓨팅 트레이에 버전 2의 ThinkSystem 2-CPU, 24-DIMM, 컴퓨팅 시스템 보드(01CV978)가 설치되어 있는지 확인해야 합니다.**

### **팬 제거**

**팬 손잡이를 서버의 중앙을 향하도록 안으로 눌러 래치를 분리하십시오. 그런 다음 팬을 반정도 앞으 로 당기고 10초간 기다렸다가 서버에서 팬을 꺼내십시오. 팬은 서버 전원이 켜져 있는 동안 제거할 수 있는 핫 스왑 장치입니다.**

**S017**

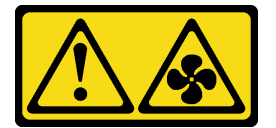

**경고:**

**근처에서 팬 블레이드가 위험하게 움직이고 있습니다. 손가락 및 기타 신체 부위를 가까이하지 마십시오.**

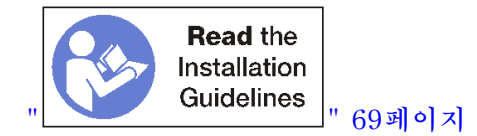

**팬을 제거하기 전에 앞면 덮개를 제거하십시오. ["앞면 덮개 제거" 110페이지](#page-119-0)의 내용을 참조하십시오. 팬을 제거하려면 다음 단계를 완료하십시오.**

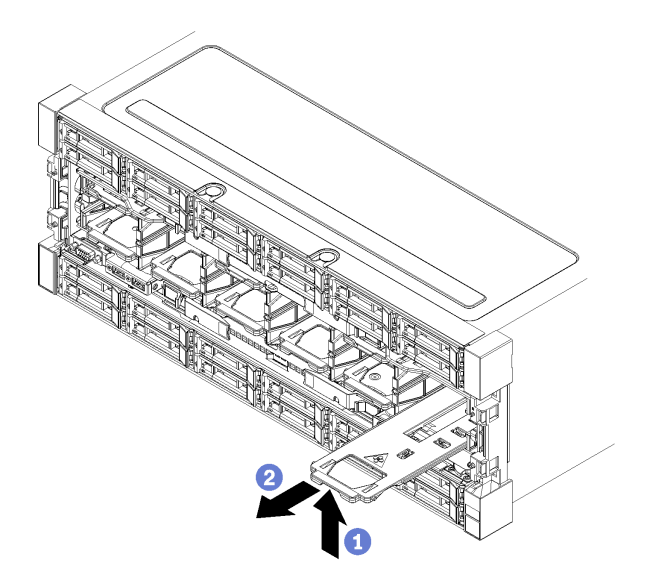

#### **그림 63. 팬 제거**

- **단계 1. 팬 손잡이를 서버의 중앙을 향하도록 안으로 눌러 래치를 분리하십시오. 그런 다음 팬을 반정도 앞으로 당기고(그림 63 "팬 제거" 100페이지 참조) 10초간 기다리십시오.**
- **단계 2. 팬을 잡아 당겨 서버에서 꺼내십시오. 팬은 경첩을 통해 팬 손잡이에 연결되며 팬이 서버에서 제거되면 아래쪽으로 떨어집니다.**

**시스템 냉각을 유지하려면 작동 중에 모든 팬을 서버에 설치해야 합니다.**

**팬을 반환하도록 지시받은 경우 모든 포장 지시사항을 따르고 제공되는 운송용 포장재를 사용하십시오.**

**데모 비디오**

**[YouTube에서 절차 시청하기](https://www.youtube.com/watch?v=AJSXNsj6JoE)**

## **팬 설치**

**섀시 앞면에 팬을 삽입한 다음 팬이 멈추어 래치가 맞물릴 때까지 팬을 미십시오. 팬은 서버 전원이 켜져 있는 동안 설치할 수 있는 핫 스왑 장치입니다.**

**S017**

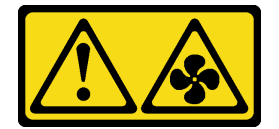

**경고:**

**근처에서 팬 블레이드가 위험하게 움직이고 있습니다. 손가락 및 기타 신체 부위를 가까이하지 마십시오.**

**참고: ThinkSystem SR950는 두 가지 유형의 내부 핫 스왑 팬(16K 팬 및 19K 팬)을 지원합니다. 설치 중 인 팬이 제거된 팬과 동일한 유형인지 확인하십시오. 서로 다른 팬 유형을 시스템에서 혼용할 수 없습니다.**

<span id="page-110-0"></span>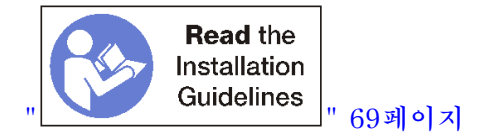

**팬을 설치하려면 다음 단계를 완료하십시오.**

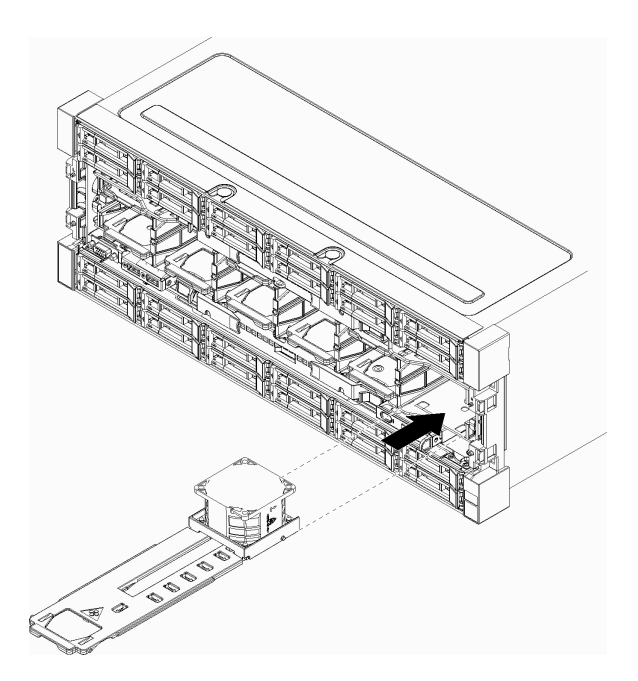

### **그림 64. 팬 설치**

**단계 1. 팬의 레일이 팬 입구의 슬롯에 맞는지 확인하면서 팬을 섀시 앞면의 입구에 맞추어 삽입하십시오. 단계 2. 팬이 멈추어 래치가 맞물릴 때까지 팬을 섀시에 밀어 넣으십시오.**

**섀시 앞면에서 설치 또는 유지 관리 절차를 완료한 경우 앞면 덮개를 설치하십시오. ["앞면 덮개 설치](#page-120-0) [" 111페이지](#page-120-0)의 내용을 참조하십시오.**

**데모 비디오**

**[YouTube에서 절차 시청하기](https://www.youtube.com/watch?v=bEd80uKHvKs)**

# **팬 케이지 교체**

**팬 케이지는 서버 앞면에서 액세스되는 상단 또는 하단 컴퓨팅 트레이나 옵션 스토리지 트레이에 있습니다. 상단 및 하단 트레이에서 팬 케이지를 제거하고 설치하는 절차는 서로 다릅니다.**

# **팬 케이지 제거(상단 트레이)**

**상단 팬 케이지는 서버 앞면에서 액세스되는 상단 컴퓨팅 트레이 또는 옵션 스토리지 트레이에 있습니 다. 상단 트레이를 제거한 후 뒤집어서 팬 케이지 해제 장치를 누르고 팬 케이지를 트레이 앞쪽으로 당겨 제거하십시오. 그런 다음 팬 케이지 전기 커넥터를 분리하십시오.**

**S002**

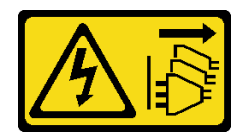

**경고:**

**장치의 전원 제어 버튼과 전원 공급 장치의 전원 스위치는 장치에 공급되는 전류를 차단하지 않습니다. 또 한 장치에는 둘 이상의 전원 코드가 있을 수 있습니다. 장치로 공급되는 전류를 제거하려면 모든 전원 코 드가 전원에서 분리되어 있는지 확인하십시오.**

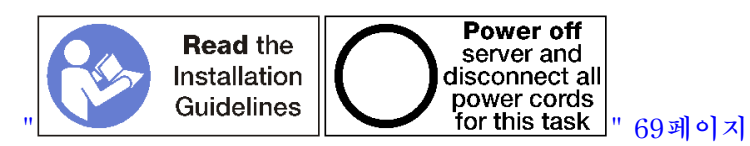

**경고:**

**이 절차를 수행하기 전에 모든 서버 전원 코드가 전원에서 분리되어 있는지 확인하십시오.**

**상단 팬 케이지를 제거하기 전에 다음을 수행하십시오.**

- **1. 앞면 덮개를 제거하십시오. ["앞면 덮개 제거" 110페이지](#page-119-0)의 내용을 참조하십시오.**
- **2. 상단 컴퓨팅 트레이 또는 스토리지 트레이를 제거하십시오. ["컴퓨팅 트레이 제거" 95페이지](#page-104-0) 또는 ["스](#page-216-0) [토리지 트레이 제거" 207페이지](#page-216-0)의 내용을 참조하십시오.**
- **3. 컴퓨팅 트레이를 제거하고 하나 이상의 컴퓨팅 시스템 보드 또는 하나의 시스템 보드 필러가 설치된 경 우 시스템 보드 또는 시스템 보드 필러를 제거하십시오. ["시스템 보드 제거" 89페이지](#page-98-0) 또는 ["시스템 보](#page-102-0) [드 필러 제거" 93페이지](#page-102-0)의 내용을 참조하십시오.**
- **4. 트레이를 거꾸로 뒤집으십시오.**

**상단 팬 케이지를 제거하려면 다음 단계를 완료하십시오.**

<span id="page-112-0"></span>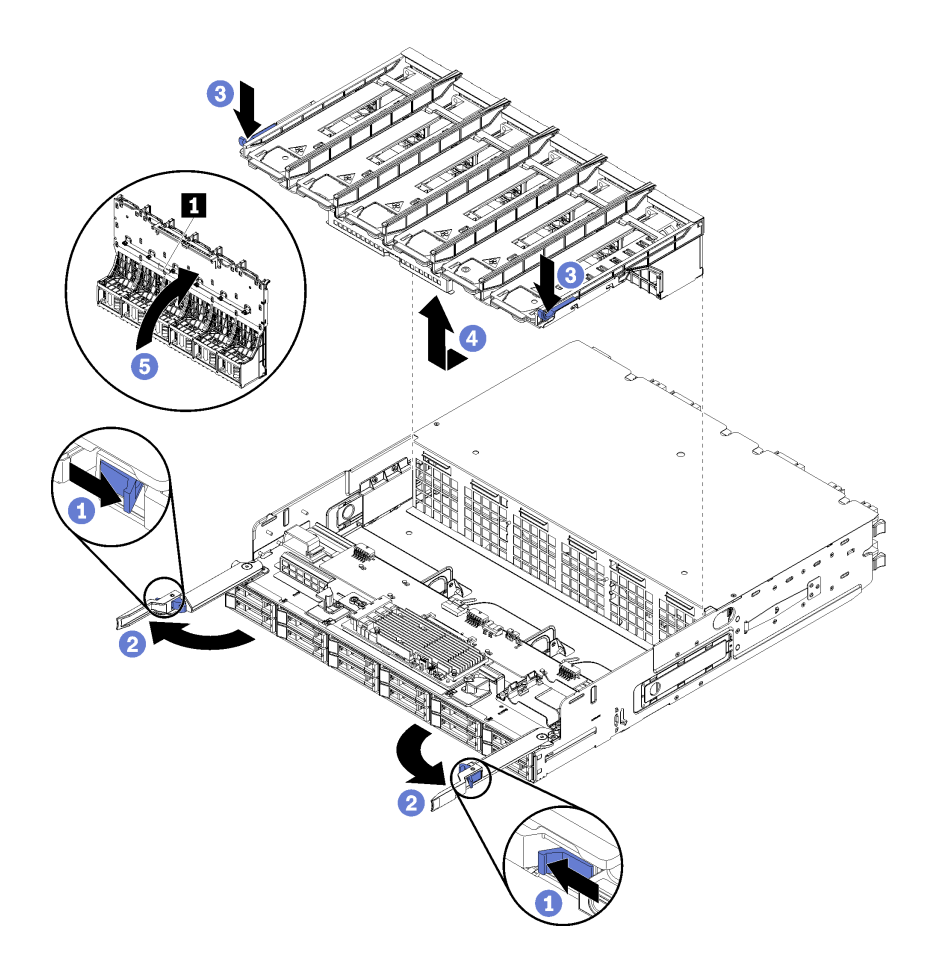

#### **그림 65. 상단 팬 케이지 제거**

- **단계 1. 각 컴퓨팅 트레이 또는 스토리지 트레이 해제 레버의 버튼을 누른 다음 트레이에 수직이 될 때까지 해제 레버를 돌리십시오.**
- **단계 2. 팬 케이지 양쪽에서 팬 케이지 해제 장치를 누른 다음 팬 케이지를 컴퓨팅 트레이 또는 스토리지 트레이 앞쪽으로 당긴 후 케이지를 살짝 들어 올려 팬 케이지 아래의 커넥터에 액세스하십시오.**
- **단계 3. 팬 케이지의 밑면에 있는 커넥터 1 에서 케이블을 분리하십시오.**

**주의: 구성 요소 손상을 방지하기 위해 트레이에서 팬 케이지를 제거할 때 팬 케이지를 똑바 로 들어올리십시오.**

**단계 4. 트레이에서 팬 케이지 들어올려 제거하십시오.**

**팬 케이지를 반환하도록 지시받은 경우 모든 포장 지시사항을 따르고 제공되는 운송용 포장재를 사용 하십시오.**

### **데모 비디오**

**[YouTube에서 절차 시청하기](https://www.youtube.com/watch?v=-vrBVebPNZs)**

## **팬 케이지 제거(하단 트레이)**

**하단 팬 케이지는 서버 앞면에서 액세스되는 하단 컴퓨팅 트레이에 있습니다. 하단 컴퓨팅 트레이를 제 거한 후 팬 케이지 해제 장치를 누르고 팬 케이지를 컴퓨팅 트레이 앞쪽으로 당겨 제거하십시오. 그 런 다음 팬 케이지 전기 커넥터를 분리하십시오.**

### **S002**

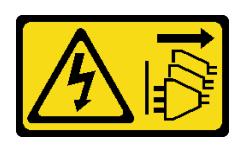

**경고:**

**장치의 전원 제어 버튼과 전원 공급 장치의 전원 스위치는 장치에 공급되는 전류를 차단하지 않습니다. 또 한 장치에는 둘 이상의 전원 코드가 있을 수 있습니다. 장치로 공급되는 전류를 제거하려면 모든 전원 코 드가 전원에서 분리되어 있는지 확인하십시오.**

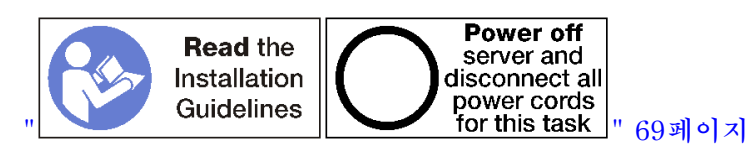

**경고:**

**이 절차를 수행하기 전에 모든 서버 전원 코드가 전원에서 분리되어 있는지 확인하십시오.**

**하단 팬 케이지를 제거하기 전에 다음을 수행하십시오.**

**1. 앞면 덮개를 제거하십시오. ["앞면 덮개 제거" 110페이지](#page-119-0)의 내용을 참조하십시오.**

**2. 하단 컴퓨팅 트레이를 제거하십시오. ["컴퓨팅 트레이 제거" 95페이지](#page-104-0)의 내용을 참조하십시오.**

**하단 팬 케이지를 제거하려면 다음 단계를 완료하십시오.**

<span id="page-114-0"></span>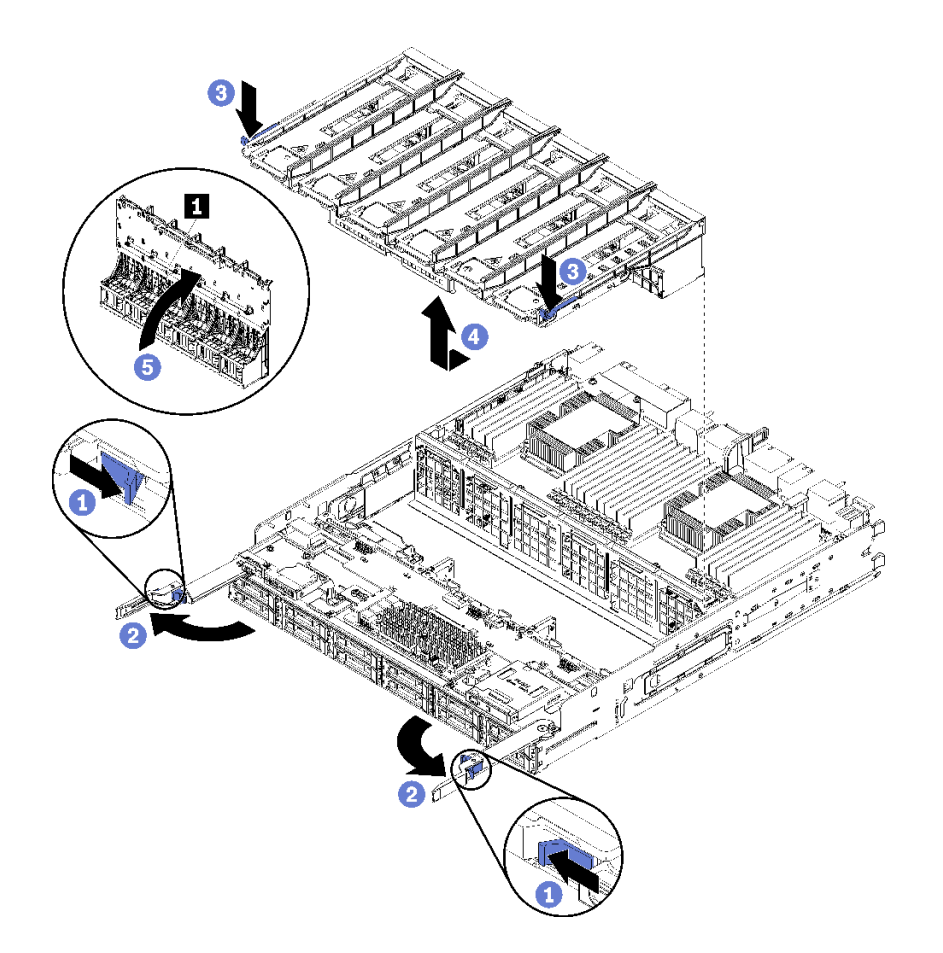

#### **그림 66. 하단 팬 케이지 제거**

- **단계 1. 각 컴퓨팅 트레이 해제 레버의 버튼을 누른 다음 트레이에 수직이 될 때까지 해제 레버를 돌 리십시오.**
- **단계 2. 팬 케이지 양쪽에서 팬 케이지 해제 장치를 누른 다음 팬 케이지를 컴퓨팅 트레이 앞쪽으로 당긴 후 케이지를 살짝 들어 올려 팬 케이지 아래의 커넥터에 액세스하십시오.**
- **단계 3. 팬 케이지의 밑면에 있는 커넥터 1 에서 케이블을 분리하십시오.**

**주의: 구성 요소 손상을 방지하기 위해 트레이에서 팬 케이지를 제거할 때 팬 케이지를 똑바 로 들어올리십시오.**

**단계 4. 트레이에서 팬 케이지 들어올려 제거하십시오.**

**팬 케이지를 반환하도록 지시받은 경우 모든 포장 지시사항을 따르고 제공되는 운송용 포장재를 사용 하십시오.**

### **데모 비디오**

**[YouTube에서 절차 시청하기](https://www.youtube.com/watch?v=-vrBVebPNZs)**

## **팬 케이지 설치(상단 트레이)**

**상단 팬 케이지는 서버 앞면에서 액세스되는 상단 컴퓨팅 트레이 또는 옵션 스토리지 트레이에 있습니다. 팬 케이지에는 키가 지정되어 있으며 각각 한 유형의 트레이(상단 또는 하단)에서만 사용할 수 있습니 다. 컴퓨팅 트레이 또는 스토리지 트레이를 섀시에 설치하면 팬 케이지의 번호가 오른쪽 위를 향하게 됩**

**니다. 팬 케이지 전기 커넥터를 연결하고 상단 트레이에 팬 케이지를 삽입한 다음 제자리에 고정될 때 까지 뒤로 밀어 상단 팬 케이지를 설치하십시오.**

**S002**

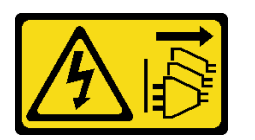

**경고:**

**장치의 전원 제어 버튼과 전원 공급 장치의 전원 스위치는 장치에 공급되는 전류를 차단하지 않습니다. 또 한 장치에는 둘 이상의 전원 코드가 있을 수 있습니다. 장치로 공급되는 전류를 제거하려면 모든 전원 코 드가 전원에서 분리되어 있는지 확인하십시오.**

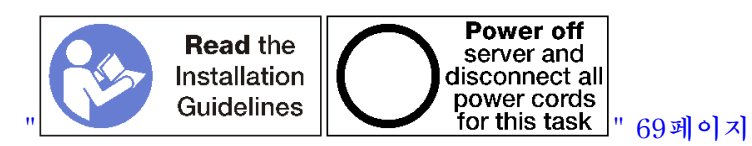

**경고:**

**이 절차를 수행하기 전에 모든 서버 전원 코드가 전원에서 분리되어 있는지 확인하십시오.**

**상단 팬 케이지를 설치하려면 다음 단계를 완료하십시오.**

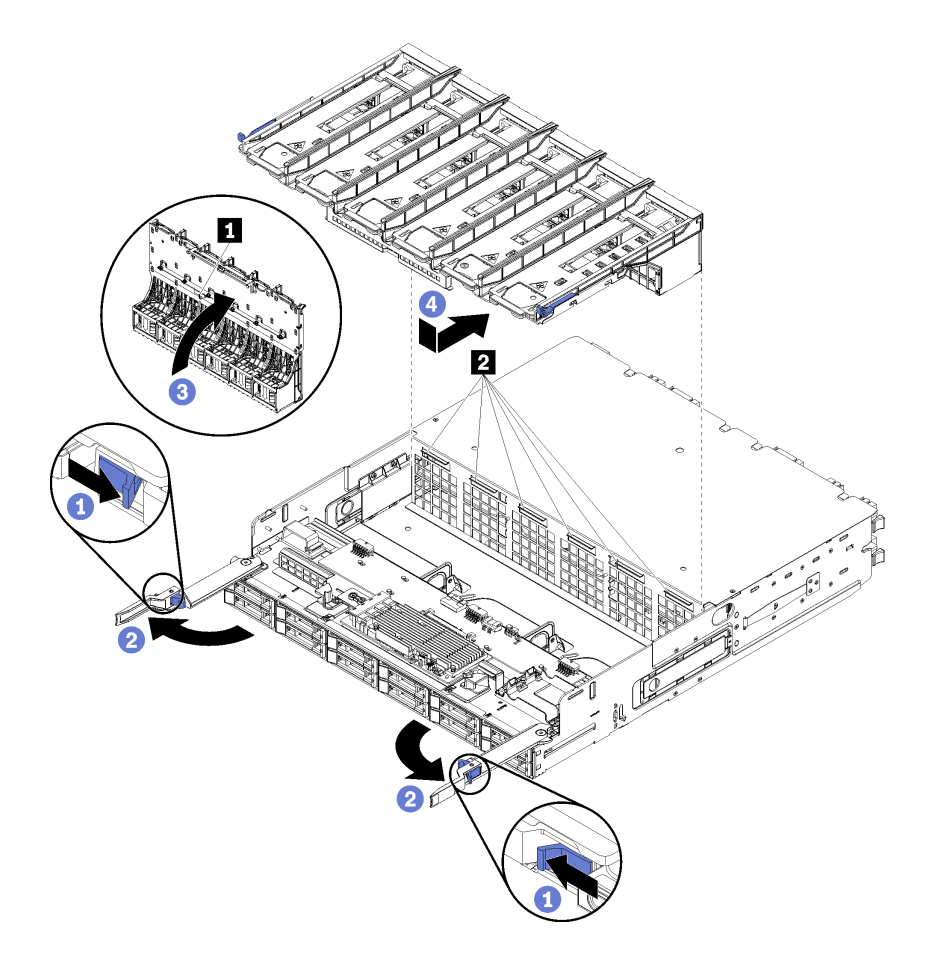

### **그림 67. 상단 팬 케이지 설치**

- <span id="page-116-0"></span>**단계 1. 팬 케이지가 설치되는 영역이 명확하고 팬 케이지가 삽입될 수 있도록 케이블이 배선되어 있 는지 확인하십시오.**
- **단계 2. 컴퓨팅 트레이 또는 스토리지 트레이 해제 레버가 열려 있고 트레이에 대해 수직인지 확인하십시오.**

**주의: 구성 요소 손상을 방지하기 위해 팬 케이지를 트레이에 삽입할 때 팬 케이지를 똑바 로 내리십시오.**

- **단계 3. 팬 케이지를 컴퓨팅 트레이 또는 스토리지 트레이에 놓고 케이블이 끼어 있지 않은지 확인하십 시오. 그런 다음 팬 케이지 일부를 트레이에 삽입하십시오.**
- **단계 4. 팬 케이지의 밑면에 있는 커넥터 1 에 케이블을 연결하십시오.**
- **단계 5. 팬 케이지를 트레이에 완전히 삽입하고 케이블이 끼지 않도록 하십시오.**

**중요: 팬 케이지를 뒤쪽으로 밀 때 팬 케이지가 트레이의 모든 탭 아래로 가도록 하십시오. 팬 케 이지가 전체 길이를 따라 트레이 격벽에 닿을 때까지 팬 케이지를 완전히 뒤로 밀어야 합니다.**

**단계 6. 팬 케이지가 트레이의 탭 아래에 있는 상태에서 팬 케이지를 트레이에 다시 밀어 넣으십시오(위 그림에서 2 ). 팬 케이지가 제자리에 고정될 때까지 뒤로 밀어 넣으십시오. 팬 케이지가 자유롭 게 움직이지 않는 경우 케이블이 팬 케이지의 움직임을 방해하지 않도록 하십시오.**

**상단 팬 케이지를 설치한 후에 다음을 수행하십시오.**

- **1. 컴퓨팅 트레이 또는 스토리지 트레이 해제 레버를 닫으십시오.**
- **2. 트레이가 오른쪽 위를 향하도록 돌리십시오.**
- **3. 하나 이상의 시스템 보드 또는 컴퓨팅 시스템 보드 필러를 컴퓨팅 트레이에서 제거한 경우 시스템 보드 또는 시스템 보드 필러를 설치하십시오. ["시스템 보드 설치" 91페이지](#page-100-0) 또는 ["시스템 보드](#page-103-0) [필러 설치" 94페이지](#page-103-0)의 내용을 참조하십시오.**
- **4. 상단 컴퓨팅 트레이 또는 스토리지 트레이를 설치하십시오. ["컴퓨팅 트레이 설치" 97페이지](#page-106-0) 또는 ["스](#page-218-0) [토리지 트레이 설치\(완전 제거\)" 209페이지](#page-218-0)의 내용을 참조하십시오.**
- **5. 앞면 덮개를 설치하십시오. ["앞면 덮개 설치" 111페이지](#page-120-0)의 내용을 참조하십시오.**

**데모 비디오**

#### **[YouTube에서 절차 시청하기](https://www.youtube.com/watch?v=C4O_ZCQ0mwc)**

## **팬 케이지 설치(하단 트레이)**

**하단 팬 케이지는 서버 앞면에서 액세스되는 하단 컴퓨팅 트레이에 있습니다. 팬 케이지에는 키가 지정되어 있으며 각각 한 유형의 상단/하단 컴퓨팅 트레이에서만 사용할 수 있습니다. 컴퓨팅 트레이를 섀시에 설치 하면 팬 케이지의 번호가 오른쪽 위를 향하게 됩니다. 팬 케이지 전기 커넥터를 연결하고 하단 컴퓨팅 트레 이에 팬 케이지를 삽입한 다음 제자리에 고정될 때까지 뒤로 밀어 하단 팬 케이지를 설치하십시오.**

**S002**

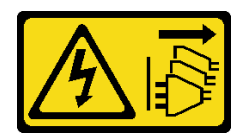

**경고:**

**장치의 전원 제어 버튼과 전원 공급 장치의 전원 스위치는 장치에 공급되는 전류를 차단하지 않습니다. 또 한 장치에는 둘 이상의 전원 코드가 있을 수 있습니다. 장치로 공급되는 전류를 제거하려면 모든 전원 코 드가 전원에서 분리되어 있는지 확인하십시오.**

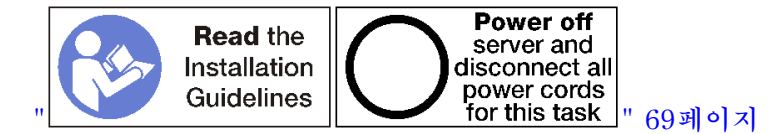

**경고:**

**이 절차를 수행하기 전에 모든 서버 전원 코드가 전원에서 분리되어 있는지 확인하십시오.**

**하단 팬 케이지를 설치하려면 다음 단계를 완료하십시오.**

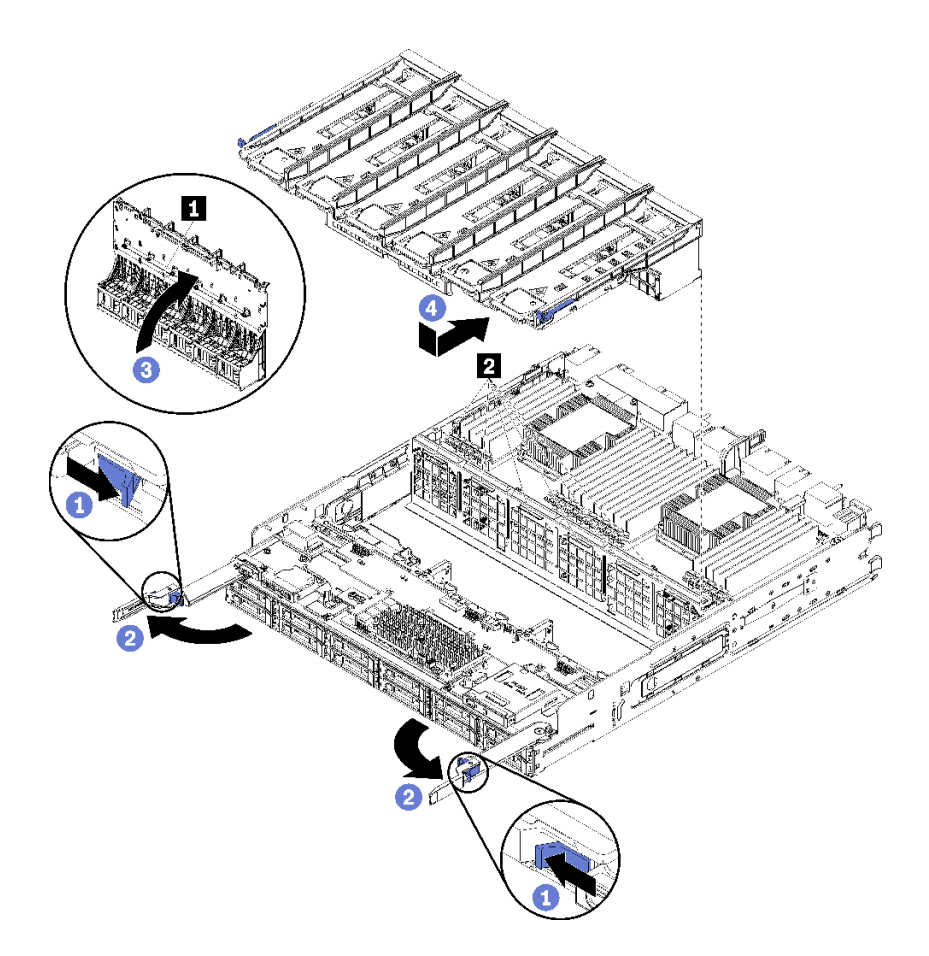

**그림 68. 하단 팬 케이지 설치**

- **단계 1. 팬 케이지가 설치되는 영역이 명확하고 팬 케이지가 삽입될 수 있도록 케이블이 배선되어 있 는지 확인하십시오.**
- **단계 2. 컴퓨팅 트레이 해제 레버가 열려 있고 트레이에 대해 수직인지 확인하십시오.**

**주의: 구성 요소 손상을 방지하기 위해 팬 케이지를 트레이에 삽입할 때 팬 케이지를 똑바 로 내리십시오.**

- **단계 3. 팬 케이지를 컴퓨팅 트레이에 놓고 케이블이 끼어 있지 않은지 확인하십시오. 그런 다음 팬 케이 지 일부를 트레이에 삽입하십시오.**
- **단계 4. 팬 케이지의 밑면에 있는 커넥터 1 에 케이블을 연결하십시오.**
- **단계 5. 팬 케이지를 트레이에 완전히 삽입하고 케이블이 끼지 않도록 하십시오.**

**중요: 팬 케이지를 뒤쪽으로 밀 때 팬 케이지가 트레이의 모든 탭 아래로 가도록 하십시오. 팬 케 이지가 전체 길이를 따라 트레이 격벽에 닿을 때까지 팬 케이지를 완전히 뒤로 밀어야 합니다.**

**단계 6. 팬 케이지가 트레이의 탭 아래에 있는 상태에서 팬 케이지를 트레이에 다시 밀어 넣으십시오(위 그림에서 2 ). 팬 케이지가 제자리에 고정될 때까지 뒤로 밀어 넣으십시오. 팬 케이지가 자유롭 게 움직이지 않는 경우 케이블이 팬 케이지의 움직임을 방해하지 않도록 하십시오.**

**하단 팬 케이지를 설치한 후에 다음을 수행하십시오.**

- **1. 컴퓨팅 트레이 해제 레버를 닫으십시오.**
- **2. 하단 컴퓨팅 트레이를 설치하십시오. 그런 다음 앞면 덮개를 설치하십시오. ["컴퓨팅 트레이 설치" 97](#page-106-0) [페이지](#page-106-0) 및 ["앞면 덮개 설치" 111페이지](#page-120-0)의 내용을 참조하십시오.**

**데모 비디오**

**[YouTube에서 절차 시청하기](https://www.youtube.com/watch?v=C4O_ZCQ0mwc)**

## **앞면 베젤 교체**

**다음 절차를 사용하여 앞면 베젤을 제거하고 설치하십시오.**

## **앞면 베젤 제거**

**해제 탭을 누르고 서버 앞면에서 베젤을 잡아 당겨 각 앞면 베젤을 제거하십시오.**

**앞면 베젤을 제거하기 전에 앞면 덮개를 제거했는지 확인하십시오. ["앞면 덮개 제거" 110페이지](#page-119-0)의 내용을 참조하십시오.**

**앞면 베젤을 제거하려면 다음 단계를 완료하십시오.**

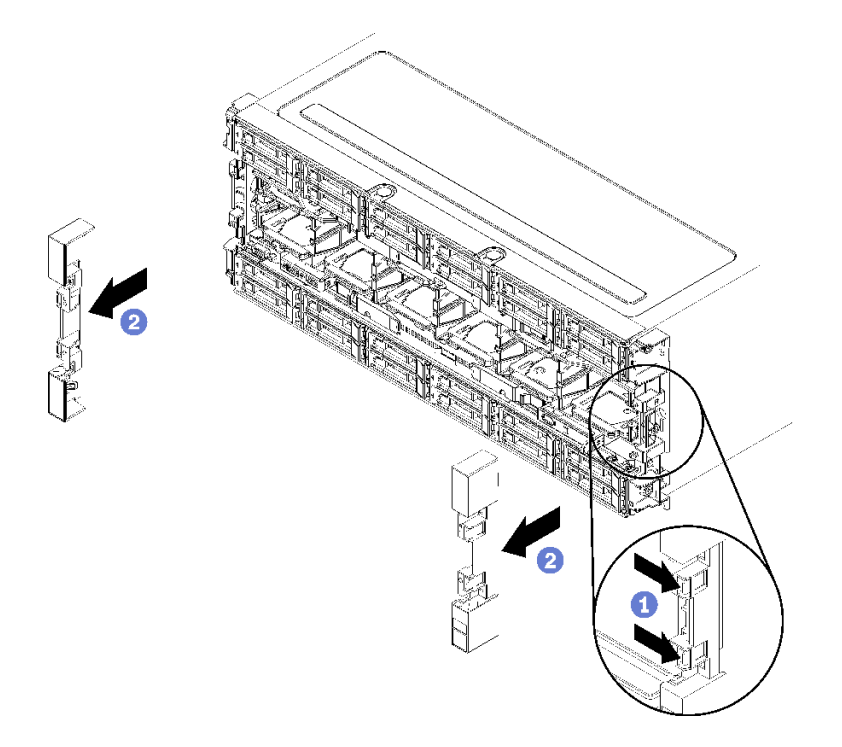

#### **그림 69. 앞면 베젤 제거**

**단계 1. 각 앞면 베젤의 해제 탭을 누르십시오.**

**단계 2. 베젤을 앞쪽으로 잡아 당겨 서버에서 제거하십시오.**

<span id="page-119-0"></span>**데모 비디오**

**[YouTube에서 절차 시청하기](https://www.youtube.com/watch?v=1x_zcCYuj8w)**

## **앞면 베젤 설치**

**베잴을 제자리에 밀어 넣고 완전히 장착될 때까지 눌러 각 앞면 베젤을 설치하십시오.**

**앞면 베젤을 설치하려면 다음 단계를 완료하십시오.**

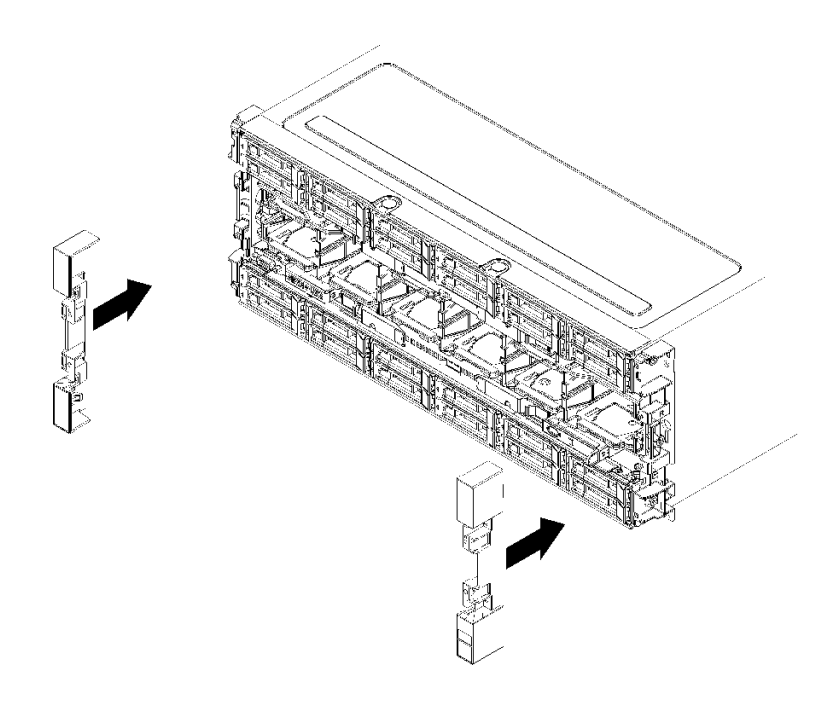

### **그림 70. 앞면 베젤 설치**

**단계 1. 서버 앞쪽에 베젤을 놓으십시오. 단계 2. 해제 탭이 맞물릴 때까지 베젤을 눌러 서버 뒤쪽으로 미십시오.**

**데모 비디오**

**[YouTube에서 절차 시청하기](https://www.youtube.com/watch?v=bEHyH0gS3Dk)**

## **앞면 덮개 교체**

**다음 절차를 사용하여 앞면 덮개를 제거하고 설치하십시오.**

## **앞면 덮개 제거**

**해제 버튼을 누르고 서버 앞면에서 덮개를 잡아 당겨 앞면 덮개를 제거하십시오.**

**앞면 덮개를 제거하려면 다음 단계를 완료하십시오.**

<span id="page-120-0"></span>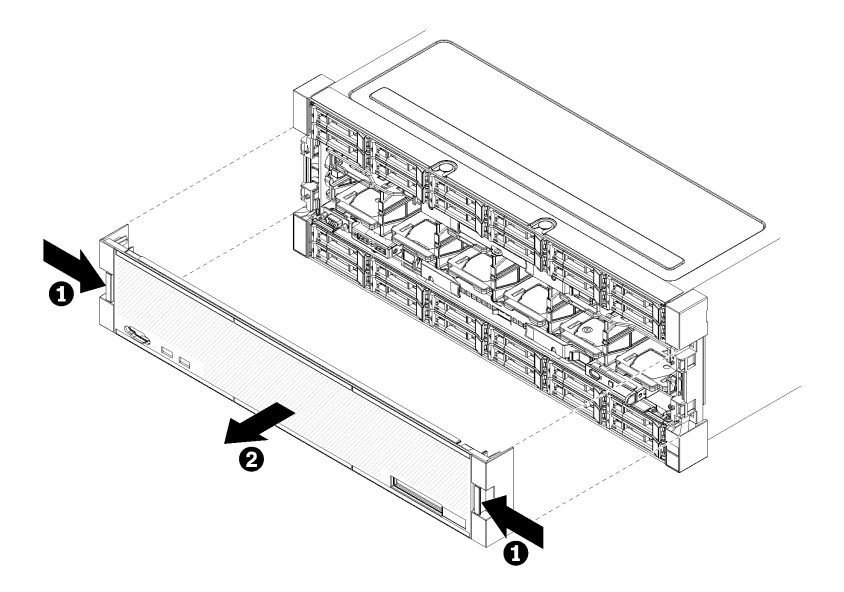

### **그림 71. 앞면 덮개 제거**

**단계 1. 앞면 덮개의 양쪽에 있는 해제 버튼을 누르십시오.**

**단계 2. 덮개를 앞쪽으로 잡아 당겨 서버에서 제거하십시오.**

**앞면 덮개를 제거한 후에 다음을 수행하십시오.**

- **앞면 덮개를 반환하도록 안내받은 경우 모든 패키징 지시사항을 따르고 운송을 위해 제공되는 모 든 포장재를 사용하십시오.**
- **앞면 덮개를 재활용하려면 ["재활용을 위한 앞면 덮개 분해" 242페이지](#page-251-0)의 내용을 참조하여 지역 규정을 준수하십시오.**

**데모 비디오**

**[YouTube에서 절차 시청하기](https://www.youtube.com/watch?v=XaGuUh6rwc4)**

# **앞면 덮개 설치**

**제자리에 덮개를 밀어 넣고 완전히 장착될 때까지 눌러서 앞면 덮개를 설치하십시오.**

**앞면 덮개를 설치하려면 다음 단계를 완료하십시오.**

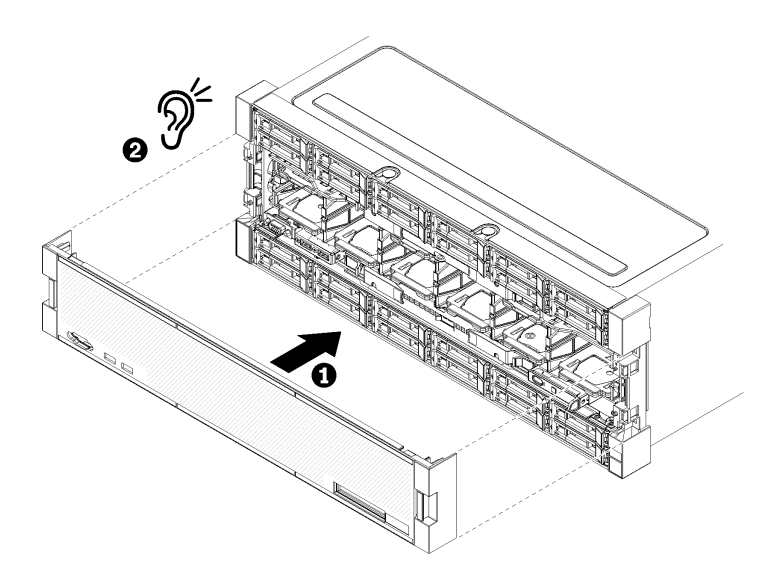

### **그림 72. 앞면 덮개 설치**

**단계 1. 서버 앞쪽에 덮개를 놓으십시오.**

**참고: LCD 시스템 정보 디스플레이 패널에 액세스하는 데 사용되는 오퍼레이터 패널의 당김 탭 이 앞면 덮개의 디스플레이 패널 구멍을 통과하는지 확인하십시오.**

**단계 2. 해제 클립이 맞물릴 때까지 서버 뒷면을 향해 덮개를 누른 상태로 미십시오.**

**데모 비디오**

**[YouTube에서 절차 시청하기](https://www.youtube.com/watch?v=aXUvNFQEe08)**

# **앞면 오퍼레이터 패널 교체**

**앞면 오퍼레이터 패널은 서버 앞면에서 액세스되는 하단 컴퓨팅 트레이에 있습니다.**

## **앞면 오퍼레이터 패널 제거**

**앞면 오퍼레이터 패널은 서버 앞면에서 액세스되는 하단 컴퓨팅 트레이에 있습니다. 하단 트레이를 제거한 후 앞면 오퍼레이터 패널 케이블을 분리하고 오퍼레이터 패널을 제거하십시오.**

**S002**

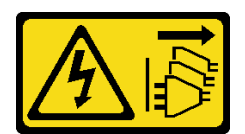

**경고:**

**장치의 전원 제어 버튼과 전원 공급 장치의 전원 스위치는 장치에 공급되는 전류를 차단하지 않습니다. 또 한 장치에는 둘 이상의 전원 코드가 있을 수 있습니다. 장치로 공급되는 전류를 제거하려면 모든 전원 코 드가 전원에서 분리되어 있는지 확인하십시오.**

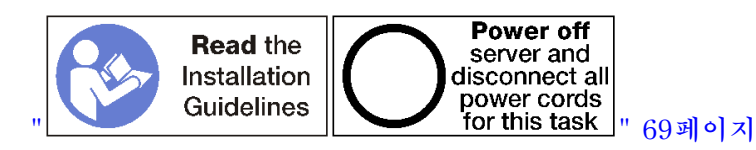

**경고:**

**이 절차를 수행하기 전에 모든 서버 전원 코드가 전원에서 분리되어 있는지 확인하십시오.**

**앞면 오퍼레이터 패널을 제거하기 전에 다음을 수행하십시오.**

- **1. 앞면 덮개를 제거하십시오. ["앞면 덮개 제거" 110페이지](#page-119-0)의 내용을 참조하십시오.**
- **2. 컴퓨팅 트레이를 제거하십시오. ["컴퓨팅 트레이 제거" 95페이지](#page-104-0)의 내용을 참조하십시오.**
- **3. 상단 시스템 보드 또는 시스템 보드 필러가 트레이에 설치된 경우 이를 제거하십시오. ["시스템](#page-98-0) [보드 제거" 89페이지](#page-98-0)의 내용을 참조하십시오.**
- **4. 하단 팬 케이지를 제거하십시오. ["팬 케이지 제거\(하단 트레이\)" 103페이지](#page-112-0)의 내용을 참조하십시오.**

**앞면 오퍼레이터 패널을 제거하려면 다음 단계를 완료하십시오.**

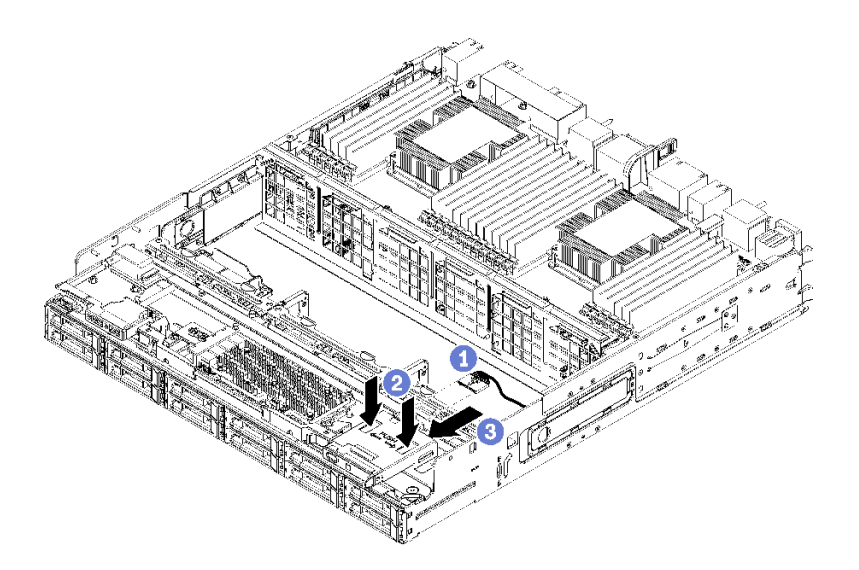

### **그림 73. 앞면 오퍼레이터 패널 제거**

**참고: 측면 고정 클립이 있는 오퍼레이터 패널 커넥터 하우징은 오퍼레이터 패널에 부착된 상태로 유지됩 니다. 오퍼레이터 패널 케이블이 이 하우징으로 밀려 들어갑니다.**

- **단계 1. 오퍼레이터 패널에서 오퍼레이터 패널 케이블을 분리하십시오.**
- **단계 2. 오퍼레이터 패널 케이블을 교체할 경우 하단 시스템 보드에서 오퍼레이터 패널 케이블을 분리하고 케이블을 다시 배선하십시오. ["일반 구성 요소용 케이블 배선" 50페이지](#page-59-0)의 내용을 참조하십시오.**
- **단계 3. 앞면 오퍼레이터 패널 윗면에 있는 두 개의 해제 탭을 누르고 패널 뒷면에서 누르면서 오퍼레이 터 패널을 조심스럽게 앞으로 밀어내십시오.**
- **단계 4. 컴퓨팅 트레이에서 앞면 오퍼레이터 패널을 제거하십시오.**

**앞면 오퍼레이터 패널이나 케이블을 반환하도록 지시받은 경우 모든 포장 지시사항을 따르고 운송을 위 헤 제공되는 포장재를 사용하십시오.**

**데모 비디오**

**[YouTube에서 절차 시청하기](https://www.youtube.com/watch?v=qTungvhNOqg)**

## **앞면 오퍼레이터 패널 설치**

**앞면 오퍼레이터 패널은 서버 앞면에서 액세스되는 하단 컴퓨팅 트레이에 있습니다. 앞면 오퍼레이터 패널 을 하단 컴퓨팅 트레이 앞면에 삽입하고 제자리에 고정될 때까지 패널을 누르십시오. 그런 다음 오퍼 레이터 패널 케이블을 연결하십시오.**

**S002**

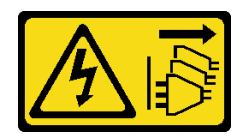

**경고:**

**장치의 전원 제어 버튼과 전원 공급 장치의 전원 스위치는 장치에 공급되는 전류를 차단하지 않습니다. 또 한 장치에는 둘 이상의 전원 코드가 있을 수 있습니다. 장치로 공급되는 전류를 제거하려면 모든 전원 코 드가 전원에서 분리되어 있는지 확인하십시오.**

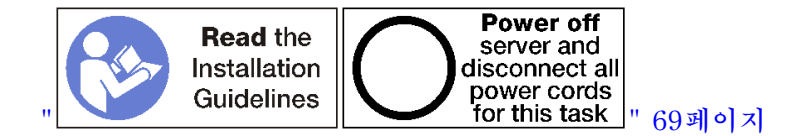

**앞면 오퍼레이터 패널을 설치하려면 다음 단계를 완료하십시오.**

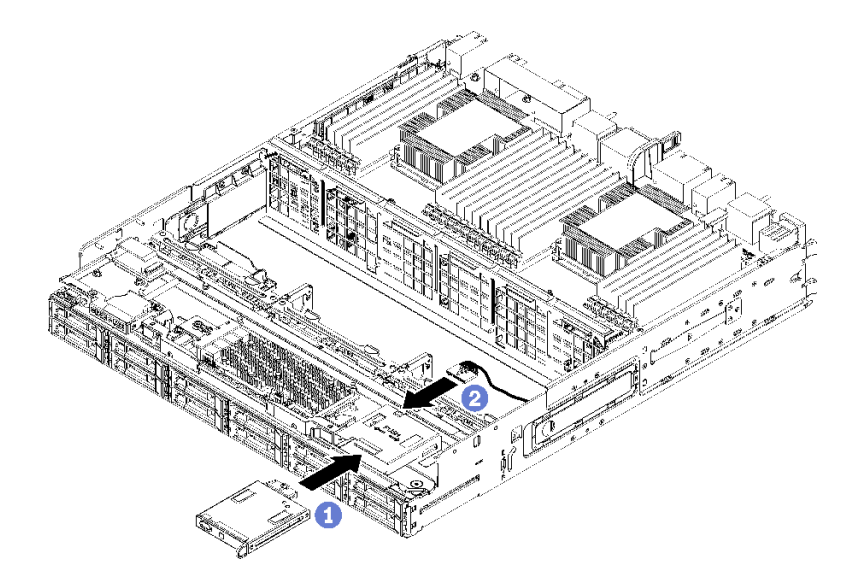

### **그림 74. 앞면 오퍼레이터 패널 설치**

**단계 1. 앞면 오퍼레이터 패널을 하단 컴퓨팅 트레이 앞면에 삽입하십시오.**

**참고: 측면 고정 클립이 있는 오퍼레이터 패널 커넥터 하우징은 오퍼레이터 패널에 부착된 상태 로 유지됩니다. 오퍼레이터 패널 케이블이 이 하우징으로 밀려 들어갑니다.**

- **단계 2. 오퍼레이터 패널 케이블을 앞면 오퍼레이터 패널에 연결하십시오. ["일반 구성 요소용 케이블 배](#page-59-0) [선" 50페이지에](#page-59-0) 표시된 대로 오퍼레이터 패널 케이블이 커넥터 아래로 접혀 있는지 확인하여 컴 퓨팅 트레이가 완전히 조립되었을 때 케이블이 끼지 않도록 하십시오.**
- **단계 3. 잠금 탭이 맞물릴 때까지 앞면 오퍼레이터 패널을 누르십시오.**
- **단계 4. 오퍼레이터 패널 케이블을 교체할 경우 앞면 오퍼레이터 패널 케이블을 하단 시스템 보드의 해당 커넥터에 배선하고 연결하십시오. ["일반 구성 요소용 케이블 배선" 50페이지](#page-59-0)의 내용을 참조하십시오.**

**앞면 오퍼레이터 패널을 설치한 후에 다음을 수행하십시오.**

- **1. 모든 케이블이 올바르게 배선되었는지 확인하십시오. ["일반 구성 요소용 케이블 배선" 50페이지](#page-59-0) 및 ["드라이브용 케이블 배선" 53페이지의](#page-62-0) 내용을 참조하십시오.**
- **2. 하단 팬 케이지를 설치하십시오. ["팬 케이지 설치\(하단 트레이\)" 107페이지](#page-116-0)의 내용을 참조하십시오.**
- **3. 상단 시스템 보드 또는 시스템 보드 필러가 제거된 경우 이를 설치하십시오. ["시스템 보드 설치"](#page-100-0) [91페이지](#page-100-0)의 내용을 참조하십시오.**
- **4. 컴퓨팅 트레이를 설치하십시오. 그런 다음 앞면 덮개를 설치하십시오. ["컴퓨팅 트레이 설치" 97페](#page-106-0) [이지](#page-106-0) 및 ["앞면 덮개 설치" 111페이지](#page-120-0)의 내용을 참조하십시오.**

**데모 비디오**

**[YouTube에서 절차 시청하기](https://www.youtube.com/watch?v=nTLc7K-FAFw)**

# **앞면 USB/VGA 어셈블리 교체**

**앞면 USB/VGA 어셈블리는 서버 앞면에서 액세스되는 하단 컴퓨팅 트레이에 있습니다.**

# **앞면 USB/VGA 어셈블리 제거**

**앞면 USB/VGA 어셈블리는 서버 앞면에서 액세스되는 하단 컴퓨팅 트레이에 있습니다. 하단 트레이를 제 거한 후 하단 시스템 보드에서 앞면 USB/VGA 어셈블리 케이블을 분리하십시오. 그런 다음 나사 2개 를 제거하고 오퍼레이터 패널을 제거하십시오.**

**S002**

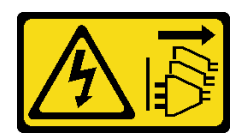

**경고:**

**장치의 전원 제어 버튼과 전원 공급 장치의 전원 스위치는 장치에 공급되는 전류를 차단하지 않습니다. 또 한 장치에는 둘 이상의 전원 코드가 있을 수 있습니다. 장치로 공급되는 전류를 제거하려면 모든 전원 코 드가 전원에서 분리되어 있는지 확인하십시오.**

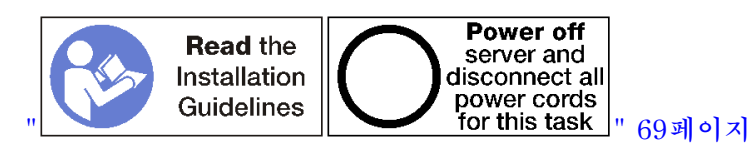

**경고:**

**이 절차를 수행하기 전에 모든 서버 전원 코드가 전원에서 분리되어 있는지 확인하십시오.**

**앞면 USB/VGA 어셈블리를 제거하기 전에 다음을 수행하십시오.**

- **1. 앞면 덮개를 제거하십시오. ["앞면 덮개 제거" 110페이지](#page-119-0)의 내용을 참조하십시오.**
- **2. 하단 컴퓨팅 트레이를 제거하십시오. ["컴퓨팅 트레이 제거" 95페이지](#page-104-0)의 내용을 참조하십시오.**
- **3. 상단 시스템 보드 또는 시스템 보드 필러가 트레이에 설치된 경우 이를 제거하십시오. ["시스템](#page-98-0) [보드 제거" 89페이지](#page-98-0)의 내용을 참조하십시오.**
- **4. 하단 팬 케이지를 제거하십시오. ["팬 케이지 제거\(하단 트레이\)" 103페이지](#page-112-0)의 내용을 참조하십시오.**

**앞면 USB/VGA 어셈블리를 제거하려면 다음 단계를 완료하십시오.**

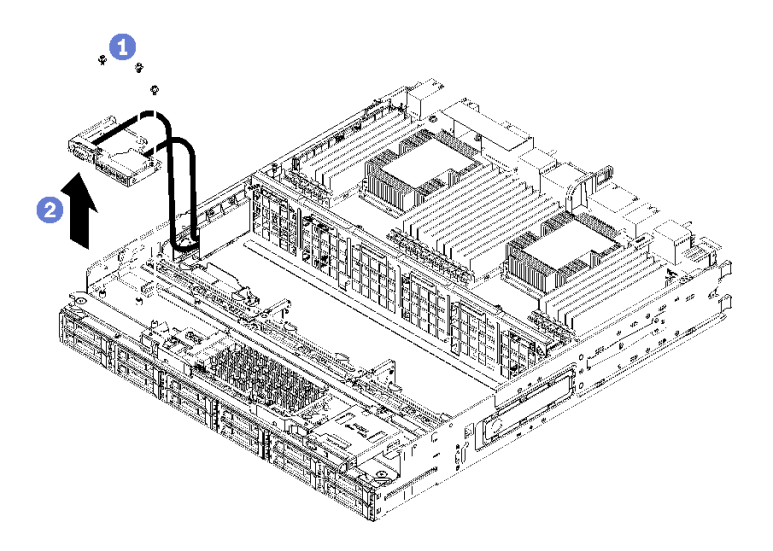

### **그림 75. 앞면 USB/VGA 어셈블리 제거**

- **단계 1. 앞면 USB/VGA 어셈블리 케이블을 하단 시스템 보드에서 분리하고 케이블을 다시 배선하십시 오. ["일반 구성 요소용 케이블 배선" 50페이지](#page-59-0)의 내용을 참조하십시오.**
- **단계 2. 앞면 USB/VGA 어셈블리 위에 있는 나사 3개를 제거하십시오.**
- **단계 3. 컴퓨팅 트레이에서 앞면 USB/VGA 어셈블리를 제거하십시오.**

**앞면 USB/VGA 어셈블리를 반환하도록 지시받은 경우 모든 포장 지시사항을 따르고 제공되는 운송 용 포장재를 사용하십시오.**

**데모 비디오**

### **[YouTube에서 절차 시청하기](https://www.youtube.com/watch?v=U-1yahjnPJo)**

## **앞면 USB/VGA 어셈블리 설치**

**앞면 USB/VGA 어셈블리는 서버 앞면에서 액세스되는 하단 컴퓨팅 트레이에 있습니다. 앞면 USB/VGA 어셈블리를 하단 컴퓨팅 트레이에 놓고 2개의 나사로 고정하십시오. 그런 다음 앞면 USB/VGA 어셈블 리 케이블을 하단 컴퓨팅 시스템 보드로 배선하고 연결하십시오.**

**S002**

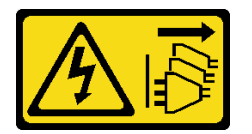

**경고:**

**장치의 전원 제어 버튼과 전원 공급 장치의 전원 스위치는 장치에 공급되는 전류를 차단하지 않습니다. 또 한 장치에는 둘 이상의 전원 코드가 있을 수 있습니다. 장치로 공급되는 전류를 제거하려면 모든 전원 코 드가 전원에서 분리되어 있는지 확인하십시오.**

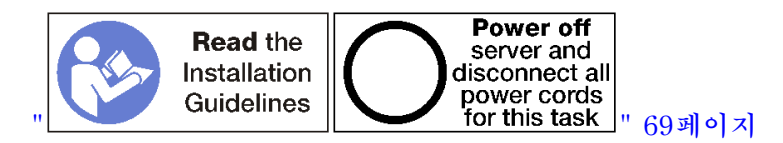

**경고:**

**이 절차를 수행하기 전에 모든 서버 전원 코드가 전원에서 분리되어 있는지 확인하십시오.**

**앞면 USB/VGA 어셈블리를 설치하려면 다음 단계를 완료하십시오.**

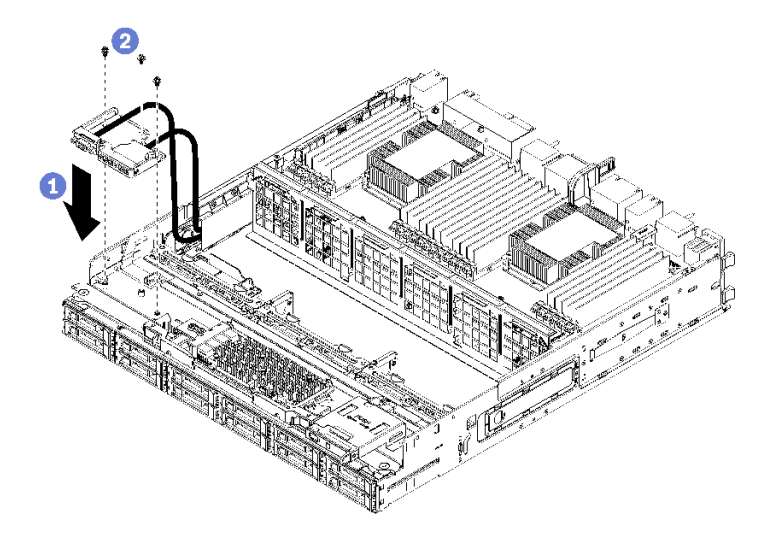

#### **그림 76. 앞면 USB/VGA 어셈블리 설치**

- **단계 1. 앞면 USB/VGA 어셈블리를 하단 컴퓨팅 트레이에 놓습니다.**
- **단계 2. 앞면 USB/VGA 어셈블리 위에 나사 3개를 설치하여 조이십시오.**
- **단계 3. 앞면 USB/VGA 어셈블리 케이블을 하단 시스템 보드의 커넥터에 배선하고 연결하십시오. ["일](#page-59-0) [반 구성 요소용 케이블 배선" 50페이지](#page-59-0)의 내용을 참조하십시오.**

**앞면 USB/VGA 어셈블리를 설치한 후에 다음을 수행하십시오.**

- **1. 모든 케이블이 올바르게 배선되었는지 확인하십시오. ["일반 구성 요소용 케이블 배선" 50페이지](#page-59-0) 및 ["드라이브용 케이블 배선" 53페이지](#page-62-0)의 내용을 참조하십시오.**
- **2. 하단 팬 케이지를 설치하십시오. ["팬 케이지 설치\(하단 트레이\)" 107페이지](#page-116-0)의 내용을 참조하십시오.**
- **3. 상단 시스템 보드 또는 시스템 보드 필러가 제거된 경우 이를 설치하십시오. ["시스템 보드 설치"](#page-100-0) [91페이지](#page-100-0)의 내용을 참조하십시오.**
- **4. 컴퓨팅 트레이를 설치하십시오. 그런 다음 앞면 덮개를 설치하십시오. ["컴퓨팅 트레이 설치" 97페](#page-106-0) [이지](#page-106-0) 및 ["앞면 덮개 설치" 111페이지의](#page-120-0) 내용을 참조하십시오.**

#### **데모 비디오**

**[YouTube에서 절차 시청하기](https://www.youtube.com/watch?v=BObZHc4D1iI)**

### **하드 디스크 드라이브 백플레인 교체**

**하드 디스크 드라이브 백플레인은 서버 앞면에서 액세스되는 상단 및 하단 트레이에 있습니다. 상단 및 하 단 트레이에서 백플레인을 제거하고 설치하는 절차는 서로 다릅니다.**

## **하드 디스크 드라이브 백플레인 제거(상단 트레이)**

**상단 컴퓨팅 트레이 또는 옵션 스토리지 트레이의 하드 디스크 드라이브 백플레인은 서버 앞면에서 액 세스됩니다. 하드 디스크 드라이브 백플레인에는 여러 가지 유형이 있습니다. 백플레인 특정 단계 는 각 절차에 나와 있습니다.**

#### **S002**

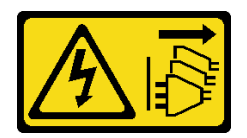

**경고:**

**장치의 전원 제어 버튼과 전원 공급 장치의 전원 스위치는 장치에 공급되는 전류를 차단하지 않습니다. 또 한 장치에는 둘 이상의 전원 코드가 있을 수 있습니다. 장치로 공급되는 전류를 제거하려면 모든 전원 코 드가 전원에서 분리되어 있는지 확인하십시오.**

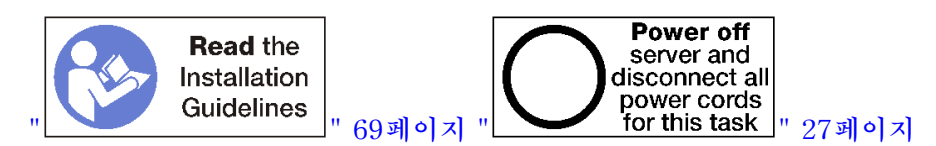

**경고:**

**이 절차를 수행하기 전에 모든 서버 전원 코드가 전원에서 분리되어 있는지 확인하십시오.**

**하드 디스크 드라이브 백플레인을 제거하기 전에 다음을 수행하십시오.**

- **1. 앞면 덮개를 제거하십시오. ["앞면 덮개 제거" 110페이지](#page-119-0)의 내용을 참조하십시오.**
- **2. 해당 위치를 적어 둔 후 상단 트레이에 설치된 하드 디스크 드라이브를 제거하십시오. ["하드 디스크 드](#page-135-0) [라이브 제거" 126페이지](#page-135-0)의 내용을 참조하십시오.**
- **3. 상단 컴퓨팅 트레이 또는 스토리지 트레이를 제거하십시오. ["컴퓨팅 트레이 제거" 95페이지](#page-104-0) 또는 ["스](#page-216-0) [토리지 트레이 제거" 207페이지의](#page-216-0) 내용을 참조하십시오.**
- **4. 트레이를 거꾸로 뒤집으십시오.**
- **5. 팬 케이지를 제거하십시오. ["팬 케이지 제거\(상단 트레이\)" 101페이지의](#page-110-0) 내용을 참조하십시오.**

**하드 디스크 드라이브 백플레인을 제거하려면 다음 단계를 완료하십시오.**

- **단계 1. 스토리지 인터포저나 시스템 보드 또는 옵션 스토리지 트레이의 커넥터로 연결되는 모든 전원 및 데이터 케이블을 하드 디스크 드라이브 백플레인에서 분리하십시오. 먼저 스토리지 인터포저에 서 케이블을 분리하고 백플레인을 제거하거나 새 백플레인을 설치한 후에 스토리지 인터포저에 케이블을 다시 연결하면 케이블을 백플레인에서 분리하기가 더 쉽습니다. 백플레인을 제거하려 면 다른 케이블을 고정 클립에서 제거하거나 옆으로 옮겨야 할 수도 있습니다.**
- **단계 2. 트레이가 오른쪽 위를 향하도록 돌리십시오.**
- **단계 3. 하드 디스크 드라이브 백플레인을 제거하십시오.**

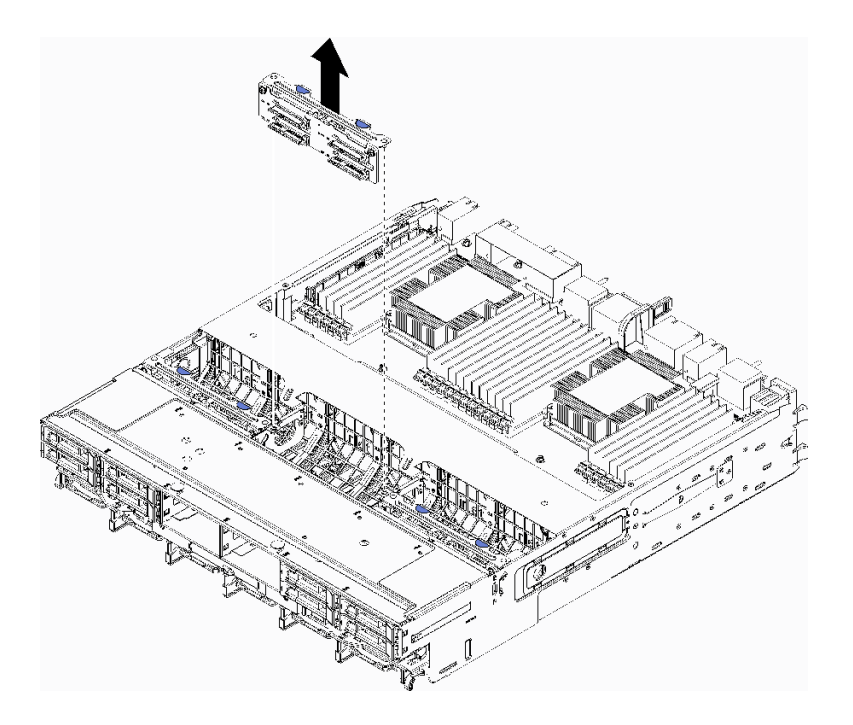

### **그림 77. 하드 디스크 드라이브 백플레인(상단) 제거**

**백플레인을 잡고 상단 트레이 위로 당겨 빼냅니다.**

**다른 하드 디스크 드라이브 백플레인을 설치하지 않을 경우 하드 디스크 드라이브 백플레인을 제거한 후에 다음을 수행하십시오.**

- **팬 케이지를 설치하십시오. ["팬 케이지 설치\(상단 트레이\)" 105페이지](#page-114-0)의 내용을 참조하십시오.**
- **상단 컴퓨팅 트레이 또는 스토리지 트레이를 설치하십시오. ["컴퓨팅 트레이 설치" 97페이지](#page-106-0) 또는 ["스토](#page-218-0) [리지 트레이 설치\(완전 제거\)" 209페이지](#page-218-0)의 내용을 참조하십시오.**
- **앞면 덮개를 설치하십시오. ["앞면 덮개 설치" 111페이지](#page-120-0)의 내용을 참조하십시오.**

**백플레인을 반환하도록 지시받은 경우 모든 포장 지시사항을 따르고 제공되는 포장재를 사용하십시오.**

**데모 비디오**

**[YouTube에서 절차 시청하기](https://www.youtube.com/watch?v=onJFKrCmxLw)**

## **하드 디스크 드라이브 백플레인 제거(하단 트레이)**

**하단 컴퓨팅 트레이의 하드 디스크 드라이브 백플레인은 서버 앞면에서 액세스됩니다. 하드 디스크 드라이 브 백플레인에는 여러 가지 유형이 있습니다. 백플레인 특정 단계는 각 절차에 나와 있습니다.**

**S002**

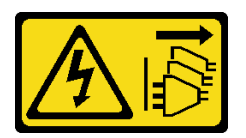

**경고:**

**장치의 전원 제어 버튼과 전원 공급 장치의 전원 스위치는 장치에 공급되는 전류를 차단하지 않습니다. 또**

**한 장치에는 둘 이상의 전원 코드가 있을 수 있습니다. 장치로 공급되는 전류를 제거하려면 모든 전원 코 드가 전원에서 분리되어 있는지 확인하십시오.**

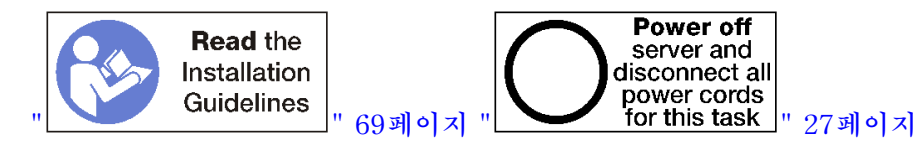

**경고:**

**이 절차를 수행하기 전에 모든 서버 전원 코드가 전원에서 분리되어 있는지 확인하십시오.**

**하드 디스크 드라이브 백플레인을 제거하기 전에 다음을 수행하십시오.**

- **1. 앞면 덮개를 제거하십시오. ["앞면 덮개 제거" 110페이지](#page-119-0)의 내용을 참조하십시오.**
- **2. 해당 위치를 적어 둔 후 하단 컴퓨팅 트레이에 설치된 하드 디스크 드라이브를 제거하십시오. ["하](#page-135-0) [드 디스크 드라이브 제거" 126페이지](#page-135-0)의 내용을 참조하십시오.**
- **3. 하단 컴퓨팅 트레이를 제거하십시오. ["컴퓨팅 트레이 제거" 95페이지](#page-104-0)의 내용을 참조하십시오.**
- **4. 팬 케이지를 제거하십시오. ["팬 케이지 제거\(하단 트레이\)" 103페이지의](#page-112-0) 내용을 참조하십시오.**
- **5. 하드 디스크 드라이브 백플레인에 액세스하려면 스토리지 인터포저를 옮기거나 제거하십시오. ["스토](#page-212-0) [리지 인터포저 제거\(하단 트레이\)" 203페이지](#page-212-0)의 내용을 참조하십시오.**
- **6. 하드 디스크 드라이브 백플레인 및 해당 커넥터에 액세스하기 위한 명확한 경로를 확보하도록 케이블 과 하네스를 움직이십시오.**

**하드 디스크 드라이브 백플레인을 제거하려면 다음 단계를 완료하십시오.**

- **단계 1. 스토리지 인터포저나 시스템 보드 또는 옵션 스토리지 트레이의 커넥터로 연결되는 모든 전원 및 데이터 케이블을 하드 디스크 드라이브 백플레인에서 분리하십시오. 먼저 스토리지 인터포저에 서 케이블을 분리하고 백플레인을 제거하거나 새 백플레인을 설치한 후에 스토리지 인터포저에 케이블을 다시 연결하면 케이블을 백플레인에서 분리하기가 더 쉽습니다. 백플레인을 제거하려 면 다른 케이블을 고정 클립에서 제거하거나 옆으로 옮겨야 할 수도 있습니다.**
- **단계 2. 하드 디스크 드라이브 백플레인을 제거하십시오.**

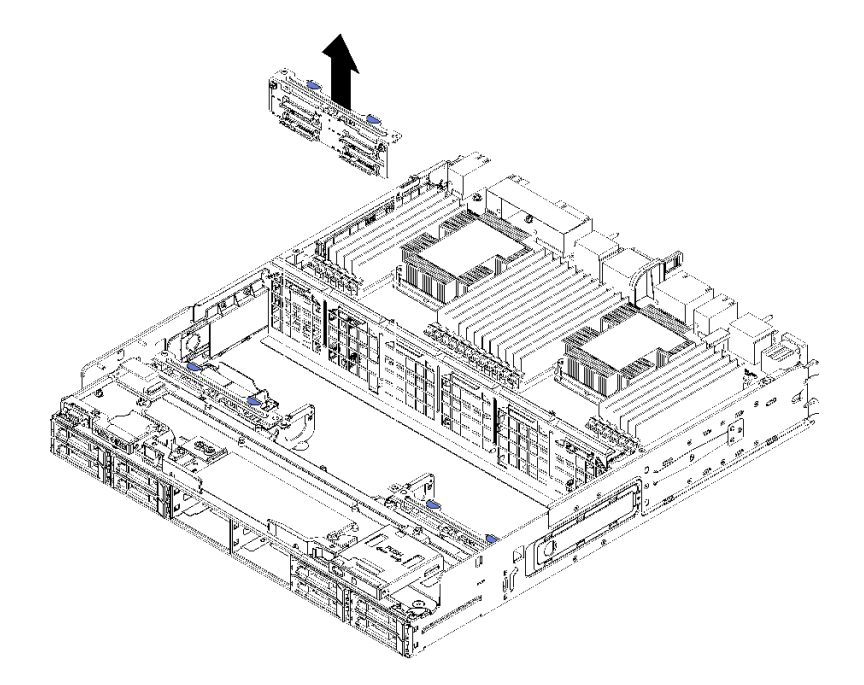

**그림 78. 하드 디스크 드라이브 백플레인(하단) 제거**

**백플레인을 잡고 하단 트레이 위로 당겨 빼냅니다.**

<span id="page-131-0"></span>**다른 하드 디스크 드라이브 백플레인을 설치하지 않을 경우 하드 디스크 드라이브 백플레인을 제거한 후에 다음을 수행하십시오.**

- **스토리지 인터포저를 교체하거나 위치를 변경하십시오. ["스토리지 인터포저 설치\(하단 트레이\)"](#page-215-0) [206페이지](#page-215-0)의 내용을 참조하십시오.**
- **모든 케이블이 올바르게 배선되고 연결되는지 확인하십시오.**
- **팬 케이지를 설치하십시오. ["팬 케이지 설치\(하단 트레이\)" 107페이지](#page-116-0)의 내용을 참조하십시오.**
- **하단 컴퓨팅 트레이를 설치하십시오. ["컴퓨팅 트레이 설치" 97페이지](#page-106-0)의 내용을 참조하십시오.**
- **앞면 덮개를 설치하십시오. ["앞면 덮개 설치" 111페이지](#page-120-0)의 내용을 참조하십시오.**

**백플레인을 반환하도록 지시받은 경우 모든 포장 지시사항을 따르고 제공되는 포장재를 사용하십시오.**

**데모 비디오**

**[YouTube에서 절차 시청하기](https://www.youtube.com/watch?v=wONgeVEp00U)**

## **하드 디스크 드라이브 백플레인 설치(상단 트레이)**

**상단 컴퓨팅 트레이 또는 옵션 스토리지 트레이의 하드 디스크 드라이브 백플레인은 서버 앞면에서 액 세스됩니다. 하드 디스크 드라이브 백플레인에는 여러 가지 유형이 있습니다. 백플레인 특정 단계 는 각 절차에 나와 있습니다.**

**S002**

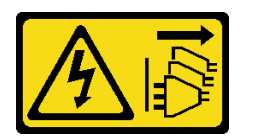

**경고:**

**장치의 전원 제어 버튼과 전원 공급 장치의 전원 스위치는 장치에 공급되는 전류를 차단하지 않습니다. 또 한 장치에는 둘 이상의 전원 코드가 있을 수 있습니다. 장치로 공급되는 전류를 제거하려면 모든 전원 코 드가 전원에서 분리되어 있는지 확인하십시오.**

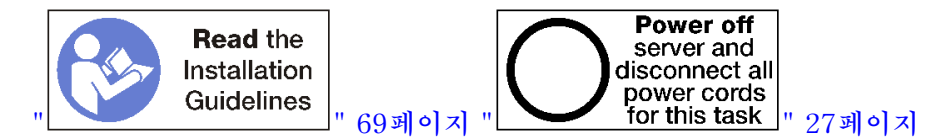

**경고:**

**이 절차를 수행하기 전에 모든 서버 전원 코드가 전원에서 분리되어 있는지 확인하십시오.**

**상단 컴퓨팅 트레이 또는 옵션 스토리지 트레이에 하드 디스크 드라이브 백플레인을 설치하려면 다음 단계를 완료하십시오.**

- **단계 1. 백플레인에 전원 케이블을 연결하십시오. 이 케이블이 스토리지 인터포저에 연결되어 있으면 스 토리지 인터포저에서 분리한 다음 백플레인 설치 후에 스토리지 인터포저에 다시 연결하기가 더 쉽습니다. ["드라이브용 케이블 배선" 53페이지](#page-62-0)의 내용을 참조하십시오.**
- **단계 2. 하드 디스크 드라이브 백플레인을 설치하십시오.**

**참고: 백플레인을 설치하려면 기존 케이블을 고정 클립에서 제거하거나 옆으로 옮겨야 할 수 있습니다.**

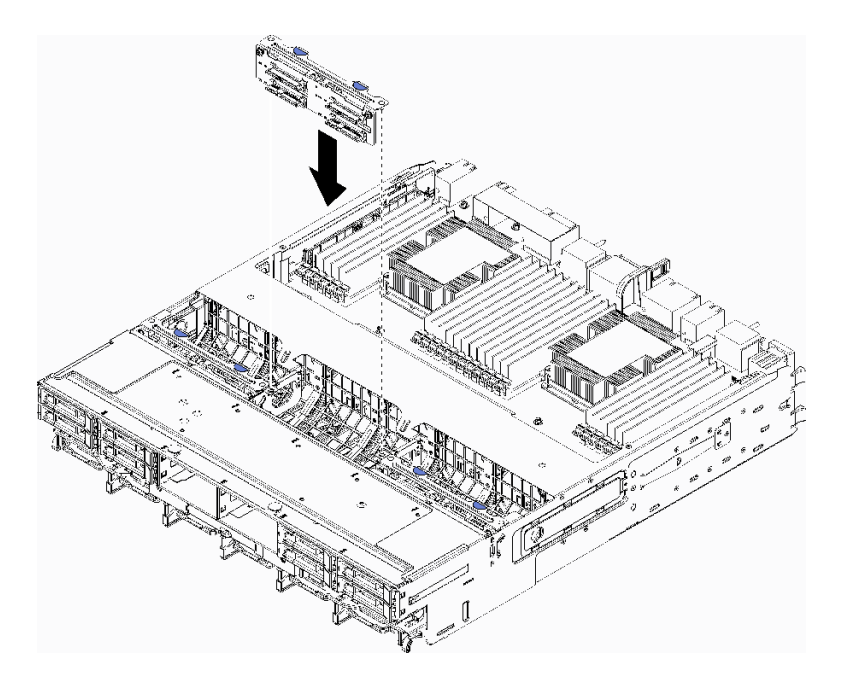

**그림 79. 하드 디스크 드라이브 백플레인(상단) 설치**

**백플레인을 트레이의 해당 위치에 맞추십시오. 그런 다음 백플레인을 삽입하고 완전히 장 착될 때까지 아래로 누르십시오.**

- **단계 3. 백플레인에 데이터 케이블을 연결하십시오. (SAS 백플레인에는 데이터 케이블이 하나만 있 습니다. NVMe 백플레인에는 데이터 케이블이 두 개 있습니다.) ["드라이브용 케이블 배선"](#page-62-0) [53페이지](#page-62-0)의 내용을 참조하십시오.**
- **단계 4. 상단 트레이에 설치할 각 하드 디스크 드라이브 백플레인에 대해 [단계 1 122페이지](#page-131-0), [단계 2 122](#page-131-0) [페이지](#page-131-0) 및 단계 3 123페이지를 반복하십시오.**
- **단계 5. 트레이를 거꾸로 뒤집으십시오.**
- **단계 6. 데이터 케이블을 배선하고 연결하십시오. ["드라이브용 케이블 배선" 53페이지](#page-62-0)의 내용을 참조하십시오.**
	- **각 SAS 데이터 케이블을 RAID 어댑터의 커넥터에 배선하십시오. 그런 다음 SAS 케이 블을 연결하십시오.**
	- **각 NVMe 데이터 케이블을 시스템 보드 또는 옵션 스토리지 트레이의 커넥터에 배선하십시 오. 그런 다음 NVMe 케이블을 연결하십시오.**
- **단계 7. 모든 전원 케이블이 스토리지 인터포저에 연결되었는지 확인하십시오.**
- **단계 8. 모든 케이블이 연결된 후 케이블이 올바르게 배선되었는지 확인하십시오.**

**하드 디스크 드라이브 백플레인을 설치한 후에 다음을 수행하십시오.**

- **1. 팬 케이지를 설치하십시오. ["팬 케이지 설치\(상단 트레이\)" 105페이지의](#page-114-0) 내용을 참조하십시오.**
- **2. 트레이가 오른쪽 위를 향하도록 돌리십시오.**
- **3. 상단 컴퓨팅 트레이 또는 스토리지 트레이를 설치하십시오. ["컴퓨팅 트레이 설치" 97페이지](#page-106-0) 또는 ["스](#page-218-0) [토리지 트레이 설치\(완전 제거\)" 209페이지](#page-218-0)의 내용을 참조하십시오.**
- **4. 상단 트레이에서 제거한 하드 디스크 드라이브를 설치하십시오. 각 드라이브는 원래 위치에 설치해야 합니다. ["하드 디스크 드라이브 설치" 127페이지](#page-136-0)의 내용을 참조하십시오.**
- **5. 앞면 덮개를 설치하십시오. ["앞면 덮개 설치" 111페이지](#page-120-0)의 내용을 참조하십시오.**

<span id="page-133-0"></span>**데모 비디오**

**[YouTube에서 절차 시청하기](https://www.youtube.com/watch?v=PnNDhUjx324)**

## **하드 디스크 드라이브 백플레인 설치(하단 트레이)**

**하단 컴퓨팅 트레이의 하드 디스크 드라이브 백플레인은 서버 앞면에서 액세스됩니다. 하드 디스크 드라이 브 백플레인에는 여러 가지 유형이 있습니다. 백플레인 특정 단계는 각 절차에 나와 있습니다.**

**S002**

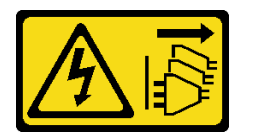

**경고:**

**장치의 전원 제어 버튼과 전원 공급 장치의 전원 스위치는 장치에 공급되는 전류를 차단하지 않습니다. 또 한 장치에는 둘 이상의 전원 코드가 있을 수 있습니다. 장치로 공급되는 전류를 제거하려면 모든 전원 코 드가 전원에서 분리되어 있는지 확인하십시오.**

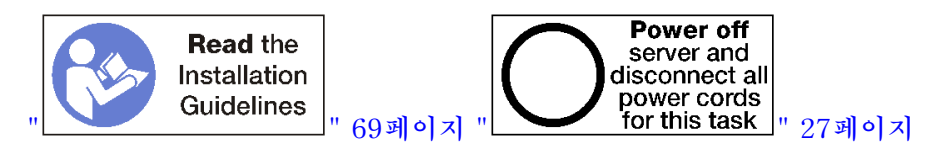

**경고:**

**이 절차를 수행하기 전에 모든 서버 전원 코드가 전원에서 분리되어 있는지 확인하십시오.**

**하단 컴퓨팅 트레이에 하드 디스크 드라이브 백플레인을 설치하려면 다음 단계를 완료하십시오.**

- **단계 1. 하드 디스크 드라이브 백플레인에 전원 및 데이터 케이블을 연결하십시오. ["드라이브용 케이](#page-62-0) [블 배선" 53페이지](#page-62-0)의 내용을 참조하십시오.**
	- **a. 백플레인에 전원 케이블을 연결하십시오. 이 케이블이 스토리지 인터포저에 연결되어 있 으면 스토리지 인터포저에서 분리한 다음 백플레인 설치 후에 스토리지 인터포저에 다시 연결하기가 더 쉽습니다.**
	- **b. 백플레인에 데이터 케이블을 연결하십시오. (SAS 백플레인에는 데이터 케이블이 하나만 있 습니다. NVMe 백플레인에는 데이터 케이블이 두 개 있습니다.)**
- **단계 2. 하드 디스크 드라이브 백플레인을 설치하십시오.**

**참고: 백플레인을 설치하려면 기존 케이블을 고정 클립에서 제거하거나 옆으로 옮겨야 할 수 있습니다.**

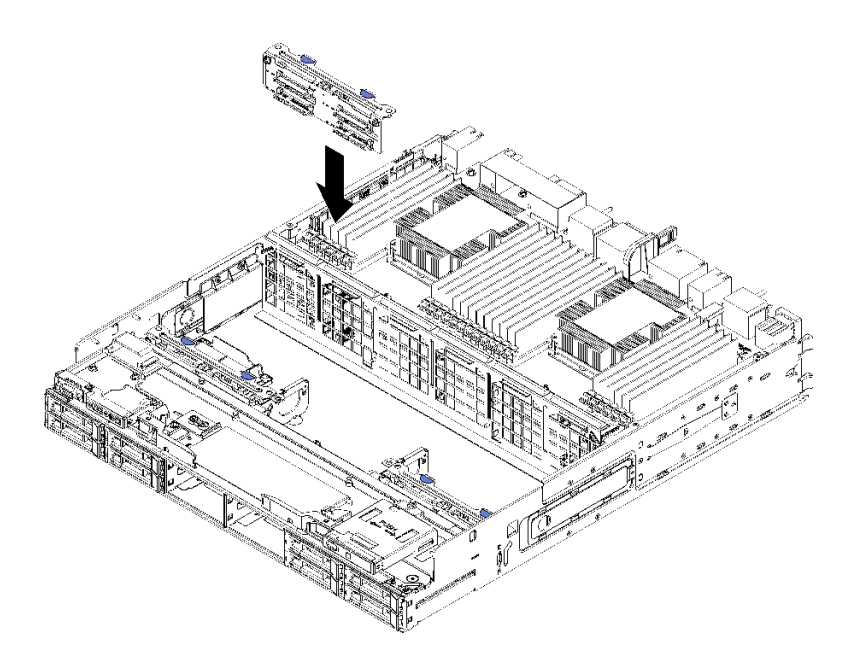

**그림 80. 하드 디스크 드라이브 백플레인(하단) 설치**

**백플레인을 서버의 해당 위치에 맞추십시오. 그런 다음 백플레인을 삽입하고 완전히 장착될 때 까지 아래로 누르십시오.**

- **단계 3. 하단 컴퓨팅 트레이에 설치할 각 하드 디스크 드라이브 백플레인에 대해 [단계 1 124페이지](#page-133-0) 및 [단](#page-133-0) [계 2 124페이지](#page-133-0)를 반복하십시오.**
- **단계 4. 데이터 케이블을 배선하고 연결하십시오. ["드라이브용 케이블 배선" 53페이지](#page-62-0)의 내용을 참조하십시오.**
	- **각 SAS 데이터 케이블을 RAID 어댑터의 커넥터에 배선하십시오. 그런 다음 SAS 케이 블을 연결하십시오.**
	- **각 NVMe 데이터 케이블을 컴퓨팅 시스템 보드의 커넥터에 배선하십시오. 그런 다음 NVMe 케이블을 연결하십시오.**
- **단계 5. 모든 전원 케이블이 스토리지 인터포저에 연결되었는지 확인하십시오.**
- **단계 6. 백플레인 및 커넥터에 액세스하기 위해 옮긴 케이블을 배선하십시오.**

**하드 디스크 드라이브 백플레인을 설치한 후에 다음을 수행하십시오.**

- **1. 스토리지 인터포저를 설치하고 모든 케이블을 연결하십시오. ["스토리지 인터포저 설치\(하단 트레이\)"](#page-215-0) [206페이지](#page-215-0)의 내용을 참조하십시오.**
- **2. 모든 케이블이 연결된 후 케이블이 올바르게 배선되었는지 확인하십시오.**
- **3. 팬 케이지를 설치하십시오. ["팬 케이지 설치\(하단 트레이\)" 107페이지의](#page-116-0) 내용을 참조하십시오.**
- **4. 하단 컴퓨팅 트레이를 설치하십시오. ["컴퓨팅 트레이 설치" 97페이지](#page-106-0)의 내용을 참조하십시오.**
- **5. 하단 컴퓨팅 트레이에서 제거한 하드 디스크 드라이브를 설치하십시오. 각 드라이브는 원래 위치에 설 치해야 합니다. ["하드 디스크 드라이브 설치" 127페이지의](#page-136-0) 내용을 참조하십시오.**
- **6. 앞면 덮개를 설치하십시오. ["앞면 덮개 설치" 111페이지](#page-120-0)의 내용을 참조하십시오.**

**데모 비디오**

**[YouTube에서 절차 시청하기](https://www.youtube.com/watch?v=LL38-KB6WWM)**

# <span id="page-135-0"></span>**하드 디스크 드라이브 교체**

**다음 절차를 사용하여 하드 디스크 드라이브 및 하드 디스크 드라이브 필러를 제거 및 설치하십시오. 하 드 디스크 드라이브는 서버의 앞면에 있습니다.**

# **하드 디스크 드라이브 제거**

**래치 손잡이를 열고 드라이브를 당겨 빼내어 드라이브 베이에서 제거하십시오. 하드 디스크 드라이브 는 서버 전원이 켜져 있는 동안 제거할 수 있는 핫 스왑 장치입니다.**

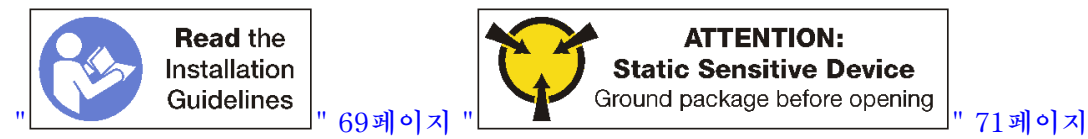

**하드 디스크 드라이브를 제거하기 전에 다음을 수행하십시오.**

- **1. 특히 RAID 배열의 일부인 경우 서버에서 제거하기 전에 드라이브에 데이터를 저장했는지 확인 하십시오.**
	- **디스크 드라이브, 디스크 드라이브 컨트롤러, 디스크 드라이브 백플레인 또는 디스크 드라이브 케이 블을 변경하기 전에 하드 디스크에 저장된 중요한 데이터를 모두 백업하십시오.**
	- **RAID 배열의 구성 요소를 제거하기 전에 모든 RAID 구성 정보를 백업하십시오.**
- **2. 하나 이상의 NVMe 솔리드 스테이트 드라이브를 제거해야 하는 경우 운영 체제를 통해 드라이브가 종료되었는지 확인하십시오(자세한 정보와 지시사항은 운영 체제 설명서 참조). NVMe 드라이브 가 종료되면 드라이브 활동(녹색) LED가 계속 켜져 있습니다. 제거할 드라이브 유형을 판별하려 면 드라이브 베이 위의 레이블을 보십시오. 드라이브 베이 번호에 용어 "NVMe"가 있으면 설치된 드라이브가 NVMe 솔리드 스테이트 드라이브임을 나타냅니다.**

**주의: 적절한 시스템 냉각 상태를 유지하려면 각 베이에 하드 디스크 드라이브나 필러 패널이 설치되지 않 은 상태에서 2분 이상 서버를 작동시키지 마십시오.**

**다음 단계를 완료하여 하드 디스크 드라이브를 제거하십시오.**

- **단계 1. 하드 디스크 드라이브가 설치된 베이를 적어 두십시오. 드라이브는 제거된 베이에 설치해 야 합니다.**
- **단계 2. 하드 디스크 드라이브를 제거하십시오.**

<span id="page-136-0"></span>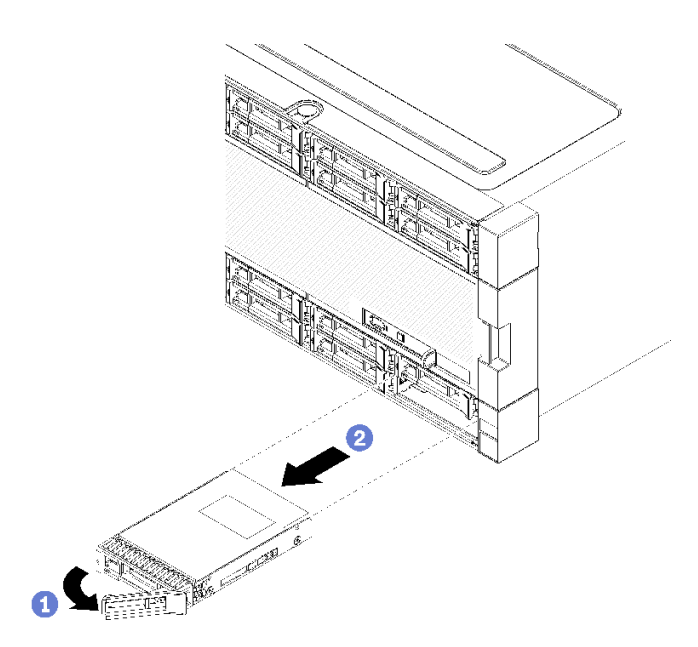

**그림 81. 하드 디스크 드라이브 설치**

- **a. 해제 래치를 밀어 드라이브 손잡이를 잠금 해제한 다음 손잡이를 바깥쪽으로 돌리십시오.**
- **b. 손잡이를 당겨 드라이브 베이에서 드라이브를 제거하십시오.**

**하드 디스크 드라이브를 제거한 후에 다음을 수행하십시오.**

- **1. 교체용 하드 디스크 드라이브 또는 필러를 빈 드라이브 베이에 설치하십시오.**
- **2. 드라이브 어셈블리를 반환하도록 지시받은 경우 모든 포장 지시사항을 따르고 제공되는 운송용 포 장재를 사용하십시오.**

**데모 비디오**

**[YouTube에서 절차 시청하기](https://www.youtube.com/watch?v=wuVS7WkaBPY)**

# **하드 디스크 드라이브 설치**

**베이에 하드 디스크 드라이브를 삽입하고 래치 핸들을 닫아 드라이브를 제자리에 고정하십시오. 하드 디스 크 드라이브는 서버 전원이 켜져 있는 동안 설치할 수 있는 핫 스왑 장치입니다.**

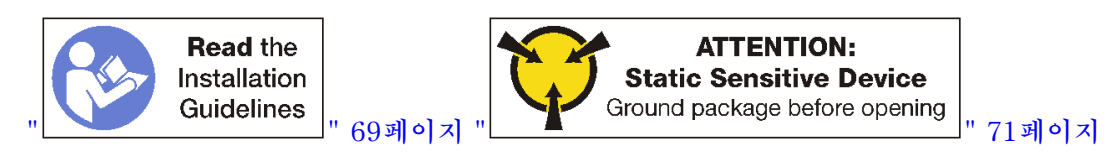

**하드 디스크 드라이브를 설치하기 전에 하드 디스크 드라이브 베이에 필러가 있는 경우 해제 탭을 누르고 필러를 베이에서 당기십시오.**

**하드 디스크 드라이브 필러에는 단일 베이 필러와 4베이 필러라는 두 가지 유형이 있습니다. 4베이 필 러를 제거하고 4개의 하드 디스크 드라이브를 설치하지 않는 경우 각각의 비어 있는 드라이브 베이 에 단일 베이 필러를 설치해야 합니다.**

**이전에 설치한 하드 디스크 드라이브를 교체하는 경우 드라이브를 제거한 동일한 드라이브 베이에 설 치해야 합니다.**

**다음 단계를 완료하여 하드 디스크 드라이브를 설치하십시오.**

**참고: NVMe 드라이브 베이에 SATA/SAS 또는 NVMe 드라이브를 수용할 수 있습니다.**

- **단계 1. 서버 앞면에 스텐실 처리된 레이블과 서버 앞면에 부착된 드라이브 베이 레이블에 따라 베이 (SATA/SAS 또는 NVMe)에 설치할 수 있는 드라이브 유형을 판별하십시오. 이 레이블은 설치 된 드라이브 백플레인 유형에 해당합니다. 드라이브 유형은 드라이브 베이 유형과 일치해야 합니 다. 드라이브 유형 정보는 드라이브가 포함된 패키지에 있습니다.**
- **단계 2. 드라이브 베이에 하드 디스크 드라이브를 설치하십시오.**

**서버가 작동 중이면(켜짐) 하드 디스크 드라이브의 녹색 활동 LED가 계속 켜진 상태로 드라이 브에 전원이 공급되고 있음을 나타냅니다.**

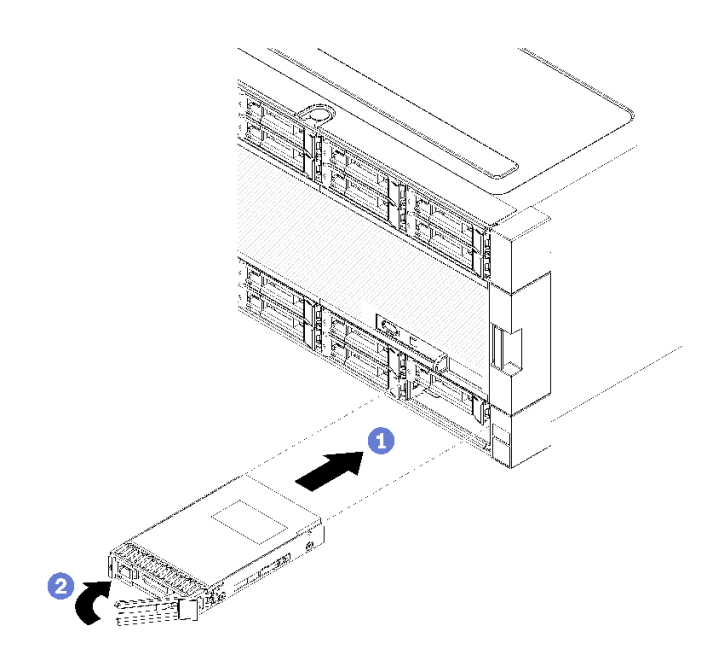

**그림 82. 하드 디스크 드라이브 설치**

- **a. 드라이브 손잡이를 열고 드라이브를 드라이브 베이에 맞춘 다음 드라이브를 삽입하십시오.**
- **b. 드라이브가 멈출 때까지 드라이브를 베이에 밀어 넣으십시오. 그런 다음 드라이브 손잡이를 돌려 드라이브를 완전히 장착하고 제자리에 고정하십시오.**
- **단계 3. 하드 디스크 드라이브 상태 LED를 검사하여 하드 디스크 드라이브가 올바르게 작동하는지 확인하십시오.**
	- **드라이브의 노란색 하드 디스크 드라이브 상태 LED가 계속 켜지면 해당 드라이브에 결 함이 있으므로 교체해야 합니다.**
	- **녹색 하드 디스크 드라이브 활동 LED가 켜지면 드라이브에 전원이 공급되지만 데이터를 능동 적으로 읽거나 쓰지는 않습니다. LED가 깜박이면 드라이브가 액세스되는 중입니다.**
- **단계 4. 추가 하드 디스크 드라이브를 설치하려는 경우 지금 수행하십시오.**

**모든 하드 디스크 드라이브를 설치한 후에 다음을 수행하십시오.**

- **1. 비어 있는 모든 하드 디스크 드라이브 베이에 필러를 설치하십시오. 4베이 필러를 제거하고 4개의 하 드 디스크 드라이브를 제자리에 설치하지 않은 경우 비어 있는 베이에 단일 베이 필러를 배치하십시오.**
- **2. RAID 작동을 위해 서버를 구성한 경우 하드 디스크 드라이브를 설치한 후 디스크 배열을 다시 구성해 야 합니다. 정보는 ThinkSystem SR950 설치 안내서[의 "RAID 구성"](https://pubs.lenovo.com/sr950/raid_configuration.html)의 내용을 참조하십시오.**

**데모 비디오**

**[YouTube에서 절차 시청하기](https://www.youtube.com/watch?v=Lgy1QEg2Ww4)**

## **하드 디스크 드라이브 필러 제거**

**해제 탭을 누르고 필러를 베이에서 잡아 당겨 하드 디스크 드라이브 필러를 제거하십시오. 하드 디스크 드 라이브 필러에는 단일 베이 필러와 4베이 필러라는 두 가지 유형이 있습니다.**

**하드 디스크 드라이브 필러를 제거하려면 다음 단계를 완료하십시오.**

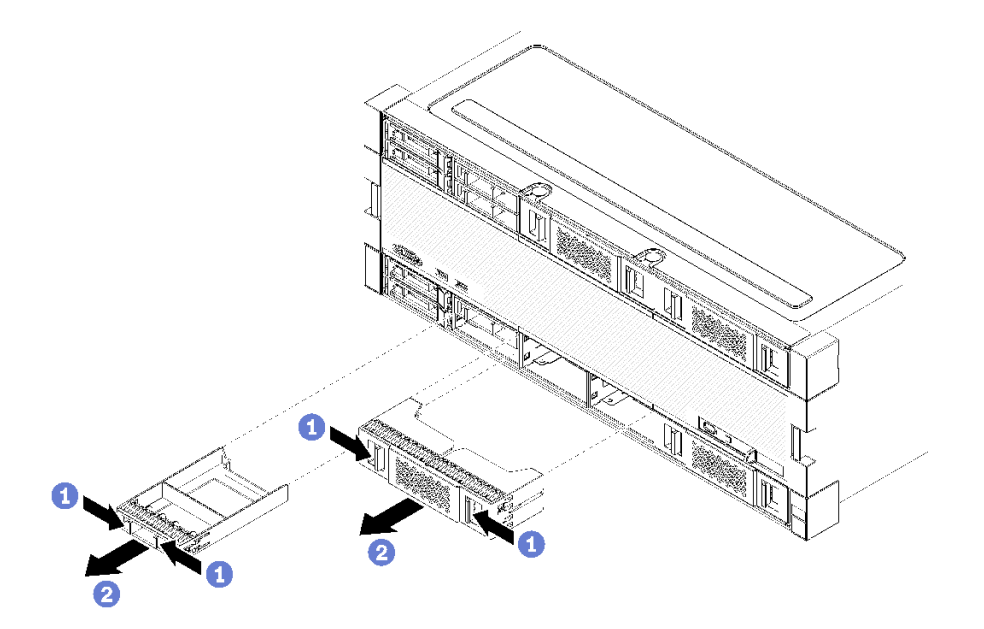

### **그림 83. 하드 디스크 드라이브 필러 제거**

**단계 1. 해제 탭을 누르고 베이에서 필러를 잡아 당기십시오.**

**비어 있는 모든 하드 디스크 드라이브 베이에 필러를 설치하십시오. 4베이 필러를 제거하는 경우 빈 드라이 브 베이는 4베이 필러, 하드 디스크 드라이브 또는 단일 베이 필러로 채워져야 합니다.**

**데모 비디오**

**[YouTube에서 절차 시청하기](https://www.youtube.com/watch?v=LFHs1T7syqg)**

## **하드 디스크 드라이브 필러 설치**

**하드 디스크 드라이브 필러를 베이에 삽입하고 제자리에 눌러 넣으십시오. 하드 디스크 드라이브 필러 에는 단일 베이 필러와 4베이 필러라는 두 가지 유형이 있습니다.**

**하드 디스크 드라이브 필러를 설치하려면 다음 단계를 완료하십시오.**

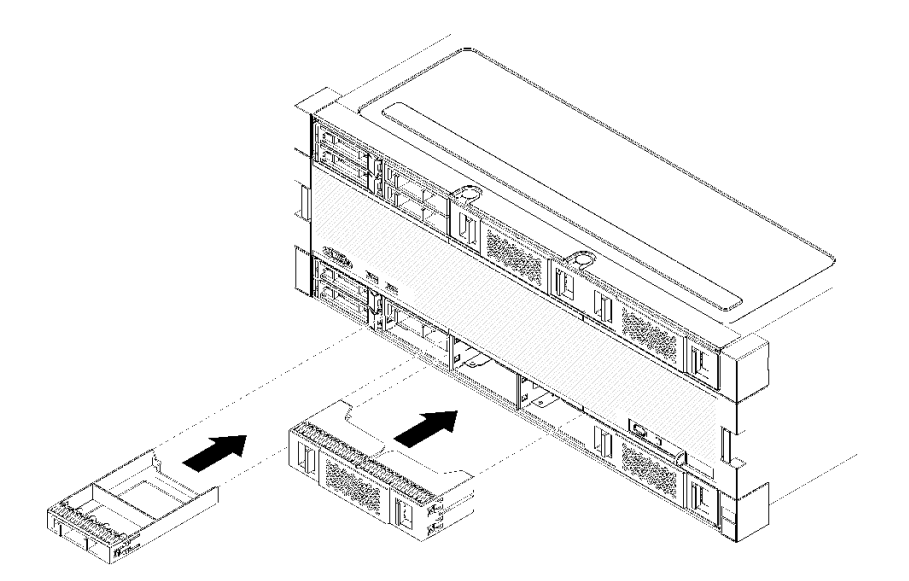

### **그림 84. 하드 디스크 드라이브 필러 설치**

**단계 1. 하드 디스크 드라이브의 필러를 드라이브 베이에 삽입하고 제자리에 눌러 넣으십시오.**

**비어 있는 모든 하드 디스크 드라이브 베이에 필러를 설치하십시오. 비어 있는 베이에 4베이 필러 또는 단일 베이 필러 중 하나를 사용할 수 있습니다.**

**데모 비디오**

**[YouTube에서 절차 시청하기](https://www.youtube.com/watch?v=44UkhVJsjMI)**

# **I/O 트레이 교체**

**I/O 트레이는 서버 뒷면에서 액세스됩니다. I/O 트레이는 서버 ID 정보를 저장하는 서버 구성 요소입니 다. 유지 관리 교체 중에 이 정보를 새 I/O 트레이에 전송해야 합니다.**

# **I/O 트레이 제거**

**I/O 트레이는 서버 뒷면에서 액세스됩니다. 해제 레버를 열어 I/O 트레이를 추출하십시오. 유지 관리 교체 작업의 일부로 I/O 트레이를 제거하는 경우 시스템 식별 정보를 새 I/O 트레이로 전송해야 합니다.**

**S002**

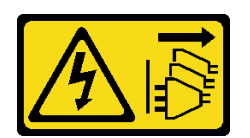

**경고:**

**장치의 전원 제어 버튼과 전원 공급 장치의 전원 스위치는 장치에 공급되는 전류를 차단하지 않습니다. 또 한 장치에는 둘 이상의 전원 코드가 있을 수 있습니다. 장치로 공급되는 전류를 제거하려면 모든 전원 코 드가 전원에서 분리되어 있는지 확인하십시오.**

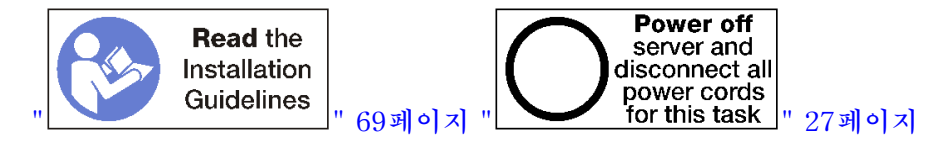

**경고:**

**이 절차를 수행하기 전에 모든 서버 전원 코드가 전원에서 분리되어 있는지 확인하십시오.**

**I/O 트레이를 제거하기 전에 다음을 수행하십시오.**

• **I/O 트레이의 어댑터에 연결된 모든 케이블을 분리하고 레이블링하십시오.**

**참고: ThinkSystem SR950 서버의 시스템 식별 정보는 I/O 트레이에 저장됩니다. 유지 관리 작 업의 일부로 교체하기 위해 I/O 트레이를 제거하는 경우 서버에 설치한 후에 시스템 식별 정보를 새 I/O 트레이에 전송해야 합니다.**

• **Lenovo XClarity Administrator에서 서버를 관리하는 경우 I/O 트레이를 제거하기 전에 서버를 관 리 해제해야 합니다. 그런 다음, 새 I/O 트레이를 교체해야 서버를 다시 관리할 수 있습니다.**

**I/O 트레이를 제거하려면 다음 단계를 완료하십시오.**

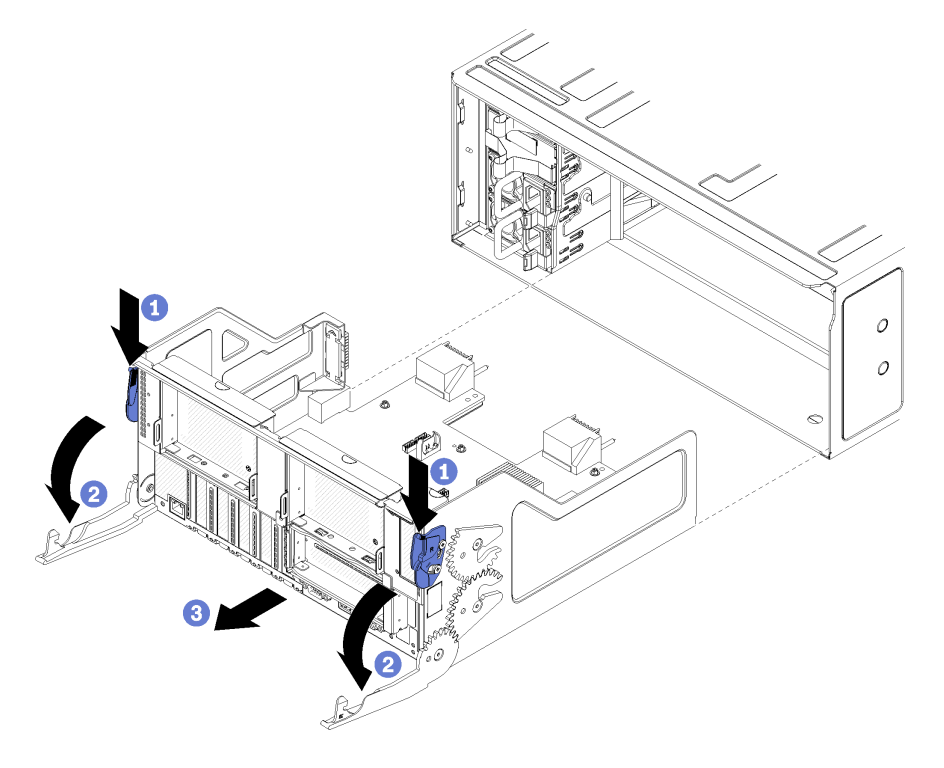

### **그림 85. I/O 트레이 제거**

**단계 1. 각 해제 레버의 버튼을 누른 다음 섀시에 수직이 될 때까지 해제 레버를 동시에 돌리십시오. 단계 2. 섀시에서 I/O 트레이를 당겨 빼냅니다.**

**I/O 트레이를 제거한 후에 다음을 수행하십시오.**

- **유지 관리 작업의 일부로 I/O 트레이를 교체하는 경우 트레이에서 다음 모든 구성 요소를 제거한 다음 구성 요소를 정전기 방지 표면에 놓거나 새 I/O 트레이에 설치하십시오.**
	- **어댑터( ["어댑터 교체" 71페이지](#page-80-0) 참조)**
	- **라이저( ["라이저 교체" 187페이지](#page-196-0) 참조)**

– **케이블( ["내장 케이블 배선" 48페이지](#page-57-0) 참조)**

• **I/O 트레이를 반환하도록 지시받은 경우 모든 포장 지시사항을 따르고 운송을 위헤 제공되는 포 장재를 사용하십시오.**

**데모 비디오**

**[YouTube에서 절차 시청하기](https://www.youtube.com/watch?v=tjejeBGKEfw)**

# **I/O 트레이 설치**

**I/O 트레이를 섀시 뒷면에 삽입하고 멈출 때까지 밀어 넣은 다음 해제 레버를 닫아 I/O 트레이를 설치하십 시오 유지 관리 교체 작업으로 새 I/O 트레이를 설치하는 경우 시스템 식별 정보를 새 I/O 트레이 설치 의 일부로 전송해야 합니다.**

**S002**

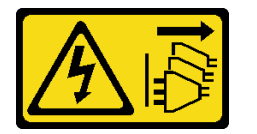

**경고:**

**장치의 전원 제어 버튼과 전원 공급 장치의 전원 스위치는 장치에 공급되는 전류를 차단하지 않습니다. 또 한 장치에는 둘 이상의 전원 코드가 있을 수 있습니다. 장치로 공급되는 전류를 제거하려면 모든 전원 코 드가 전원에서 분리되어 있는지 확인하십시오.**

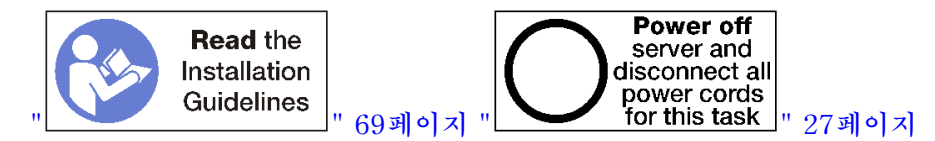

**I/O 트레이를 설치하기 전에 다음을 수행하십시오.**

- **1. I/O 트레이에 모든 케이블, 어댑터 및 기타 서버 구성 요소가 설치되어 올바르게 장착되어 있는지 그리 고 서버 내부에 헐거운 도구나 부품이 남아 있지 않은지 확인하십시오.**
- **2. 모든 내장 케이블이 올바르게 라우트되는지 확인하십시오. ["내장 케이블 배선" 48페이지](#page-57-0)의 내용을 참조하십시오.**

**I/O 트레이를 설치하려면 다음 단계를 완료하십시오.**

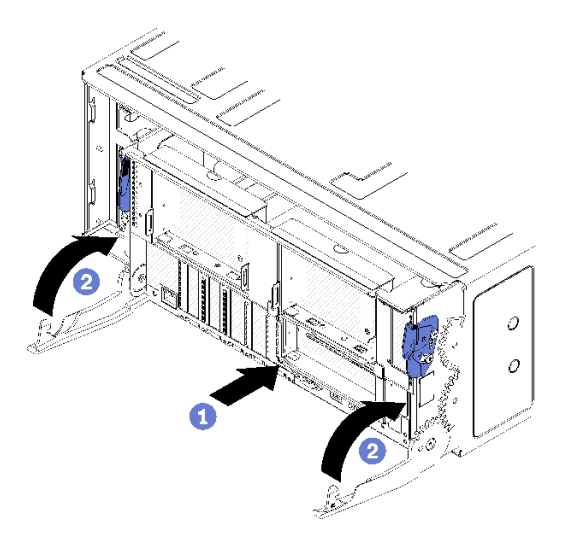

#### **그림 86. I/O 트레이 설치**

**주의: I/O 트레이를 삽입할 때 I/O 트레이 커넥터가 섀시의 모서리에 부딪치지 않도록 하십시오.**

**단계 1. I/O 트레이를 섀시 뒷면의 입구에 맞추고 삽입하십시오. 삽입 중에 트레이를 입구의 오른 쪽으로 놓으십시오.**

**단계 2. I/O 트레이 해제 레버를 완전히 열고 I/O 트레이가 멈출 때까지 섀시에 밀어 넣으십시오.**

**단계 3. I/O 트레이 해제 레버가 잠겨서 완전히 닫힐 때까지 레버를 돌리십시오.**

**I/O 트레이를 설치한 후에 다음을 수행하십시오.**

- **섀시 뒷면에서 설치 또는 유지 관리 절차를 완료한 경우 케이블을 다시 연결하십시오. ThinkSystem SR950 설치 안내서에서 "서버 케이블 연결"의 내용을 참조하십시오.**
- **새로운 VPD(필수 제품 데이터)로 시스템 유형 및 일련 번호를 업데이트합니다. Lenovo XClarity Provisioning Manager를 사용하여 시스템 유형 및 일련 번호를 업데이트합니다. "시스템 유형 및 일 련 번호 업데이트" 133페이지의 내용을 참조하십시오.**
- **TPM/TCM을 사용하십시오. ["TPM/TCM 사용" 135페이지](#page-144-0)의 내용을 참조하십시오.**
- **선택적으로 보안 부팅을 사용하십시오. ["UEFI 보안 부팅 사용" 139페이지](#page-148-0)의 내용을 참조하십시오.**

**데모 비디오**

**[YouTube에서 절차 시청하기](https://www.youtube.com/watch?v=Q-sFGsHKopU)**

### **시스템 유형 및 일련 번호 업데이트**

**숙련된 서비스 기술자가 시스템 보드를 교체한 후 시스템 유형 및 일련 번호를 업데이트해야 합니다.**

**시스템 유형 및 일련 번호를 업데이트하는 데 사용할 수 있는 두 가지 방법이 있습니다.**

- **Lenovo XClarity Provisioning Manager에서 Lenovo XClarity Provisioning Manager에서 시스템 유형 및 일련 번호를 업데이트하는 방법:**
	- **1. 서버를 시작하고 화면의 안내에 따라 키를 눌러 Lenovo XClarity Provisioning Manager 인터페이스를 표시합니다.**
	- **2. 시동 관리자 암호가 필요한 경우 암호를 입력하십시오.**
	- **3. 시스템 요약 페이지에서 VPD 업데이트를 클릭하십시오.**
	- **4. 시스템 유형 및 일련 번호를 업데이트합니다.**

• **Lenovo XClarity Essentials OneCLI에서**

**Lenovo XClarity Essentials OneCLI는 Lenovo XClarity Controller에서 시스템 유형 및 일련 번호를 업데이트합니다. 다음 방식 중 하나를 선택하여 Lenovo XClarity Controller에 액세스하 고 시스템 유형 및 일련 번호를 설정하십시오.**

– **대상 시스템(예: LAN 또는 KCS(키보드 콘솔 스타일) 액세스)에서 작동**

– **대상 시스템에 원격으로 액세스(TCP/IP 기반)**

**Lenovo XClarity Essentials OneCLI에서 시스템 유형 및 일련 번호를 업데이트하는 방법:**

**1. Lenovo XClarity Essentials OneCLI를 다운로드하고 설치하십시오. Lenovo XClarity Essentials OneCLI를 다운로드하려면 다음 사이트로 이동하십시오.**

**<https://datacentersupport.lenovo.com/solutions/HT116433>**

- **2. 다른 필수 파일도 포함되어 있는 OneCLI 패키지를 복사하고 서버에 압축을 풉니다. OneCLI 및 필수 파일을 동일한 디렉토리에 압축을 풀어야 합니다.**
- **3. Lenovo XClarity Essentials OneCLI를 설치한 후에 다음 명령을 입력하여 시스템 유형 및 일련 번호를 설정하십시오.**

onecli config set SYSTEM\_PROD\_DATA.SysInfoProdName <m/t\_model> [access\_method] onecli config set SYSTEM\_PROD\_DATA.SysInfoSerialNum <s/n> [access\_method] onecli config set SYSTEM\_PROD\_DATA.SysInfoProdIdentifier <system model> [access\_method] onecli config set SYSTEM\_PROD\_DATA.SysInfoProdIdentifierEx <system model> --override [access\_method] **변수 설명:**

#### **<m/t\_model>**

**서버 시스템 유형 및 모델 번호입니다.** xxxxyyy**를 입력하십시오. 여기서 xxxx는 시스템 유형 이고 yyy는 서버 모델 번호입니다.**

```
<s/n>
```
**서버에 대한 일련 번호입니다.** zzzzzzz**를 입력하십시오. 여기서 zzzzzzz는 일련 번호입니다.**

**<system model>**

**시스템 모델입니다.** system yyyyyyyy**을(를) 입력합니다. 여기서 yyyyyyyy은(는) 제품 식별자입니다.**

#### **[access\_method]**

**다음 방식 중에서 사용하기 위해 선택한 액세스 방식입니다.**

– **온라인 인증 LAN 액세스, 다음 명령을 입력하십시오.** [--bmc-username <xcc\_user\_id> --bmc-password <xcc\_password>] **변수 설명:**

**xcc\_user\_id**

**BMC/IMM/XCC 계정 이름(12개의 계정 중 하나). 기본값은 USERID입니다.**

### **xcc\_password**

**BMC/IMM/XCC 계정 암호(12개의 계정 중 하나).**

**예제 명령은 다음과 같습니다.**

onecli config set SYSTEM\_PROD\_DATA.SysInfoProdName <m/t\_model> --bmc-username <xcc\_user\_id> --bmc-password <xcc\_password>

onecli config set SYSTEM\_PROD\_DATA.SysInfoSerialNum <s/n> --bmc-username <xcc\_user\_id> --bmc-password <xcc\_password>

onecli config set SYSTEM\_PROD\_DATA.SysInfoProdIdentifier <system model> --bmc-username xcc\_user\_id --bmc-password xcc\_password

onecli config set SYSTEM\_PROD\_DATA.SysInfoProdIdentifierEx <system model> --override --bmc-username xcc\_user\_id --bmc-password xcc\_password
```
– 온라인 KCS 액세스(미인증 및 사용자 제한):
  이 액세스 방식을 사용하면 access_method의 값을 지정하지 않아도 됩니다.
  예제 명령은 다음과 같습니다.
  onecli config set SYSTEM_PROD_DATA.SysInfoProdName <m/t_model>
  onecli config set SYSTEM_PROD_DATA.SysInfoSerialNum <s/n>
  onecli config set SYSTEM_PROD_DATA.SysInfoProdIdentifier <system model>
  onecli config set SYSTEM_PROD_DATA.SysInfoProdIdentifierEx <system model> --override
  참고: KCS 액세스 방법은 IPMI 드라이버를 설치해야 하는 IPMI/KCS 인터페이스
  를 사용합니다.
– 원격 LAN 액세스, 다음 명령을 입력하십시오.
  [--bmc <xcc_user_id>:<xcc_password>@<xcc_external_ip>]
  변수 설명:
  xcc_external_ip
      BMC/IMM/XCC IP 주소. 기본값은 없습니다. 이 매개 변수는 필수입니다.
  xcc_user_id
      BMC/IMM/XCC 계정(12개의 계정 중 하나). 기본값은 USERID입니다.
  xcc_password
      BMC/IMM/XCC 계정 암호(12개의 계정 중 하나).
  참고: BMC, IMM 또는 XCC 내부 LAN/USB IP 주소, 계정 이름 및 암호는 모두 이
  명령에 유효합니다.
  예제 명령은 다음과 같습니다.
  onecli config set SYSTEM_PROD_DATA.SysInfoProdName <m/t_model> --bmc <xcc_user_id>:<xcc
  password>@<xcc_external_ip>
  onecli config set SYSTEM_PROD_DATA.SysInfoSerialNum <s/n> --bmc <xcc_user_id>:<xcc_password>@<xcc_
  external ip>
  onecli config set SYSTEM_PROD_DATA.SysInfoProdIdentifier <system model> --bmc
  xcc_user_id:xcc_password@xcc_external_ip
  onecli config set SYSTEM_PROD_DATA.SysInfoProdIdentifierEx <system model> --override --bmc
```
**4. Lenovo XClarity Controller를 공장 출하 기본값으로 다시 설정하십시오. <https://pubs.lenovo.com/lxcc-overview/>에서 서버와 호환되는 XCC 설명서의 "BMC를 공장 출하 기본값으로 재설정" 섹션을 참조하십시오.**

## **TPM/TCM 사용**

**서버는 TPM(신뢰할 수 있는 플랫폼 모듈) 버전 1.2 또는 2.0을 지원합니다.**

xcc user id:xcc password@xcc external ip

**참고: 중국 본토 고객의 경우 통합 TPM이 지원되지 않습니다. 하지만 중국 본토 고객은 TCM(Trusted Cryptographic Module) 어댑터 또는 NationZ TPM 어댑터(부속 카드라고도 함)를 설치할 수 있습니다. 중국 본토 고객은 TCM을 활성화하려면 Lenovo Business Vantage를 다운로드해야 합니다. 자세한 내용은 [https://datacentersupport.lenovo.com/en/en/downloads/ds548665-](https://datacentersupport.lenovo.com/en/en/downloads/ds548665-18alenovo_business_vantage_-release_letter-_20171205_v221770130-for-unknown-os) [18alenovo\\_business\\_vantage\\_-release\\_letter-\\_20171205\\_v221770130-for-unknown-os](https://datacentersupport.lenovo.com/en/en/downloads/ds548665-18alenovo_business_vantage_-release_letter-_20171205_v221770130-for-unknown-os) 및 [https:/](https://download.lenovo.com/servers/mig/2021/02/09/43299/LBV_v2.2.177.0130_readme_20180903.txt) [/download.lenovo.com/servers/mig/2021/02/09/43299/LBV\\_v2.2.177.0130\\_readme\\_20180903.txt](https://download.lenovo.com/servers/mig/2021/02/09/43299/LBV_v2.2.177.0130_readme_20180903.txt) 의 내용을 참조하십시오.**

**시스템 보드를 교체하는 경우에는 TPM/TCM 정책이 올바르게 설치되어 있는지 확인해야 합니다.**

**경고:**

**TPM/TCM 정책을 설정하는 경우에는 특히 주의하십시오. 올바르게 설치되어 있지 않을 경우 시 스템 보드를 사용할 수 없게 됩니다.**

### **TPM 정책 설정**

**기본적으로 교체 시스템 보드는 TPM 정책이 정의되지 않음으로 설정된 상태로 제공됩니다. 교체하는 시 스템 보드에 맞게 준비된 설정과 일치하도록 이 설정을 수정해야 합니다.**

**TPM 정책을 설정할 수 있는 두 가지 방법이 있습니다.**

• **Lenovo XClarity Provisioning Manager에서**

**Lenovo XClarity Provisioning Manager에서 TPM 정책을 설정하는 방법:**

- **1. 서버를 시작하고 화면의 안내에 따라 키를 눌러 Lenovo XClarity Provisioning Manager 인터페이스를 표시합니다.**
- **2. 시동 관리자 암호가 필요한 경우 암호를 입력하십시오.**
- **3. 시스템 요약 페이지에서 VPD 업데이트를 클릭하십시오.**
- **4. 다음 설정 중 하나에 대한 정책을 설정하십시오.**
	- **NationZ TPM 2.0 사용 중국만 해당. 중국 본토 고객은 NationZ TPM 2.0 어댑터가 설치 되어 있는 경우 이 설정을 선택해야 합니다.**
	- **TPM 사용 ROW. 중국 본토 이외의 지역에 있는 고객은 이 설정을 선택해야 합니다.**
	- **영구적으로 사용 안 함. 중국 고객은 TPM 어댑터가 설치되지 않은 경우 설정을 사용해야 합니다.**

**참고: 정의되지 않음 설정을 정책 설정으로 사용할 수는 있지만 사용해서는 안 됩니다.**

• **Lenovo XClarity Essentials OneCLI에서**

**참고: 대상 시스템에 원격으로 액세스할 수 있도록 Lenovo XClarity Controller에서 로컬 IPMI 사 용자 및 비밀번호를 설정해야 합니다.**

**Lenovo XClarity Essentials OneCLI에서 TPM 정책을 설정하는 방법:**

**1. TpmTcmPolicyLock을 읽고 TPM\_TCM\_POLICY가 잠겼는지 확인합니다.** OneCli.exe config show imm.TpmTcmPolicyLock --override --imm <userid>:<password>@<ip\_address>

**참고: imm.TpmTcmPolicyLock 값은 'Disabled'이어야 하며, 이 값은 TPM\_TCM\_POLICY 가 잠겨 있지 않으며 TPM\_TCM\_POLICY를 변경할 수 있다는 것을 의미합니다. 리턴 코드가 'Enabled'이면, 정책을 변경할 수 없습니다. 원하는 설정이 교체되는 시스템에 맞으면, 플래너를 계속 사용할 수 있습니다.**

- **2. TPM\_TCM\_POLICY를 XCC로 구성합니다.**
	- **TPM이 없는 중국 본토 고객 및 TPM을 비활성화해야 하는 고객의 경우:** OneCli.exe config set imm.TpmTcmPolicy "NeitherTpmNorTcm" --override --imm <userid>:<password>@<ip\_ address>
	- **TPM을 활성화해야 하는 중국 본토 고객의 경우:** OneCli.exe config set imm.TpmTcmPolicy "NationZTPM20Only" --override --imm <userid>:<password>@<ip\_ address>
	- **TPM을 활성화해야 하는 중국 이외 지역 고객의 경우:** OneCli.exe config set imm.TpmTcmPolicy "TpmOnly" --override --imm <userid>:<password>@<ip\_address>
- **3. 재설정 명령을 실행하여 시스템을 재설정합니다.** OneCli.exe misc ospower reboot --imm <userid>:<password>@<ip\_address>
- **4. 값을 다시 읽어 변경 사항이 수락되었는지 여부를 확인합니다.** OneCli.exe config show imm.TpmTcmPolicy --override --imm <userid>:<password>@<ip\_address>

**참고:**

- **다시 읽은 값이 일치하면, TPM\_TCM\_POLICY가 올바르게 설정되었음을 의미합니다. imm.TpmTcmPolicy의 정의는 다음과 같습니다.**
	- **값 0은 "정의되지 않음" 문자열을 사용하며, UNDEFINED 정책을 의미합니다.**
	- **값 1은 "NeitherTpmNorTcm" 문자열을 사용하며, TPM\_PERM\_DISABLED를 의 미합니다.**
	- **값 2는 "TpmOnly" 문자열을 사용하며, TPM\_ALLOWED를 의미합니다.**
	- **값 4는 "NationZTPM20Only"라는 문자열을 사용하며, NationZ\_TPM20\_ALLOWED 를 의미합니다.**
- **OneCli / ASU 명령을 사용할 때 TPM\_TCM\_POLICY를 잠그려면, 아래 4단계를 사용해 야 합니다.**
- **5. TpmTcmPolicyLock을 읽어 TPM\_TCM\_POLICY가 잠겼는지 확인합니다. 명령은 다음과 같 습니다.**

OneCli.exe config show imm.TpmTcmPolicyLock --override --imm <userid>:<password>@<ip\_address> **값은 'Disabled'여야 하며, TPM\_TCM\_POLICY가 잠기지 않아 설정되어야 한다는 것을 의 미합니다.**

- **6. TPM\_TCM\_POLICY를 잠급니다.** OneCli.exe config set imm.TpmTcmPolicyLock "Enabled"--override --imm <userid>:<password>@<ip\_address>
- **7. Reset 명령을 사용하여 시스템을 재설정합니다. 명령은 다음과 같습니다.** OneCli.exe misc ospower reboot --imm <userid>:<password>@<ip\_address>

**재설정하는 동안, UEFI는 imm.TpmTcmPolicyLock에서 값을 읽습니다. 값이 'Enabled'이고 imm.TpmTcmPolicy 값이 유효한 경우, UEFI는 TPM\_TCM\_POLICY 설정을 잠급니다.**

**참고: imm.TpmTcmPolicy의 유효한 값에는 'NeitherTpmNorTcm', 'TpmOnly' 및 'NationZTPM20Only'가 포함됩니다.**

**imm.TpmTcmPolicyLock이 'Enabled'로 설정되어 있지만 imm.TpmTcmPolicy 값이 유효 하지 않은 경우, UEFI는 'lock' 요청을 거부하고 imm.TpmTcmPolicyLock을 다시 'Disabled' 로 변경합니다.**

**8. 값을 다시 읽어 'Lock'이 수락 또는 거부되었는지 확인할 수 있습니다. 명령은 다음과 같습니다.** OneCli.exe config show imm.TpmTcmPolicy --override --imm <userid>:<password>@<ip\_address>

**참고: 다시 읽은 값이 'Disabled'에서 'Enabled'로 변경되면, TPM\_TCM\_POLICY가 성공 적으로 잠겨 있음을 의미합니다. 시스템 보드를 교체하는 것 외의 다른 정책을 설정하면, 정 책 잠금을 해제할 방법이 없습니다.**

**imm.TpmTcmPolicyLock의 정의는 다음과 같습니다.**

**값 1은 "Enabled"라는 문자열을 사용하며, 정책을 잠근다는 것을 의미합니다. 다른 값은 허용 되지 않습니다.**

### **실제 존재 표시**

**실제 존재를 표시하기 전에 실제 존재 정책을 사용하도록 설정해야 합니다. 기본적으로 실제 존재 정책의 사용 설정 시간 제한은 30분입니다.**

**실제 존재를 표시하는 방법은 다음과 같은 두 가지입니다.**

- **1. 실제 존재 정책이 사용되는 경우에는 Lenovo XClarity Provisioning Manager 또는 Lenovo XClarity Controller를 통해 실제 존재를 표시할 수 있습니다.**
- **2. 시스템 보드의 하드웨어 점퍼를 전환합니다.**

**참고: 실제 존재 정책을 사용하지 않는 경우:**

**1. 실제 존재를 표시하려면 시스템 보드에 하드웨어 실제 존재 점퍼를 설정하십시오.**

**2. F1(UEFI 설정) 또는 Lenovo XClarity Essentials OneCLI를 사용하여 실제 존재 정책을 사용 하도록 설정하십시오.**

### **Lenovo XClarity Controller를 통한 실제 존재 표시**

**Lenovo XClarity Controller를 통해 실제 존재를 표시하려면 다음 단계를 완료하십시오.**

**1. Lenovo XClarity Controller 인터페이스에 로그인하십시오.**

**Lenovo XClarity Controller에 로그인에 대한 자세한 내용은 서버와 호환되는 XCC 설 명서 버전의 "XClarity Controller 웹 인터페이스의 열기 및 사용" 섹션을 참조하십시오 (<https://pubs.lenovo.com/lxcc-overview/>).**

**2. BMC 구성** ➙ **보안을 클릭하여 실제 존재가 표시로 설정되었는지 확인하십시오.**

#### **TPM 버전 설정**

**TPM 버전을 설정할 수 있으면, 실제 존재를 표시해야 합니다.**

**Lenovo XClarity Provisioning Manager 또는 Lenovo XClarity Essentials OneCLI를 사용하 여 TPM 버전을 설정할 수 있습니다.**

**TPM 버전을 설정하려면 다음을 수행하십시오.**

- **1. Lenovo XClarity Essentials OneCLI를 다운로드하고 설치하십시오.**
	- **a. <http://datacentersupport.lenovo.com>로 이동한 후 서버에 대한 지원 페이지로 이동하십시오.**
	- **b. Drivers & Software(드라이버 및 소프트웨어)를 클릭하십시오.**
	- **c. 운영 체제에 맞는 Lenovo XClarity Essentials OneCLI 버전으로 이동하여 패키지를 다 운로드합니다.**
- **2. 다음 명령을 실행하여 TPM 버전을 설정하십시오.**

**참고: TPM 버전을 1.2에서 2.0로 변경한 후 다시 되돌릴 수 있습니다. 하지만 버전을 전환할 수 있는 횟수는 최대 128회입니다.**

**TPM 버전을 2.0으로 설정하려면 다음을 수행하십시오.**

OneCli.exe config set TrustedComputingGroup.DeviceOperation "Update to TPM2.0 compliant" --bmc userid:password@ip\_address

**TPM 버전을 1.2로 설정하려면 다음을 수행하십시오.**

OneCli.exe config set TrustedComputingGroup.DeviceOperation "Update to TPM1.2 compliant" --bmc userid:password@ip\_address

**여기서,**

- **<userid>:<password>는 서버의 BMC(Lenovo XClarity Controller 인터페이스)에 액세스하 는 데 사용되는 자격 증명입니다. 기본 사용자 ID는 USERID이고 기본 암호는 PASSW0RD(대문 자 O가 아니라 숫자 0)입니다.**
- **<ip\_address>는 BMC의 IP 주소입니다.**

**Lenovo XClarity Essentials OneCLI** set **명령에 대한 자세한 내용은 다음을 참조하십시오.**

**[https://pubs.lenovo.com/lxce-onecli/onecli\\_r\\_set\\_command](https://pubs.lenovo.com/lxce-onecli/onecli_r_set_command)**

**3. 또는 다음 ASU(Advanced Settings Utility) 명령을 사용할 수 있습니다.**

**TPM 버전을 2.0으로 설정하려면 다음을 수행하십시오.** asu64 set TPMVersion.TPMVersion "Update to TPM2.0 compliant" --host <ip\_address> --user <userid> --password <password> --override

**TPM 버전을 1.2로 설정하려면 다음을 수행하십시오.** asu64 set TPMVersion.TPMVersion "Update to TPM1.2 compliant" --host <ip address> --user <userid> --password <password> --override

**여기서,**

- <span id="page-148-0"></span>• **<userid> 및 <password>는 서버의 BMC (Lenovo XClarity Controller 인터페이스)에 사용 되는 자격 증명입니다. 기본 사용자 ID는 USERID이고 기본 암호는 PASSW0RD(대문자 O 가 아니라 숫자 0)입니다.**
- **<ip\_address>는 BMC의 IP 주소입니다.**

## **UEFI 보안 부팅 사용**

**선택적으로 UEFI 보안 부팅을 사용할 수 있습니다.**

**UEFI 보안 부팅에 사용할 수 있는 두 가지 방법이 있습니다.**

• **Lenovo XClarity Provisioning Manager에서**

**Lenovo XClarity Provisioning Manager에서 UEFI 보안 부팅을 사용하는 경우:**

- **1. 서버를 시작하고 화면 지침에 지정된 키를 눌러 Lenovo XClarity Provisioning Manager 인터 페이스를 표시합니다. (자세한 내용은 <https://pubs.lenovo.com/lxpm-overview/>에서 서버 와 호환되는 LXPM 설명서의 "시작" 섹션을 참조하십시오.)**
- **2. 시동 관리자 암호가 필요한 경우 암호를 입력하십시오.**
- **3. UEFI 설정 페이지에서 시스템 설정** ➙ **보안** ➙ **보안 부팅을 클릭하십시오.**
- **4. 보안 부팅을 사용하도록 설정하고 설정을 저장하십시오.**
- **Lenovo XClarity Essentials OneCLI에서**

**Lenovo XClarity Essentials OneCLI에서 UEFI 보안 부팅을 사용하는 경우**

- **1. Lenovo XClarity Essentials OneCLI를 다운로드하고 설치하십시오. Lenovo XClarity Essentials OneCLI를 다운로드하려면 다음 사이트로 이동하십시오. <https://datacentersupport.lenovo.com/solutions/HT116433>**
- **2. 다음 명령을 실행하여 보안 부팅을 사용하도록 설정하십시오.** OneCli.exe config set SecureBootConfiguration.SecureBootSetting Enabled --bmc <userid>:<password>@<ip address>

**여기서,**

– **<userid>:<password>는 서버의 BMC(Lenovo XClarity Controller 인터페이스)에 액 세스하는 데 사용되는 자격 증명입니다. 기본 사용자 ID는 USERID이고 기본 암호는 PASSW0RD(대문자 O가 아니라 숫자 0)입니다.**

– **<ip\_address>는 BMC의 IP 주소입니다.**

**Lenovo XClarity Essentials OneCLI** set **명령에 대한 자세한 내용은 다음을 참조하십시오.**

**[https://pubs.lenovo.com/lxce-onecli/onecli\\_r\\_set\\_command](https://pubs.lenovo.com/lxce-onecli/onecli_r_set_command)**

**참고: UEFI 보안 부팅을 비활성화해야 하는 경우 다음 명령을 실행하십시오.** OneCli.exe config set SecureBootConfiguration.SecureBootSetting Disabled --bmc <userid>:<password>@<ip\_address>

## **M.2 백플레인 교체**

**M.2 백플레인은 서버 뒷면에서 액세스되는 I/O 트레이에 있습니다.**

## **M.2 백플레인 제거**

**M.2 백플레인은 서버 뒷면에서 액세스되는 I/O 트레이에 있습니다. 라이저 중 하나와 I/O 트레이를 제거 하여 M.2 백플레인에 액세스한 후 I/O 트레이에서 M.2 백플레인을 들어 올려 제거하십시오.**

**S002**

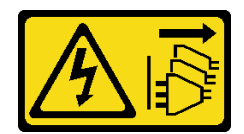

**경고:**

**장치의 전원 제어 버튼과 전원 공급 장치의 전원 스위치는 장치에 공급되는 전류를 차단하지 않습니다. 또 한 장치에는 둘 이상의 전원 코드가 있을 수 있습니다. 장치로 공급되는 전류를 제거하려면 모든 전원 코 드가 전원에서 분리되어 있는지 확인하십시오.**

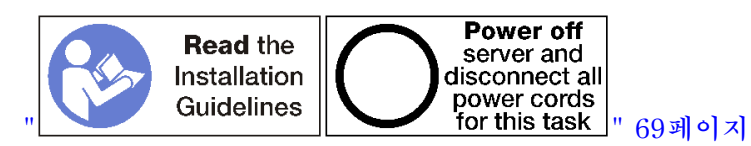

**경고:**

**이 절차를 수행하기 전에 모든 서버 전원 코드가 전원에서 분리되어 있는지 확인하십시오.**

**M.2 백플레인을 제거하기 전에 다음을 수행하십시오.**

- **1. I/O 트레이의 어댑터에 연결된 모든 케이블을 분리하고 레이블링한 다음 I/O 트레이를 제거하십시오. ["I/O 트레이 제거" 130페이지](#page-139-0)의 내용을 참조하십시오.**
- **2. M.2 백플레인에 액세스하려면 슬롯 10~15의 라이저(라이저 2) 또는 슬롯 16~17의 라이저를 제거하 십시오. ["슬롯 10~15의 라이저\(라이저 2\) 제거" 189페이지](#page-198-0) 또는 ["슬롯 16~17\(라이저 3\)의 라이](#page-201-0) [저 제거" 192페이지](#page-201-0)의 내용을 참조하십시오.**

**M.2 백플레인을 제거하려면 다음 단계를 완료하십시오.**

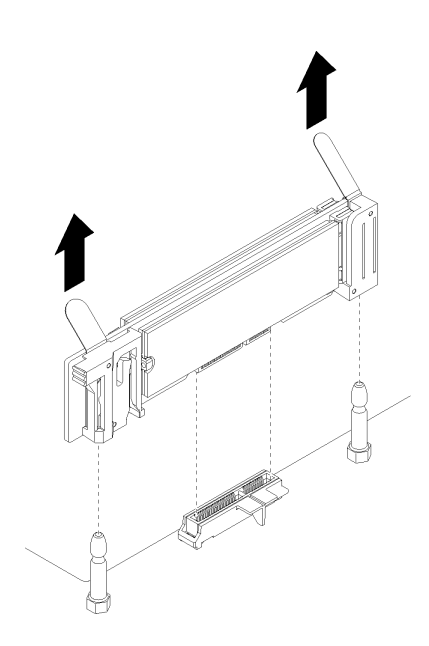

**그림 87. M.2 백플레인 제거**

**단계 1. 백플레인의 양쪽 끝을 동시에 당겨 시스템 보드에서 M.2 백플레인을 분리하십시오.**

**참고: 시스템 보드에서 M.2 백플레인을 분리할 때 똑바로 위로 당기십시오. M.2 백플레인을 제거한 후에 다음을 수행하십시오.**

- <span id="page-150-0"></span>• **M.2 백플레인을 교체할 경우 백플레인에 설치된 M.2 드라이브를 제거하십시오. ["M.2 드라이브 제거"](#page-152-0) [143페이지](#page-152-0)의 내용을 참조하십시오.**
- **M.2 백플레인을 제거하고 교체품을 설치하지 않는 경우:**
	- **1. 제거한 라이저를 설치하여 M.2 백플레인에 액세스하십시오. ["슬롯 10~15의 라이저\(라이저 2\) 설](#page-204-0) [치" 195페이지](#page-204-0) 또는 ["슬롯 16~17\(라이저 3\)의 라이저 설치" 197페이지](#page-206-0)의 내용을 참조하십시오.**
	- **2. I/O 트레이를 설치하고 모든 케이블을 연결하십시오. ["I/O 트레이 설치" 132페이지](#page-141-0)의 내용을 참조하십시오.**

**M.2 백플레인을 반환하도록 지시받은 경우 모든 포장 지시사항을 따르고 제공되는 운송용 포장재 를 사용하십시오.**

**데모 비디오**

**[YouTube에서 절차 시청하기](https://www.youtube.com/watch?v=USuD442LKSs)**

# **M.2 백플레인 설치**

**M.2 백플레인은 서버 뒷면에서 액세스되는 I/O 트레이에 있습니다. I/O 트레이와 라이저 중 하나를 제거 한 후 M.2 백플레인에 액세스하려면 백플레인에 M.2 드라이브를 설치하십시오. 그런 다음 I/O 트레이에 백플레인을 삽입하고 제자리에 눌러 넣으십시오.**

**S002**

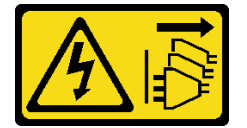

**경고:**

**장치의 전원 제어 버튼과 전원 공급 장치의 전원 스위치는 장치에 공급되는 전류를 차단하지 않습니다. 또 한 장치에는 둘 이상의 전원 코드가 있을 수 있습니다. 장치로 공급되는 전류를 제거하려면 모든 전원 코 드가 전원에서 분리되어 있는지 확인하십시오.**

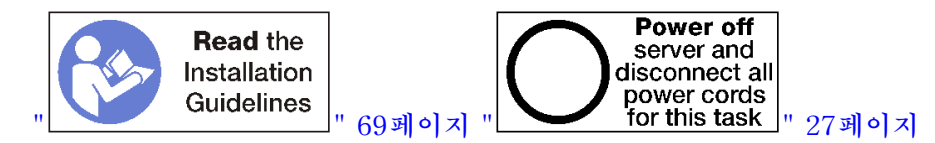

**M.2 백플레인을 설치하기 전에 M.2 드라이브를 설치하십시오. ["M.2 드라이브 설치" 144페이지](#page-153-0)의 내용을 참조하십시오.**

**M.2 백플레인을 설치하려면 다음 단계를 완료하십시오.**

<span id="page-151-0"></span>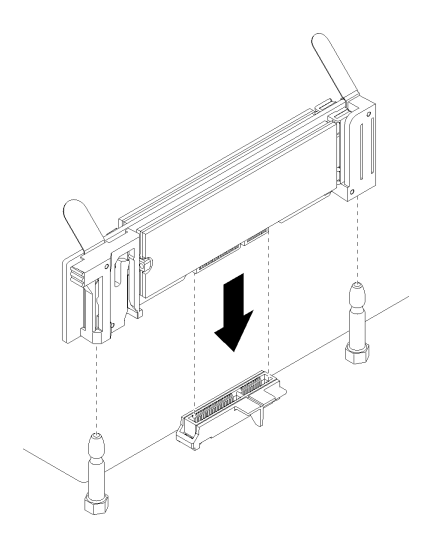

### **그림 88. M.2 백플레인 설치**

- **단계 1. M.2 백플레인의 양쪽 끝에 있는 플라스틱 받침대의 구멍을 시스템 보드의 가이드 핀에 맞추십시 오. 그런 다음 시스템 보드 커넥터에 백플레인을 삽입하십시오.**
- **단계 2. M.2 백플레인을 눌러 완전히 고정하십시오.**

**M.2 백플레인을 설치한 후 다음 단계를 완료하십시오.**

- **1. 제거한 라이저를 설치하여 M.2 백플레인에 액세스하십시오. ["슬롯 10~15의 라이저\(라이저 2\) 설치"](#page-204-0) [195페이지](#page-204-0) 또는 ["슬롯 16~17\(라이저 3\)의 라이저 설치" 197페이지](#page-206-0)의 내용을 참조하십시오.**
- **2. I/O 트레이를 설치하고 모든 케이블을 연결하십시오. ["I/O 트레이 설치" 132페이지](#page-141-0)의 내용을 참조하십시오.**
- **3. 설치를 완료하려면 장치 드라이버용 M.2 백플레인과 함께 제공되는 문서 및 구성 정보를 참조하십시오.**

**데모 비디오**

**[YouTube에서 절차 시청하기](https://www.youtube.com/watch?v=PJO9VIwbIBg)**

## **M.2 백플레인 고정장치 조정**

**M.2 백플레인 고정장치는 3개의 실제 M.2 드라이브 크기를 수용하도록 조정할 수 있습니다.**

**M.2 백플레인 고정장치의 위치를 조정하려면 다음 단계를 완료하십시오.**

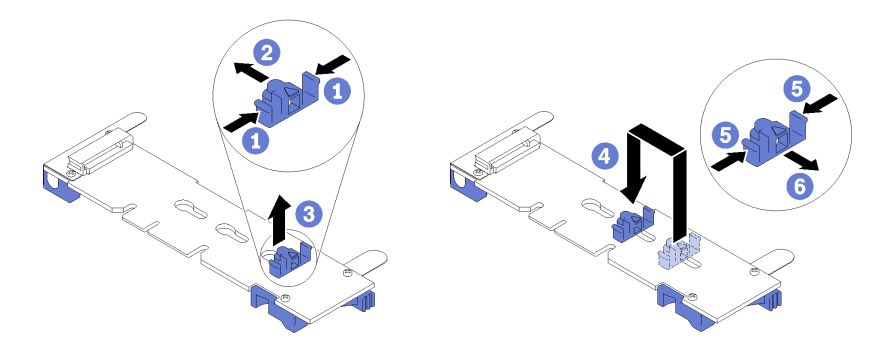

**그림 89. M.2 백플레인 고정장치 조정**

- <span id="page-152-0"></span>**단계 1. 설치하려는 M.2 드라이브의 크기에 맞는 고정장치를 수용할 수 있는 올바른 열쇠 구멍의 위 치를 확인하십시오.**
- **단계 2. 고정장치의 양쪽을 누르고 열쇠 구멍의 큰 구멍에 올 때까지 커넥터 쪽으로 움직이십시오. 그런 다음 백플레인에서 고정장치를 분리하십시오.**
- **단계 3. M.2 드라이브의 크기와 맞는 열쇠 구멍에 고정장치를 삽입하십시오. 그런 다음 고정장치 잠금 돌 기가 구멍에 끼워질 때까지 뒤로 밀어 넣으십시오.**

**데모 비디오**

**[YouTube에서 절차 시청하기](https://www.youtube.com/watch?v=PJO9VIwbIBg)**

# **M.2 드라이브 교체**

**M.2 드라이브는 서버 뒷면에서 액세스되는 I/O 트레이에 있습니다.**

## **M.2 드라이브 제거**

**M.2 드라이브는 서버 뒷면에서 액세스되는 I/O 트레이에 있습니다. I/O 트레이와 M.2 백플레인을 제거한 후, 드라이브 고정장치를 밀어서 열고 백플레인에서 M.2 드라이브를 돌리십시오.**

**S002**

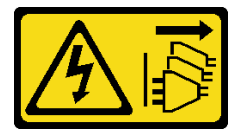

**경고:**

**장치의 전원 제어 버튼과 전원 공급 장치의 전원 스위치는 장치에 공급되는 전류를 차단하지 않습니다. 또 한 장치에는 둘 이상의 전원 코드가 있을 수 있습니다. 장치로 공급되는 전류를 제거하려면 모든 전원 코 드가 전원에서 분리되어 있는지 확인하십시오.**

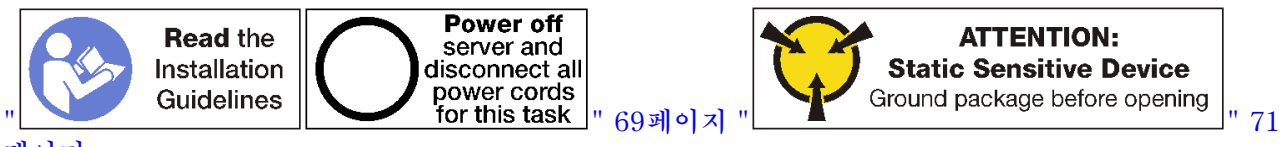

**[페이지](#page-80-0)**

**M.2 드라이브를 제거하기 전에 다음을 수행하십시오.**

- **1. I/O 트레이의 어댑터에 연결된 모든 케이블을 분리하고 레이블링한 다음 I/O 트레이를 제거하십시오. ["I/O 트레이 제거" 130페이지](#page-139-0)의 내용을 참조하십시오.**
- **2. M.2 백플레인에 액세스하려면 슬롯 10~15의 라이저(라이저 2) 또는 슬롯 16~17의 라이저를 제거하 십시오. ["슬롯 10~15의 라이저\(라이저 2\) 제거" 189페이지](#page-198-0) 또는 ["슬롯 16~17\(라이저 3\)의 라이](#page-201-0) [저 제거" 192페이지](#page-201-0)의 내용을 참조하십시오.**
- **3. 시스템에서 M.2 백플레인을 제거하십시오. ["M.2 백플레인 제거" 139페이지의](#page-148-0) 내용을 참조하십시오.**

**M.2 드라이브를 제거하려면 다음 단계를 완료하십시오.**

<span id="page-153-0"></span>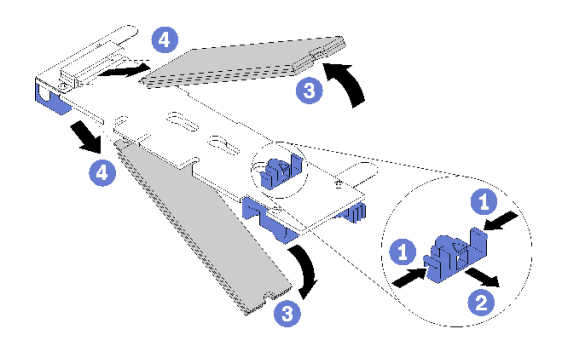

#### **그림 90. M.2 드라이브 제거**

**단계 1. 드라이브 고정장치의 양쪽을 누르고 커넥터에서 밀어서 M.2 드라이브를 분리하십시오. 백플레 인에 M.2 드라이브가 두 개 있는 경우 고정장치를 밀면 둘 다 분리됩니다.**

**단계 2. 백플레인에서 M.2 드라이브를 돌린 다음 커넥터에서 당겨 빼냅니다.**

**M.2 드라이브를 제거한 후 M.2 백플레인과 드라이브를 제거하고 교체품을 설치하지 않는 경우 다음 을 수행하십시오.**

- **1. 제거한 라이저를 설치하여 M.2 백플레인에 액세스하십시오. ["슬롯 10~15의 라이저\(라이저 2\) 설치"](#page-204-0) [195페이지](#page-204-0) 또는 ["슬롯 16~17\(라이저 3\)의 라이저 설치" 197페이지](#page-206-0)의 내용을 참조하십시오.**
- **2. I/O 트레이를 설치하고 모든 케이블을 연결하십시오. ["I/O 트레이 설치" 132페이지](#page-141-0)의 내용을 참조하십시오.**

**M.2 드라이브를 반환하도록 지시받은 경우 모든 포장 지시사항을 따르고 제공되는 운송용 포장재 를 사용하십시오.**

**데모 비디오**

**[YouTube에서 절차 시청하기](https://www.youtube.com/watch?v=USuD442LKSs)**

# **M.2 드라이브 설치**

**M.2 드라이브는 서버 뒷면에서 액세스되는 I/O 트레이에 있습니다. I/O 트레이와 M.2 백플레인을 분리한 후, M.2 드라이브를 백플레인에 삽입하고 드라이브 고정장치를 사용하여 제자리에 고정하십시오.**

**S002**

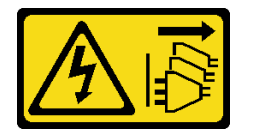

**경고:**

**장치의 전원 제어 버튼과 전원 공급 장치의 전원 스위치는 장치에 공급되는 전류를 차단하지 않습니다. 또 한 장치에는 둘 이상의 전원 코드가 있을 수 있습니다. 장치로 공급되는 전류를 제거하려면 모든 전원 코 드가 전원에서 분리되어 있는지 확인하십시오.**

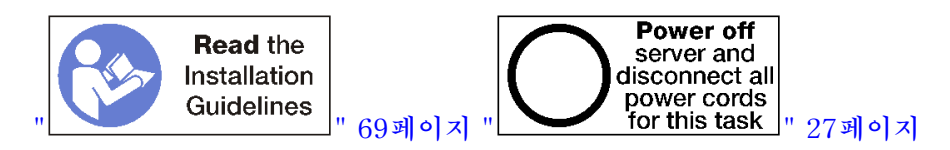

**경고:**

**이 절차를 수행하기 전에 모든 서버 전원 코드가 전원에서 분리되어 있는지 확인하십시오.**

**M.2 드라이브를 설치하기 전에 설치하는 M.2 드라이브의 크기를 수용하기 위해 M.2 백플레인의 고정 장치가 올바른 열쇠 구멍에 있는지 확인하십시오. ["M.2 백플레인 고정장치 조정" 142페이지](#page-151-0)의 내용 을 참조하십시오.**

**M.2 백플레인에 M.2 드라이브를 설치하려면 다음 단계를 완료하십시오 .**

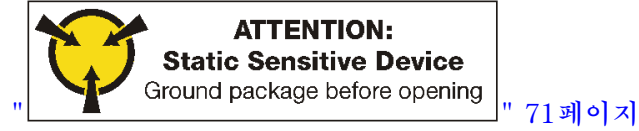

**단계 1. M.2 백플레인의 양쪽에 있는 커넥터의 위치를 확인하십시오.**

**단계 2. M.2 드라이브를 삽입하십시오.**

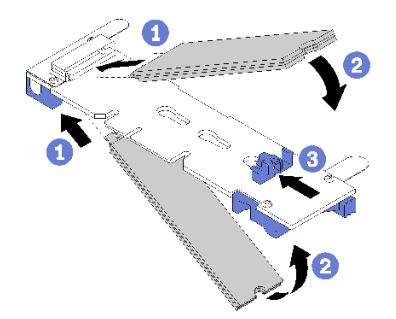

**그림 91. M.2 드라이브 삽입**

**M.2 드라이브를 커넥터에 약 30도 각도로 삽입하고 홈이 고정장치의 끝에 닿을 때까지 돌리십시오.**

**참고:**

- **두 개의 드라이브가 설치되면 드라이브를 고정하기 위해 고정장치를 앞으로 밀기 전에 두 드 라이브를 맞추고 지지하십시오.**
- **하나의 드라이브만 설치된 경우 드라이브가 슬롯 0에 있어야 합니다.**

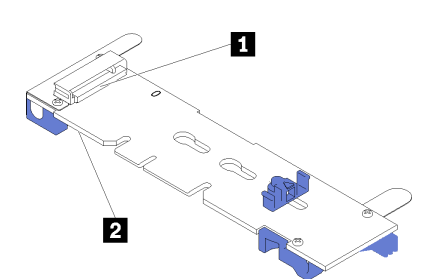

**그림 92. M.2 드라이브 슬롯**

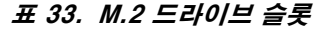

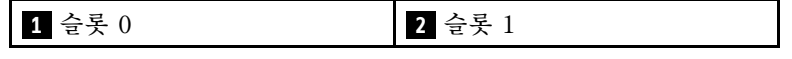

**단계 3. 백플레인에 M.2 드라이브를 고정하십시오.**

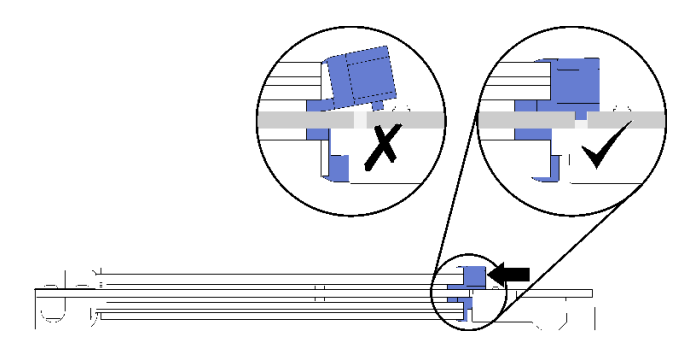

### **그림 93. M.2 드라이브 고정**

**주의: 고정장치를 앞으로 밀 때 고정장치의 두 돌기가 M.2 백플레인의 작은 구멍에 들어가 야 합니다.**

**부드러운 "딸깍"소리가 날 때까지 고정장치를 앞으로(커넥터쪽으로) 미십시오.**

**M.2 드라이브를 설치한 후에 다음을 수행하십시오.**

- **1. M.2 백플레인을 설치하십시오. ["M.2 백플레인 설치" 141페이지](#page-150-0)의 내용을 참조하십시오.**
- **2. 제거한 라이저를 설치하여 M.2 백플레인에 액세스하십시오. ["슬롯 10~15의 라이저\(라이저 2\) 설치"](#page-204-0) [195페이지](#page-204-0) 또는 ["슬롯 16~17\(라이저 3\)의 라이저 설치" 197페이지](#page-206-0)의 내용을 참조하십시오.**
- **3. I/O 트레이를 설치하고 모든 케이블을 연결하십시오. ["I/O 트레이 설치" 132페이지](#page-141-0)의 내용을 참조하십시오.**

#### **데모 비디오**

**[YouTube에서 절차 시청하기](https://www.youtube.com/watch?v=PJO9VIwbIBg)**

# **메모리 공기 조절 장치 교체**

**다음 절차를 사용하여 메모리 공기 조절 장치를 교체하십시오.**

# **메모리 공기 조절 장치 제거**

**메모리 공기 조절 장치는 서버 앞면에서 액세스되는 시스템 보드에 있습니다.**

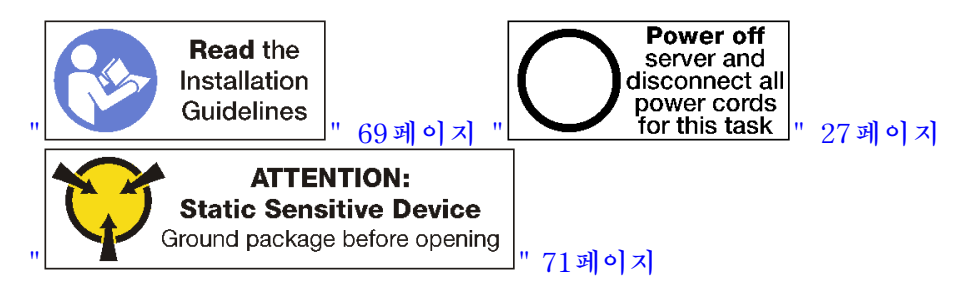

**메모리 공기 조절 장치를 제거하기 전에 다음을 수행하십시오.**

- **1. 앞면 덮개를 제거하십시오. ["앞면 덮개 제거" 110페이지](#page-119-0)의 내용을 참조하십시오.**
- **2. 시스템 보드와 메모리 공기 조절 장치가 설치된 컴퓨팅 트레이를 제거하십시오. ["컴퓨팅 트레이 제거"](#page-104-0) [95페이지](#page-104-0)의 내용을 참조하십시오.**
- **3. 하단 컴퓨팅 시스템 보드에서 메모리 공기 조절 장치를 제거하는 경우 상단 시스템 보드 또는 시스템 보 드 필러를 제거하십시오. ["시스템 보드 제거" 89페이지](#page-98-0)의 내용을 참조하십시오.**

**메모리 공기 조절 장치를 제거하려면 다음 단계를 완료하십시오.**

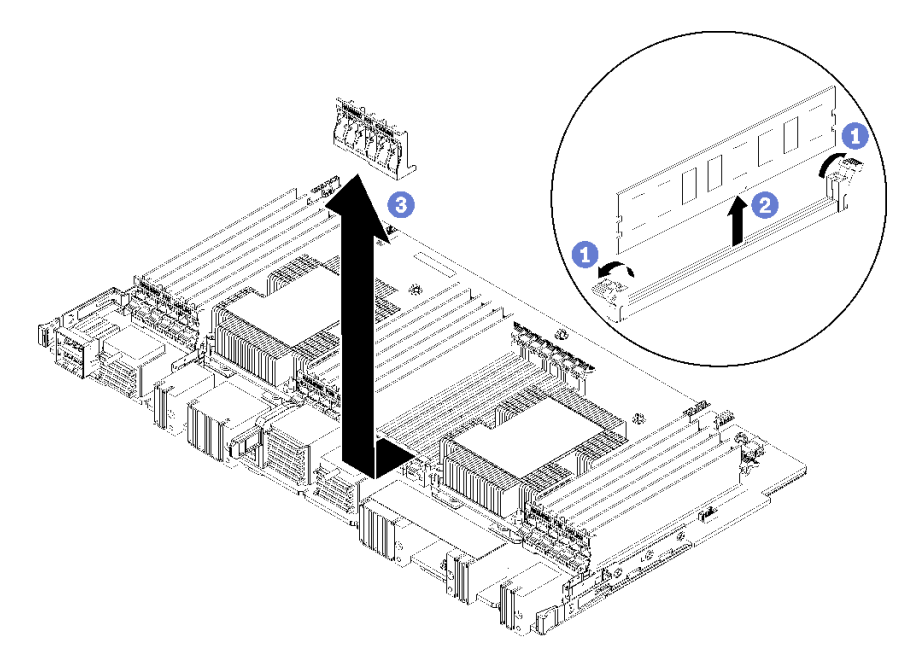

**참고: 각 메모리 공기 조절 장치는 6개의 메모리 모듈에 걸쳐 있습니다.**

**단계 1. 메모리 공기 조절 장치가 걸쳐 있는 6쌍의 메모리 모듈 커넥터 고정 클립을 여십시오.**

**단계 2. 메모리 공기 조절 장치를 위로 밀어 메모리 모듈 커넥터 고정 클립에서 분리한 다음 컴퓨팅 시스 템 보드에서 공기 조절 장치를 제거하십시오.**

**메모리 공기 조절 장치를 반환하도록 지시받은 경우 모든 포장 지시사항을 따르고 제공되는 포장재 를 사용하십시오.**

**데모 비디오**

**[YouTube에서 절차 시청하기](https://www.youtube.com/watch?v=7RcwhNt3XRU)**

# **메모리 공기 조절 장치 설치**

**메모리 공기 조절 장치는 서버 앞면에서 액세스되는 시스템 보드에 있습니다.**

**S002**

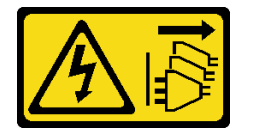

**경고:**

**장치의 전원 제어 버튼과 전원 공급 장치의 전원 스위치는 장치에 공급되는 전류를 차단하지 않습니다. 또 한 장치에는 둘 이상의 전원 코드가 있을 수 있습니다. 장치로 공급되는 전류를 제거하려면 모든 전원 코 드가 전원에서 분리되어 있는지 확인하십시오.**

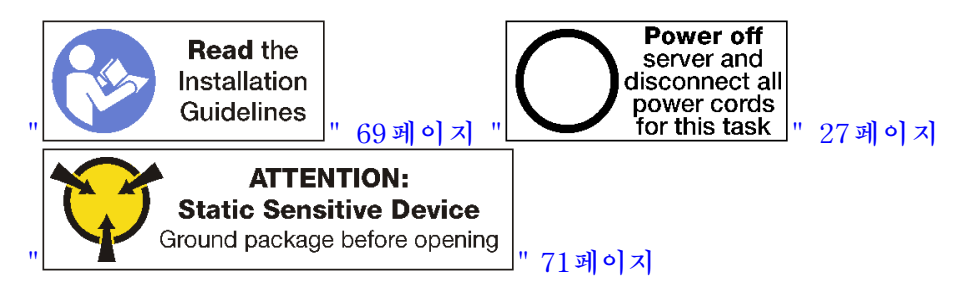

**경고:**

**이 절차를 수행하기 전에 모든 서버 전원 코드가 전원에서 분리되어 있는지 확인하십시오.**

**메모리 공기 조절 장치를 설치하려면 다음 단계를 완료하십시오.**

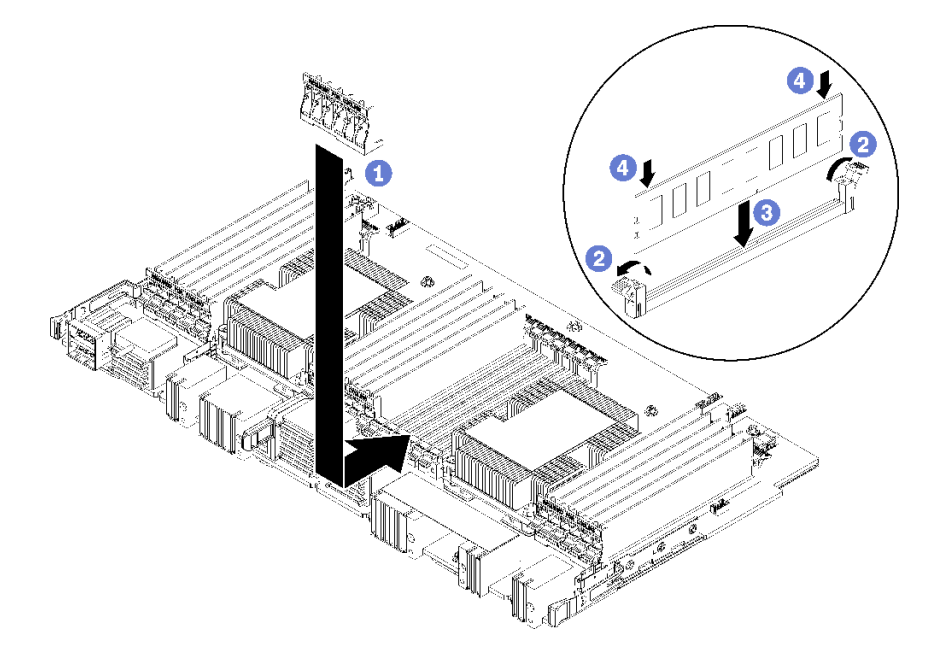

#### **그림 94. 메모리 공기 조절 장치 설치**

**주의: 메모리 모듈과 메모리 모듈 소켓의 손상을 방지하려면 각 메모리 모듈의 양쪽 끝에 있는 고정 클립을 열어야 합니다.**

**참고: 각 메모리 공기 조절 장치는 6개의 메모리 모듈에 걸쳐 있습니다.**

- **단계 1. 메모리 공기 조절 장치가 걸쳐 있는 6쌍의 메모리 모듈 커넥터 고정 클립이 모두 열려 있는지 확인하십시오.**
- **단계 2. 공기 조절 장치의 "냉각을 위해 필요" 텍스트가 위를 향해 있고 메모리 모듈과 반대 방향을 향 하도록 메모리 공기 조절 장치를 잡으십시오. 그런 다음 공기 조절 장치의 슬롯 하반부를 메 모리 모듈 커넥터 고정 클립 위로 미십시오.**
- **단계 3. 공기 조절 장치가 컴퓨팅 시스템 보드의 표면에 놓일 때까지 공기 조절 장치를 메모리 모듈 고정 클립 위로 밀어 올리십시오.**
- **단계 4. 각 메모리 모듈이 해당 커넥터와 맞는지 확인한 후 각 메모리 모듈을 장착하십시오. 자세한 정보 는 ["메모리 모듈 설치" 153페이지](#page-162-0)의 내용을 참조하십시오.**

**참고: 메모리 모듈이 커넥터에 설치되어 있지 않더라도 메모리 공기 조절 장치에 걸쳐 있는 모든 메모리 모듈 커넥터 고정 클립이 닫혀 있는지 확인하십시오.**

- **단계 5. 각 메모리 공기 조절 장치를 설치한 후 이를 들어올려 제거해보고 단단하게 설치되었는지 확인하 십시오. 공기 조절 장치가 제자리에 남아 있으면 공기 조절 장치가 올바르게 설치된 것입니다.**
- **단계 6. 추가 메모리 공기 조절 장치를 설치하려는 경우 지금 수행하십시오.**

**메모리 공기 조절 장치를 설치한 후에 다음을 수행하십시오.**

- **1. 상단 시스템 보드 또는 시스템 보드 필러가 제거된 경우 이를 설치하십시오. ["시스템 보드 설치"](#page-100-0) [91페이지](#page-100-0)의 내용을 참조하십시오.**
- **2. 시스템 보드가 설치된 컴퓨팅 트레이를 설치하십시오. ["컴퓨팅 트레이 설치" 97페이지](#page-106-0)의 내용을 참조하십시오.**
- **3. 앞면 덮개를 설치하십시오. ["앞면 덮개 설치" 111페이지](#page-120-0)의 내용을 참조하십시오.**

**데모 비디오**

**[YouTube에서 절차 시청하기](https://www.youtube.com/watch?v=o_HwVNWfFx8)**

# **메모리 모듈 교체**

**다음 절차를 사용하여 메모리 모듈을 교체하십시오.**

# **메모리 모듈 제거**

**메모리 모듈은 서버 앞면에서 액세스되는 시스템 보드에 있습니다.**

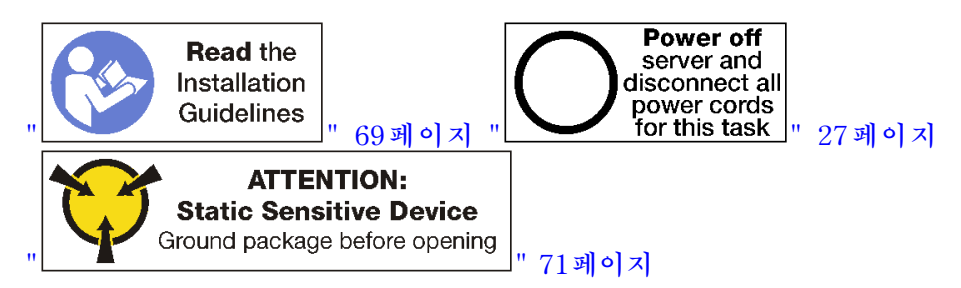

**주의: 메모리 모듈은 정전기 방전에 민감하며 특수 처리가 필요합니다. ["정전기에 민감한 장치 취급"](#page-80-0) [71페이지](#page-80-0)을 위한 표준 가이드라인을 비롯하여 다음을 따르십시오.**

- **메모리 모듈을 제거하거나 설치할 때는 항상 정전기 방전 스트랩을 착용하십시오. 정전기 방전 장갑도 사용할 수 있습니다.**
- **절대로 두 개 이상의 메모리 모듈을 함께 잡아서 서로 닿는 일이 없도록 하십시오. 보관 중에 메모리 모듈을 서로 겹쳐서 쌓지 마십시오.**
- **금색 메모리 모듈 커넥터 접촉부를 만지거나 이 접촉부가 메모리 모듈 커넥터 하우징 외부에 닿지 않 도록 하십시오.**
- **조심스럽게 메모리 모듈을 다루십시오. 메모리 모듈을 구부리거나 비틀거나 떨어 뜨리지 마십시오.**

**참고: 동일한 절차를 사용하여 메모리 모듈과 메모리 모듈 필러를 제거합니다.**

**메모리 모듈을 제거하기 전에 다음을 수행하십시오.**

- **1. 앱 다이렉트 또는 혼합 메모리 모드에서 DCPMM을 제거하는 경우, 저장된 데이터를 백업하고 생 성된 네임스페이스를 삭제하십시오.**
- **2. 앞면 덮개를 제거하십시오. ["앞면 덮개 제거" 110페이지](#page-119-0)의 내용을 참조하십시오.**
- **3. 시스템 보드와 메모리 모듈이 설치된 컴퓨팅 트레이를 제거하십시오. ["컴퓨팅 트레이 제거" 95페이](#page-104-0) [지](#page-104-0)의 내용을 참조하십시오.**
- **4. 하단 컴퓨팅 시스템 보드에서 메모리 모듈을 제거하는 경우 상단 시스템 보드 또는 시스템 보드 필러를 제거하십시오. ["시스템 보드 제거" 89페이지](#page-98-0)의 내용을 참조하십시오.**

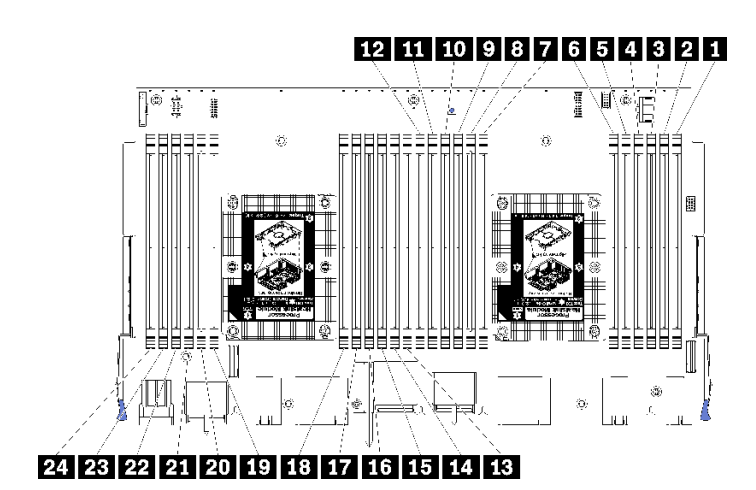

### **그림 95. 메모리 모듈 위치**

**메모리 모듈을 제거하려면 다음 단계를 완료하십시오.**

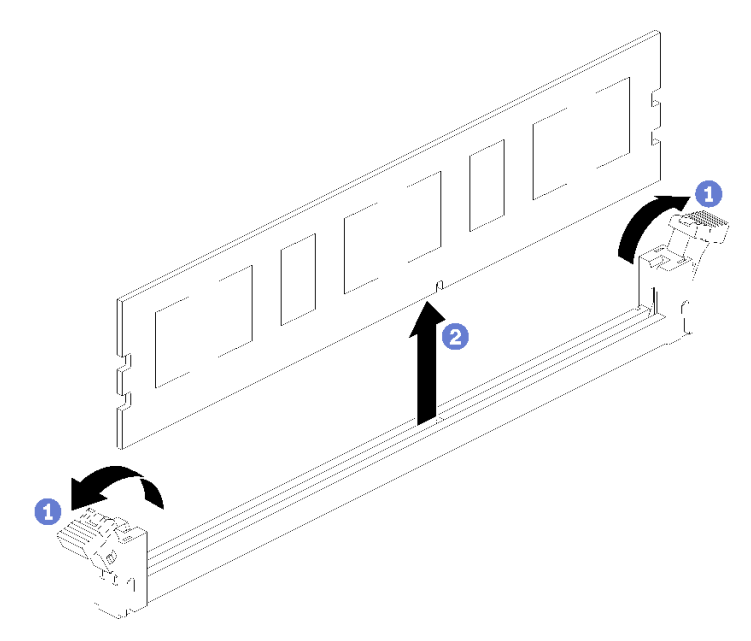

**단계 1. 메모리 모듈 커넥터 고정 클립을 열어서 메모리 모듈을 추출한 다음 메모리 모듈을 제거하십시오.**

**제거한 메모리 모듈을 교체하지 않을 경우 다음을 수행하십시오.**

- **1. 나머지 메모리 모듈의 필수 설치 순서에 대해서는 ThinkSystem SR950 메모리 구성 참조의 내용을 참조하십시오.**
- **2. 빈 메모리 모듈 커넥터에 원래 PHM 옵션과 함께 제공된 메모리 모듈 필러를 설치하십시오.**
- **3. 상단 시스템 보드 또는 시스템 보드 필러가 제거된 경우 이를 설치하십시오. ["시스템 보드 설치"](#page-100-0) [91페이지](#page-100-0)의 내용을 참조하십시오.**
- **4. 시스템 보드가 설치된 컴퓨팅 트레이를 설치하십시오. ["컴퓨팅 트레이 설치" 97페이지](#page-106-0)의 내용을 참조하십시오.**
- **5. 앞면 덮개를 설치하십시오. ["앞면 덮개 설치" 111페이지](#page-120-0)의 내용을 참조하십시오.**

**메모리 모듈을 반환하도록 지시받은 경우 모든 포장 지시사항을 따르고 제공되는 포장재를 사용하십시오.**

<span id="page-162-0"></span>**데모 비디오**

**[YouTube에서 절차 시청하기](https://www.youtube.com/watch?v=AKw6-pwwdSc)**

# **메모리 모듈 설치**

**메모리 모듈은 서버 앞면에서 액세스되는 시스템 보드에 있습니다.**

**S002**

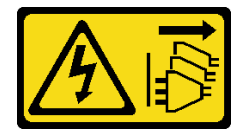

**경고:**

**장치의 전원 제어 버튼과 전원 공급 장치의 전원 스위치는 장치에 공급되는 전류를 차단하지 않습니다. 또 한 장치에는 둘 이상의 전원 코드가 있을 수 있습니다. 장치로 공급되는 전류를 제거하려면 모든 전원 코 드가 전원에서 분리되어 있는지 확인하십시오.**

**메모리 구성 및 설치에 관한 자세한 정보는 설치 안내서의 "메모리 모듈 설치 순서"를 참조하십시오.**

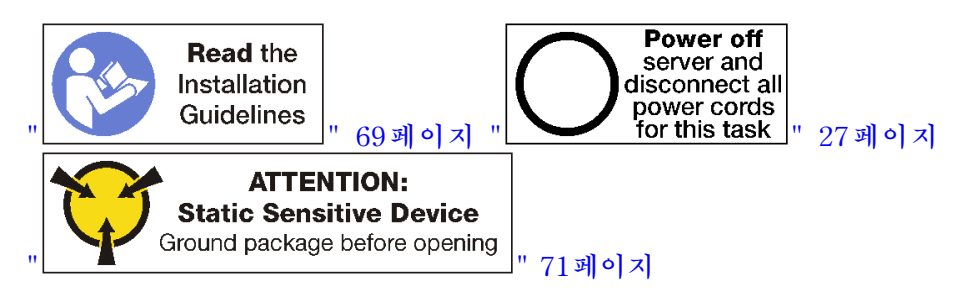

**경고:**

**이 절차를 수행하기 전에 모든 서버 전원 코드가 전원에서 분리되어 있는지 확인하십시오.**

**참고: 동일한 절차를 사용하여 메모리 모듈과 메모리 모듈 필러를 설치합니다.**

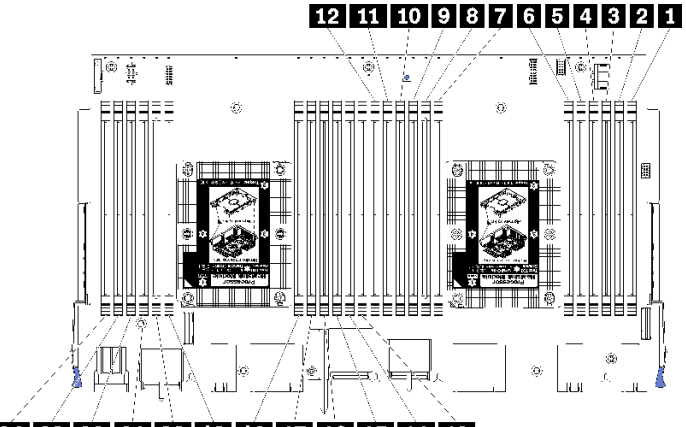

24 23 22 21 20 19 18 17 16 15 14 13

**그림 96. 메모리 모듈 위치**

## **표 34. 각 시스템 보드의 메모리 모듈 위치**

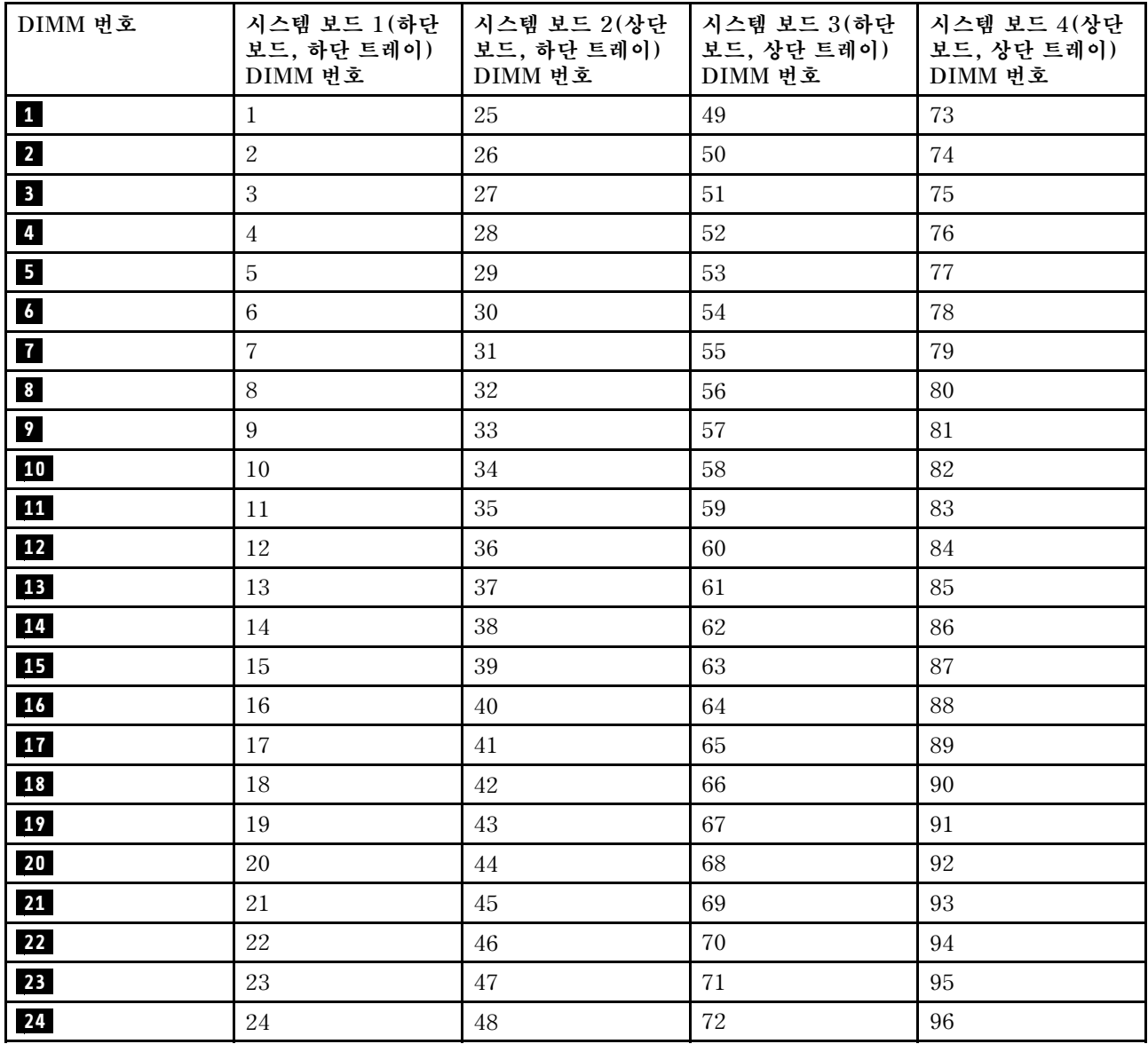

**메모리 모듈을 설치하려면 다음 단계를 완료하십시오.**

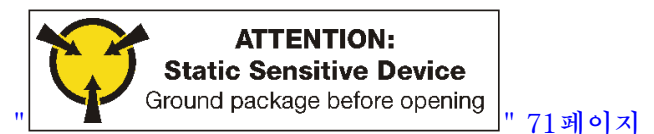

**주의: 메모리 모듈은 정전기 방전에 민감하며 특수 처리가 필요합니다. ["정전기에 민감한 장치 취급"](#page-80-0) [71페이지](#page-80-0)을 위한 표준 가이드라인을 비롯하여 다음을 따르십시오.**

- **메모리 모듈을 제거하거나 설치할 때는 항상 정전기 방전 스트랩을 착용하십시오. 정전기 방전 장갑도 사용할 수 있습니다.**
- **절대로 두 개 이상의 메모리 모듈을 함께 잡아서 서로 닿는 일이 없도록 하십시오. 보관 중에 메모리 모듈을 서로 겹쳐서 쌓지 마십시오.**
- **금색 메모리 모듈 커넥터 접촉부를 만지거나 이 접촉부가 메모리 모듈 커넥터 하우징 외부에 닿지 않 도록 하십시오.**

• **조심스럽게 메모리 모듈을 다루십시오. 메모리 모듈을 구부리거나 비틀거나 떨어 뜨리지 마십시오. 단계 1. 메모리 모듈을 설치하십시오.**

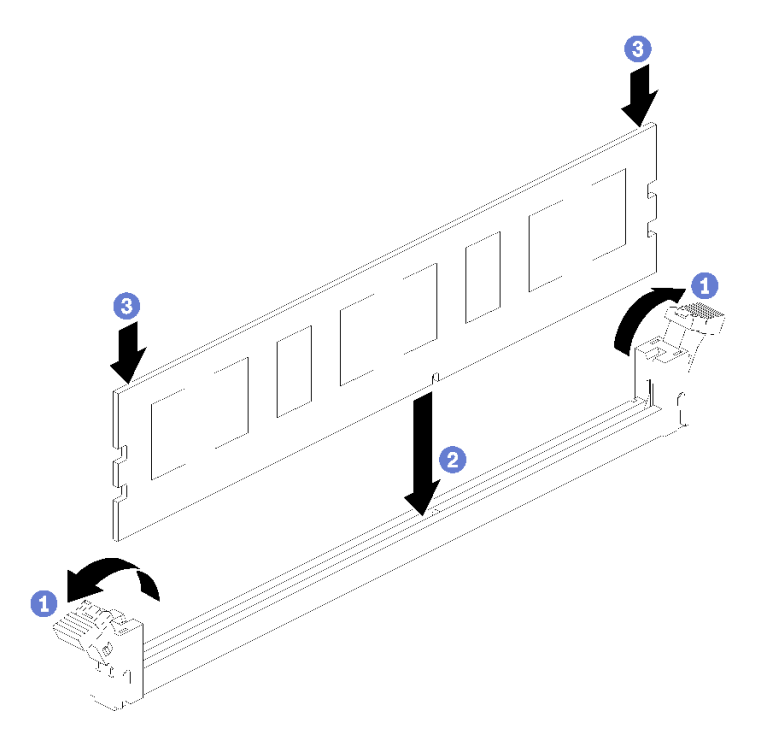

**그림 97. 메모리 모듈 설치**

- **a. 메모리 모듈 커넥터 고정 클립을 엽니다. 커넥터에 메모리 모듈이 이미 설치되어 있는 경 우 메모리 모듈을 제거하십시오.**
- **b. 설치하는 메모리 모듈의 키를 커넥터와 맞춘 다음 메모리 모듈을 삽입하십시오.**
- **c. 고정 클립이 잠금 위치에 딸깍하고 걸릴 때까지 메모리 모듈의 양쪽 끝을 커넥터에 수직 으로 단단히 누르십시오.**

**단계 2. 추가 메모리 모듈을 설치하려는 경우 지금 수행하십시오.**

**메모리 모듈을 설치한 후에 다음을 수행하십시오.**

- **1. 상단 시스템 보드 또는 시스템 보드 필러가 제거된 경우 이를 설치하십시오. ["시스템 보드 설치"](#page-100-0) [91페이지](#page-100-0)의 내용을 참조하십시오.**
- **2. 시스템 보드가 설치된 컴퓨팅 트레이를 설치하십시오. ["컴퓨팅 트레이 설치" 97페이지](#page-106-0)의 내용을 참조하십시오.**
- **3. 앞면 덮개를 설치하십시오. ["앞면 덮개 설치" 111페이지](#page-120-0)의 내용을 참조하십시오.**
- **4. 시스템 전원을 켜십시오.**
- **5. DCPMM을 설치한 경우 다음을 수행하십시오.**
	- **a. 시스템 펌웨어를 최신 버전으로 업데이트하십시오([https://thinksystem.lenovofiles.com/](https://thinksystem.lenovofiles.com/help/topic/7X12/maintenance_manual_firmware_updates.html) [help/topic/7X12/maintenance\\_manual\\_firmware\\_updates.html](https://thinksystem.lenovofiles.com/help/topic/7X12/maintenance_manual_firmware_updates.html) 참조).**
	- **b. 모든 DCPMM 장치의 펌웨어가 최신 버전인지 확인하십시오. 그렇지 않은 경우, 최신 버전으 로 업데이트하십시오([https://sysmgt.lenovofiles.com/help/topic/com.lenovo.lxca.doc/](https://sysmgt.lenovofiles.com/help/topic/com.lenovo.lxca.doc/update_fw.html) [update\\_fw.html](https://sysmgt.lenovofiles.com/help/topic/com.lenovo.lxca.doc/update_fw.html) 참조).**
	- **c. DCPMM 및 DRAM DIMM을 구성하십시오(설치 안내서에서 "DC Persistent Memory Module(DCPMM) 구성" 참조).**

**d. 필요한 경우, 백업된 데이터를 복원하십시오.**

#### **데모 비디오**

**[YouTube에서 절차 시청하기](https://www.youtube.com/watch?v=7rHpW8GCt0w)**

# **미드플레인 교체**

**다음 절차를 사용하여 미드플레인을 제거 및 설치하십시오. 미드플레인은 윗면 덮개 아래의 서버 위쪽에 있습 니다. 몇 가지 유형의 미드플레인이 있습니다. 각 미드플레인 유형에 대한 제거 및 설치 절차는 비슷합니다.**

## **미드플레인 제거**

**미드플레인은 윗면 덮개 아래의 서버 위쪽에 있습니다. 미드플레인을 제거하려면 랙에서 서버를 제거하 십시오. 그런 다음 앞면과 뒷면 서버 구성 요소가 여전히 제거된 상태에서 윗면 덮개를 제거하고 각 미 드플레인을 위로 밀어 서버 밖으로 빼내십시오.**

**S001**

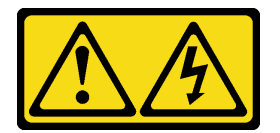

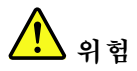

**전원, 전화 및 통신 케이블에 흐르는 전류는 위험합니다.**

**감전의 위험을 피하려면 다음과 같이 하십시오.**

- **모든 전원 코드를 접지된 콘센트/전원에 올바르게 연결하십시오.**
- **제품에 연결할 모든 장치를 콘센트/전원에 올바르게 연결하십시오.**
- **신호 케이블을 연결 또는 분리할 때 가능하면 한 손만 사용하십시오.**
- **주위에 화기 또는 습기가 있거나 손상된 장치는 켜지 마십시오.**
- **장치에 전원 코드가 여러 개 있을 수 있으며 장치에서 모든 전원을 제거하려면 전원에서 전원 코 드를 모두 뽑아야 합니다.**

**S002**

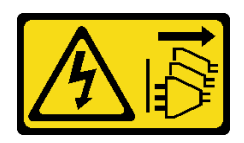

**경고:**

**장치의 전원 제어 버튼과 전원 공급 장치의 전원 스위치는 장치에 공급되는 전류를 차단하지 않습니다. 또 한 장치에는 둘 이상의 전원 코드가 있을 수 있습니다. 장치로 공급되는 전류를 제거하려면 모든 전원 코 드가 전원에서 분리되어 있는지 확인하십시오.**

**S014**

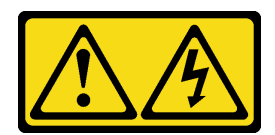

**경고:**

**위험한 전압, 전류 및 에너지가 흐르고 있습니다. 레이블이 부착된 덮개는 자격을 갖춘 서비스 기술자 만 제거할 수 있습니다.**

**S037**

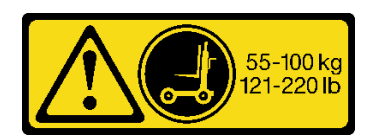

**경고:**

**이 부품 또는 장치의 중량은 55kg(121.2lb) 이상입니다. 이 부품 또는 장치를 안전하게 들어올리려면 숙 련자, 리프팅 장치 또는 두 가지가 모두 필요합니다.**

## **S036**

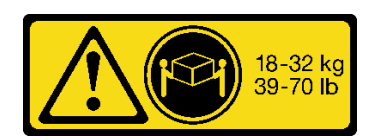

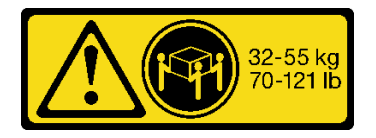

**18~32kg(39~70lb) 32~55kg(70~121lb)**

**경고:**

**제품을 들 때에는 안전 수칙을 따르십시오.**

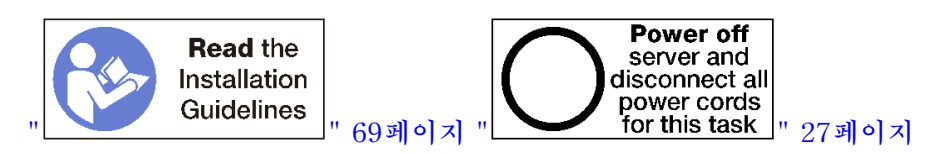

**미드플레인을 제거하기 전에 랙에서 서버를 제거하십시오. [https://pubs.lenovo.com/sr950/pdf\\_files.html](https://pubs.lenovo.com/sr950/pdf_files.html) 에서 Lenovo ThinkSystem SR950 랙 설치 지시사항을 참조하십시오.**

**다음 그림에서는 서버에 설치될 수 있는 다양한 미드플레인을 식별합니다.**

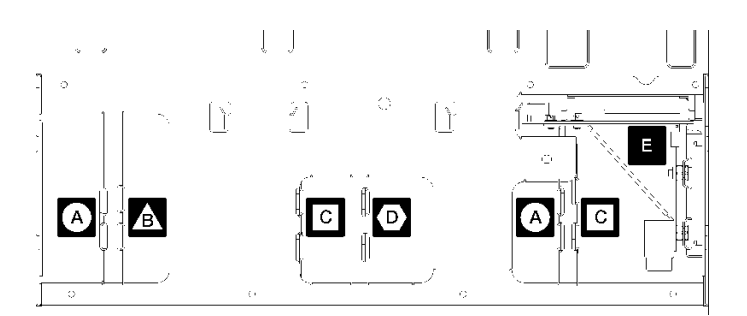

**그림 98. 미드플레인 식별**

**표 35. 어댑터 LED**

| 설명                                  | 설명                                 |
|-------------------------------------|------------------------------------|
| A 4소켓 스토리지가 풍부한 구성에서 사용되는 미드<br>플레인 | <b>D</b> 4소켓 및 8소켓 구성에서 사용되는 미드플레인 |
| ■ 4소켓 및 8소켓 구성에서 사용되는 미드플레인         | ■ 모든 서버 구성에서 사용되는 전원 미드플레인         |
| │ └ 4소켓 및 8소켓 구성에서 사용되는 미드플레인       |                                    |

**미드플레인을 제거하려면 다음 단계를 완료하십시오.**

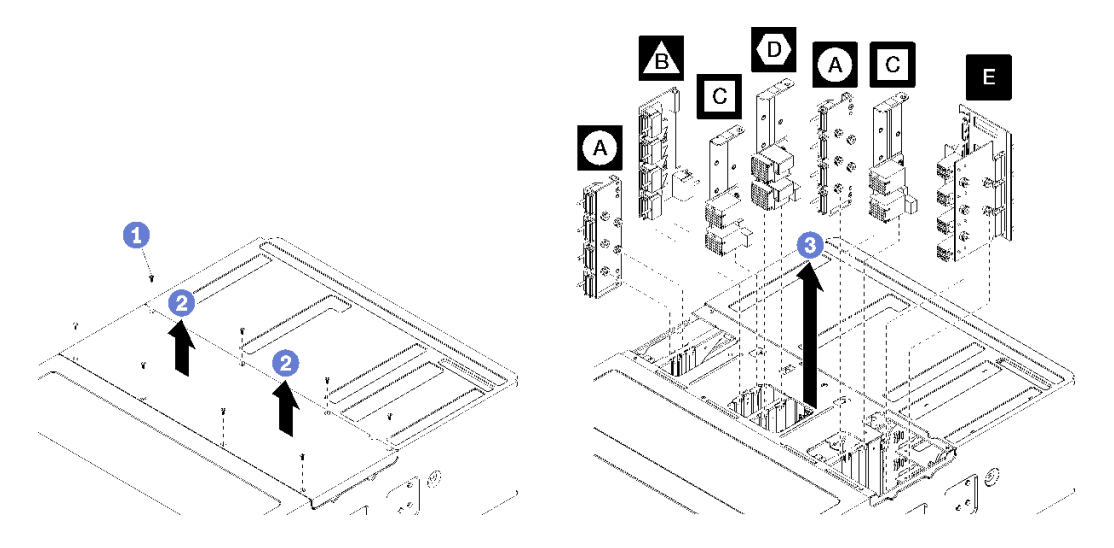

## **그림 99. 미드플레인 제거**

**참고: 미드플레인을 제거하기 전에 모든 컴퓨팅 트레이 또는 스토리지 트레이, I/O 트레이 및 모든 전원 공 급 장치가 서버에서 제거되었거나 부분적으로 미끄러져 나왔는지 확인하십시오.**

**단계 1. 8개의 나사를 제거하고 윗면 덮개를 서버에서 들어 올리십시오.**

**단계 2. 손잡이로 각 미드플레인을 잡고 당겨 올려 서버 밖으로 빼내십시오.**

**미드플레인을 반환하도록 지시받은 경우 모든 포장 지시사항을 따르고 제공되는 운송용 포장재를 사용 하십시오.**

**데모 비디오**

**[YouTube에서 절차 시청하기](https://www.youtube.com/watch?v=VjPi7Pwue4g)**

# **미드플레인 설치**

**미드플레인은 윗면 덮개 아래의 서버 위쪽에 있습니다. 각 미드플레인을 섀시 상단에 삽입하십시오. 그런 다음 윗면 덮개를 다시 덮고 8개의 나사로 고정하십시오.**

**S001**

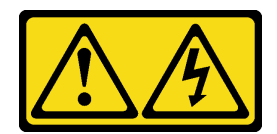

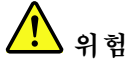

**전원, 전화 및 통신 케이블에 흐르는 전류는 위험합니다. 감전의 위험을 피하려면 다음과 같이 하십시오.**

- **모든 전원 코드를 접지된 콘센트/전원에 올바르게 연결하십시오.**
- **제품에 연결할 모든 장치를 콘센트/전원에 올바르게 연결하십시오.**
- **신호 케이블을 연결 또는 분리할 때 가능하면 한 손만 사용하십시오.**
- **주위에 화기 또는 습기가 있거나 손상된 장치는 켜지 마십시오.**
- **장치에 전원 코드가 여러 개 있을 수 있으며 장치에서 모든 전원을 제거하려면 전원에서 전원 코 드를 모두 뽑아야 합니다.**

**S002**

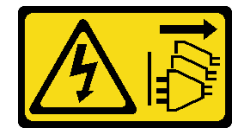

**경고:**

**장치의 전원 제어 버튼과 전원 공급 장치의 전원 스위치는 장치에 공급되는 전류를 차단하지 않습니다. 또 한 장치에는 둘 이상의 전원 코드가 있을 수 있습니다. 장치로 공급되는 전류를 제거하려면 모든 전원 코 드가 전원에서 분리되어 있는지 확인하십시오.**

**S014**

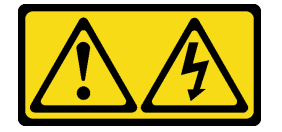

**경고:**

**위험한 전압, 전류 및 에너지가 흐르고 있습니다. 레이블이 부착된 덮개는 자격을 갖춘 서비스 기술자 만 제거할 수 있습니다.**

**S037**

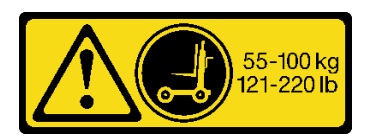

**경고:**

**이 부품 또는 장치의 중량은 55kg(121.2lb) 이상입니다. 이 부품 또는 장치를 안전하게 들어올리려면 숙 련자, 리프팅 장치 또는 두 가지가 모두 필요합니다.**

**S036**

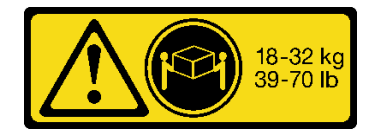

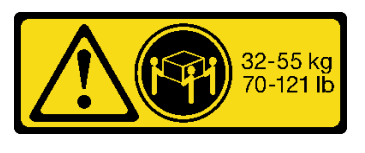

**18~32kg(39~70lb) 32~55kg(70~121lb)**

**경고: 제품을 들 때에는 안전 수칙을 따르십시오.**

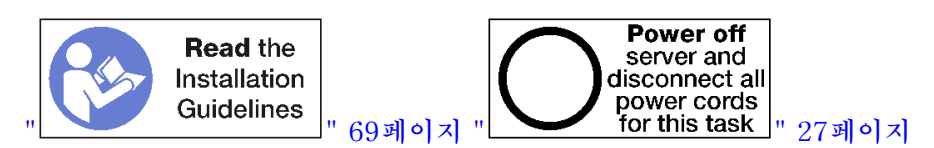

**경고:**

**이 절차를 수행하기 전에 모든 서버 전원 코드가 전원에서 분리되어 있는지 확인하십시오.**

**미드플레인을 설치하려면 다음 단계를 완료하십시오.**

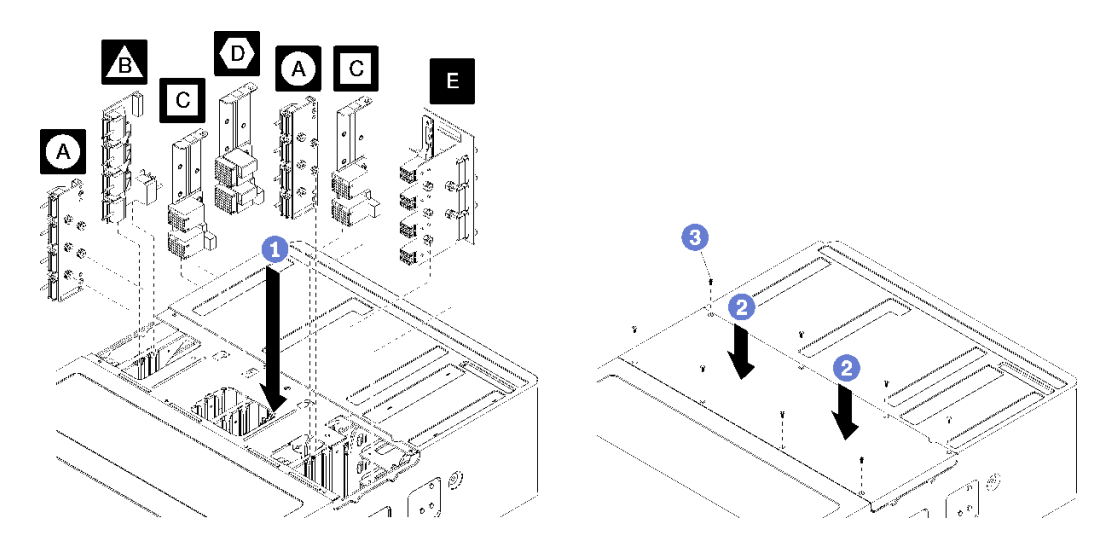

### **그림 100. 미드플레인 설치**

**참고: 미드플레인을 설치하기 전에 모든 컴퓨팅 트레이 또는 스토리지 트레이, I/O 트레이 및 모든 전원 공 급 장치가 서버에서 제거되었거나 부분적으로 미끄러져 나왔는지 확인하십시오.**

- **단계 1. 미드플레인의 포스트가 미드플레인 입구의 슬롯에 맞는지 확인하면서 각 미드플레인을 섀시 상단 의 입구에 맞추어 삽입하십시오.**
- **단계 2. 미드플레인이 멈출 때까지 섀시에 밀어 넣으십시오.**

**참고: 제대로 맞추어졌는지 표시하기 위해 서버 윗면 덮개에 홈이 있습니다. 백플레인을 지지하 는 데 도움이 되는 덮개 핀이 맞물리도록 윗면 덮개를 올바른 방향으로 설치해야 합니다.**

**단계 3. 서버에 윗면 덮개를 덮고 8개의 나사로 고정하십시오.**

**랙에 서버를 설치하고 모든 구성 요소를 다시 배치하십시오. [https://pubs.lenovo.com/sr950/pdf\\_](https://pubs.lenovo.com/sr950/pdf_files.html) [files.html](https://pubs.lenovo.com/sr950/pdf_files.html)에서 Lenovo ThinkSystem SR950 랙 설치 지시사항을 참조하십시오.**

**데모 비디오**

**[YouTube에서 절차 시청하기](https://www.youtube.com/watch?v=luehcvY-mW0)**

# **전원 공급 장치 교체**

**다음 절차를 사용하여 전원 공급 장치 및 전원 공급 장치 필러를 제거 및 설치하십시오. 전원 공급 장 치는 서버 뒷면에 있습니다.**

# **전원 공급 장치 제거**

**해제 래치를 누르고 드라이브를 당겨 빼내어 드라이브 베이에서 제거하십시오. 전원 공급 장치는 서버 전원 이 켜져 있는 동안 제거할 수 있는 핫 스왑 장치입니다.**

**S001**

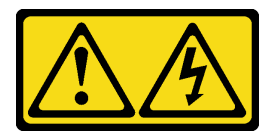

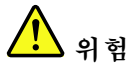

**전원, 전화 및 통신 케이블에 흐르는 전류는 위험합니다. 감전의 위험을 피하려면 다음과 같이 하십시오.**

- **모든 전원 코드를 접지된 콘센트/전원에 올바르게 연결하십시오.**
- **제품에 연결할 모든 장치를 콘센트/전원에 올바르게 연결하십시오.**
- **신호 케이블을 연결 또는 분리할 때 가능하면 한 손만 사용하십시오.**
- **주위에 화기 또는 습기가 있거나 손상된 장치는 켜지 마십시오.**
- **장치에 전원 코드가 여러 개 있을 수 있으며 장치에서 모든 전원을 제거하려면 전원에서 전원 코 드를 모두 뽑아야 합니다.**

**S002**

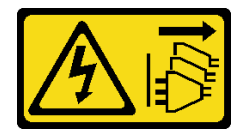

**경고:**

**장치의 전원 제어 버튼과 전원 공급 장치의 전원 스위치는 장치에 공급되는 전류를 차단하지 않습니다. 또 한 장치에는 둘 이상의 전원 코드가 있을 수 있습니다. 장치로 공급되는 전류를 제거하려면 모든 전원 코 드가 전원에서 분리되어 있는지 확인하십시오.**

**S035**

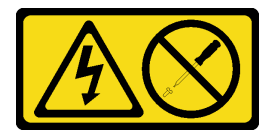

**경고:**

**전원 공급 장치의 덮개나 이 레이블이 부착된 부품을 분해하지 마십시오. 이 레이블이 부착된 구성 요 소의 내부에는 위험한 전압, 전류 및 에너지가 흐르고 있습니다. 이러한 구성 요소의 내부에는 사용자** **가 수리할 수 있는 부품이 없습니다. 위와 같은 레이블이 부착된 부품의 고장이 의심스러운 경우, 서비 스 기술자에게 문의하십시오.**

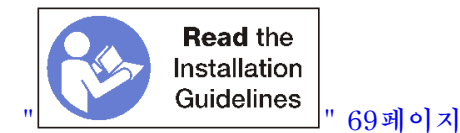

**주의: 서버가 중복 전원 작동을 위해 구성되지 않은 경우 전원 공급 장치를 제거하기 전에 서버 전원을 끄십 시오. ["서버 전원 끄기\(입력 전원 분리\)" 27페이지](#page-36-0)의 내용을 참조하십시오.**

**전원 공급 장치를 제거하기 전에 서버 뒷면의 벨크로 케이블 타이에서 전원 케이블을 제거하십시오. 그런 다음 전원 공급 장치에서 전원 케이블을 분리하십시오.**

**주의: 적절한 시스템 냉각 상태를 유지하려면 각 베이에 전원 공급 장치나 필러가 설치되지 않은 상 태에서 2분 이상 서버를 작동시키지 마십시오.**

**전원 공급 장치를 제거하려면 다음 단계를 완료하십시오.**

**단계 1. 전원 공급 장치를 제거하십시오.**

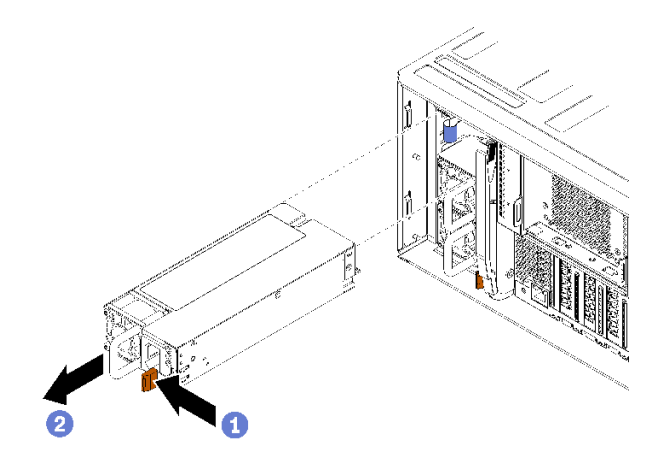

#### **그림 101. 전원 공급 장치 제거**

**해제 래치를 왼쪽으로 누르고 드라이브를 당겨 빼내어 드라이브 베이에서 제거하십시오.**

**전원 공급 장치를 제거한 후에 다음을 수행하십시오.**

- **1. 교체용 전원 공급 장치 또는 필러를 빈 베이에 설치하십시오.**
- **2. 전원 공급 장치를 반환하도록 지시받은 경우 모든 포장 지시사항을 따르고 제공되는 운송용 포 장재를 사용하십시오.**

**데모 비디오**

**[YouTube에서 절차 시청하기](https://www.youtube.com/watch?v=T5YYisPvppg)**

# **전원 공급 장치 설치**

**베이에 전원 공급 장치를 삽입하고 해제 탭이 잠길 때까지 전원 공급 장치를 누르십시오. 전원 공급 장치 는 서버 전원이 켜져 있는 동안 설치할 수 있는 핫 스왑 장치입니다.**

**S001**

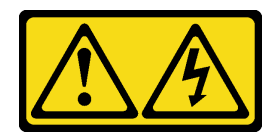

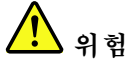

**전원, 전화 및 통신 케이블에 흐르는 전류는 위험합니다. 감전의 위험을 피하려면 다음과 같이 하십시오.**

- **모든 전원 코드를 접지된 콘센트/전원에 올바르게 연결하십시오.**
- 
- **제품에 연결할 모든 장치를 콘센트/전원에 올바르게 연결하십시오.**
- **신호 케이블을 연결 또는 분리할 때 가능하면 한 손만 사용하십시오.**
- **주위에 화기 또는 습기가 있거나 손상된 장치는 켜지 마십시오.**
- **장치에 전원 코드가 여러 개 있을 수 있으며 장치에서 모든 전원을 제거하려면 전원에서 전원 코 드를 모두 뽑아야 합니다.**

**S002**

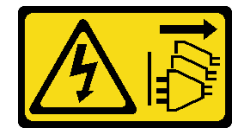

**경고:**

**장치의 전원 제어 버튼과 전원 공급 장치의 전원 스위치는 장치에 공급되는 전류를 차단하지 않습니다. 또 한 장치에는 둘 이상의 전원 코드가 있을 수 있습니다. 장치로 공급되는 전류를 제거하려면 모든 전원 코 드가 전원에서 분리되어 있는지 확인하십시오.**

**S035**

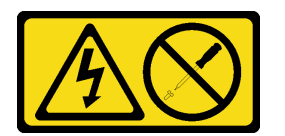

**경고:**

**전원 공급 장치의 덮개나 이 레이블이 부착된 부품을 분해하지 마십시오. 이 레이블이 부착된 구성 요 소의 내부에는 위험한 전압, 전류 및 에너지가 흐르고 있습니다. 이러한 구성 요소의 내부에는 사용자 가 수리할 수 있는 부품이 없습니다. 위와 같은 레이블이 부착된 부품의 고장이 의심스러운 경우, 서비 스 기술자에게 문의하십시오.**

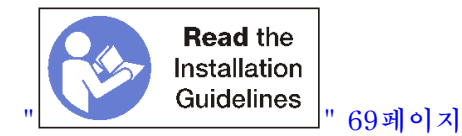

**전원 공급 장치를 설치하기 전에 다음을 수행하십시오. 1. 전원 공급 장치 베이에 필러가 있으면 베이에서 필러를 잡아 당기십시오.**

**전원 공급 장치를 설치하려면 다음 단계를 완료하십시오. 단계 1. 베이에 전원 공급 장치를 설치하십시오.**

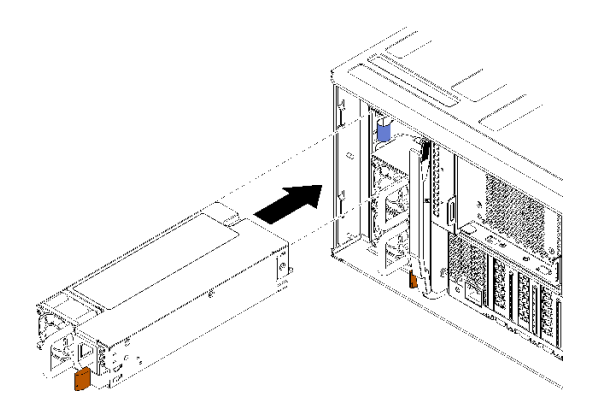

### **그림 102. 전원 공급 장치 설치**

**베이에 전원 공급 장치를 삽입하고 해제 탭이 잠길 때까지 전원 공급 장치를 누르십시오.**

**전원 공급 장치를 설치한 후에 다음을 수행하십시오.**

- **1. 전원 공급 장치에 전원 케이블을 연결하십시오.**
- **2. 전원 케이블이 실수로 뽑히지 않도록 서버 뒷면의 벨크로 케이블 타이를 통해 전원 케이블을 배선 하십시오.**

**데모 비디오**

**[YouTube에서 절차 시청하기](https://www.youtube.com/watch?v=64IWeSn7K3g)**

# **전원 공급 장치 필러 제거**

**베이에서 필러를 잡아 당겨 전원 공급 장치 필러를 제거하십시오.**

**전원 공급 장치 필러를 제거하려면 다음 단계를 완료하십시오.**

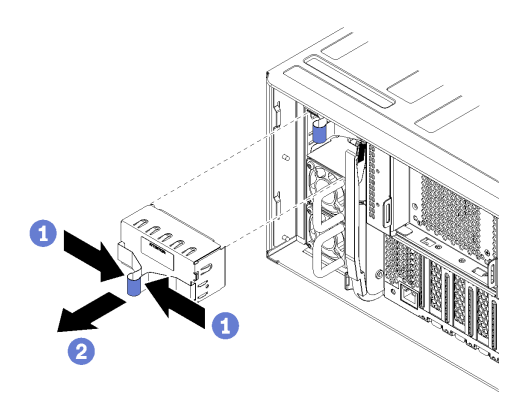

### **그림 103. 전원 공급 장치 필러 제거**

**단계 1. 전원 공급 장치 필러의 구멍에 손가락을 넣고 베이에서 필러를 잡아 당기십시오. 비어 있는 모든 전원 공급 장치 베이에 필러를 설치하십시오.**

# **전원 공급 장치 필러 설치**

**전원 공급 장치 필러를 베이에 삽입하고 제자리에 눌러 넣으십시오. 전원 공급 장치 필러를 설치하려면 다음 단계를 완료하십시오.**

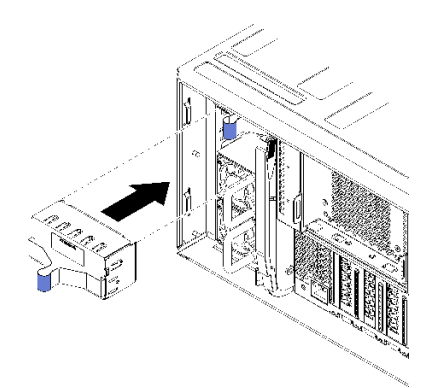

### **그림 104. 전원 공급 장치 필러 설치**

**단계 1. 전원 공급 장치의 필러를 베이에 삽입하고 제자리에 눌러 넣으십시오. 비어 있는 모든 하드 디스크 드라이브 베이에 필러를 설치하십시오.**

## <span id="page-175-0"></span>**프로세서 및 방열판 교체**

**다음 절차를 사용하면 PHM(프로세서-방열판 모듈)으로 알려진 프로세서와 방열판 조립품, 프로세 서 및 방열판을 제거할 수 있습니다.**

**주의: 프로세서 또는 방열판을 재사용하기 전에 Lenovo에서 검증한 알코올 청소 패드와 열전도 그 리스를 사용하십시오.**

**중요: 서버의 프로세서는 발열 상태에 대응하여 일시적으로 속도를 낮추어 발열량을 줄이는 스로틀링을 수 행할 수 있습니다. 극히 짧은 기간(100밀리초 이하) 동안 몇 개의 프로세서 코어가 스로틀링되는 경우에는 시스템 XCC 이벤트 로그에 해당 항목이 없는 운영 체제 이벤트 로그의 항목만 표시될 수 있습니다. 이런 상황이 발생하면 이벤트를 무시할 수 있으며 프로세서를 교체할 필요가 없습니다.**

## **프로세서 및 방열판 제거**

**프로세서는 서버 앞면에서 액세스하는 시스템 보드에 있습니다. 이 작업에는 PHM(프로세서-방열판 모듈)으로 알려진 프로세서와 방열판 조립품, 프로세서 및 방열판의 제거에 대한 지시사항이 포함되어 있습니다. 이 작업에는 모두 Torx T30 드라이버가 필요합니다.**

**S002**

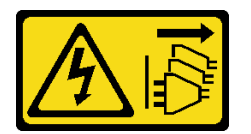

**경고:**

**장치의 전원 제어 버튼과 전원 공급 장치의 전원 스위치는 장치에 공급되는 전류를 차단하지 않습니다. 또 한 장치에는 둘 이상의 전원 코드가 있을 수 있습니다. 장치로 공급되는 전류를 제거하려면 모든 전원 코 드가 전원에서 분리되어 있는지 확인하십시오.**

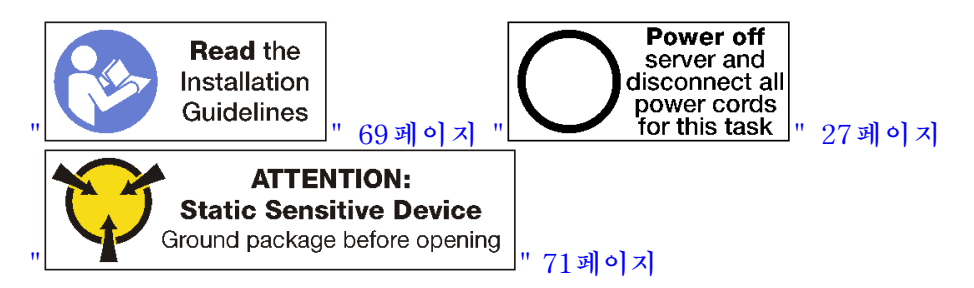

**주의:**

- **각 프로세서 소켓에는 항상 덮개 또는 PHM이 있어야 합니다. PHM을 제거하거나 설치하는 경우에는 덮개로 비어 있는 프로세서 소켓을 보호하십시오.**
- **프로세서 소켓 또는 프로세서 접촉면을 만지지 마십시오. 프로세서 소켓 접촉면은 매우 약하고 쉽게 손 상됩니다. 프로세서 접촉면에 오염 물질(예: 피부의 지방분)이 있으면 연결 장애가 발생할 수 있습니다.**
- **한 번에 하나씩만 PHM을 제거하고 설치하십시오. 시스템 보드가 여러 프로세서를 지원하는 경우 첫 번 째 프로세서 소켓부터 PHM을 설치하십시오.**
- **프로세서 또는 방열판의 열전도 그리스가 어느 것과도 접촉하지 않도록 하십시오. 표면에 접촉하면 열전 도 그리스가 손상되어 비효율적입니다. 열전도 그리스는 프로세서 소켓의 전기 커넥터와 같은 구성 요소 를 손상시킬 수 있습니다. 지시할 때까지 방열판에서 윤활유 덮개를 제거하지 마십시오.**
- **최상의 성능을 이용하려면 새 방열판의 제조 날짜를 확인하여 2년이 지나지 않았는지 확인하십시오. 또 는 최적의 열 성능을 위해 기존 열전도 그리스를 닦아내고 그 위에 새 그리스를 바르십시오.**

**PHM을 제거하기 전에 다음을 수행하십시오.**

**참고: 사용자 시스템의 방열판, 프로세서 및 프로세서 고정장치는 그림에 표시된 것과 다를 수 있습니다. 1. 앞면 덮개를 제거하십시오. ["앞면 덮개 제거" 110페이지](#page-119-0)의 내용을 참조하십시오.**

- **2. 시스템 보드가 설치된 컴퓨팅 트레이를 제거하십시오. ["컴퓨팅 트레이 제거" 95페이지](#page-104-0)의 내용을 참조하십시오.**
- **3. 하단 시스템 보드에서 PHM을 제거하는 경우 상단 시스템 보드 또는 시스템 보드 필러를 제거하 십시오. ["시스템 보드 제거" 89페이지](#page-98-0)의 내용을 참조하십시오.**

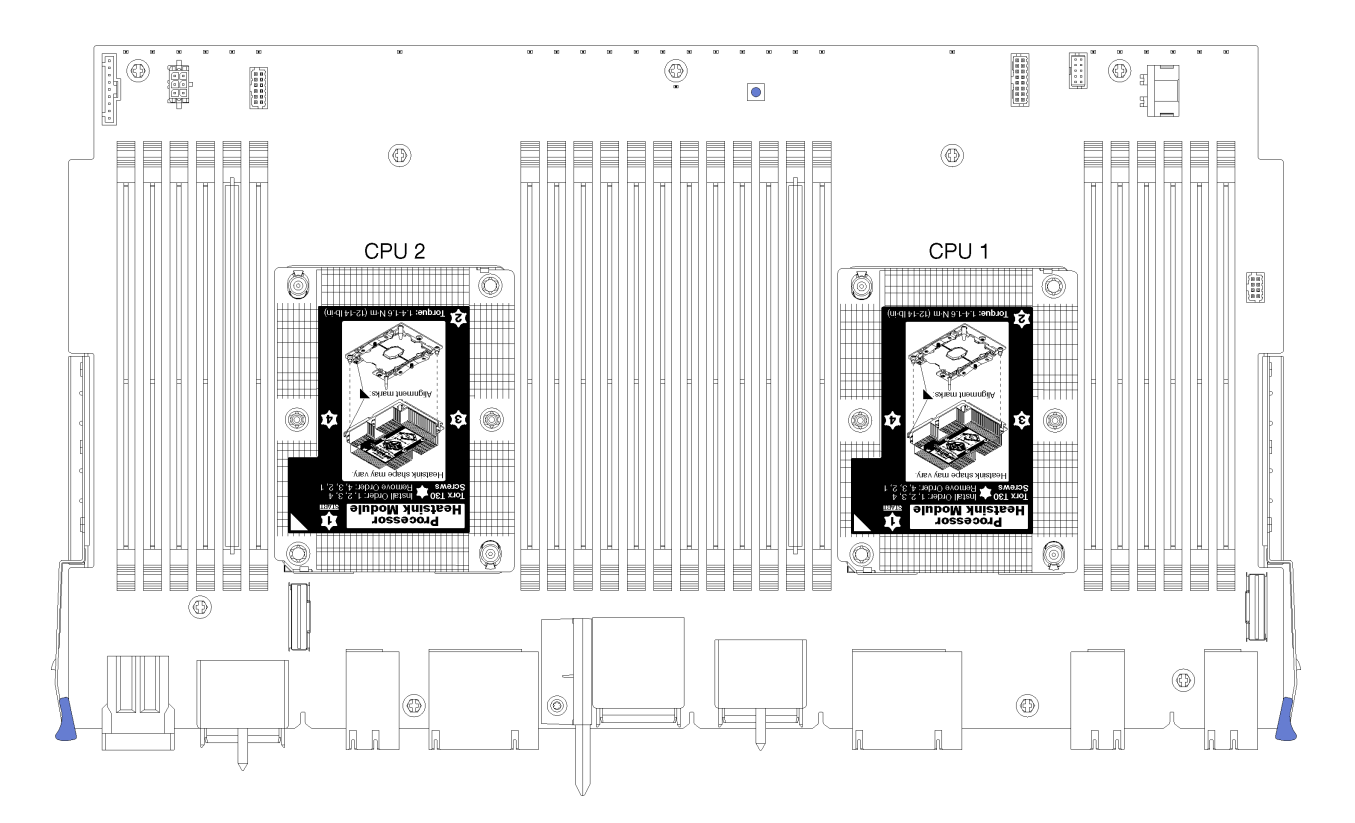

**그림 105. 시스템 보드의 프로세서 위치**

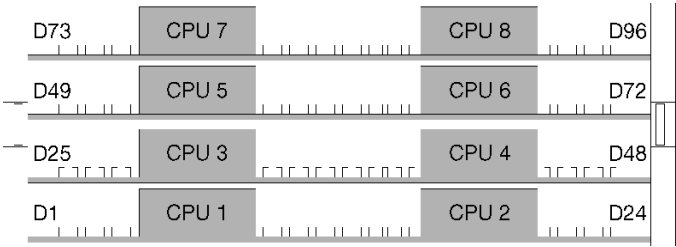

### **그림 106. 다중 프로세서 시스템용 프로세서 레이아웃(서버 앞면에서 보기)**

**PHM을 제거하려면 다음 단계를 완료하십시오. 단계 1. 시스템 보드에서 PHM을 제거하십시오.**

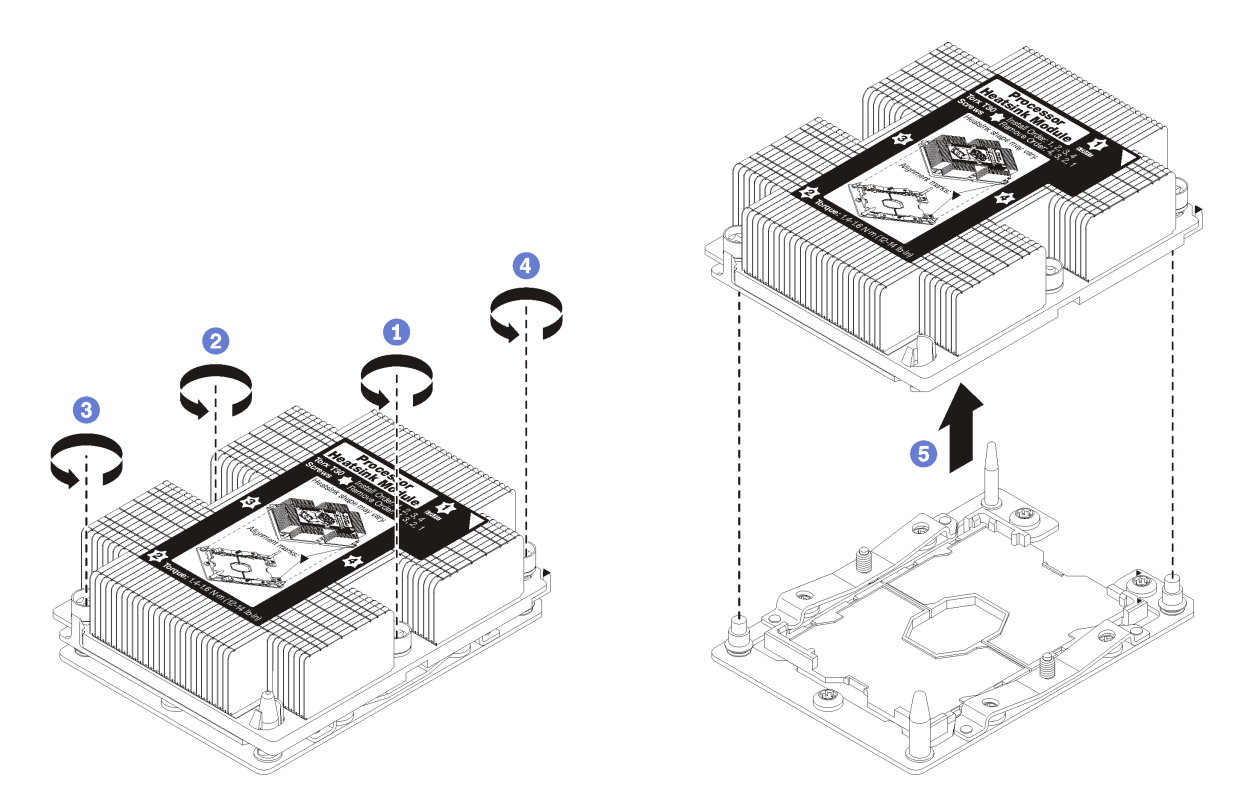

**그림 107. PHM 제거**

**주의: 구성 요소의 손상을 방지하려면, 표시된 풀림 순서를 따르십시오.**

- **a. 방열판 레이블에 표시된 제거 순서대로 프로세서-방열판 모듈의 Torx T30 조임 잠금 장치 를 완전히 풉니다.**
- **b. 프로세서-방열판 모듈을 프로세서 소켓에서 들어 올리십시오.**

**PHM을 제거한 후에 다음을 수행하십시오.**

- **시스템 보드 교체의 일부로 PHM을 제거하는 경우 PHM을 옆에 두십시오.**
- **프로세서 또는 방열판을 교체할 경우 프로세서 및 해당 고정장치를 방열판에서 분리하십시오.**

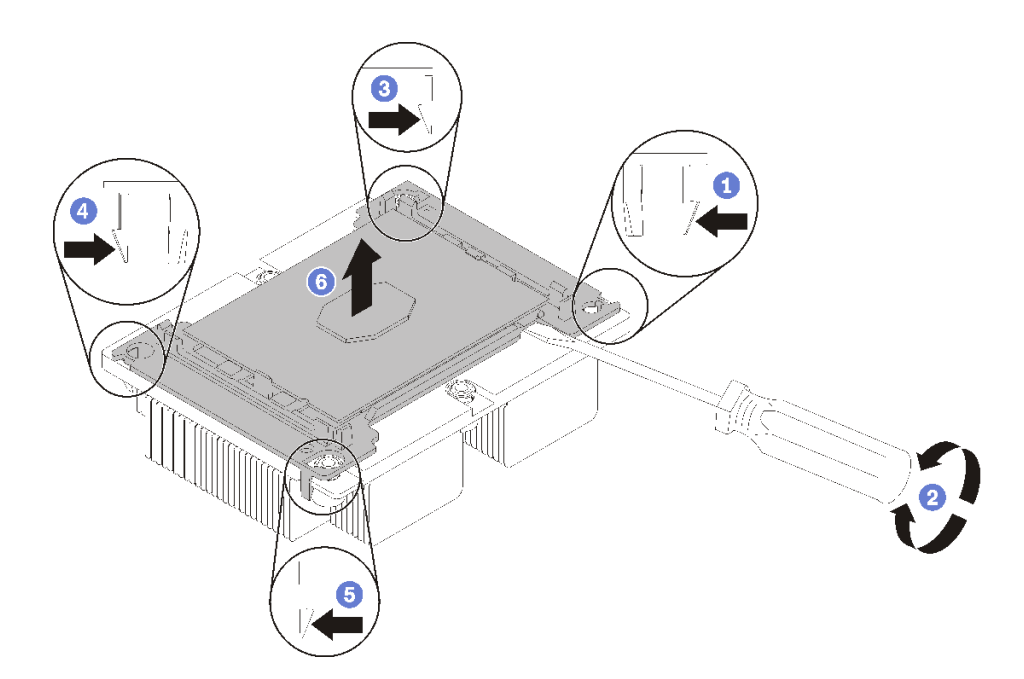

#### **그림 108. 프로세서에서 방열판 분리**

- **1. 들뜬 지점에서 가장 가까운 프로세서 고정장치의 모서리에 있는 고정 클립을 누른 다음, 방열판 에서 이 고정장치 모퉁이를 살며시 들어 올리고 좌우로 비트는 듯한 움직임으로 프로세서-방 열판 밀봉재를 뜯으십시오.**
- **2. 나머지 고정 클립을 풀고 프로세서 및 고정장치를 방열판에서 들어 올리십시오.**
- **3. 프로세서 및 고정장치를 방열판에서 분리한 후, 프로세서가 고정장치에서 떨어지지 않도록 열전도 그리스 면이 아래를 향하고 프로세서 접촉면이 위를 향하게 하십시오.**

**참고: 프로세서 고정장치를 나중 단계에서 제거하여 폐기한 다음 새 고정장치로 교체합니다.**

- **프로세서를 교체할 경우 방열판을 다시 사용하게 됩니다. 알코올 청소 패드를 사용하여 방열판 밑면에 서 열전도 그리스를 닦아 내십시오.**
- **방열판을 교체할 경우 프로세서를 다시 사용하게 됩니다. 알코올 청소 패드를 사용하여 프로세서 윗면에 서 열전도 그리스를 닦아 내십시오.**

**프로세서 또는 방열판을 반환하도록 지시받은 경우 모든 포장 지시사항을 따르고 제공되는 포장재 를 사용하십시오.**

**데모 비디오**

**[YouTube에서 절차 시청하기](https://www.youtube.com/watch?v=L7vR3EtF9PI)**

# **프로세서 및 방열판 설치**

**이 작업에는 PHM(프로세서-방열판 모듈)으로 알려진 프로세서와 방열판 조립품, 프로세서 및 방열판의 설치에 대한 지시사항이 포함되어 있습니다. 이 작업에는 모두 Torx T30 드라이버가 필요합니다.**

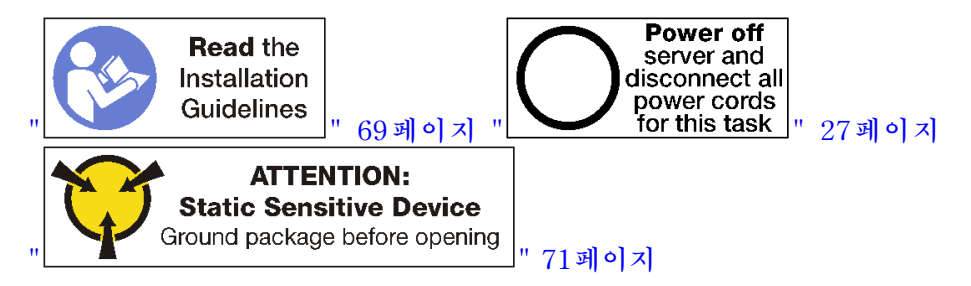

**주의:**

- **각 프로세서 소켓에는 항상 덮개 또는 PHM이 있어야 합니다. PHM을 제거하거나 설치하는 경우에는 덮개로 비어 있는 프로세서 소켓을 보호하십시오.**
- **프로세서 소켓 또는 프로세서 접촉면을 만지지 마십시오. 프로세서 소켓 접촉면은 매우 약하고 쉽게 손 상됩니다. 프로세서 접촉면에 오염 물질(예: 피부의 지방분)이 있으면 연결 장애가 발생할 수 있습니다.**
- **한 번에 하나씩만 PHM을 제거하고 설치하십시오. 시스템 보드가 여러 프로세서를 지원하는 경우 첫 번 째 프로세서 소켓부터 PHM을 설치하십시오.**
- **프로세서 또는 방열판의 열전도 그리스가 어느 것과도 접촉하지 않도록 하십시오. 표면에 접촉하면 열전 도 그리스가 손상되어 비효율적입니다. 열전도 그리스는 프로세서 소켓의 전기 커넥터와 같은 구성 요소 를 손상시킬 수 있습니다. 지시할 때까지 방열판에서 윤활유 덮개를 제거하지 마십시오.**
- **최상의 성능을 이용하려면 새 방열판의 제조 날짜를 확인하여 2년이 지나지 않았는지 확인하십시오. 또 는 최적의 열 성능을 위해 기존 열전도 그리스를 닦아내고 그 위에 새 그리스를 바르십시오.**

**참고:**

- **PHM에는 설치가 가능한 소켓용 슬롯이 있으며 소켓의 방향에 맞춰져 있습니다.**
- **서버에 지원되는 프로세서 목록은 <https://serverproven.lenovo.com/>의 내용을 참조하십시오. 시스 템 보드의 모든 프로세서는 속도, 코어 수 및 주파수가 동일해야 합니다.**
- **새 PHM 또는 교체 프로세서를 설치하기 전에 시스템 펌웨어를 최신 수준으로 업데이트하십시오. ThinkSystem SR950 설치 안내서에서 "펌웨어 업데이트"의 내용을 참조하십시오.**
- **시스템에 사용할 수 있는 옵션 장치에는 특정 프로세서 요구 사항이 있을 수 있습니다. 자세한 내용은 옵 션 장치와 함께 제공되는 설명서를 참조하십시오.**

**PHM을 설치하기 전에 다음을 수행하십시오.**

**참고: 사용자 시스템의 방열판, 프로세서 및 프로세서 고정장치는 그림에 표시된 것과 다를 수 있습니다.**

**1. PHM이 설치되어 있을 경우 기존 PHM을 제거하십시오. ["프로세서 및 방열판 제거" 166페이](#page-175-0) [지](#page-175-0)의 내용을 참조하십시오.**

**참고: 교체 프로세서는 직사각형 및 정사각형 프로세서 고정장치와 함께 제공됩니다. 직사각형 고정 장치는 프로세서에 부착되어 제공됩니다. 정사각형 고정장치는 폐기할 수 있습니다.**

- **2. 방열판을 교체하는 경우 프로세서 고정장치를 교체하십시오. 프로세서 고정장치를 사용해서는 안 됩니다.**
	- **a. 이전 프로세서 고정장치를 제거하십시오.**
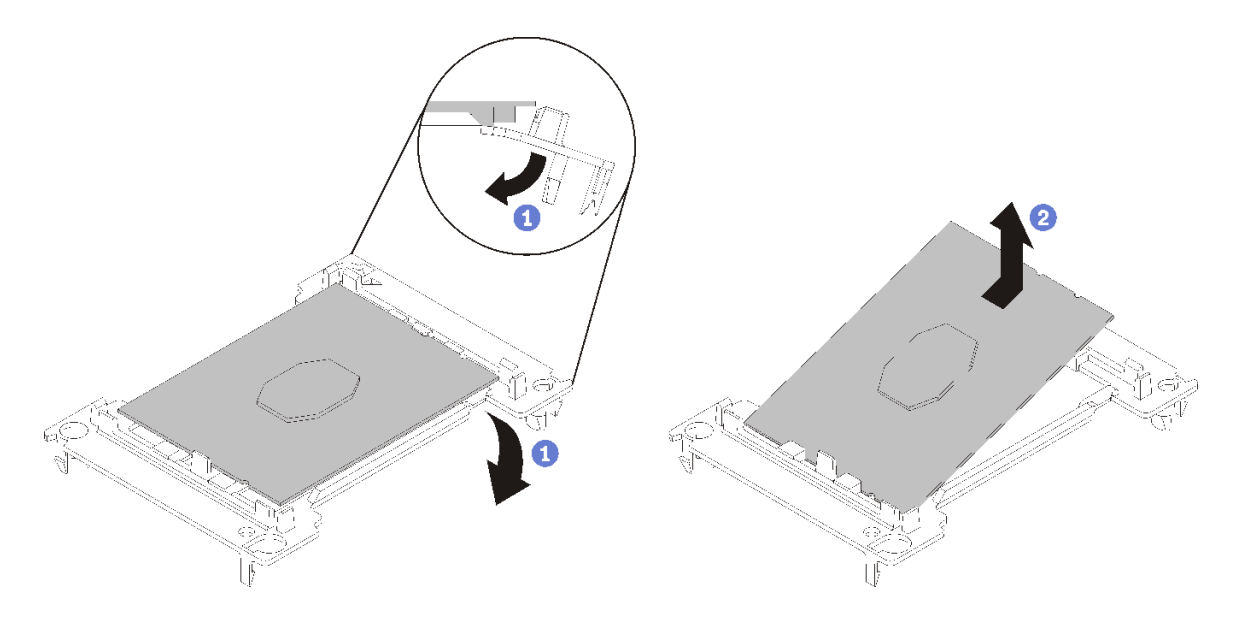

#### **그림 109. 프로세서 고정장치 제거**

**참고: 프로세서가 고정장치에서 빠져 나오면 프로세서의 긴 가장자리를 잡아 접촉면이나 열전도 그리스에 닿지 않도록 하십시오(적용되는 경우).**

**프로세서 접촉면이 위를 향하게 하여 고정장치의 끝 부분을 아래로 구부려 프로세서에서 고 정 클립을 해제하십시오. 그런 다음 고정장치에서 프로세서를 분리하십시오. 오래된 고정장 치를 폐기하십시오.**

**b. 새 프로세서 고정장치를 설치하십시오.**

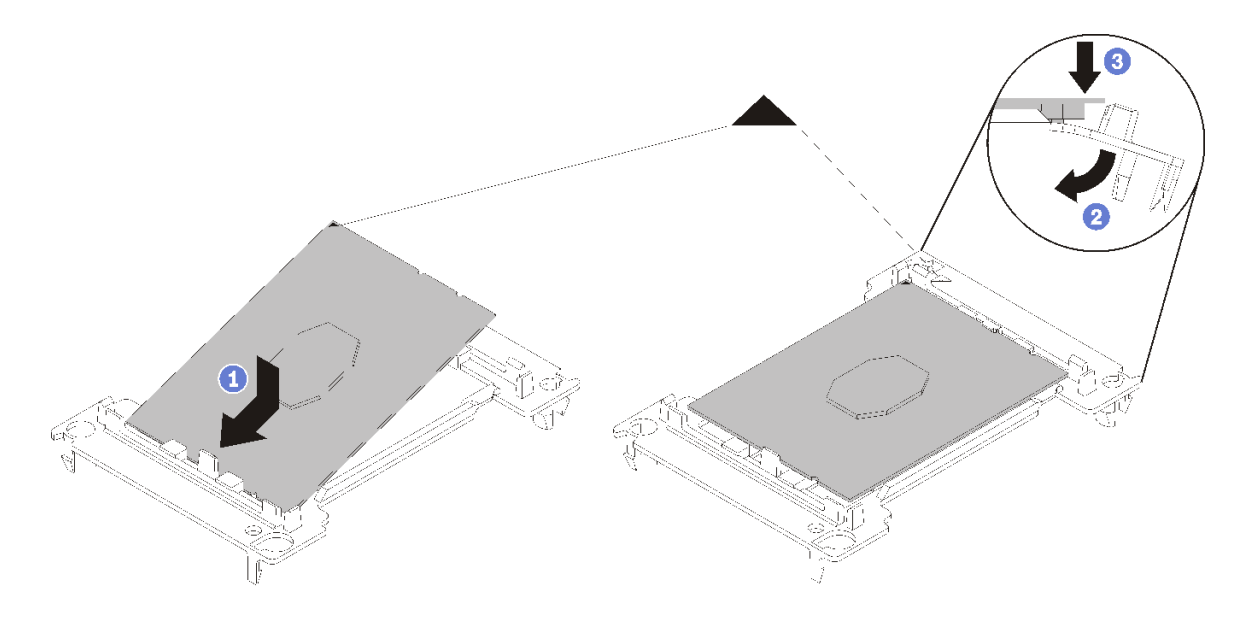

**그림 110. 프로세서 고정장치 설치**

- **1) 삼각형 표시에 맞춰 프로세서를 새 고정장치에 놓은 다음 프로세서의 표시가 없는 끝을 고 정장치에 삽입하십시오.**
- **2) 프로세서의 삽입된 끝 부분을 제자리에 놓고 고정장치의 클립 아래로 프로세서를 누를 수 있 을 때까지 고정장치의 반대쪽 끝을 프로세서에서 아래로 구부립니다.**

**프로세서가 삽입된 후 고정장치에서 떨어지지 않도록 하려면 프로세서 접촉면이 위를 향하고 고정장치의 양쪽으로 프로세서 고정장치 어셈블리를 잡으십시오.**

**3) 프로세서에 사용한 열전도 그리스가 남아 있는 경우에는 알코올 청소 패드를 사용하여 프로세서의 윗면을 부드럽게 닦으십시오.**

**참고: 프로세서 상단에 새 열전도 그리스를 바르려면 알코올이 완전히 증발한 후에 해 야 합니다.**

- **3. 프로세서를 교체할 경우**
	- **a. 방열판에서 프로세서 식별 레이블판을 제거한 후 교체 프로세서와 함께 제공되는 새 레이블로 교체하십시오.**
	- **b. 최상의 성능을 이용하려면 새 방열판의 제조 날짜를 확인하여 2년이 지나지 않았는지 확인하십시 오. 또는 최적의 열 성능을 위해 기존 열전도 그리스를 닦아내고 그 위에 새 그리스를 바르십시오.**
	- **c. 새 프로세서 윗면에 열전도 그리스(주사기 1/2, 0.65 g)를 도포합니다. 알코올 청소 패드로 프로 세서 상단을 닦은 경우 알코올이 완전히 증발한 후에 새 열전도 그리스를 발라야 합니다.**

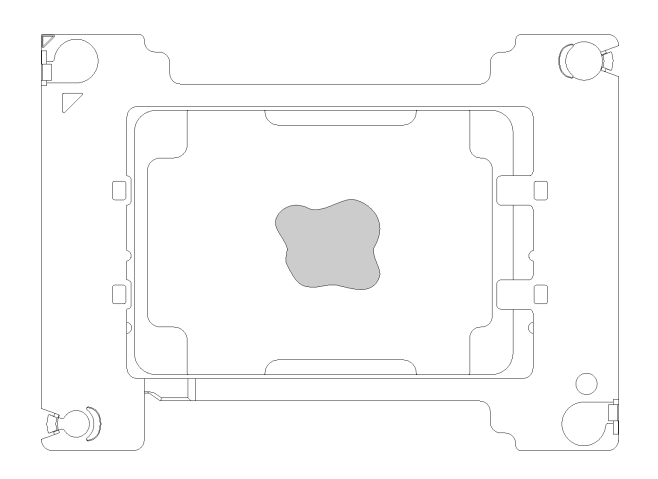

### **그림 111. 열전도 그리스 도포**

- **1) 프로세서 접촉면이 아래를 향하도록 표면이 평평한 곳에 프로세서 및 고정장치를 조심 스럽게 놓으십시오.**
- **2) 프로세서 윗면의 중앙에 주사기 절반 가량의 열전도 그리스 약 0.65g을 도포하십시오.**
- **4. 방열판을 교체하는 경우 기존 방열판에서 프로세서 식별 레이블을 제거한 후 새 방열판의 같은 위치에 설치하십시오. 레이블은 삼각형 맞춤 표시에 가까운 방열판 쪽에 있습니다. 레이블을 제거하여 새 방열판에 설치할 수 없거나 운송 도중 레이블이 손상된 경우 영구 표지를 사용 하여 새 방열판에 레이블이 있던 곳과 같은 위치에 프로세서 식별 레이블의 프로세서 일련 번호를 기재하십시오.**
- **5. 프로세서와 방열판이 분리되어 있는 경우 프로세서와 방열판을 조립하십시오.**

**참고:**

- **프로세서를 교체하는 경우 프로세서 또는 고정장치가 운송 트레이에 있는 동안 프로세서와 고 정장치에 방열판을 설치하십시오.**
- **방열판을 교체하는 경우 운송 트레이에서 방열판을 제거한 후 프로세서 접촉면이 아래를 향하게 하 여 프로세서와 고정장치를 방열판 운송 트레이의 반대쪽에 놓으십시오. 프로세서가 고정장치에서 떨어지지 않도록 하려면 뒤집어서 운송 트레이에 맞을 때까지 프로세서 접촉면이 위를 향하게 하여 고정장치의 양쪽으로 프로세서 고정장치 어셈블리를 잡으십시오.**

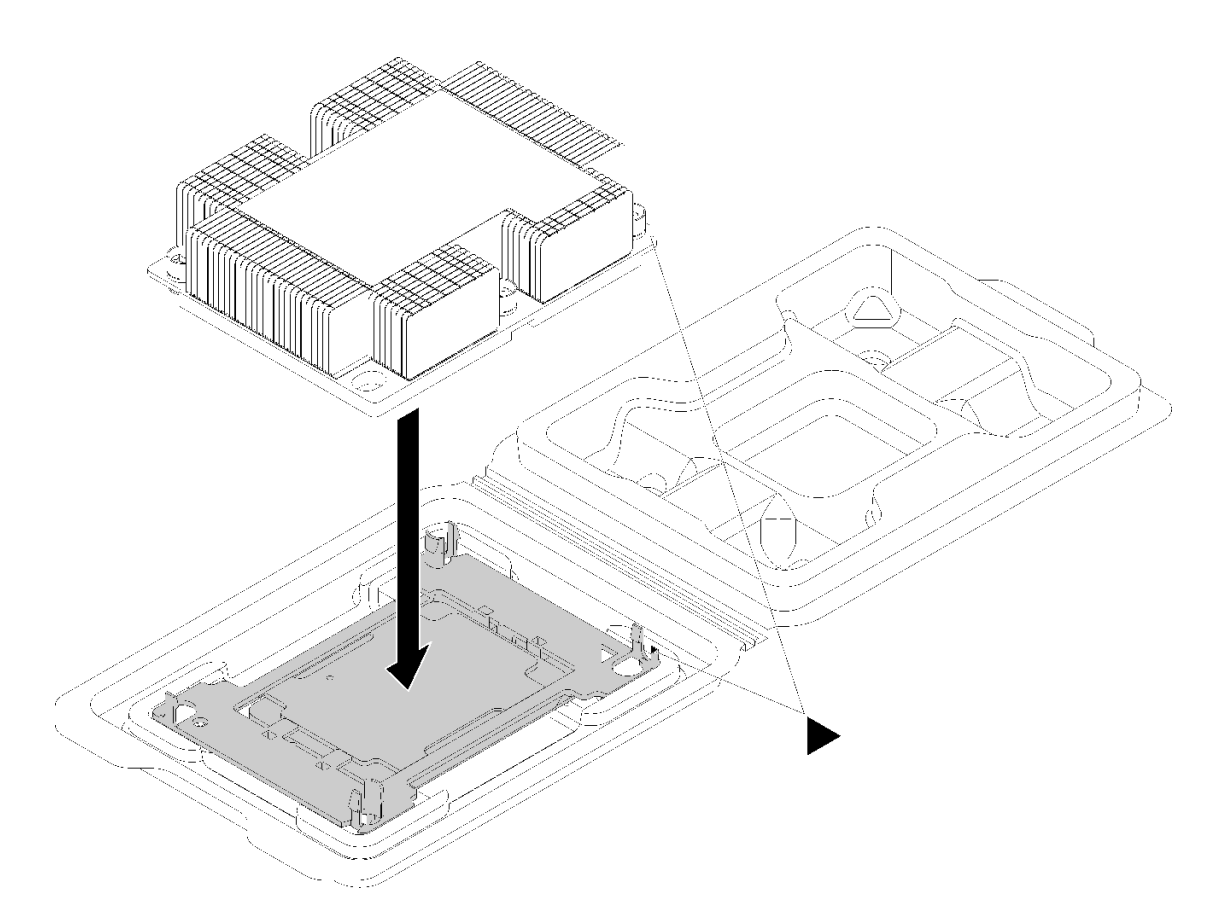

### **그림 112. 운송 트레이 내부의 PHM 조립**

- **a. 프로세서 고정장치 및 방열판의 삼각형 표시를 맞추거나 방열판 가장자리의 홈에 프로세서 고정 장치의 삼각형 표시를 맞추십시오.**
- **b. 프로세서 고정장치 클립을 방열판의 구멍에 삽입하십시오.**
- **c. 네 모서리의 클립이 모두 맞물릴 때까지 고정장치를 제자리에 누르십시오.**

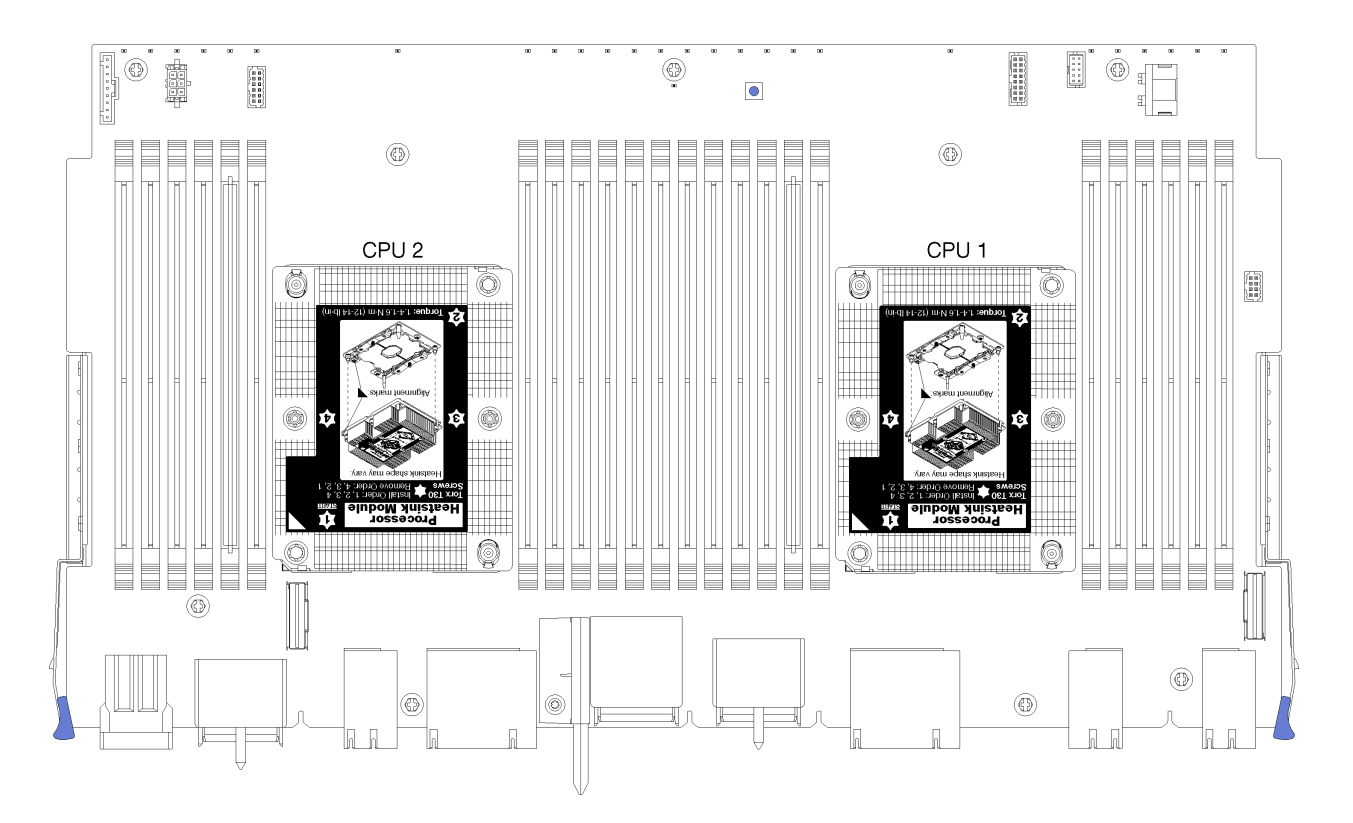

**그림 113. 시스템 보드의 프로세서 위치**

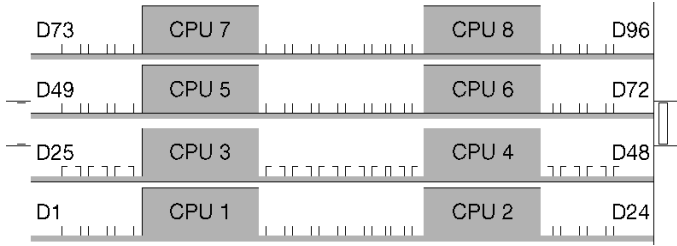

### **그림 114. 다중 프로세서 시스템용 프로세서 레이아웃(서버 앞면에서 보기)**

**PHM을 설치하려면 다음 단계를 완료하십시오.**

- **단계 1. 프로세서 소켓에 프로세서 소켓 덮개가 설치되어 있는 경우 프로세서 소켓 덮개의 각 끝부분에 있 는 반원에 손가락을 넣고 시스템 보드에서 들어 올리십시오.**
- **단계 2. 시스템 보드에 프로세서-방열판 모듈을 장착하십시오.**

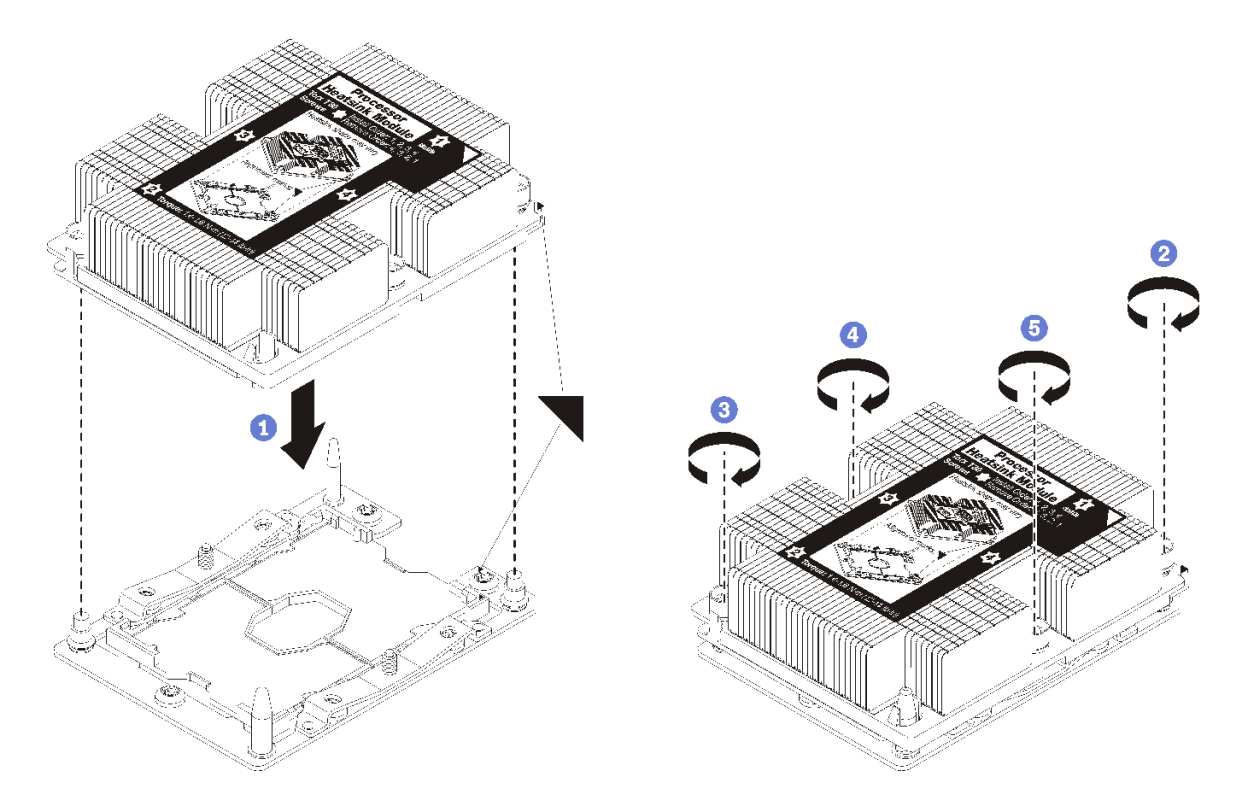

### **그림 115. PHM 설치**

**a. 프로세서 소켓의 삼각형 표시 및 가이드 핀을 PHM에 맞춘 다음 PHM을 프로세서 소켓에 삽입하십시오.**

**주의: 구성 요소의 손상을 방지하려면, 표시된 조임 순서를 따르십시오.**

**b. 방열판 레이블에 표시된 설치 순서대로 Torx T30 조임 잠금 장치를 완전히 조이십시오. 나 사가 움직이지 않을 때까지 조입니다. 그런 다음 방열판 아래에 있는 나사 어깨와 프로세서 소 켓 사이에 간격이 없는지 육안으로 확인하십시오. 참고로 너트를 완전히 조이는 데 필요 한 토크는 1.4~1.6뉴턴 미터(12~14인치 파운드)입니다.**

**PHM을 설치한 후에 다음을 수행하십시오.**

- **1. 상단 시스템 보드 또는 시스템 보드 필러가 제거된 경우 이를 설치하십시오. ["시스템 보드 설치"](#page-100-0) [91페이지](#page-100-0)의 내용을 참조하십시오.**
- **2. 컴퓨팅 트레이를 설치하십시오. ["컴퓨팅 트레이 설치" 97페이지](#page-106-0)의 내용을 참조하십시오.**
- **3. 앞면 덮개를 설치하십시오. ["앞면 덮개 설치" 111페이지](#page-120-0)의 내용을 참조하십시오.**

**데모 비디오**

**[YouTube에서 절차 시청하기](https://www.youtube.com/watch?v=yBEZxe0J_Xc)**

## **RAID 카드 교체**

**RAID 카드는 서버 앞면에서 액세스되는 상단 및 하단 트레이에 있습니다. 상단 및 하단 트레이에서 RAID 카드를 제거하고 설치하는 절차는 서로 다릅니다.**

## **RAID 카드 제거(상단 트레이)**

**상단 RAID 카드는 서버 앞면에서 액세스되는 상단 컴퓨팅 트레이 또는 옵션 스토리지 트레이에 있습니다. 상단 트레이와 팬 케이지를 제거한 후 RAID 카드를 스토리지 인터포저에서 분리하십시오. 그런 다음 RAID 카드에서 3개의 케이블을 분리하고 카드를 트레이에서 제거하십시오.**

**S002**

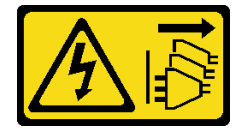

**경고:**

**장치의 전원 제어 버튼과 전원 공급 장치의 전원 스위치는 장치에 공급되는 전류를 차단하지 않습니다. 또 한 장치에는 둘 이상의 전원 코드가 있을 수 있습니다. 장치로 공급되는 전류를 제거하려면 모든 전원 코 드가 전원에서 분리되어 있는지 확인하십시오.**

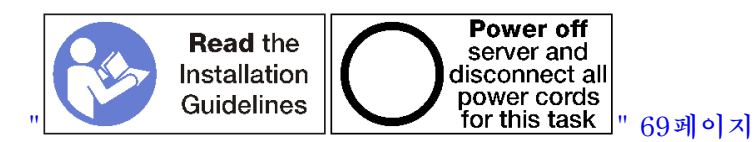

**경고:**

**이 절차를 수행하기 전에 모든 서버 전원 코드가 전원에서 분리되어 있는지 확인하십시오.**

**상단 RAID 카드를 제거하기 전에 다음을 수행하십시오.**

- **1. 앞면 덮개를 제거하십시오. ["앞면 덮개 제거" 110페이지](#page-119-0)의 내용을 참조하십시오.**
- **2. 상단 컴퓨팅 트레이 또는 스토리지 트레이를 제거하십시오. ["컴퓨팅 트레이 제거" 95페이지](#page-104-0) 또는 ["스](#page-216-0) [토리지 트레이 제거" 207페이지](#page-216-0)의 내용을 참조하십시오.**
- **3. 컴퓨팅 트레이를 제거하고 하나 이상의 컴퓨팅 시스템 보드 또는 하나의 시스템 보드 필러가 설치 된 경우 시스템 보드 또는 시스템 보드 필러를 제거하십시오. ["시스템 보드 제거" 89페이지](#page-98-0)의 내용을 참조하십시오.**
- **4. 트레이를 뒤집어서 상단 팬 케이지를 제거하십시오. ["팬 케이지 제거\(상단 트레이\)" 101페이](#page-110-0) [지](#page-110-0)의 내용을 참조하십시오.**

**상단 트레이 RAID 카드를 제거하려면 다음 단계를 완료하십시오.**

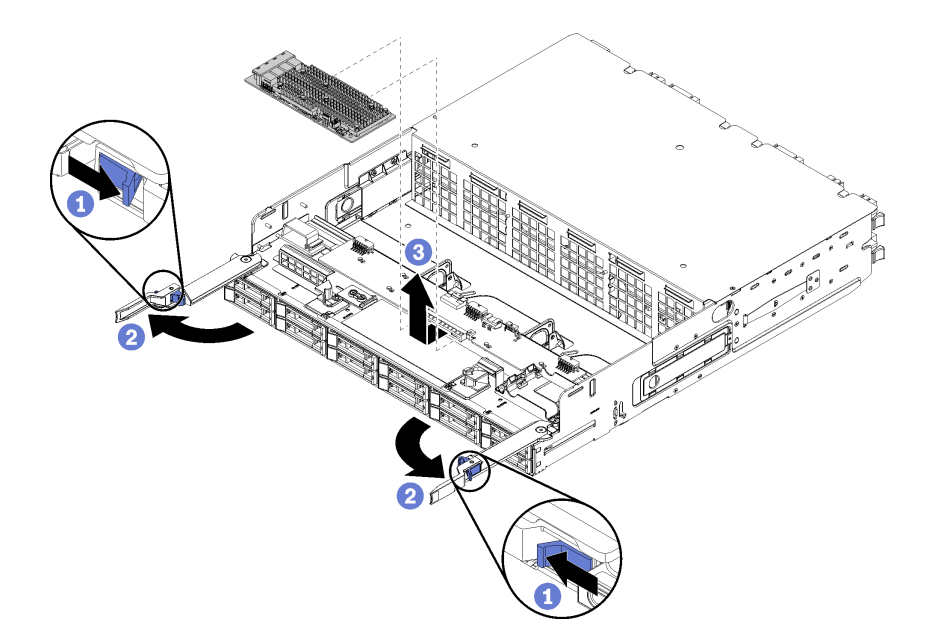

### **그림 116. 상단 트레이 RAID 카드 제거**

**단계 1. 스토리지 인터포저에서 RAID 카드를 분리하십시오.**

**단계 2. RAID 카드를 위로 돌려 3개의 케이블을 분리하십시오.**

**단계 3. 트레이에서 RAID 카드를 제거하십시오**

**RAID 카드를 반환하도록 지시받은 경우 모든 포장 지시사항을 따르고 제공되는 운송용 포장재를 사용 하십시오.**

**데모 비디오**

**[YouTube에서 절차 시청하기](https://www.youtube.com/watch?v=Pwtyp7T1xCI)**

### **RAID 카드 제거(하단 트레이)**

**하단 RAID 카드는 서버 앞면에서 액세스되는 하단 컴퓨팅 트레이에 있습니다. 하단 컴퓨팅 트레이와 팬 케이지를 제거한 후 RAID 카드를 스토리지 인터포저에서 분리하십시오. 그런 다음 RAID 카드에서 3 개의 케이블을 분리하고 카드를 컴퓨팅 트레이에서 제거하십시오.**

**S002**

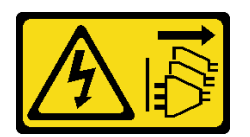

**경고:**

**장치의 전원 제어 버튼과 전원 공급 장치의 전원 스위치는 장치에 공급되는 전류를 차단하지 않습니다. 또 한 장치에는 둘 이상의 전원 코드가 있을 수 있습니다. 장치로 공급되는 전류를 제거하려면 모든 전원 코 드가 전원에서 분리되어 있는지 확인하십시오.**

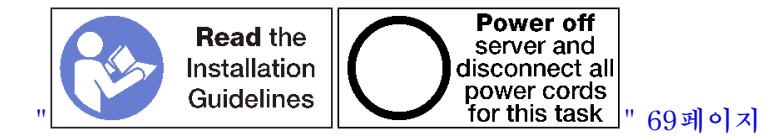

**경고:**

**이 절차를 수행하기 전에 모든 서버 전원 코드가 전원에서 분리되어 있는지 확인하십시오.**

**하단 RAID 카드를 제거하기 전에 다음을 수행하십시오.**

- **1. 앞면 덮개를 제거하십시오. ["앞면 덮개 제거" 110페이지](#page-119-0)의 내용을 참조하십시오.**
- **2. 하단 컴퓨팅 트레이를 제거하거나 유지 관리 위치로 추출하십시오. ["컴퓨팅 트레이 제거" 95페이](#page-104-0) [지](#page-104-0)의 내용을 참조하십시오.**
- **3. 하단 팬 케이지를 제거하십시오. ["팬 케이지 제거\(하단 트레이\)" 103페이지](#page-112-0)의 내용을 참조하십시오.**

**하단 RAID 카드를 제거하려면 다음 단계를 완료하십시오.**

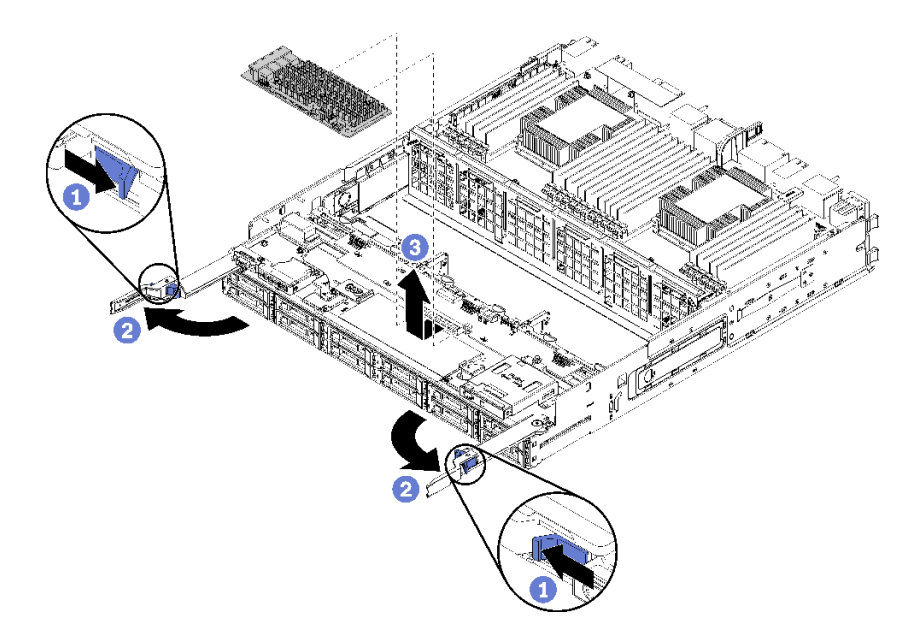

### **그림 117. 하단 RAID 카드 제거**

**단계 1. 스토리지 인터포저에서 RAID 카드를 분리하십시오.**

- **단계 2. RAID 카드를 위로 돌려 3개의 케이블을 분리하십시오.**
- **단계 3. 컴퓨팅 트레이에서 RAID 카드를 제거하십시오.**

**RAID 카드를 반환하도록 지시받은 경우 모든 포장 지시사항을 따르고 제공되는 운송용 포장재를 사용 하십시오.**

### **데모 비디오**

### **[YouTube에서 절차 시청하기](https://www.youtube.com/watch?v=Pwtyp7T1xCI)**

# **RAID 카드 설치(상단 트레이)**

**상단 RAID 카드는 서버 앞면에서 액세스되는 상단 컴퓨팅 트레이 또는 옵션 스토리지 트레이에 있습 니다. 3개의 케이블을 RAID 카드에 연결하십시오. 그런 다음 RAID 카드를 상단 트레이의 스토리 지 인터포저에 연결하십시오.**

**S002**

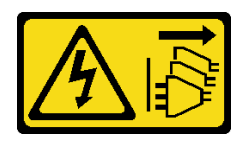

**경고:**

**장치의 전원 제어 버튼과 전원 공급 장치의 전원 스위치는 장치에 공급되는 전류를 차단하지 않습니다. 또 한 장치에는 둘 이상의 전원 코드가 있을 수 있습니다. 장치로 공급되는 전류를 제거하려면 모든 전원 코 드가 전원에서 분리되어 있는지 확인하십시오.**

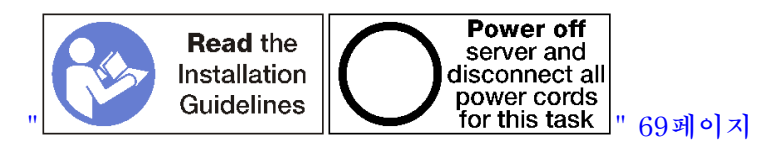

**상단 트레이 RAID 카드를 설치하려면 다음 단계를 완료하십시오.**

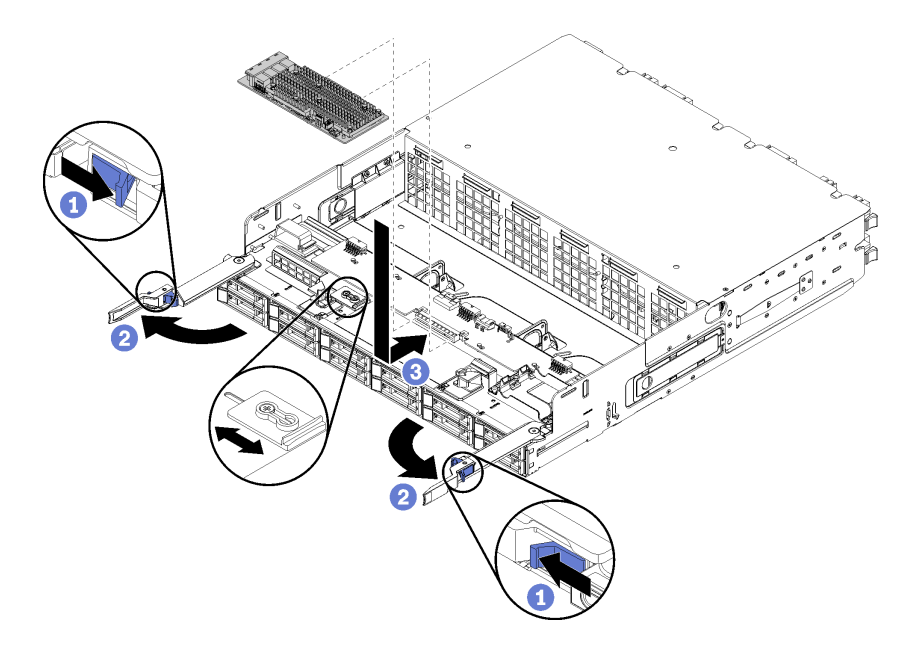

### **그림 118. 상단 트레이 RAID 카드 설치**

**참고: RAID 카드는 두 가지 너비로 사용할 수 있습니다. 설치하려는 RAID 카드가 왼쪽 RAID 카드 브래킷 의 위치와 일치하지 않으면 브래킷 나사를 풀고 브래킷을 다른 위치로 옮긴 다음 브래킷 나사를 조이십시오.**

- **단계 1. 3개의 케이블을 RAID 카드에 연결하십시오.**
- **단계 2. RAID 카드를 아래로 돌려 스토리지 인터포저 카드의 커넥터에 맞추십시오. 그런 다음 RAID 카 드를 스토리지 인터포저 카드 커넥터에 삽입하십시오.**

**상단 RAID 카드를 설치한 후에 다음을 수행하십시오.**

- **1. 상단 팬 케이지를 설치하십시오. ["팬 케이지 설치\(상단 트레이\)" 105페이지](#page-114-0)의 내용을 참조하십시오.**
- **2. 트레이가 오른쪽 위를 향하도록 돌리십시오.**
- **3. 하나 이상의 시스템 보드 또는 컴퓨팅 시스템 보드 필러를 컴퓨팅 트레이에서 제거한 경우 시스템 보드 또는 시스템 보드 필러를 설치하십시오. ["시스템 보드 설치" 91페이지](#page-100-0)의 내용을 참조하십시오.**
- **4. 상단 컴퓨팅 트레이 또는 스토리지 트레이를 설치하십시오. ["컴퓨팅 트레이 설치" 97페이지](#page-106-0) 또는 ["스](#page-218-0) [토리지 트레이 설치\(완전 제거\)" 209페이지](#page-218-0)의 내용을 참조하십시오.**
- **5. 앞면 덮개를 설치하십시오. ["앞면 덮개 설치" 111페이지](#page-120-0)의 내용을 참조하십시오.**

**데모 비디오**

**[YouTube에서 절차 시청하기](https://www.youtube.com/watch?v=cBDCb47RlS8)**

### **RAID 카드 설치(하단 트레이)**

**하단 RAID 카드는 서버 앞면에서 액세스되는 하단 컴퓨팅 트레이에 있습니다. 3개의 케이블을 RAID 카 드에 연결하십시오. 그런 다음 RAID 카드를 하단 컴퓨팅 트레이의 스토리지 인터포저에 연결하십시오.**

**S002**

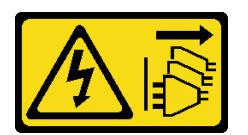

**경고:**

**장치의 전원 제어 버튼과 전원 공급 장치의 전원 스위치는 장치에 공급되는 전류를 차단하지 않습니다. 또 한 장치에는 둘 이상의 전원 코드가 있을 수 있습니다. 장치로 공급되는 전류를 제거하려면 모든 전원 코 드가 전원에서 분리되어 있는지 확인하십시오.**

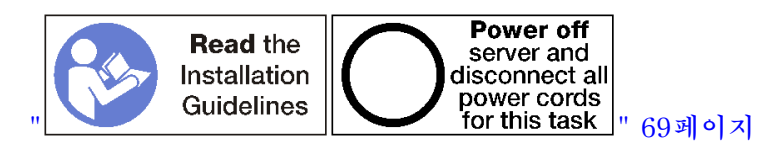

**하단 RAID 카드를 설치하려면 다음 단계를 완료하십시오.**

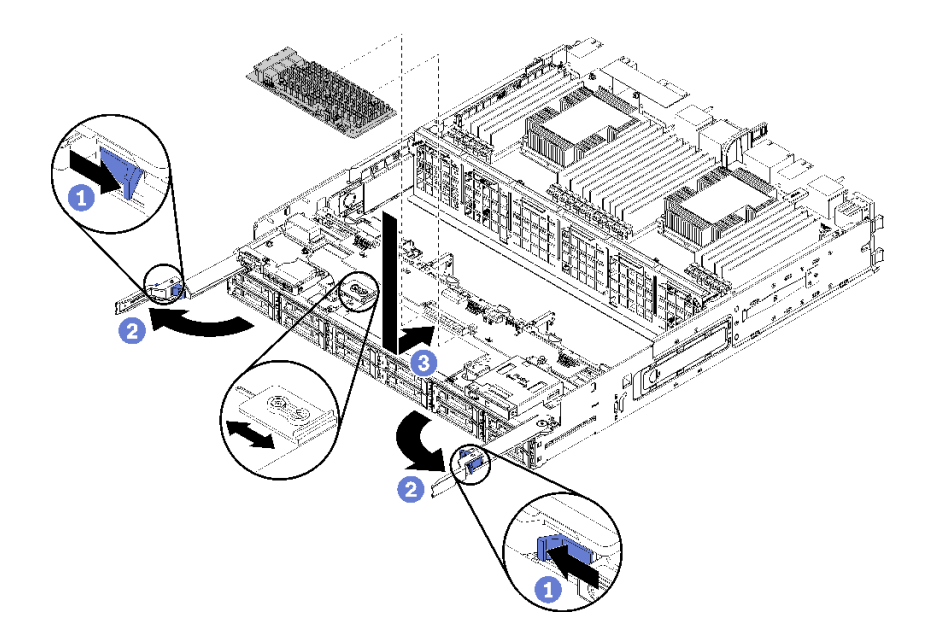

### **그림 119. 하단 RAID 카드 설치**

**참고: RAID 카드는 두 가지 너비로 사용할 수 있습니다. 설치하려는 RAID 카드가 왼쪽 RAID 카드 브래킷 의 위치와 일치하지 않으면 브래킷 나사를 풀고 브래킷을 다른 위치로 옮긴 다음 브래킷 나사를 조이십시오.**

- **단계 1. 3개의 케이블을 RAID 카드에 연결하십시오.**
- **단계 2. RAID 카드를 아래로 돌려 스토리지 인터포저 카드의 커넥터에 맞추십시오. 그런 다음 RAID 카 드를 스토리지 인터포저 카드 커넥터에 삽입하십시오.**

**하단 RAID 카드를 설치한 후에 다음을 수행하십시오.**

- **1. 하단 팬 케이지를 설치하십시오. ["팬 케이지 설치\(하단 트레이\)" 107페이지](#page-116-0)의 내용을 참조하십시오.**
- **2. 하단 컴퓨팅 트레이를 설치하거나 정상 작동 위치에 놓으십시오. 그런 다음 앞면 덮개를 설치하십시오. ["컴퓨팅 트레이 설치" 97페이지](#page-106-0) 및 ["앞면 덮개 설치" 111페이지](#page-120-0)의 내용을 참조하십시오.**

**데모 비디오**

**[YouTube에서 절차 시청하기](https://www.youtube.com/watch?v=cBDCb47RlS8)**

### **RAID 플래시 전원 모듈 교체**

**RAID 플래시 전원 모듈은 서버 앞면에서 액세스되는 상단 및 하단 트레이에 있습니다. 상단 및 하단 트레 이에서 RAID 플래시 전원 모듈을 제거하고 설치하는 절차는 서로 다릅니다.**

## **RAID 플래시 전원 모듈 제거(상단 트레이)**

**상단 RAID 플래시 전원 모듈은 서버 앞면에서 액세스되는 상단 컴퓨팅 트레이 또는 옵션 스토리지 트레이 에 있습니다. 상단 트레이와 팬 케이지를 제거한 후 RAID 플래시 전원 모듈 케이블을 분리하십시오. 그런 다음 컴퓨팅 트레이에서 모듈을 제거하십시오.**

**S002**

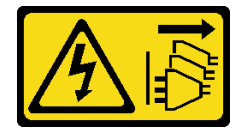

**경고:**

**장치의 전원 제어 버튼과 전원 공급 장치의 전원 스위치는 장치에 공급되는 전류를 차단하지 않습니다. 또 한 장치에는 둘 이상의 전원 코드가 있을 수 있습니다. 장치로 공급되는 전류를 제거하려면 모든 전원 코 드가 전원에서 분리되어 있는지 확인하십시오.**

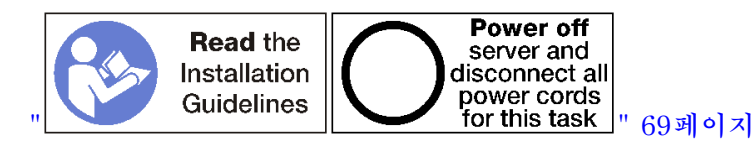

**경고:**

**이 절차를 수행하기 전에 모든 서버 전원 코드가 전원에서 분리되어 있는지 확인하십시오.**

**상단 RAID 플래시 전원 모듈을 제거하기 전에 다음을 수행하십시오.**

- **1. 앞면 덮개를 제거하십시오. ["앞면 덮개 제거" 110페이지](#page-119-0)의 내용을 참조하십시오.**
- **2. 상단 컴퓨팅 트레이 또는 스토리지 트레이를 제거하십시오. ["컴퓨팅 트레이 제거" 95페이지](#page-104-0) 또는 ["스](#page-216-0) [토리지 트레이 제거" 207페이지](#page-216-0)의 내용을 참조하십시오.**
- **3. 컴퓨팅 트레이를 제거하고 하나 이상의 컴퓨팅 시스템 보드 또는 하나의 시스템 보드 필러가 설치 된 경우 시스템 보드 또는 시스템 보드 필러를 제거하십시오. ["시스템 보드 제거" 89페이지](#page-98-0)의 내용을 참조하십시오.**
- **4. 트레이를 뒤집어서 상단 팬 케이지를 제거하십시오. ["팬 케이지 제거\(상단 트레이\)" 101페이](#page-110-0) [지](#page-110-0)의 내용을 참조하십시오.**
- **5. 컴퓨팅 트레이 또는 스토리지 트레이에서 RAID 플래시 전원 모듈을 찾으십시오.**

**상단 트레이 RAID 플래시 전원 모듈을 제거하려면 다음 단계를 완료하십시오.**

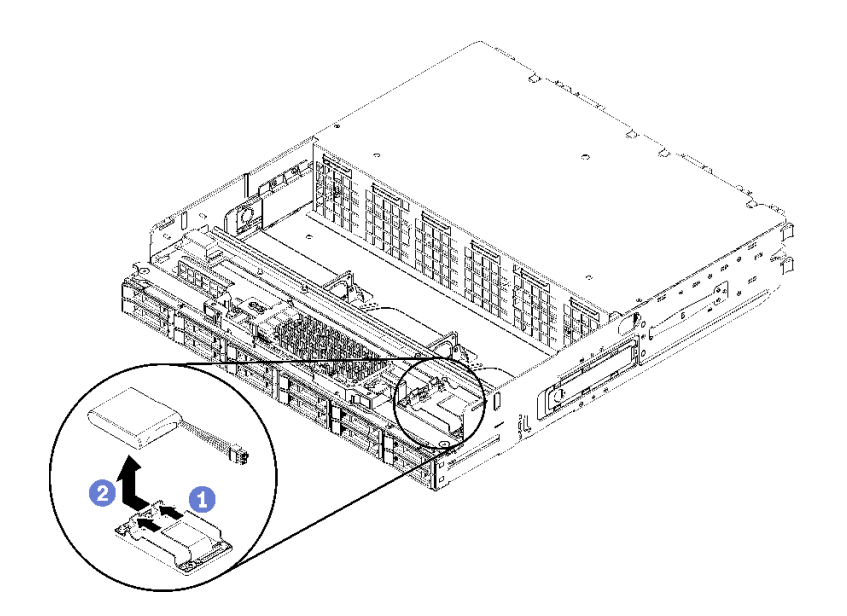

### **그림 120. 상단 RAID 플래시 전원 모듈 제거**

**단계 1. 해제 탭을 누른 다음 RAID 플래시 전원 모듈을 위로 돌리십시오.**

**단계 2. RAID 플래시 전원 모듈에서 케이블을 분리하십시오.**

**단계 3. 컴퓨팅 트레이 또는 스토리지 트레이에서 RAID 플래시 전원 모듈을 제거하십시오.**

**RAID 플래시 전원 모듈을 반환하도록 지시받은 경우 모든 포장 지시사항을 따르고 제공되는 운송 용 포장재를 사용하십시오.**

**데모 비디오**

**[YouTube에서 절차 시청하기](https://www.youtube.com/watch?v=wE5BnuTw14Y)**

## **RAID 플래시 전원 모듈 제거(하단 트레이)**

**하단 RAID 플래시 전원 모듈은 서버 앞면에서 액세스되는 하단 컴퓨팅 트레이에 있습니다. 하단 컴퓨 팅 트레이와 팬 케이지를 제거한 후 RAID 플래시 전원 모듈 케이블을 분리하십시오. 그런 다음 컴퓨 팅 트레이에서 모듈을 제거하십시오.**

**S002**

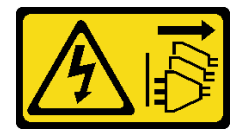

**경고:**

**장치의 전원 제어 버튼과 전원 공급 장치의 전원 스위치는 장치에 공급되는 전류를 차단하지 않습니다. 또 한 장치에는 둘 이상의 전원 코드가 있을 수 있습니다. 장치로 공급되는 전류를 제거하려면 모든 전원 코 드가 전원에서 분리되어 있는지 확인하십시오.**

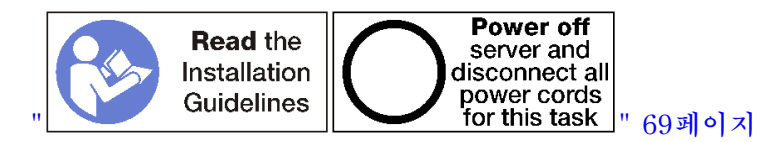

**경고:**

**이 절차를 수행하기 전에 모든 서버 전원 코드가 전원에서 분리되어 있는지 확인하십시오.**

**하단 RAID 플래시 전원 모듈을 제거하기 전에 다음을 수행하십시오.**

- **1. 앞면 덮개를 제거하십시오. ["앞면 덮개 제거" 110페이지](#page-119-0)의 내용을 참조하십시오.**
- **2. 하단 컴퓨팅 트레이를 제거하거나 유지 관리 위치로 추출하십시오. ["컴퓨팅 트레이 제거" 95페이](#page-104-0) [지](#page-104-0)의 내용을 참조하십시오.**
- **3. 하단 팬 케이지를 제거하십시오. ["팬 케이지 제거\(하단 트레이\)" 103페이지](#page-112-0)의 내용을 참조하십시오.**
- **4. 컴퓨팅 트레이에서 RAID 플래시 전원 모듈을 찾으십시오.**

**RAID 플래시 전원 모듈을 제거하려면 다음 단계를 완료하십시오.**

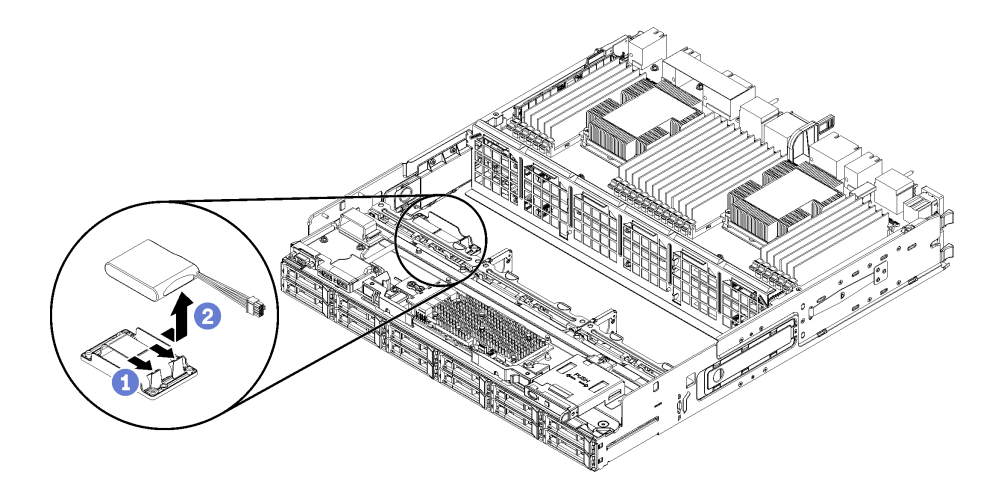

#### **그림 121. 하단 RAID 플래시 전원 모듈 제거**

**단계 1. 해제 탭을 누른 다음 RAID 플래시 전원 모듈을 위로 돌리십시오.**

**단계 2. RAID 플래시 전원 모듈에서 케이블을 분리하십시오.**

**단계 3. 컴퓨팅 트레이에서 RAID 플래시 전원 모듈을 제거하십시오.**

**RAID 플래시 전원 모듈을 반환하도록 지시받은 경우 모든 포장 지시사항을 따르고 제공되는 운송 용 포장재를 사용하십시오.**

**데모 비디오**

**[YouTube에서 절차 시청하기](https://www.youtube.com/watch?v=dnqhC_2ELNA)**

## **RAID 플래시 전원 모듈 설치(상단 트레이)**

**상단 RAID 플래시 전원 모듈은 서버 앞면에서 액세스되는 상단 컴퓨팅 트레이 또는 옵션 스토리지 트레이 에 있습니다. RAID 플래시 전원 모듈 케이블을 캐리어에 삽입한 다음 케이블을 연결하십시오.**

**S002**

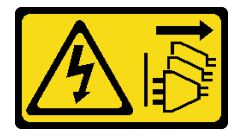

**경고:**

**장치의 전원 제어 버튼과 전원 공급 장치의 전원 스위치는 장치에 공급되는 전류를 차단하지 않습니다. 또 한 장치에는 둘 이상의 전원 코드가 있을 수 있습니다. 장치로 공급되는 전류를 제거하려면 모든 전원 코 드가 전원에서 분리되어 있는지 확인하십시오.**

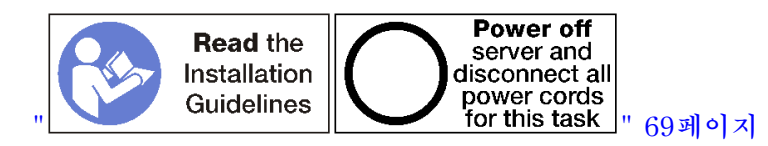

**상단 트레이 RAID 플래시 전원 모듈을 설치하려면 다음 단계를 완료하십시오.**

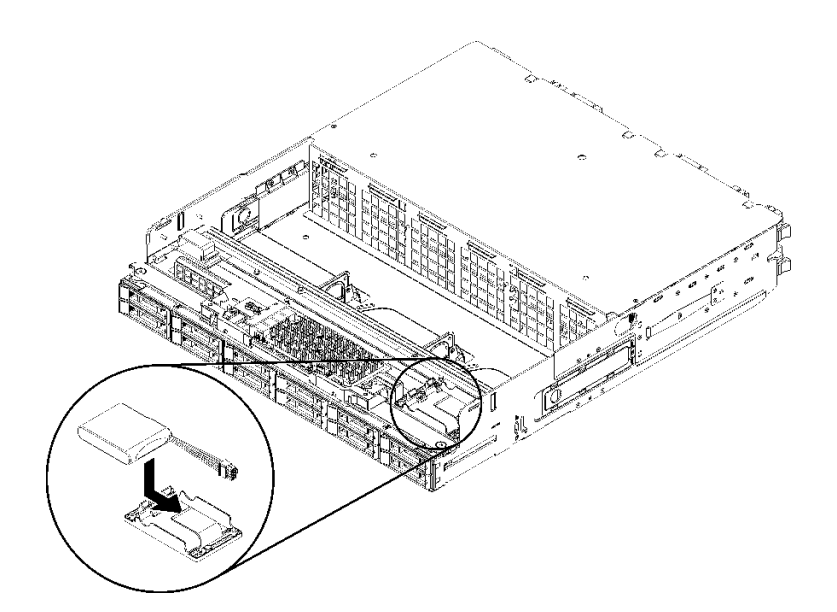

#### **그림 122. 상단 RAID 플래시 전원 모듈 설치**

- **단계 1. RAID 플래시 전원 모듈의 끝을 컴퓨팅 트레이 또는 스토리지 트레이의 해당 캐리어에 삽입 하십시오.**
- **단계 2. 케이블을 RAID 플래시 전원 모듈에 연결하십시오.**
- **단계 3. 탭이 제자리에 딸깍하고 고정될 때까지 RAID 플래시 전원 모듈을 아래로 돌려 캐리어에 넣 으십시오.**

**상단 RAID 플래시 전원 모듈을 설치한 후에 다음을 수행하십시오.**

- **1. 모든 케이블이 올바르게 배선되었는지 확인하십시오. ["드라이브용 케이블 배선" 53페이지](#page-62-0) 및 ["일](#page-59-0) [반 구성 요소용 케이블 배선" 50페이지](#page-59-0)의 내용을 참조하십시오.**
- **2. 상단 팬 케이지를 설치하십시오. ["팬 케이지 설치\(상단 트레이\)" 105페이지](#page-114-0)의 내용을 참조하십시오.**
- **3. 트레이가 오른쪽 위를 향하도록 돌리십시오.**
- **4. 하나 이상의 시스템 보드 또는 컴퓨팅 시스템 보드 필러를 컴퓨팅 트레이에서 제거한 경우 시스템 보드 또는 시스템 보드 필러를 설치하십시오. ["시스템 보드 설치" 91페이지](#page-100-0)의 내용을 참조하십시오.**
- **5. 상단 컴퓨팅 트레이 또는 스토리지 트레이를 설치하십시오. ["컴퓨팅 트레이 설치" 97페이지](#page-106-0) 또는 ["스](#page-218-0) [토리지 트레이 설치\(완전 제거\)" 209페이지](#page-218-0)의 내용을 참조하십시오.**
- **6. 앞면 덮개를 설치하십시오. ["앞면 덮개 설치" 111페이지](#page-120-0)의 내용을 참조하십시오.**

**데모 비디오**

**[YouTube에서 절차 시청하기](https://www.youtube.com/watch?v=5mw_0CauQNE)**

## **RAID 플래시 전원 모듈 설치(하단 트레이)**

**하단 RAID 플래시 전원 모듈은 서버 앞면에서 액세스되는 하단 컴퓨팅 트레이에 있습니다. RAID 플래시 전원 모듈 케이블을 캐리어에 삽입한 다음 케이블을 연결하십시오.**

**S002**

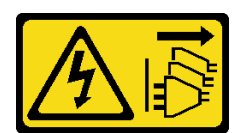

**경고:**

**장치의 전원 제어 버튼과 전원 공급 장치의 전원 스위치는 장치에 공급되는 전류를 차단하지 않습니다. 또 한 장치에는 둘 이상의 전원 코드가 있을 수 있습니다. 장치로 공급되는 전류를 제거하려면 모든 전원 코 드가 전원에서 분리되어 있는지 확인하십시오.**

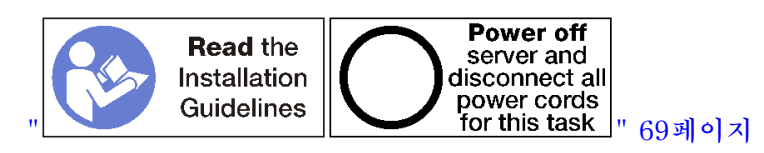

**하단 트레이 RAID 플래시 전원 모듈을 설치하려면 다음 단계를 완료하십시오.**

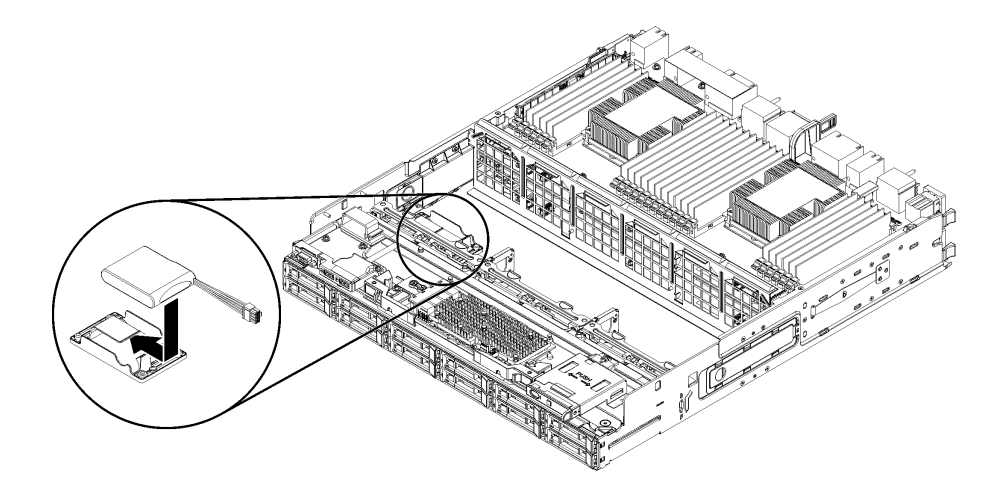

### **그림 123. 하단 RAID 플래시 전원 모듈 설치**

- **단계 1. RAID 플래시 전원 모듈의 끝을 컴퓨팅 트레이의 캐리어에 삽입하십시오.**
- **단계 2. 케이블을 RAID 플래시 전원 모듈에 연결하십시오.**
- **단계 3. 탭이 제자리에 딸깍하고 고정될 때까지 RAID 플래시 전원 모듈을 아래로 돌려 캐리어에 넣 으십시오.**

**하단 RAID 플래시 전원 모듈을 설치한 후에 다음을 수행하십시오.**

- **1. 모든 케이블이 올바르게 배선되었는지 확인하십시오. ["드라이브용 케이블 배선" 53페이지](#page-62-0) 및 ["일](#page-59-0) [반 구성 요소용 케이블 배선" 50페이지의](#page-59-0) 내용을 참조하십시오.**
- **2. 하단 팬 케이지를 설치하십시오. ["팬 케이지 설치\(하단 트레이\)" 107페이지](#page-116-0)의 내용을 참조하십시오.**

**3. 하단 컴퓨팅 트레이를 설치하거나 정상 작동 위치에 놓으십시오. 그런 다음 앞면 덮개를 설치하십시오. ["컴퓨팅 트레이 설치" 97페이지](#page-106-0) 및 ["앞면 덮개 설치" 111페이지](#page-120-0)의 내용을 참조하십시오.**

**데모 비디오**

**[YouTube에서 절차 시청하기](https://www.youtube.com/watch?v=ukdNb4BNkJc)**

### **라이저 교체**

**라이저는 서버 뒷면에서 액세스되는 I/O 트레이에 있습니다. 각 라이저 유형에 대한 제거 및 설치 절차는 서로 다르며 다음 주제에서 설명됩니다.**

• **슬롯 1~4의 라이저(라이저 1): "슬롯 1~4의 라이저(라이저 1) 제거" 187페이지 및 ["슬롯 1~4의 라이](#page-202-0) [저\(라이저 1\) 설치" 193페이지](#page-202-0) 참조**

**참고: 슬롯 5~7의 라이저, ML2 x16 네트워크 어댑터(슬롯 8) 및 LOM 어댑터(슬롯 9)가 없습니다. 이 러한 어댑터는 I/O 트레이에 직접 설치됩니다.**

• **슬롯 10~15의 라이저(라이저 2): ["슬롯 10~15의 라이저\(라이저 2\) 제거" 189페이지](#page-198-0) 및 ["슬롯](#page-204-0) [10~15의 라이저\(라이저 2\) 설치" 195페이지](#page-204-0) 참조 슬롯 14~15의 라이저 브래킷(라이저 2): ["슬롯 14~15의 라이저\(라이저 2\) 브래킷 제거" 191페이지](#page-200-0) 및**

**["슬롯 14~15의 라이저\(라이저 2\) 브래킷 설치" 196페이지](#page-205-0) 참조** • **슬롯 16~17의 라이저(라이저 3): ["슬롯 16~17\(라이저 3\)의 라이저 제거" 192페이지](#page-201-0) 및 ["슬롯](#page-206-0)**

**[16~17\(라이저 3\)의 라이저 설치" 197페이지](#page-206-0) 참조**

## **슬롯 1~4의 라이저(라이저 1) 제거**

**어댑터 슬롯 1~4의 라이저(라이저 1)는 서버 뒷면에서 액세스되는 I/O 트레이에 있습니다. I/O 트레이 를 제거한 후 라이저를 I/O 트레이에 고정하는 2개의 고정 나사를 푸십시오. 그런 다음 I/O 트레이에 서 라이저를 제거하십시오.**

**S002**

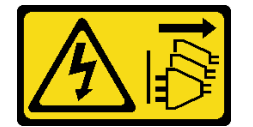

**경고:**

**장치의 전원 제어 버튼과 전원 공급 장치의 전원 스위치는 장치에 공급되는 전류를 차단하지 않습니다. 또 한 장치에는 둘 이상의 전원 코드가 있을 수 있습니다. 장치로 공급되는 전류를 제거하려면 모든 전원 코 드가 전원에서 분리되어 있는지 확인하십시오.**

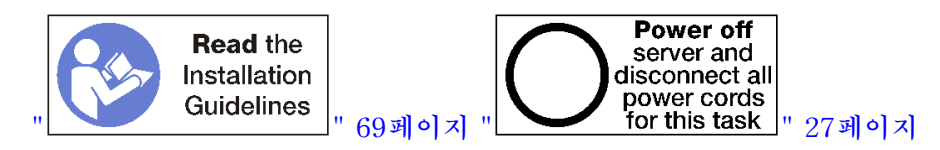

**경고:**

**이 절차를 수행하기 전에 모든 서버 전원 코드가 전원에서 분리되어 있는지 확인하십시오.**

**슬롯 1~4의 라이저를 제거하기 전에 I/O 트레이의 어댑터에 연결된 모든 케이블을 분리하고 레이블링한 다음 I/O 트레이를 제거하십시오. ["I/O 트레이 제거" 130페이지](#page-139-0)의 내용을 참조하십시오.**

**슬롯 1~4의 라이저(라이저 1)를 제거하려면 다음 단계를 완료하십시오.**

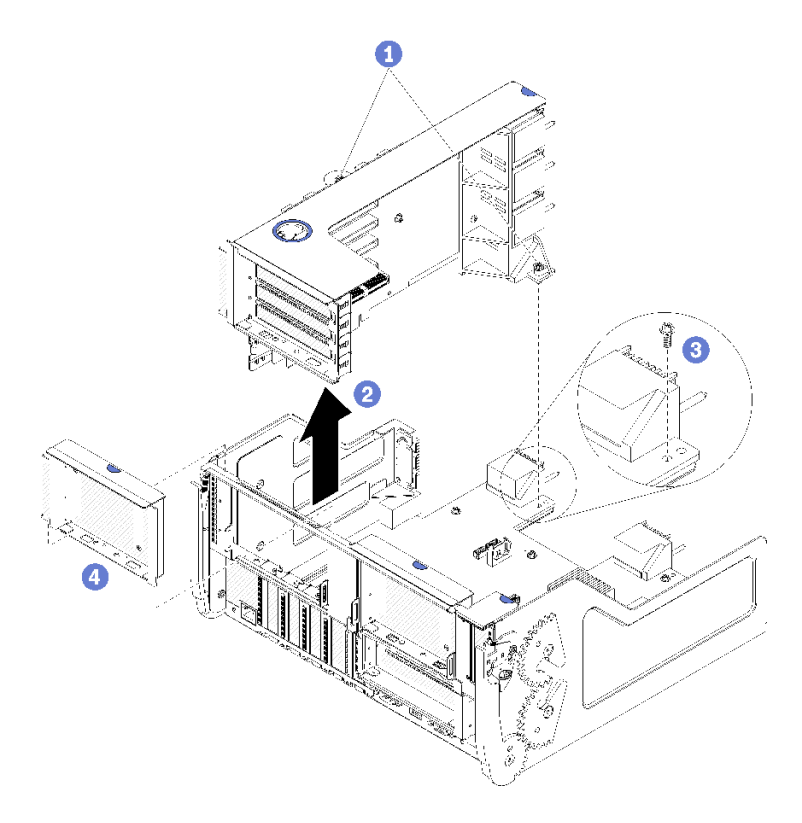

### **그림 124. 슬롯 1~4의 라이저(라이저 1) 제거**

**단계 1. 라이저를 I/O 트레이 보드에 고정하는 2개의 고정 나사(위 그림의 항목 1)를 푸십시오. 단계 2. 라이저를 위로 들어 올려 I/O 트레이에서 꺼내십시오.**

**라이저를 제거한 후에 다음을 수행하십시오.**

- **라이저를 교체하는 경우 라이저에 설치된 모든 어댑터를 제거하십시오. ["슬롯 1~4에서 PCIe 어](#page-81-0) [댑터 제거" 72페이지](#page-81-0)의 내용을 참조하십시오.**
- **라이저를 제거하고 교체품을 설치하지 않는 경우:**
	- **1. I/O 트레이 보드를 I/O 트레이에 고정하는 나사를 설치하십시오(위 그림의 항목 3). 이 나사는 미 드플레인 커넥터 아래의 라이저 뒷면 가장자리에 있는 고정 나사를 대체합니다. 나사 위치는 I/O 보 드의 "라이저를 설치 전 나사 제거" 레이블을 참고하십시오.**
	- **2. 어댑터 슬롯 1~4에 I/O 트레이 필러를 설치하십시오(그림의 항목 4).**
	- **3. I/O 트레이를 설치하고 모든 케이블을 연결하십시오. ["I/O 트레이 설치" 132페이지의](#page-141-0) 내용을 참조하십시오.**

**라이저를 반환하도록 지시받은 경우 모든 포장 지시사항을 따르고 운송을 위헤 제공되는 포장재를 사용 하십시오.**

**데모 비디오**

**[YouTube에서 절차 시청하기](https://www.youtube.com/watch?v=ANleVgzXooU)**

# <span id="page-198-0"></span>**슬롯 10~15의 라이저(라이저 2) 제거**

**어댑터 슬롯 10~15의 라이저(라이저 2)는 서버 뒷면에서 액세스되는 I/O 트레이에 있습니다. I/O 트레이 를 제거한 후 라이저를 I/O 트레이에 고정하는 2개의 고정 나사를 푸십시오. 그런 다음 I/O 트레이에 서 라이저를 제거하십시오.**

**S002**

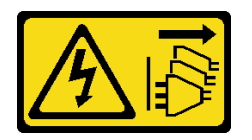

**경고:**

**장치의 전원 제어 버튼과 전원 공급 장치의 전원 스위치는 장치에 공급되는 전류를 차단하지 않습니다. 또 한 장치에는 둘 이상의 전원 코드가 있을 수 있습니다. 장치로 공급되는 전류를 제거하려면 모든 전원 코 드가 전원에서 분리되어 있는지 확인하십시오.**

**S002**

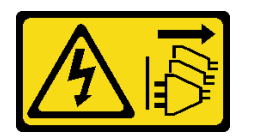

**경고:**

**장치의 전원 제어 버튼과 전원 공급 장치의 전원 스위치는 장치에 공급되는 전류를 차단하지 않습니다. 또 한 장치에는 둘 이상의 전원 코드가 있을 수 있습니다. 장치로 공급되는 전류를 제거하려면 모든 전원 코 드가 전원에서 분리되어 있는지 확인하십시오.**

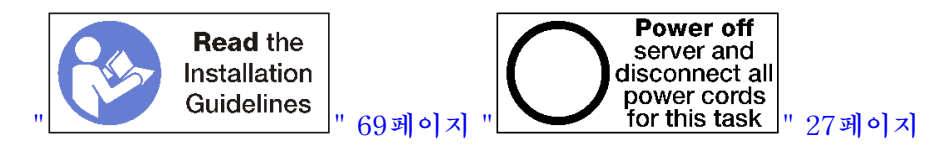

**경고:**

**이 절차를 수행하기 전에 모든 서버 전원 코드가 전원에서 분리되어 있는지 확인하십시오.**

**슬롯 10~15의 라이저를 제거하기 전에 I/O 트레이의 어댑터에 연결된 모든 케이블을 분리하고 레이블링한 다음 I/O 트레이를 제거하십시오. ["I/O 트레이 제거" 130페이지](#page-139-0)의 내용을 참조하십시오.**

**슬롯 10~15의 라이저(라이저 2)를 제거하려면 다음 단계를 완료하십시오.**

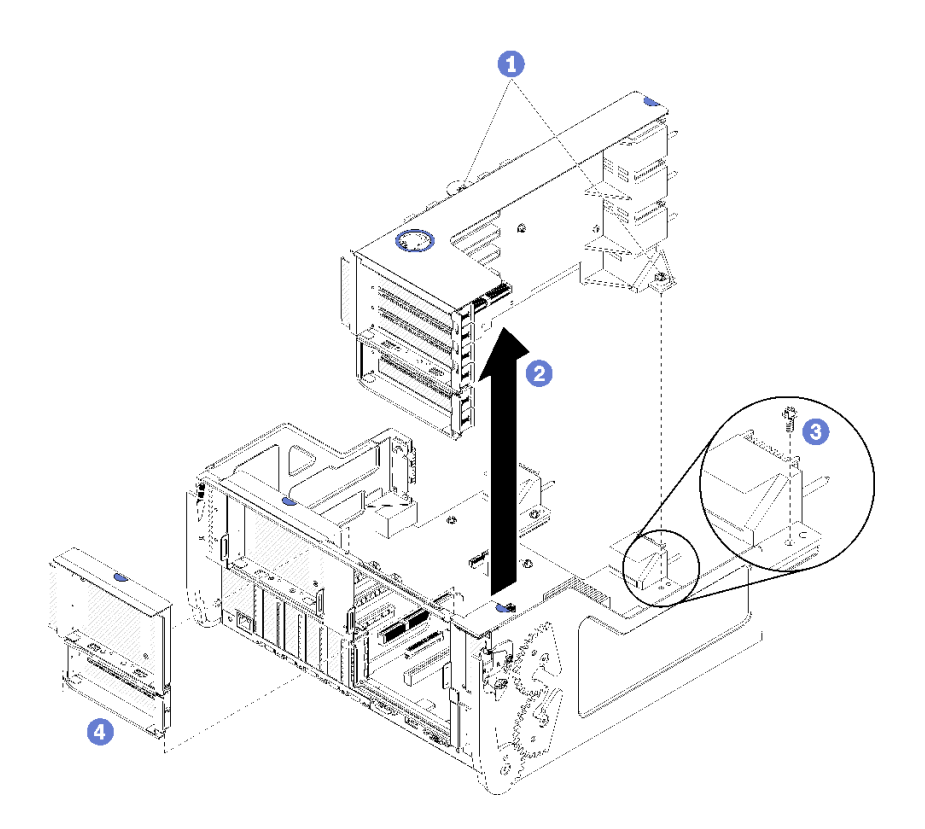

**그림 125. 슬롯 10~15의 라이저(라이저 2) 제거**

**단계 1. 라이저를 I/O 트레이 보드에 고정하는 2개의 고정 나사(위 그림의 항목 1)를 푸십시오. 단계 2. 라이저를 위로 들어 올려 I/O 트레이에서 꺼내십시오.**

**라이저를 제거한 후에 다음을 수행하십시오.**

- **라이저를 교체하는 경우:**
	- **1. 라이저에 설치된 모든 어댑터를 제거하십시오. ["슬롯 10~15에서 PCIe 어댑터 제거" 76페이](#page-85-0) [지](#page-85-0)의 내용을 참조하십시오.**
	- **2. 라이저에 슬롯 14~15 브래킷이 설치되어 있는 경우 브래킷을 제거하십시오. ["슬롯 14~15의 라이](#page-200-0) [저\(라이저 2\) 브래킷 제거" 191페이지](#page-200-0)의 내용을 참조하십시오.**
- **라이저를 제거하고 교체품을 설치하지 않는 경우:**
	- **1. I/O 트레이 보드를 I/O 트레이에 고정하는 나사를 설치하십시오(위 그림의 항목 3). 이 나사는 미 드플레인 커넥터 아래의 라이저 뒷면 가장자리에 있는 고정 나사를 대체합니다. 나사 위치는 I/O 보 드의 "라이저를 설치 전 나사 제거" 레이블을 참고하십시오.**
	- **2. 어댑터 슬롯 10~15에 I/O 트레이 필러를 설치하십시오(그림의 항목 4).**
	- **3. I/O 트레이를 설치하고 모든 케이블을 연결하십시오. ["I/O 트레이 설치" 132페이지의](#page-141-0) 내용을 참조하십시오.**

**라이저를 반환하도록 지시받은 경우 모든 포장 지시사항을 따르고 운송을 위헤 제공되는 포장재를 사용 하십시오.**

**데모 비디오**

**[YouTube에서 절차 시청하기](https://www.youtube.com/watch?v=hUQJIVugVnE)**

# <span id="page-200-0"></span>**슬롯 14~15의 라이저(라이저 2) 브래킷 제거**

**슬롯 14~15의 라이저 브래킷은 서버 뒷면에서 액세스되는 슬롯 10~15 I/O 트레이 라이저에 부착됩 니다. I/O 트레이와 슬롯 10~15의 라이저(라이저 2)를 제거한 후 고정 클립을 해제하고 라이저에 서 브래킷을 제거하십시오.**

**S002**

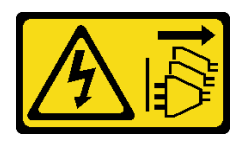

**경고:**

**장치의 전원 제어 버튼과 전원 공급 장치의 전원 스위치는 장치에 공급되는 전류를 차단하지 않습니다. 또 한 장치에는 둘 이상의 전원 코드가 있을 수 있습니다. 장치로 공급되는 전류를 제거하려면 모든 전원 코 드가 전원에서 분리되어 있는지 확인하십시오.**

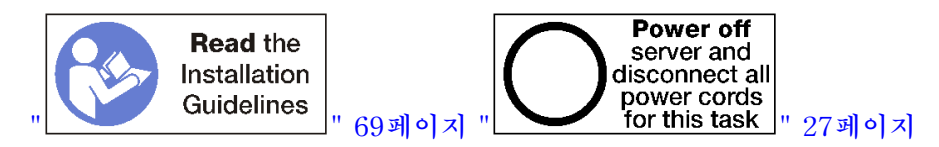

**경고:**

**이 절차를 수행하기 전에 모든 서버 전원 코드가 전원에서 분리되어 있는지 확인하십시오.**

**라이저 브래킷을 제거하기 전에 다음을 수행하십시오.**

- **1. I/O 트레이의 어댑터에 연결된 모든 케이블을 분리하고 레이블링한 다음 I/O 트레이를 제거하십시오. ["I/O 트레이 제거" 130페이지](#page-139-0)의 내용을 참조하십시오.**
- **2. 슬롯 10~15의 라이저(라이저 2)를 제거하십시오. ["슬롯 10~15의 라이저\(라이저 2\) 제거" 189페이](#page-198-0) [지](#page-198-0)의 내용을 참조하십시오.**
- **3. 슬롯 14 또는 15에 설치된 어댑터를 제거하십시오. ["슬롯 10~15에서 PCIe 어댑터 제거" 76페이](#page-85-0) [지](#page-85-0)의 내용을 참조하십시오.**

**라이저 브래킷을 제거하려면 다음 단계를 완료하십시오.**

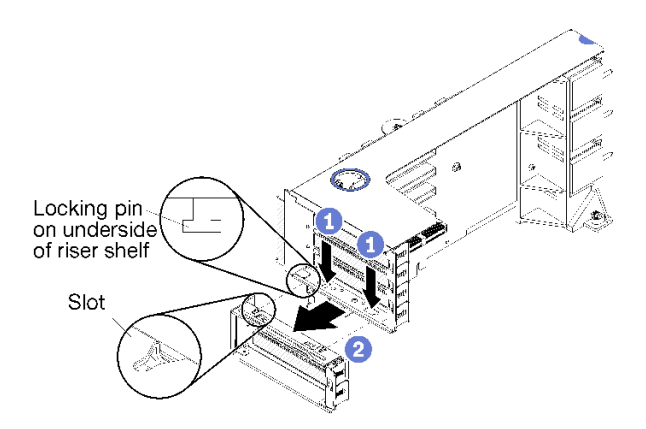

### **그림 126. 라이저 브래킷 제거(슬롯 14~15)**

**단계 1. 고정 클립을 여십시오.**

**단계 2. 라이저에서 브래킷을 미십시오.**

<span id="page-201-0"></span>**라이저 브래킷을 제거한 후에 다음을 수행하십시오.**

• **라이저 브래킷을 제거하고 교체품을 설치하지 않는 경우:**

**참고: 슬롯 14~15의 라이저 브래킷이 설치되어 있지 않으면 슬롯 14~15에 PCIe 어댑터를 설치 할 수 없습니다.**

- **1. I/O 트레이에 슬롯 14~15의 필러를 설치하십시오.**
- **2. 라이저를 설치하십시오. ["슬롯 10~15의 라이저\(라이저 2\) 설치" 195페이지](#page-204-0)의 내용을 참조하십시오.**
- **3. I/O 트레이를 설치하고 모든 케이블을 연결하십시오. ["I/O 트레이 설치" 132페이지의](#page-141-0) 내용을 참조하십시오.**

## **슬롯 16~17(라이저 3)의 라이저 제거**

**어댑터 슬롯 16~17의 라이저는 서버 뒷면에서 액세스되는 I/O 트레이에 있습니다. I/O 트레이를 제거한 후 라이저를 I/O 트레이에 고정하는 고정 나사를 푸십시오. 그런 다음 I/O 트레이에서 라이저를 제거하십시오.**

**S002**

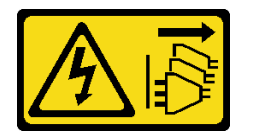

**경고:**

**장치의 전원 제어 버튼과 전원 공급 장치의 전원 스위치는 장치에 공급되는 전류를 차단하지 않습니다. 또 한 장치에는 둘 이상의 전원 코드가 있을 수 있습니다. 장치로 공급되는 전류를 제거하려면 모든 전원 코 드가 전원에서 분리되어 있는지 확인하십시오.**

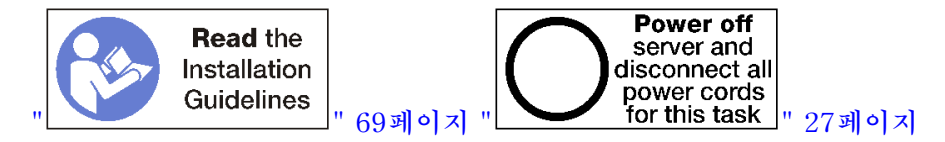

**경고:**

**이 절차를 수행하기 전에 모든 서버 전원 코드가 전원에서 분리되어 있는지 확인하십시오.**

**슬롯 16~17의 라이저를 제거하기 전에 I/O 트레이의 어댑터에 연결된 모든 케이블을 분리하고 레이블링한 다음 I/O 트레이를 제거하십시오. ["I/O 트레이 제거" 130페이지](#page-139-0)의 내용을 참조하십시오.**

**슬롯 16~17의 라이저를 제거하려면 다음 단계를 완료하십시오.**

<span id="page-202-0"></span>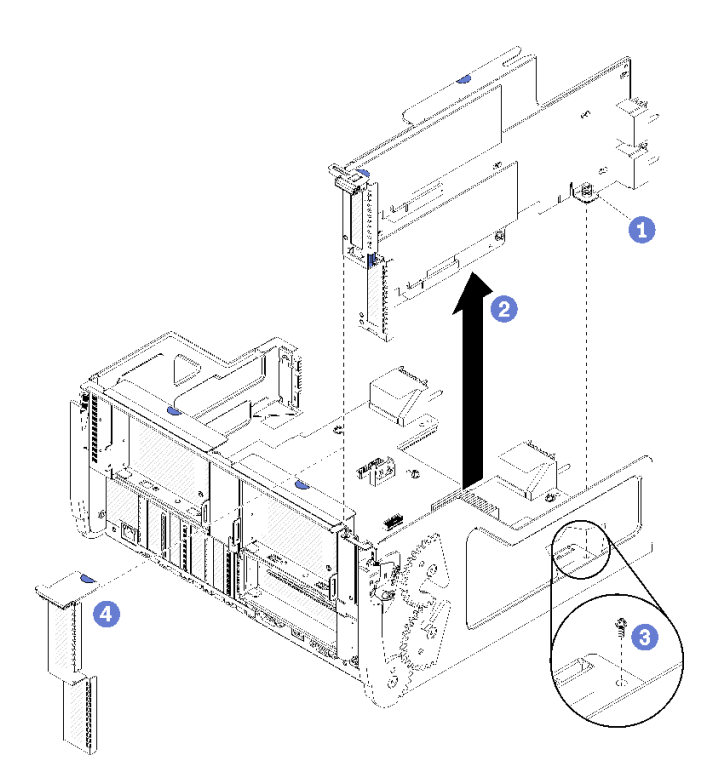

### **그림 127. 슬롯 16~17의 라이저 제거**

**단계 1. 라이저를 I/O 트레이 보드에 고정하는 고정 나사(위 그림의 항목 1)를 푸십시오. 단계 2. 라이저를 위로 들어 올려 I/O 트레이에서 꺼내십시오.**

**라이저를 제거한 후에 다음을 수행하십시오.**

- **라이저를 교체하는 경우 라이저에 설치된 모든 어댑터를 제거하십시오. ["슬롯 16~17에서 I/O 어](#page-86-0) [댑터 제거" 77페이지](#page-86-0)의 내용을 참조하십시오.**
- **라이저를 제거하고 교체품을 설치하지 않는 경우:**
	- **1. I/O 트레이 보드를 I/O 트레이에 고정하는 나사를 설치하십시오(위 그림의 항목 3). 이 나사는 미 드플레인 커넥터 아래의 라이저 뒷면 가장자리에 있는 고정 나사를 대체합니다. 나사 위치는 I/O 보 드의 "라이저를 설치 전 나사 제거" 레이블을 참고하십시오.**
	- **2. 어댑터 슬롯 16~17에 I/O 트레이 필러를 설치하십시오(그림의 항목 4).**
	- **3. I/O 트레이를 설치하고 모든 케이블을 연결하십시오. ["I/O 트레이 설치" 132페이지](#page-141-0)의 내용을 참조하십시오.**

**라이저를 반환하도록 지시받은 경우 모든 포장 지시사항을 따르고 운송을 위헤 제공되는 포장재를 사용 하십시오.**

### **데모 비디오**

**[YouTube에서 절차 시청하기](https://www.youtube.com/watch?v=5qQZepJZWoI)**

## **슬롯 1~4의 라이저(라이저 1) 설치**

**어댑터 슬롯 1~4의 라이저(라이저 1)는 서버 뒷면에서 액세스되는 I/O 트레이에 있습니다. 라이저에 어댑 터를 설치한 후 라이저를 I/O 트레이에 삽입하고 2개의 고정 나사로 고정하십시오.**

**S002**

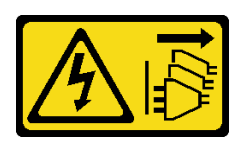

**경고:**

**장치의 전원 제어 버튼과 전원 공급 장치의 전원 스위치는 장치에 공급되는 전류를 차단하지 않습니다. 또 한 장치에는 둘 이상의 전원 코드가 있을 수 있습니다. 장치로 공급되는 전류를 제거하려면 모든 전원 코 드가 전원에서 분리되어 있는지 확인하십시오.**

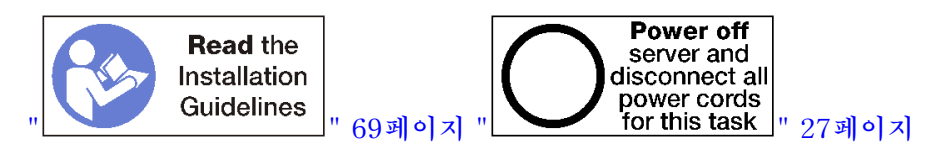

**슬롯 1~4의 라이저를 설치하기 전에 다음을 수행하십시오.**

- **1. 고정 라이저 나사가 설치될 위치에 I/O 트레이 보드를 I/O 트레이에 고정시키는 나사(아래 그림 의 항목 2)가 없는지 확인하십시오.**
- **2. 라이저 슬롯 1~4에 I/O 트레이 필러가 설치되어 있지 않은지 확인하십시오.**
- **3. 라이저에 어댑터를 설치하십시오. ["슬롯 1~4에 PCIe 어댑터 설치" 78페이지](#page-87-0)의 내용을 참조하십시오.**
- **4. 라이저에 있는 어댑터에 내부 케이블이 있으면 I/O 트레이에 라이저를 설치하기 전에 케이블이 연결 되어 있는지 확인하십시오.**

**슬롯 1~4의 라이저를 설치하려면 다음 단계를 완료하십시오.**

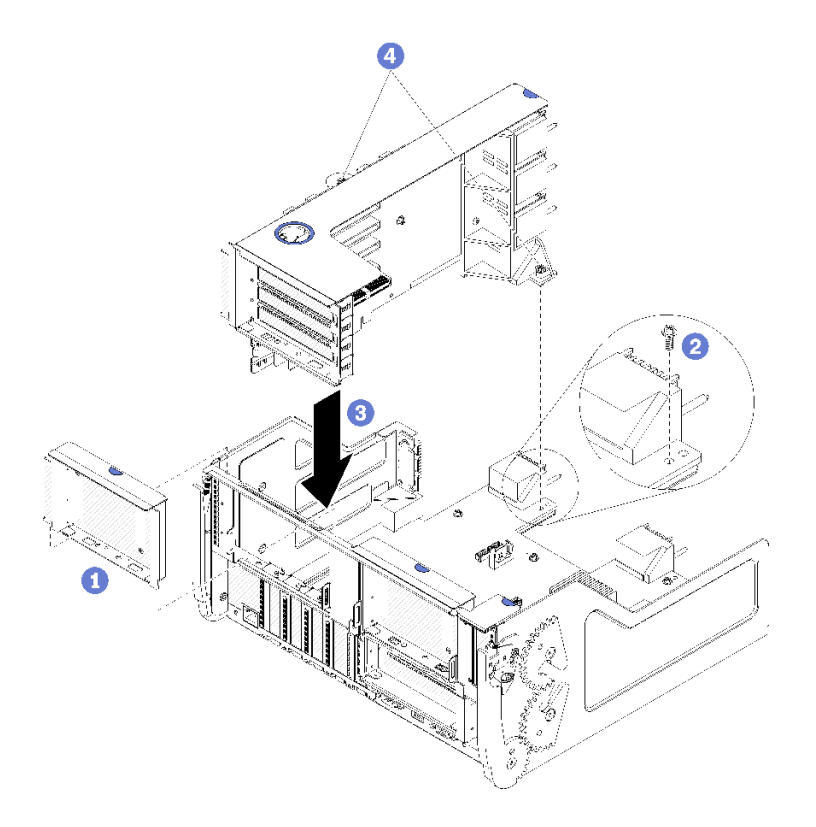

**그림 128. 슬롯 1~4의 라이저(라이저 1) 설치**

<span id="page-204-0"></span>**단계 1. 라이저를 I/O 트레이와 맞춘 다음 커넥터가 완전히 장착될 때까지 라이저를 I/O 트레이에 눌 러 넣으십시오.**

**단계 2. 라이저를 I/O 트레이 보드에 고정하는 2개의 고정 나사(위 그림의 항목 4)를 조이십시오.**

**슬롯 1~4의 라이저를 설치한 후 I/O 트레이에서 수행할 다른 작업이 없는 경우 섀시에 I/O 트레이를 설치 하고 모든 케이블을 연결하십시오. ["I/O 트레이 설치" 132페이지](#page-141-0)의 내용을 참조하십시오.**

### **데모 비디오**

**[YouTube에서 절차 시청하기](https://www.youtube.com/watch?v=2BI-EIU9C9k)**

## **슬롯 10~15의 라이저(라이저 2) 설치**

**어댑터 슬롯 10~15의 라이저(라이저 2)는 서버 뒷면에서 액세스되는 I/O 트레이에 있습니다. 라이저에 어 댑터를 설치한 후 라이저를 I/O 트레이에 삽입하고 2개의 고정 나사로 고정하십시오.**

**S002**

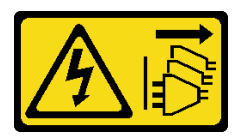

**경고:**

**장치의 전원 제어 버튼과 전원 공급 장치의 전원 스위치는 장치에 공급되는 전류를 차단하지 않습니다. 또 한 장치에는 둘 이상의 전원 코드가 있을 수 있습니다. 장치로 공급되는 전류를 제거하려면 모든 전원 코 드가 전원에서 분리되어 있는지 확인하십시오.**

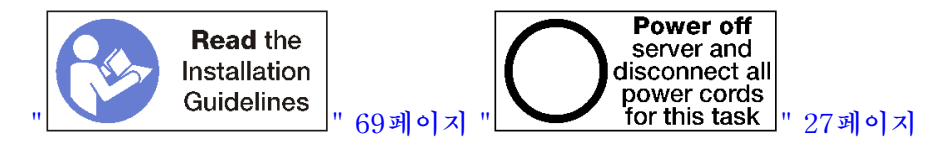

**슬롯 10~15의 라이저를 설치하기 전에 다음을 수행하십시오.**

- **1. 고정 라이저 나사가 설치될 위치에 I/O 트레이 보드를 I/O 트레이에 고정시키는 나사(아래 그림 의 항목 2)가 없는지 확인하십시오.**
- **2. 라이저 슬롯 10~15에 I/O 트레이 필러가 설치되어 있지 않은지 확인하십시오.**
- **3. 이전 라이저에서 제거된 경우 슬롯 14~15 브래킷을 설치하십시오. ["슬롯 14~15의 라이저\(라이저 2\)](#page-205-0) [브래킷 설치" 196페이지](#page-205-0)의 내용을 참조하십시오.**
- **4. 라이저에 어댑터를 설치하십시오. ["슬롯 10~15에 PCIe 어댑터 설치" 82페이지](#page-91-0)의 내용을 참조 하십시오.**
- **5. 라이저에 있는 어댑터에 내부 케이블이 있으면 I/O 트레이에 라이저를 설치하기 전에 케이블이 연결 되어 있는지 확인하십시오.**

**슬롯 10~15의 라이저를 설치하려면 다음 단계를 완료하십시오.**

<span id="page-205-0"></span>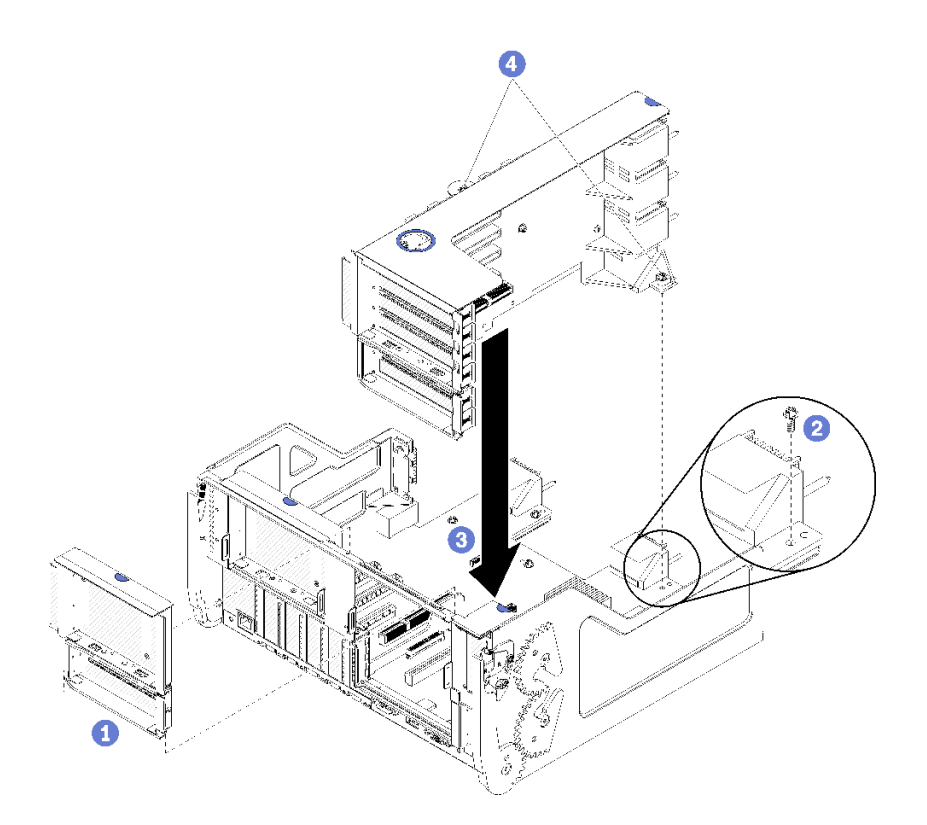

**그림 129. 슬롯 10~15의 라이저(라이저 2) 설치**

**단계 1. 라이저를 I/O 트레이와 맞춘 다음 커넥터가 완전히 장착될 때까지 라이저를 I/O 트레이에 눌 러 넣으십시오.**

**단계 2. 라이저를 I/O 트레이 보드에 고정하는 2개의 고정 나사(위 그림의 항목 4)를 조이십시오.**

**슬롯 10~15의 라이저를 설치한 후 I/O 트레이에서 수행할 다른 작업이 없는 경우 섀시에 I/O 트레이를 설 치하고 모든 케이블을 연결하십시오. ["I/O 트레이 설치" 132페이지](#page-141-0)의 내용을 참조하십시오.**

**데모 비디오**

**[YouTube에서 절차 시청하기](https://www.youtube.com/watch?v=Bkr8i-EfhIE)**

## **슬롯 14~15의 라이저(라이저 2) 브래킷 설치**

**슬롯 14~15의 라이저 브래킷은 서버 뒷면에서 액세스되는 슬롯 10~15 I/O 트레이 라이저에 부착됩니 다. I/O 트레이와 슬롯 10~15의 라이저(라이저 2)를 제거한 후 고정 클립이 맞물릴 때까지 브래킷을 라이저에 밀어 넣으십시오.**

**S002**

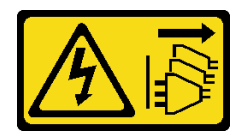

**경고:**

**장치의 전원 제어 버튼과 전원 공급 장치의 전원 스위치는 장치에 공급되는 전류를 차단하지 않습니다. 또 한 장치에는 둘 이상의 전원 코드가 있을 수 있습니다. 장치로 공급되는 전류를 제거하려면 모든 전원 코 드가 전원에서 분리되어 있는지 확인하십시오.**

<span id="page-206-0"></span>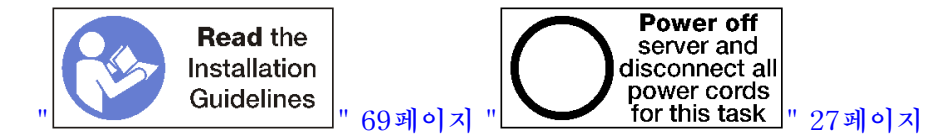

**라이저 브래킷을 설치하기 전에 슬롯 14~15의 I/O 트레이에 필러가 설치되어 있지 않은지 확인하십시오. 라이저 브래킷을 설치하려면 다음 단계를 완료하십시오.**

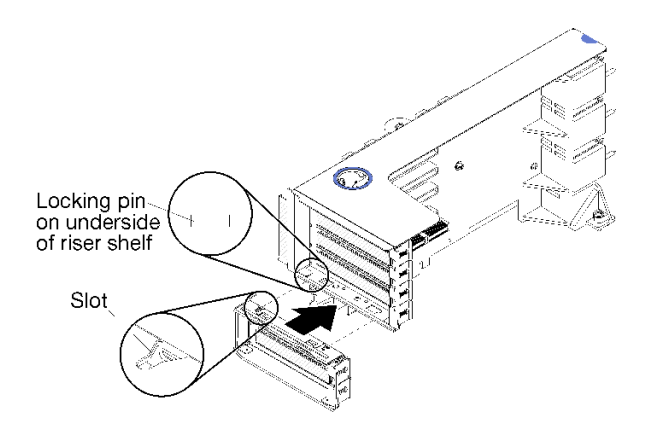

### **그림 130. 라이저 브래킷 설치(슬롯 14~15)**

**단계 1. 라이저 브래킷의 슬롯을 라이저의 핀에 맞추고 제자리에 밀어 넣으십시오. 그런 다음 고정 클립 이 맞물릴 때까지 브래킷을 라이저에 눌러 넣으십시오.**

**슬롯 10~15에 어댑터를 설치한 후 라이저에서 수행할 다른 작업이 없는 경우 다음을 수행하십시오.**

- **1. 라이저에 어댑터를 설치하십시오. ["슬롯 10~15에 PCIe 어댑터 설치" 82페이지](#page-91-0)의 내용을 참조 하십시오.**
- **2. 라이저에 있는 어댑터에 내부 케이블이 있으면 I/O 트레이에 라이저를 설치하기 전에 케이블이 연결 되어 있는지 확인하십시오.**
- **3. 라이저를 I/O 트레이에 설치하십시오. ["슬롯 10~15의 라이저\(라이저 2\) 설치" 195페이지](#page-204-0)의 내용을 참조하십시오.**
- **4. 섀시에 I/O 트레이를 설치하고 모든 케이블을 연결하십시오. ["I/O 트레이 설치" 132페이지](#page-141-0)의 내용을 참조하십시오.**

## **슬롯 16~17(라이저 3)의 라이저 설치**

**어댑터 슬롯 16~17의 라이저는 서버 뒷면에서 액세스되는 I/O 트레이에 있습니다. 라이저에 어댑터를 설 치한 후 라이저를 I/O 트레이에 삽입하고 고정 나사로 고정하십시오.**

**S002**

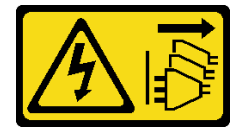

**경고:**

**장치의 전원 제어 버튼과 전원 공급 장치의 전원 스위치는 장치에 공급되는 전류를 차단하지 않습니다. 또 한 장치에는 둘 이상의 전원 코드가 있을 수 있습니다. 장치로 공급되는 전류를 제거하려면 모든 전원 코 드가 전원에서 분리되어 있는지 확인하십시오.**

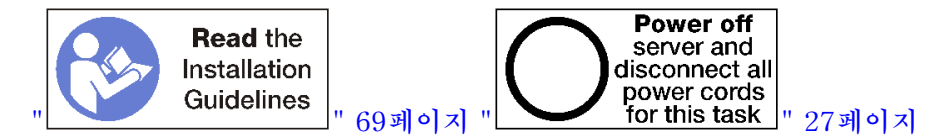

**주의: 4개의 소켓 스토리지가 풍부한 구성에서는 슬롯 16~17의 라이저를 사용하지 마십시오.**

**슬롯 16~17의 라이저를 설치하기 전에 다음을 수행하십시오.**

- **1. 고정 라이저 나사가 설치될 위치에 I/O 트레이 보드를 I/O 트레이에 고정시키는 나사(아래 그림 의 항목 2)가 없는지 확인하십시오.**
- **2. 어댑터 슬롯 16~17에 I/O 트레이 필러가 설치되어 있지 않은지 확인하십시오.**
- **3. 라이저에 어댑터를 설치하십시오. ["슬롯 16~17에 I/O 어댑터 설치" 84페이지](#page-93-0)의 내용을 참조하십시오.**
- **4. 라이저에 있는 어댑터에 내부 케이블이 있으면 I/O 트레이에 라이저를 설치하기 전에 케이블이 연결 되어 있는지 확인하십시오.**

**슬롯 16~17의 라이저를 설치하려면 다음 단계를 완료하십시오.**

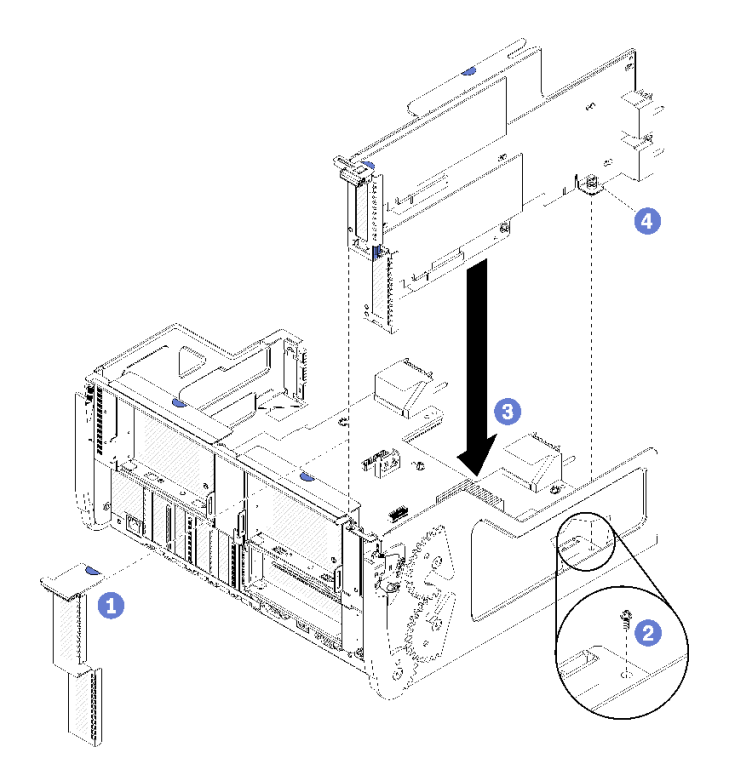

### **그림 131. 슬롯 16~17의 라이저 설치**

**단계 1. 라이저의 측면이 I/O 트레이의 가이드에 맞는지 확인하면서 라이저를 I/O 트레이에 맞추고 라이저를 삽입하십시오. 그런 다음 커넥터가 완전히 장착될 때까지 라이저를 I/O 트레이 에 눌러 넣으십시오.**

**단계 2. 라이저를 I/O 트레이 보드에 고정하는 고정 나사(위 그림의 항목 4)를 조이십시오.**

**슬롯 16~17의 라이저를 설치한 후 I/O 트레이에서 수행할 다른 작업이 없는 경우 섀시에 I/O 트레이를 설 치하고 모든 케이블을 연결하십시오. ["I/O 트레이 설치" 132페이지](#page-141-0)의 내용을 참조하십시오.**

**데모 비디오**

**[YouTube에서 절차 시청하기](https://www.youtube.com/watch?v=G1O82p0coaA)**

### **스토리지 보드 어셈블리 교체**

**스토리지 보드 어셈블리는 서버 앞면에서 액세스되는 상단 스토리지 트레이에 있습니다.**

## **스토리지 보드 어셈블리 제거**

**스토리지 트레이 내부의 케이블을 분리하고 스토리지 보드 어셈블리의 해제 클립을 누른 다음 스토리 지 트레이 밖으로 밀어서 스토리지 보드 어셈블리를 제거하십시오.**

**S002**

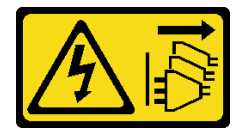

**경고:**

**장치의 전원 제어 버튼과 전원 공급 장치의 전원 스위치는 장치에 공급되는 전류를 차단하지 않습니다. 또 한 장치에는 둘 이상의 전원 코드가 있을 수 있습니다. 장치로 공급되는 전류를 제거하려면 모든 전원 코 드가 전원에서 분리되어 있는지 확인하십시오.**

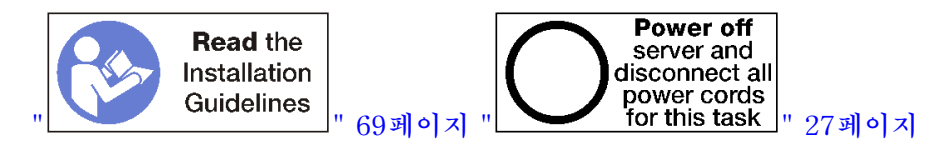

**경고:**

**이 절차를 수행하기 전에 모든 서버 전원 코드가 전원에서 분리되어 있는지 확인하십시오.**

**스토리지 보드 어셈블리를 제거하기 전에 다음을 수행하십시오.**

**1. 앞면 덮개를 제거하십시오. ["앞면 덮개 제거" 110페이지](#page-119-0)의 내용을 참조하십시오.**

**2. 스토리지 트레이를 제거하십시오. ["스토리지 트레이 제거" 207페이지](#page-216-0)의 내용을 참조하십시오.**

**스토리지 보드 어셈블리를 제거하려면 다음 단계를 완료하십시오.**

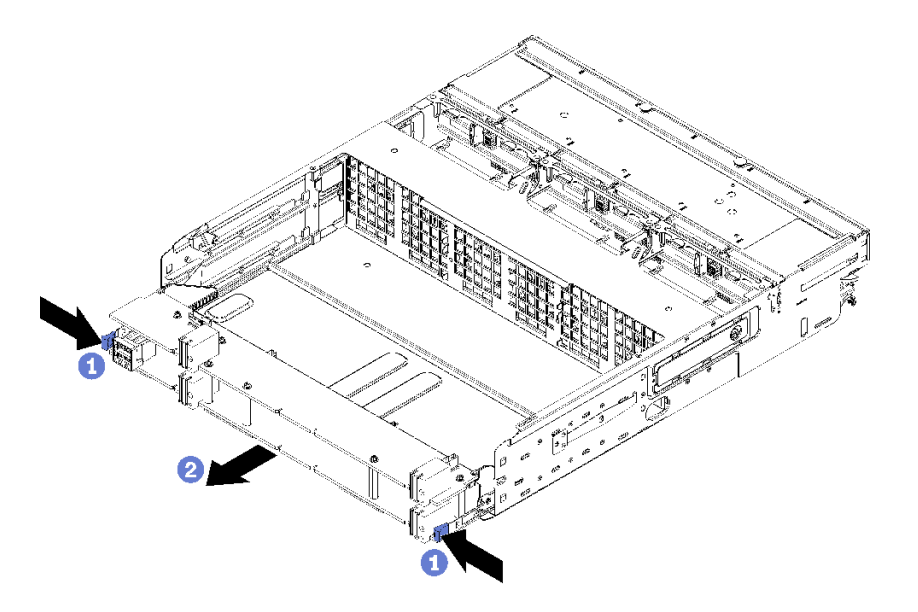

**그림 132. 스토리지 보드 어셈블리 제거**

- **단계 1. 스토리지 트레이의 커넥터로 연결되는 모든 케이블을 스토리지 보드 어셈블리에서 분리하십시 오. ["내장 케이블 배선" 48페이지](#page-57-0)의 내용을 참조하십시오.**
- **단계 2. 스토리지 보드 어셈블리의 하단 보드에서 해제 클립을 누르고 스토리지 트레이에서 스토리 지 보드 어셈블리를 밀어내십시오.**

**스토리지 보드 어셈블리를 제거한 후 스토리지 트레이 및 앞면 덮개를 설치하십시오. ["스토리지 트레이 설](#page-218-0) [치\(완전 제거\)" 209페이지](#page-218-0) 및 ["앞면 덮개 설치" 111페이지](#page-120-0)의 내용을 참조하십시오.**

**스토리지 보드 어셈블리를 반환하도록 지시받은 경우 모든 포장 지시사항에 따르고 제공되는 운송 용 포장재를 사용하십시오.**

**데모 비디오**

**[YouTube에서 절차 시청하기](https://www.youtube.com/watch?v=5oZbC7jkBRY)**

## **스토리지 보드 어셈블리 설치**

**스토리지 보드 어셈블리를 스토리지 트레이에 삽입하고 제자리에 고정될 때까지 밀어 넣은 다음 케이블을 연결하여 스토리지 보드 어셈블리를 설치하십시오.**

**S002**

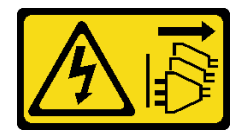

**경고:**

**장치의 전원 제어 버튼과 전원 공급 장치의 전원 스위치는 장치에 공급되는 전류를 차단하지 않습니다. 또 한 장치에는 둘 이상의 전원 코드가 있을 수 있습니다. 장치로 공급되는 전류를 제거하려면 모든 전원 코 드가 전원에서 분리되어 있는지 확인하십시오.**

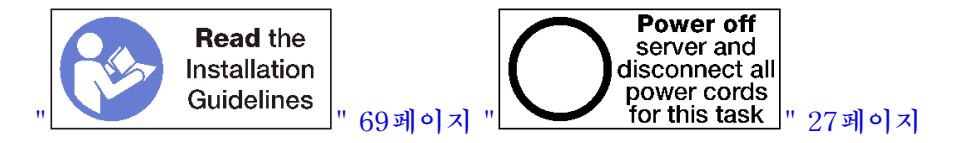

**스토리지 보드 어셈블리를 설치하려면 다음 단계를 완료하십시오.**

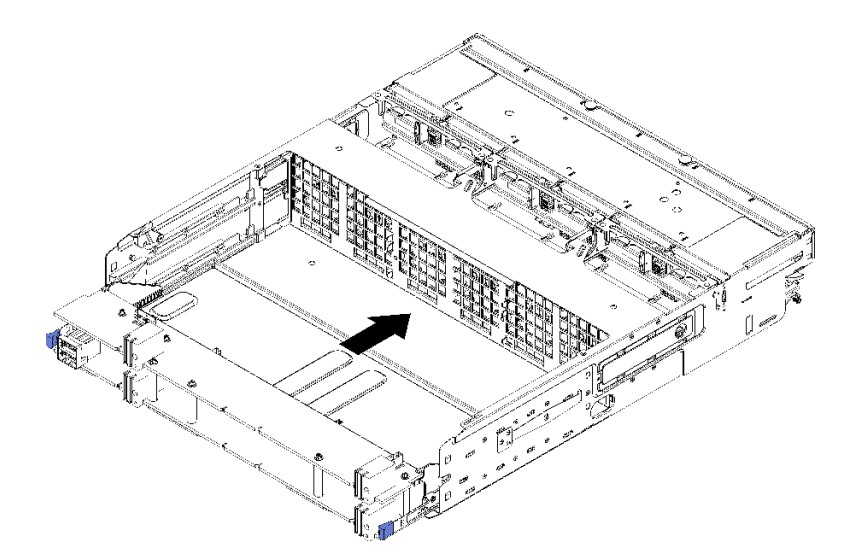

### **그림 133. 스토리지 보드 어셈블리 설치**

- **단계 1. 상단 및 하단 스토리지 보드 어셈블리 보드를 스토리지 트레이의 레일에 맞춘 다음 스토리 지 보드 어셈블리를 삽입하십시오.**
- **단계 2. 하단 보드의 해제 클립이 잠금 위치에 걸릴 때까지 스토리지 보드 어셈블리를 스토리지 트 레이에 밀어 넣으십시오.**
- **단계 3. 스토리지 트레이의 커넥터로 연결되는 모든 케이블을 스토리지 보드 어셈블리에 연결하십시 오. ["내장 케이블 배선" 48페이지](#page-57-0)의 내용을 참조하십시오.**

**스토리지 보드 어셈블리를 설치한 후 스토리지 트레이와 앞면 덮개를 설치하십시오. ["스토리지 트레이 설](#page-218-0) [치\(완전 제거\)" 209페이지](#page-218-0) 및 ["앞면 덮개 설치" 111페이지](#page-120-0)의 내용을 참조하십시오.**

### **데모 비디오**

**[YouTube에서 절차 시청하기](https://www.youtube.com/watch?v=XTmiwo9sfP8)**

## **스토리지 인터포저 교체**

**스토리지 인터포저는 서버 앞면에서 액세스되는 상단 및 하단 트레이에 있습니다. 상단 및 하단 트레이에 서 스토리지 인터포저를 제거하고 설치하는 절차는 서로 다릅니다.**

## **스토리지 인터포저 제거(상단 트레이)**

**상단 스토리지 인터포저는 서버 앞면에서 액세스되는 상단 컴퓨팅 트레이 또는 옵션 스토리지 트레이 에 있습니다. 상단 트레이와 팬 케이지를 제거한 후 스토리지 인터포저에서 RAID 카드를 분리하고 들 어 올려 빼내십시오. 그런 다음 스토리지 인터포저를 고정하는 나사를 제거하고 트레이에서 스토리 지 인터포저를 제거하십시오.**

**S002**

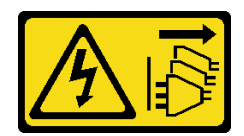

**경고:**

**장치의 전원 제어 버튼과 전원 공급 장치의 전원 스위치는 장치에 공급되는 전류를 차단하지 않습니다. 또 한 장치에는 둘 이상의 전원 코드가 있을 수 있습니다. 장치로 공급되는 전류를 제거하려면 모든 전원 코 드가 전원에서 분리되어 있는지 확인하십시오.**

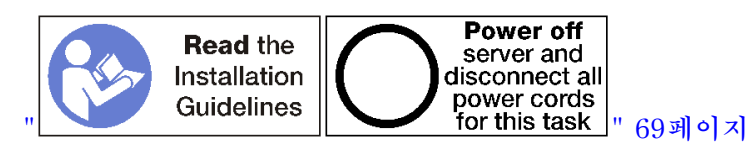

**경고:**

**이 절차를 수행하기 전에 모든 서버 전원 코드가 전원에서 분리되어 있는지 확인하십시오.**

**상단 스토리지 인터포저를 제거하기 전에 다음을 수행하십시오.**

- **1. 앞면 덮개를 제거하십시오. ["앞면 덮개 제거" 110페이지](#page-119-0)의 내용을 참조하십시오.**
- **2. 상단 컴퓨팅 트레이 또는 스토리지 트레이를 제거하십시오. ["컴퓨팅 트레이 제거" 95페이지](#page-104-0) 또는 ["스](#page-216-0) [토리지 트레이 제거" 207페이지](#page-216-0)의 내용을 참조하십시오.**
- **3. 컴퓨팅 트레이를 제거하고 하나 이상의 컴퓨팅 시스템 보드 또는 하나의 시스템 보드 필러가 설치 된 경우 시스템 보드 또는 시스템 보드 필러를 제거하십시오. ["시스템 보드 제거" 89페이지](#page-98-0)의 내용을 참조하십시오.**
- **4. 트레이를 뒤집어서 상단 팬 케이지를 제거하십시오. ["팬 케이지 제거\(상단 트레이\)" 101페이](#page-110-0) [지](#page-110-0)의 내용을 참조하십시오.**

**상단 스토리지 인터포저를 제거하려면 다음 단계를 완료하십시오.**

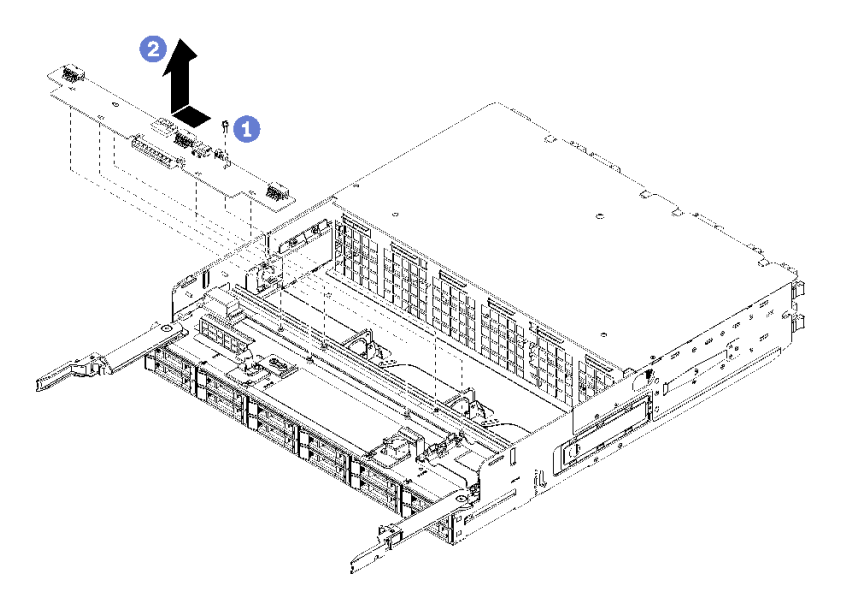

**그림 134. 상단 스토리지 인터포저 제거**

**단계 1. 스토리지 인터포저에서 모든 전원 및 데이터 케이블을 분리하십시오.**

**단계 2. RAID 카드를 앞으로 밀어 스토리지 인터포저에서 RAID 카드를 분리한 다음 RAID 카드를 위 로 돌리십시오. (RAID 카드에 연결된 케이블 3개는 그대로 두십시오.)**

**단계 3. 스토리지 인터포저를 제자리에 고정하는 나사를 제거하십시오.**

**단계 4. 스토리지 인터포저를 왼쪽으로 밀어 트레이에서 제거하십시오.**

**스토리지 인터포저를 반환하도록 지시받은 경우 모든 포장 지시사항을 따르고 제공되는 운송용 포 장재를 사용하십시오.**

**데모 비디오**

**[YouTube에서 절차 시청하기](https://www.youtube.com/watch?v=yLC0VjufGTs)**

## **스토리지 인터포저 제거(하단 트레이)**

**하단 스토리지 인터포저는 서버 앞면에서 액세스되는 하단 컴퓨팅 트레이에 있습니다. 하단 컴퓨팅 트레이 와 팬 케이지를 제거한 후 스토리지 인터포저에서 RAID 카드를 분리하고 들어 올려 빼내십시오. 그런 다 음 스토리지 인터포저를 고정하는 나사를 제거하고 컴퓨팅 트레이에서 스토리지 인터포저를 제거하십시오.**

**S002**

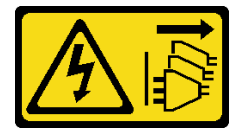

**경고:**

**장치의 전원 제어 버튼과 전원 공급 장치의 전원 스위치는 장치에 공급되는 전류를 차단하지 않습니다. 또 한 장치에는 둘 이상의 전원 코드가 있을 수 있습니다. 장치로 공급되는 전류를 제거하려면 모든 전원 코 드가 전원에서 분리되어 있는지 확인하십시오.**

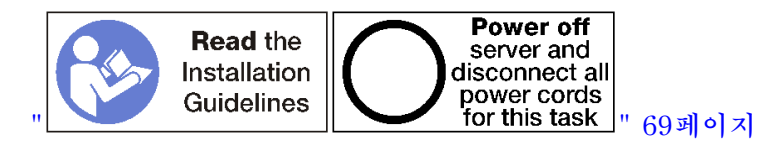

**경고:**

**이 절차를 수행하기 전에 모든 서버 전원 코드가 전원에서 분리되어 있는지 확인하십시오.**

**하단 스토리지 인터포저를 제거하기 전에 다음을 수행하십시오.**

- **1. 앞면 덮개를 제거하십시오. ["앞면 덮개 제거" 110페이지](#page-119-0)의 내용을 참조하십시오.**
- **2. 하단 컴퓨팅 트레이를 제거하거나 유지 관리 위치로 추출하십시오. ["컴퓨팅 트레이 제거" 95페이](#page-104-0) [지](#page-104-0)의 내용을 참조하십시오.**
- **3. 하단 팬 케이지를 제거하십시오. ["팬 케이지 제거\(하단 트레이\)" 103페이지](#page-112-0)의 내용을 참조하십시오.**

**하단 스토리지 인터포저를 제거하려면 다음 단계를 완료하십시오.**

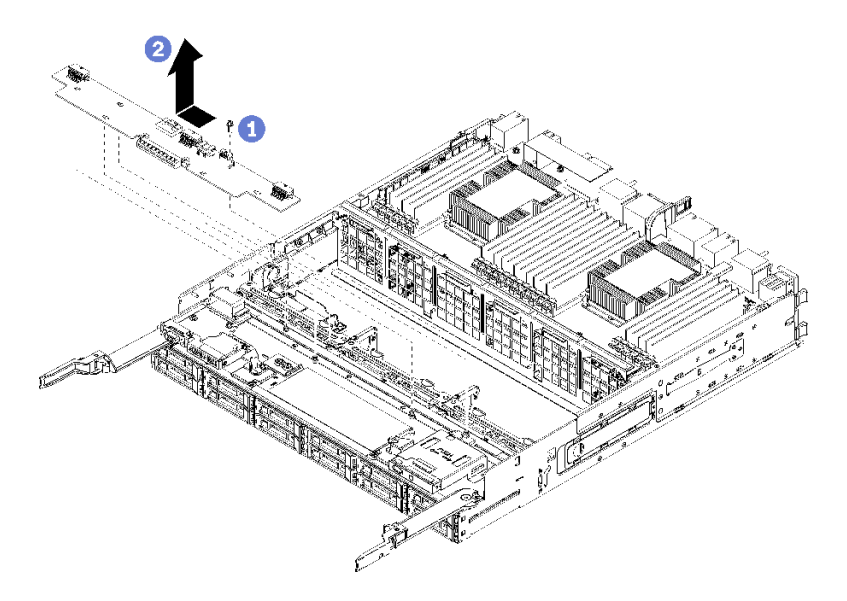

### **그림 135. 하단 스토리지 인터포저 제거**

- **단계 1. 스토리지 인터포저에서 모든 전원 및 데이터 케이블을 분리하십시오.**
- **단계 2. RAID 카드를 앞으로 밀어 스토리지 인터포저에서 RAID 카드를 분리한 다음 RAID 카드를 위 로 돌리십시오. (RAID 카드에 연결된 케이블 3개는 그대로 두십시오.)**
- **단계 3. 스토리지 인터포저를 제자리에 고정하는 나사를 제거하십시오.**
- **단계 4. 스토리지 인터포저를 왼쪽으로 밀어 컴퓨팅 트레이에서 제거하십시오.**

**스토리지 인터포저를 반환하도록 지시받은 경우 모든 포장 지시사항을 따르고 제공되는 운송용 포 장재를 사용하십시오.**

#### **데모 비디오**

### **[YouTube에서 절차 시청하기](https://www.youtube.com/watch?v=w-VXVFdWy1s)**

## **스토리지 인터포저 설치(상단 트레이)**

**상단 스토리지 인터포저는 서버 앞면에서 액세스되는 상단 컴퓨팅 트레이 또는 옵션 스토리지 트레이에 있 습니다. 스토리지 인터포저를 상단 컴퓨팅 트레이에 삽입하고 나사로 고정하십시오. 그런 다음 RAID 카드 를 스토리지 인터포저에 연결하고 팬 케이지 및 상단 트레이를 설치하십시오.**

**S002**

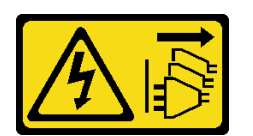

**경고:**

**장치의 전원 제어 버튼과 전원 공급 장치의 전원 스위치는 장치에 공급되는 전류를 차단하지 않습니다. 또 한 장치에는 둘 이상의 전원 코드가 있을 수 있습니다. 장치로 공급되는 전류를 제거하려면 모든 전원 코 드가 전원에서 분리되어 있는지 확인하십시오.**

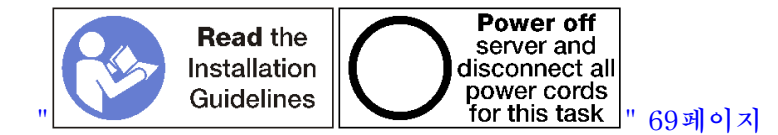

**경고:**

**이 절차를 수행하기 전에 모든 서버 전원 코드가 전원에서 분리되어 있는지 확인하십시오.**

**상단 트레이 스토리지 인터포저를 설치하려면 다음 단계를 완료하십시오.**

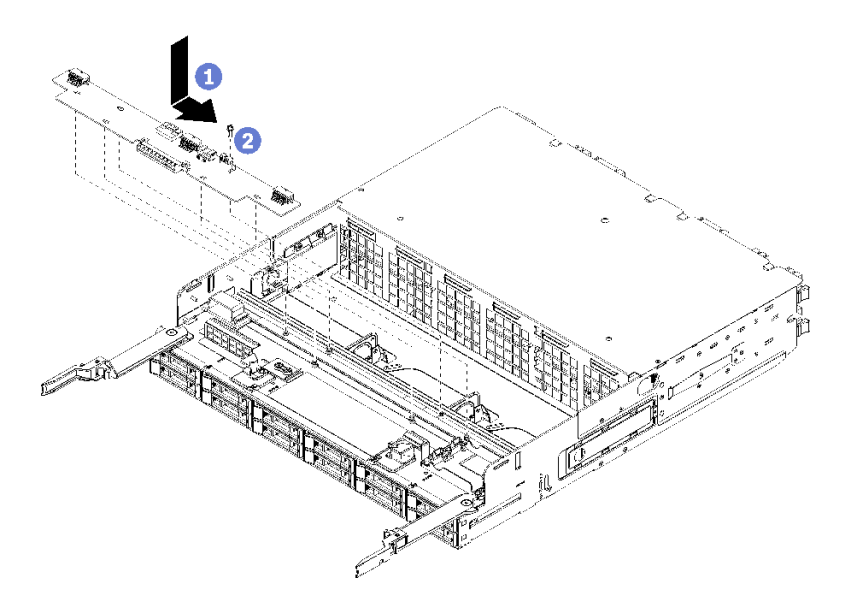

### **그림 136. 상단 트레이 스토리지 인터포저 설치**

- **단계 1. 스토리지 인터포저를 트레이의 핀 위에 놓으십시오. 그런 다음 스토리지 인터포저를 오른쪽 으로 미십시오.**
- **단계 2. 나사로 스토리지 인터포저를 고정하십시오.**
- **단계 3. RAID 카드를 아래로 돌려 스토리지 인터포저의 커넥터에 맞추십시오. 그런 다음 RAID 카드를 스토리지 인터포저 커넥터에 삽입하십시오.**
- **단계 4. 스토리지 인터포저에 전원 및 데이터 케이블을 연결하십시오.**

**상단 스토리지 인터포저를 설치한 후에 다음을 수행하십시오.**

- **1. 상단 팬 케이지를 설치하십시오. ["팬 케이지 설치\(상단 트레이\)" 105페이지](#page-114-0)의 내용을 참조하십시오.**
- **2. 트레이가 오른쪽 위를 향하도록 돌리십시오.**
- **3. 하나 이상의 시스템 보드 또는 컴퓨팅 시스템 보드 필러를 컴퓨팅 트레이에서 제거한 경우 시스템 보드 또는 시스템 보드 필러를 설치하십시오. ["시스템 보드 설치" 91페이지](#page-100-0)의 내용을 참조하십시오.**
- **4. 상단 컴퓨팅 트레이 또는 스토리지 트레이를 설치하십시오. ["컴퓨팅 트레이 설치" 97페이지](#page-106-0) 또는 ["스](#page-218-0) [토리지 트레이 설치\(완전 제거\)" 209페이지](#page-218-0)의 내용을 참조하십시오.**
- **5. 앞면 덮개를 설치하십시오. ["앞면 덮개 설치" 111페이지](#page-120-0)의 내용을 참조하십시오.**

#### **데모 비디오**

**[YouTube에서 절차 시청하기](https://www.youtube.com/watch?v=Nid3LLrxTAw)**

# **스토리지 인터포저 설치(하단 트레이)**

**하단 스토리지 인터포저는 서버 앞면에서 액세스되는 하단 컴퓨팅 트레이에 있습니다. 스토리지 인터포 저를 하단 컴퓨팅 트레이에 삽입하고 나사로 고정하십시오. 그런 다음 RAID 카드를 스토리지 인터포 저에 연결하고 팬 케이지 및 하단 컴퓨팅 트레이를 설치하십시오.**

### **S002**

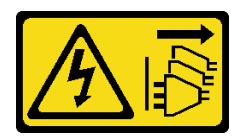

**경고:**

**장치의 전원 제어 버튼과 전원 공급 장치의 전원 스위치는 장치에 공급되는 전류를 차단하지 않습니다. 또 한 장치에는 둘 이상의 전원 코드가 있을 수 있습니다. 장치로 공급되는 전류를 제거하려면 모든 전원 코 드가 전원에서 분리되어 있는지 확인하십시오.**

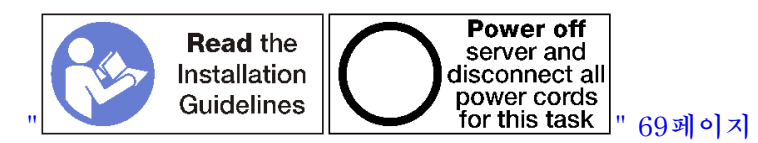

**경고:**

**이 절차를 수행하기 전에 모든 서버 전원 코드가 전원에서 분리되어 있는지 확인하십시오.**

**하단 스토리지 인터포저를 설치하려면 다음 단계를 완료하십시오.**

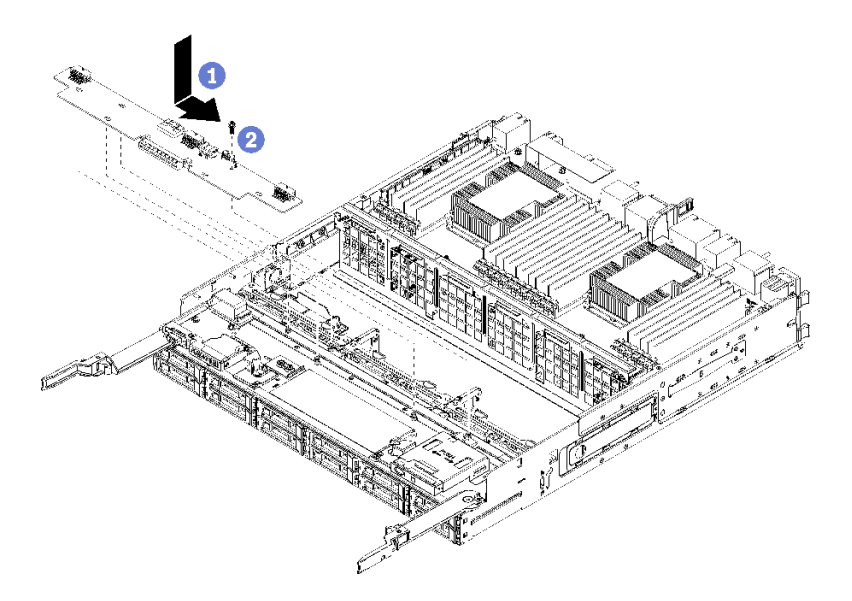

### **그림 137. 하단 스토리지 인터포저 설치**

- **단계 1. 스토리지 인터포저를 컴퓨팅 트레이의 핀 위에 놓으십시오. 그런 다음 스토리지 인터포저 를 오른쪽으로 미십시오.**
- **단계 2. 나사로 스토리지 인터포저를 고정하십시오.**
- **단계 3. RAID 카드를 아래로 돌려 스토리지 인터포저의 커넥터에 맞추십시오. 그런 다음 RAID 카드를 스토리지 인터포저 커넥터에 삽입하십시오.**
- **단계 4. 스토리지 인터포저에 전원 및 데이터 케이블을 연결하십시오.**
**하단 스토리지 인터포저를 설치한 후에 다음을 수행하십시오.**

**1. 하단 팬 케이지를 설치하십시오. ["팬 케이지 설치\(하단 트레이\)" 107페이지](#page-116-0)의 내용을 참조하십시오.**

**2. 하단 컴퓨팅 트레이를 설치하거나 정상 작동 위치에 놓으십시오. 그런 다음 앞면 덮개를 설치하십시오. ["컴퓨팅 트레이 설치" 97페이지](#page-106-0) 및 ["앞면 덮개 설치" 111페이지](#page-120-0)의 내용을 참조하십시오.**

**데모 비디오**

**[YouTube에서 절차 시청하기](https://www.youtube.com/watch?v=qI92zMVV4rs)**

## **스토리지 트레이 교체**

**스토리지 트레이는 서버 앞면에서 액세스되는 상단 베이에 있습니다. 이 옵션 장치는 스토리지가 풍부한 서 버 구성에서만 사용됩니다.**

## **스토리지 트레이 제거**

**스토리지 트레이는 서버 앞면에서 액세스됩니다. 해제 레버를 열어 스토리지 트레이를 추출하고 해제 탭이 멈추면 이를 눌러 트레이를 섀시에서 완전히 제거합니다.**

**주의: 스토리지 트레이를 제거하지만 교체하지 않으려는 경우 제거하기 전에 스토리지 트레이의 하드 디스 크 드라이브에 있는 데이터를 재배치하거나 백업하십시오.**

**S002**

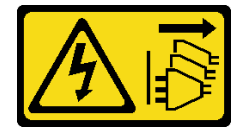

**경고:**

**장치의 전원 제어 버튼과 전원 공급 장치의 전원 스위치는 장치에 공급되는 전류를 차단하지 않습니다. 또 한 장치에는 둘 이상의 전원 코드가 있을 수 있습니다. 장치로 공급되는 전류를 제거하려면 모든 전원 코 드가 전원에서 분리되어 있는지 확인하십시오.**

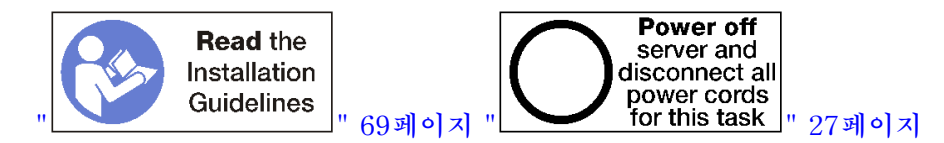

**경고:**

**이 절차를 수행하기 전에 모든 서버 전원 코드가 전원에서 분리되어 있는지 확인하십시오.**

**옵션 스토리지 트레이를 제거하기 전에 앞면 덮개를 제거하십시오. ["앞면 덮개 제거" 110페이지](#page-119-0)의 내용을 참조하십시오.**

**스토리지 트레이를 제거하려면 다음 단계를 완료하십시오.**

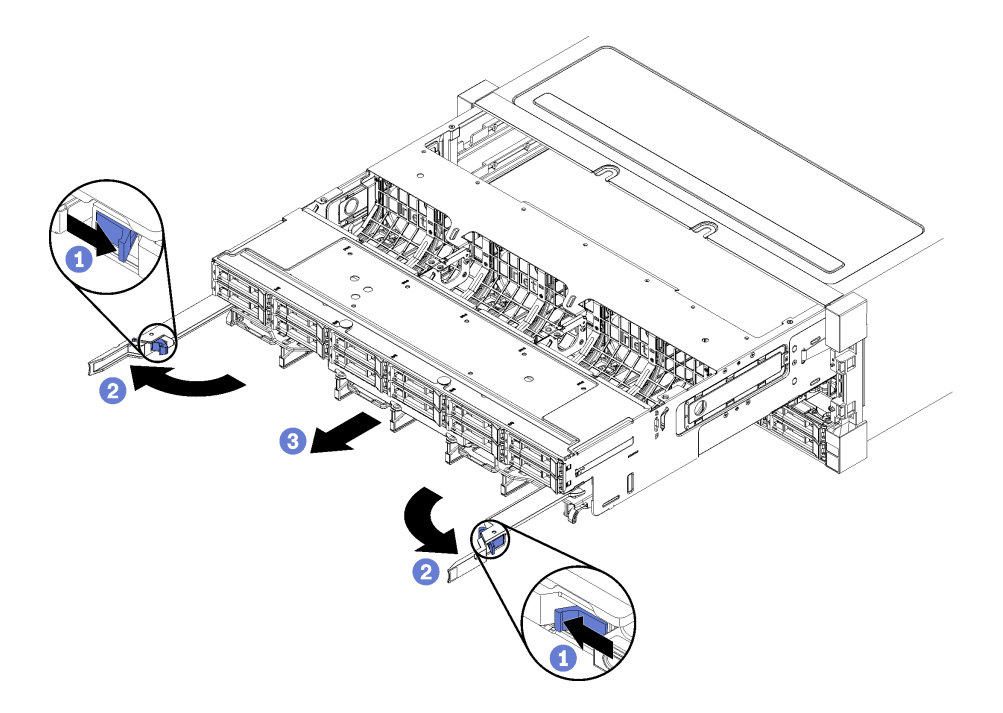

#### **그림 138. 스토리지 트레이를 정지 위치로 제거**

- **단계 1. 각 해제 레버의 버튼을 누른 다음 섀시에 수직이 될 때까지 해제 레버를 동시에 돌리십시오.**
- **단계 2. 스토리지 트레이가 멈출 때까지 앞으로 똑바로 잡아 당기십시오. 그런 다음 해제 레버를 닫 으십시오.**
- **단계 3. 트레이의 양쪽에 있는 해제 탭을 누른 다음 트레이를 앞으로 똑바로 밀어서 섀시에서 제거하십시오.**

**주의:**

- **섀시에서 스토리지 트레이를 제거할 때 스토리지 트레이의 전체 무게를 지탱할 수 있도록 준비하십시오.**
- **스토리지 트레이를 지탱하기 위해 해제 레버를 손잡이로 사용하지 마십시오.**

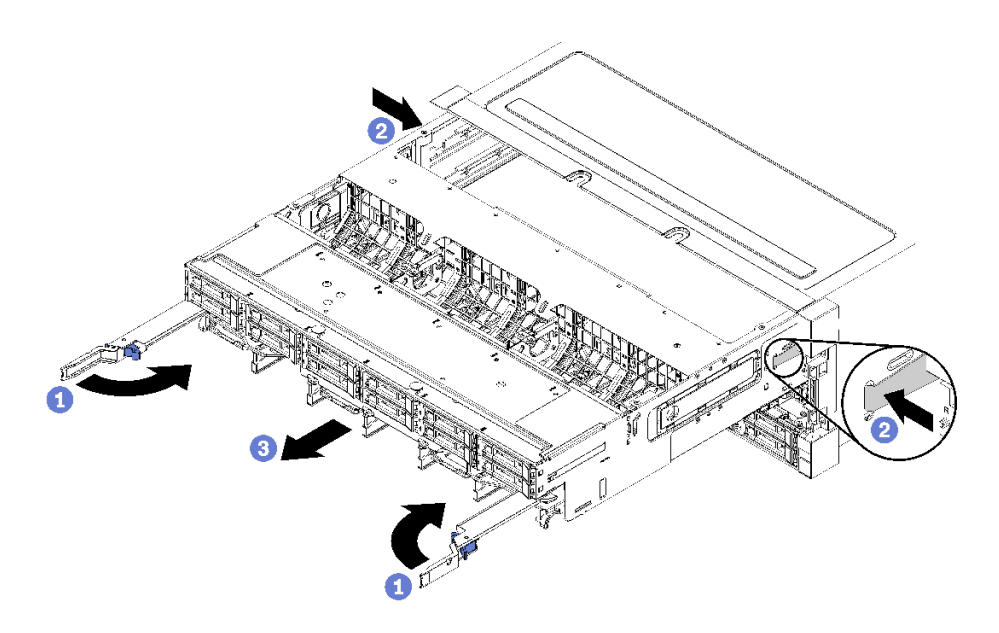

**그림 139. 섀시에서 스토리지 트레이 제거**

**스토리지 트레이를 제거한 후에 다음을 수행하십시오.**

- **유지 관리 작업의 일부로 스토리지 트레이를 교체하는 경우 트레이에서 다음 모든 구성 요소를 제거한 다 음 구성 요소를 정전기 방지 표면에 놓거나 새 스토리지 트레이에 설치하십시오.**
	- **스토리지 보드 어셈블리( ["스토리지 보드 어셈블리 교체" 199페이지](#page-208-0) 참조)**
	- **팬 케이지( ["팬 케이지 교체" 101페이지](#page-110-0) 참조)**
	- **스토리지 인터포저( ["스토리지 인터포저 교체" 201페이지](#page-210-0) 참조)**
	- **RAID 카드( ["RAID 카드 교체"](#page-184-0) [176](#page-185-0)[페이지](#page-184-0) 참조)**
	- **하드 디스크 드라이브 백플레인( ["하드 디스크 드라이브 백플레인 교체" 118페이지](#page-127-0) 참조)**
	- **하드 디스크 드라이브 및 필러( ["하드 디스크 드라이브 교체"](#page-134-0) [126](#page-135-0)[페이지](#page-134-0) 참조)**
	- **케이블( ["내장 케이블 배선" 48페이지](#page-57-0) 참조)**
- **스토리지 트레이를 반환하도록 지시받은 경우 모든 포장 지시사항을 따르고 제공되는 운송용 포 장재를 사용하십시오.**

**데모 비디오**

**[YouTube에서 절차 시청하기](https://www.youtube.com/watch?v=PUbtzdTcfS4)**

## **스토리지 트레이 설치(완전 제거)**

**완전히 제거된 경우 스토리지 트레이를 섀시 앞면에 삽입하고 멈출 때까지 밀어 넣은 다음 해제 레버를 닫 아 스토리지 트레이를 설치하십시오**

**S002**

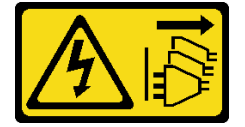

**경고:**

**장치의 전원 제어 버튼과 전원 공급 장치의 전원 스위치는 장치에 공급되는 전류를 차단하지 않습니다. 또 한 장치에는 둘 이상의 전원 코드가 있을 수 있습니다. 장치로 공급되는 전류를 제거하려면 모든 전원 코 드가 전원에서 분리되어 있는지 확인하십시오.**

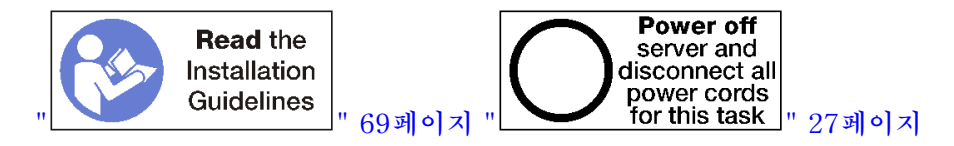

**옵션 스토리지 트레이를 설치하기 전에 다음을 수행하십시오.**

- **1. 케이블, 어댑터 및 기타 구성 요소가 모두 장착되어 올바르게 고정되어 있는지 그리고 서버 내부에 헐 거운 도구나 부품이 남아 있지 않은지 확인하십시오.**
- **2. 모든 내장 케이블이 올바르게 라우트되는지 확인하십시오. ["내장 케이블 배선" 48페이지](#page-57-0)의 내용을 참조하십시오.**

**섀시에서 스토리지 트레이를 완전히 제거한 경우 스토리지 트레이를 설치하려면 다음 단계를 완료하십시오.**

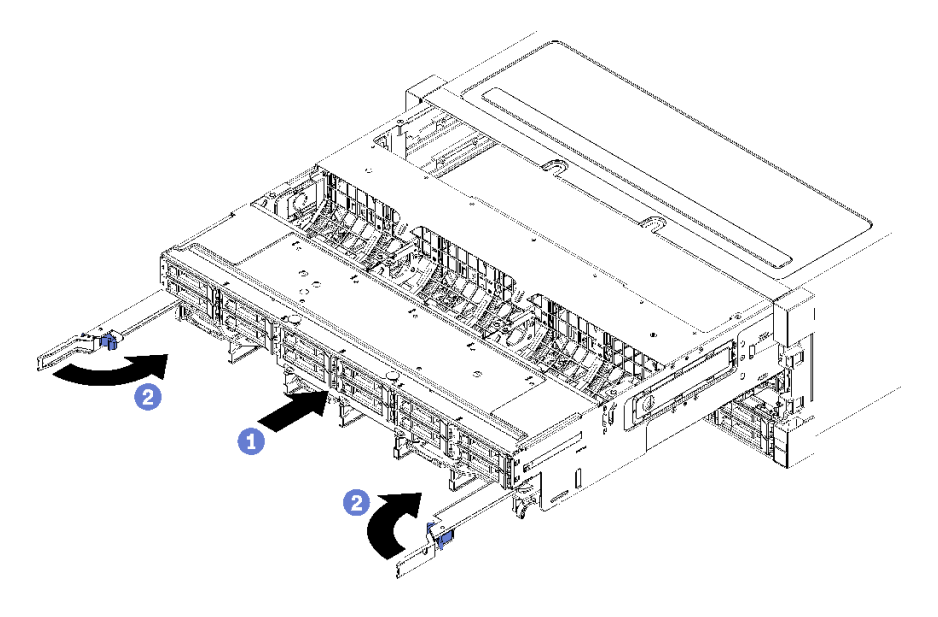

#### **그림 140. 스토리지 트레이 설치(완전 제거)**

**단계 1. 스토리지 트레이를 섀시 앞면의 상단 베이에 있는 입구에 맞추어 삽입하십시오.**

**단계 2. 스토리지 트레이 해제 레버를 완전히 열고 스토리지 트레이가 멈출 때까지 섀시에 밀어 넣으십시오.**

**단계 3. 스토리지 트레이 해제 레버가 잠겨서 완전히 닫힐 때까지 레버를 돌리십시오.**

**섀시 앞면에서 설치 또는 유지 관리 절차를 완료한 경우 앞면 덮개를 설치하십시오. ["앞면 덮개 설치](#page-120-0) [" 111페이지](#page-120-0)의 내용을 참조하십시오.**

**데모 비디오**

**[YouTube에서 절차 시청하기](https://www.youtube.com/watch?v=ylPWnCfcGkk)**

## **TCM/TPM 어댑터 교체(중국 본토만 해당)**

**이 정보를 사용하여 TCM/TPM 어댑터(부속 카드라고도 함)를 제거하고 설치하십시오.**

# **TCM/TPM 어댑터 제거(중국 본토만 해당)**

**다음 정보를 사용하여 TCM/TPM 어댑터를 제거하십시오.**

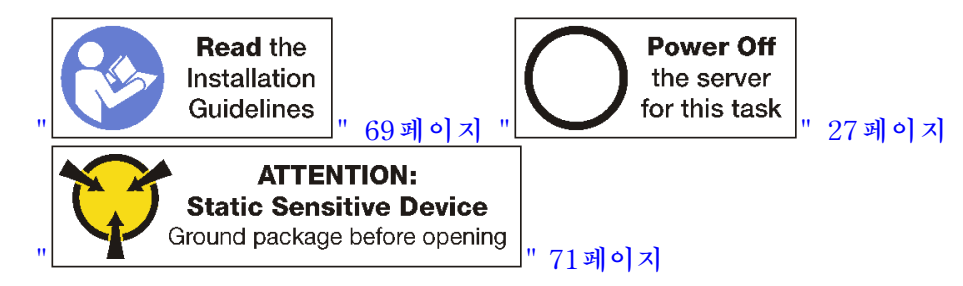

**TCM/TPM 어댑터를 제거하기 전에 윗면 덮개를 제거하십시오. ["앞면 덮개 제거" 110페이지](#page-119-0)의 내용을 참조하십시오. 그런 다음, 시스템 보드에서 TCM/TPM 커넥터를 찾으십시오.**

**TCM/TPM 어댑터를 제거하려면 다음 단계를 완료하십시오.**

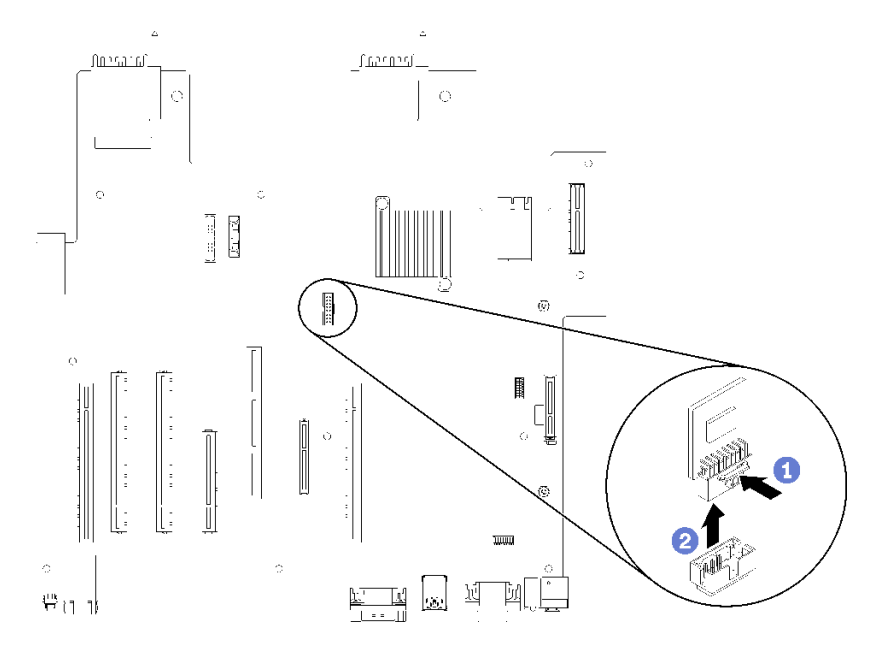

#### **그림 141. TCM/TPM 어댑터 제거**

**단계 1. 해제 래치를 길게 누르십시오.**

**단계 2. TCM/TPM 어댑터를 똑바로 들어 올리십시오.**

**참고:**

- **TCM/TPM 어댑터를 다룰 때는 조심스럽게 가장자리를 잡으십시오.**
- **TCM/TPM 어댑터가 그림과 약간 다를 수 있습니다.**

**이전 TCM/TPM 어댑터를 반환하도록 지시 받은 경우 모든 포장 지시사항을 따르고 제공되는 포 장재를 사용하십시오.**

## **TCM/TPM 어댑터 설치(중국 본토만 해당)**

**다음 정보를 사용하여 TCM/TPM 어댑터를 설치하십시오.**

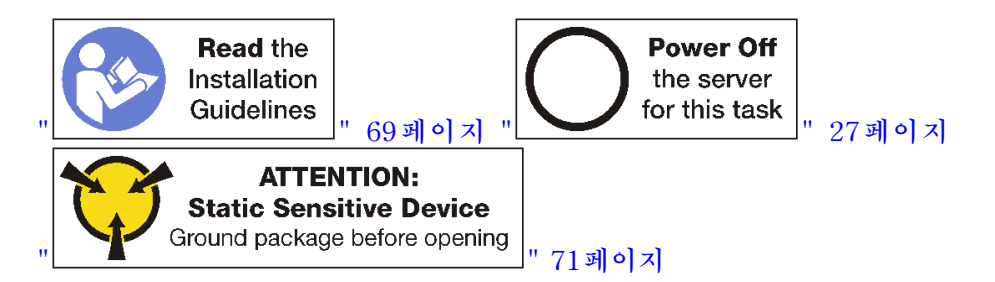

**TCM/TPM 어댑터를 설치하기 전에 새 TCM/TPM 어댑터가 들어 있는 정전기 방지 포장재를 서버 외부의 도포되지 않은 표면에 대십시오. 그런 다음 포장재에서 새 TCM/TPM 어댑터를 꺼내 정전 기 방지 표면에 놓으십시오.**

**TCM/TPM 어댑터를 설치하려면 시스템 보드에서 TCM/TPM 커넥터를 찾아서 다음 단계를 완료 하십시오.**

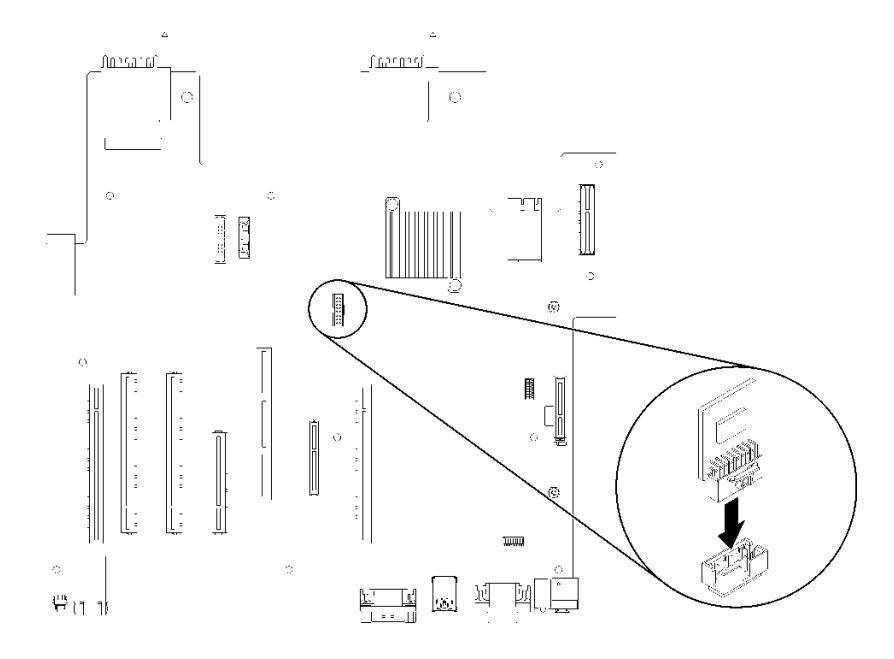

#### **그림 142. TCM/TPM 어댑터 설치**

**단계 1. TCM/TPM 어댑터를 시스템 보드의 TCM/TPM 커넥터에 삽입하십시오.**

**참고:**

- **TCM/TPM 어댑터를 다룰 때는 조심스럽게 가장자리를 잡으십시오.**
- **TCM/TPM 어댑터가 그림과 약간 다를 수 있습니다.**

**TCM/TPM 어댑터를 설치한 후 부품 교체를 완료하십시오. ["부품 교체 완료"](#page-224-0) [216](#page-225-0)[페이지](#page-224-0)의 내용 을 참조하십시오.**

## **상단 트레이 필러 교체**

**상단 트레이 필러는 서버 앞면에서 액세스되는 상단 베이에 있습니다. 이 옵션 구성 요소는 일부 서 버 구성에서만 사용됩니다.**

# **상단 트레이 필러 제거**

**상단 트레이 필러는 서버 앞면에 있습니다. 상단 트레이 필러를 고정하는 4개의 나사를 제거하십시오. 그런 다음 필러를 서버 앞면에서 밖으로 밀어 내십시오.**

**S002**

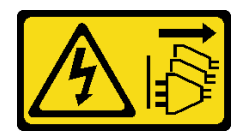

**경고:**

**장치의 전원 제어 버튼과 전원 공급 장치의 전원 스위치는 장치에 공급되는 전류를 차단하지 않습니다. 또 한 장치에는 둘 이상의 전원 코드가 있을 수 있습니다. 장치로 공급되는 전류를 제거하려면 모든 전원 코 드가 전원에서 분리되어 있는지 확인하십시오.**

**S037**

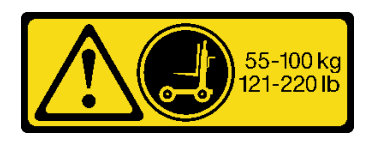

**경고:**

**이 부품 또는 장치의 중량은 55kg(121.2lb) 이상입니다. 이 부품 또는 장치를 안전하게 들어올리려면 숙 련자, 리프팅 장치 또는 두 가지가 모두 필요합니다.**

**S036**

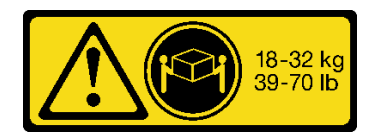

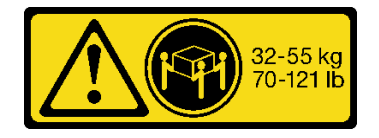

**18~32kg(39~70lb) 32~55kg(70~121lb)**

**경고:**

**제품을 들 때에는 안전 수칙을 따르십시오.**

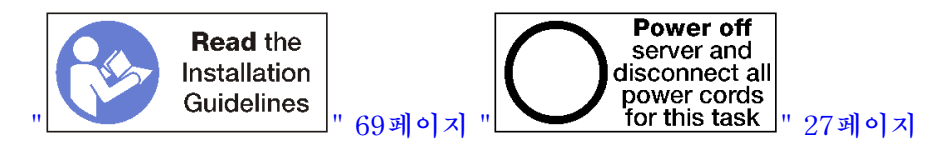

**상단 트레이 필러를 제거하기 전에 랙에서 서버를 제거하십시오. [https://pubs.lenovo.com/sr950/pdf\\_](https://pubs.lenovo.com/sr950/pdf_files.html) [files.html](https://pubs.lenovo.com/sr950/pdf_files.html)에서 Lenovo ThinkSystem SR950 랙 설치 지시사항을 참조하십시오.**

**상단 트레이 필러를 제거하려면 다음 단계를 완료하십시오.**

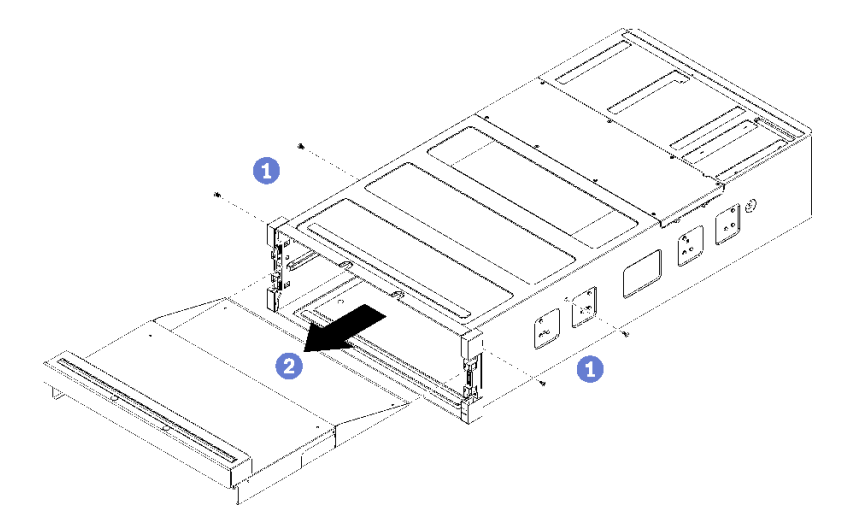

### **그림 143. 상단 트레이 필러 제거**

**참고: 상단 트레이 필러를 제거하기 전에 하단 컴퓨팅 트레이가 서버에서 제거되었는지 확인하십시오. 단계 1. 상단 트레이 필러를 고정하는 4개의 나사(양쪽에 각각 2개씩)를 제거하십시오. 단계 2. 상단 트레이 필러를 서버 앞면에서 밖으로 밀어내십시오.**

**상단 트레이 필러를 반환하도록 지시받은 경우 모든 포장 지시사항을 따르고 제공되는 운송용 포장재 를 사용하십시오.**

## **상단 트레이 필러 설치**

**상단 트레이 필러는 서버 앞면에 있습니다. 상단 트레이 필러를 서버 앞면에 삽입하고 4개의 나사 로 고정하십시오.**

**S002**

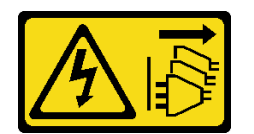

**경고:**

**장치의 전원 제어 버튼과 전원 공급 장치의 전원 스위치는 장치에 공급되는 전류를 차단하지 않습니다. 또 한 장치에는 둘 이상의 전원 코드가 있을 수 있습니다. 장치로 공급되는 전류를 제거하려면 모든 전원 코 드가 전원에서 분리되어 있는지 확인하십시오.**

**S037**

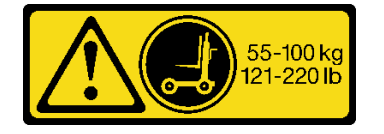

<span id="page-224-0"></span>**경고:**

**이 부품 또는 장치의 중량은 55kg(121.2lb) 이상입니다. 이 부품 또는 장치를 안전하게 들어올리려면 숙 련자, 리프팅 장치 또는 두 가지가 모두 필요합니다.**

**S036**

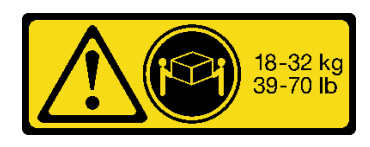

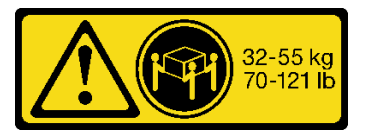

**18~32kg(39~70lb) 32~55kg(70~121lb)**

**경고:**

**제품을 들 때에는 안전 수칙을 따르십시오.**

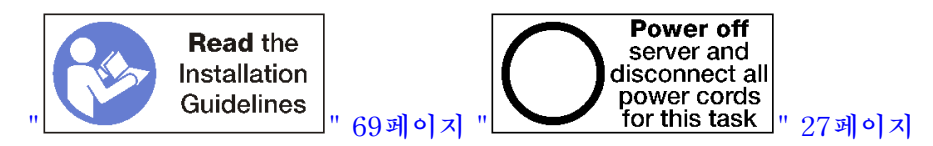

**경고:**

**이 절차를 수행하기 전에 모든 서버 전원 코드가 전원에서 분리되어 있는지 확인하십시오.**

**상단 트레이 필러를 설치하려면 다음 단계를 완료하십시오.**

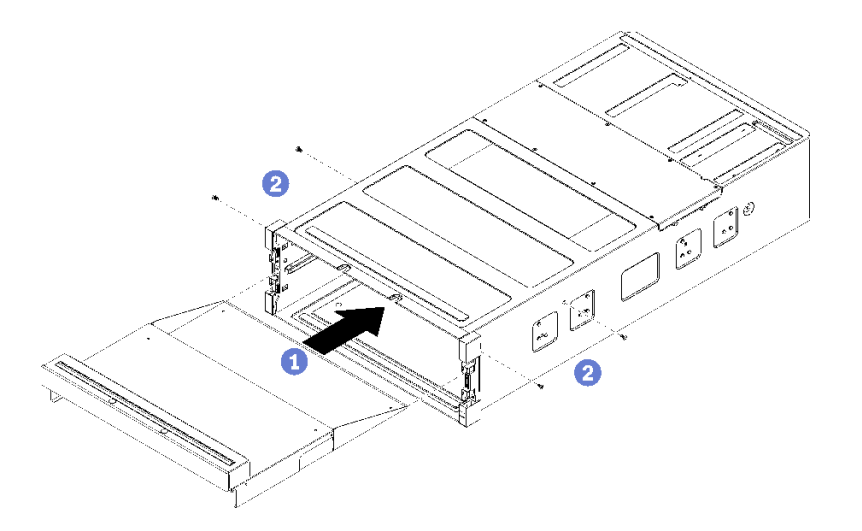

### **그림 144. 상단 트레이 필러 설치**

**참고: 상단 트레이 필러를 설치하기 전에 하단 컴퓨팅 트레이가 서버에서 제거되었는지 확인하십시오.**

- **단계 1. 상단 트레이 필러를 서버 앞면의 상단 베이에 있는 입구에 맞추어 삽입하십시오.**
- **단계 2. 상단 트레이 필러가 멈출 때까지 서버에 밀어 넣으십시오. 상단 트레이 필러의 포스트가 상단 트 레이 필러 입구의 슬롯에 맞는지 확인하십시오.**

**단계 3. 4개의 나사(양쪽에 각각 2개씩)를 사용하여 상단 트레이 필러를 고정하십시오.**

**랙에 서버를 설치하고 모든 구성 요소를 다시 배치하십시오. [https://pubs.lenovo.com/sr950/pdf\\_](https://pubs.lenovo.com/sr950/pdf_files.html) [files.html](https://pubs.lenovo.com/sr950/pdf_files.html)에서 Lenovo ThinkSystem SR950 랙 설치 지시사항을 참조하십시오.**

## <span id="page-225-0"></span>**부품 교체 완료**

**다음 정보를 사용하여 부품 교체를 완료하십시오.**

**부품 교체를 완료하려면 다음과 같이 하십시오.**

- **1. 모든 구성 요소가 올바르게 다시 조립되었는지 확인하고, 도구나 풀린 나사가 서버 내부에 남아 있지 않은지 확인하십시오.**
- **2. 서버 내부 케이블을 잘 정리하여 고정하십시오. 각 구성 요소에 대한 케이블 연결 및 배선 정보를 참조하십시오.**
- **3. 서버 앞면 덮개를 제거한 경우 다시 설치하십시오. ["앞면 덮개 설치" 111페이지](#page-120-0)의 내용을 참조하십시오.**
- **4. 외부 케이블 및 전원 코드를 서버에 다시 연결하십시오.**

**주의: 구성 요소 손상을 방지하려면 맨 뒤에 전원 코드를 연결하십시오.**

- **5. 서버 구성을 업데이트하십시오.**
	- **최신 장치 드라이버를 다운로드하고 설치하십시오. <http://datacentersupport.lenovo.com>**
	- **시스템 펌웨어를 업데이트하십시오. ["펌웨어 업데이트" 22페이지의](#page-31-0) 내용을 참조하십시오.**
	- **UEFI 구성을 업데이트하십시오.**
	- **핫 스왑 드라이버 또는 RAID 어댑터를 설치하거나 제거한 경우 디스크 배열을 다시 구 성하십시오. Lenovo XClarity Provisioning Manager 사용 설명서를 참조하십시오. <http://datacentersupport.lenovo.com>에서 다운로드할 수 있습니다.**

**참고: 시스템 보드 교체 후 가상 디스크/어레이가 누락되지 않도록 하려면, 미러링 활성화 키트 펌웨어가 포함된 최신 ThinkSystem M.2 버전이 적용되었는지 확인하십시오.**

# <span id="page-226-0"></span>**제 4 장 문제 판별**

**이 절의 정보를 사용하여 서버를 사용할 때 발생할 수 있는 문제를 식별하고 해결하십시오.**

**특정 이벤트가 발생하면 Lenovo 지원에 자동으로 알리도록 Lenovo 서버를 구성할 수 있습니다. Lenovo XClarity Administrator와 같은 관리 응용 프로그램에서 자동 알림(콜 홈이라고도 함)을 구성할 수 있습니다. 자동 문제 알림을 구성하면 서버에서 잠재적으로 중요한 이벤트가 발생할 때마다 Lenovo 지원에 자동으로 알립니다.**

**문제를 뚜렷하게 파악하려면 일반적으로 서버를 관리하는 응용 프로그램의 이벤트 로그부터 시작해 야 합니다.**

- **Lenovo XClarity Administrator에서 서버를 관리하는 경우 Lenovo XClarity Administrator 이벤트 로그에서 시작하십시오.**
- **다른 관리 응용 프로그램을 사용하는 경우 Lenovo XClarity Controller 이벤트 로그에서 시작 하십시오.**

### **이벤트 로그**

**경고는 이벤트 또는 임박한 이벤트를 알리는 메시지 또는 기타 표시입니다. 경고는 Lenovo XClarity Controller 또는 서버의 UEFI에 의해 생성됩니다. 이러한 경고는 Lenovo XClarity Controller 이벤 트 로그에 저장됩니다. Chassis Management Module 2 또는 Lenovo XClarity Administrator에서 서버를 관리하는 경우, 해당 관리 애플리케이션에 경고가 자동 전달됩니다.**

**참고: 이벤트에서 복구하는 데 수행해야 할 수도 있는 사용자 작업을 비롯한 이벤트 목 록은 다음 사이트에서 확인할 수 있는 메시지 및 코드 참조서의 내용을 참조하십시 오.[https://pubs.lenovo.com/sr950/pdf\\_files.html](https://pubs.lenovo.com/sr950/pdf_files.html)**

#### **Lenovo XClarity Administrator 이벤트 로그**

**Lenovo XClarity Administrator를 사용하여 서버, 네트워크 및 스토리지 하드웨어를 관리하는 경우 XClarity Administrator를 통해 관리되는 모든 장치의 이벤트를 볼 수 있습니다.**

Logs

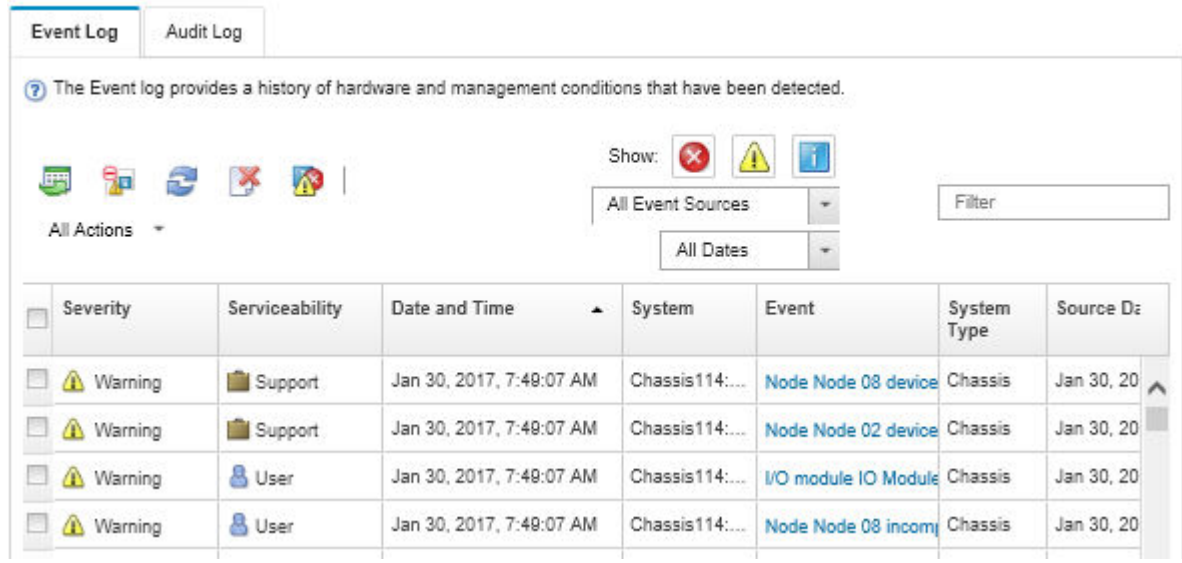

### **그림 145. Lenovo XClarity Administrator 이벤트 로그**

**XClarity Administrator의 이벤트 작업에 대한 자세한 내용은 다음의 내용을 참조하십시오.**

**[http://sysmgt.lenovofiles.com/help/topic/com.lenovo.lxca.doc/events\\_vieweventlog.html](http://sysmgt.lenovofiles.com/help/topic/com.lenovo.lxca.doc/events_vieweventlog.html)**

### **Lenovo XClarity Controller 이벤트 로그**

**Lenovo XClarity Controller는 온도, 전원 공급 장치 전압, 팬 속도 및 구성 요소 상태와 같은 내부의 물 리적 변수를 측정하는 센서를 사용하여 서버 및 그 구성 요소의 물리적 상태를 모니터링합니다. Lenovo XClarity Controller는 시스템 관리 소프트웨어 및 시스템 관리자와 사용자에게 다양한 인터페이스를 제 공하여 서버의 원격 관리와 제어를 가능하게 합니다.**

**Lenovo XClarity Controller는 서버의 모든 구성 요소를 모니터링하고 Lenovo XClarity Controller 이벤트 로그에 이벤트를 게시합니다.**

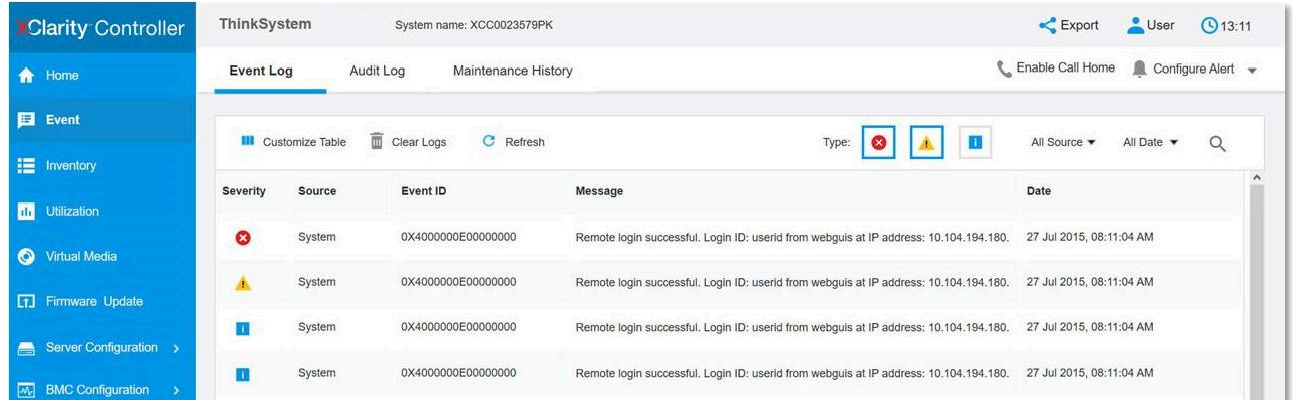

### **그림 146. Lenovo XClarity Controller 이벤트 로그**

**Lenovo XClarity Controller 이벤트 로그 액세스에 관한 자세한 정보는 다음을 참조하십시오.**

**서버와 호환되는 XCC 설명서의 "이벤트 로그 보기" 섹션(<https://pubs.lenovo.com/lxcc-overview/>)**

## **Lightpath 진단**

**Lightpath 진단은 장애가 발생한 구성 요소로 안내하는 서버의 다양한 외부 및 내장 구성 요소에 대한 LED 시스템입니다. 오류 발생 시 서버 앞면에 있는 앞면 오퍼레이터 패널의 LED가 켜진 다음, 장애가 발생 한 구성 요소의 표시등에 불이 들어옵니다. 특정 순서로 LED를 보면 종종 오류 원인을 식별할 수 있습니다.**

### **오퍼레이터 패널 Lightpath LED**

**다음 그림은 오퍼레이터 정보 패널에 있는 서버의 Lightpath 진단 LED를 표시합니다.**

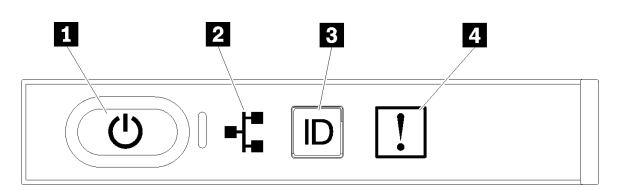

**그림 147. 오퍼레이터 정보 패널 LED**

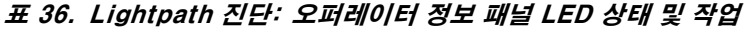

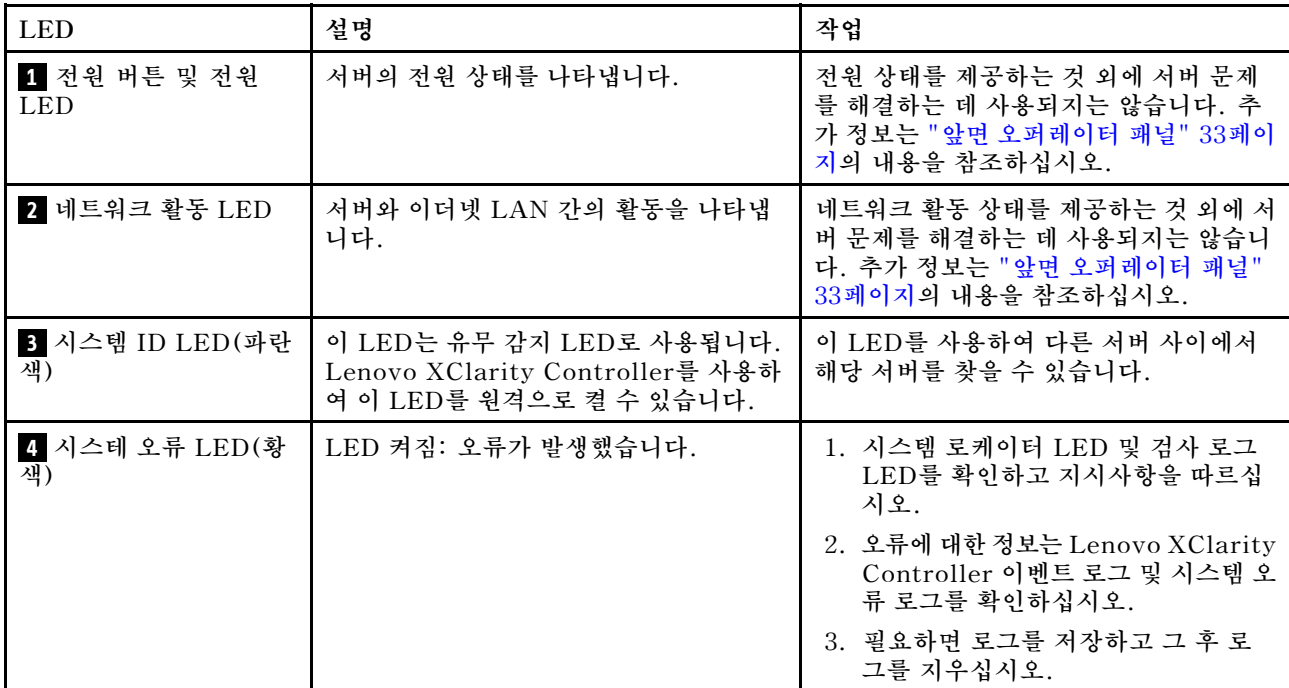

### **뒷면 Lightpath LED**

**다음 그림은 서버 뒷면에 있는 Lightpath 진단 LED를 보여줍니다.**

<span id="page-229-0"></span>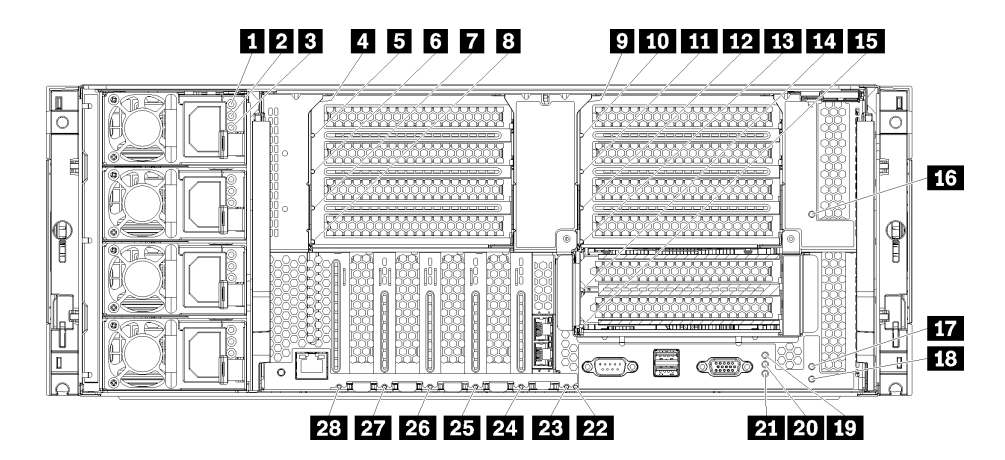

### **그림 148. 뒷면 LED**

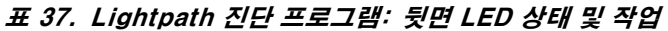

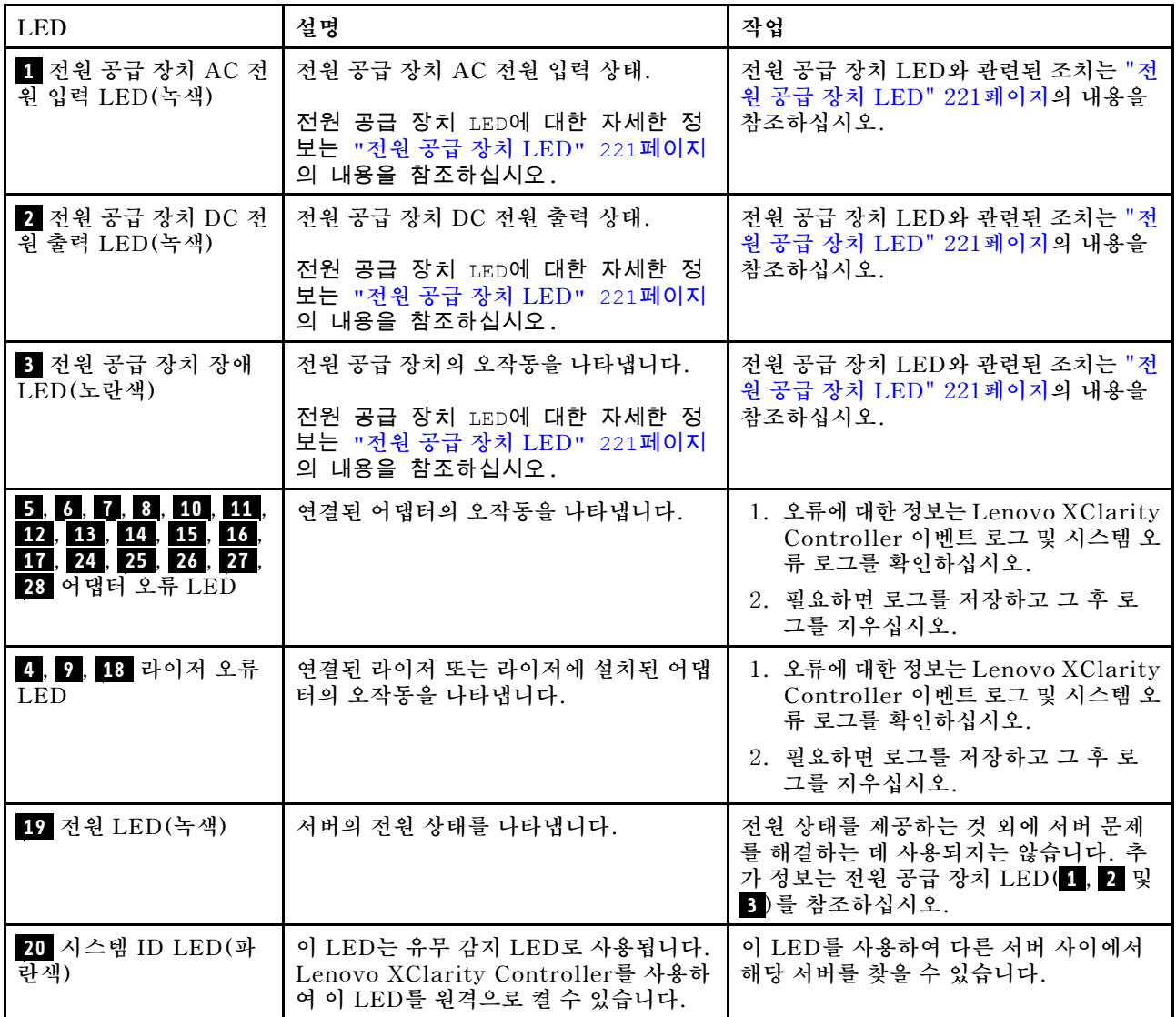

<span id="page-230-0"></span>**표 37. Lightpath 진단 프로그램: 뒷면 LED 상태 및 작업 (계속)**

| <b>LED</b>                | 설명                                                        | 작업                                                                          |
|---------------------------|-----------------------------------------------------------|-----------------------------------------------------------------------------|
| 21 시스테 오류 LED(황<br>색)     | 오류가 발생했음을 나타냅니다.                                          | 1. 시스템 로케이터 LED 및 검사 로그<br>LED를 확인하고 지시사항을 따르십<br>시오.                       |
|                           |                                                           | 2. 오류에 대한 정보는 Lenovo XClarity<br>Controller 이벤트 로그 및 시스템 오<br>류 로그를 확인하십시오. |
|                           |                                                           | 3. 필요하면 로그를 저장하고 그 후 로<br>그를 지우십시오.                                         |
| 22 3v 장애(시스템 배터<br>리) LED | I/O 트레이에 있는 3V 시스템 배터리<br>(CR2032)의 오작동이나 저전압을 나타<br>냅니다. | 1. 오류에 대한 정보는 Lenovo XClarity<br>Controller 이벤트 로그 및 시스템 오<br>류 로그를 확인하십시오. |
|                           |                                                           | 2. 필요하면 로그를 저장하고 그 후 로<br>그를 지우십시오.                                         |
| 23 I/O 보드 장애 LED          | I/O 보드 또는 I/O 보드에 설치된 어댑터<br>의 오작동을 나타냅니다.                | 1. 오류에 대한 정보는 Lenovo XClarity<br>Controller 이벤트 로그 및 시스템 오<br>류 로그를 확인하십시오. |
|                           |                                                           | 2. 필요하면 로그를 저장하고 그 후 로<br>그를 지우십시오.                                         |

## **전원 공급 장치 LED**

**다음은 전원 공급 장치 LED의 위치를 제공합니다.**

**전원 공급 장치에서 AC 전원 LED를 켜려면 다음과 같은 최소한의 구성이 필요합니다.**

- **전원 공급 장치**
- **전원 코드**
- **전원의 적절한 입력 전원**

**서버를 시작하려면 다음과 같은 최소한의 구성이 필요합니다.**

- **프로세서 2개 설치됨**
- **16GB DIMM 2개**
- **2.5인치 드라이브 1개 이상 설치됨**
- **입력 전원 코드가 있는 작동하는 전원 공급 장치 1개**

**참고: 문제 해결을 위해서만 프로세서 1개, 16GB DIMM 1개, 하드 드라이브 0개, 입력 전원 케이블이 있 는 단일 전원 공급 장치로 서버를 시작할 수 있습니다. 이것은 지원되는 작동 구성이 아닙니다.**

**다음 표는 앞면 오퍼레이터 패널의 전원 공급 장치 LED 및 전원 LED의 다양한 조합으로 표시되는 문제 및 감지된 문제를 해결하기 위한 제안 조치에 대해 설명합니다. LED 위치는 [그림 148 "뒷면 LED" 220페이](#page-229-0) [지](#page-229-0)의 내용을 참조하십시오.**

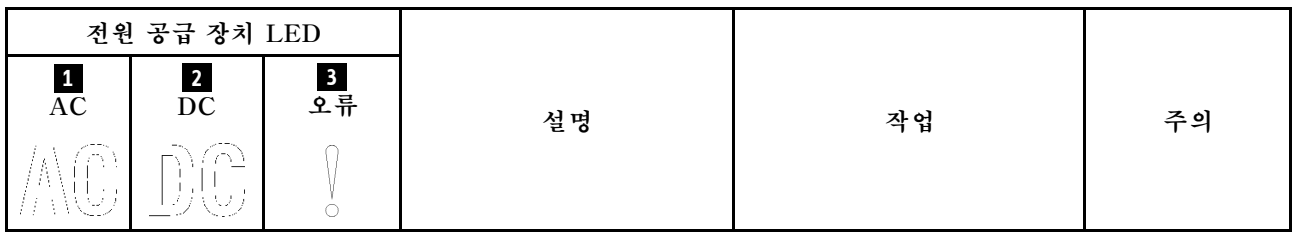

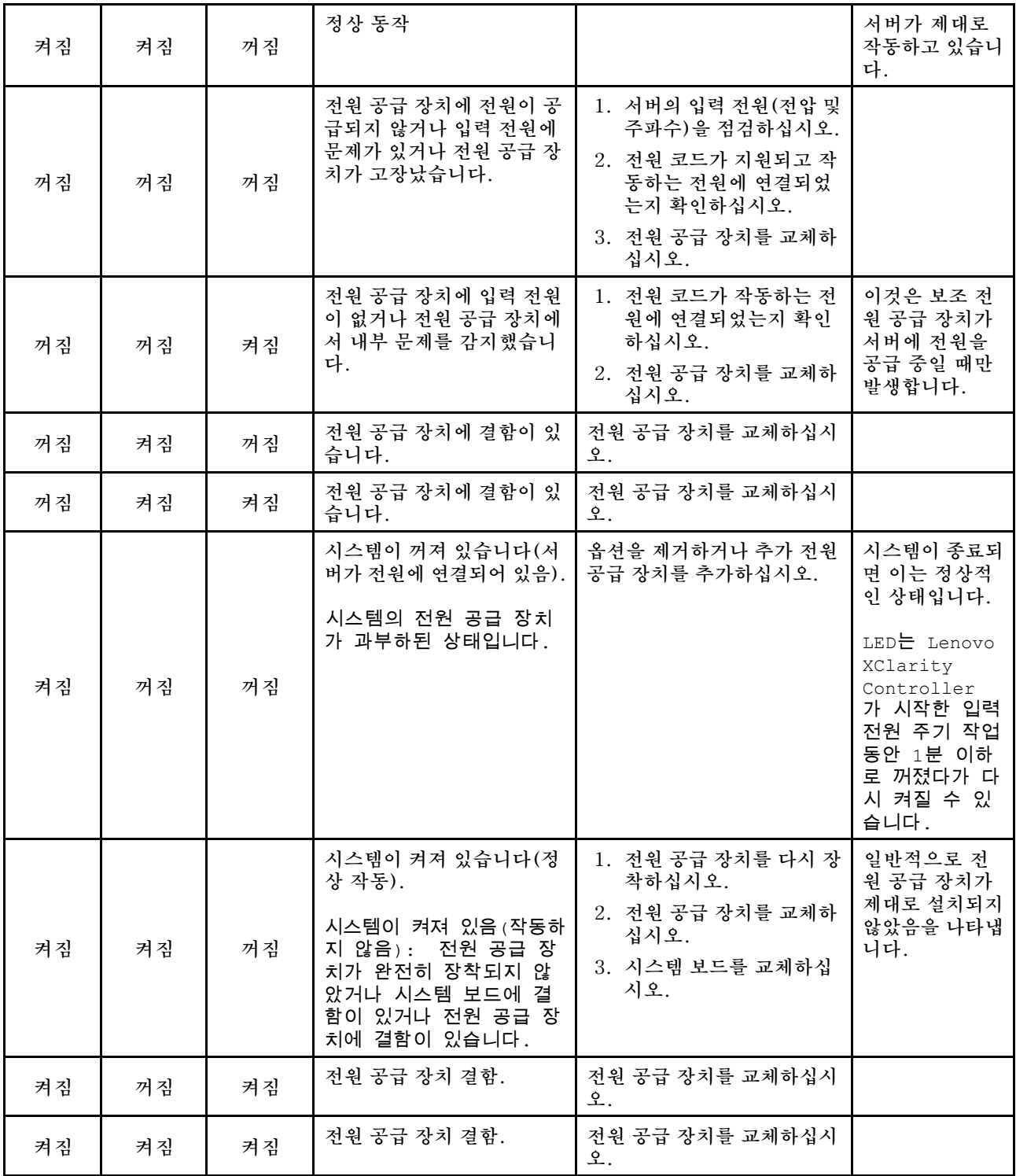

# **시스템 보드 LED**

**다음 그림은 시스템 보드에서 Lightpath 진단 LED와 Lightpath 진단 스위치의 위치를 보여줍니다. 이 LED는 종종 오류의 원인을 식별할 수 있습니다.**

**Lightpath 진단 스위치 3 를 눌러 섀시에서 시스템 보드를 제거할 때 제한 시간 동안 시스템 보드 LED를 켜십시오.**

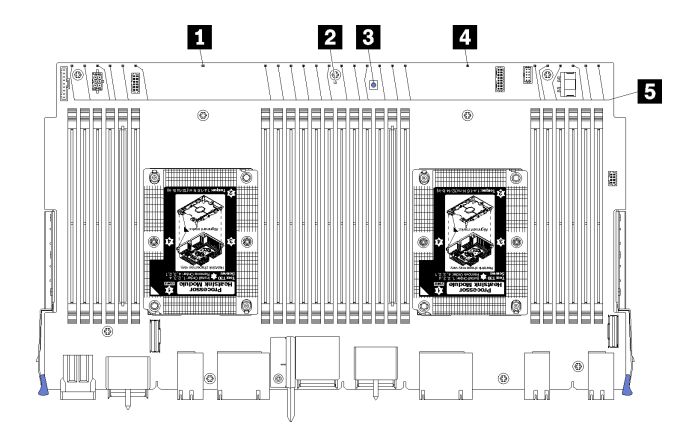

#### **그림 149. 시스템 보드 Lightpath LED**

**표 38. Lightpath 진단: 시스템 보드 LED 상태 및 조치**

| <b>LED</b>               | 설명                                         | 작업                                                                                                    |
|--------------------------|--------------------------------------------|----------------------------------------------------------------------------------------------------|
| 1 프로세서 2 오류 LED          | LED 켜짐: 프로세서 2에 오류가 발생했<br>습니다.            | "프로세서 문제" 226페이지 참조                                                                                                    |
| 2 시스템 보드 오류 LED          | LED 켜짐: 시스템 보드에서 오류가 발생<br>했습니다.           | 다음 단계를 완료하십시오.<br>1. 오류에 대한 정보는 Lenovo XClarity<br>Controller 이벤트 로그 및 시스템 오<br>류 로그를 확인하십시오.<br>2. 필요하면 로그를 저장하고 그 후 로<br>그를 지우십시오. |
| 3 Lightpath 진단 스위        | Lightpath 진단 스위치를 눌러 시스템 보<br>드 LED를 켜십시오. |                                                                                                    |
| 4 프로세서 1 오류 LED          | LED 켜짐: 프로세서 1에 오류가 발생했<br>습니다.            | "프로세서 문제" 226페이지 참조                                                                                                    |
| 5 메모리 모듈 1~24 오<br>류 LED | LED 켜짐: 지정된 메모리 모듈에 오류가<br>발생했습니다.         | "메모리 문제" 227페이지 참조                                                                                                    |

## **일반 문제 판별 절차**

**이벤트 로그에 특정 오류가 없거나 서버가 작동하지 않는 경우 이 절의 정보를 사용하여 문제를 해결하십시오.**

**문제의 원인을 잘 모르고 전원 공급 장치가 올바르게 작동하면 다음 단계를 수행하여 문제를 해결하십시오.**

- **1. 서버 전원을 끄십시오.**
- **2. 서버 케이블이 올바르게 연결되었는지 확인하십시오.**
- **3. 오류를 발견할 때까지 다음 장치를 한 번에 하나씩 제거하거나 분리하십시오(해당하는 경우). 장치 를 제거하거나 분리할 때마다 서버 전원을 켜고 구성하십시오.**
	- **모든 외부 장치**
	- **서지 억제 장치(서버)**
	- **프린터, 마우스 및 Lenovo 이외 장치**
	- **각 어댑터**
	- **하드 디스크 드라이브**
	- **서버에서 지원하는 최소 구성에 도달할 때까지 메모리 모듈**

**서버의 최소 구성을 알아보려면 ["사양" 1페이지의](#page-10-0) 내용을 참조하십시오.**

**4. 서버의 전원을 켜십시오.**

**서버에서 어댑터를 제거할 때 문제가 해결되었지만 동일한 어댑터를 다시 설치할 때 문제가 발생하면 어댑 터에 문제가 있을 수 있습니다. 어댑터를 다른 것으로 교체할 때 문제가 다시 발생하면 다른 PCIe 슬 롯을 사용해 보십시오.**

**문제가 네트워킹 문제로 나타나고 서버가 모든 시스템 테스트를 통과하면 서버 외부의 네트워크 케이 블 연결에 문제가 있을 수 있습니다.**

### **의심되는 전원 문제 해결**

**전원 문제는 해결하기 어려울 수 있습니다. 전원 분배 버스에 누전이 있는 경우를 예로 들 수 있습니다. 일 반적으로 누전은 과전류 상태로 인해 전원 서브 시스템이 종료되는 원인이 됩니다. 전원 문제, 해결**

**의심되는 전원 문제를 진단하고 해결하려면 다음 단계를 완료하십시오. 단계 1. 이벤트 로그를 확인하고 전원 관련 오류를 해결하십시오.**

> **참고: 서버를 현재 관리하는 응용 프로그램의 이벤트 로그가 문제 해결의 출발점입니다. 이벤트 로그에 관한 자세한 정보는 ["이벤트 로그" 217페이지](#page-226-0)의 내용을 참조하십시오.**

- **단계 2. 예를 들어 나사가 풀어져서 회로 기판에 놓여 있는 경우 누전을 검사하십시오.**
- **단계 3. 서버를 시작하는 데 필요한 최소 구성이 될 때까지 어댑터를 제거하고 모든 내부 및 외부 장 치의 케이블 및 전원 코드를 분리하십시오.**

**참고: 서버의 최소 구성을 판별하려면 [시스템 구성](https://pubs.lenovo.com/sr950/managing_your_server.html)의 내용을 참조하십시오.**

**단계 4. 모든 AC 전원 코드를 다시 연결하고 서버를 켜십시오. 서버가 성공적으로 시작되면 문제가 분리될 때까지 어댑터 및 장치를 한 번에 다시 고정하십시오.**

**서버가 최소 구성으로 시작되지 않으면 ["전원 공급 장치 LED" 221페이지](#page-230-0)의 내용을 참조하여 문제가 분리 될 때까지 최소 구성의 구성 요소를 한 번에 교체하십시오.**

### **의심되는 이더넷 컨트롤러 문제 해결**

**이더넷 컨트롤러를 테스트하기 위해 사용하는 방법은 사용 중인 운영 체제에 따라 다릅니다. 이더넷 컨트롤러 에 대한 정보는 운영 체제 문서를 참조하고, 이더넷 컨트롤러 장치 드라이버 추가 정보 파일을 참조하십시오.**

**이더넷 컨트롤러로 의심되는 문제를 해결하려면 다음 단계를 완료하십시오.**

- **단계 1. 서버와 함께 제공된 장치 드라이버가 올바르게 설치되었는지와 해당 드라이버가 최신 수준 인지 확인하십시오.**
- **단계 2. 이더넷 케이블이 올바르게 설치되었는지 확인하십시오.**
	- **모든 연결에 케이블을 단단히 연결하십시오. 케이블이 연결되었는데도 문제가 계속되면 다른 케이블을 사용하십시오.**
	- **100Mbps 또는 1000Mbps에서 작동하도록 이더넷 컨트롤러를 설정한 경우 카테고리 5 케이블 연결을 사용해야 합니다.**
- **단계 3. 허브가 자동 교섭을 지원하는지 판별하십시오. 자동 교섭을 지원하지 않을 경우 수동으로 통합 이더넷 컨트롤러를 허브의 속도 및 양방향 모드와 일치하도록 구성하십시오.**
- **단계 4. 서버 뒷면의 이더넷 컨트롤러 LED를 확인하십시오. 이 LED가 커넥터, 케이블 또는 허브에 문 제가 있는지 여부를 표시합니다.**
	- **이더넷 컨트롤러가 허브에서 링크 펄스를 받으면 이더넷 링크 상태 LED가 켜집니다. LED가 꺼지면 커넥터 또는 케이블에 결함이 있거나 허브에 문제가 있을 수 있습니다.**
- **이더넷 컨트롤러가 이더넷 네트워크를 통해 데이터를 보내거나 받으면 이더넷 전송/수신 활동 LED가 켜집니다. 이더넷 전송/수신 활동이 꺼지면 허브와 네트워크가 작동 중인지와 올바른 장치 드라이버가 설치되었는지 확인하십시오.**
- **단계 5. 서버 뒷면에 있는 네트워크 활동 LED를 확인하십시오. 이더넷 네트워크에서 데이터를 사용 중 인 경우 네트워크 활동 LED가 켜집니다. 네트워크 활동 LED가 꺼지면 허브 및 네트워크가 작동 중인지와 올바른 장치 드라이버가 설치되었는지 확인하십시오.**

**단계 6. 운영 체제별 문제 원인을 확인하고 운영 체제 드라이버가 올바르게 설치되었는지 확인하십시오. 단계 7. 클라이언트 및 서버의 장치 드라이버에서 같은 프로토콜을 사용하는지 확인하십시오.**

**이더넷 컨트롤러가 여전히 네트워크에 연결되지 않으나 하드웨어가 작동하는 것으로 나타나면 네트워크 관 리자는 가능한 다른 오류 원인을 조사해야 합니다.**

## **증상별 문제 해결**

**다음 정보를 사용하여 식별 가능한 증상이 있는 문제에 대한 해결책을 찾으십시오.**

**이 절의 증상 기반 문제 해결 정보를 사용하려면 다음 단계를 완료하십시오.**

- **1. 서버를 관리하는 응용 프로그램의 이벤트 로그를 확인하고 제안된 작업을 따라 이벤트 코드를 해결하십시오.**
	- **Lenovo XClarity Administrator에서 서버를 관리하는 경우 Lenovo XClarity Administrator 이벤트 로그에서 시작하십시오.**
	- **다른 관리 응용 프로그램을 사용하는 경우 Lenovo XClarity Controller 이벤트 로그에서 시작하십시오.**

**이벤트 로그에 관한 자세한 정보는 ["이벤트 로그" 217페이지](#page-226-0)의 내용을 참조하십시오.**

**2. 이 섹션을 검토하여 경험하고 있는 증상을 찾아 제안된 작업을 따라 문제를 해결하십시오.**

**3. 문제가 지속되면 지원 센터에 문의하십시오( ["지원팀에 문의"](#page-255-0) [247](#page-256-0)[페이지](#page-255-0) 참조).**

## **전원 켜짐 및 꺼짐 문제**

**이 정보를 사용하면 서버의 전원을 켜거나 끄는 경우 문제를 해결할 수 있습니다.**

- **"부팅 목록에 내장 하이퍼바이저 없음" 225페이지**
- **["전원 버튼이 작동하지 않음\(서버가 시작되지 않음\)" 226페이지](#page-235-0)**
- **["서버의 전원이 켜지지 않음\(입력 전원이 서버에 연결되었다는 표시가 없음\)" 226페이지](#page-235-0)**
- **["서버 전원이 꺼지지 않음\(시스템 종료되지 않음\)" 226페이지](#page-235-0)**

### **부팅 목록에 내장 하이퍼바이저 없음**

**이 문제가 해결될 때까지 다음 단계를 완료하십시오.**

- **1. 최근에 서버를 설치, 이동 또는 수리하거나 내장 하이퍼바이저를 처음 사용하는 경우 장치가 올바르게 연결되어 있고 커넥터에 물리적인 손상이 없는지 확인하십시오.**
- **2. 설정 및 구성 정보는 옵션 내장 하이퍼바이저 플래시 장치와 함께 제공되는 문서를 참조하십시오.**
- **3. <https://serverproven.lenovo.com/>을 검사하여 내장 하이퍼바이저 장치가 서버에 지원되는지 확인하십시오.**
- **4. 내장 하이퍼바이저 장치가 사용 가능한 부트 옵션의 목록에 열거되어 있는지 확인하십시오. 관리 컨트 롤러 인터페이스에서 서버 구성** ➙ **부팅 옵션을 클릭하십시오. 관리 컨트롤러 사용자 인터페이스 액세스에 대한 자세한 정보는 XClarity Controller 제품 설 명서를 참조하십시오.**

**<https://pubs.lenovo.com/lxcc-overview/>**

- <span id="page-235-0"></span>**5. 내장 하이퍼바이저 및 서버와 관련된 기술 팁(서비스 게시판)은 <http://datacentersupport.lenovo.com> 을 확인하십시오.**
- **6. 서버가 올바르게 작동하는지 확인하기 위해 다른 소프트웨어가 컴퓨팅 노드에서 작동하는지 확인 하십시오.**

#### **서버의 전원이 켜지지 않음(입력 전원이 서버에 연결되었다는 표시가 없음)**

**이 문제가 해결될 때까지 다음 단계를 완료하십시오.**

- **1. 앞면 오퍼레이터 패널에서 전원 LED를 확인하십시오.**
- **2. 전원 공급 장치 LED를 확인하십시오.**
- **3. 앞면 오퍼레이터 패널 LCD 디스플레이에서 오류 표시를 확인하십시오.**
- **4. 이벤트 로그에서 전원이 켜지지 않은 서버와 관련된 이벤트를 확인하십시오.**
- **5. 황색으로 깜박이는 LED가 있는지 확인하십시오.**
- **6. 입력 전원 코드를 분리하고 다시 연결하십시오.**
- **7. 전원 코드가 필요한 수준의 입력 전원을 제공하는 콘센트에 연결되어 있는지 확인하십시오(입력 전 원 요구 사항은 전원 공급 장치 레이블 참조).**
- **8. 전원 공급 장치를 다시 장착하십시오.**
- **9. 전원 공급 장치를 교체하십시오.**

#### **전원 버튼이 작동하지 않음(서버가 시작되지 않음)**

**참고: 전원 버튼은 서버를 ac 전원에 연결한 후 약 10~20초가 경과하면 작동합니다.**

**문제를 해결하려면 다음 항목을 확인하십시오.**

- **입력 전원이 서버에 적용되고 전원 공급 장치가 작동하는지 확인하십시오. "서버가 켜지지 않음(입력 전 원이 서버에 연결되었다는 표시가 없음)" 226페이지을 참조하십시오.**
- **최소 개수의 DIMM이 설치되어 있고 프로세서 구성에 맞게 작동하는지 확인하십시오.**
- **옵션 장치를 방금 설치한 경우 제거하고 서버를 다시 시작하십시오. 서버가 시작되면 전원 공급 장치가 지원하는 것보다 많은 장치를 설치했을 수 있습니다.**
- **서버의 전원 버튼이 올바르게 작동하는지 확인하십시오.**

**오퍼레이터 정보 패널 케이블을 다시 연결하십시오. 문제가 계속되면 오퍼레이터 정보 패널을 교체 하십시오.**

#### **서버 전원이 꺼지지 않음(시스템 종료되지 않음)**

**이 문제가 해결될 때까지 다음 단계를 완료하십시오.**

- **1. ACPI(고급 구성 및 전원 인터페이스)를 사용하는지, 아니면 ACPI가 아닌 운영 체제를 사용하는지 판별하십시오. ACPI가 아닌 운영 체제를 사용하는 경우 다음 단계를 완료하십시오.**
	- **a.** Ctrl+Alt+Delete**을 누릅니다.**
	- **b. 전원 버튼을 5초 동안 눌러 서버를 끕니다.**
	- **c. 서버를 다시 시작하십시오.**
	- **d. 서버가 POST에 실패하고 전원 버튼이 작동하지 않는 경우, 전원 코드를 1분 동안 분리한 후 다시 연결하고 서버를 다시 시작하십시오.**
- **2. 문제가 계속되거나 ACPI 인식 운영 체제를 사용하는 경우, 시스템 보드에 문제가 있을 수 있습니다.**

## **프로세서 문제**

**다음 정보를 사용하여 프로세서에 관한 문제를 해결하십시오.**

• **["서버의 전원이 켜지면 POST Event Viewer로 바로 이동합니다." 227페이지](#page-236-0)**

#### <span id="page-236-0"></span>**서버의 전원이 켜지면 POST Event Viewer로 바로 이동합니다.**

- **1. Lightpath 진단 LED 및 XCC 이벤트 로그를 확인하고 발생한 오류를 모두 해결합니다.**
- **2. 서버가 모든 프로세서를 지원하는지와 프로세서의 속도 및 캐시 크기가 일치하는지를 확인하십시오. 시스템 설정에서 프로세서 정보를 볼 수 있습니다. 서버에 대해 프로세서가 지원되는지 여부를 판단하 려면 <https://serverproven.lenovo.com/>의 내용을 참조하십시오.**
- **3. (숙련된 기술자 전용) 프로세서 1이 올바르게 위치되어 있는지 확인하십시오.**
- **4. (숙련된 기술자 전용) 시스템을 최소 두 개의 프로세서 구성으로 줄이고 프로세서 2를 제거한 다음 서버를 다시 시작하십시오.**
- **5. 서버를 다시 시작할 때마다 다음 구성 요소를 표시된 순서대로 한 번에 하나씩 교체하십시오.**
	- **a. (숙련된 기술자 전용) 프로세서**
	- **b. (숙련된 기술자 전용) 시스템 보드**

### **메모리 문제**

**다음 정보를 사용하여 뒷면 메모리에 관한 문제를 해결하십시오.**

#### **일반적인 메모리 문제**

• **"표시된 시스템 메모리가 설치된 실제 메모리보다 적음" 227페이지**

#### **DCPMM 관련 문제**

- **["다른 DCPMM 모드로 변경하려는 시도 실패" 228페이지](#page-237-0)**
- **["여분의 네임 스페이스가 인터리브된 영역에 나타남" 228페이지](#page-237-0)**

#### **표시된 시스템 메모리가 설치된 실제 메모리보다 적음**

**이 문제가 해결될 때까지 다음 단계를 완료하십시오.**

- **1. 다음을 확인하십시오.**
	- **오퍼레이터 정보 패널에 오류 LED가 켜져 있지 않아야 합니다.**
	- **시스템 보드에 DIMM 오류 LED가 켜져 있지 않아야 합니다.**
	- **메모리 미러링 채널은 불일치의 원인이 되지 않습니다.**
	- **메모리 모듈이 올바르게 설치되어 있어야 합니다.**
	- **올바른 유형의 메모리를 설치해야 합니다.**
	- **메모리를 변경한 후 Lenovo XClarity Provisioning Manager에서 메모리 구성을 업데이 트해야 합니다.**
	- **모든 메모리 뱅크가 사용 가능해야 합니다. 서버에서 문제를 감지하면 메모리 뱅크를 자동으로 사용 하지 못하도록 설정하거나, 아니면 수동으로 사용하지 못하도록 설정할 수 있습니다.**
	- **서버가 최소 메모리 구성일 때 메모리 오류가 없어야 합니다.**
	- **DCPMM이 설치된 경우**
		- **a. 메모리가 앱 다이렉트 또는 혼합 메모리 모드로 설정된 경우, 저장된 모든 데이터가 백업되고 작 성된 네임 스페이스는 DCPMM이 교체되기 전에 삭제됩니다.**
		- **b. 설치 안내서에서 "Intel Optane DC Persistent Memory(DCPMM) 설치"의 내용을 참조 하여 표시된 메모리가 모드 설명에 적합한지 확인하십시오.**
		- **c. DCPMMs가 최근에 메모리 모드로 설정된 경우에는 앱 다이렉트 모드로 되돌리고 삭제되 지 않은 네임스페이스가 있는지 검사합니다(설치 안내서의 "Intel Optane DC Persistent Memory(DCPMM) 설치" 참조).**
		- **d. Setup Utility로 이동하여 시스템 구성 및 부팅 관리** ➙ **Intel Optane DCPMM** ➙ **보안을 선 택한 다음, 모든 DCPMM 장치의 잠금이 해제되어 있는지 확인하십시오.**
- <span id="page-237-0"></span>**2. DIMM을 다시 설치한 다음 서버를 다시 시작하십시오.**
- **3. 메모리 진단을 실행하십시오. 솔루션을 시작하고 화면의 안내에 따라 키를 누르면 기본적으로 LXPM 인터페이스가 표시됩니다. (자세한 내용은 <https://pubs.lenovo.com/lxpm-overview/>에서 서버와 호환되는 LXPM 문서의 "시작" 섹션을 참조하십시오.) 이 인터페이스를 사용하여 메모리 진단을 수 행할 수 있습니다. 진단 페이지에서 진단 실행** ➙ **메모리 테스트로 이동하십시오.**
- **4. POST 오류 로그를 확인하십시오.**
	- **SMI(Systems-Management Interrupt)에 의해 DIMM을 사용할 수 없는 경우 DIMM을 교체하십시오.**
	- **사용자 또는 POST에 의해 DIMM을 사용할 수 없는 경우 DIMM을 다시 설치한 후 Lenovo XClarity Provisioning Manager을(를)를 실행하고 DIMM을 사용할 수 있도록 설정하십시오.**
- **5. 메모리 진단을 실행하십시오. 솔루션을 시작하고 화면의 안내에 따라 키를 누르면 기본적으로 LXPM 인터페이스가 표시됩니다. (자세한 내용은 <https://pubs.lenovo.com/lxpm-overview/>에서 서버와 호환되는 LXPM 문서의 "시작" 섹션을 참조하십시오.) 이 인터페이스를 사용하여 메모리 진단을 수행 할 수 있습니다. 진단 페이지에서 진단 실행** ➙ **메모리 테스트 또는 DCPMM 테스트로 이동하십시오.**

**참고: DCPMM이 설치되면, 현재 설정된 모드를 기준으로 진단을 실행합니다.**

- **앱 다이렉트 모드:**
	- **DRAM 메모리 모듈의 경우, 메모리 테스트를 실행하십시오.**
	- **DCPMM의 경우 DCPMM 테스트를 실행하십시오.**
- **메모리 및 혼합 메모리 모드:**

**DCPMM의 경우, 메모리 테스트와 DCPMM 테스트를 모두 실행하십시오.**

**6. 한 채널에서 의심스러운 DIMM을 지원되는 구성인 동일한 프로세서의 다른 채널로 이동한 다음 서 버를 다시 시작하십시오. 문제가 메모리 모듈과 관련이 있는 경우, 장애가 발생한 메모리 모듈을 교체하십시오.**

**참고: DCPMM이 설치되면, 이 방법만 메모리 모드로 채택하십시오.**

- **7. DIMM을 교체하십시오.**
- **8. 서버를 다시 시작하십시오.**

### **다른 DCPMM 모드로 변경하려는 시도 실패**

**DCPMM 모드가 변경되고 시스템이 성공적으로 다시 시작된 후, DCPMM 모드가 변경되지 않고 그대로 유지되면 DRAM DIMM 및 DCPMM 용량을 확인하여 새 모드의 요구 사항을 충족하는지 확인하십시오 (설치 안내서의 "Intel Optane DC Persistent Memory(DCPMM) 설치" 참조).**

#### **여분의 네임 스페이스가 인터리브된 영역에 나타남**

**1개의 인터리브된 영역에 작성된 네임 스페이스 2개가 있는 경우, VMware ESXi는 생성된 네임 스페이스 를 무시하고 시스템을 부팅하는 동안 추가로 새 네임 스페이스를 만듭니다. ESXi로 처음 부팅하기 전에, Setup Utility 또는 운영 체제에 생성된 네임 스페이스를 삭제하십시오.**

## **하드 디스크 드라이브 문제**

**이 정보를 사용하여 하드 디스크 드라이브에 관한 문제를 해결하십시오.**

- **["서버가 하드 드라이브를 인식할 수 없음" 229페이지](#page-238-0)**
- **["여러 하드 드라이브에 장애가 발생함" 229페이지](#page-238-0)**
- **["여러 하드 드라이브가 오프라인임" 230페이지](#page-239-0)**
- **["교체 하드 디스크 드라이브가 다시 빌드되지 않음" 230페이지](#page-239-0)**
- **["녹색 하드 디스크 드라이브 활동 LED가 연결된 드라이브의 실제 상태를 나타내지 않음" 230페이지](#page-239-0)**

#### <span id="page-238-0"></span>• **["노란색 하드 디스크 드라이브 상태 LED가 연결된 드라이브의 실제 상태를 나타내지 않음" 230페이지](#page-239-0)**

### **서버가 하드 드라이브를 인식할 수 없음**

**이 문제가 해결될 때까지 다음 단계를 완료하십시오.**

- **1. 관련 노란색 하드 디스크 드라이브 상태 LED를 관찰하십시오. LED가 켜지면 드라이브에 결함 이 있음을 나타냅니다.**
- **2. 상태 LED가 켜지면 베이에서 드라이브를 제거하고 45초간 기다렸다가 드라이브를 다시 삽입하고 드 라이브 어셈블리가 하드 디스크 드라이브 백플레인에 연결되었는지 확인하십시오.**
- **3. 연관된 녹색 하드 디스크 드라이브 활동 LED와 노란색 상태 LED를 관찰하고 다른 상황에서 해당 작업을 수행하십시오.**
	- **녹색 활동 LED가 깜박이고 노란색 상태 LED가 켜지지 않으면 드라이브가 컨트롤러에서 인식되고 올바르게 작동하고 있습니다. 하드 디스크 드라이브에 진단 테스트를 실행하십시오. 서버를 시 작하고 화면의 안내에 따라 키를 누르면 기본적으로 LXPM이(가) 표시됩니다. (자세한 내용은 <https://pubs.lenovo.com/lxpm-overview/>에서 서버와 호환되는 LXPM 문서의 "시작" 섹션을 참조하십시오.)이 인터페이스에서 하드 드라이브 진단을 수행할 수 있습니다. 진단 페이지에서 진 단 실행** ➙ **HDD test/디스크 드라이브 테스트를 클릭하십시오.\***
	- **녹색 활동 LED가 깜박이고 노란색 상태 LED가 천천히 깜박이면 드라이브가 컨트롤러에서 인식되고 다시 빌드되고 있습니다.**
	- **LED가 켜지지도 깜박이지도 않으면 하드 디스크 드라이브 백플레인이 올바르게 장착되었는지 확인하십시오. 자세한 내용을 보려면 4단계로 이동하십시오.**
	- **녹색 활동 LED가 깜박이고 노란색 상태 LED가 켜지면 드라이브를 교체하십시오. LED의 활 동이 그대로면 하드 디스크 드라이브 문제 단계로 이동하십시오. LED의 활동이 변하면 1단 계로 돌아가십시오.**
- **4. 하드 디스크 드라이브 백플레인이 올바르게 설치되어 있는지 확인하십시오. 올바르게 자리 잡은 경우 백플레인을 휘게 하거나 움직이게 하는 일 없이 드라이브 어셈블리가 백플레인에 제대로 연결됩니다.**
- **5. 백플레인 전원 케이블을 다시 연결하고 1단계~3단계를 반복하십시오.**
- **6. 백플레인 신호 케이블을 다시 연결하고 1단계~3단계를 반복하십시오.**
- **7. 백플레인 신호 케이블 또는 백플레인이 의심되는 경우 다음과 같이 하십시오.**
	- **해당 백플레인 신호 케이블을 교체하십시오.**
	- **해당 백플레인을 교체하십시오.**
- **8. 하드 디스크 드라이브에 진단 테스트를 실행하십시오. 서버를 시작하고 화면의 안내에 따라 키를 누르면 기본적으로 LXPM이(가) 표시됩니다. (자세한 내용은 <https://pubs.lenovo.com/lxpm-overview/> 에서 서버와 호환되는 LXPM 문서의 "시작" 섹션을 참조하십시오.) 이 인터페이스에서 하드 드라 이브 진단을 수행할 수 있습니다. 진단 페이지에서 진단 실행** ➙ **HDD test/디스크 드라이브 테스 트를 클릭하십시오.\***

**해당 테스트를 기반으로 하여 다음을 수행하십시오.**

- **백플레인이 테스트를 통과하지만 드라이브가 인식되지 않는 경우 백플레인 신호 케이블을 교체 하고 테스트를 다시 실행하십시오.**
- **해당 백플레인을 교체하십시오.**
- **어댑터가 테스트를 통과한 경우 어댑터에서 백플레인 신호 케이블을 분리하고 테스트를 다시 실행하십시오.**
- **어댑터가 테스트에 실패한 경우 어댑터를 교체하십시오.**

#### **여러 하드 드라이브에 장애가 발생함**

**이 문제가 해결될 때까지 다음 단계를 완료하십시오.**

• **Lenovo XClarity Controller 이벤트 로그에서 전원 공급 장치 또는 진동 문제 관련 이벤트를 확인 한 후 해당 이벤트를 해결하십시오.**

<span id="page-239-0"></span>• **하드 디스크 드라이브 및 서버에 대한 장치 드라이버와 펌웨어가 최신 수준인지 확인하십시오.**

**중요: 일부 클러스터 솔루션을 사용하려면 특정 코드 수준 또는 조정된 코드 업데이트가 필요합니다. 장 치가 클러스터 솔루션의 일부인 경우 코드를 업데이트하기 전에 클러스터 솔루션에서 최신 코드 수준 이 지원되는지 확인하십시오.**

#### **여러 하드 드라이브가 오프라인임**

**이 문제가 해결될 때까지 다음 단계를 완료하십시오.**

- **Lenovo XClarity Controller 이벤트 로그에서 전원 공급 장치 또는 진동 문제 관련 이벤트를 확인 한 후 해당 이벤트를 해결하십시오.**
- **스토리지 서브시스템 로그에서 스토리지 서브시스템 관련 이벤트를 확인한 후 해당 이벤트를 해결 하십시오.**

#### **교체 하드 디스크 드라이브가 다시 빌드되지 않음**

**이 문제가 해결될 때까지 다음 단계를 완료하십시오.**

- **1. 하드 디스크 드라이브가 어댑터에서 인식되는지 확인하십시오(녹색 하드 디스크 드라이브 활 동 LED가 깜박임).**
- **2. SAS/SATA RAID 어댑터 문서를 검토하여 올바른 구성 매개 변수 및 설정을 판별하십시오.**

#### **녹색 하드 디스크 드라이브 활동 LED가 연결된 드라이브의 실제 상태를 나타내지 않음**

**이 문제가 해결될 때까지 다음 단계를 완료하십시오.**

- **1. 드라이브가 사용 중일 때 녹색 하드 디스크 드라이브 활동 LED가 깜박이지 않을 경우 하드 디스크 드라 이브에 대한 진단 테스트를 실행하십시오. 서버를 시작하고 화면의 안내에 따라 키를 누르면 기본적으 로 LXPM이(가) 표시됩니다. (자세한 내용은 <https://pubs.lenovo.com/lxpm-overview/>에서 서버 와 호환되는 LXPM 문서의 "시작" 섹션을 참조하십시오.) 이 인터페이스에서 하드 드라이브 진단을 수 행할 수 있습니다. 진단 페이지에서 진단 실행** ➙ **HDD test/디스크 드라이브 테스트를 클릭하십시오.\***
- **2. 드라이브가 테스트를 통과한 경우 백플레인을 교체하십시오.**
- **3. 드라이브가 테스트에 실패한 경우 드라이브를 교체하십시오.**

#### **노란색 하드 디스크 드라이브 상태 LED가 연결된 드라이브의 실제 상태를 나타내지 않음**

- **이 문제가 해결될 때까지 다음 단계를 완료하십시오.**
- **1. 서버를 끄십시오.**
- **2. SAS/SATA 어댑터를 다시 설치하십시오.**
- **3. 백플레인 신호 케이블 및 백플레인 전원 케이블을 다시 연결하십시오.**
- **4. 하드 디스크 드라이브 다시 설치하십시오.**
- **5. 서버의 전원을 켜고 하드 디스크 드라이브 LED의 활동을 관찰하십시오.**

**참고: \*LXPM 버전에 따라 HDD test 또는 디스크 드라이브 테스트가 표시될 수 있습니다.**

### **모니터 및 비디오 문제**

**다음 정보를 사용하여 모니터 및 비디오에 관한 문제를 해결하십시오.**

- **["올바르지 않은 문자가 표시됨" 231페이지](#page-240-0)**
- **["화면이 나오지 않음" 231페이지](#page-240-0)**
- **["일부 응용 프로그램을 시작할 때 화면이 나오지 않음" 231페이지](#page-240-0)**
- **["모니터에 화면 떨림이 있거나 화면 이미지가 찌그러지거나, 읽을 수 없거나, 흔들리거나, 뒤틀](#page-240-0) [림" 231페이지](#page-240-0)**

<span id="page-240-0"></span>• **["화면에 이상한 문자가 나타남" 232페이지](#page-241-0)**

#### **올바르지 않은 문자가 표시됨**

**다음 단계를 완료하십시오.**

- **1. 키보드 및 운영 체제에 대해 언어와 지역 설정이 올바른지 확인하십시오.**
- **2. 이상한 언어가 표시되는 경우 서버 펌웨어를 최신 수준로 업데이트하십시오. ["펌웨어 업데이트"](#page-31-0) [22페이지](#page-31-0)의 내용을 참조하십시오.**

#### **화면이 나오지 않음**

- **1. ThinkSystem SR950 서버는 옵션 비디오 어댑터 설치를 지원하지 않습니다. 서버에 옵션 비디 오 어댑터를 설치한 경우 이를 제거하십시오.**
- **2. 서버가 KVM 스위치에 연결되어 있는 경우 KVM 스위치를 생략하여 문제의 원인이 될 수 있는 KVM 스위치를 제거하고, 서버의 뒷면에 있는 올바른 커넥터에 모니터 케이블을 바로 연결하십시오.**
- **3. 올바른 서버가 모니터를 제어 중인지 확인하십시오(해당되는 경우).**
- **4. 다음을 확인하십시오.**
	- **서버가 켜져 있어야 합니다. 서버에 전원이 공급되지 않으면 화면이 비어 있습니다.**
	- **모니터 케이블이 올바르게 연결되어 있어야 합니다. 모니터가 앞면과 뒷면 비디오 포트 둘 다에 연 결된 경우 앞면 비디오 포트에 연결된 모니터만 정보를 표시합니다.**
	- **모니터가 켜져 있고 밝기 및 대비 컨트롤이 올바르게 조정되어 있어야 합니다.**
- **5. 손상된 서버 펌웨어가 비디오에 영향을 주지 않는지 확인하십시오( ["펌웨어 업데이트" 22페이지](#page-31-0) 참조).**
- **6. 앞면 오퍼레이터 패널 LCD 디스플레이에서 오류 코드를 확인하십시오.**
- **7. 서버를 다시 시작할 때마다 다음 구성 요소를 표시된 순서대로 한 번에 하나씩 교체하십시오.**
	- **a. 모니터**
	- **b. (숙련된 기술자 전용) 시스템 보드**

#### **일부 응용 프로그램을 시작할 때 화면이 나오지 않음**

- **1. 다음을 확인하십시오.**
	- **응용 프로그램이 모니터 성능보다 높은 디스플레이 모드를 설정하고 있지 않아야 합니다.**
	- **응용 프로그램에 필요한 장치 드라이버를 설치해야 합니다.**

#### **모니터에 화면 떨림이 있거나 화면 이미지가 찌그러지거나, 읽을 수 없거나, 흔들리거나, 뒤틀림**

**1. 모니터 자체 테스트에서 모니터가 올바르게 작동 중임을 표시하는 경우 모니터 위치를 고려하십시오. 다른 장치 주변의 자기장(예: 변압기, 전기 기구, 형광등 및 다른 모니터)은 화면 떨림 또는 흔들리거나 읽을 수 없거나 왜곡된 화면 이미지를 야기합니다. 이와 같은 현상이 발생하면 모니터를 끄십시오.**

**주의: 켜져 있는 동안 컬러 모니터를 이동하면 화면 변색이 발생할 수 있습니다.**

**장치와 모니터는 최소 305mm(12인치) 떨어뜨린 후 모니터를 켜십시오.**

**참고:**

- **a. 디스켓 드라이브 읽기/쓰기 오류가 발생하지 않도록 하려면 모니터와 외부 디스켓 드라이브 사이 의 거리가 76mm(3인치) 이상인지 확인하십시오.**
- **b. Lenovo 이외 모니터 케이블은 예측할 수 없는 문제를 야기할 수 있습니다.**
- **2. 모니터 케이블을 다시 장착하십시오.**
- **3. 2단계에 나열된 구성 요소를 표시된 순서대로 한 번에 하나씩 교체하고 구성 요소를 교체할 때마다 서버를 다시 시작하십시오.**
	- **a. 모니터 케이블**
	- **b. 비디오 어댑터(설치되어 있는 경우)**
- <span id="page-241-0"></span>**c. 모니터**
- **d. (숙련된 기술자 전용) 시스템 보드**

#### **화면에 이상한 문자가 나타남**

**이 문제가 해결될 때까지 다음 단계를 완료하십시오.**

- **1. 키보드 및 운영 체제에 대해 언어와 지역 설정이 올바른지 확인하십시오.**
- **2. 이상한 언어가 표시되는 경우 서버 펌웨어를 최신 수준로 업데이트하십시오. ["펌웨어 업데이트"](#page-31-0) [22페이지](#page-31-0)의 내용을 참조하십시오.**

## **키보드, 마우스, KVM 스위치 또는 USB 장치 문제**

**다음 정보를 사용하여 키보드, 마우스, KVM 스위치 또는 USB 장치에 관한 문제를 해결하십시오.**

**참고: ThinkSystem SR950 서버는 USB 키보드와 마우스의 연결만 지원합니다.**

- **"키보드의 모든 키 또는 일부 키가 작동하지 않음" 232페이지**
- **"마우스가 작동하지 않음" 232페이지**
- **"KVM 스위치 문제" 232페이지**
- **"USB 장치가 작동하지 않음" 232페이지**

### **키보드의 모든 키 또는 일부 키가 작동하지 않음**

- **1. 다음을 확인하십시오.**
	- **키보드 케이블이 안전하게 연결되어 있어야 합니다.**
	- **서버 및 모니터가 켜져 있어야 합니다.**
- **2. USB 키보드를 사용하는 경우 Setup Utility를 실행하여 키보드 없이 작업이 가능하도록 설정 하십시오.**
- **3. USB 키보드를 사용 중이고 이 장치가 USB 허브에 연결된 경우 허브에서 키보드를 분리하고 직접 서버에 연결하십시오.**
- **4. 키보드를 교체하십시오.**

#### **마우스가 작동하지 않음**

- **1. 다음을 확인하십시오.**
	- **마우스 케이블이 서버에 안전하게 연결되어 있어야 합니다.**
	- **마우스 장치 드라이버가 올바르게 설치되어 있어야 합니다.**
	- **서버 및 모니터가 켜져 있어야 합니다.**
	- **Setup Utility에서 마우스 옵션을 사용할 수 있어야 합니다.**
- **2. USB 마우스를 사용 중이고 이 장치가 USB 허브에 연결된 경우 허브에서 마우스를 분리하고 직접 서버에 연결하십시오.**
- **3. 마우스를 교체하십시오.**

#### **KVM 스위치 문제**

- **1. KVM 스위치가 서버에서 지원되는지 확인하십시오.**
- **2. KVM 스위치 전원이 올바르게 켜져 있는지 확인하십시오.**
- **3. 서버에 직접 연결하여 키보드, 마우스 또는 모니터를 정상적으로 작동할 수 있으면 KVM 스위치를 교체하십시오.**

#### **USB 장치가 작동하지 않음**

**1. 다음을 확인하십시오.**

- **올바른 USB 장치 드라이버가 설치되어 있어야 합니다.**
- **운영 체제가 USB 장치를 지원해야 합니다.**
- **2. 시스템 설정에서 USB 구성 옵션이 올바르게 설정되어 있는지 확인하십시오. 서버를 다시 시작하고 화면의 안내에 따라 키를 눌러 LXPM 시스템 설정 인터페이스를 표시하십시오. (자세한 내용은 <https://pubs.lenovo.com/lxpm-overview/>에서 서버와 호환되는 LXPM 문서의 " 시작" 섹션을 참조하십시오.) 그런 다음 시스템 설정** ➙ **장치 및 I/O 포트** ➙ **USB 구성을 클릭하십시오.**
- **3. USB 허브를 사용 중이면 허브에서 USB 장치를 분리하고 직접 서버에 연결하십시오.**

## **옵션 장치 문제**

**다음 정보를 사용하여 옵션 장치에 관한 문제를 해결하십시오.**

- **"외부 USB 장치가 인식되지 않음" 233페이지**
- **"PCIe 어댑터가 인식되지 않거나 작동되지 않음" 233페이지**
- **"불충분한 PCIe 리소스가 감지됨" 233페이지**
- **["방금 장착한 Lenovo 옵션 장치가 작동하지 않음." 234페이지](#page-243-0)**
- **["이전에 작동하던 Lenovo 옵션 장치가 현재 작동하지 않음" 234페이지](#page-243-0)**

### **외부 USB 장치가 인식되지 않음**

**문제가 해결되기 전에 다음 단계를 완료하십시오.**

- **1. UEFI 펌웨어를 최신 버전으로 업데이트하십시오.**
- **2. 적절한 드라이버가 서버에 설치되었는지 확인하십시오. 장치 드라이버에 관한 정보는 USB 장치의 제품 문서를 참조하십시오.**
- **3. Setup Utility에서 장치가 올바르게 구성되어 있는지 확인하십시오.**
- **4. USB 장치가 허브 또는 콘솔 브레이크아웃에 연결되어 있을 경우 장치를 분리하고 서버 앞면의 USB 포트에 직접 연결하십시오.**

#### **PCIe 어댑터가 인식되지 않거나 작동되지 않음**

**문제가 해결되기 전에 다음 단계를 완료하십시오.**

- **1. UEFI 펌웨어를 최신 버전으로 업데이트하십시오.**
- **2. 이벤트 로그를 확인하고 장치 관련 문제를 해결하십시오.**
- **3. 장치가 서버에서 지원되는지 확인하십시오(<https://serverproven.lenovo.com/> 참조). 장치의 펌웨 어 수준이 최신 지원 수준인지 확인하고 해당하는 경우 펌웨어를 업데이트하십시오.**
- **4. 어댑터가 올바른 슬롯에 설치되어 있고 이 슬롯이 시스템 구성에서 지원되는지 확인하십시오.**
- **5. 적절한 장치 드라이버가 장치에 설치되었는지 확인하십시오.**
- **6. 기존 모드를 실행 중인 경우 리소스 충돌을 해결하십시오(UEFI). 레거시 ROM 부팅 순서를 확인하고 MM 구성 기반의 UEFI 설정을 수정하십시오.**

**참고: PCIe 어댑터와 연관된 ROM 부팅 순서를 첫 번째 실행 순서로 수정하십시오.**

- **7. 어댑터와 관련될 수 있는 기술 팁(유지 팁 또는 서비스 게시판이라고도 함)은 <http://datacentersupport.lenovo.com>을 확인하십시오.**
- **8. 어댑터 외부 연결이 올바르고 커넥터가 물리적으로 손상되지 않았는지 확인하십시오.**
- **9. PCIe 어댑터가 지원되는 운영 체제와 함께 설치되어 있는지 확인하십시오.**

#### **불충분한 PCIe 리소스가 감지됨**

**"PCI 리소스 부족이 감지되었습니다"라는 오류 메시지가 표시되는 경우 문제가 해결될 때까지 다음 과 같은 일련의 단계를 완료하십시오.**

- <span id="page-243-0"></span>**1. 시스템을 다시 시작하고 Enter를 눌러 System Setup Utility에 액세스하십시오.**
- **2. 시스템 설정** ➙ **장치 및 I/O 포트** ➙ **MM 기본 구성을 선택한 다음 장치 리소스를 늘리도록 설정을 수정 하십시오. 예를 들어 3GB를 2GB로 수정하거나 2GB를 1GB로 수정하십시오.**
- **3. 설정을 저장하고 시스템을 다시 시작하십시오.**
- **4. 가장 높은 장치 리소스 설정(1GB)으로 오류가 다시 발생하면 시스템을 종료하고 일부 PCIe 장치를 제거하십시오. 그런 다음 시스템의 전원을 켭니다.**
- **5. 재부팅이 실패하면 1 4단계를 반복하십시오.**
- **6. 오류가 다시 발생하면 Enter를 눌러 System Setup Utility에 액세스하십시오.**
- **7. 시스템 설정** ➙ **장치 및 I/O 포트** ➙ **PCI 64비트 리소스 할당을 선택한 다음 설정을 자동에서 사 용으로 수정하십시오.**
- **8. 부팅 장치가 레거시 부팅을 위해 4GB 이상의 MMIO를 지원하지 않으면 UEFI 부팅 모드를 사용하거 나 일부 PCIe 장치를 제거/비활성화하십시오.**
- **9. 시스템 DC 전원을 껐다가 다시 켠 후 시스템이 UEFI 부팅 메뉴 또는 운영 체제로 들어가는지 확인하 십시오. 그런 다음 FFDC 로그를 캡처하십시오.**
- **10. Lenovo 기술 지원에 문의하십시오.**

#### **방금 장착한 Lenovo 옵션 장치가 작동하지 않음.**

- **1. 다음을 확인하십시오.**
	- **장치가 서버에서 지원됩니다(<https://serverproven.lenovo.com/> 참조).**
	- **장치와 함께 제공된 설치 지시사항에 따라 장치를 올바르게 설치해야 합니다.**
	- **설치된 다른 장치 또는 케이블이 느슨하지 않아야 합니다.**
	- **시스템 설정에서 구성 정보를 업데이트해야 합니다. 서버를 시작하고 화면의 안내에 따라 키를 눌 러 Setup Utility를 표시할 때. (자세한 내용은 <https://pubs.lenovo.com/lxpm-overview/> 에서 서버와 호환되는 LXPM 문서의 "시작" 섹션을 참조하십시오.) 메모리 또는 다른 장치가 변경될 때마다 구성을 업데이트해야 합니다.**
	- **최신 수준의 장치 펌웨어 및 장치 드라이버가 설치되어 있는지 확인하십시오. [ThinkSystem](https://pubs.lenovo.com/sr950/update_the_firmware.html) SR950 설치 안내서[의 "펌웨어 업데이트"](https://pubs.lenovo.com/sr950/update_the_firmware.html) 정보를 참조하십시오.**
- **2. 방금 설치한 장치를 다시 장착하십시오.**
- **3. 방금 설치한 장치를 교체하십시오.**
- **4. 케이블 연결을 다시 장착하고 케이블에 물리적 손상이 없는지 확인하십시오.**
- **5. 케이블이 손상된 경우 케이블을 교체하십시오.**

#### **이전에 작동하던 Lenovo 옵션 장치가 현재 작동하지 않음**

- **1. 외부 장치가 켜져 있는지 확인하십시오.**
- **2. 장치에 대한 모든 케이블 연결이 안전한지 확인하십시오.**
- **3. 정치에 테스트 지시사항이 함께 제공된 경우 이 지시사항을 사용하여 장치를 테스트하십시오.**
- **4. 케이블 연결을 다시 장착하고 물리적 부품이 손상되었는지 확인하십시오.**
- **5. 케이블을 교체하십시오.**
- **6. 장애가 발생한 장치를 다시 설치하십시오.**
- **7. 장애가 발생한 장치를 교체하십시오.**

## **직렬 장치 문제**

**다음 정보를 사용하여 직렬 포트 또는 장치에 관한 문제를 해결하십시오.**

- **["표시된 직렬 포트 수가 설치된 직렬 포트 수보다 적음" 235페이지](#page-244-0)**
- **["직렬 장치가 작동하지 않음" 235페이지](#page-244-0)**

### <span id="page-244-0"></span>**표시된 직렬 포트 수가 설치된 직렬 포트 수보다 적음**

**이 문제가 해결될 때까지 다음 단계를 완료하십시오.**

- **1. 다음을 확인하십시오.**
	- **Lenovo XClarity Provisioning Manager에서 각 포트에 고유한 주소가 지정되었으며 사용할 수 없는 직렬 포트가 없어야 합니다.**
	- **직렬 포트 어댑터(설치된 경우)가 올바르게 설치되어 있어야 합니다.**
- **2. 직렬 포트 어댑터를 다시 설치하십시오.**

**3. 직렬 포트 어댑터를 교체하십시오.**

#### **직렬 장치가 작동하지 않음**

- **1. 다음을 확인하십시오.**
	- **장치가 서버와 호환되어야 합니다.**
	- **직렬 포트를 사용할 수 있고 고유한 주소가 지정되어 있어야 합니다.**
	- **장치가 올바른 커넥터에 연결되어 있어야 합니다.**
- **2. 다음 구성 요소를 다시 고정하십시오.**
	- **a. 결함이 있는 직렬 장치.**
	- **b. 직렬 케이블.**
- **3. 다음 구성 요소를 교체하십시오.**
	- **a. 결함이 있는 직렬 장치.**
	- **b. 직렬 케이블.**
- **4. (숙련된 기술자 전용) 시스템 보드를 교체하십시오.**

## **간헐적 문제**

**다음 정보를 사용하여 간헐적 문제를 해결하십시오.**

- **"간헐적 외부 장치 문제" 235페이지**
- **["간헐적 KVM 문제" 236페이지](#page-245-0)**
- **["예기치 않은 간헐적 재부팅" 236페이지](#page-245-0)**

#### **간헐적 외부 장치 문제**

- **이 문제가 해결될 때까지 다음 단계를 완료하십시오.**
- **1. UEFI 및 XCC 펌웨어를 최신 버전으로 업데이트하십시오.**
- **2. 올바른 장치 드라이버가 설치되어 있는지 확인하십시오. 해당 문서는 제조업체의 웹 사이트를 참조하십시오.**
- **3. USB 장치의 경우:**
	- **a. 장치가 올바르게 구성되었는지 확인하십시오.**

**서버를 재시작하고 화면의 안내에 따라 키를 눌러 LXPM 시스템 설정 인터페이스를 표시합니 다. (자세한 내용은 <https://pubs.lenovo.com/lxpm-overview/>에서 서버와 호환되는 LXPM 문서의 "시작" 섹션을 참조하십시오.) 그런 다음 시스템 설정** ➙ **장치 및 I/O 포트** ➙ **USB 구 성을 클릭하십시오.**

**b. 다른 포트에 장치를 연결하십시오. USB 허브를 사용 중인 경우 허브를 제거하고 장치를 서버에 직접 연결하십시오. 포트에 대해 장치가 올바르게 구성되었는지 확인하십시오.**

#### <span id="page-245-0"></span>**간헐적 KVM 문제**

**이 문제가 해결될 때까지 다음 단계를 완료하십시오.**

#### **비디오 문제:**

- **1. 모든 케이블 및 콘솔 연결 케이블이 올바르게 단단히 연결되어 있는지 확인하십시오.**
- **2. 다른 서버에서 테스트하여 모니터가 올바르게 작동하는지 확인하십시오.**
- **3. 작동 중인 서버의 콘솔 연결 케이블을 테스트하여 올바르게 작동하는지 확인하십시오. 결함이 있는 경우 콘솔 연결 케이블을 교체하십시오.**

#### **키보드 문제:**

**모든 케이블 및 콘솔 연결 케이블이 올바르게 단단히 연결되어 있는지 확인하십시오.**

#### **마우스 문제:**

**모든 케이블 및 콘솔 연결 케이블이 올바르게 단단히 연결되어 있는지 확인하십시오.**

#### **예기치 않은 간헐적 재부팅**

**참고: 일부 수정할 수 없는 오류는 메모리 DIMM 또는 프로세서와 같은 장치를 비활성화하여 시스템이 제 대로 부팅할 수 있도록 서버를 재부팅해야 합니다.**

- **1. POST 중에 재설정이 발생하고 POST Watchdog Timer가 활성화된 경우 Watchdog 시간 제한 값 (POST Watchdog Timer)에서 충분한 시간이 허용되는지 확인하십시오. POST 워치독 타임을 확인하려면 서버를 재시작하고 화면의 안내에 따라 키를 눌러 LXPM 시스템 설정 인터페이스를 표시합니다. (자세한 내용은 <https://pubs.lenovo.com/lxpm-overview/>에 서 서버와 호환되는 LXPM 문서의 "시작" 섹션을 참조하십시오.) 그런 다음 BMC 설정** ➙ **POST Watchdog 타이머를 클릭하십시오.**
- **2. 운영 체제가 시작된 후 재설정이 발생하는 경우 다음 중 하나를 수행하십시오.**
	- **시스템이 정상적으로 작동하고 운영 체제 커널 덤프 프로세스(Windows와 Linux 기본 운영 체제 는 서로 다른 방법을 사용함)를 설정할 때 운영 체제를 시작하십시오. UEFI 설정 메뉴로 들어가서 기능을 비활성화하거나 다음 OneCli 명령으로 비활성화하십시오.** OneCli.exe config set SystemRecovery.RebootSystemOnNMI Disable --bmc XCC\_USER:XCC\_PASSWORD@XCC\_IPAddress
	- **Windows용 Automatic Server Restart IPMI Application 또는 설치된 임의의 ASR(자동 서 버 다시 시작) 장치와 같은 모든 ASR 유틸리티의 사용을 중지하십시오.**
- **3. 재부팅을 나타내는 이벤트 코드를 확인하려면 서버의 관리 컨트롤러 이벤트 로그를 참조하십시오. 이 벤트 로그 보기에 대한 정보는 ["이벤트 로그" 217페이지](#page-226-0)의 내용을 참조하십시오. Linux 기본 운영 체 제를 사용하는 경우 추가 조사를 위해 모든 로그를 캡처하여 Lenovo 지원 센터로 보내십시오.**

### **전원 문제**

**다음 정보를 사용하여 전원 관련 문제를 해결하십시오.**

#### **시스템 오류 LED가 켜지고 이벤트 로그 "전원 공급 장치 입력이 손실되었습니다"가 표시됨**

**문제를 해결하려면 다음을 확인하십시오.**

- **1. 전원 공급 장치가 전원 코드에 올바르게 연결되어 있습니다.**
- **2. 전원 코드가 올바르게 접지된 서버의 콘센트에 연결되어 있습니다.**
- **3. 전원 공급 장치에 올바른 수준의 전원이 공급되고 있습니다(전원 공급 장치 레이블에서 입력 전 원 요구 사항 확인).**

# **네트워크 문제**

**다음 정보를 사용하여 뒷면 네트워킹에 관한 문제를 해결하십시오.**

- **"Wake on LAN을 사용하여 서버를 정상 상태로 돌릴 수 없음" 237페이지**
- **"SSL을 사용하도록 설정된 LDAP 계정을 사용하여 로그인할 수 없음" 237페이지**

### **Wake on LAN을 사용하여 서버를 정상 상태로 돌릴 수 없음**

**이 문제가 해결될 때까지 다음 단계를 완료하십시오.**

- **1. LOM 어댑터를 사용하고 서버가 해당 커넥터를 사용하는 네트워크에 연결된 경우 시스템 오류 로 그 또는 ThinkSystem SR950 시스템 이벤트 로그( ["이벤트 로그" 217페이지](#page-226-0) 참조)에서 다음을 확인하십시오.**
	- **a. 실내 온도가 너무 높지 않은지 확인하십시오( ["사양" 1페이지](#page-10-0) 참조).**
	- **b. 서버의 앞면과 뒷면으로의 공기 흐름이 차단되지 않습니다.**
	- **c. 모든 필러와 내부 공기 조절 장치가 안전하게 설치되어 있습니다.**
- **2. LOM 어댑터를 다시 장착하십시오.**
- **3. 서버의 전원을 끄고 전원에서 서버를 분리한 다음 10초간 기다린 후 서버를 다시 시작하십시오.**
- **4. 문제가 여전히 남아있으면 LOM 어댑터를 교체하십시오.**

#### **SSL을 사용하도록 설정된 LDAP 계정을 사용하여 로그인할 수 없음**

**이 문제가 해결될 때까지 다음 단계를 완료하십시오.**

- **1. 라이센스 키가 올바른지 확인하십시오.**
- **2. 새 라이센스 키를 생성하고 다시 로그인하십시오.**

## **관찰 가능한 문제**

**다음 정보를 사용하여 관찰 가능한 문제를 해결하십시오.**

- **"UEFI 부팅 프로세스 중에 서버가 중단됨" 237페이지**
- **["서버가 켜지면 즉시 서버에 POST Event Viewer가 표시됨" 238페이지](#page-247-0)**
- **["서버가 응답하지 않음\(POST 완료 및 운영 체제 실행 중\)" 238페이지](#page-247-0)**
- **["서버가 응답하지 않음\(POST 실패 및 System Setup을 시작할 수 없음\)" 238페이지](#page-247-0)**
- **["전압 플래너 결함이 이벤트 로그에 표시됨" 239페이지](#page-248-0)**
- **["이상한 냄새" 239페이지](#page-248-0)**
- **["서버가 과열된 것으로 보임" 239페이지](#page-248-0)**
- **["새 어댑터를 설치한 후 레거시 모드로 들어갈 수 없음" 239페이지](#page-248-0)**
- **["금이 간 부품 또는 섀시" 240페이지](#page-249-0)**

#### **UEFI 부팅 프로세스 중에 서버가 중단됨**

**UEFI 부팅 프로세스 중에 디스플레이에** UEFI: DXE INIT **메시지가 나타나면서 시스템이 멈추는 경우, 옵 션 ROM이 Legacy란 설정값으로 구성되지 않았는지 확인하십시오. Lenovo XClarity Essentials OneCLI을 사용해 다음 명령을 실행하여 옵션 ROM의 현재 설정값을 원격으로 확인할 수 있습니다.**

onecli config show EnableDisableAdapterOptionROMSupport --bmc xcc userid:xcc password@xcc ipaddress

**레거시 옵션 ROM 설정값으로 인해 부팅 프로세스 중에 중단되는 시스템을 복구하려면 다음 기술 팁 을 참조하십시오.**

#### <span id="page-247-0"></span>**<https://datacentersupport.lenovo.com/us/en/solutions/ht506118>**

**레거시 옵션 ROM을 사용해야 하는 경우, 슬롯 옵션 ROM을 장치 및 I/O 포트 메뉴에서 Legacy로 설정 하지 마십시오. 그대신, 슬롯 옵션 ROM을 자동(기본 설정값)으로 설정하고, 시스템 부팅 모드를 Legacy 모드로 설정하십시오. 레거시 옵션 ROM은 시스템이 부팅하기 직전에 호출됩니다.**

#### **서버가 켜지면 즉시 서버에 POST Event Viewer가 표시됨**

**이 문제가 해결될 때까지 다음 단계를 완료하십시오.**

- **1. Lightpath 진단 LED로 표시되는 모든 오류를 정정하십시오.**
- **2. 서버가 모든 프로세서를 지원하는지와 프로세서의 속도 및 캐시 크기가 일치하는지를 확인하십시오. 시스템 설정에서 프로세서 정보를 볼 수 있습니다. 서버에 대해 프로세서가 지원되는지 여부를 판단하려면 <https://serverproven.lenovo.com/>의 내용을 참조하십시오.**
- **3. (숙련된 기술자 전용) 프로세서 1이 올바르게 위치되어 있는지 확인하십시오.**
- **4. (숙련된 기술자 전용) 프로세서 2를 제거하고 서버를 다시 시작하십시오.**
- **5. 서버를 다시 시작할 때마다 다음 구성 요소를 표시된 순서대로 한 번에 하나씩 교체하십시오.**
	- **a. (숙련된 기술자 전용) 프로세서**
	- **b. (숙련된 기술자 전용) 시스템 보드**

#### **서버가 응답하지 않음(POST 완료 및 운영 체제 실행 중)**

**이 문제가 해결될 때까지 다음 단계를 완료하십시오.**

- **컴퓨팅 노드와 같은 장소에 있을 경우 다음 단계를 완료하십시오.**
	- **1. KVM 연결을 사용할 경우 연결이 올바르게 작동되는지 확인하십시오. 그렇지 않을 경우 키보드와 마우스가 올바르게 작동하는지 확인하십시오.**
	- **2. 가능한 경우 컴퓨팅 노드에 로그인하고 모든 응용 프로그램이 실행되고 있는지 확인하십시오(정 지된 응용 프로그램 없음).**
	- **3. 컴퓨팅 노드를 다시 시작하십시오.**
	- **4. 문제가 계속되면 소프트웨어가 새로 설치되었는지와 올바르게 구성되었는지 확인하십시오.**
	- **5. 소프트웨어 구입처 또는 소프트웨어 공급업체에 문의하십시오.**
- **원격 위치에서 컴퓨팅 노드에 액세스할 경우 다음 단계를 완료하십시오.**
	- **1. 모든 응용 프로그램이 실행되고 있는지 확인하십시오(정지된 응용 프로그램 없음).**
	- **2. 시스템에서 로그아웃하고 다시 로그인해 보십시오.**
	- **3. 명령행에서 컴퓨팅 노드에 대한 경로 추적을 실행하거나 핑하여 네트워크 액세스의 유효성을 검증하십시오.**
		- **a. 핑 테스트 중에 응답을 받지 못할 경우 엔클로저의 다른 컴퓨팅 노드에서 핑을 시도하여 연결 문 제인지 아니면 컴퓨팅 노드 문제인지 판별하십시오.**
		- **b. 연결이 끊어진 지점을 판별하도록 경로 추적을 실행하십시오. VPN 또는 연결이 끊어진 지점으 로 연결 문제를 해결해 보십시오.**
	- **4. 관리 인터페이스를 통해 원격으로 컴퓨팅 노드를 다시 시작하십시오.**
	- **5. 문제가 계속되면 소프트웨어가 새로 설치되었는지와 올바르게 구성되었는지 확인하십시오.**
	- **6. 소프트웨어 구입처 또는 소프트웨어 공급업체에 문의하십시오.**

#### **서버가 응답하지 않음(POST 실패 및 System Setup을 시작할 수 없음)**

**추가된 장치 또는 어댑터 펌웨어 업데이트, 펌웨어 또는 응용 프로그램 코드 문제와 같은 구성 변경사항으 로 인해 서버에서 전원 공급 자체 테스트(POST)가 실패할 수 있습니다.**

<span id="page-248-0"></span>**문제가 발생하면 서버가 다음 두 가지 방법 중 하나로 응답합니다.**

- **서버가 자동으로 다시 시작되고 POST를 다시 시도합니다.**
- **서버가 정지되고 서버가 POST를 다시 시도하려면 서버를 수동으로 다시 시작해야 합니다.**

**지정한 숫자만큼 연속 시도(자동 또는 수동)한 후, 구성에 필요한 정정을 하고 서버를 다시 시작할 수 있 도록 서버가 기본 UEFI 구성으로 되돌리고 시스템 설정을 시작합니다. 서버가 기본 구성으로 POST 를 성공적으로 완료할 수 없으면 시스템 보드 문제일 수 있습니다.**

**System Setup에서 연속 다시 시작 시도 횟수를 설정할 수 있습니다. 서버를 다시 시작하고 화 면의 안내에 따라 키를 눌러 LXPM 시스템 설정 인터페이스를 표시하십시오. (자세한 내용은 <https://pubs.lenovo.com/lxpm-overview/>에서 서버와 호환되는 LXPM 문서의 "시작" 섹션을 참조하 십시오.) 그런 다음 시스템 설정** ➙ **복구 및 RAS** ➙ **POST 시도** ➙ **POST 시도 제한을 클릭하십시오. 사 용 가능한 옵션은 3, 6, 9 및 사용 안 함입니다.**

#### **전압 플래너 결함이 이벤트 로그에 표시됨**

**이 문제가 해결될 때까지 다음 단계를 완료하십시오.**

- **1. 시스템을 최소 구성으로 되돌리십시오. 필요한 최소 프로세서 및 DIMM 수에 대해서는 ["사양](#page-10-0) [" 1페이지](#page-10-0)의 내용을 참조하십시오.**
- **2. 시스템을 다시 시작하십시오.**
	- **시스템이 다시 시작되면 제거한 각 항목을 한 번에 하나씩 추가하면서 오류가 발생할 때까지 시스템 을 매번 다시 시작하십시오. 오류가 발생한 항목을 되돌리십시오.**
	- **시스템이 다시 시작되지 않으면 시스템 보드의 이상을 생각해 보십시오.**

#### **이상한 냄새**

**이 문제가 해결될 때까지 다음 단계를 완료하십시오.**

**1. 새로 설치한 장비에서 이상한 냄새가 날 수 있습니다.**

**2. 문제가 계속되면 Lenovo 지원에 문의하십시오**

#### **서버가 과열된 것으로 보임**

**이 문제가 해결될 때까지 다음 단계를 완료하십시오.**

**다중 컴퓨팅 노드 또는 섀시:**

- **1. 실내 온도가 지정된 범위 내에 있는지 확인하십시오( ["사양" 1페이지](#page-10-0) 참조).**
- **2. 팬이 올바르게 설치되었는지 확인하십시오.**
- **3. UEFI 및 XCC를 최신 버전으로 업데이트하십시오.**
- **4. 서버에 필러가 올바르게 설치되었는지 확인하십시오(자세한 설치 절차는 유지보수 기술 문서 참조).**
- **5. IPMI 명령을 사용하여 팬 속도를 최대 팬 속도로 올려 문제를 해결할 수 있는지 확인하십시오.**

**참고: IPMI raw 명령은 숙련된 기술자만 사용해야 하며 각 시스템에는 고유한 PMI raw 명령이 있습니다.**

**6. 관리 프로세서 이벤트 로그에서 온도를 상승시키는 이벤트가 있는지 확인하십시오. 이벤트가 없 을 경우 컴퓨팅 노드가 정상 작동 온도에서 실행되고 있는지 확인하십시오. 온도에 약간의 변화를 기대할 수 있습니다.**

#### **새 어댑터를 설치한 후 레거시 모드로 들어갈 수 없음**

**문제를 해결하려면 다음 절차를 완료하십시오.**

- **1. UEFI 설정** ➙ **장치 및 I/O 포트** ➙ **옵션 ROM 실행 순서 설정으로 이동하십시오.**
- **2. 운영 체제가 설치된 RAID 어댑터를 목록의 맨 위로 이동하십시오.**

<span id="page-249-0"></span>**3. 저장을 선택하십시오.**

**4. 시스템을 재부팅하고 운영 체제로 자동 부팅하십시오.**

### **금이 간 부품 또는 섀시**

**Lenovo 지원에 문의하십시오.**

## **소프트웨어 문제**

**다음 정보를 사용하여 소프트웨어 문제를 해결하십시오.**

**1. 소프트웨어가 문제의 원인인지 판별하려면 다음을 확인하십시오.**

• **서버에 소프트웨어를 사용하는 데 필요한 최소 메모리가 있습니다. 메모리 요구사항은 소프트 웨어와 함께 제공되는 정보를 참조하십시오.**

**참고: 방금 어댑터나 메모리를 설치한 경우 서버에서 메모리 주소 충돌이 있을 수 있습니다.**

- **소프트웨어가 서버에서 작동하도록 설계되어 있습니다.**
- **다른 소프트웨어가 서버에서 작동합니다.**
- **소프트웨어가 다른 서버에서 작동합니다.**
- **2. 소프트웨어를 사용하는 동안 오류 메시지를 수신하는 경우 메시지 설명과 문제에 대해 제안되는 해결 책은 소프트웨어와 함께 제공되는 정보를 참조하십시오.**
- **3. 소프트웨어 구입처에 문의하십시오.**

# **부록 A. 재활용을 위한 하드웨어 분해**

**이 섹션의 지침을 따라 지역 법률 또는 규정에 맞게 구성 요소를 재활용하십시오.**

## **재활용을 위한 시스템 보드 분해**

**재활용하려면 먼저 이 섹션의 지침을 따라 시스템 보드를 분해하십시오.**

**시스템 보드를 분해하기 전에 다음을 수행하십시오.**

**1. 서버에서 시스템 보드를 제거하십시오( ["시스템 보드 제거" 89페이지](#page-98-0) 참조).**

**2. 규정 준수를 위해 지역 환경, 폐기물 또는 폐기 규정을 확인하십시오.**

**시스템 보드를 분해하려면 다음 단계를 완료하십시오.**

- **단계 1. 그림에 표시된 대로 다음 구성 요소를 제거하십시오.**
	- **Torx T10 드라이버를 사용하여 Torx T10 나사 제거(다음 그림의 1 ).**
	- **드라이버를 사용하여 나사 9개 제거**

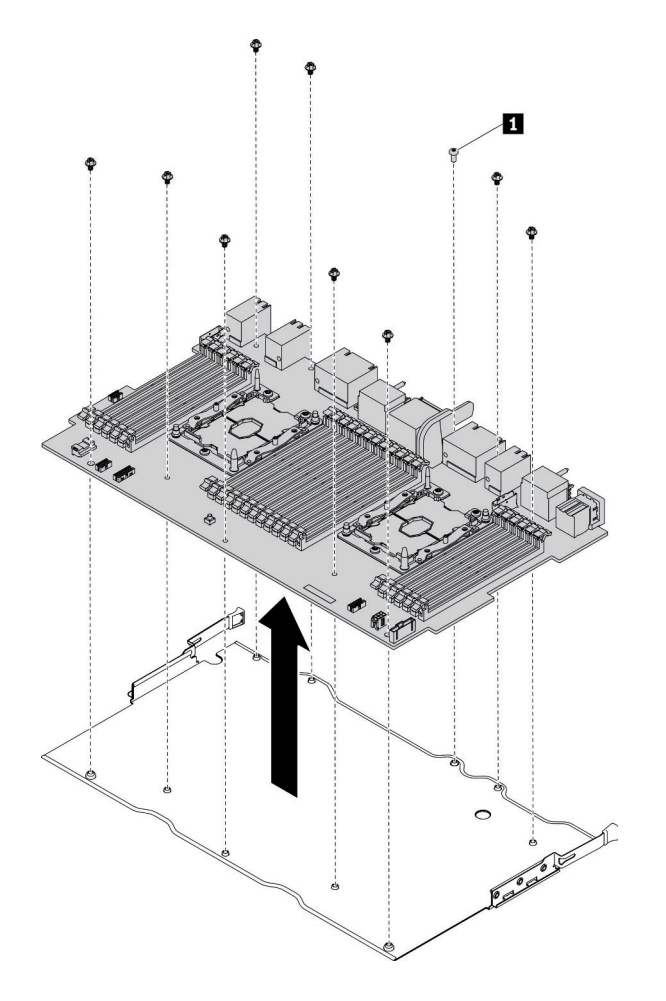

**그림 150. 시스템 보드 분해**

**단계 2. 시스템 보드를 지지 판금에서 분리하십시오.**

**시스템 보드를 분해한 후 재활용할 때는 지역 규정을 준수하십시오.**

### **재활용을 위한 시스템 보드 필러 분해**

**재활용하려면 먼저 이 섹션의 지침을 따라 시스템 보드 필러를 분해하십시오.**

**시스템 보드 필러를 분해하기 전에 다음을 수행하십시오.**

**1. 서버에서 시스템 보드 필러를 제거하십시오( ["시스템 보드 필러 제거" 93페이지](#page-102-0) 참조). 2. 규정 준수를 위해 지역 환경, 폐기물 또는 폐기 규정을 확인하십시오.**

**시스템 보드 필러를 분해하려면 다음 단계를 완료하십시오.**

**단계 1. 드라이버를 사용하여 시스템 보드 필러에서 나사 6개(양쪽에 3개씩)를 제거하십시오.**

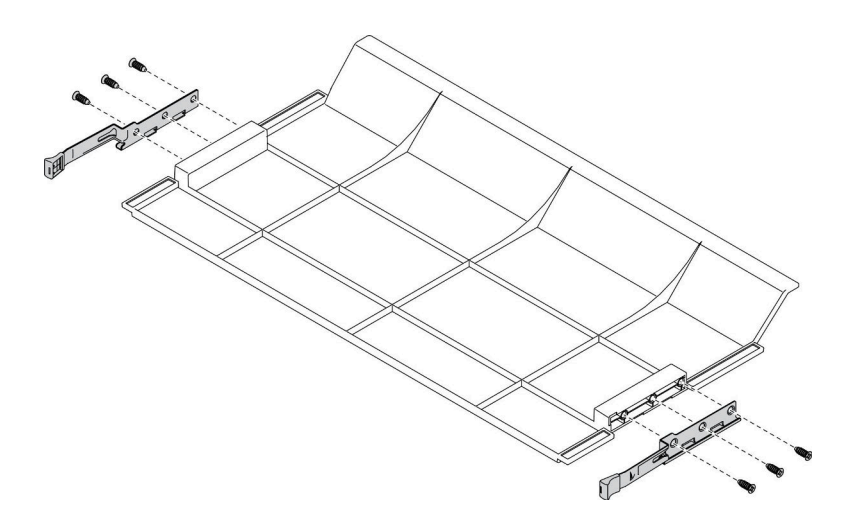

**그림 151. 시스템 보드 필러 분해**

**단계 2. 시스템 보드 필러에서 래치를 분리하십시오.**

**시스템 보드 필러를 분해한 후 재활용할 때는 지역 규정을 준수하십시오.**

### **재활용을 위한 앞면 덮개 분해**

**재활용하려면 먼저 이 섹션의 지침을 따라 앞면 덮개를 분해하십시오.**

**앞면 덮개를 분해하기 전에 다음을 수행하십시오.**

**1. 서버에서 앞면 덮개를 제거하십시오( ["앞면 덮개 제거" 110페이지](#page-119-0) 참조).**

**2. 규정 준수를 위해 지역 환경, 폐기물 또는 폐기 규정을 확인하십시오.**

**앞면 덮개를 분해하려면 다음 단계를 완료하십시오.**

**단계 1. 납작한 도구(예: 드라이버 또는 블레이드)를 사용하여 그림과 같이 다음 스테이크의 돌출 된 부분을 긁어내십시오.**

• **움푹 꺼진 스테이크 3개**
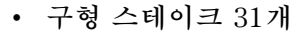

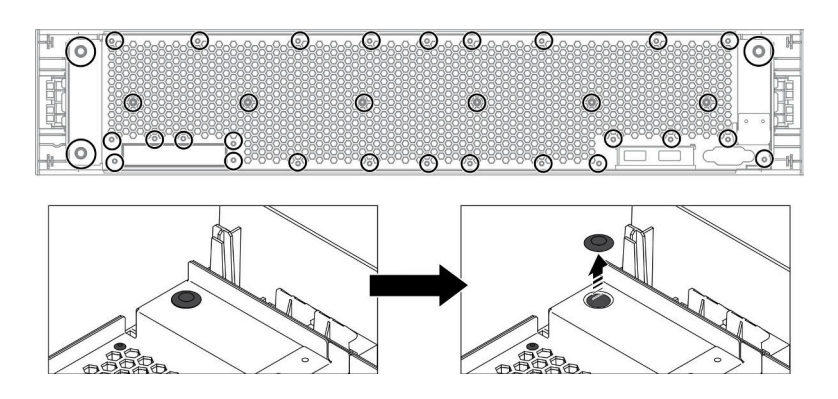

**그림 152. 앞면 덮개의 스테이크 제거**

**단계 2. 앞면 덮개에서 시트 메탈 실드를 분리하십시오.**

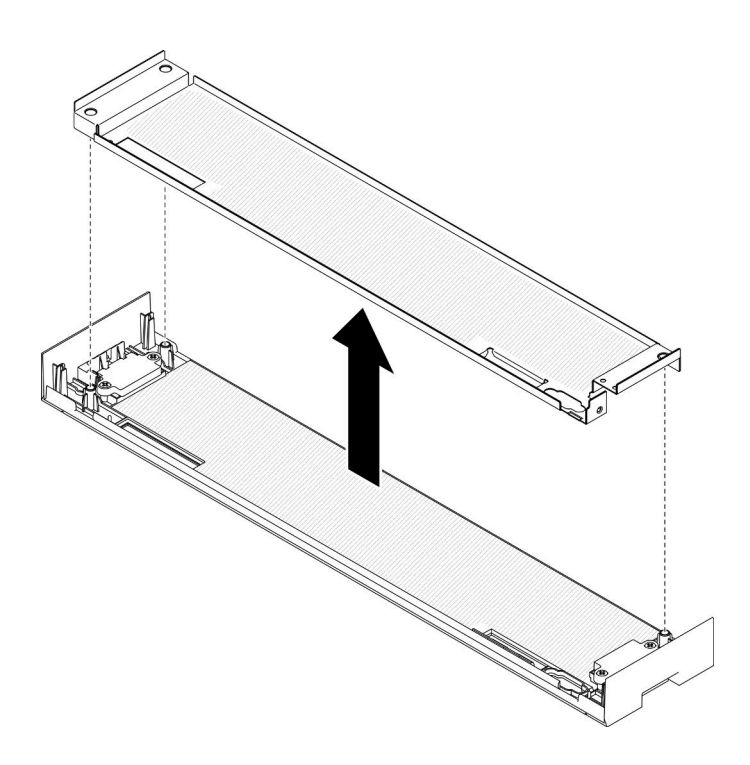

**그림 153. 앞면 덮개에서 시트 메탈 실드 분리**

**단계 3. 드라이버를 사용하여 나사 4개를 제거하십시오. 그런 다음 래치 스프링 4개를 제거하십시오.**

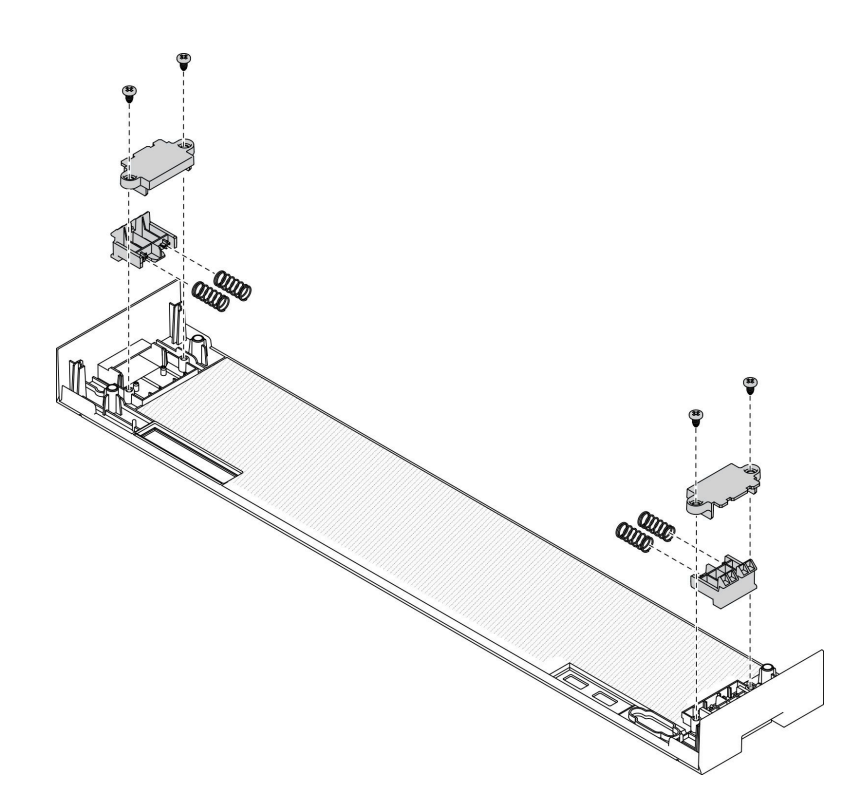

## **그림 154. 앞면 덮개의 래치 스프링 제거**

**앞면 덮개를 분해한 후 재활용할 때는 지역 규정을 준수하십시오.**

# <span id="page-254-0"></span>**부록 B. 도움말 및 기술 지원 얻기**

**도움말, 서비스 또는 기술 지원이 필요하거나 Lenovo 제품에 대한 자세한 정보를 원하는 경우 도움이 되는 다양한 정보를 Lenovo에서 구할 수 있습니다.**

**World Wide Web에서 Lenovo 시스템, 옵션 장치, 서비스 및 지원에 관한 최신 정보를 얻을 수 있는 웹 사이트:**

**<http://datacentersupport.lenovo.com>**

**참고: IBM은 ThinkSystem에 대해 Lenovo가 선호하는 서비스 공급자입니다.**

## **문의하기 전에**

**문의하기 전에 직접 문제를 시도 및 해결하도록 시도할 수 있는 몇 가지 단계가 있습니다. 도움을 요청해야 한다고 결정하는 경우 서비스 기술자가 보다 신속하게 문제를 해결하는 데 필요한 정보를 수집하십시오.**

### **직접 문제를 해결하기 위한 시도**

**온라인 도움말 또는 Lenovo 제품 문서에서 Lenovo가 제공하는 문제 해결 절차에 따라 외부 지원 없 이 많은 문제를 해결할 수 있습니다. Lenovo 제품 문서는 사용자가 수행할 수 있는 진단 테스트에 대 해서도 설명합니다. 대부분의 시스템, 운영 체제 및 프로그램에는 문제 해결 절차와 오류 메시지 및 오 류 코드에 대한 설명이 포함되어 있습니다. 소프트웨어 문제가 의심되면 운영 체제 또는 프로그램에 대 한 설명서를 참조하십시오.**

**<https://pubs.lenovo.com/>에서 ThinkSystem 제품에 대한 제품 설명서를 찾을 수 있습니다**

**다음 단계를 수행하여 직접 문제를 해결하도록 시도할 수 있습니다.**

- **케이블이 모두 연결되어 있는지 확인하십시오.**
- **전원 스위치를 검사하여 시스템과 옵션 장치가 켜져 있는지 확인하십시오.**
- **Lenovo 제품에 대한 업데이트된 소프트웨어, 펌웨어 및 운영 체제 장치 드라이버를 확인하십시오. Lenovo Warranty 사용 약관에 따르면 추가 유지보수 계약이 적용되지 않는 한 제품의 모든 소프트웨 어 및 펌웨어를 유지하고 업데이트할 책임은 제품의 소유자에게 있습니다. 서비스 기술자는 소프트 웨어 업그레이드에 문제에 대한 솔루션이 문서화되어 있을 경우 소프트웨어 및 펌웨어를 업그레이 드하도록 요청할 것입니다.**
- **사용자 환경에서 새 하드웨어 또는 소프트웨어를 설치한 경우, <https://serverproven.lenovo.com/>의 내용을 확인하여 제품에 해당 하드웨어 및 소프트웨어가 지원되는지 확인하십시오.**
- **<http://datacentersupport.lenovo.com>의 내용을 참조하여 문제 해결에 도움이 되는 정보를 확인 하십시오.**
	- **다른 사람이 유사한 문제를 겪었는지 확인하려면 [https://forums.lenovo.com/t5/Datacenter-](https://forums.lenovo.com/t5/Datacenter-Systems/ct-p/sv_eg)[Systems/ct-p/sv\\_eg](https://forums.lenovo.com/t5/Datacenter-Systems/ct-p/sv_eg)에서 Lenovo 포럼을 확인하십시오.**

## **지원 담당자를 호출하는 데 필요한 정보 수집**

**Lenovo 제품에 대한 보증 서비스가 필요할 경우 전화하기 전에 해당 정보를 준비하면 더 효율적으로 서비 스 기술자의 도움 받을 수 있을 것입니다. <http://datacentersupport.lenovo.com/warrantylookup>으 로 이동하여 제품 보증서에 대한 자세한 정보를 볼 수도 있습니다.**

**서비스 기술자에게 제공할 다음 정보를 수집하십시오. 이 데이터는 서비스 기술자가 문제에 대한 솔루션을 신속하게 제공하며 사용자가 계약한 수준의 서비스를 받는 데 도움이 됩니다.**

• **하드웨어 및 소프트웨어 유지보수 계약 번호(해당되는 경우)**

- <span id="page-255-0"></span>• **시스템 유형 번호(Lenovo 4자리 시스템 ID)**
- **모델 번호**
- **일련 번호**
- **현재 시스템 UEFI 및 펌웨어 수준**
- **오류 메시지 및 로그와 같은 기타 관련 정보**

**Lenovo 지원팀 호출에 대한 대체 방법으로 <https://support.lenovo.com/servicerequest>로 이동하여 전 자 서비스 요청을 제출할 수 있습니다. 전자 서비스 요청을 제출하면 서비스 기술자에게 관련 정보를 제공 하여 이 문제에 대한 솔루션을 결정하는 프로세스가 시작됩니다. Lenovo 서비스 기술자는 전자 서비스 요 청을 작성하여 제출하면 바로 솔루션에 대한 작업을 시작할 수 있습니다.**

## **서비스 데이터 수집**

**서버 문제의 근본 원인을 분명하게 식별하려고 하는 경우 또는 Lenovo 지원팀의 요청이 있을 때, 추가 분 석에 사용해야 할 수 있는 서비스 데이터를 수집해야 할 수 있습니다. 서비스 데이터에는 이벤트 로그 및 하드웨어 인벤토리 같은 정보가 포함됩니다.**

**서비스 데이터는 다음 도구를 통해 수집할 수 있습니다.**

• **Lenovo XClarity Provisioning Manager**

**Lenovo XClarity Provisioning Manager의 서비스 데이터 수집 기능을 사용하여 시스템 서비 스 데이터를 수집합니다. 기존 시스템 로그 데이터를 수집하거나 새 진단을 실행하여 새 데이터를 수집할 수 있습니다.**

• **Lenovo XClarity Controller**

**Lenovo XClarity Controller 웹 인터페이스 또는 CLI를 사용해 서버에 대한 서비스 데이터를 수집 할 수 있습니다. 파일을 저장하여 Lenovo 지원팀에 보낼 수 있습니다.**

- **웹 인터페이스를 사용하여 서비스 데이터를 수집하는 방법에 대한 자세한 내용은 <https://pubs.lenovo.com/lxcc-overview/>에서 서버와 호환되는 XCC 설명서 버전의 "서비스 데 이터 다운로드" 섹션을 참조하십시오.**
- **CLI를 사용하여 서비스 데이터를 수집하는 방법에 대한 자세한 내용은 [https://pubs.lenovo.com/](https://pubs.lenovo.com/lxcc-overview/) [lxcc-overview/](https://pubs.lenovo.com/lxcc-overview/)에서 서버와 호환되는 XCC 설명서 버전의 "ffdc 명령" 섹션을 참조하십시오.**
- **Lenovo XClarity Administrator**

**서비스 가능한 특정 이벤트가 Lenovo XClarity Administrator 및 관리되는 엔드포인트에서 발생하는 경우 진단 파일을 수집하고 자동으로 Lenovo 지원팀에 보내도록 Lenovo XClarity Administrator를 설정할 수 있습니다. 진단 파일을 Call Home을 사용하는 Lenovo 지원이나 SFTP 를 사용하는 다른 서비스 제공업체로 보내는 방법을 선택할 수 있습니다. 진단 파일을 수동으로 수집하 고 문제 레코드를 열고 진단 파일을 Lenovo 지원 센터에 보낼 수 있습니다.**

**Lenovo XClarity Administrator 에서 자동 문제 알림을 설정하는 방법에 대한 자세한 내용은 [http://sysmgt.lenovofiles.com/help/topic/com.lenovo.lxca.doc/admin\\_setupcallhome.html](http://sysmgt.lenovofiles.com/help/topic/com.lenovo.lxca.doc/admin_setupcallhome.html)에 서 확인할 수 있습니다.**

• **Lenovo XClarity Essentials OneCLI**

**Lenovo XClarity Essentials OneCLI에는 서비스 데이터를 수집하는 인벤토리 응용 프로그램이 있습니다. 대역 내와 대역 외 모두에서 실행할 수 있습니다. 서버 호스트 운영 체제의 대역 내에서 실행하는 경우 OneCLI는 하드웨어 서비스 데이터 외에도 운영 체제 이벤트 로그와 같은 운영 체제 에 대한 정보를 수집할 수 있습니다.**

getinfor **명령을 실행하여 서비스 데이터를 얻을 수 있습니다.** getinfor **실행에 대한 자세한 정보는 [https://pubs.lenovo.com/lxce-onecli/onecli\\_r\\_getinfor\\_command](https://pubs.lenovo.com/lxce-onecli/onecli_r_getinfor_command)의 내용을 참조하십시오.**

# <span id="page-256-0"></span>**지원팀에 문의**

**지원팀에 문의하여 문제에 대한 도움을 받을 수 있습니다.**

**Lenovo 공인 서비스 공급자를 통해 하드웨어 서비스를 받을 수 있습니다. 보증 서비스를 제공하는 Lenovo 공인 서비스 공급자를 찾으려면 <https://datacentersupport.lenovo.com/serviceprovider> 사이트로 이동하여 필터링으로 여러 나라를 검색해 보십시오. Lenovo 지원 전화 번호는 <https://datacentersupport.lenovo.com/supportphonelist>에서 거주 지역의 지원 세부 정보를 참조 하십시오.**

# <span id="page-258-0"></span>**부록 C. 주의사항**

**Lenovo가 모든 국가에서 이 책에 기술된 제품, 서비스 또는 기능을 제공하는 것은 아닙니다. 현재 사용할 수 있는 제품 및 서비스에 대한 정보는 한국 Lenovo 담당자에게 문의하십시오.**

**이 책에서 Lenovo 제품, 프로그램 또는 서비스를 언급했다고 해서 해당 Lenovo 제품, 프로그램 또는 서 비스만 사용할 수 있다는 것은 아닙니다. Lenovo의 지적 재산권을 침해하지 않는 한, 기능상으로 동등한 제품, 프로그램 또는 서비스를 대신 사용할 수도 있습니다. 그러나 기타 제품, 프로그램 또는 서비스의 운 영에 대한 평가와 검증은 사용자의 책임입니다.**

**Lenovo는 이 책에서 다루고 있는 특정 내용에 대해 특허를 보유하고 있거나 현재 특허 출원 중일 수 있습 니다. 이 책을 제공하는 것은 오퍼링이 아니며 이 책을 제공한다고 해서 특허 또는 특허 응용 프로그램에 대 한 라이센스까지 부여하는 것은 아닙니다. 의문사항은 다음으로 문의하십시오.**

Lenovo (United States), Inc. <sup>8001</sup> Development Drive Morrisville, NC <sup>27560</sup> U.S.A. Attention: Lenovo Director of Licensing

**LENOVO는 타인의 권리 비침해, 상품성 및 특정 목적에의 적합성에 대한 묵시적 보증을 포함하여(단, 이에 한하지 않음) 묵시적이든 명시적이든 어떠한 종류의 보증 없이 이 책을 "현재 상태대로" 제공합 니다. 일부 국가에서는 특정 거래에서 명시적 또는 묵시적 보증의 면책사항을 허용하지 않으므로, 이 사항이 적용되지 않을 수도 있습니다.**

**이 정보에는 기술적으로 부정확한 내용이나 인쇄상의 오류가 있을 수 있습니다. 이 정보는 주기적으로 변경 되며, 변경된 사항은 최신판에 통합됩니다. Lenovo는 이 책에서 설명한 제품 및/또는 프로그램을 사전 통 지 없이 언제든지 개선 및/또는 변경할 수 있습니다.**

**이 책에서 설명한 제품은 오작동으로 인해 인체 상해 또는 사망이 발생할 수 있는 이식 또는 기타 생명 유지 응용 프로그램에서 사용하도록 고안되지 않았습니다. 이 책에 포함된 정보는 Lenovo 제품 사양 또는 보증 에 영향을 미치거나 그 내용을 변경하지 않습니다. 이 책의 어떠한 내용도 Lenovo 또는 타사의 지적 재산 권 하에서 묵시적 또는 명시적 라이센스 또는 면책 사유가 될 수 없습니다. 이 책에 포함된 모든 정보는 특 정 환경에서 얻은 것이며 설명 목적으로만 제공됩니다. 운영 환경이 다르면 결과가 다를 수 있습니다.**

**Lenovo는 귀하의 권리를 침해하지 않는 범위 내에서 적절하다고 생각하는 방식으로 귀하가 제공한 정 보를 사용하거나 배포할 수 있습니다.**

**이 책에서 언급되는 Lenovo 이외 웹 사이트는 단지 편의상 제공된 것으로, 어떤 방식으로든 이들 웹 사이 트를 옹호하고자 하는 것은 아닙니다. 해당 웹 사이트의 자료는 본 Lenovo 제품 자료의 일부가 아니므로 해당 웹 사이트 사용으로 인한 위험은 사용자 본인이 감수해야 합니다.**

**본 책에 포함된 모든 성능 데이터는 제한된 환경에서 산출된 것입니다. 따라서 운영 환경이 다르면 결과가 현저히 다를 수 있습니다. 일부 성능은 개발 단계의 시스템에서 측정되었을 수 있으므로 이러한 측정치가 일반적으로 사용되고 있는 시스템에서도 동일하게 나타날 것이라고는 보증할 수 없습니다. 또한 일부 성 능은 추정을 통해 추측되었을 수도 있으므로 실제 결과는 다를 수 있습니다. 이 책의 사용자는 해당 데 이터를 본인의 특정 환경에서 검증해야 합니다.**

## **상표**

**LENOVO, THINKSYSTEM, Flex System, System x, NeXtScale System 및 x Architecture는 Lenovo의 상표입니다.**

<span id="page-259-0"></span>**Intel 및 Intel Xeon은 미국 또는 기타 국가에서 사용되는 Intel Corporation의 상표입니다.**

**Internet Explorer, Microsoft 및 Windows는 Microsoft 그룹의 상표입니다.**

**Linux는 Linus Torvalds의 등록 상표입니다.**

**기타 모든 상표는 해당 소유자의 재산입니다.** © **2018 Lenovo.**

## **중요 참고사항**

**프로세서 속도는 프로세서의 내부 클럭 속도를 나타냅니다. 다른 요소 또한 응용 프로그램 성능에 영향을 줍니다.**

**CD 또는 DVD 드라이브 속도는 읽기 속도가 가변적입니다. 실제 속도는 표시된 속도와는 다르며 일반 적으로 가능한 최대값보다 작습니다.**

**프로세서 스토리지, 실제 및 가상 스토리지 또는 채널 볼륨을 언급할 때, KB는 1,024바이트, MB는 1,048,576바이트, GB는 1,073,741,824바이트를 나타냅니다.**

**하드 디스크 드라이브 용량 또는 통신 볼륨을 언급할 때 MB는 1,000,000바이트, GB는 1,000,000,000바 이트를 나타냅니다. 사용자가 액세스할 수 있는 총량은 운영 환경에 따라 다를 수 있습니다.**

**최대 내장 하드 디스크 드라이브 용량은 모든 하드 디스크 드라이브 베이에서 표준 하드 디스크 드라이브를 현재 Lenovo에서 지원되는 가장 큰 드라이브로 교체한 상태에서의 용량을 나타냅니다.**

**최대 메모리를 사용하려면 표준 메모리를 옵션 메모리 모듈로 교체해야 할 수도 있습니다.**

**각 솔리드 스테이트 메모리 셀에는 셀에서 발생할 수 있는 고유한 한정된 수의 쓰기 주기가 들어 있습니다. 따라서 솔리드 스테이트 장치는 TBW(**total bytes written**)로 표시될 수 있는 최대 쓰기 주기 수를 갖습니 다. 이 한도를 초과한 장치는 시스템에서 생성된 명령에 응답하지 못하거나 기록할 수 없을 수도 있습 니다. Lenovo는 장치에 대한 공식 발행 사양에 설명된 대로 최대 프로그램 보장 횟수/삭제 주기를 초 과한 장치의 교체에 대해 책임을 지지 않습니다.**

**Lenovo는 Lenovo 이외 제품에 대해서는 어떠한 진술 또는 보증도 하지 않습니다. Lenovo 이외 제품에 대한 지원은 Lenovo가 아닌 타사에서 제공됩니다.**

**일부 소프트웨어는 일반 정품 버전과 차이가 있을 수 있으며, 사용 설명서나 일부 프로그램 기능이 포 함되지 않을 수도 있습니다.**

## **통신 규제 취급방침**

**이 제품은 공공 통신 네트워크의 인터페이스에 어떤 방식으로든 연결을 위해 해당 국가에서 인증할 수 없습 니다. 또한 이러한 연결을 만들기 전에 법률에 의해 인증 받아야 할 수 있습니다. 의문사항은 Lenovo 담당자 또는 대리점에 문의하십시오.**

## **전자 방출 주의사항**

**모니터를 장비에 연결할 경우 지정된 모니터 케이블과 모니터와 함께 제공되는 간섭 억제 장치를 사 용해야 합니다.**

**추가 전자 방출 주의사항은 다음에서 제공됩니다.**

**[https://pubs.lenovo.com/important\\_notices/](https://pubs.lenovo.com/important_notices/)**

# <span id="page-260-0"></span>**대만 지역 BSMI RoHS 준수 선언**

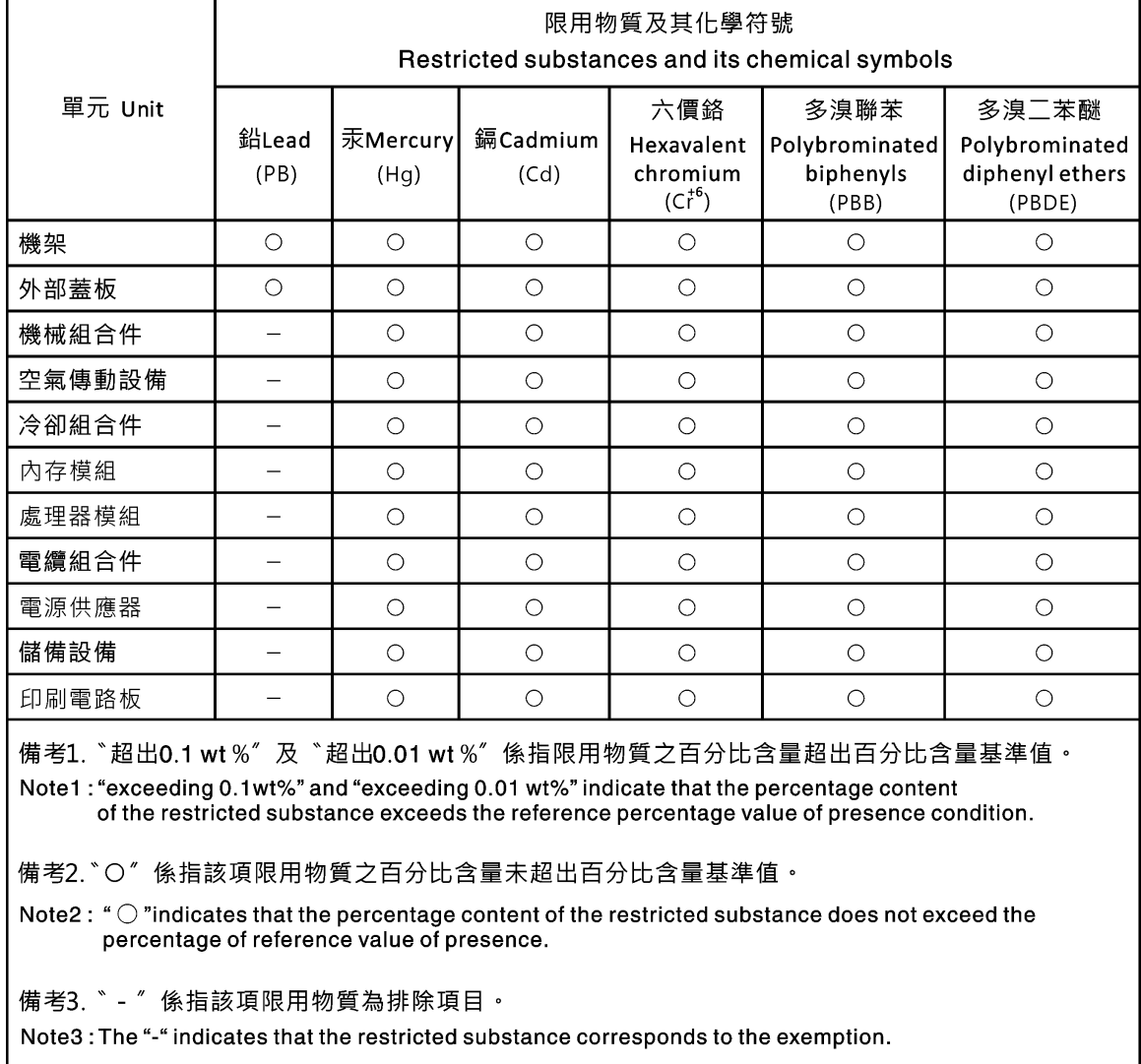

## **대만 지역 수입 및 수출 연락처 정보**

**대만 지역 수입 및 수출 정보를 문의할 수 있는 연락처가 제공됩니다.**

## 委製商/進口商名稱: 台灣聯想環球科技股份有限公司 進口商地址: 台北市南港區三重路 66號 8樓 進口商電話: 0800-000-702

## **색인**

## **a**

**[Advisor](#page-35-0) [서비스 26](#page-35-0)**

## **c**

**[CPU](#page-175-0) [교체 166](#page-175-0) [설치 170](#page-179-0) [제거 166](#page-175-0) [CR2032 배터리](#page-94-0) [교체 85](#page-94-0) [설치 87](#page-96-0) [제거 86](#page-95-0)**

## **d**

**[DIMM](#page-160-0) [교체 151](#page-160-0) [설치 153](#page-162-0) [제거 151](#page-160-0) [DIMM 공기 조절 장치](#page-156-0) [교체 147](#page-156-0) [설치 148](#page-157-0) [제거 147](#page-156-0) [DIMM 필러](#page-162-0) [설치 153](#page-162-0) [제거 151](#page-160-0)**

## **i**

```
I/O 어댑터(슬롯 16~17)
 설치 84
 제거 77
I/O 트레이
 교체 130
 설치 132
 제거 130
I/O 트레이 라이저 커넥터 44
I/O 트레이 스위치 43
I/O 트레이 커넥터 42
IPv4 호스트 이름
 기본값 29
IPv6 링크 로컬 주소
 기본값 29
```
## **l**

**[LCD](#page-43-0) [시스템 정보 디스플레이 패널 34](#page-43-0) [LCD 시스템 정보 디스플레이 패널 34](#page-43-0) [LED 33](#page-42-0) [Lightpath 222](#page-231-0)**

**[솔리드 스테이트 드라이브 상태 33](#page-42-0) [시스템 로케이터 33](#page-42-0) [시스템 보드 222](#page-231-0) [시스템 오류 33](#page-42-0) [시스템 정보 33](#page-42-0) [전원 33](#page-42-0) [진단 222](#page-231-0) [하드 디스크 드라이브 상태 33](#page-42-0) [하드 디스크 드라이브 활동 33](#page-42-0) [Lightpath LED 222](#page-231-0) [LOM 어댑터\(슬롯 9\)](#page-90-0) [설치 81](#page-90-0) [제거 74](#page-83-0)**

### **m**

**[M.2 드라이브](#page-152-0) [교체 143](#page-152-0) [설치 144](#page-153-0) [제거 143](#page-152-0) [M.2 백플레인](#page-148-0) [교체 139](#page-148-0) [설치 141](#page-150-0) [제거 139](#page-148-0) [M.2 백플레인 고정장치](#page-151-0) [조정 142](#page-151-0) [MTM 레이블 29](#page-38-0)**

## **p**

```
PCIe 어댑터(슬롯 1~4)
 설치 79
 제거 72
PCIe 어댑터(슬롯 10~15)
 설치 82
 제거 76
PCIe 어댑터(슬롯 5~8)
 설치 80
 제거 73
PHM
 교체 166
 설치 170
 제거 166
```
## **q**

**[QR 코드 29](#page-38-0)**

## **r**

**[RAID 카드](#page-185-0) [교체 176](#page-185-0) [RAID 카드\(상단\)](#page-188-0) [설치 179](#page-188-0)**

**[제거 176](#page-185-0) [RAID 카드\(하단\)](#page-189-0) [설치 180](#page-189-0) [제거 177](#page-186-0) [RAID 컨트롤러](#page-62-0) [케이블 배선 53](#page-62-0) [RAID 플래시 전원 모듈](#page-191-0) [교체 182](#page-191-0) [케이블 배선 53](#page-62-0) [RAID 플래시 전원 모듈\(상단\)](#page-193-0) [설치 184](#page-193-0) [제거 182](#page-191-0) [RAID 플래시 전원 모듈\(하단\)](#page-195-0) [설치 186](#page-195-0) [제거 183](#page-192-0)**

### **s**

**[Service Advisor 26](#page-35-0)**

## **t**

**[TCM 135](#page-144-0) [TCM/TPM 어댑터](#page-220-0) [교체 211](#page-220-0) [설치 212](#page-221-0) [제거 211](#page-220-0) [TCM\(Trusted Cryptographic Module\) 135](#page-144-0) [TPM 135](#page-144-0) [TPM 1.2 138](#page-147-0) [TPM 2.0 138](#page-147-0) [TPM 버전 138](#page-147-0) [TPM 정책 136](#page-145-0) [TPM\(Trusted Platform Module\) 135](#page-144-0)**

### **u**

**[UEFI 보안 부팅 139](#page-148-0) [USB 장치 문제 232](#page-241-0) [USB 포트\(앞면 패널\)](#page-59-0) [케이블 배선 50](#page-59-0) [USB/VGA\(앞면\) 어셈블리](#page-125-0) [교체 116](#page-125-0) [설치 117](#page-126-0) [제거 116](#page-125-0) [USB\(앞면\) 어셈블리](#page-125-0) [교체 116](#page-125-0) [설치 117](#page-126-0) [제거 116](#page-125-0)**

### **v**

**[VGA\(앞면\) 어셈블리](#page-125-0) [교체 116](#page-125-0) [설치 117](#page-126-0) [제거 116](#page-125-0)**

#### **ᄀ**

**[가스 오염 7](#page-16-0)**

**[가이드](#page-57-0) [케이블 48](#page-57-0) [간헐적 문제 235](#page-244-0) [개인별 지원 웹 페이지 만들기 245](#page-254-0) [관찰 가능한 문제 237](#page-246-0) [교체](#page-175-0) [CPU 166](#page-175-0) [CR2032 배터리 85](#page-94-0) [DIMM 151](#page-160-0) [DIMM 공기 조절 장치 147](#page-156-0) [I/O 트레이 130](#page-139-0) [M.2 드라이브 143](#page-152-0) [M.2 백플레인 139](#page-148-0) [PHM 166](#page-175-0) [RAID 카드 176](#page-185-0) [RAID 플래시 전원 모듈 182](#page-191-0) [TCM/TPM 어댑터 211](#page-220-0) [라이저 187](#page-196-0) [마이크로프로세서 166](#page-175-0) [마이크로프로세서 방열판 모듈 166](#page-175-0) [메모리 공기 조절 장치 147](#page-156-0) [메모리 모듈 151](#page-160-0) [미드플레인 156](#page-165-0) [방열판 166](#page-175-0) [상단 트레이 필러 213](#page-222-0) [스토리지 보드 어셈블리 199](#page-208-0) [스토리지 인터포저 201](#page-210-0) [스토리지 트레이 207](#page-216-0) [시스템 배터리 85](#page-94-0) [시스템 보드 89](#page-98-0) [시스템 보드 필러 93](#page-102-0) [앞면 USB/VGA 어셈블리 116](#page-125-0) [앞면 덮개 110](#page-119-0) [앞면 베젤 109](#page-118-0) [앞면 오퍼레이터 패널 113](#page-122-0) [어댑터 71](#page-80-0) [전원 공급 장치 161](#page-170-0) [전원 공급 장치 필러 161](#page-170-0) [컴퓨팅 트레이 95](#page-104-0) [팬 99](#page-108-0) [팬 케이지 101](#page-110-0) [프로세서 166](#page-175-0) [프로세서-방열판 모듈 166](#page-175-0) [필러\(시스템 보드\) 93](#page-102-0) [하드 디스크 드라이브 126](#page-135-0) [하드 디스크 드라이브 백플레인 118](#page-127-0) [하드 디스크 드라이브 필러 126](#page-135-0) [구성 요소](#page-38-0) [서버 29](#page-38-0) [기본 IPv4 호스트 이름 29](#page-38-0) [기본 IPv6 링크 로컬 주소 29](#page-38-0) [기술 팁 26](#page-35-0)**

#### **ᄂ**

**[내부 커넥터 41](#page-50-0) [내부 케이블 배선 48](#page-57-0) [네트워크](#page-246-0) [문제 237](#page-246-0) [네트워크 액세스 레이블 29](#page-38-0)**

```
대만 지역 수입 및 수출 연락처 정보 251
```
**[power off 27](#page-36-0)**

**ᄃ [대기](#page-36-0)**

**[네트워크 액세스 태그 29](#page-38-0)**

```
덮개
 교체 110
 설치 100, 111
 제거 110
덮개(윗면)
 설치 158
 제거 156
도움 받기 245
도움말 245
뒷면 보기 LED 39
드라이브
 케이블 배선 53
드라이브 백플레인
 케이블 배선 53
드라이브 백플레인 커넥터 47
```
**[대만 지역 BSMI RoHS 준수 선언 251](#page-260-0)**

### **ᄅ**

```
라이저
 교체 187
라이저 1
 제거 187
라이저 2
 제거 189
라이저 브래킷(슬롯 14~15)
 설치 196
 제거 191
라이저 커넥터 44
레이블
 MTM 29
 네트워크 액세스 29
 서비스 29
 시스템 유형-모델 29
```
### **ᄆ**

```
마우스 문제 232
마이크로프로세서
 교체 166
 설치 170
 제거 166
마이크로프로세서 방열판 모듈
 교체 166
 설치 170
 제거 166
메모리
 문제 227
메모리 공기 조절 장치
 교체 147
 설치 148
 제거 147
```
**[메모리 모듈](#page-160-0) [교체 151](#page-160-0) [모니터 문제 230](#page-239-0) [문제](#page-241-0) [USB 장치 232](#page-241-0) [간헐적 235](#page-244-0) [관찰 가능한 237](#page-246-0) [네트워크 237](#page-246-0) [마우스 232](#page-241-0) [메모리 227](#page-236-0) [모니터 230](#page-239-0) [비디오 230](#page-239-0) [소프트웨어 240](#page-249-0) [이더넷 컨트롤러 224](#page-233-0) 전원 [224](#page-233-0), [236](#page-245-0) [전원 켜짐 및 꺼짐 225](#page-234-0) [직렬 장치 234](#page-243-0) [키보드 232](#page-241-0) [프로세서 226](#page-235-0) [하드 디스크 드라이브 228](#page-237-0) 문제 해결 [226](#page-235-0), [230](#page-239-0), [240](#page-249-0) [USB 장치 문제 232](#page-241-0) [간헐적 문제 235](#page-244-0) [관찰 가능한 문제 237](#page-246-0) [네트워크 문제 237](#page-246-0) [마우스 문제 232](#page-241-0) [메모리 문제 227](#page-236-0) [비디오 230](#page-239-0) [전원 문제 236](#page-245-0) [전원 켜기 및 끄기 문제 225](#page-234-0) [증상 기반 문제 해결 225](#page-234-0) [증상별 225](#page-234-0) [직렬 장치 문제 234](#page-243-0) [키보드 문제 232](#page-241-0) [프로세서 226](#page-235-0) [하드 디스크 드라이브 문제 228](#page-237-0) [미드플레인](#page-165-0) [교체 156](#page-165-0) [설치 158](#page-167-0) [제거 156](#page-165-0) [미립자 오염 7](#page-16-0)**

#### **ᄇ**

**[방열판](#page-175-0) [교체 166](#page-175-0) [설치 170](#page-179-0) [제거 166](#page-175-0) [배터리](#page-96-0) [설치 87](#page-96-0) [제거 86](#page-95-0) [배터리 커넥터 42](#page-51-0) [백플레인\(드라이브\)](#page-62-0) [케이블 배선 53](#page-62-0) [버튼, 유무 감지 33](#page-42-0) [베젤](#page-118-0) [교체 109](#page-118-0) [설치 110](#page-119-0) [제거 109](#page-118-0) [보안 부팅 139](#page-148-0)**

**[부품 교체, 완료 216](#page-225-0) [부품 목록 64](#page-73-0) 분해 [241](#page-250-0)-[242](#page-251-0) [브래킷\(라이저 슬롯 14~15\)](#page-205-0) [설치 196](#page-205-0) [제거 191](#page-200-0) [비디오 문제 230](#page-239-0) [비디오 포트\(앞면 패널\)](#page-59-0) [케이블 배선 50](#page-59-0)**

### **ᄉ**

**[사용](#page-144-0) [TPM 135](#page-144-0) [사용자 정의 지원 웹 페이지 245](#page-254-0) [상단 트레이 필러](#page-222-0) [교체 213](#page-222-0) [설치 214](#page-223-0) [제거 213](#page-222-0) [상표 250](#page-259-0) [서버](#page-36-0) [power off 27](#page-36-0) [power on 26](#page-35-0) [뒷면 보기 37](#page-46-0) [식별 29](#page-38-0) [서버 구성 요소 29](#page-38-0) [서버 내부 작업](#page-79-0) [시동 70](#page-79-0) [서버 뒷면 보기 37](#page-46-0) [서버 식별 29](#page-38-0) [서버 전원 끄기 27](#page-36-0) [대기 27](#page-36-0) [서버 전원 켜기 26](#page-35-0) [서버 전원 켜기 및 끄기 문제 225](#page-234-0) [서버 켜기 26](#page-35-0) [서비스 데이터 246](#page-255-0) [서비스 데이터 수집 246](#page-255-0) [서비스 레이블 29](#page-38-0) [서비스 및 지원](#page-254-0) [문의하기 전에 245](#page-254-0) [소프트웨어 247](#page-256-0) [하드웨어 247](#page-256-0) [설치](#page-179-0) [CPU 170](#page-179-0) [CR2032 배터리 87](#page-96-0) [DIMM 153](#page-162-0) [DIMM 공기 조절 장치 148](#page-157-0) [DIMM 필러 153](#page-162-0) [I/O 어댑터\(슬롯 16~17\) 84](#page-93-0) [LOM 어댑터\(슬롯 9\) 81](#page-90-0) [M.2 드라이브 144](#page-153-0) [M.2 백플레인 141](#page-150-0) [PCIe 어댑터\(슬롯 1~4\) 79](#page-88-0) [PCIe 어댑터\(슬롯 10~15\) 82](#page-91-0) [PCIe 어댑터\(슬롯 5~8\) 80](#page-89-0) [PHM 170](#page-179-0) [TCM/TPM 어댑터 212](#page-221-0) [덮개\(윗면\) 158](#page-167-0) [라이저 1 194](#page-203-0) [라이저 2 195](#page-204-0)**

**[라이저 브래킷\(슬롯 14~15\) 196](#page-205-0) [마이크로프로세서 170](#page-179-0) [마이크로프로세서 방열판 모듈 170](#page-179-0) [메모리 공기 조절 장치 148](#page-157-0) [메모리 모듈](#page-162-0) [설치 153](#page-162-0) [메모리 모듈 필러](#page-162-0) [설치 153](#page-162-0) [미드플레인 158](#page-167-0) [방열판 170](#page-179-0) [배터리 87](#page-96-0) [브래킷\(라이저 슬롯 14~15\) 196](#page-205-0) [상단 트레이 필러 214](#page-223-0) [설치](#page-162-0) [메모리 모듈 153](#page-162-0) [메모리 모듈 필러 153](#page-162-0) [필러\(메모리 모듈\) 153](#page-162-0) [스토리지 보드 어셈블리 200](#page-209-0) [슬롯 1~4의 라이저 194](#page-203-0) [슬롯 10~15의 라이저 195](#page-204-0) [슬롯 16~17의 라이저 197](#page-206-0) [시스템 배터리 87](#page-96-0) [시스템 보드 91](#page-100-0) [시스템 보드 필러 94](#page-103-0) [앞면 USB/VGA 어셈블리 117](#page-126-0) [앞면 덮개 111](#page-120-0) [앞면 베젤 110](#page-119-0) [앞면 오퍼레이터 패널 114](#page-123-0) [어댑터\(슬롯 1~4\) 79](#page-88-0) [어댑터\(슬롯 10~15\) 82](#page-91-0) [어댑터\(슬롯 16~17\) 84](#page-93-0) [어댑터\(슬롯 5~8\) 80](#page-89-0) [오퍼레이터 패널 114](#page-123-0) [윗면 덮개 158](#page-167-0) [전원 공급 장치 162](#page-171-0) [전원 공급 장치 필러 165](#page-174-0) [지침 69](#page-78-0) [컴퓨팅 트레이 97](#page-106-0) [트레이 필러\(상단\) 214](#page-223-0) [팬 100](#page-109-0) [프로세서 170](#page-179-0) [프로세서-방열판 모듈 170](#page-179-0) [필러\(DIMM\) 153](#page-162-0) [필러\(메모리 모듈\)](#page-162-0) [설치 153](#page-162-0) [필러\(시스템 보드\) 94](#page-103-0) [하드 디스크 드라이브 백플레인\(상단 트레이\) 122](#page-131-0) [하드 디스크 드라이브 백플레인\(하단 트레이\) 124](#page-133-0) [하드 디스크 드라이브 필러 129](#page-138-0) [설치](#page-141-0) [I/O 트레이 132](#page-141-0) [RAID 카드\(상단\) 179](#page-188-0) [RAID 카드\(하단\) 180](#page-189-0) [RAID 플래시 전원 모듈\(상단\) 184](#page-193-0) [RAID 플래시 전원 모듈\(하단\) 186](#page-195-0) [스토리지 인터포저\(상단\) 204](#page-213-0) [스토리지 인터포저\(하단\) 206](#page-215-0) [스토리지 트레이 209](#page-218-0) [팬 케이지\(상단\) 106](#page-115-0) [팬 케이지\(하단\) 107](#page-116-0)**

**[하드 디스크 드라이브 127](#page-136-0) [설치 지침 69](#page-78-0) [소개](#page-10-0) [유지보수 기술 문서 1](#page-10-0) [소프트웨어 문제 240](#page-249-0) [소프트웨어 서비스 및 지원 전화 번호 247](#page-256-0) [솔리드 스테이트 드라이브 상태 LED 33](#page-42-0) [솔리드 스테이트 드라이브 활동 LED 33](#page-42-0) [스위치](#page-52-0) [I/O 트레이 43](#page-52-0) [스토리지 보드 어셈블리](#page-208-0) [교체 199](#page-208-0) [설치 200](#page-209-0) [제거 199](#page-208-0) [스토리지 보드 어셈블리 커넥터 42](#page-51-0) [스토리지 인터포저](#page-210-0) [교체 201](#page-210-0) [스토리지 인터포저\(상단\)](#page-213-0) [설치 204](#page-213-0) [제거 201](#page-210-0) [스토리지 인터포저\(하단\)](#page-215-0) [설치 206](#page-215-0) [제거 203](#page-212-0) [스토리지 트레이](#page-216-0) [교체 207](#page-216-0) [설치 209](#page-218-0) [제거 207](#page-216-0) [슬롯 1~4의 라이저](#page-203-0) [설치 194](#page-203-0) [제거 187](#page-196-0) [슬롯 10~15의 라이저](#page-204-0) [설치 195](#page-204-0) [제거 189](#page-198-0) [슬롯 16~17의 라이저](#page-206-0) [설치 197](#page-206-0) [제거 192](#page-201-0) [시스템](#page-42-0) [로케이터 LED, 앞면 33](#page-42-0) [오류 LED 앞면 33](#page-42-0) [정보 LED 33](#page-42-0) [시스템 배터리](#page-94-0) [교체 85](#page-94-0) [설치 87](#page-96-0) [제거 86](#page-95-0) [시스템 보드 241](#page-250-0) [교체 89](#page-98-0) [설치 91](#page-100-0) [제거 89](#page-98-0) [시스템 보드 LED 222](#page-231-0) [시스템 보드 커넥터 41](#page-50-0) 시스템 보드 필러 [241](#page-250-0) -[242](#page-251-0) [교체 93](#page-102-0) [설치 94](#page-103-0) [제거 93](#page-102-0) [시스템 안정성 지침 70](#page-79-0) [시스템 유형-모델 레이블 29](#page-38-0) [실제 존재 137](#page-146-0)**

### **ᄋ**

**[안전 v](#page-6-0) [안전 점검 목록 vi](#page-7-0) [앞면 USB/VGA 어셈블리](#page-125-0) [교체 116](#page-125-0) [설치 117](#page-126-0) [제거 116](#page-125-0) 앞면 덮개 [241](#page-250-0) -[242](#page-251-0) [교체 110](#page-119-0) [설치 111](#page-120-0) [제거 110](#page-119-0) [앞면 베젤](#page-118-0) [교체 109](#page-118-0) [설치 110](#page-119-0) [제거 109](#page-118-0) [앞면 보기 31](#page-40-0) [앞면 오퍼레이터 패널](#page-122-0) [교체 113](#page-122-0) [설치 114](#page-123-0) [제거 113](#page-122-0) [제어 장치 및 LED 33](#page-42-0) [앞면 패널 USB 포트](#page-59-0) [케이블 배선 50](#page-59-0) [앞면 패널 비디오 포트](#page-59-0) [케이블 배선 50](#page-59-0) [어댑터](#page-80-0) [교체 71](#page-80-0) [어댑터\(슬롯 1~4\)](#page-88-0) [설치 79](#page-88-0) [제거 72](#page-81-0) [어댑터\(슬롯 10~15\)](#page-91-0) [설치 82](#page-91-0) [제거 76](#page-85-0) [어댑터\(슬롯 16~17\)](#page-93-0) [설치 84](#page-93-0) [제거 77](#page-86-0) [어댑터\(슬롯 5~8\)](#page-89-0) [설치 80](#page-89-0) [제거 73](#page-82-0) [업데이트,](#page-142-0) [시스템 유형 133](#page-142-0) [오른쪽 라이저](#page-204-0) [설치 195](#page-204-0) [오염, 미립자 및 가스 7](#page-16-0) [오퍼레이터 패널](#page-122-0) [교체 113](#page-122-0) [완료](#page-225-0) [부품 교체 216](#page-225-0) [왼쪽 라이저](#page-203-0) [설치 194](#page-203-0) [웹 페이지 지원, 사용자 지정 245](#page-254-0) [윗면 덮개](#page-167-0) [설치 158](#page-167-0) [제거 156](#page-165-0) [유무 감지 버튼 33](#page-42-0) [유지보수 기술 문서](#page-10-0) [소개 1](#page-10-0) [이더넷](#page-233-0) [컨트롤러](#page-233-0) [문제 해결 224](#page-233-0)**

**[이더넷 컨트롤러 문제](#page-233-0) [해결 224](#page-233-0) [인터포저](#page-62-0) [케이블 배선 53](#page-62-0) [인터포저 커넥터 46](#page-55-0) [일련 번호 133](#page-142-0) [일반](#page-59-0) [케이블 배선 50](#page-59-0)**

### **ᄌ**

**[장치, 정전기에 민감](#page-80-0) [취급 71](#page-80-0) 재활용 [241](#page-250-0)-[242](#page-251-0) [전원](#page-245-0) [문제 236](#page-245-0) [전원 버튼 33](#page-42-0) [전원 LED 33](#page-42-0) [전원 공급 장치](#page-170-0) [교체 161](#page-170-0) [설치 162](#page-171-0) [제거 161](#page-170-0) [전원 공급 장치 필러](#page-170-0) [교체 161](#page-170-0) [설치 165](#page-174-0) [제거 164](#page-173-0) [전원 문제 224](#page-233-0) [전원 문제 해결 224](#page-233-0) [전원 코드 68](#page-77-0) [전화 번호 247](#page-256-0) [정전기에 민감한 장치](#page-80-0) [취급 71](#page-80-0) [정전기에 민감한 장치 취급 71](#page-80-0) [제거](#page-175-0) [CPU 166](#page-175-0) [CR2032 배터리 86](#page-95-0) [DIMM 151](#page-160-0) [DIMM 공기 조절 장치 147](#page-156-0) [DIMM 필러 151](#page-160-0) [I/O 어댑터\(슬롯 16~17\) 77](#page-86-0) [I/O 트레이 130](#page-139-0) [LOM 어댑터\(슬롯 9\) 74](#page-83-0) [M.2 드라이브 143](#page-152-0) [M.2 백플레인 139](#page-148-0) [PCIe 어댑터\(슬롯 1~4\) 72](#page-81-0) [PCIe 어댑터\(슬롯 10~15\) 76](#page-85-0) [PCIe 어댑터\(슬롯 5~8\) 73](#page-82-0) [PHM 166](#page-175-0) [RAID 카드\(상단\) 176](#page-185-0) [RAID 카드\(하단\) 177](#page-186-0) [RAID 플래시 전원 모듈\(상단\) 182](#page-191-0) [RAID 플래시 전원 모듈\(하단\) 183](#page-192-0) [TCM/TPM 어댑터 211](#page-220-0) [덮개\(윗면\) 156](#page-165-0) [라이저 브래킷\(슬롯 14~15\) 191](#page-200-0) [마이크로프로세서 166](#page-175-0) [마이크로프로세서 방열판 모듈 166](#page-175-0) [메모리 공기 조절 장치 147](#page-156-0) [메모리 모듈](#page-160-0) [제거 151](#page-160-0)**

**[메모리 모듈 필러](#page-160-0) [제거 151](#page-160-0) [미드플레인 156](#page-165-0) [방열판 166](#page-175-0) [배터리 86](#page-95-0) [브래킷\(라이저 슬롯 14~15\) 191](#page-200-0) [상단 트레이 필러 213](#page-222-0) [스토리지 보드 어셈블리 199](#page-208-0) [스토리지 인터포저\(상단\) 201](#page-210-0) [스토리지 인터포저\(하단\) 203](#page-212-0) [스토리지 트레이 207](#page-216-0) [슬롯 1~4의 라이저 187](#page-196-0) [슬롯 10~15의 라이저 189](#page-198-0) [슬롯 16~17의 라이저 192](#page-201-0) [시스템 배터리 86](#page-95-0) [시스템 보드 89](#page-98-0) [시스템 보드 필러 93](#page-102-0) [앞면 USB/VGA 어셈블리 116](#page-125-0) [앞면 덮개 110](#page-119-0) [앞면 베젤 109](#page-118-0) [앞면 오퍼레이터 패널 113](#page-122-0) [어댑터\(슬롯 1~4\) 72](#page-81-0) [어댑터\(슬롯 10~15\) 76](#page-85-0) [어댑터\(슬롯 16~17\) 77](#page-86-0) [어댑터\(슬롯 5~8\) 73](#page-82-0) [오른쪽 라이저 189](#page-198-0) [오퍼레이터 패널 113](#page-122-0) [왼쪽 라이저 187](#page-196-0) [윗면 덮개 156](#page-165-0) [전원 공급 장치 161](#page-170-0) [전원 공급 장치 필러 164](#page-173-0) [제거](#page-160-0) [메모리 모듈 151](#page-160-0) [메모리 모듈 필러 151](#page-160-0) [필러\(메모리 모듈\) 151](#page-160-0) [컴퓨팅 트레이 95](#page-104-0) [트레이 필러\(상단\) 213](#page-222-0) [팬 99](#page-108-0) [팬 케이지\(상단\) 101](#page-110-0) [팬 케이지\(하단\) 104](#page-113-0) [프로세서 166](#page-175-0) [프로세서-방열판 모듈 166](#page-175-0) [필러\(DIMM\) 151](#page-160-0) [필러\(메모리 모듈\)](#page-160-0) [제거 151](#page-160-0) [필러\(시스템 보드\) 93](#page-102-0) [하드 디스크 드라이브 126](#page-135-0) [하드 디스크 드라이브 백플레인\(상단 트레이\) 119](#page-128-0) [하드 디스크 드라이브 백플레인\(하단 트레이\) 120](#page-129-0) [하드 디스크 드라이브 필러 129](#page-138-0) [제어 장치 및 LED](#page-42-0) [오퍼레이터 정보 패널 33](#page-42-0) [제어판](#page-59-0) [케이블 배선 50](#page-59-0) [조정](#page-151-0) [M.2 백플레인 고정장치 142](#page-151-0) [주의사항 249](#page-258-0) [중요 주의사항 250](#page-259-0) [지침](#page-79-0) [시스템 안정성 70](#page-79-0)**

**[옵션 설치 69](#page-78-0) [직렬 장치 문제 234](#page-243-0) [진단 LED 222](#page-231-0)**

### **ᄎ**

**[참고사항, 중요 250](#page-259-0)**

### **ᄏ**

**[커넥터](#page-51-0) [I/O 트레이 42](#page-51-0) [I/O 트레이 라이저 44](#page-53-0) [내부 41](#page-50-0) [드라이브 백플레인 47](#page-56-0) [라이저 44](#page-53-0) [배터리 42](#page-51-0) [스토리지 보드 어셈블리 커넥터 42](#page-51-0) [시스템 보드 41](#page-50-0) [인터포저 46](#page-55-0) [컴퓨팅 트레이](#page-104-0) [교체 95](#page-104-0) [설치 97](#page-106-0) [제거 95](#page-104-0) [케이블 가이드 48](#page-57-0) [케이블 배선](#page-62-0) [RAID 컨트롤러 53](#page-62-0) [RAID 플래시 전원 모듈 53](#page-62-0) [USB 포트\(앞면 패널\) 50](#page-59-0) [드라이브 53](#page-62-0) [드라이브 백플레인 53](#page-62-0) [백플레인\(드라이브\) 53](#page-62-0) [비디오 포트\(앞면 패널\) 50](#page-59-0) [앞면 패널 USB 포트 50](#page-59-0) [앞면 패널 비디오 포트 50](#page-59-0) [인터포저 53](#page-62-0) [일반 50](#page-59-0) [제어판 50](#page-59-0) [팬 케이지 50](#page-59-0) [키보드 문제 232](#page-241-0)**

#### **ᄐ**

**[태그](#page-38-0) [네트워크 액세스 29](#page-38-0) [통신 규제 취급방침 250](#page-259-0)**

### **ᄑ**

**[팬](#page-108-0) [교체 99](#page-108-0) [설치 100](#page-109-0) [제거 99](#page-108-0) [팬 케이지](#page-110-0) [교체 101](#page-110-0)**

**[케이블 배선 50](#page-59-0) [팬 케이지\(상단\)](#page-115-0) [설치 106](#page-115-0) [제거 101](#page-110-0) [팬 케이지\(하단\)](#page-116-0) [설치 107](#page-116-0) [제거 104](#page-113-0) [펌웨어](#page-31-0) [업데이트 22](#page-31-0) [펌웨어 업데이트 22](#page-31-0) [표시](#page-146-0) [실제 존재 137](#page-146-0) [프로세서](#page-175-0) [교체 166](#page-175-0) [설치 170](#page-179-0) [제거 166](#page-175-0) [프로세서 문제 226](#page-235-0) [프로세서-방열판 모듈](#page-175-0) [교체 166](#page-175-0) [설치 170](#page-179-0) [제거 166](#page-175-0) [필러, 하드 디스크 드라이브](#page-135-0) [교체 126](#page-135-0) [필러\(DIMM\)](#page-162-0) [설치 153](#page-162-0) [제거 151](#page-160-0) [필러\(시스템 보드\)](#page-102-0) [교체 93](#page-102-0) [설치 94](#page-103-0) [필러\(컴퓨팅 시스템 보드\)](#page-102-0) [제거 93](#page-102-0)**

## **ᄒ**

```
하드 디스크 드라이브
 교체 126
 설치 127
 제거 126
하드 디스크 드라이브 문제 228
하드 디스크 드라이브 백플레인
 교체 118
하드 디스크 드라이브 백플레인(상단 트레이)
 설치 122
 제거 119
하드 디스크 드라이브 백플레인(하단 트레이)
 설치 124
 제거 120
하드 디스크 드라이브 상태 LED 33
하드 디스크 드라이브 필러
 교체 126
 설치 129
 제거 129
하드 디스크 드라이브 활동 LED 33
하드웨어 서비스 및 지원 전화 번호 247
해결
 이더넷 컨트롤러 문제 224
```
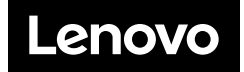